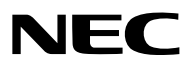

*Projetor*

# *PA622U/PA522U/PA672W/ PA572W/PA722X/PA622X/ PA621U/PA521U/PA671W/ PA571W/PA721X/PA621X*

*Manual do usuário*

• PA522U, PA572W, PA622X, PA621U, PA671W e PA721X não são distribuídos na América do Norte. Model No. NP-PA622U/NP-PA522U/NP-PA672W/NP-PA572W/NP-PA722X/NP-PA622X/NP-PA621U/NP-PA521U/NP-PA671W/ NP-PA571W/NP-PA721X/NP-PA621X

- • Apple, Mac, Mac OS, iMac e MacBook são marcas comerciais da Apple Inc. registradas nos EUA e em outros países.
- • Microsoft, Windows, Windows Vista, Internet Explorer, .NET Framework e PowerPoint são marcas comerciais registradas ou marcas comerciais da Microsoft Corporation nos Estados Unidos e/ou em outros países.
- • MicroSaver é uma marca comercial registrada da Kensington Computer Products Group, uma divisão da ACCO Brands.
- • Adobe, Adobe PDF, Adobe Reader e Acrobat são marcas registradas ou marcas comerciais da Adobe Systems Incorporated nos Estados Unidos e/ou em outros países.
- • O Virtual Remote Tool usa a biblioteca WinI2C/DDC, © Nicomsoft Ltd.
- • HDMI, o Logotipo HDMI e a High-Definition Multimedia Interface são marcas comercias ou marcas comerciais registradas da HDMI Licensing LLC.

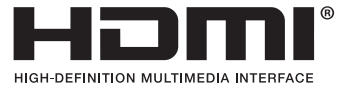

• DisplayPort e DisplayPort Compliance Logo são marcas comerciais possuídas por Video Electronics Standards Association.

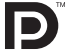

• HDBaseT™ é a marca comercial de HDBaseT Alliance.

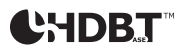

- • Trademark PJLink é uma marca comercial requerida para direitos de marcas comerciais no Japão, nos Estados Unidos da América e em outros países e áreas.
- • Wi-Fi®, Wi-Fi Alliance® e Wi-Fi Protected Access (WPA, WPA2)® são marcas comerciais registradas da Wi-Fi Alliance.
- Blu-ray é uma marca comercial da Blu-ray Disc Association
- • CRESTRON e ROOMVIEW são marcas comerciais registradas da Crestron Electronics, Inc. nos Estados Unidos e em outros países.
- • Ethernet é uma marca registrada ou uma marca comercial da Fuji Xerox Co., Ltd.
- • Outros nomes de produtos e de empresas mencionados neste manual do usuário podem ser marcas comerciais ou marcas registradas de seus respectivos proprietários.
- • Licenças da TOPPERS Software

 Este produto inclui software distribuído de acordo com a Licença da TOPPERS.

 Para mais informações sobre cada software, veja o arquivo "readme.pdf" dentro da pasta "about TOPPERS" no CD fornecido.

#### **OBSERVAÇÕES**

- (1) O conteúdo deste manual do usuário não poderá ser reimpresso em partes ou em sua totalidade sem permissão.
- (2) O conteúdo deste manual do usuário está sujeito a alterações sem aviso prévio.
- (3) Embora este manual tenha sido criado com muito cuidado, no caso de qualquer ponto questionável, erros ou omissões, fale conosco.
- (4) Independentemente do artigo (3), a NEC não será responsável por nenhuma reclamação ou outras questões consideradas resultantes do uso do Projetor.

## <span id="page-2-0"></span>Precauções de Segurança

#### Precauções

Leia este manual cuidadosamente antes de usar o projetor NEC e mantenha o manual em um local de fácil acesso para referência futura.

Este manual é o Manual do Usuário comum para os seguintes modelos 1 e 2. As explicações neste manual se baseiam principalmente no modelo NP-PA622U. Neste manual, algumas das descrições sobre os seguintes dois tipos de grupos de nomes de modelos foram substituídas devido às diferenças nas funções básicas dos projetores.

- 1. Os modelos seguintes são descritos como [Modelos HDBaseT].
	- NP-PA622U/NP-PA522U/NP-PA672W/NP-PA572W/NP-PA722X/NP-PA622X
- 2. Os modelos seguintes são descritos como [Modelos MM].

 NP-PA621U/NP-PA521U/NP-PA671W/NP-PA571W/NP-PA721X/NP-PA621X

#### **CUIDADO**

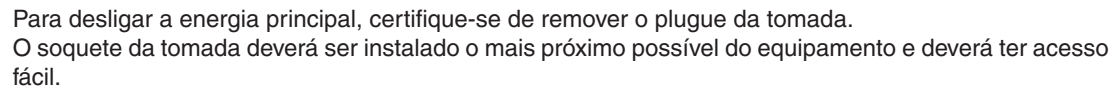

#### **CUIDADO**

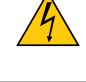

PARA EVITAR CHOQUES, NÃO ABRA O GABINETE. HÁ COMPONENTES DE ALTA TENSÃO NO INTERIOR. SOLICITE ATENDIMENTO À EQUIPE DE SERVIÇO QUALIFICADA.

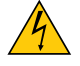

Este símbolo acautela o usuário de que voltagem não isolada dentro da unidade pode ser suficiente para causar choque elétrico. Por isso, é perigoso fazer qualquer tipo de contato com qualquer peça dentro da unidade.

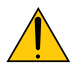

Este símbolo alerta o usuário de que informação importante relacionada com a operação e manutenção desta unidade foi fornecida.

As informações deverão ser lidas cuidadosamente para evitar problemas.

**AVISO:** PARA EVITAR INCÊNDIO OU CHOQUE, NÃO EXPONHA ESTA UNIDADE À CHUVA OU UMIDADE. NÃO USE O PLUGUE DESTA UNIDADE COM EXTENSÕES OU EM TOMADAS A MENOS QUE TODOS OS PINOS POSSAM SER INTEIRAMENTE INSERIDOS.

#### **CUIDADO**

Evite exibir imagens estáticas por um período de tempo prolongado.

Isso poderá fazer com que essas imagens fiquem temporariamente mantidas na superfície do painel LCD.

Se isso acontecer, continue a usar o projetor. O plano de fundo estático das imagens anteriores desaparecerá.

#### Descartando seus produtos usados

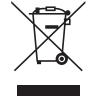

A legislação na UE implementada em cada Estado Membro exige que os produtos elétricos e eletrônicos com esta marca (à esquerda) devem ser descartados separadamente do lixo doméstico normal. Isso inclui projetores e seus acessórios elétricos ou lâmpadas. Ao descartar esses produtos, por favor, siga a orientação das autoridades locais e/ou informe-se na loja onde você adquiriu o produto.

Depois de coletar os produtos usados, eles serão reutilizados e reciclados da maneira apropriada. Esse esforço nos ajudará a reduzir os resíduos bem como o impacto negativo, tal como o do mercúrio contido numa lâmpada, à saúde humana e ao meio ambiente a um nível mínimo.

A marca nos produtos elétricos e eletrônicos se aplica somente aos Estados Membros da União Europeia.

#### Questões Importantes de Segurança

Estas instruções de segurança destinam-se a garantir uma vida longa do seu projetor além de evitar incêndio e choque. Leia-as cuidadosamente e preste atenção aos avisos.

## A Instalação

- Não coloque o projetor nas seguintes condições:
	- sobre um carrinho, estande ou mesa instáveis.
	- próximo à água, banheiras ou ambientes úmidos.
	- com exposição direta à luz solar, próximo a aquecedores ou a dispositivos com radiação de calor.
	- em ambientes empoeirados, com fumaça ou com vapor.
	- sobre uma folha de papel ou tecido, tapetes ou carpetes.
- Se desejar que o projetor seja instalado no teto:
	- Não tente instalar o projetor por conta própria.
	- O projetor deve ser instalado por técnicos qualificados para garantir a operação apropriada e reduzir o risco de lesões corporais.
	- Além disso, o teto deverá ser resistente o suficiente para suportar o projetor e a instalação deve ser feita de acordo com as normas de construção locais.
	- Por favor, consulte o seu revendedor para obter mais informações.

#### **AVISO**

- Não cubra a lente com a tampa de lente, ou equivalente, enquanto o projetor estiver ligado. Fazer isto poderá fazer com que a tampa derreta por causa do calor que é emitido pela saída de luz.
- Não posicione nenhum objeto que possa ser facilmente afetado pelo calor na frente da lente do projetor. Fazer isto poderá fazer com que o objeto derreta por causa do calor que é emitido pela saída de luz.

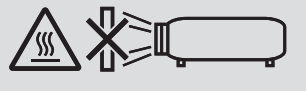

Não use o projetor com inclinação para a esquerda e direita. Isto poderá resultar em mau funcionamento. No entanto, é possível a instalação na posição de retrato\* (quando for construída uma plataforma sob medida). Para a instalação de retrato, instale o projetor com a passagem de ar no fundo e deixe um espaço de pelo menos 130 mm por baixo da entrada de ar.

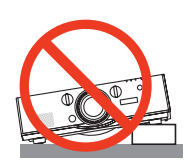

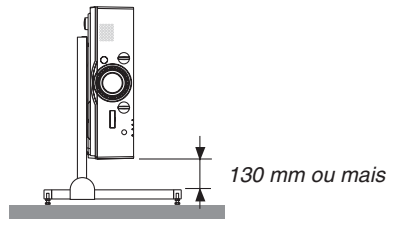

### $\Lambda$  Prevenções Contra Incêndio e Choque  $\Lambda$

- • Verifique se há ventilação suficiente e se as saídas estão desobstruídas para evitar o acúmulo de calor no interior do seu projetor. Deixe um espaço suficiente entre o seu projetor e uma parede. (→ página [vii\)](#page-8-0)
- Não tente tocar as saídas de exaustão na parte traseira esquerda e a traseira (vista da frente), pois ela pode ficar quente enquanto o projetor estiver ligado e imediatamente depois que ele for desligado.As peças do projetor podem ficar temporariamente aquecidas se ele for desligado com o botão de ALIMENTAÇÃO ou se a fonte de corrente alternada for desconectada durante a operação normal do projetor.

 Tenha cuidado ao levantar o projetor.

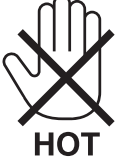

- • Evite que objetos estranhos, como clipes de papel e pedaços de papel caiam dentro do seu projetor. Não tente recuperar nenhum objeto que possa cair dentro do seu projetor. Não insira nenhum objeto metálico, como arame ou chave de fenda no projetor. Se algo cair dentro do seu projetor, desconecte-o imediatamente e solicite que uma equipe de serviço responsável remova o objeto.
- Não coloque nenhum objeto em cima do projetor.
- Não toque o plugue de alimentação quando houver tempestades. Isso poderá causar choque elétrico ou incêndio.
- • O projetor foi criado para operar em uma fonte de alimentação de corrente alternada de 100-240 V e 50/60 Hz. Verifique se a sua fonte de alimentação está em conformidade com esse requisito antes de usar o projetor.
- Não olhe através das lentes quando o projetor estiver ligado. Seus olhos poderão ser seriamente danificados.

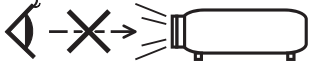

- • Não deixe qualquer item (lentes de aumento, etc.) no caminho da luz do projetor. A luz que está sendo projetada é extensiva, portanto, qualquer tipo de objeto anormal que possa redirecionar a luz proveniente da lente pode causar consequências imprevisíveis, como incêndio ou ferimento aos olhos.
- • Não posicione nenhum objeto que possa ser afetado pelo calor na frente das saídas de exaustão do projetor. Isso poderá derreter o objeto ou queimar sus mãos com o calor emitido pelo exaustor.
- • Manipule o cabo de alimentação com cuidado.Cabos de energia danificados ou desgastados podem causar choque elétrico ou incêndio.
	- Não use nenhum cabo de energia a não ser o fornecido com o projetor.
	- Não curve ou puxe excessivamente o cabo de alimentação.
	- Não coloque o cabo de alimentação embaixo do projetor ou de qualquer objeto pesado.
	- Não cubra o cabo de alimentação com outros materiais maleáveis, como tapetes.
	- Não aqueça o cabo de alimentação.
	- Não manipule o plugue de alimentação com mãos úmidas.
- • Desligue o projetor, desconecte o cabo de alimentação e solicite que uma equipe de serviço qualificada verifique o projetor nas seguintes condições:
	- Quando o cabo ou plugue de alimentação estiver danificado ou desgastado.
	- Se algum líquido tiver sido derramado no projetor ou se ele tiver sido exposto a chuva ou água.
	- Se o projetor não operar normalmente depois que todas as instruções descritas neste manual do usuário tiverem sido seguidas.
	- Se o projetor tiver caído ou se o gabinete tiver sido danificado.
- Se o projetor exibir uma alteração distinta no desempenho, indicando necessidade de atendimento.
- • Desconecte o cabo de alimentação e todos os outros cabos existentes antes de carregar o projetor.
- • Desligue o projetor e desconecte o cabo de alimentação antes de limpar o gabinete ou substituir a lâmpada.
- • Desligue o projetor e desconecte o cabo de alimentação se o projetor não for usado por um longo período de tempo.
- Quando usar um cabo de rede LAN:

 Como medida de segurança, não estabeleça conexões com o conector no cabeamento de dispositivos periféricos que possam conter tensão excessiva.

## **CUIDADO**

- • Não use o pé de inclinação para outras finalidades que não sejam as originalmente pretendidas.A má utilização, como usar garras no pé de inclinação ou prendê-lo na parede, pode causar danos ao projetor.
- • Não envie o projetor em embalagem maleável por serviço de entrega de encomendas ou transporte de carga. O projetor dentro da embalagem maleável poderá ser danificado.
- • Selecione [HIGH] no Modo Ventilador se continuar a usar o projetor por dias consecutivos. (A partir do menu, selecione [CONFIG.] → [OPÇÕES(1)] → [MODO VENTILADOR] → [MODO] → [HIGH].)
- • Não mova o projetor segurando-o pela cobertura de fiação. Fazer isto poderá resultar na queda do projetor ou provocar ferimentos.
- • Não desconecte o cabo de alimentação da tomada da parede ou do projetor quando ele estiver com a alimentação ligada. Fazer isto pode causar danos ao conector de entrada da alimentação CA do projetor e (ou) do forcado do cabo de alimentação.

 Para desligar a fonte de energia CA quando o projetor está ligado, use uma fonte de alimentação equipada com um conector e um fusível.

- • Não desligue a alimentação de corrente alternada por 60 segundos depois que a lâmpada for ligada e enquanto o indicador de ALIMENTAÇÃO estiver piscando em azul. Fazer isso poderá provocar falha prematura da lâmpada.
- • O plugue de alimentação pode ser desconectado do soquete depois de desligar o fornecimento de energia do projetor.

 Imediatamente após desligar o fornecimento da alimentação CA durante uma projeção de vídeo ou depois de desligar o fornecimento de alimentação do projetor, o gabinete do projetor pode ficar momentaneamente muito quente. Por favor, manuseie com cuidado.

#### Cuidado ao manusear a Lente Opcional

Quando enviar o projetor com a lente, remova a lente antes de despachar o projetor. Sempre coloque a tampa da lente contra poeira quando ela não estiver montada no projetor. A lente e o mecanismo de mudanca da lente poderão ser danificados devido ao manuseio inadequado durante o transporte.

Não segure a peça da lente quando transportar o projetor.

Fazer isto pode provocar a rotação do anel de foco, resultando na queda acidental do projetor.

#### Precauções com o Controle Remoto

- Manipule o controle remoto com cuidado.
- Se o controle remoto for molhado, seque-o imediatamente.
- Evite calor e umidade excessivos.
- • Não ponha em curto circuito, aqueça ou separe as baterias.
- Não jogue as baterias no fogo.
- • Se não for usar o controle remoto por um longo período de tempo, remova as baterias.
- • Verifique se a polaridade (+/−) das baterias está alinhada corretamente.
- • Não use baterias novas e velhas juntas, nem tipos diferentes de baterias umas com as outras.
- • Descarte as baterias usadas de acordo com as normas locais.

#### Substituição da Lâmpada

- • Use a lâmpada especificada em prol da segurança e do desempenho.
- Para substituir a lâmpada, siga todas as instruções fornecidas na página [17](#page-191-0)8.
- Certifique-se de substituir a lâmpada e o filtro quando a mensagem [A LÂMPADA CHEGOU AO FIM DA SUA **VIDA ÚTIL. POR FAVOR, SUBSTITUA A LÂMPADA E O FILTRO. USE A LÂMPADA ESPECIFICADA PARA SEGURANÇA E DESEMPENHO.]** aparecer. Se você continuar a usar a lâmpada após ela ter atingido o final da sua vida útil, o bulbo da lâmpada poderá se estilhaçar e pedaços de vidro poderão se espalhar no compartimento da lâmpada. Não toque neles, pois os estilhaços de vidro podem causar ferimentos. Se isso acontecer, contate seu revendedor para a substituição da lâmpada.

#### **Uma Característica da Lâmpada**

O projetor contém uma lâmpada de descarga para fins especiais como uma fonte de luz. A lâmpada tem uma característica que é a de seu brilho gradualmente diminuir com o tempo. Além disso, ligar e desligar a lâmpada repetidamente aumentará a possibilidade de redução de brilho.

## **CUIDADO:**

- • NÃO TOQUE NA LÂMPADA imediatamente após ela ter sido usada. Ela estará extremamente quente. Desligue o projetor e então desconecte o cabo de alimentação. Espere pelo menos uma hora para a lâmpada esfriar, antes de manuseá-la.
- • Ao remover a lâmpada de um projetor montado no teto, certifique-se de que ninguém esteja embaixo do projetor. Cacos de vidro podem cair se a lâmpada estiver queimada.

#### Sobre o modo de Alta Altitude

- • Defina o [MODO VENTILADOR] como [ALTA ALTITUDE] quando usar o projetor em altitudes de aproximadamente 5500 pés/1700 metros ou mais altas. O uso do projetor em altitudes de aproximadamente 5500 pés/1700 metros ou superiores sem definir como [ALTA ALTITUDE] pode causar superaquecimento do projetor e ele poderá ser desligado. Se isso acontecer, espere alguns minutos e ligue o projetor.
- • O uso do projetor em altitudes inferiores a aproximadamente 5500 pés/1700 metros e sua definição como [ALTA ALTITUDE] pode super esfriar a lâmpada, causando tremulação da imagem. Alterne [MODO VENTILADOR] para [AUTO].
- O uso do projetor em altitudes de aproximadamente 5500 pés/1700 metros ou superiores pode reduzir a vida dos componentes óticos, como a lâmpada.

#### Sobre os direitos autorais das imagens originais projetadas:

Por favor, observe que, ao usar este projetor com a finalidade de ganho comercial ou de atração da atenção do público em estabelecimentos como cafeterias ou hotéis e ao utilizar a compactação ou expansão da imagem da tela com as funções a seguir, questões sobre a violação de direitos autorais protegidos pela lei de direito autoral podem ser levantadas.

[RELAÇÃO DE APRESENTAÇÃO], [TRAPEZÓIDE], recurso Magnifying (Lupa) e outros recursos similares.

#### **<sup>/</sup>** Precauções com a saúde quando visualizar imagens em 3D

Antes da visualização, certifique-se de ler as precauções de cuidados de saúde que podem ser encontradas neste manual de usuário, incluídas com seus óculos 3D, ou seu conteúdo compatível com 3D, tais como os Discos Blueray, vídeo games, jogos de computador e similares.

Para evitar quaisquer sintomas adversos, observe o seguinte:

- • Não use óculos 3D para ver qualquer material que não sejam imagens em 3D.
- • Mantenha uma distância de 2 m/7 pés, ou mais, entre a tela e o usuário. Visualizar imagens em 3D a uma distância muito curta pode forçar os seus olhos.
- • Evite visualizar imagens 3D por um período de tempo prolongado. Faça um intervalo de 15 minutos, ou mais, após cada hora de visualização.
- • Se você, ou qualquer membro de sua família, tem um histórico de convulsões, consulte um médico antes de assistir imagens em 3D.
- • Se você se sentir mal com náusea, tontura, enjoo, dor de cabeça, fadiga ocular, visão turva, convulsões ou entorpecimento, enquanto assistir imagens em 3D, pare de assisti-las. Se os sintomas ainda persistirem, consulte um médico.
- • Assista as imagens 3D bem na frente da tela. Assistir de uma visão em ângulo pode causar fadiga ou tensão ocular.

#### Função de gerenciamento de energia

A fim de manter baixo o consumo de energia, as seguintes funções de gerenciamento da alimentação (1) e (2) foram definidas quando do embarque na fábrica. Por favor, exiba o menu na tela e altere as configurações (1) e (2) de conformidade com o objetivo de uso do projetor.

#### *1. MODO ESPERA (Predefinição de fábrica: NORMAL)*

• Quando [NORMAL] estiver selecionado para [MODO ESPERA], os seguintes conectores e funções não funcionarão:

 Conector HDMI OUT, conector AUDIO OUT, Porta Ethernet/HDBase T*\**, Porta USB-A, funções LAN, função de Alerta de Mensagens

*(*→ página *[129\)](#page-142-0)*

Os modelos MM servem como portas Ethernet.

#### *2. DESLIGAÇÃO AUTOMÁTICA (Predefinição de fábrica: 60 minutos)*

• Quando [1:00] for selecionado para [DESLIGAÇÃO AUTOMÁTICA], você poderá ativar o projetor para ele desligar automaticamente em 1 hora se não houver nenhum sinal recebido por qualquer entrada ou se nenhuma operação for realizada.

*(*→ página *[130\)](#page-143-0)*

#### <span id="page-8-0"></span>Espaço para Instalar o Projetor

Permita espaço amplo entre o projetor e suas vizinhanças, conforme é mostrado abaixo.

A exaustão de alta temperatura saindo do dispositivo pode ser novamente sugada pelo aparelho.

Evite instalar o projetor num lugar onde o movimento do ar do HVAC seja dirigido para o projetor.

O ar aquecido do HVAC por ser puxado pela fresta da entrada de ventilação do projetor. Se isto acontecer, a temperatura dentro do projetor aumentará demais, fazendo com que o protetor contra superaquecimento automaticamente desligue a energia do projetor.

#### **Exemplo 1 – se houver paredes em ambos os lados do projetor.**

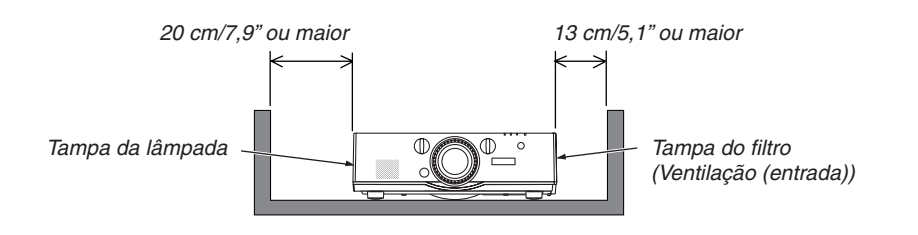

#### *OBSERVAÇÃO:*

*O desenho mostra a folga adequada necessária para a frente, traseira e topo do projetor.*

#### **Exemplo 2 – se houver uma parede atrás do projetor.**

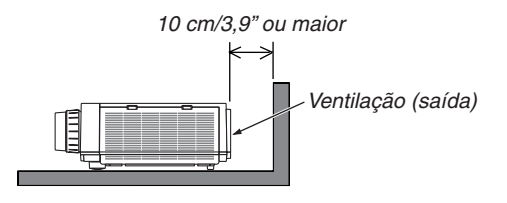

#### *OBSERVAÇÃO:*

*O desenho mostra a folga adequada necessária para a traseira, laterais e topo do projetor.*

#### **Exemplo 3 – no caso de projeção em retrato.**

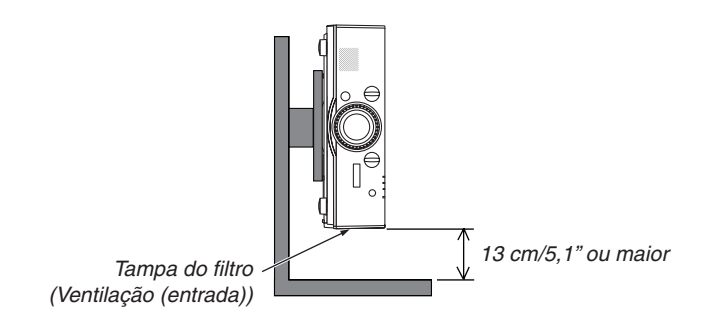

*OBSERVAÇÃO:*

- • O desenho mostra a folga adequada necessária para a frente, traseira e topo do projetor.
- • Consulte a página *[166](#page-179-0) para um exemplo de instalação na projeção retrato.*

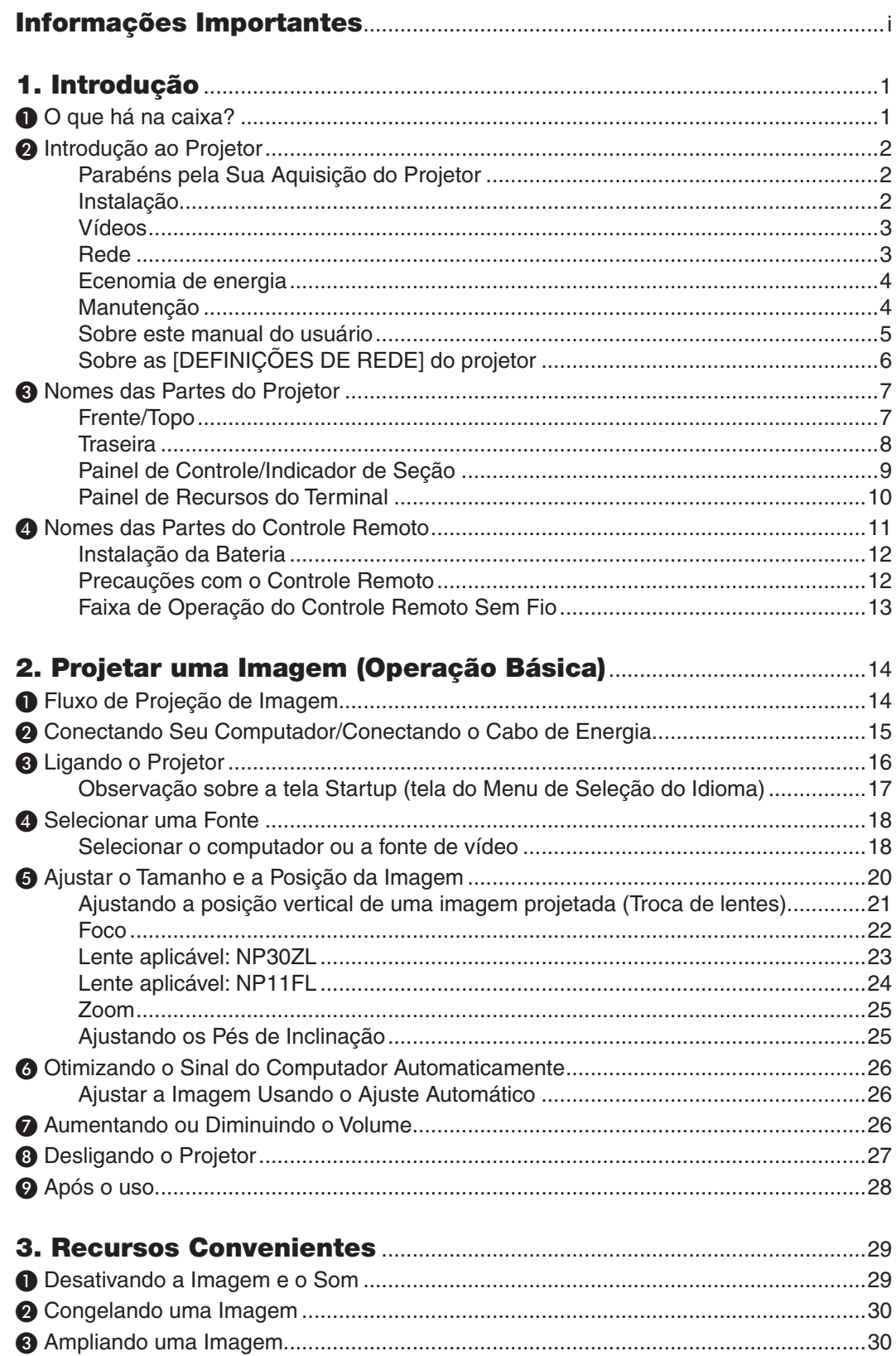

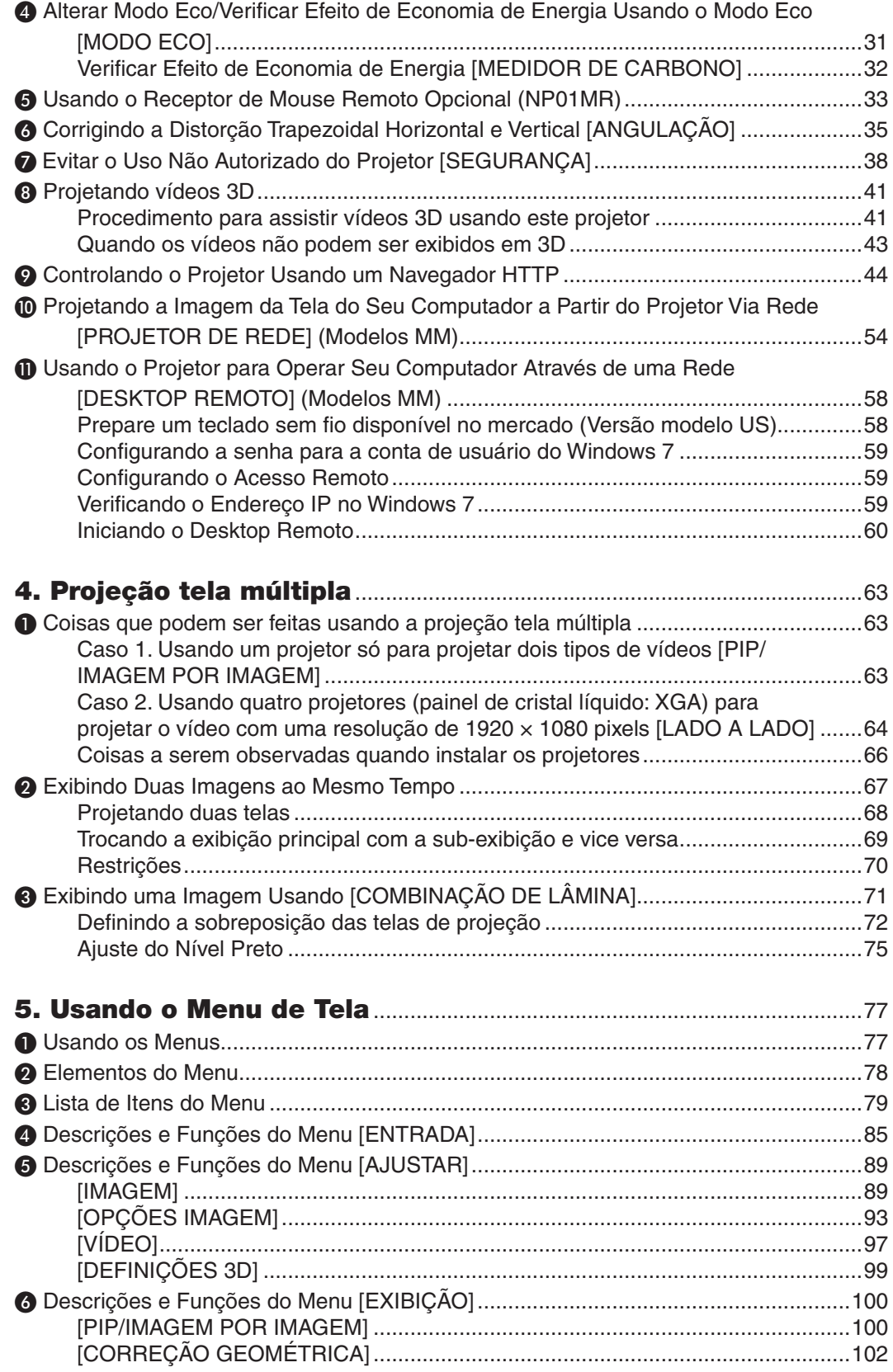

#### **Sumário**

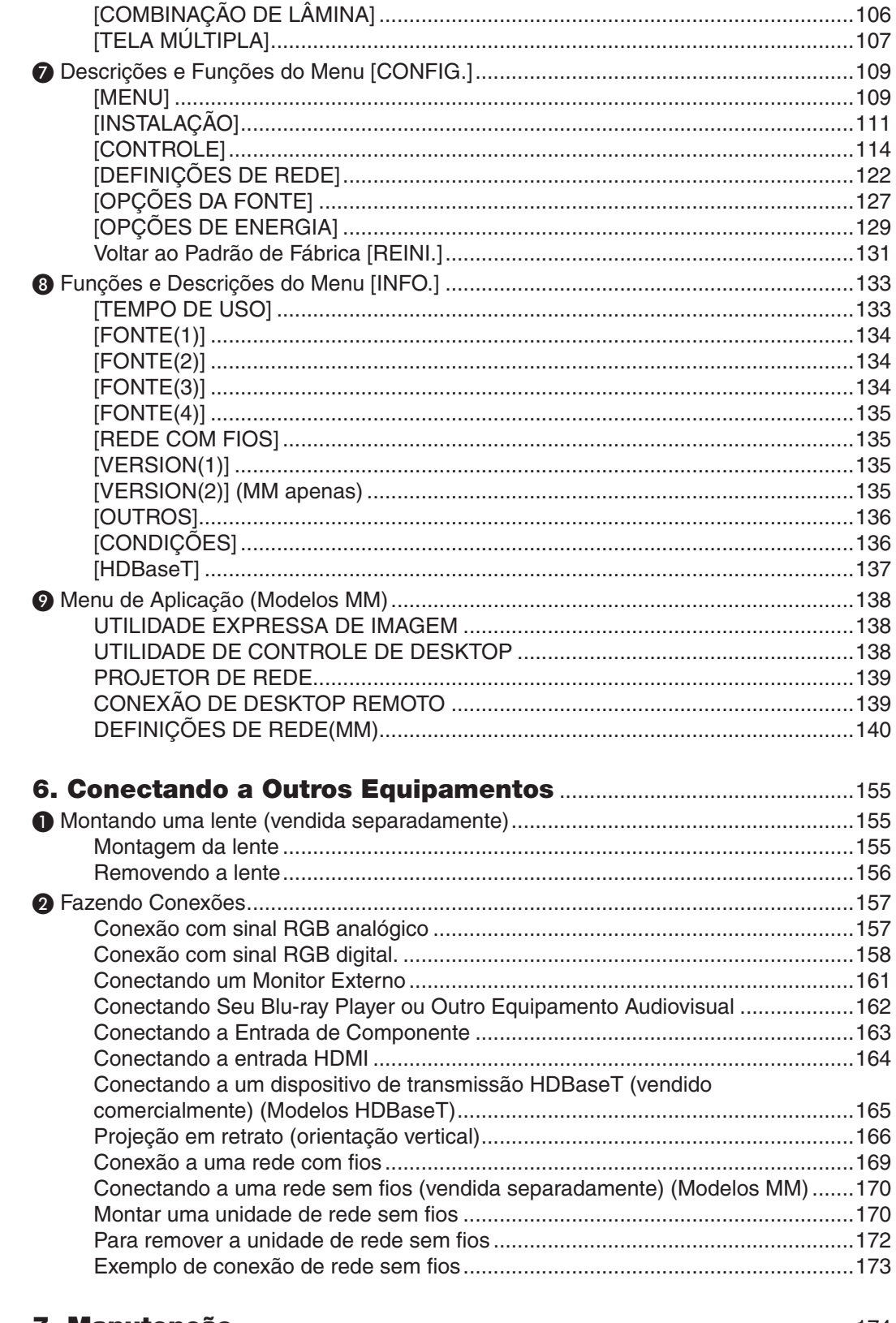

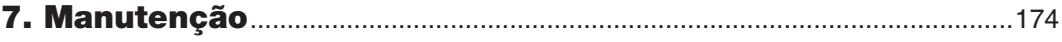

#### Sumário

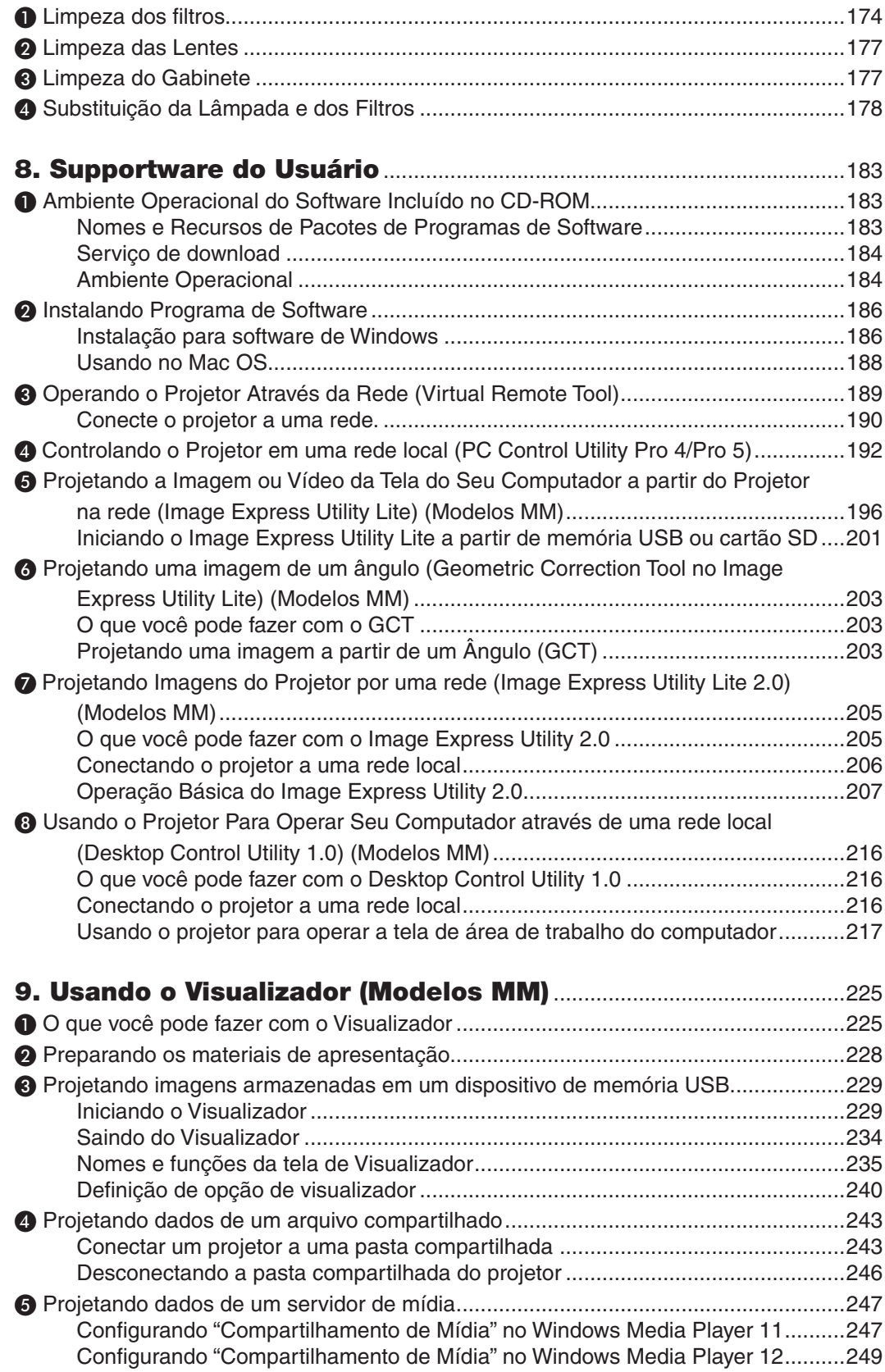

#### Sumário

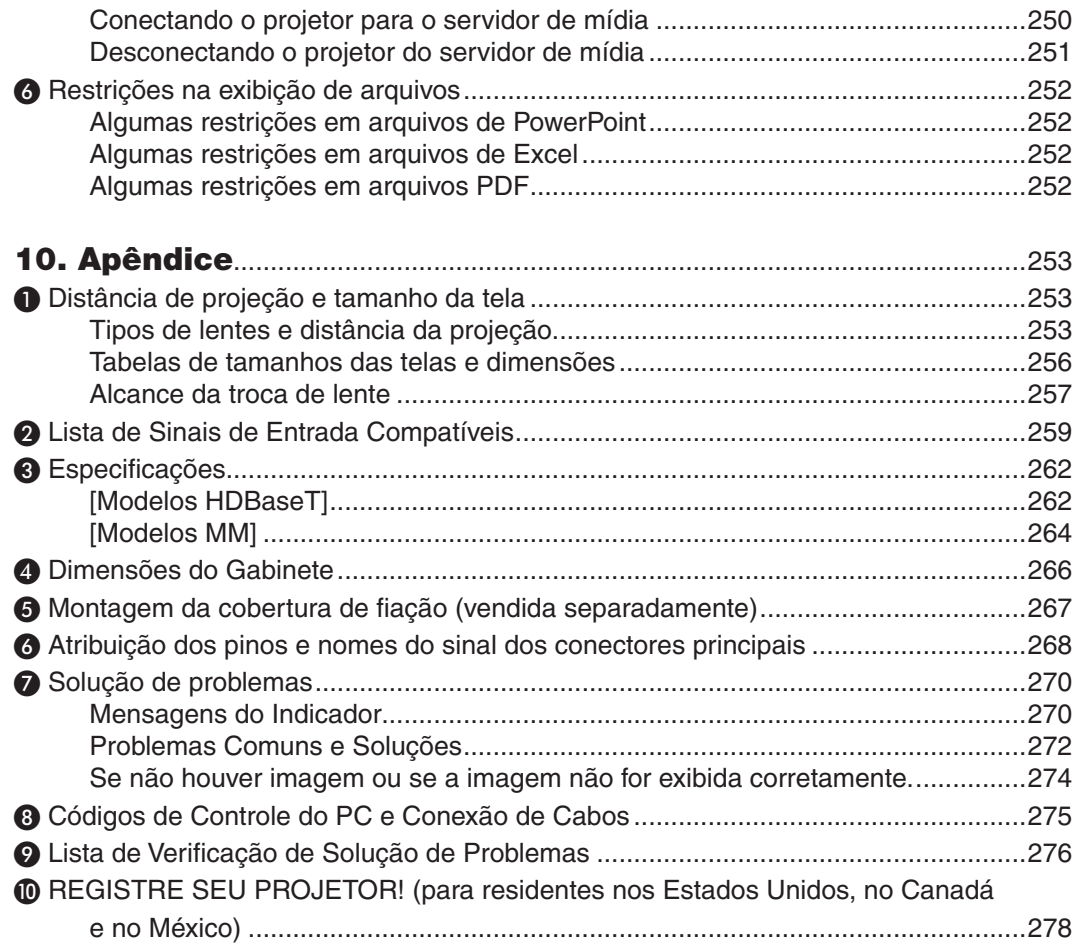

## <span id="page-14-0"></span>1. Introdução

## ❶ O que há na caixa?

Confira se a caixa contém tudo o que está listado. Se faltar alguma coisa, entre em contato com o revendedor. Por favor, guarde a caixa e a embalagem originais para o caso de precisar despachar o seu projetor.

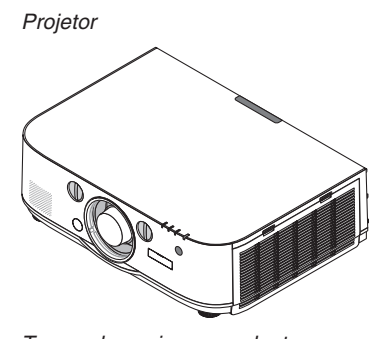

Tampa de poeira para a lente O projetor é enviado sem a lente. Para obter mais detalhes sobre a lente e as distâncias de projeção, consulte a página [25](#page-266-0)*3*.

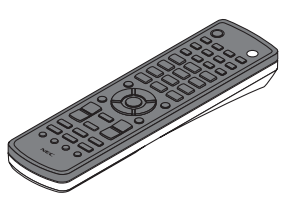

Controle remoto (7N901081)

*(x2)*

Pilhas alcalinas AA

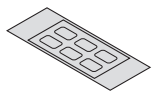

Adesivo com caracteres para seleção da entrada

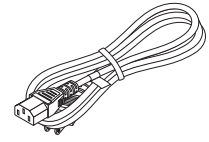

Cabo de alimentação (EUA: 7N080241) (UE: 7N080022)

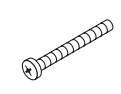

Rosca de prevenção de furto da lente (24V00841) Esta rosca torna difícil remover a lente montada no projetor.  $\rightarrow$ página [15](#page-169-0)*6)*

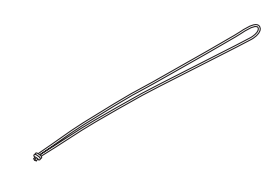

Alças (24J23901) (para evitar a queda da cobertura da lâmpada) Fixar as alças para a tampa da lâmpada e filtro evita que elas caiam quando o projetor é suspenso do teto.

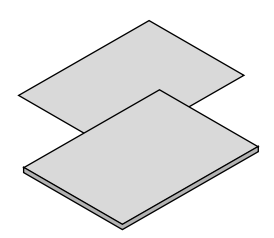

- • Informação importante (Para a América do Norte: 7N8N4122) (Para outros países que não estejam na América do Norte: 7N8N4122 e 7N8N4132)
- • Guia de Instalação Rápida (Para América do Norte: 7N8N4142) (Para outros países que não estejam na América do Norte: 7N8N4142 e 7N8N4152)

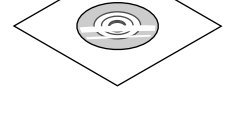

CD-ROM do projetor NEC Manual do Usuário (PDF) e o utilitário (7N951973)

*Somente para a América do Norte* Garantia limitada *Para clientes na Europa:*  Em nosso site, você poderá encontrar nossa Política de Garantia atual: www.nec-display-solutions.com

## <span id="page-15-0"></span>❷ Introdução ao Projetor

Esta seção o apresenta ao seu novo projetor e descreve os recursos e os controles.

#### Parabéns pela Sua Aquisição do Projetor

Este projetor é um dos melhores disponíveis no mercado atualmente. O projetor permite que você projete imagens precisas de até 500 polegadas (medidas diagonalmente) desde o seu PC ou computador Mac (desktop ou notebook), aparelho de vídeo, aparelho Blue Ray ou câmera de documentos.

Você pode usar o projetor sobre uma mesa ou carrinho, para projetar imagens por trás da tela, e montá-lo permanentemente no teto\*1. O controle remoto pode ser usado sem fio.

\*1 Não tente montar o projetor no teto por conta própria.

 O projetor deve ser instalado por técnicos qualificados para garantir a operação apropriada e reduzir o risco de lesões corporais.

 Além disso, o teto deverá ser resistente o suficiente para suportar o projetor e a instalação deve ser feita de acordo com as normas de construção locais. Por favor, consulte o seu revendedor para obter mais informações.

#### Instalação

**• Projetor de alto brilho/alta resolução de cristal líquido**

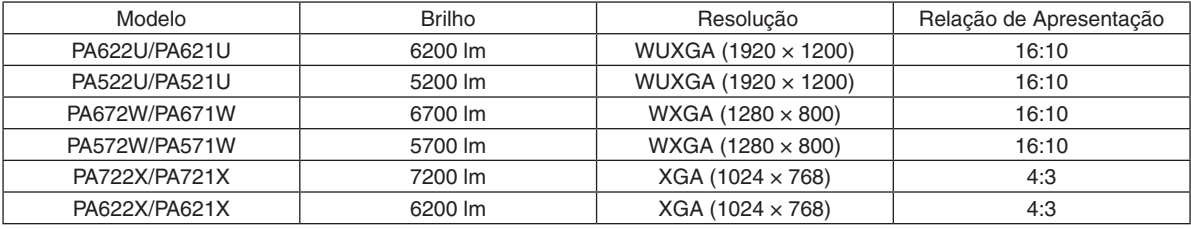

**• Lentes opcionais de grande alcance selecionáveis de conformidade com o local da instalação**

 Este projetor aceita 6 tipos de lentes opcionais, oferecendo uma seleção de lentes adaptáveis a uma variedade de lugares de instalação e métodos de projeção.

 Além disso, as lentes podem ser montadas e removidas com um toque.

Observe que nenhuma lente está montada no momento do embarque na fábrica. Por favor, adquira separadamente as lentes opcionais.

#### **• Função de mudança de lentes para o ajuste fácil da posição da imagem projetada**

 A posição da imagem projetada é movida através do giro de dois discos na frente do projetor, um para a direção vertical e outro para a direção horizontal.

#### **• Ângulo de instalação de 360º (livre de inclinação)**

 O projetor pode ser instalado em qualquer ângulo (360º).

 Observe, entretanto, que a configuração do "modo ventilador" deve ser alterada de conformidade com o ângulo da instalação.

 Além disso, o projetor não pode ser instalado inclinado para a esquerda ou direita.

#### **• Projeção em retrato é possível**

 Este projetor pode executar a projeção em retrato com a tela de projeção girada 90º.

 No entanto, o tempo\* de substituição da lâmpada é de 2.000 horas para projeção em retrato.

O tempo de substituição não está garantido.

#### <span id="page-16-0"></span>Vídeos

**• Ampla gama de conectores de entrada/saída (HDMI, DisplayPort, BNC, etc.) e alto-falante mono embutido**

O projetor está equipado com uma variedade de conectores de entrada/saída: HDMI (entrada  $\times$  2, saída  $\times$  1) DisplayPort, BNC (5-núcleos), computador (analógico), etc.

 Os conectores HDMI de entrada/saída deste projetor e o conector de entrada DisplayPort suportam HDCP.

 O projetor ainda está equipado com um alto-falante mono, embutido, de 10 W.

#### **• Equipado com um terminal de entrada HDBaseT [Modelos HDBaseT]**

 Este projetor está equipado com um terminal de entrada HDBaseT que pode ser conectado a um dispositivo de transmissão HDBaseT que é vendido comercialmente.

 HDBaseT é uma conexão padrão para aparelhos domésticos que foi estabelecida pela HDBaseT Alliance.

#### **• Exibição simultânea de 2 imagens (PIP/IMAGEM POR IMAGEM)**

 Duas imagens podem ser projetadas simultaneamente com um único projetor.

 Há dois tipos de layouts para as duas imagens: "imagem em imagem" na qual a sub imagem é exibida sobre a imagem principal, e a "imagem por imagem", na qual a imagem principal e a sub imagem são exibidas uma próxima da outra.

#### **• Projeção tela múltipla usando vários projetores**

 Este projetor é equipado com vários terminais de entrada e saída HDMI que podem conectar-se a diversos projetores em uma corrente daisy. Uma imagem de alta qualidade é obtida dividindo e projetando vídeos de alta resolução entre os vários projetores.

 Além disso, os limites das telas são suavizados usando a função combinação de lâmina.

- O sinal de vídeo composto de cada conector de entrada do computador, BNC, BNC (CV) e sinal de vídeo S do conector de Entrada BNC (Y/C) não são produzidos a partir do Conector HDMI OUT deste projetor.
- **• Função de comutação contínua para mudanças mais suaves de tela ao comutar o sinal**

 Quando o conector de entrada é alterado, a imagem exibida antes da comutação é mantida de modo que a nova imagem possa ser trocada sem um intervalo devido à ausência de sinal.

#### **• Suporta o formato 3D HDMI**

 Este projetor pode ser usado para assistir vídeos em 3D usando visores 3D do tipo obturador ativo e emissores de 3D comercialmente disponíveis que suportam Xpand 3D.

#### Rede

**• Suportado por rede com fios/rede sem fios [Modelos MM] (unidade de rede sem fios vendida separadamente)**

 Porta HDBaseT/Ethernet\* Pode ser transmitido vídeo desde um computador equipado com uma porta RF-45 que é conectada a uma rede com fios ao projetor, e o projetor ainda pode ser controlado desde o computador.

 Além disso, os modelos MM também podem ser usados numa rede sem fios usando uma unidade de rede sem fios, vendida separadamente.

Os modelos MM servem como portas Ethernet.

#### **• LAN-compatible Viewer [Modelos MM]**

 O visualizador embutido do projetor permite que você veja os arquivos de imagens ou filme na pasta compartilhada de seu PC conectado a uma LAN com ou sem fio.

O Visualizador suporta a função Compartilhamento de Media no Windows Media Player 11.

#### **• Compatibilidade CRESTRON ROOMVIEW**

 O projetor aceita CRESTRON ROOMVIEW, permitindo que vários dispositivos conectados à rede sejam gerenciados e controlados de um computador ou controlador.

#### <span id="page-17-0"></span>**• Software de utilitário conveniente (Supportware para Usuário) fornecido como padrão.**

#### [Modelos HDBaseT]

 Os três softwares de utilitário armazenados do CD-ROM do projetor NEC (Virtual Remote Tool, PC Control Utility Pro 4 (para Windows ) e PC Control Utility Pro 5 (para Mac OS)) podem ser usados. Os três seguintes softwares utilitários no CD-ROM não podem ser usados.

 Image Express Utility Lite (para Windows/Mac OS), Image Express Utility 2.0 (para Windows) e Desktop Control Utility 1.0 (para Windows)

#### [Modelos MM]

 Os seis softwares gravados no CD-ROM do Projetor NEC (Virtual Remote Tool, PC Control Utility Pro 4 (para Windows), PC Control Utility Pro 5 (para Mac OS), Image Express Utility Lite (para Windows/Mac OS), Image Express Utility 2.0 (para Windows), Desktop Control Utility 1.0 (para Windows)) podem ser usados. O Image Express Utility Lite (para Windows) pode ser iniciado e usado desde uma memória USB ou um cartão SD disponíveis comercialmente mesmo sem instalar num computador.

 Image Express Utility Lite (para Windows/Mac OS), Image Express Utility 2.0 (para Windows) e Desktop Control Utility 1.0 (para Windows)

#### Ecenomia de energia

**• Projeto de economia de energia com um consumo de alimentação em espera de 0,11 watts (100-130V)/0.16 watts (200-240 V)**

 Quando o [MODO ESPERA] do menu na tela estiver definido para [NORMAL], o consumo de energia no modo espera será de 0,11 watts (100-130 V)/0,16 watts (200-240 V).

#### **• "Modo eco" para consumo de energia baixa e display de "Medidor de Carbono"**

 O projetor está equipado com o "modo eco" para reduzir o consumo na alimentação durante o uso. Ainda mais, o efeito de economia na alimentação quando é definido o modo eco é convertido na quantidade de redução de emissão de CO<sub>2</sub> e isto é indicado na tela de mensagem de confirmação quando a alimentação é desligada na "Informação" no menu da tela (MEDIDOR DE CARBONO).

#### Manutenção

**• Tempo máximo para substituição de lâmpada de 4.000 horas e não há necessidade de limpar os filtros.**

 Quando usado no modo eco, o tempo\* de substituição da lâmpada é estendido para um máximo de 4.000 horas.

 \* Este tempo não está garantido.

 Além disso, este projetor usa filtros grandes de 2 camadas.Quando estes filtros são substituídos por novos quando trocar a lâmpada, não há necessidade de limpeza regular do filtro.

\* Os menus atuais podem ser diferentes das imagens de menu no manual do usuário.

#### <span id="page-18-0"></span>Sobre este manual do usuário

A melhor forma de iniciar é usar o seu tempo para fazer tudo direito desde a primeira vez. Dedique alguns minutos agora para rever o manual do usuário. Essa prática pode economizar seu tempo posteriormente. No início de cada seção do manual, você encontrará uma visão geral. Se a seção não for aplicável, pule-a.

#### **Notação por Funções Principais**

Estas indicam as descrições dos grupos de modelos de conformidade com as funções principais.

**[Modelos HDBaseT]**

Aplicável aos modelos NP-PA622U/NP-PA522U/NP-PA672W/NP-PA572W/NP-PA722X/NP-PA622X. **[Modelos MM]**

Aplicável aos modelos NP-PA621U/NP-PA521U/NP-PA671W/NP-PA571W/NP-PA721X/NP-PA621X.

\*A descrição se aplica a todos os modelos, se o nome do modelo não estiver indicado.

#### **Notação por Resolução**

Estas indicam as descrições dos grupos de modelos de acordo com a resolução dos painéis de cristal líquido. **Tipo WUXGA**

Aplicável aos modelos NP-PA622U/NP-PA621U/NP-PA522U/NP-PA521U. **Tipo WXGA**

Aplicável aos modelos NP-PA672W/NP-PA671W/NP-PA572W/NP-PA571W.

**Tipo XGA**

Aplicável aos modelos NP-PA722X/NP-PA721X/NP-PA622X/NP-PA621X.

\*A descrição se aplica a todos os modelos, se o nome do tipo não estiver indicado.

#### **Como diferenciar o Modelo do Grupo**

#### **P A 6 2 2 U**

r "1" se refere ao modelo MM. "2" se refere ao modelo HDBaseT.

#### **Como diferenciar o Tipo do Grupo**

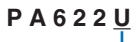

"U" se refere ao tipo WUXGA. "W" se refere ao tipo WXGA. "X" se refere ao tipo XGA.  $\blacksquare$ 

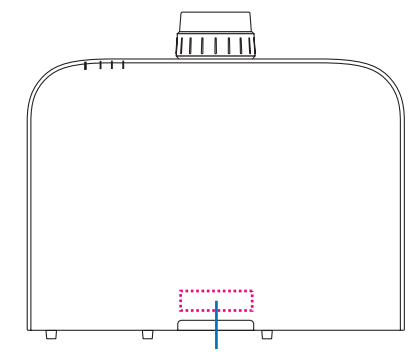

Exemplo: PA622U "NP-" não é indicado no topo do gabinete.

#### <span id="page-19-0"></span>Sobre as [DEFINIÇÕES DE REDE] do projetor

As "DEFINIÇÕES DE REDE" têm de ser realizadas quando conectar este projetor a uma rede com fios ou sem fios.

#### **Para os [Modelos HDBaseT]**

Por favor, configure o projetor usando as seguintes "1. DEFINIÇÕES DE REDE". "2. DEFINIÇÕES DE REDE (MM)" não podem ser usadas.

#### **Para os [Modelos MM]**

Os dois tipos seguintes de [DEFINIÇÕES DE REDE] 1 e 2 podem ser usados. Use as [DEFINIÇÕES DE REDE] 1 e 2 para fins diferentes dependendo do software e da função descritos na tabela abaixo.

**1. "DEFINIÇÕES DE REDE" sob [CONFIG.] no menu da tela (**→ **Página [122](#page-135-0))**

 **Ou "DEFINIÇÕES DE REDE" no servidor HTTP (**→ **Página [48](#page-61-0))**

**2. "DEFINIÇÕES DE REDE (MM)" no menu do aplicativo (**→ **Página [14](#page-153-0)0)**

 **Ou "DEFINIÇÕES DE REDE" no servidor HTTP (MM) (**→ **Página [51](#page-64-0))**

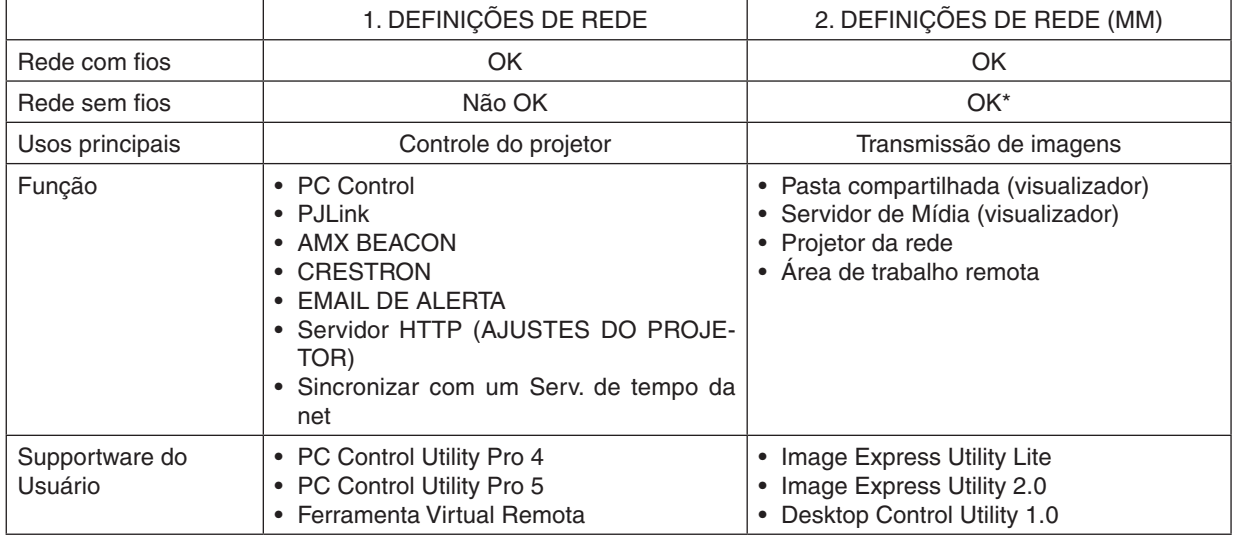

\* Uma unidade de rede sem fios vendida separadamente é necessária para conectar o projetor a uma rede sem fios.

## <span id="page-20-0"></span>❸ Nomes das Partes do Projetor

#### Frente/Topo

A lente é vendida separadamente. A descrição abaixo é para quando a lente NP13ZL está montada.

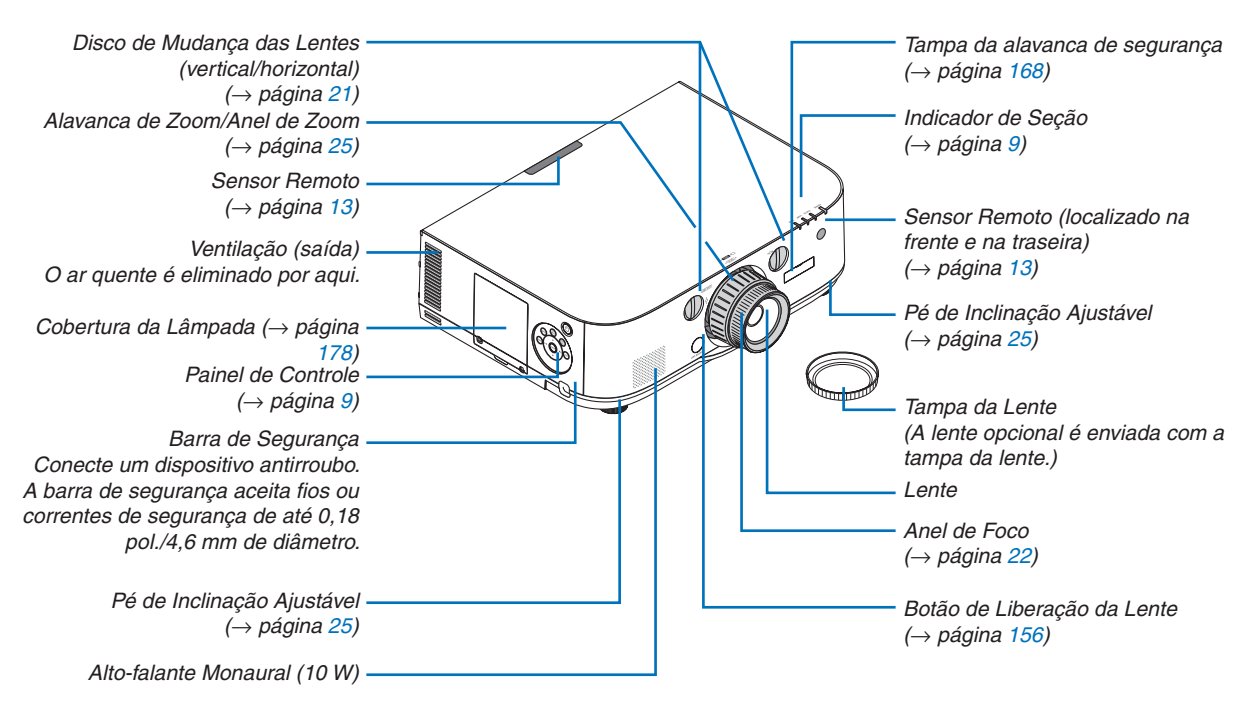

#### **Montagem da correia**

*1. Monte a correia das tampas do filtro e da lâmpada como é mostrado no diagrama abaixo.*

*2. Insira o nó da correia no orifício no fundo do projetor e puxe na direção da seta para prender.*

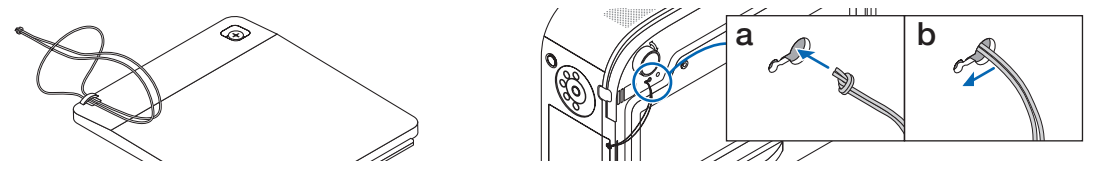

#### **Como colar o adesivo de seleção de entrada de caracteres no controle remoto**

- · Descasque a cobertura do adesivo e alinhe os orifícios do adesivo com os Botões 1 a 6 antes de colar.
	- Tome cuidado para não deixar que o adesivo entre em contato com os botões quando colar.
	- • As explicações e ilustrações neste manual são dadas com o adesivo colado.

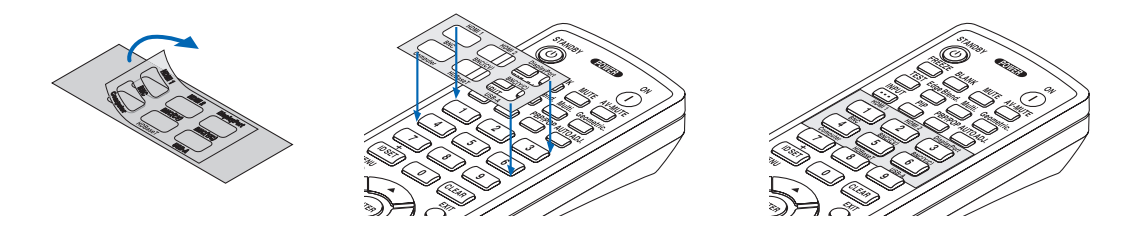

#### 1. Introdução

<span id="page-21-0"></span>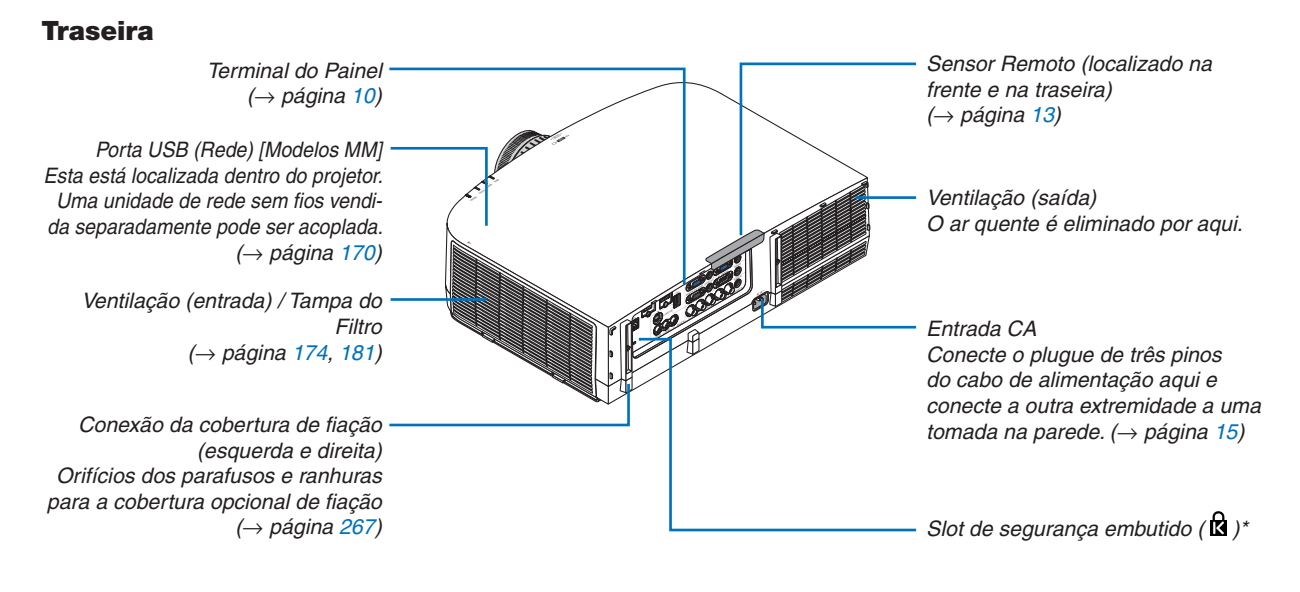

\* Este slot de segurança é compatível com o MicroSaver ® Security System.

#### <span id="page-22-0"></span>Painel de Controle/Indicador de Seção

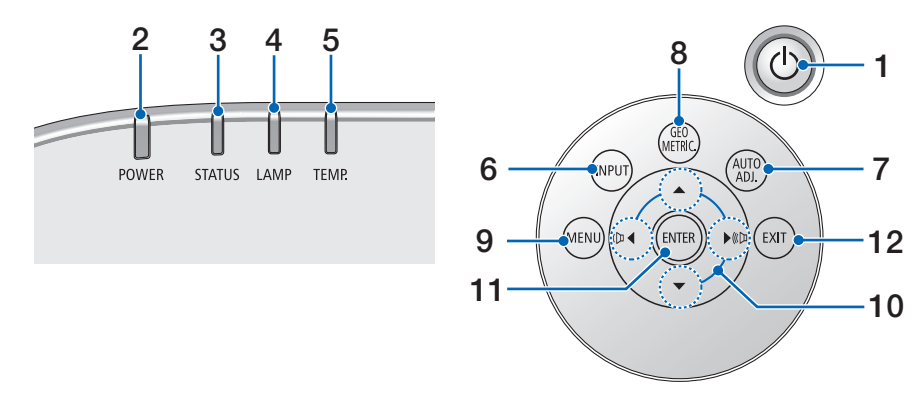

- **1. Botão (ALIMENTAÇÃO)**  $(\rightarrow)$  página [16](#page-29-0), [27](#page-40-0))
- **2. Indicador POWER** (→ página [15](#page-28-0), [16](#page-29-0), [27](#page-40-0), [270](#page-283-0))
- **3. Indicador STATUS**   $(\rightarrow$  página [270](#page-283-0))
- **4. Indicador LAMP**  (→ página [17](#page-191-0)8, [271](#page-284-0))
- **5. Indicador TEMP.**   $(\rightarrow$  página [271](#page-284-0))
- **6. Botão INPUT**  $(\rightarrow$  página [1](#page-31-0)8)
- **7. Botão AUTO ADJ.**  $(\rightarrow$  página [26](#page-39-0))
- **8. Botão Geometric.**   $(\rightarrow$  página [35](#page-48-0))
- **9. Botão MENU**   $(\rightarrow$  página [77](#page-90-0))
- **10.** ▲▼◀▶ **/ Botões de Volume** ◀▶

 $(\rightarrow$  página [26](#page-39-0), [77](#page-90-0))

- **11. Botão ENTER**
- $(\rightarrow$  página [77](#page-90-0))
- **12. Botão EXIT**
	- $(\rightarrow$  página [77](#page-90-0))

#### <span id="page-23-0"></span>Painel de Recursos do Terminal

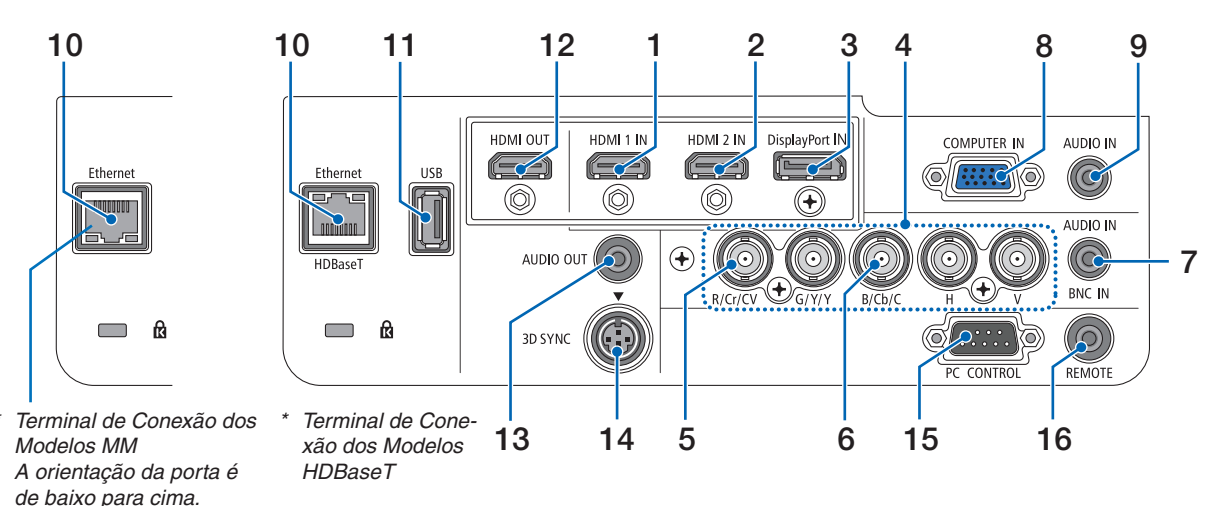

- **1. Conector de ENTRADA HDMI 1 (Tipo A)** (→ páginas [15](#page-171-0)8, [160,](#page-173-0) [164\)](#page-177-0)
- **2. Conector de ENTRADA HDMI 2 (Tipo A)** (→ páginas [15](#page-171-0)8, [160,](#page-173-0) [164\)](#page-177-0)
- **3. Conector DisplayPort IN**  $(\rightarrow)$  página [15](#page-171-0)8)
- **4. Conectores BNC IN [R/Cr/CV, G/Y/Y, B/Cb/C, H, V] (BNC × 5)** (→ página [157](#page-170-0), [162](#page-175-0))
- **5. BNC (CV) Conector de Entrada (BNC × 1)**  $(\rightarrow$  página [162](#page-175-0))
- **6. BNC (Y/C) Conector de Entrada (BNC × 2)**  $(\rightarrow$  página [162](#page-175-0))
- **7. BNC Mini Jack de ÁUDIO IN (Stereo Mini)**  $(\rightarrow)$  página [160](#page-173-0), [162](#page-175-0))
- **8. COMPUTADOR IN/Conector do Componente de entrada (Mini D-Sub de 15 pinos)**  $(\rightarrow)$  páginas [157,](#page-170-0) [163\)](#page-176-0)
- **9. COMPUTADOR Mini Jack de ÁUDIO IN (Stereo Mini)**

```
(\rightarrow)157163)
```
**10. Ethernet/HDBase T Port (RJ-45) [Modelos HDBaseT]**  $(\rightarrow)$  página [165](#page-178-0), [16](#page-182-0)9)

#### **Ethernet Port (RJ-45) [Modelos MM]**  $(\rightarrow$  página [16](#page-182-0)9)

- **11. Porta USB-A (Tipo A)**
	- $(\rightarrow)$  página [225](#page-238-0))

(Modelos HDBaseT: Para futura expansão. Esta porta permite fonte de alimentação.)

- **12. Conector de SAÍDA HDMI (Tipo A)**  $(\rightarrow)$  páginas [161\)](#page-174-0)
- **13. Mini-jack de AUDIO OUT (Stereo Mini)**  $(\rightarrow$  página [161](#page-174-0))

**14. Conector de SINCRONIZAÇÃO 3D (Mini DIN de 4 pinos)**

 $(\rightarrow$  página [41\)](#page-54-0)

**15. Porta PC CONTROL (D-Sub de 9 Pinos)**  $(\rightarrow$  página [26](#page-282-0)9)

 Use esta porta para conectar um PC ou um sistema de controle. Permite que você controle o projetor usando um protocolo de comunicação serial. Se você estiver desenvolvendo seu próprio programa, os códigos típicos de controle do PC estão na página [275](#page-288-0).

#### **16. Conector REMOTO (Stereo Mini)**

 Use este conector para o controle remoto com fio do projetor usando o controle remoto NEC para as séries PX750U/PH1000U/PH1400U.

 Conecte o projetor e o controle remoto opcional usando um cabo de controle remoto com fio disponível comercialmente.

#### *OBSERVAÇÃO:*

- • Quando um cabo de controle remoto é ligado ao conector *REMOTO, as operações do controle remoto em infravermelho não podem ser realizadas.*
- • O sinal de vídeo composto de cada conector de entrada do computador, BNC, BNC (CV) e sinal de vídeo S do conector de Entrada BNC (Y/C) não são produzidos a partir do Conector *HDMI OUT deste projetor.*

*[Modelos HDBaseT]*

• Quando [HDBaseT] está selecionado no [SENSOR REMOTO] *e o projetor estiver conectado a um dispositivo de transmis*são comercialmente disponível compatível com HDBaseT, *as operações com controle remoto em infravermelho não podem ser realizadas se os sinais da transmissão do controle remoto foram configuradas no dispositivo de transmissão. Entretanto, controle remoto usando raios infravermelhos pode ser realizado quando a fonte de alimentação do dispositivo de transmissão estiver desligada.*

## <span id="page-24-0"></span>❹ Nomes das Partes do Controle Remoto

O modelo HDBaseT está descrito nas ilustrações do controle remoto.

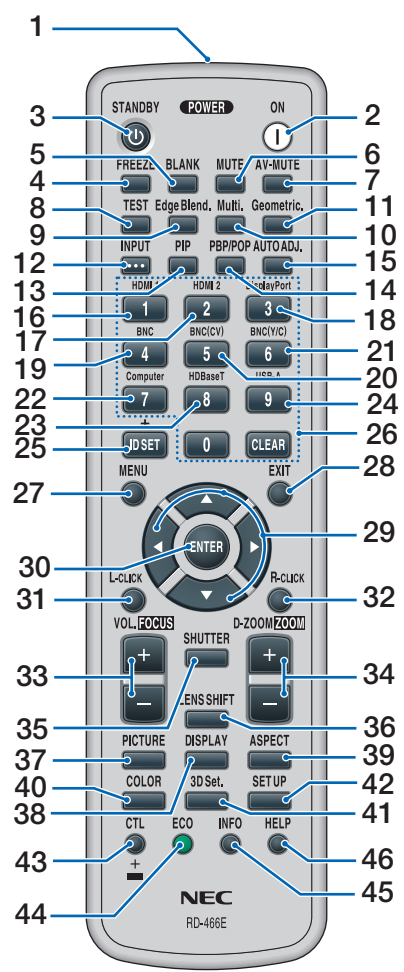

- **1. Transmissor de Infravermelho**  $(\rightarrow)$  página [13](#page-26-0))
- **2. Botão POWER ON**  $(\rightarrow$  página [16](#page-29-0))
- **3. Botão de STANDBY**  $(\rightarrow)$  página [27](#page-40-0))
- **4. Botão FREEZE**   $(\rightarrow)$  página [30](#page-43-0))
- **5. Botão de BLANK**  $(\rightarrow$  página [2](#page-42-0)9)
- **6. Botão MUTE**  $(\rightarrow$  página [2](#page-42-0)9)
- **7. Botão AV-MUTE**  $(\rightarrow$  página [2](#page-42-0)9)
- **8. Botão de TEST**  $(\rightarrow)$  página [8](#page-98-0)5)
- **9. Botão Edge Blend.**   $(\rightarrow$  página [71](#page-84-0), [106](#page-119-0))
- **10. Multi. Botão**  $(\rightarrow$  página [107](#page-120-0))
- **11. Botão Geometric.**   $(\rightarrow$  página [35](#page-48-0), [102](#page-115-0))
- **12. Botão de INPUT**  $(\rightarrow$  página [1](#page-31-0)8)
- **13. Botão de PIP**   $(\rightarrow$  página [6](#page-81-0)8)
- **14. Botão PBP/POP**  $(\rightarrow)$  página [6](#page-81-0)8)
- **15. Botão AUTO ADJ.**   $(\rightarrow$  página [26](#page-39-0))
- **16. 1 Botão (HDMI 1)**  $(\rightarrow)$  página [1](#page-31-0)8)
- **17. 2 Botão (HDMI 2)**  $(\rightarrow$  página [1](#page-31-0)8)
- **18. 3 Botão (DisplayPort)**  $(\rightarrow$  página [1](#page-31-0)8)
- **19. 4 Botão (BNC)**  $(\rightarrow$  página [1](#page-31-0)8)
- **20. 5 Botão (BNC(CV))**  $(\rightarrow$  página [1](#page-31-0)8)
- **21. 6 Botão (BNC(Y/C))**  $(\rightarrow$  página [1](#page-31-0)8)
- **22. 7 Botão (Computer)**  $(\rightarrow$  página [1](#page-31-0)8)
- **23. 8 Botão (HDBaseT) [Modelos HDBaseT]**

 **8 Botão (Ethernet) [Modelos MM]**

- $(\rightarrow$  página [1](#page-31-0)8)
- **24. 9 Botão (USB-A)**  $(\rightarrow$  página [1](#page-31-0)8)
- **25. Botão ID SET**  $(\rightarrow$  página [120](#page-133-0))
- **26. Botão de Teclado Numérico/ Botão CLEAR**  $(\rightarrow$  página [120](#page-133-0))
- **27. Botão MENU**   $(\rightarrow)$  página [77](#page-90-0))

**28. Botão EXIT**  $(\rightarrow)$  página [77](#page-90-0))

- **29. Botão** ▲▼◀▶  $(\rightarrow)$  página [77](#page-90-0))
- **30. Botão ENTER**  $(\rightarrow$  página [77](#page-90-0))
- **31. Botão\* L-CLICK**  $(\rightarrow$  página [34](#page-47-0))
- **32. Botão\* R-CLICK**  $(\rightarrow$  página [34](#page-47-0))
- **33. Botão VOL./FOCUS (+)(-)**  $(\rightarrow$  página [26](#page-39-0))
- **34. Botão D-ZOOM/ZOOM (+)(–)**

 $(\rightarrow$  página [30](#page-43-0)) (O Botão "ZOOM" não funciona nesta série de projetores)

- **35. Botão do SHUTTER** (não disponível nesta série de projetores)
- **36. Botão de LENS SHIFT** (não disponível nesta série de projetores)
- **37. Botão PICTURE**   $(\rightarrow$  página [89](#page-102-0))
- **38. Botão DISPLAY**  $(\rightarrow$  página [100](#page-113-0))
- **39. Botão ASPECT**   $(\rightarrow)$  página [9](#page-108-0)5)
- **40. Botão COLOR**  $(\rightarrow$  página [9](#page-104-0)1)
- **41. Botão 3D Set.**   $(\rightarrow$  página [99](#page-112-0))
- **42. Botão de SETUP**  $(\rightarrow$  página [10](#page-122-0)9)
- **43. Botão de CTL**   $(\rightarrow$  página [34](#page-47-0))
- **44. Botão ECO**   $(\rightarrow)$  página [31](#page-44-0))
- **45. Botão de INFO**   $(\rightarrow)$  página [134](#page-147-0))
- **46. Botão HELP**  $(\rightarrow)$  página [134](#page-147-0))

Os botões ▲▼◀▶, E-CLICK e D-CLICK funcionam somente quando um cabo USB é conectado ao seu computador.

#### <span id="page-25-0"></span>Instalação da Bateria

- *tampa da bateria.*
- **Verifique se a polaridade** *(+/−) das baterias está ali***nhada corretamente.**
- **1**
- **2 1**
- **1. Pressione trava e remova a 2. Instale novas baterias (AA). 3. Recoloque a tampa sobre as baterias até** *encaixá-la.*

OBSERVAÇÃO: Não misture vários tipos de baterias ou baterias novas e antigas.

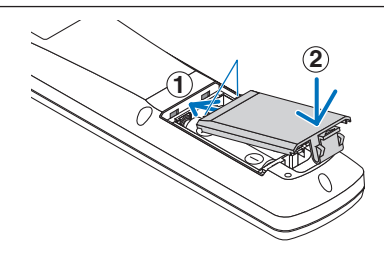

#### Precauções com o Controle Remoto

- Manipule o controle remoto com cuidado.
- Se o controle remoto for molhado, seque-o imediatamente.
- Evite calor e umidade excessivos.
- Não ponha em curto circuito, aqueça ou separe as baterias.
- Não jogue as baterias no fogo.
- Se não for usar o controle remoto por um longo período de tempo, remova as baterias.
- Verifique se a polaridade (+/-) das baterias está alinhada corretamente.
- Não use baterias novas e velhas juntas, nem tipos diferentes de baterias umas com as outras.
- Descarte as baterias usadas de acordo com as normas locais.

#### <span id="page-26-0"></span>Faixa de Operação do Controle Remoto Sem Fio

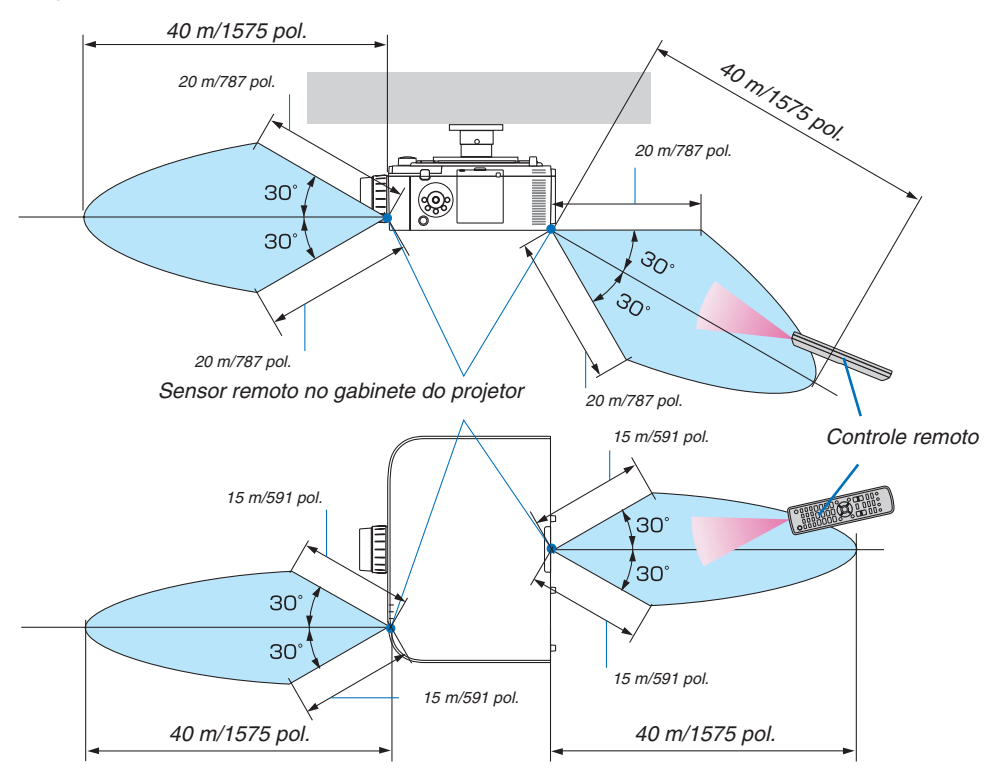

- • O sinal infravermelho opera por uma linha de visão até a metragem acima e dentro de um ângulo de 60 graus do sensor remoto no gabinete do projetor.
- • O projetor não responderá se houver objetos entre o controle remoto e o sensor, ou se luz forte chegar ao sensor. Baterias fracas também impedirão o controle remoto de operar o projetor corretamente.

## <span id="page-27-0"></span>2. Projetar uma Imagem (Operação Básica)

Esta seção descreve como ligar o projetor e projetar uma imagem na tela.

## ❶ Fluxo de Projeção de Imagem

#### *Etapa 1*

**• Conectar o seu computador / Conectar o cabo de alimentação (**→ *página [15](#page-28-0))*

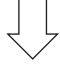

#### *Etapa 2*

**• Ligando o projetor (**→ *página [16](#page-29-0))*

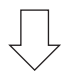

#### *Etapa 3*

**• Selecionando uma fonte (**→ *página [18\)](#page-31-0)*

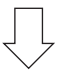

#### *Etapa 4*

- **• Ajustando o tamanho e a posição da imagem (**→ *página [20](#page-33-0))*
- **• Corrigindo distorção do trapezóide [ANGULAÇÃO] (**→ *página [35](#page-48-0), [102\)](#page-115-0)*

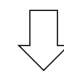

#### *Etapa 5*

- **• Ajustar uma imagem e o som**
	- Otimizar o sinal de um computador automaticamente  $(\rightarrow$  página [26](#page-39-0) $)$
	- - Aumentar ou abaixar o volume (→ página *[26](#page-39-0))*

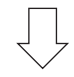

## *Etapa 6*

**• Fazer uma apresentação**

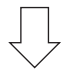

#### *Etapa 7*

**• Desligando o projetor (**→ *página [27\)](#page-40-0)*

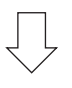

#### *Etapa 8*

**• Após o uso (**→ *página [28](#page-41-0))*

## <span id="page-28-0"></span>❷ Conectando Seu Computador/Conectando o Cabo de Energia

#### *1. Conecte o seu computador ao projetor.*

 Esta seção mostrará uma conexão básica com um computador. Para obter informações sobre outras conexões, consulte "(2) Fazendo Conexões", na pág. [157](#page-170-0).

 Conecte o terminal de saída do display (Mini D-sub de 15 pinos) no computador ao terminal de entrada de vídeo no projetor com um cabo de computador disponível comercialmente (com núcleo de ferrite) e depois gire o botão dos conectores para fixá-los bem.

#### *2. Conecte o cabo de alimentação fornecido ao projetor.*

 Primeiramente conecte o plugue de três pinos do cabo de alimentação fornecido à entrada CA do projetor. Em seguida, conecte o outro plugue do cabo de alimentação fornecido à tomada na parede.

 Ao conectar o cabo de alimentação, o indicador de ENERGIA do projetor acenderá em laranja. Se não houver sinais de entrada, o dispositivo entrará no modo espera após cerca de 10 segundos e acenderá em vermelho\*.

 A luz do indicador de STATUS se apagará\*.

 \* Isso se aplicará a ambos os indicadores quando [NORMAL] for selecionado para [MODO ESPERA].Veja a seção Indicador de Alimentação. (→ página [27](#page-283-0)*0)* 

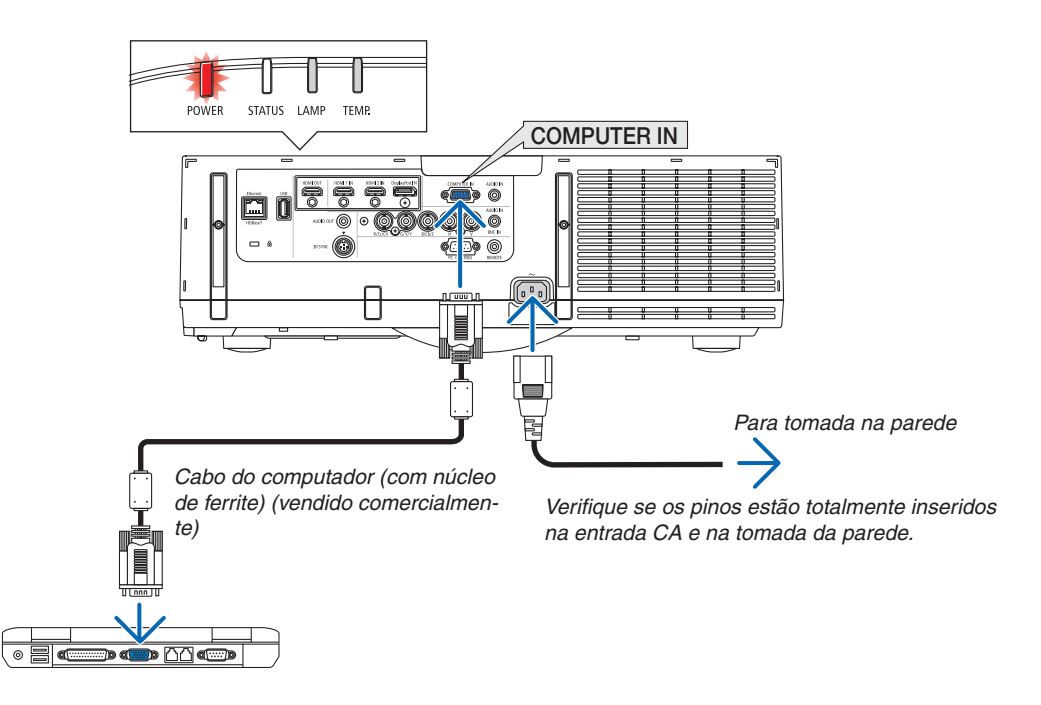

## **CUIDADO:**

As peças do projetor podem ficar temporariamente aquecidas se ele for desligado com o botão de ALIMENTAÇÃO ou se a fonte de corrente alternada for desconectada durante a operação normal do projetor. Tenha cuidado ao levantar o projetor.

## <span id="page-29-0"></span>❸ Ligando o Projetor

**1. Remova a tampa da lente.**

#### *2. Pressione o botão (ALIMENTAÇÃO) no gabinete do projetor ou o botão LIGAR do controle remoto.*

 O indicador de ALIMENTAÇÃO acederá em azul vindo do vermelho e depois começará a piscar. Depois disso, a imagem será projetada na tela.

DICA:

- Quando a mensagem "PROJECTOR IS LOCKED! ENTER YOUR PASSWORD." (Projetor bloqueado! Insira sua senha.) for exibida, isso indicará que o recurso [SEGURANÇA] está ativado. (→ *página [38](#page-51-0)*)
- • Quando a mensagem ECO é exibida significa que [LIGAR] está selecionado para [MENSAGEM ECO]. (→ *página [110](#page-123-0)*)
- • Pressionar botões como o de energia ou MENU emitirão um som. Para desligar o som de bipe, selecione [DESLIGA] para [BIPE] a partir do menu. (→ *página [121](#page-134-0)*)

 Depois de ligar o projetor, verifique se a fonte do computador ou a fonte de vídeo está ligada.

OBSERVAÇÃO: Uma tela azul (fundo azul) é exibida quando nenhum sinal está entrando (menu de definição por padrão de fábrica).

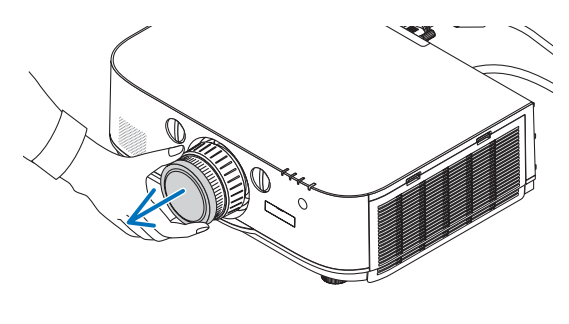

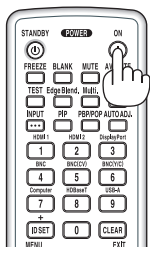

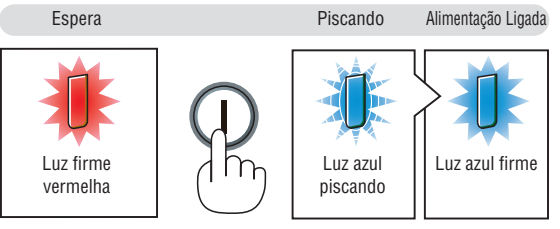

 $(\rightarrow$  página [270\)](#page-283-0)

#### <span id="page-30-0"></span>Observação sobre a tela Startup (tela do Menu de Seleção do Idioma)

Quando você ligar o projetor pela primeira vez, será exibido o menu Startup (Inicializar). Esse menu é sua oportunidade de selecionar um dos 29 idiomas do menu.

**Para selecionar um idioma de menu, siga estes procedimentos:**

*1. Use o botão* ▲*,* ▼*,* ◀ *ou* ▶ *para selecionar um dos 29 idiomas no menu.*

| LANGUAGE <b>NE</b>                                                                                                    | PLEASE SELECT A MENU LANGUAGE.                                                                                                    |                                                                                                    |
|----------------------------------------------------------------------------------------------------|----------------------------------------------------------------------------------------------------|----------------------------------------------------------------------------------------------------|
| $\bullet$<br><b>ENGLISH</b><br><b>DEUTSCH</b><br><b>FRANCAIS</b><br><b>ITALIANO</b><br><b>ESPAÑOL</b><br><b>SVENSKA</b><br>РУССКИЙ<br>عربى<br>تۇيغۇر<br>日本語 | <b>DANSK</b><br><b>PORTUGUÊS</b><br>ČEŠTINA<br>MAGYAR<br>POLSKI<br><b>NEDERLANDS</b><br><b>БЪЛГАРСКИ</b><br>हिंदी<br>简体中文<br>繁體中文 | <b>SUOMI</b><br><b>NORSK</b><br>TÜRKCE<br>O<br>ROMÂNĂ<br>Ω<br><b>HRVATSKI</b><br><b>INDONESIA</b><br>ΕΛΛΗΝΙΚΑ<br>ไทย<br>한국어 |
| ENTER HEXIT                                                                                                    | EXIT TEXIT<br><b>CISELECT</b>                                                                                                    | $\bigtriangleup$ : SELECT                                                                                                   |

*2. Pressione o botão ENTER para executar a seleção.*

Depois disso, você poderá prosseguir com o menu de operação.

Se quiser, poderá selecionar o idioma do menu mais tarde.  $(\rightarrow$  [IDIOMA] na página [8](#page-94-0)1 e [10](#page-122-0)9)

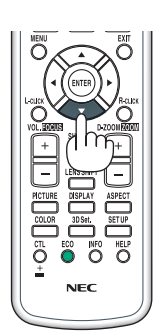

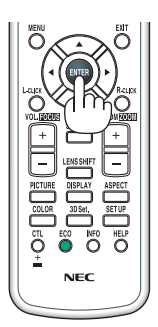

#### *OBSERVAÇÃO:*

- • Durante a projeção, depois de desligar o fornecimento de energia (ligação direta deslig.), espere cerca de 1 minuto ou mais antes *de ligar novamente a energia.*
- • Mantenha a tampa fora da lente enquanto a alimentação do projetor estiver ligada. *Se a tampa estiver colocada ela poderá ser deformada por causa da alta temperatura.*
- • Se uma das situações abaixo ocorrer, o projetor não será ligado.
	- *- Se a temperatura interna do projetor estiver alta demais, ele detectará essa anormalidade. Nessa situação, o projetor não ligará para proteger o sistema interno. Se isso ocorrer, aguarde o esfriamento dos componentes internos do projetor.*
	- - Quando a lâmpada chega ao fim de sua vida útil, o projetor não liga. Se isso acontecer, troque a lâmpada.
	- Se o indicador de STATUS acender uma luz laranja com o botão liga/desliga pressionado, isso significa que [BLOQ. PAINEL CONTROLE] está ativado. Cancele o bloqueio, desligando esse recurso. (→ *página [119](#page-132-0)*)
	- Se a lâmpada não acender e se o indicador de STATUS piscar ligado, desligado, em um ciclo de seis vezes, aguarde um minuto *e ligue a alimentação novamente.*
- • Enquanto o indicador ALIMENTAÇÃO estiver piscando com uma luz azul em ciclos curtos, a alimentação não pode ser desligada com o botão de alimentação.
- • Imediatamente após ligar o projetor, a tela pode ficar trêmula. Isso é normal. Aguarde de 3 a 5 minutos até a luz da lâmpada estabilizar.
- • Quando o projetor é ligado, a luz da lâmpada pode demorar um pouco até a luz da lâmpada ficar brilhante.
- • Se você ligar o projetor logo após a lâmpada ser desligada ou quando a temperatura estiver alta, os ventiladores vão girar sem exibir imagem por algum tempo, em seguida, o projetor exibirá a imagem.

## <span id="page-31-0"></span>**4 Selecionar uma Fonte**

#### Selecionar o computador ou a fonte de vídeo

OBSERVAÇÃO: Ligue o equipamento de fonte de vídeo ou o computador conectado ao projetor.

#### **Detectar o Sinal Automaticamente**

Pressione o botão de ENTRADA por 1 segundo ou mais. O projetor procurará a fonte de entrada disponível e a exibirá. A fonte de entrada mudará da seguinte maneira:

[Modelos HDBaseT]  $HDMI1 \rightarrow HDMI2 \rightarrow DisplayPort \rightarrow BNC \rightarrow (VC) BNC \rightarrow BNC(Y/C) \rightarrow$  $COMPUTADOR \rightarrow HDBaseT \rightarrow HDMI1 \rightarrow ...$ 

#### [Modelos MM]

Confere automaticamente qualquer sinal de entrada na ordem HDMI1  $\rightarrow$  HDMI2  $\rightarrow$  DisplayPort  $\rightarrow$  BNC  $\rightarrow$  BNC(CV)  $\rightarrow$  BNC(Y/C)  $\rightarrow$  COM-PUTADOR → USB-A. O sinal de entrada será projetado quando for detectado.

Pressione brevemente o display da tela [ENTRADA].

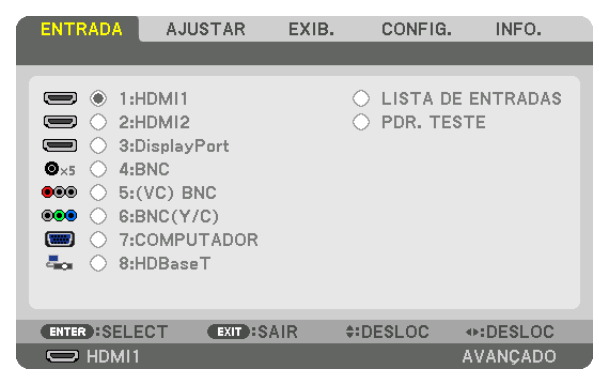

Esta tela pertence ao modelo HDBaseT.

 Pressione os botões ▼/▲ para coincidir com o terminal de entrada visado e depois pressione o botão ENTER para trocar a entrada. Para apagar a exibição do menu na tela [ENTRADA], pressione o botão MENU ou EXIT.

DICA: Se não houver sinal de entrada, a entrada será ignorada.

#### **Usar o Controle Remoto**

Pressione um destes botões 1/HDMI 1, 2/HDMI 2, 3/DisplayPort, 4/BNC, 5/BNC(CV), 6/BNC(Y/C), 7/Computer, 8/HDBaseT\*1 ou 9/USB-A\*2

- \*1 Para os modelos MM, "8/Ethernet" será selecionada e o projetor se alternará para a Ethernet.
- \*2 O modelo HDBaseT não pode ser usado.

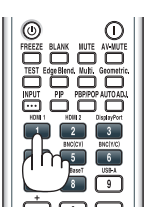

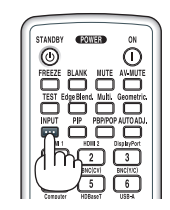

#### **Selecionar Fonte Padrão**

Você pode definir uma fonte como a fonte padrão para que ela seja exibida toda vez que o projetor for ligado.

*1. Pressione o botão MENU.*

- O menu será exibido.
- *2. Pressione o botão* ▶ **para selecionar [CONFIG.] e pressione o botão** ▼ *ou o botão ENTER para selecionar*  **[BÁSICO].**
- *3. Pressione o botão* ▶ **para selecionar [OPÇÕES DA FONTE].**
- *4. Pressione o botão* ▼ **quatro vezes para selecionar [PADRÃO SELEC. P/ENTR.] e pressione o botão ENTER.**

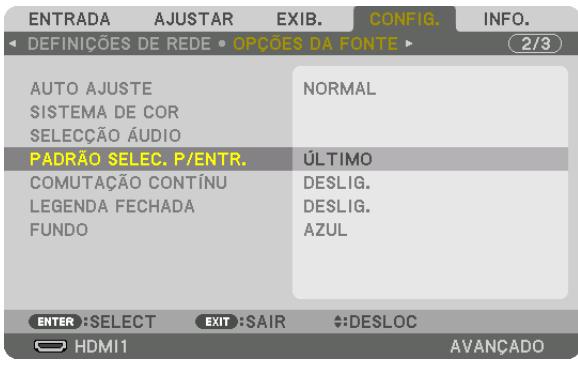

- A tela [PADRÃO SELEC. P/ENTR.] será exibida.
- *(*→ página *[12](#page-141-0)*8*)*

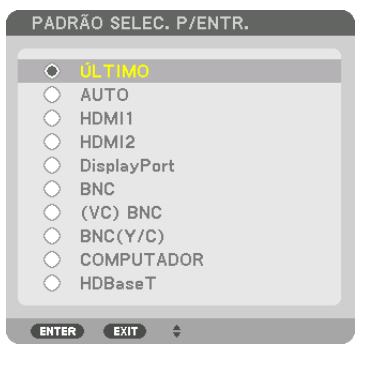

\* Esta tela pertence ao modelo HDBaseT.

### *OBSERVAÇÃO:*

- *[Modelos MM]*
- • A Ethernet não pode ser detectada automaticamente mesmo se [PADRÃO SELEC. P/ENTR.] foi definido para [AUTO]. Selecione [ETHERNET] em [PADRÃO SELEC. P/ENTR.] para habilitar a Ethernet a ser automaticamente selecionada quando a alimentação do projetor for ligada.

#### *5. Selecione uma fonte como a fonte padrão e pressione o botão ENTER.*

#### **6. Pressione o botão SAIR algumas vezes para fechar o menu.**

#### *7. Reinicie o projetor.*

 A fonte selecionada na etapa 5 será projetada.

OBSERVAÇÃO: Mesmo com a opção [AUTO] ativada, [HDBaseT] não será selecionada automaticamente. Para definir a sua rede *como a fonte padrão, selecione [HDBaseT].*

DICA:

- • Quando o projetor estiver no Modo Espera, o uso de um sinal de computador conectado à entrada COMPUTER IN ligará o projetor *e, simultaneamente, projetará a imagem do computador.* ([SELEC LIGAÇÃO AUTOMÁT]) → *página [130](#page-143-0)*)
- • No Windows 7, uma combinação das teclas do Windows e P permite que você configure a exibição externa com facilidade e *rapidez.*

## <span id="page-33-0"></span>❺ Ajustar o Tamanho e a Posição da Imagem

Use o disco de mudança de lentes, a alavanca de pé de inclinação ajustável, a alavanca de zoom/disco de zoom e o anel de foco para ajustar o tamanho da imagem e a posição.

Neste capítulo os desenhos e cabos são omitidos para maior clareza.

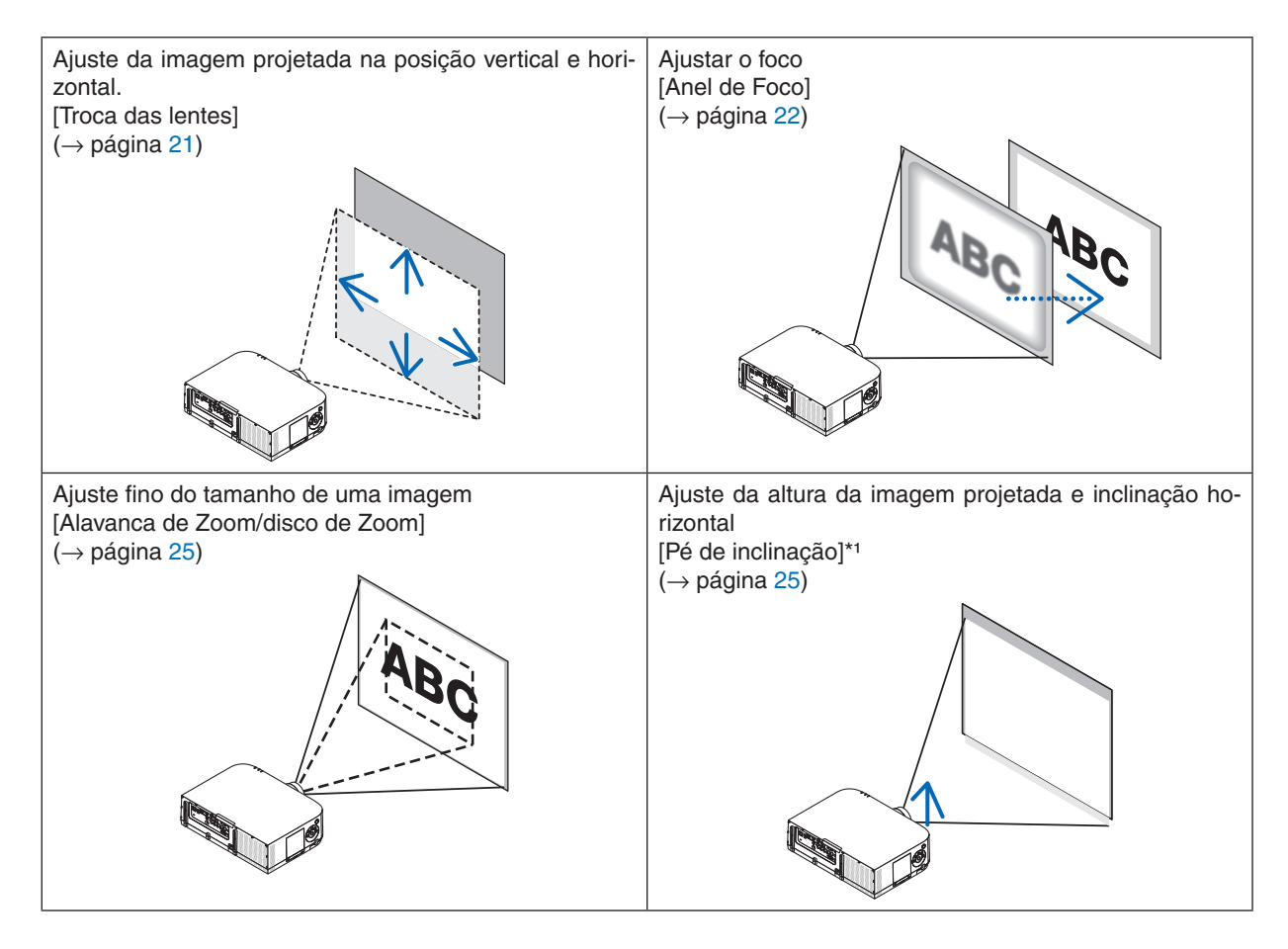

*OBSERVAÇÃO\*1* : Ajuste a altura da imagem projetada usando o pé de inclinação quando você desejar projetar a imagem numa *posição mais alta do que a faixa de ajuste da lente.*

#### <span id="page-34-0"></span>Ajustando a posição vertical de uma imagem projetada (Troca de lentes)

## **CUIDADO**

Realize o ajuste por trás ou pela lateral do projetor. Ajustar pela frente pode expor os seus olhos à luz forte que pode feri-los.

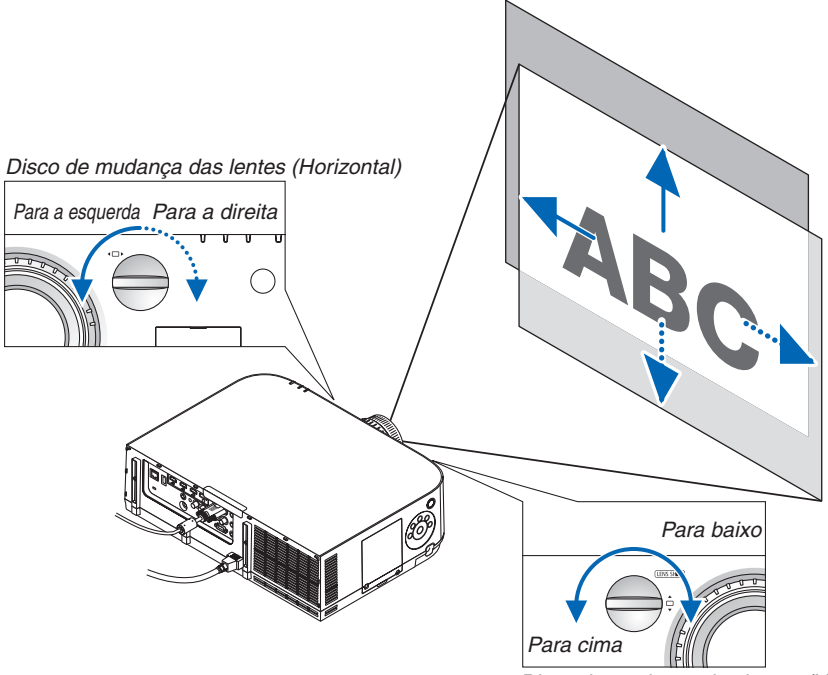

Disco de mudança das lentes (Vertical)

**• Gire os discos de mudanças das lentes para a direita ou para a esquerda.**

#### Disco vertical

Gire-o para a direita ou para a esquerda para ajustar a posição de projeção na direção vertical. Alcance aproximado de rotação: Cerca de 6 voltas para a esquerda, cerca de 2 voltas para a direita, quando a lente está na posição central.

#### Disco horizontal

Gire-o para a direita ou para a esquerda para ajustar a posição de projeção na direção horizontal. Alcance aproximado de rotação: Cerca de 1 volta para a esquerda, cerca de 1 volta para a direita, quando a lente está na posição central.

#### *OBSERVAÇÃO:*

- • Os discos podem ser girados mais do que uma volta completa, mas a posição do projetor não pode ser movida além do alcance *indicado na página seguinte.*
- • Se a lente for deslocada para o máximo na direção diagonal, as bordas da tela ficarão escuras ou sombreadas.
- • O ajuste do deslocamento vertical tem de ser concluído com uma imagem voltada para cima. Se você concluir o ajuste vertical com uma imagem voltada para baixo, os ajustes do zoom/foco ou fortes tremores poderá fazer com que a imagem se desloque *levemente.*
- • A função de mudança da lente não pode ser usada quando usar a lente NP11FL vendida separadamente.

#### <span id="page-35-0"></span>DICA:

- • O diagrama abaixo mostra o alcance do ajuste de desvio da lente (formato de projeção: área de trabalho/frente) do tipo WUXGA (excluindo a unidade de lente NP30ZL). Use o pé de inclinação se deseja elevar a posição da projeção além disso. (→ *página 2*[5\)](#page-38-0)
- • Consulte a Página [257](#page-270-0) para o alcance do ajuste de desvio da lente do tipo WXGA/tipo XGA e para a projeção pendente do teto/ *frente.*

PA622U/PA522U

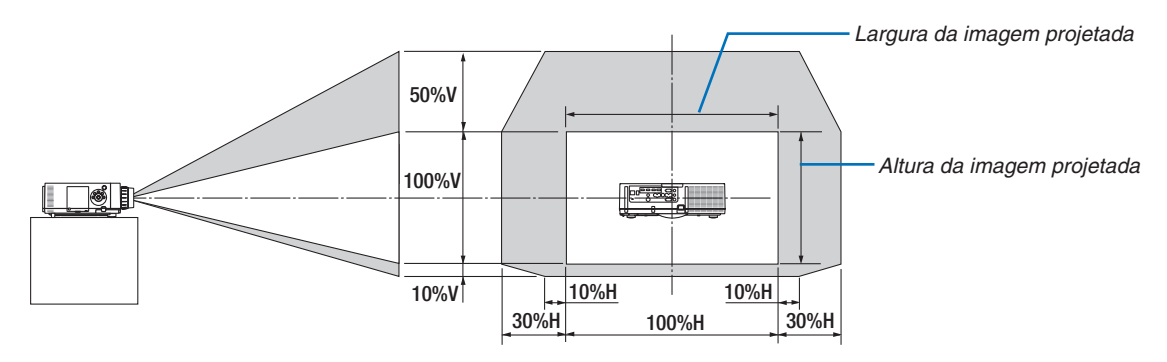

 Descrição dos símbolos: V indica vertical (altura da imagem projetada), H indica horizontal (largura da imagem projetada).

#### Foco

Lente aplicável: NP12ZL/NP13ZL/NP14ZL/NP15ZL Use anel de FOCO para obter melhor foco.

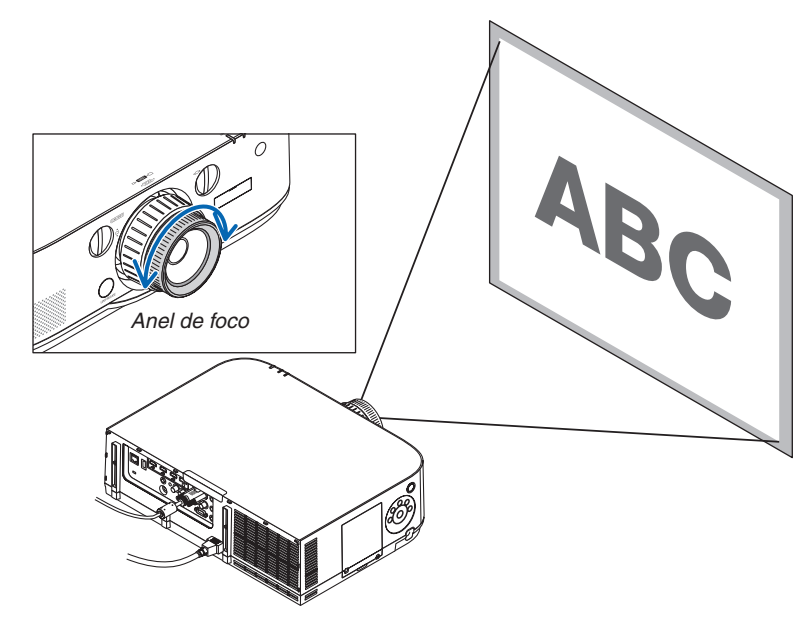
## Lente aplicável: NP30ZL

A unidade de lente NP30ZL alinha o foco periférico em torno do eixo ótico.

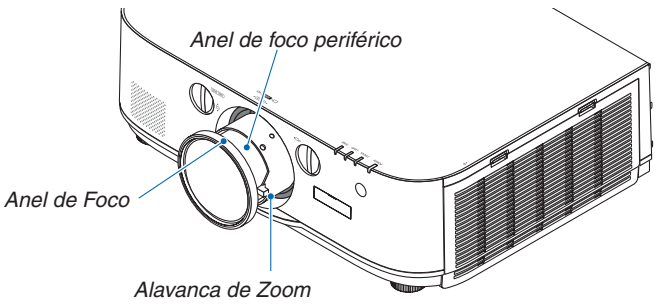

- **1. Gire o anel de foco para a esquerda e direita para alinhar** *o foco em torno do eixo ótico.*
	- \* O diagrama mostra um exemplo quando a troca de lente é movida para o topo. O topo da tela é ajustado. Quando a lente está no centro, o centro da tela é ajustado.

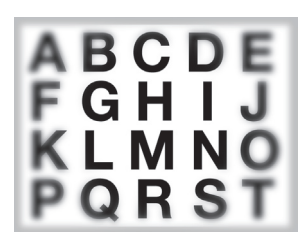

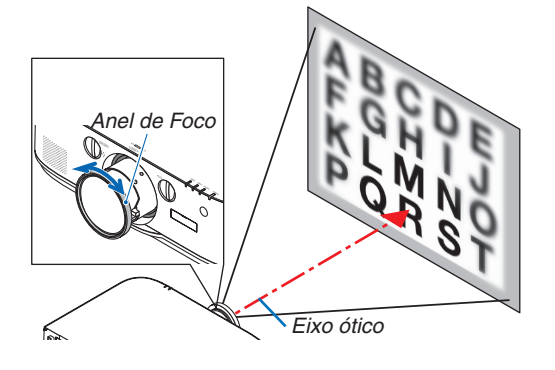

**2. Gire o anel de foco periférico para a esquerda e direita para alinhar o foco sobre toda a tela.**

 Neste ponto, o foco em torno do eixo ótico ajustado em (1) permanece inalterado.<br>
permanece inalterado.

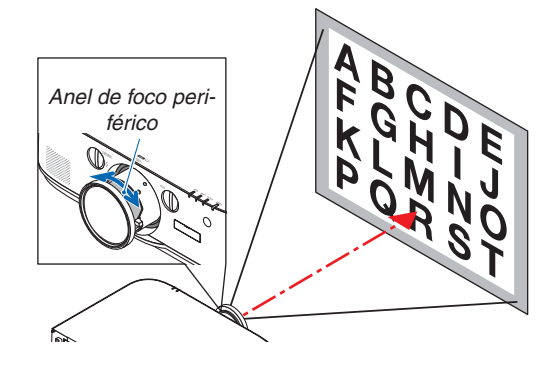

## Lente aplicável: NP11FL

Com a lente NP11FL, ajuste o foco e a distorção da imagem.

#### **Preparações:**

Gire os discos de troca de lentes (vertical e horizontal) no projetor para retornar a troca de lente para o centro. Aproxime a posição do centro da lente (aqui explicada para o modo de projeção da frente da secretária)

- Disco horizontal..... Primeiro gire o disco para a extremidade esquerda, depois gire-o mais de modo que o botão fique na horizontal. Desta posição, gire o disco mais uma volta completa para a direita.
- Disco vertical......... Primeiro gire o disco para a extremidade do fundo, depois gire-o mais de modo que o botão fique na horizontal.

Desta posição, gire o disco mais duas voltas completas para a esquerda.

- **1. Gire o anel de distorção para a extremidade esquer***da.*
- 

**2. Gire a alavanca de foco para a direita e para a esquerda** *para ajustar o foco no centro da tela.*

*3. Use o anel de distorção para corrigir a distorção da tela.*

 (Isto também trás as bordas da tela para o foco.)

- **4. Use a alavanca de foco para um ajuste geral do foco** *na tela.*
	- Se o foco no centro da tela estiver desfocado, gire o anel de distorção um pouco para a esquerda. O foco no centro da tela agora pode ser ajustado com a alavanca de foco.

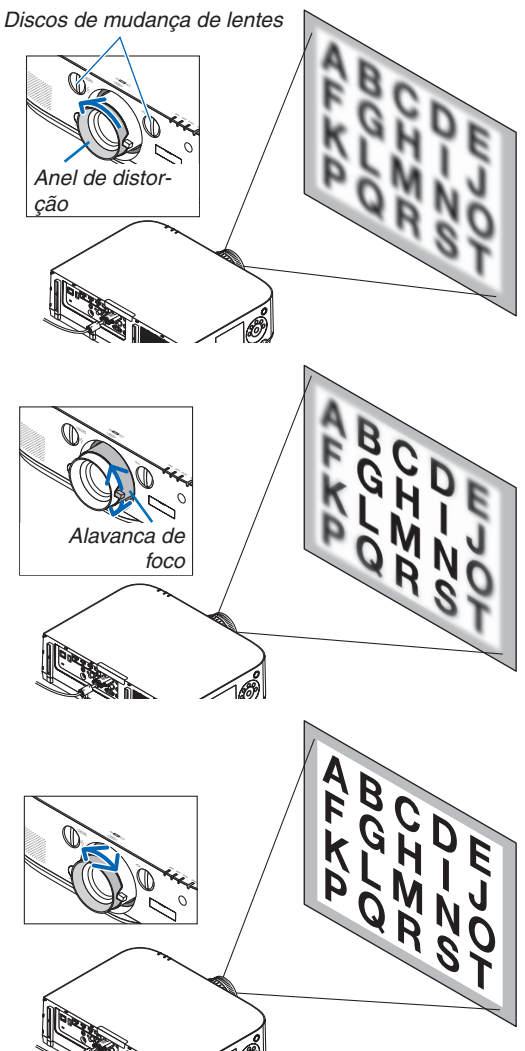

## Zoom

Gire a alavanca de zoom ou o anel de zoom para a direita e para a esquerda.

A lente NP11FL vendida separadamente não possui um anel de zoom.

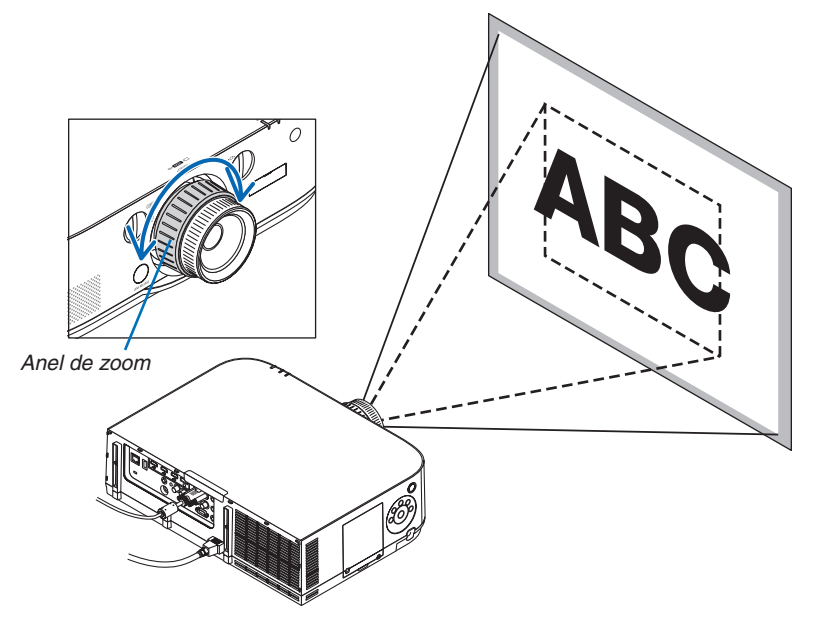

## Ajustando os Pés de Inclinação

#### **1. Gire os pés para a esquerda e direita para ajustar.**

 Os pés de inclinação se alongam ou encurtam quando girados.

 A altura da imagem projetada é ajustada girando os pés de inclinação da esquerda e da direita.

 Se a imagem projetada estiver inclinada, gire um dos pés de inclinação para ajustar a imagem de modo que ela fique no nível.

- Se a imagem projetada estiver distorcida, consulte "3-6 Corrigindo a Distorção do Trapezoide Horizontal e Vertical [ANGULACÃO]" ( $\rightarrow$ pág. *3*[5\)](#page-48-0) e "[CORREÇÃO GEOMÉTRICA]" (→ pág. *[102](#page-115-0)*).
- Os pés de inclinação podem ser estendidos num máximo de 20 mm.
- Os pés de inclinação podem ser usados para inclinar o projetor num máximo de 4º.

#### *OBSERVAÇÃO:*

- • Não aumente os pés de inclinação mais do que 20 mm/0,8". Isto fará a seção de montagem dos pés de inclinação instáveis e poderá fazer com que os pés *de inclinação saiam do projetor.*
- • Não use os pés de inclinação para outro propósito que não seja o de ajustar o ângulo de projeção do projetor. Manusear incorretamente os pés de inclinação, tal como carregar o projetor

segurando os pés de inclinação, ou enganchando numa parede usando os pés *de inclinação, pode danificar o projetor.*

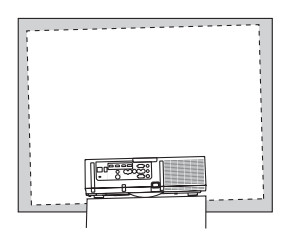

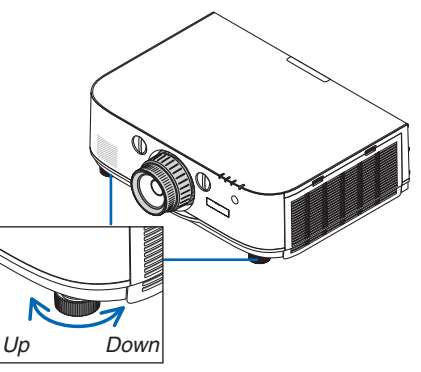

Pé de inclinação

# ❻ Otimizando o Sinal do Computador Automaticamente

## Ajustar a Imagem Usando o Ajuste Automático

Quando projetar um sinal do terminal de entrada de vídeo de um computador, terminal de entrada de vídeo BNC (RGB analógico), terminal de entrada HDMI 1, terminal de entrada HDMI 2, terminal de entrada DisplayPort (incluindo o sinal de entrada HDBase), ajuste a qualidade da imagem com um simples toque no botão se as extremidades da tela estiverem cortadas ou se a qualidade da projeção estiver ruim.

Pressione o botão AUTO ADJ. para otimizar uma imagem de computador automaticamente.

Este ajuste pode ser necessário quando o seu computador for conectado pela primeira vez.

[Imagem de má qualidade] [Imagem normal]

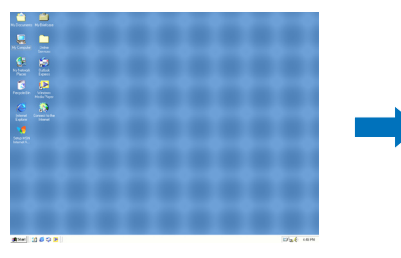

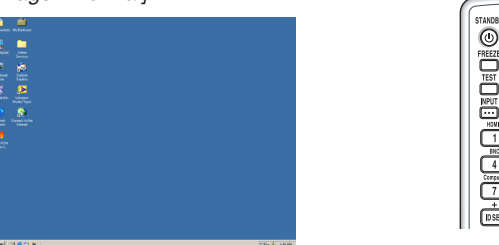

### *OBSERVAÇÃO:*

Alguns sinais podem demorar a exibir ou podem não ser exibidos corretamente.

• Se a operação de Ajuste Automático não conseguir otimizar o sinal do computador, tente ajustar [HORIZONTAL], [VERTICAL], [RELÓGIO] e [FASE] manualmente. (→ *página [93,](#page-106-0) [94](#page-107-0)*)

# ❼ Aumentando ou Diminuindo o Volume

O nível do áudio do alto-falante pode ser ajustado.

*Importante:*

• Não aumente o volume até o nível máximo no sistema de alto-falante externo conectado ao AUDIO OUT do projetor. Fazer isto poderá produzir um som alto inesperado no momento de ligar ou desligar o projetor, provocando danos à sua audição. Ao ajustar o volume do sistema de alto-falante externo, defina o nível de volume do sistema de alto-falante para menos da metade de sua faixa e ajuste o volume no projetor para obter o nível apropriado de som.

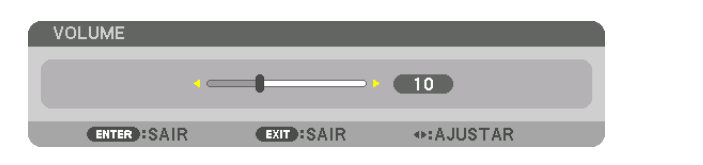

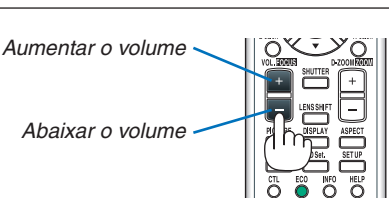

⋒

av nuts

DICA: Quando nenhum menu aparecer, os botões ◀ *e* ▶ do gabinete do projetor *funcionarão como um controle de volume.* 

## *OBSERVAÇÃO:*

*[Modelos HDBaseT]*

• Os controles de volume não ficam disponíveis com o botão ◀ *ou* ▶ *quando*  uma imagem é ampliada com o uso do botão D-ZOOM (+) ou quando o menu é exibido.

*[Modelos MM]*

• Quando o menu sobre a tela é exibido e a tela foi ampliada usando o botão, o volume não pode ser ajustado usando o botão, se o visor Ethernet (a seleção de áudio é Ethernet) estiver sendo exibido.

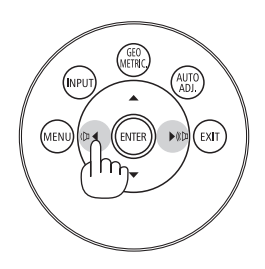

# ❽ Desligando o Projetor

**Para desligar o projetor:**

*1. Primeiramente, pressione o botão (ALIMENTAÇÃO)*  **no gabinete do projetor ou o botão STANDB�Y** *do con***�** *trole remoto.* 

 A mensagem [ALIMENTAÇÃO DESLIG. / TEM CERTEZA? / ECONOMIA DE CARBONO - SESSÃO 0,000[g-CO2]] aparecerá.

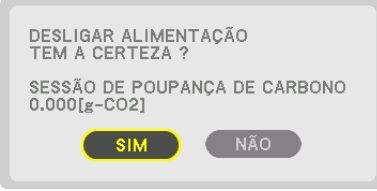

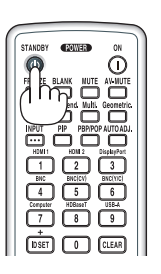

*2. Em seguida, pressione o botão ENTER ou pressione (ALIMENTAÇÃO) ou o botão* **STANDBY novamente.**

 A lâmpada irá desligar e o fornecimento de energia será cortado. Neste momento, se não houver sinais de entrada, o projetor entrará no modo espera após cerca de 10 segundos. No modo de espera, o indicador de ALIMENTAÇÃO acenderá uma luz vermelha e o indicador de STATUS se apagará quando a opção [NORMAL] for selecionada para [MODO DE ESPERA].

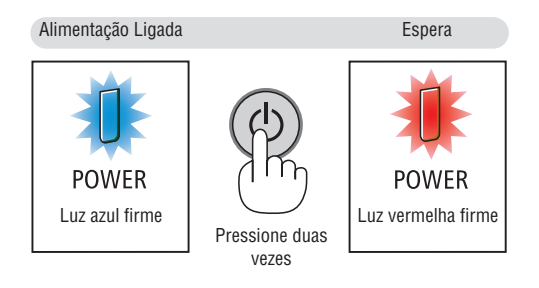

## **CUIDADO:**

As peças do projetor podem ficar temporariamente aquecidas se ele for desligado com o botão de ALIMENTAÇÃO ou se a fonte de corrente alternada for desconectada durante a operação normal do projetor. Tenha cuidado ao levantar o projetor.

## *OBSERVAÇÃO:*

- • Enquanto o indicador de ALIMENTAÇÃO estiver piscando uma luz azul em ciclos curtos, não será possível desligar a alimenta*ção.*
- • Você não poderá desligar nos 60 segundos imediatamente após ligá-lo e exibir uma imagem.
- • Não desconecte o cabo de alimentação do projetor ou da tomada de alimentação enquanto uma imagem estiver sendo projetada. Fazer isso poderá danificar o conector de entrada CA do projetor ou o contato do plugue de alimentação. Para desligar a fonte de energia CA quando uma imagem está sendo projetada, use a chave da fita de alimentação, o disjuntor, etc.
- • Não desconecte a fonte de energia CA do projetor nos 10 segundos após realizar ajustes ou alterar as definições e fechar o menu. Fazer isso poderá provocar a perda dos ajustes e das definições.

## ❾ Após o uso

**Preparação: Certifique-se de que o projetor esteja desligado.**

- *1. Desconecte o cabo de alimentação.*
- *2. Desconecte todos os outros cabos.*
- *3. Monte a tampa da lente na lente.*
- **4. Antes de mover o projetor, atarraxe os pés de inclinação se eles tiverem sido aumentados.**

# 3. Recursos Convenientes

# ❶ Desativando a Imagem e o Som

O vídeo projetado e o som de saída do alto-falante interno e o som do terminal de saída desaparecerão momentaneamente.

## **Pressione o botão BLANK.**

O vídeo projetado será cortado.

### **Pressione o botão MUTE.**

O áudio projetado será cortado.

#### **Pressione o botão AV-MUTE.**

O vídeo e o som projetados serão cortados.

• Pressione o botão mais uma vez para que os vídeo e áudio cancelados apareçam novamente.

 Quando AV-MUDO e BRANQUEAR permanecem continuados por mais algum tempo, a função de economia de energia ativará o consumo baixo de alimentação da lâmpada

#### *OBSERVAÇÃO:*

• Quando os botões AV-MUDO e BRANQUEAR são pressionados imediatamente *depois que a função de economizar energia tenha sido ativada, algumas vezes*  o brilho poderá não voltar imediatamente para o normal.

### DICA:

• O vídeo irá desaparecer, mas não a exibição do menu.

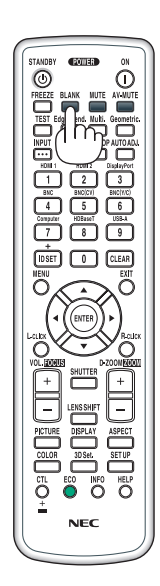

⋒

# ❷ Congelando uma Imagem

Pressione o botão CONGELAR para congelar uma imagem. Pressione novamente para retomar o movimento.

OBSERVAÇÃO: A imagem é congelada, mas o vídeo original ainda está sendo *executado.*

# ❸ Ampliando uma Imagem

Você pode ampliar a imagem em até quatro vezes.

#### *OBSERVAÇÃO:*

• Dependendo de um sinal de entrada, a ampliação máxima pode ser menor do *que quatro vezes, ou a função poderá ser restrita.*

Para fazer isso:

*1. Pressione o botão D-ZOOM (+) para aumentar a imagem.*

## *2. Pressione o botão* ▲▼◀▶*.*

 A área da imagem aumentada será movida

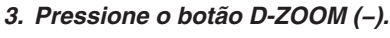

 Toda vez que o botão D-ZOOM (−) for pressionado, a imagem será reduzida.

*OBSERVAÇÃO:* 

- • A imagem será ampliada ou reduzida no centro da tela.
- • A exibição do menu cancelará a atual ampliação.

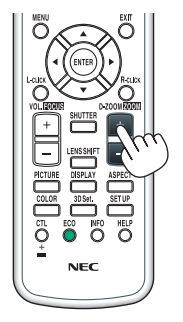

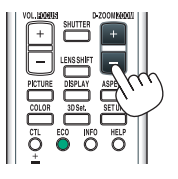

# ❹ Alterar Modo Eco/Verificar Efeito de Economia de Energia Usando o Modo Eco [MODO ECO]

Este recurso permite que você selecione dois modos de brilho para a lâmpada: Modos DESLIG. e LIGADO. A vida útil da lâmpada poderá ser ampliada ligando o [MODO ECO].

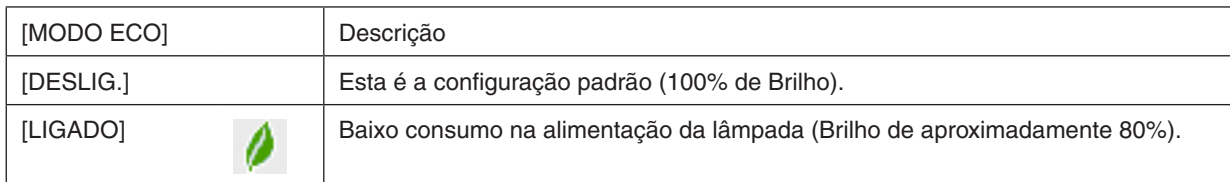

Para ativar o [MODO ECO], faça o seguinte:

### **1. Pressione o botão ECO no controle remoto para exibir a tela [MODO ECO].**

*2. Use o botão* ▲ *ou* ▼ **para selecionar [LIGADO].**

## *3. Pressione o botão ENTER.*

Para alterar de [LIGADO] PARA [DESLIG.], retorne para o Passo 2 e selecione [DESLIG.]. Repita o Passo 3.

*OBSERVAÇÃO:* 

- • O [MODO ECO] pode ser alterado usando o menu. Selecione [CONFIG.]  $\rightarrow$  [INSTALAÇÃO]  $\rightarrow$  [MODO DA LÂMPADA] e pressione o botão ENTER.
- • O tempo da lâmpada restante e as horas de uso podem ser verificados em [TEMPO DE USO]. Selecione [INFO.] →[TEMPO DE *USO].*
- • [MODO ECO] está sempre definido para [DESLIG.] para 1 minuto imediatamente depois que a lâmpada é ligada A condição da lâmpada não será afetada, mesmo quando o valor de [MODO ECO] for alterado.
- • Após o lapso de 1 minuto após o projetor exibir uma tela azul, preta ou com logotipo, [MODO ECO] passará automaticamente para [LIGADO].
- • Se o projetor ficar superaquecido no modo [DESLIG.], pode ser que o [MODO ECO] mude automaticamente para o modo [LIGADO] a fim de proteger o projetor. Isto é chamado de "Modo ECO Forçado". Quando o projetor está no Modo Eco Forçado, o brilho da imagem diminui ligeiramente e o indicador de TEMPERATURA acende em laranja. Ao mesmo tempo, o símbolo de Termômetro *[* ] é exibido na fundo direito da tela.

 Quando o projetor retorna para a temperatura normal, o Modo Eco Forçado é cancelado e o [MODO ECO] volta para o modo [DESLIG.].

## Verificar Efeito de Economia de Energia [MEDIDOR DE CARBONO]

Este recurso mostrará o efeito da economia de energia em termos de redução da emissão de CO<sub>2</sub> (kg) quando o [MODO ECO] do projetor estiver definido como [DESLIG.] ou [LIGADO]. Esse recurso chama-se [MEDIDOR DE CARBONO].

São exibidas duas mensagens: [POUP.TOT. DE CARB.] e [SESSÃO DE POUPANÇA DE CARBONO]. A mensagem [POUP. TOT. DE CARB.] mostra o volume total de redução de emissões de CO<sub>2</sub> do momento da remessa até agora. Você pode verificar as informações sobre [TEMPO DE USO] em [INFO.] no menu. (→ página [133\)](#page-146-0)

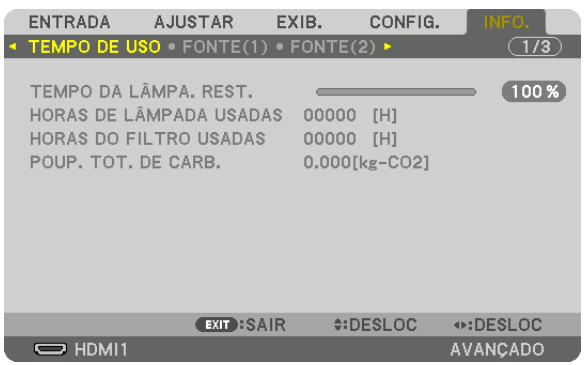

A mensagem [SESSÃO DE POUPANÇA DE CARBONO] mostra o volume de redução de emissões de CO<sub>2</sub> entre o momento da alteração para MODO ECO, imediatamente após o momento de ativação e desativação. A mensagem [SESSÃO DE POUPANÇA DE CARBONO] será exibida na mensagem [ALIMENTAÇÃO DESLIG. / TEM CERTEZA?] no momento do desligamento.

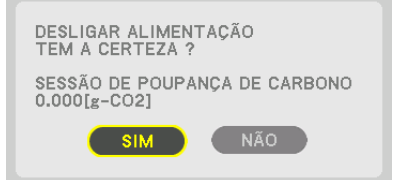

DICA:

• A fórmula, como abaixo, é usada para calcular o volume de redução de emissões de CO*2.*

 Quantidade de redução da emissão de CO*<sup>2</sup>* = (Consumo de energia em DESLIG. para MODO ECO − Consumo de energia em LIGADO para MODO ECO) × Fator de conversão de CO*2*.\* Quando a imagem for desativada com o botão AV-MUDO, a redução da emissão de CO*<sup>2</sup>* também aumentará.

\* O cálculo do volume de redução de emissões de CO*<sup>2</sup>* baseia-se em uma publicação da OECD "CO*<sup>2</sup>* Emissions from Fuel Combustion, 2008 Edition" (Emissões de CO2 derivadas da queima de combustível, Edição de 2008).

- • O valor de [POUP. TOT. DE CARB.] é calculado com base na economia registrada em intervalos de 15 minutos.
- • Essa fórmula não se aplicará ao consumo de energia que não é afetado pelo fato de [MODO ECO] estar ativado ou desativado.

# ❺ Usando o Receptor de Mouse Remoto Opcional (NP01MR)

O receptor de mouse remoto opcional permite que você opere as funções do mouse do seu computador desde o controle remoto. É uma grande conveniência para clicar através das apresentações geradas no seu computador.

### **Conectando o receptor de mouse remoto no seu computador**

Se você deseja usar a função de mouse remoto, conecte o receptor de mouse e o computador. O receptor de mouse pode ser conectado diretamente à porta USB do computador (tipo A).

OBSERVAÇÃO: Dependendo do tipo de conexão ou do SO instalado no seu computador, você talvez precise reiniciar o seu com*putador ou alterar as suas configurações.*

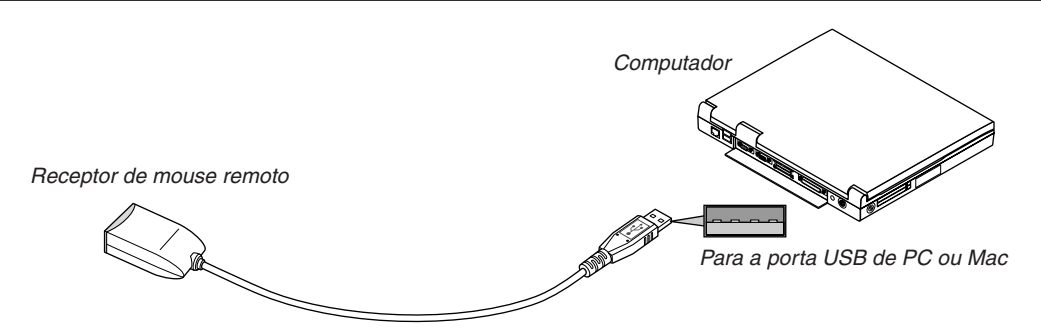

## **Quando operar um computador através do receptor de mouse remoto**

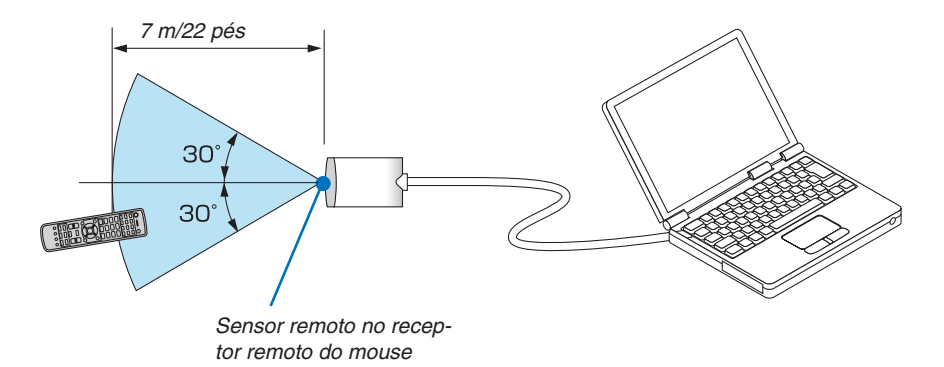

### **Quando conectar usando o terminal USB**

Para o PC, o receptor de mouse apenas pode ser usado com um Windows XP\*, Windows Vista, Windows 7 ou Max OS X 10.0.0 ou sistema operacional mais recente.

\* OBSERVAÇÃO: No SP1 ou versão mais antiga do Windows XP, se o cursor do mouse não se movimentar corretamente, faça o *seguinte:*

Desmarque a caixa de seleção Melhorar precisão do ponteiro sob o controle deslizante de velocidade do mouse na caixa de diálogo Propriedades do Mouse [guia Opções de Ponteiro].

OBSERVAÇÃO: Quando usar o PowerPoint para o SO Max, o botão CTL e os botões da pagina ▼/▲ (página para cima e para baixo) *no controle remoto serão desativados.*

OBSERVAÇÃO: Aguarde pelo menos 5 segundos após desconectar o receptor de mouse antes de reconectá-lo e vice versa. O com*putador pode não identificar o receptor de mouse se ele for repetidamente conectado e desconectado em intervalos rápidos.*

### **Operando o mouse do seu computador a partir do controle remoto**

Você pode operar o mouse do seu computador com o controle remoto.

Botão CTL + Botão PAGE ▼/▲

- ������������������������������ percorre a área de visualização da janela ou se move para o slide anterior ou seguinte no PowerPoint no seu computador.
- Botões **△▼◀▶** ..... movem o cursor do mouse no seu computador.
- Botão E-CLICK ....... funciona como o botão esquerdo do mouse.

Botão D-CLICK....... funciona como o botão direito do mouse.

#### *OBSERVAÇÃO:*

- • Quando você opera o computador usando o botão ▲▼◀ *ou* ▶ com o menu exibido, ambos o ponteiro do menu e do mouse serão afetados. Feche o menu e execute a operação do mouse.
- • Quando usar o PowerPoint para Mac OS, o botão CTL e os botões da pagina ▼/▲ (página para cima e para baixo) no controle *remoto serão desativados.*

#### **Sobre o modo Copiar:**

Pressionando os botões E-CLICK ou D-CLICK por dois ou três segundos e depois liberando, o modo de copiar está configurado e a operação de copiar pode ser realizada simplesmente pressionando os botões ▲▼◀▶. Para colar o item, pressione o botão E-CLICK (ou D-CLICK). Para cancelar pressione o botão D-CLICK (ou E-CLICK).

DICA: Você pode alterar a velocidade do Ponteiro na caixa de diálogo Propriedades do Mouse do Windows. Para obter mais infor*mações, consulte a documentação do usuário ou a ajuda online, fornecidas com o seu computador.*

# <span id="page-48-0"></span>❻ Corrigindo a Distorção Trapezoidal Horizontal e Vertical [ANGULAÇÃO]

Use o recurso [ANGULAÇÃO] para corrigir distorção de trapezoide (trapezoidal) para fazer os lados superior ou inferior, direito ou esquerdo da tela mais longo ou mais curto, assim a imagem projetada será retangular.

- *1. Pressione e segure o botão Geometric. por pelo menos 2 segundos para reconfigurar os ajustes atuais.* Os ajustes atuais para [CORREÇÃO GEOMÉTRICA] serão apagados.
- **2. Projete uma imagem a fim de que a tela seja menor do que a área da grelha.**

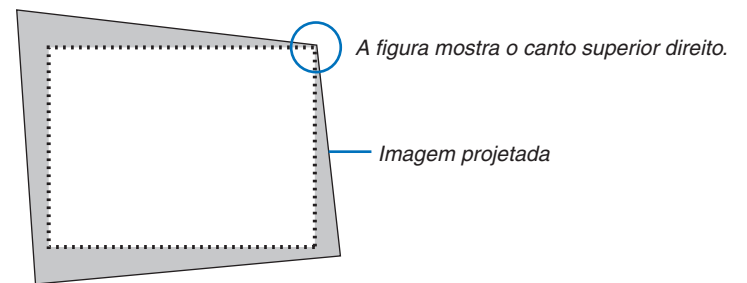

**3. Escolha qualquer um dos cantos e alinhe o canto da imagem com o canto da tela.**

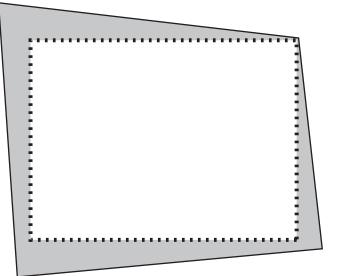

*4. Pressione o botão Geometric.*

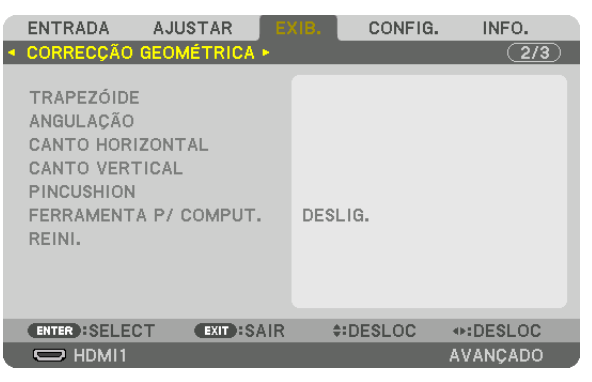

 Exiba a tela [CORREÇÃO GEOMÉTRICA] no menu da tela.

*5. Pressione o botão* ▼ **para alinhar com a [ANGULAÇÃO] e pressione o botão ENTER.**

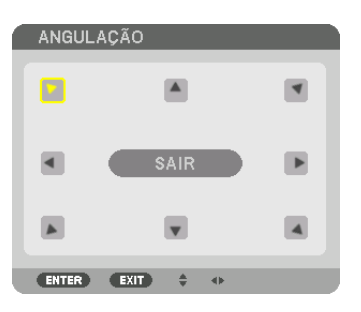

O desenho mostra que o ícone superior esquerdo  $(\blacktriangleright)$  está selecionado.

 A tela mudará para a tela [ANGULAÇÃO].

*OBSERVAÇÃO:*

- • Quando a função [CORREÇÃO GEOMÉTRICA] diferente da tela [ANGULAÇÃO] foi configurada, a tela [ANGULAÇÃO] não será mais exibida. Quando a tela não for exibida, pressione o botão Geometric. por 2 segundos ou mais, ou execute [REINI.] em [CORREÇÃO GEOMÉTRICA] para limpar o valor de ajuste de [CORREÇÃO GEOMÉTRICA].
- *6. Use o botão* ▲▼◀▶ *para selecionar um ícone (*▲**) que aponta na direção que você deseja mover o quadro** *da imagem projetada.*
- *7. Pressione o botão ENTER.*
- *8. Use o botão* ▲▼◀▶ **para mover o quadro da imagem projetada como mostrado no exemplo.**

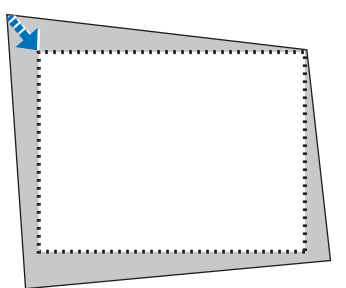

### *9. Pressione o botão ENTER.*

*10.Use o botão* ▲▼◀▶ **para selecionar outro ícone que aponta para a direção.**

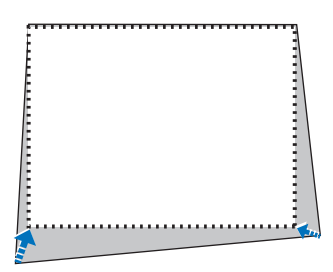

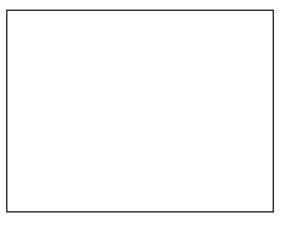

 Na tela de ajuste de [ANGULAÇÃO], selecione [SAIR] ou pressione o botão SAIR no controle remoto.

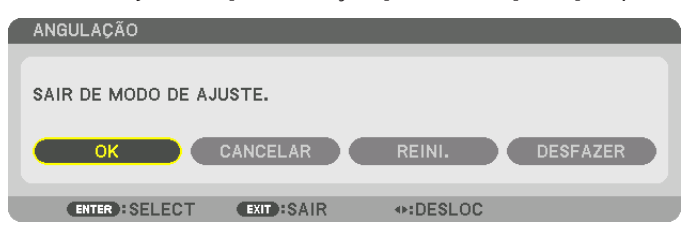

 A tela de confirmação é exibida.

*11.Pressione o botão* ◀ *ou* ▶ **para destacar o [OK] e pressione o botão ENTER.**

 Isto completa a correção de [ANGULAÇÃO].

• Selecione [CANCELAR] e pressione o botão ENTER para retornar para a tela [ANGULAÇÃO].

Selecionar [CANCELAR] vai retornar para a tela de ajuste sem salvar as alterações (Passo 3). Selecionar [REINI.] retornará ao padrão de fábrica. Selecionar [DESFAZER] sairá sem salvar as alterações.

#### *OBSERVAÇÃO:*

- • Mesmo quando o projetor está ligado, os valores de correção usados por último são aplicados.
- Realizar qualquer uma das duas ações a seguir para limpar o valor de ajuste de [ANGULAÇÃO].
	- • Na Etapa 11, selecione [REINI.] e pressione o botão ENTER.
	- • Pressione o botão Geometric. por 2 segundos ou mais.
	- • Execute [EXIB.] → [CORREÇÃO GEOMÉTRICA] → *[REINI.] no menu da tela.*
- • Usar correção de ANGULAÇÃO pode fazer com que a imagem fique ligeiramente desfocada porque a correção é feita eletronica*mente.*

# ❼ Evitar o Uso Não Autorizado do Projetor [SEGURANÇA]

Pode ser definida uma palavra-chave para o seu projetor usando-se o menu para evitar a operação por um usuário não autorizado. Quando uma palavra-chave for definida, a ativação do projetor exibirá a tela para entrada da senha. Se não for inserida a senha correta, o projetor não conseguirá projetar nenhuma imagem.

• A definição de [SEGURANÇA] não pode ser cancelada com a opção [REINI.] do menu.

#### **Para habilitar a função Segurança:**

#### *1. Pressione o botão MENU.*

 O menu será exibido.

- *2. Pressione o botão* ▶ **duas vezes para selecionar [CONFIG.] e pressione o botão** ▼ *ou o botão ENTER para*  **selecionar [MENU].**
- *3. Pressione o botão* ▶ **para selecionar [CONTROLE].**
- *4. Pressione o botão* ▼ **três vezes para selecionar [SEGURANÇA] e pressione o botão ENTER.**

| ENTRADA                                                                                                    | AJUSTAR            | EXIB.                                    | CONFIG.       | INFO.           |  |
|----------------------------------------------------------------------------------------------------|--------------------|------------------------------------------|---------------|-----------------|--|
| · MENU · INSTALACÃO · CONTROLE ·                                                                                                    |                    |                                          |               | (1/3)           |  |
| <b>FERRAMENTAS</b><br>BLOQ, PAINEL CONTROLO<br><b>SEGURANCA</b><br>VELOC. DE COMUNICAÇÃO<br>ID DE CONTROLO<br><b>SENSOR REMOTO</b><br><b>BIP</b> |                    | DESLIG.<br>DESLIG.<br>38400bps<br>LIGADO | FRENTE/TRÁS   |                 |  |
| <b>ENTER : SELECT</b>                                                                                                    | <b>EXIT : SAIR</b> |                                          | $\div$ DESLOC |                 |  |
| $\Rightarrow$ HDMI1                                                                                                    |                    |                                          |               | <b>AVANCADO</b> |  |

 O menu DESLIG./LIGADO será exibido.

*5. Pressione o botão* ▼ **para selecionar [LIGADO] e pressione o botão ENTER.**

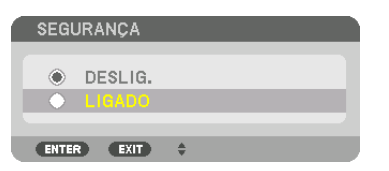

 A tela [SENHA DE SEGURANÇA] será exibida.

**6. Digite uma combinação dos quatro botões** ▲▼◀▶ *e pressione o botão ENTER.*

OBSERVAÇÃO: Uma senha deve ter de 4 a 10 dígitos.

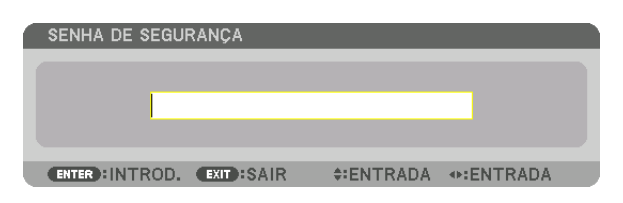

A tela [CONFIRMAR SENHA] será exibida.

OBSERVAÇÃO: Faça uma anotação da sua senha e guarde-a num lugar seguro.

**7. Digite a mesma combinação dos botões** ▲▼◀▶ *e pressione o botão ENTER.*

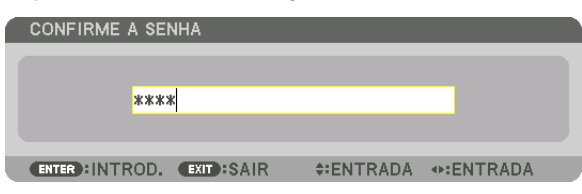

 A tela de confirmação será exibida.

**8. Selecione [YES] e pressione o botão ENTER.**

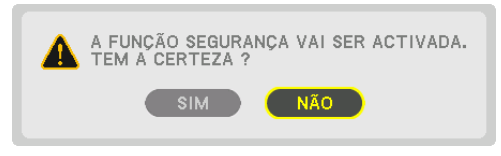

 A função SEGURANÇA foi habilitada.

#### **Para ligar o projetor quando a opção [SEGURANÇA] está habilitada:**

#### *1. Pressione o botão ALIMENTAÇÃO.*

 O projetor será ligado e exibirá uma mensagem informando que o projetor está bloqueado.

#### *2. Pressione o botão MENU.*

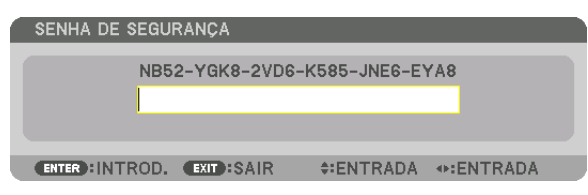

**3. Digite a palavra-chave correta e pressione o botão ENTER. O projetor exibirá uma imagem.**

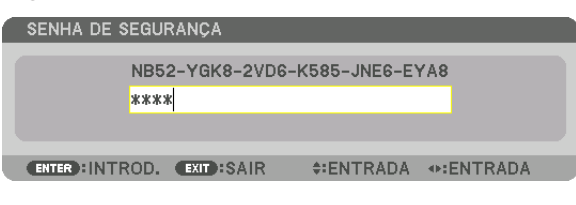

OBSERVAÇÃO: O modo de desativação de segurança é mantido até a principal fonte de energia ser desativada ou o cabo de ali*mentação ser desconectado.*

## **Para desativar a função SEGURANÇA:**

#### *1. Pressione o botão MENU.*

 O menu será exibido.

**2. Selecione [CONFIG.]** → **[CONTROLE]** → **[SEGURANÇA] e pressione o botão ENTER.**

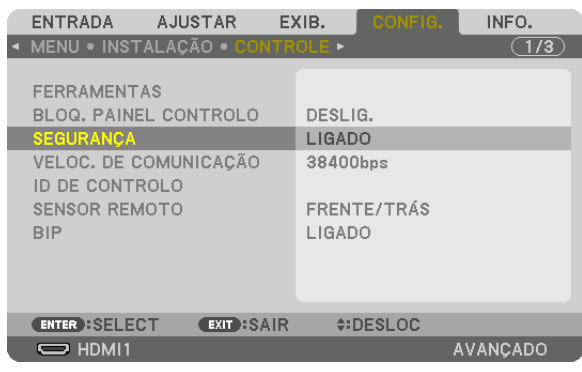

 O menu DESLIG./LIGADO será exibido.

**3. Selecione [DESLIG.] e pressione o botão ENTER.**

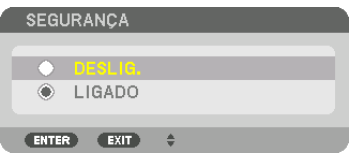

 A tela SENHA DE SEGURANÇA será exibida.

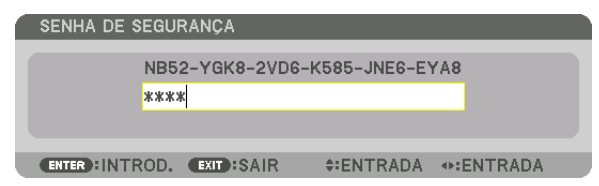

### **4. Digite a senha e pressione o botão ENTER.**

 Quando a senha correta for inserida, a função SEGURANÇA será desativada.

OBSERVAÇÃO: Se você esquecer a sua senha, contate o revendedor. O revendedor informará sua senha mediante a apresentação do seu código de solicitação. Seu código de solicitação é exibido na tela Confirmação de Senha. Neste exemplo, [NB52-YGK8-2VD6- K585-JNE6-EYA8] é um código de solicitação.

# <span id="page-54-0"></span>❽ Projetando vídeos 3D

Este projetor pode ser usado para assistir vídeos em 3D usando visores 3D do tipo obturador ativo comercialmente disponíveis. A fim de sincronizar o vídeo 3D e o visor, um emissor de 3D comercialmente disponível precisa ser conectado ao projetor (na lateral do projetor).

O visor 3D recebe informação do transmissor de 3D e realiza a abertura e fechamento da esquerda e da direita.

## **CUIDADO**

#### **Precauções com a saúde**

Antes de utilizar, certifique-se que leu todas as precauções de saúde que devem estar especificadas nos manuais anexados ao visor 3D e o software do vídeo 3D (aparelho Blu-ray, jogos, arquivos de animações de computador, etc.).

Por favor, observe o seguinte a fim de evitar efeitos adversos à saúde.

- • Não use o visor de 3D para outro propósito que não seja o de assistir vídeos em 3D.
- • Mantenha uma distância de pelo menos 2 metros da tela quando estiver assistindo vídeos. Assistir um vídeo perto demais da tela aumentará a fadiga ocular.
- • Não assista continuamente vídeos por um longo período de tempo. Faça uma pausa de 15 minutos para cada hora que assistir.
- • Consulte um médico antes de assistir se você, ou algum membro da sua família, tem uma história de sofrer convulsões causadas por sensibilidade à luz.
- • Pare imediatamente de assistir e repouse quando você não se sentir fisicamente bem enquanto assiste (vômito, desorientação, náusea, dores de cabeça, olhos doloridos, visão embaçada, câimbras, adormecimento dos membros, etc.). Por favor, consulte o seu médico se os sintomas persistirem.
- • Por favor, assista um vídeo em 3D diretamente na frente da tela. Se você assistir um vídeo 3D obliquamente dos lados, isto poderá resultar em fadiga física e dos olhos.

#### **Preparações do visor de 3D e emissor 3D**

Por favor, use um visor 3D do tipo obturador ativo que esteja de conformidade com o padrão VESA. Um tipo comercialmente disponível de RF fabricado por Xpand é recomendado.

Visor 3D................ Xpand X105-RF Emissor 3D ............ Xpand AD025-RF-X1

## Procedimento para assistir vídeos 3D usando este projetor

- **1. Conecte o dispositivo de vídeo ao projetor.**
- *2. Ligue a fonte de alimentação para o projetor.*

#### **3. Execute o software de vídeo em 3D e projete o vídeo usando o projetor.**

 Isto foi automaticamente definido quando embarcado da fábrica. Quando um vídeo 3D não puder ser projetado, pode ser porque a detecção dos sinais 3D não está incluída ou porque eles não são detectáveis pelo projetor. Por favor, selecione o formato manualmente.

#### **4. Selecione o formato do vídeo em 3D.**

(1) Pressione o botão "Config. 3D" no controle remoto.

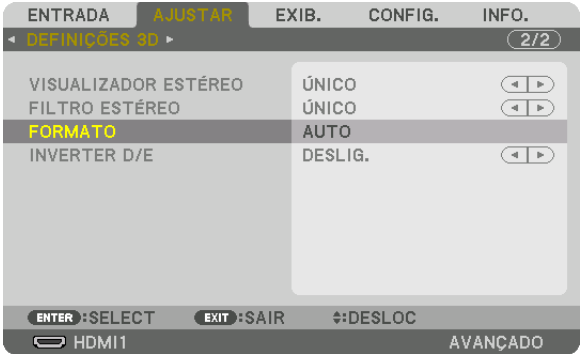

 A tela [DEFINIÇÕES 3D] será exibida.

(2) Pressione o botão ▼ para alinhar o cursor com o [FORMATO] e pressione o botão ENTER.

- A tela de formato será exibida.
- (3) Selecione o formato do sinal de entrada usando o botão ▼ e, em seguida, pressione o botão ENTER.

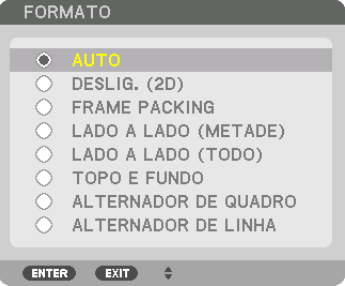

 A tela de definições 3D desaparecerá e o vídeo em 3D será projetado.

 Pressione o botão MENU e o menu na tela irá desaparecer.

 A tela de mensagem de cautela sobre 3D será exibida quando alterar para um vídeo 3D (definição de fábrica quando enviado). Por favor, leia as "Precauções de Saúde", na página anterior, para assistir vídeos da maneira correta. A tela irá desaparecer depois de 60 segundos ou quando o botão ENTER for pressionado. (→ página *[110\)](#page-123-0)*

#### **5. Ligue a fonte de alimentação do visor 3D e use o visor para assistir o vídeo.**

 Um vídeo normal será exibido quando um vídeo 2D for inserido.

 Para assistir um vídeo 3D em 2D, selecione [DESLIG. (2D)] na tela [FORMATO] mencionada acima em (3).

#### *OBSERVAÇÃO:*

- • Quando trocar para uma imagem 3D, as seguintes funções serão canceladas e desativadas.Os valores de ajuste [BRANQUEAR], [PIP/IMAGEM POR IMAGEM], [CORREÇÃO GEOMÉTRICA], [COMBINAÇÃO DE LÂMINA] ([CORREÇÃO GEOMÉTRICA] E [COM*-*BINAÇÃO DE LÂMINA] serão mantidos.)
- • A saída pode não ser automaticamente mudada para vídeo 3D dependendo do sinal de entrada do 3D.
- • Verifique as condições operacionais descritas no manual do usuário do aparelho Blu-ray.
- • Conecte o terminal DIN do emissor de 3D ao 3D SYNC do projetor principal.
- • O visor 3D permite que os vídeos sejam vistos em 3D através da recepção de sinais óticos sincronizados transmitidos pelo emissor *de 3D.*

 Como resultado, a qualidade da imagem em 3D pode ser afetada por condições como a luminosidade do ambiente, o tamanho da tela, a distância da exibição, etc.

- • Quando estiver reproduzindo um software de vídeo em 3D, a qualidade da imagem em 3D pode ser afetada se a CPU do computador ou desempenho dos fragmentos do gráfico estiverem baixos. Por favor, verifique o ambiente operacional do computador que está especificado no manual de operação anexo ao software do vídeo 3D.
- • Dependendo do sinal, [FORMATO] e [INVERTER D/E] pode não ser possível de selecionar. Por favor, mude o sinal neste caso.

## Quando os vídeos não podem ser exibidos em 3D

Verifique os seguintes pontos quando os vídeos não podem ser exibidos em 3D. Além disso, leia o manual de operação anexado ao visor 3D.

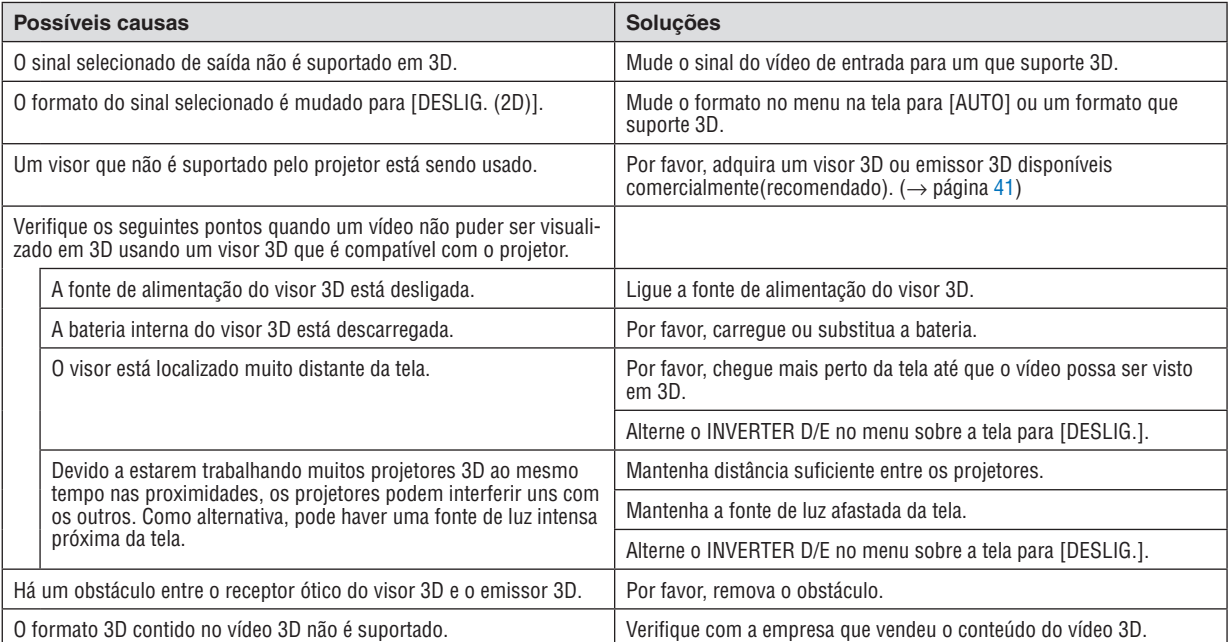

# ❾ Controlando o Projetor Usando um Navegador HTTP

## Visão geral

Usando o navegador no computador, a tela do servidor HTTP do projetor pode ser exibida para operar o projetor. Para a tela do servidor HTTP do projetor, há uma tela do servidor HTTP básica (comum para ambos os modelos HDBaseT e MM) e a tela dedicada do servidor HTTP para os modelos MM.

## **Operações possíveis na tela do servidor HTTP**

## **(1) Operações possíveis na tela básica do servidor HTTP (comum a ambos os modelos HDBaseT e MM)**

- Quando usar as seguintes funções, configure as definições necessárias para conectar o projetor à rede (rede com fios). (DEFINIÇÕES DE REDE)
	- • PC Control Utility Pro 4/Pro 5
	- • Ferramenta Virtual Remota
- Configure o e-mail de notificação. (EMAIL DE ALERTA)

 Quando o projetor estiver conectado a uma rede (rede com fios), as notificações sobre o período da substituição da lâmpada e vários erros são enviados para o endereço de e-mail que foi definido.

Operando o projetor.

 Operações como ligar/desligar a alimentação do projetor, terminal de entrada de transição, controle de volume, controle de imagem, etc. podem ser realizados.

Configure o [PJLink SENHA] e [AMX BEACON], etc.

### **(2) Operações possíveis na tela do servidor HTTP dedicado para os modelos MM**

- Quando usar as seguintes funções nos modelos MM, configure as definições necessárias para conectar o projetor à rede (rede com fios/rede sem fios).
	- Image Express Utility Lite
	- Image Express Utility 2.0
	- **Desktop Control Utility 1.0**
	- • Projetor da rede
	- • Área de trabalho remota
	- Visualizador (quando uma pasta compartilhada/servidor de mídia é usado)

## **Para visualizar a tela do servidor HTTP**

- **(1) A tela básica do servidor HTTP (comum para ambos os modelos HDBaseT e MM)**
- **1. Conecte o projetor ao computador com um cabo de rede vendido comercialmente. (**→ *página [169\)](#page-182-0)*
- **2. Selecione [CONFIG.]** → **[DEFINIÇÕES DE REDE]** → **[REDE COM FIOS] no menu da tela para configurar as definições de rede. (**→ *página [122](#page-135-0))*
- **3. Inicie o navegador no seu computador e insira o endereço ou URL no campo de entrada.**

 Especifique o endereço ou o URL como "http://<IP Address of Projector>/index.html" (<Endereço IP do Projetor>/ índice. html).

 A tela básica do servidor HTTP será exibida.

### **(2) Tela do servidor HTTP apenas para os modelos MM**

- **1. Conecte o projetor ao computador com um cabo de rede vendido comercialmente. (**→ *página [169\)](#page-182-0) Alter***nativamente, instale uma rede sem fios vendida separadamente. (**→ *página [170](#page-183-0))*
- **2. Selecione [TERMINAL DE ENTRADA]** → **[ETHERNET] no menu da tela.**
	- O menu do aplicativo será exibido.

### **3. Selecione "DEFINIÇÕES DE REDE (MM)" e configure as definições de rede. (**→ *página [138](#page-151-0))*

DICA:

• Se você deseja definir o endereço IP aqui, defina um endereço IP diferente no mesmo segmento como o endereço IP que foi configurado na tela básica do servidor HTTP.

**4. Inicie o navegador no seu computador e insira o endereço ou URL no campo de entrada.**

 Especifique o endereço ou o URL como "http://<Endereço IP do Projetor (MM)>/index.html". Apenas a tela do servidor HTTP para os modelos MM será exibida.

DICA: A configuração de endereço IP de fábrica é [DHCP ON].

#### *OBSERVAÇÃO:*

- • Para usar o projetor em uma rede, consulte o seu administrador da rede sobre as definições de rede.
- • A resposta do monitor ou do botão pode ser mais lenta ou a operação pode não ser aceita dependendo das configurações da sua *rede.*

 Se isso acontecer, consulte o administrador da rede. O projetor pode não responder se os botões forem pressionados repetida*mente em intervalos rápidos. Se isso acontecer, aguarde um pouco e repita. Se ainda assim não tiver resposta, desligue e religue o projetor.*

- • Se a tela DEFINIÇÕES DE REDE DO PROJETOR não aparecer no navegador da Web, pressione as teclas Ctrl+F5 para atualizar o seu navegador (ou limpar o cache).
- • Este projetor usa "JavaScript" e "Cookies" e o navegador deve ser definido para aceitar estas funções. O método de configuração varia de acordo com a versão do navegador. Por favor, consulte os arquivos de ajuda e outras informações fornecidas no software.

### Preparação antes do Uso

Conecte o projetor a um cabo de rede comercialmente disponível antes de iniciar operações no navegador. ( $\rightarrow$ página [16](#page-182-0)9)

A operação com um navegador que utiliza um servidor proxy pode não ser possível dependendo do tipo de servidor proxy e do método de configuração. Embora o tipo de servidor proxy seja um fator, é possível que os itens que foram de fato definidos não sejam exibidos dependendo da eficácia do cache, e o conteúdo definido no navegador pode não se refletir na operação. É recomendável não usar um servidor proxy, a menos que isso seja inevitável.

### Processamento do Endereço para Operação por meio de um Navegador

Quanto ao endereco real especificado ou inserido na coluna URL quando a operação do projetor é realizada por meio de um navegador, o nome do hospedeiro poderá ser usado como é, quando o nome do hospedeiro correspondente ao endereço IP do projetor tiver sido registrado no servidor de nome do domínio por um administrador de rede, ou quando o nome do hospedeiro correspondente ao endereço IP do projetor tiver sido definido no arquivo "HOSTS" do computador que está sendo usado.

Exemplo 1: Quando o nome do hospedeiro do projetor tiver sido definido como "pj.nec.co.jp", o acesso à definição da rede será realizado pela especificação de http://pj.nec.co.jp/index.html

para o endereco ou a coluna de entrada da URL.

Exemplo 2: Quando o endereco IP do projetor for "192,168.73.1", o acesso à definição da rede será realizado pela especificação de

http://192,168.73.1/index.html

para o endereço ou a coluna de entrada da URL.

## **AJUSTES DO PROJETOR**

Tela de aiuste do proietor para os modelos HDBaseT

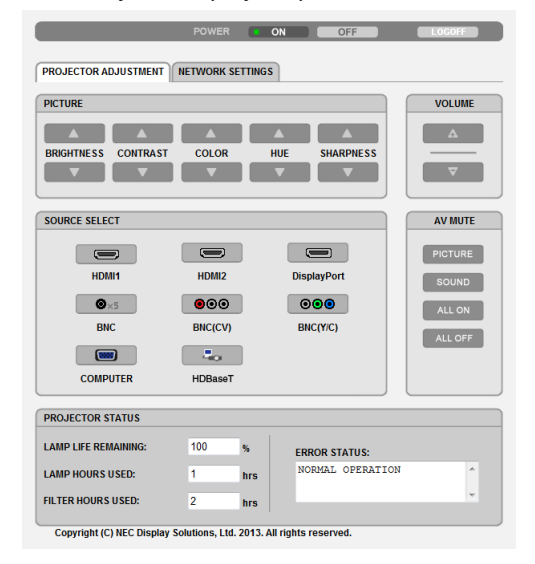

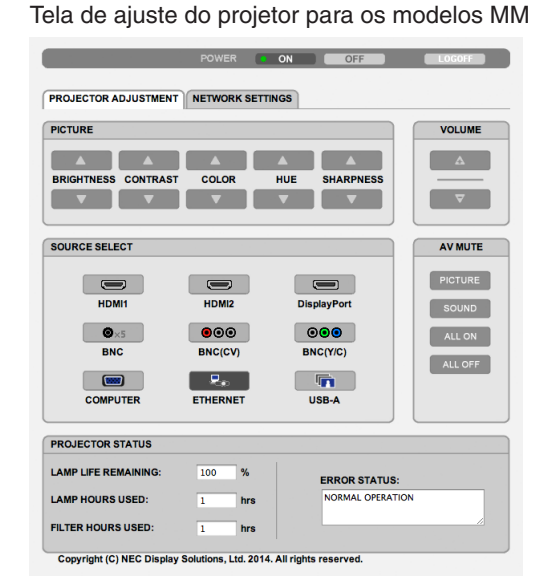

ALIMENTAÇÃO: Este controla a alimentação do projetor.

ON .......................... A alimentação é ligada.

OFF ........................ A alimentação é desligada.

VOLUME: Controla o volume do projetor.

- A............................. Aumenta o valor de ajuste de volume.
- 
- AV-MUDO: Controla a função de emudecer o áudio do projetor. IMAGEM LIGADA... Retira o áudio do vídeo.

IMAGEM DESLIG... Devolve o áudio ao vídeo.

SOM LIGADO ......... Retira o áudio.

SOM DESLIG. ........ Reativa o áudio.

TODOS LIGADO ..... Desativa cada uma das funções de vídeo e áudio.

TODOS DESLIG. .... Ativa cada uma das funções de vídeo e áudio.

- IMAGEM: Controla o aiuste de vídeo do projetor.
	- BRILHO A ............. Aumenta o valor de ajuste de brilho.
	- BRILHO ▼ ............. Diminui o valor de aiuste de brilho.
	- CONTRASTE A...... Aumenta o valor de aiuste de contraste.
	- CONTRASTE ▼ ...... Diminui o valor de ajuste de contraste.
	- COR ▲ .................... Aumenta o valor de aiuste de cor.
	- COR ▼ ................... Diminui o valor de ajuste de cor.
	- MATIZ **A**................ Aumenta o valor de ajuste de matiz.
	- MATIZ ▼ ................. Diminui o valor de aiuste de matiz.
	- NITIDEZ ▲............. Aumenta o valor de ajuste de nitidez.
	- NITIDEZ ▼ ............. Diminui o valor de ajuste de nitidez.
	- As funcões que podem ser controladas variam de acordo com o sinal que entra no projetor. ( $\rightarrow$  página 91, 92)

SELECIONAR A ORIGEM: Alterna o conector de entrada do projetor.

- HDMI1 ................... Alterna para o conector ENTRADA HDMI 1.
- HDMI2................... Alterna para o conector ENTRADA HDMI 2.
	- DisplayPort............ Alterna para a DisplayPort.
- BNC ........................ Alterna para entrada de vídeo BNC (analógico RGB).
- BNC(CV) ................ Alterna para entrada de vídeo BNC (CV)
- BNC(Y/C) ............... Alterna para entrada de vídeo BNC (Y/C).
- COMPUTADOR ...... Alterna para o conector COMPUTER IN.
- [Modelos HDBaseT]
- HDBaseT................ Alterna para entrada de imagem enviada de um dispositivo de transmissão que suporta HDBaseT. **IModelos MM1**
- ETHERNET............. Troca para a exibição dos dados que são enviados da rede.
- USB-A..................... Troca para a exibicão dos dados da memória USB que foram definidos no projetor.

STATUS DO PROJETOR: Exibe a condição do projetor.

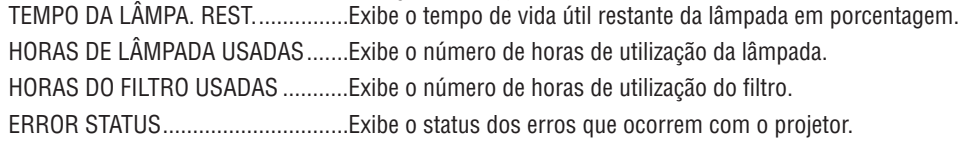

LOG OFF: Desconectar o seu projetor e retornar à tela de autenticação (tela LOGON).

## DEFINIÇÕES DE REDE

http://<IP Address of Projector (Basic)>/index.html

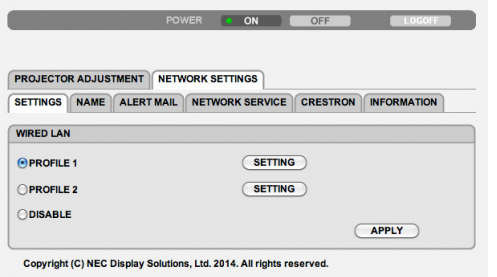

## **• DEFINIÇÕES**

#### **COM FIO**

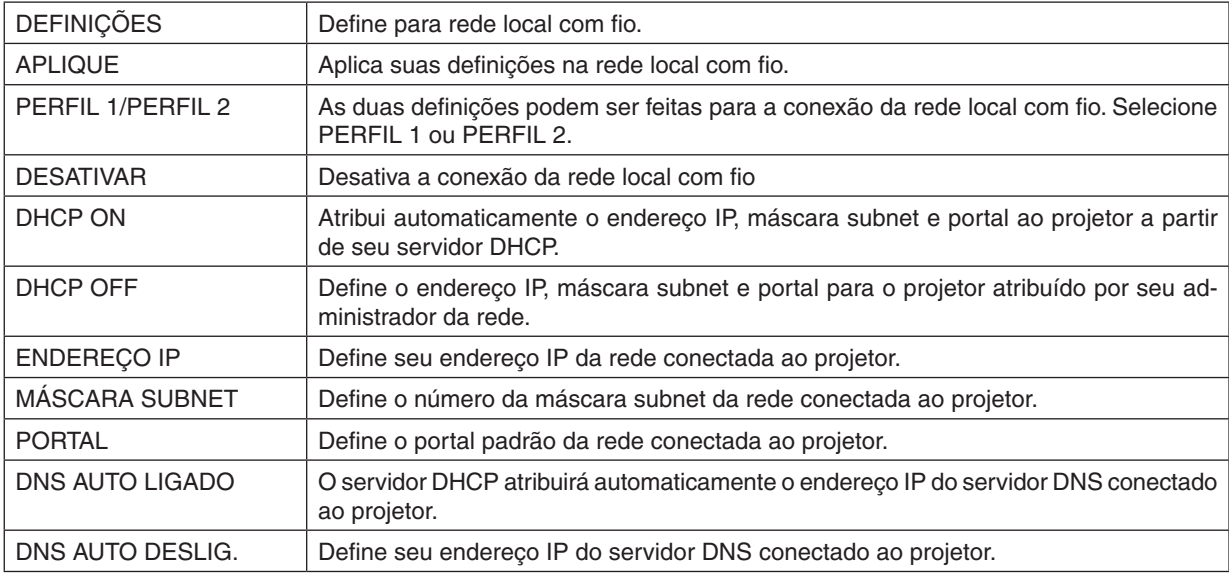

## **• NOME**

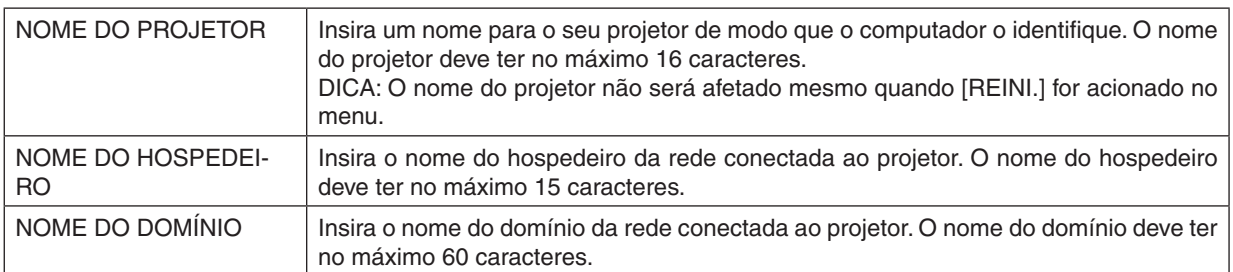

## **• E-MAIL DE ALERTA**

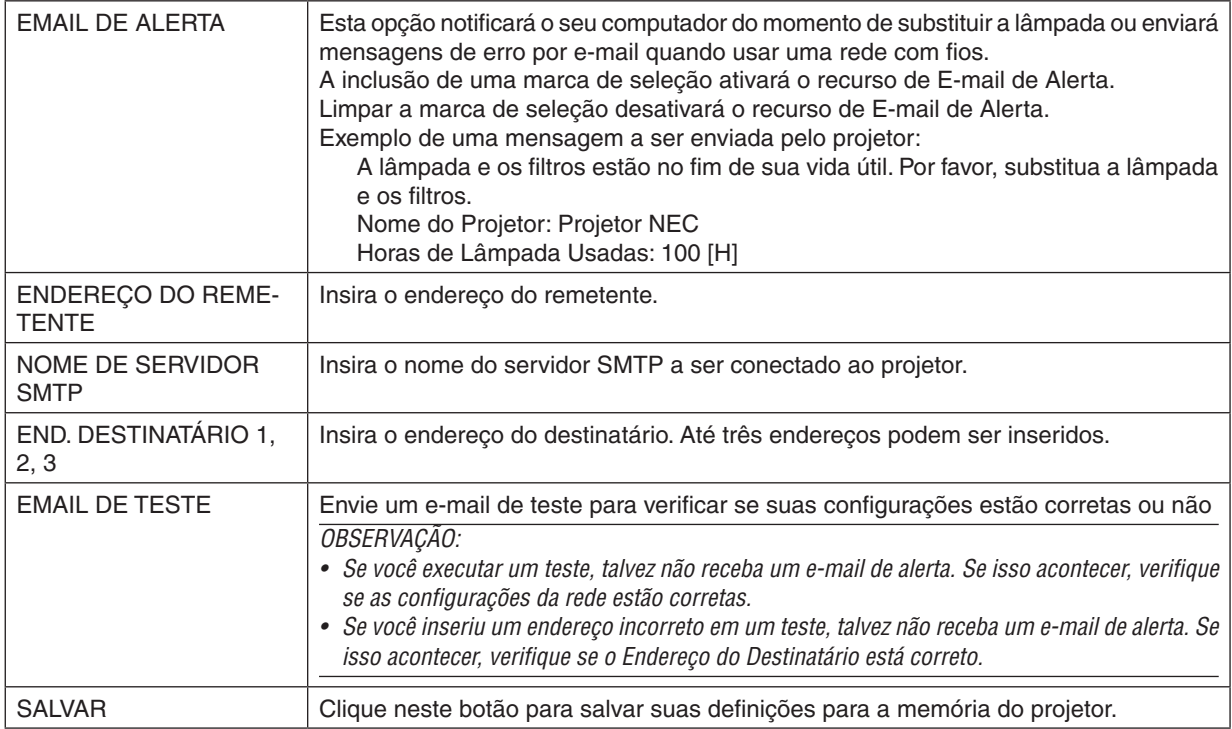

## **• SERVIÇO DE REDE**

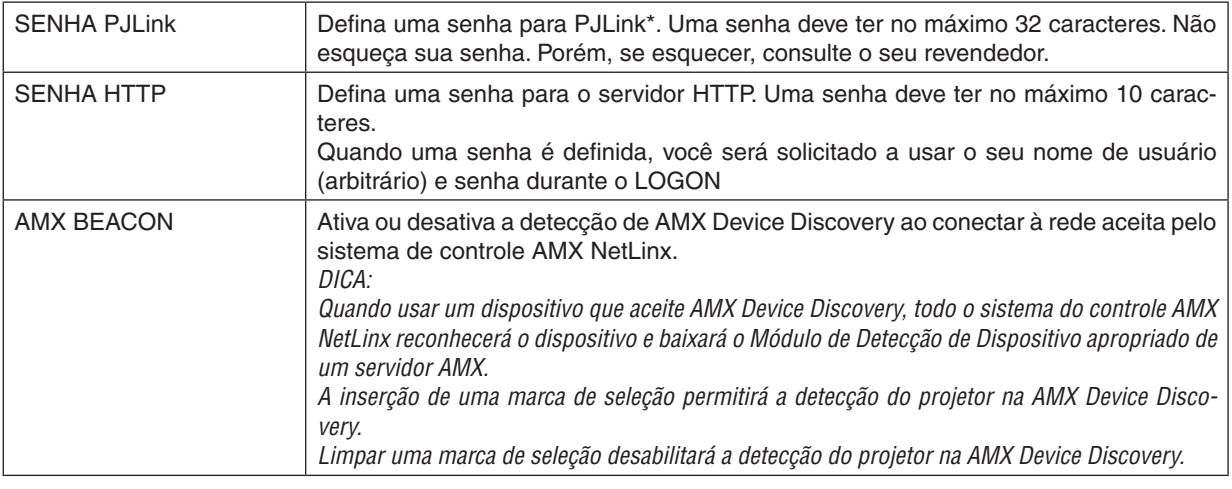

OBSERVAÇÃO: Se você esquecer a sua senha, contate o seu revendedor.

\*O que é PJLink?

PJLink é uma padronização de protocolo usado para controlar projetores de vários fabricantes. Este protocolo padrão foi estabelecido pela Japan Business Machine and Information System Industries Association (JBMIA) em 2005.

O projetor aceita todos os comandos de PJLink Class 1.

A configuração de PJLink não será afetada mesmo quando for acionado [REINI.] no menu.

## **• CRESTRON**

#### **ROOMVIEW para gerenciar no computador.**

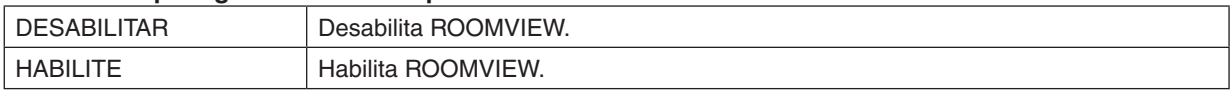

### **CRESTRON CONTROL para gerenciamento a partir do controlador.**

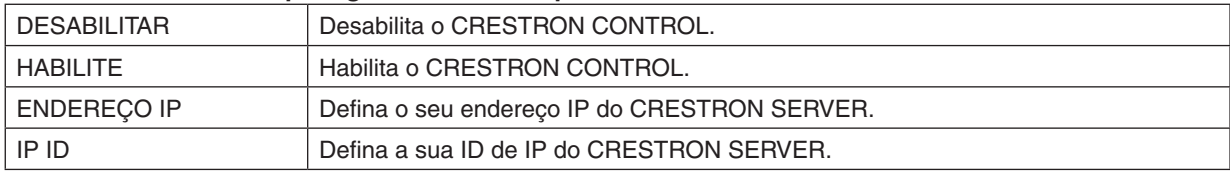

DICA: As configurações CRESTRON são exigidas somente para uso com o CRESTRON ROOMVIEW. Para obter mais informações, visite [http://www.crestron.co](http://www.crestron.com)*m*

## **• INFORMAÇÕES**

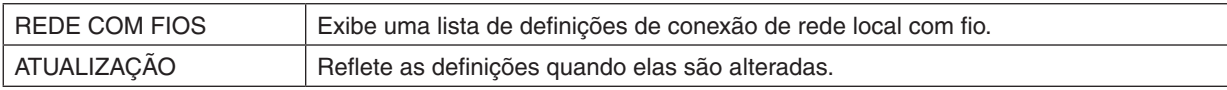

## DEFINIÇÕES DE REDE (Modelos MM)

http://<IP Address of Projector (MM)>/index.html

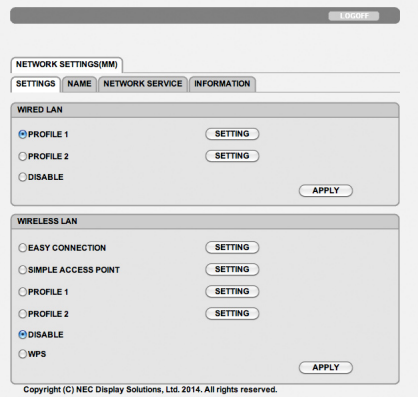

## **• DEFINIÇÕES**

## **WIRED ou WIRELESS**

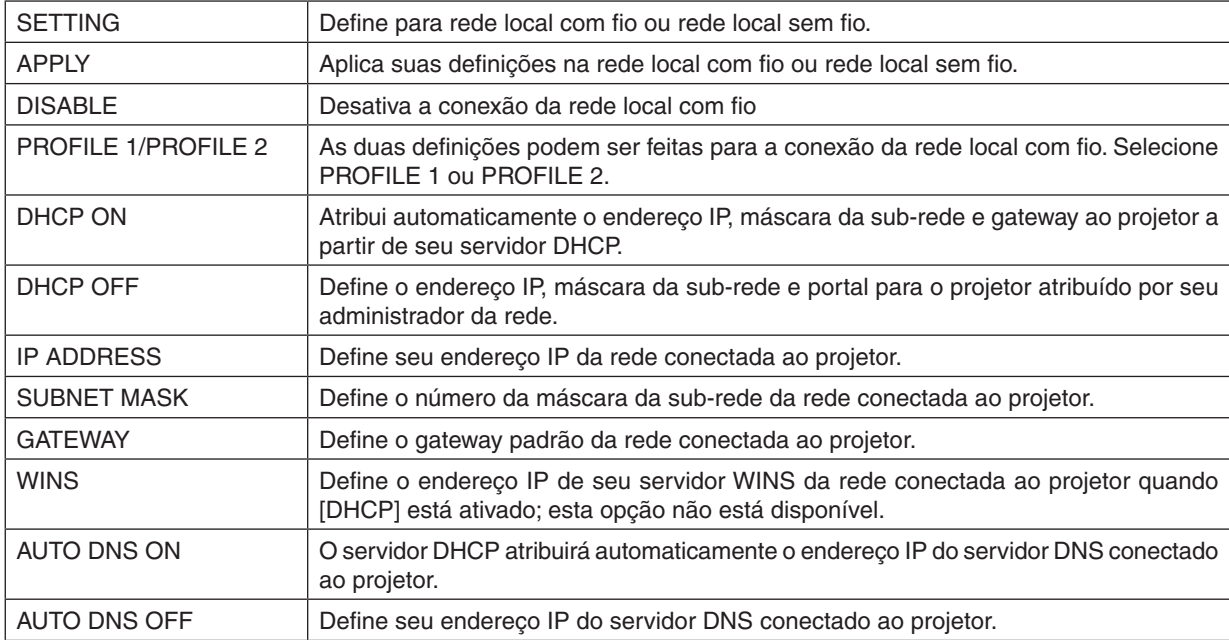

## **Configuração de REDE SEM FIOS (com a Rede sem Fios opcional necessária)**

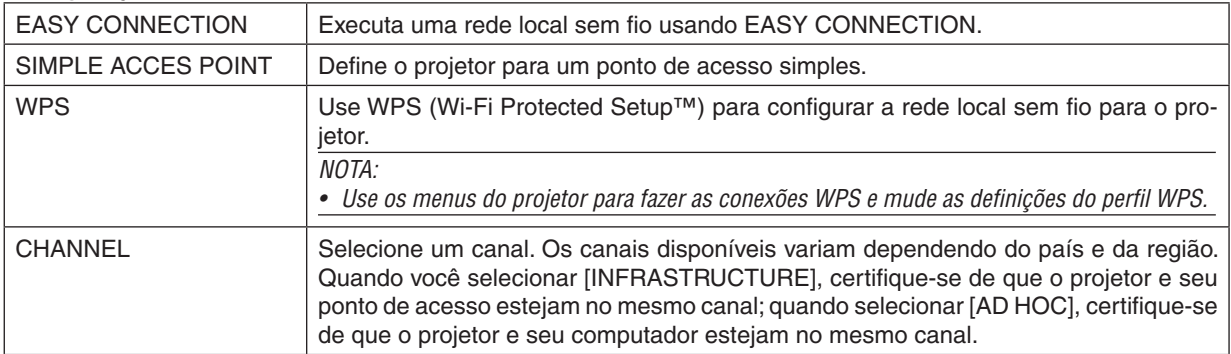

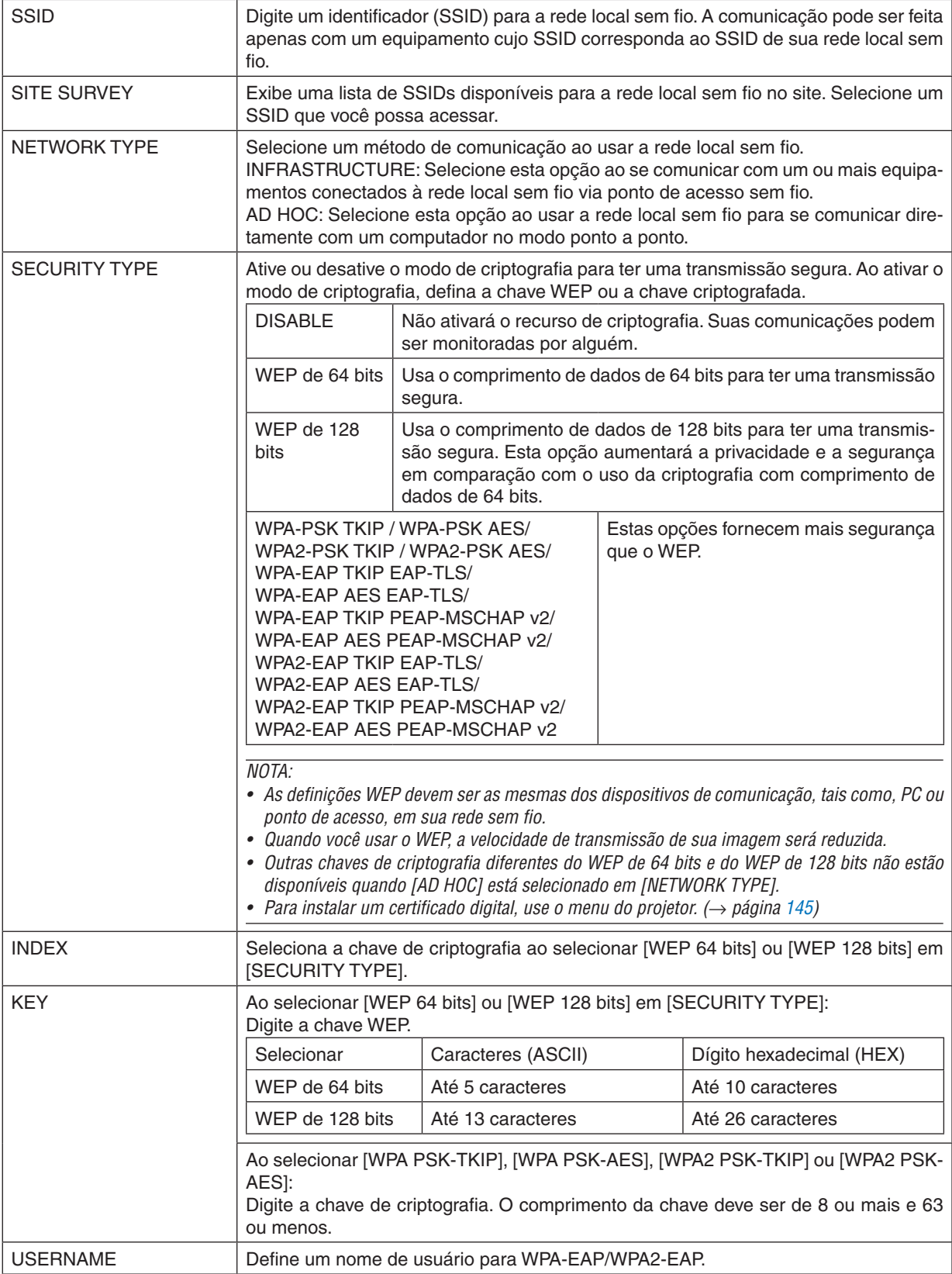

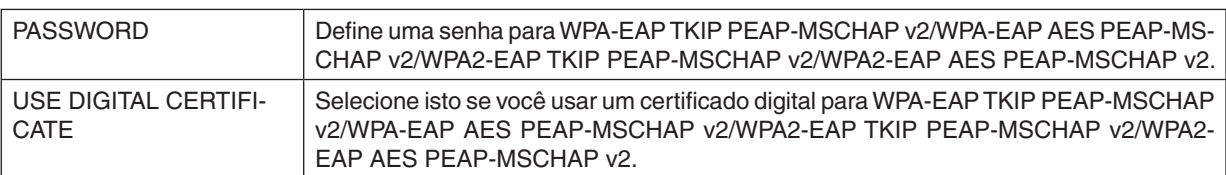

## **• NOME**

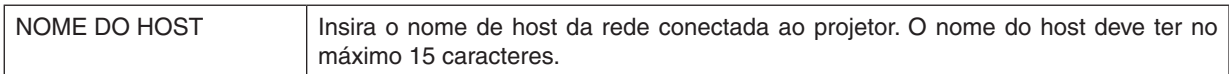

## **• NETWORK SERVICE**

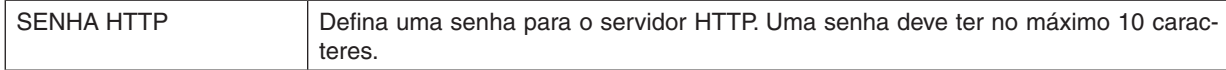

## **• CRESTRON**

### **ROOMVIEW para gerenciar no computador.**

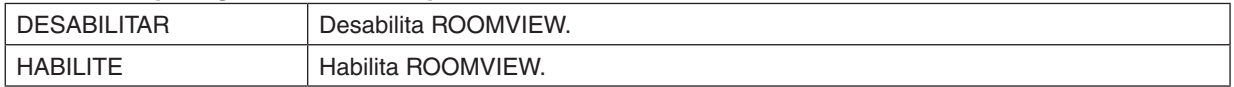

### **CRESTRON CONTROL para gerenciamento a partir do controlador.**

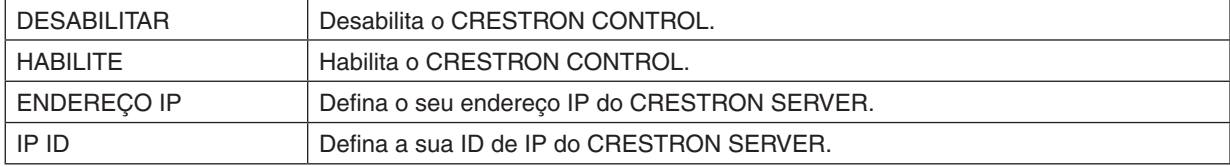

DICA: As configurações CRESTRON são exigidas somente para uso com o CRESTRON ROOMVIEW. Para obter mais informações, visite [http://www.crestron.co](http://www.crestron.com)*m*

## **• INFORMAÇÕES**

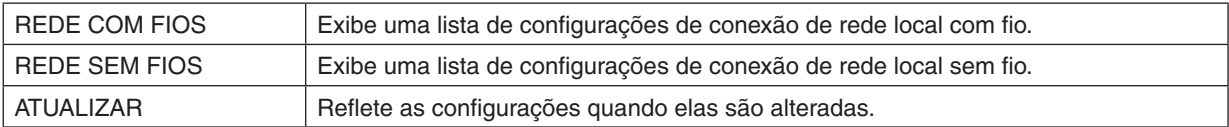

# ❿ Projetando a Imagem da Tela do Seu Computador a Partir do Projetor Via Rede [PROJETOR DE REDE] (Modelos MM)

Ao selecionar o projetor conectado à mesma rede do seu PC, a imagem da tela do PC poderá ser projetada para a tela via rede. Não há necessidade de conectar usando o cabo do computador (VGA).

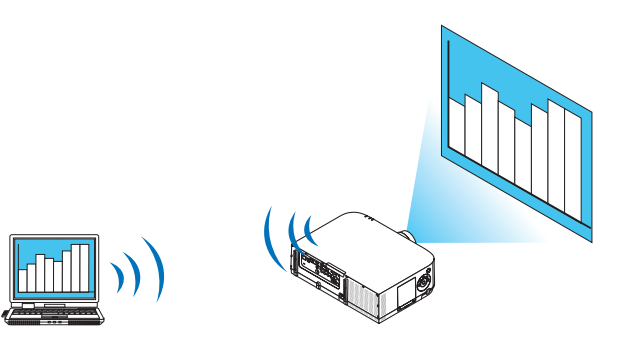

### **Ambiente Operacional**

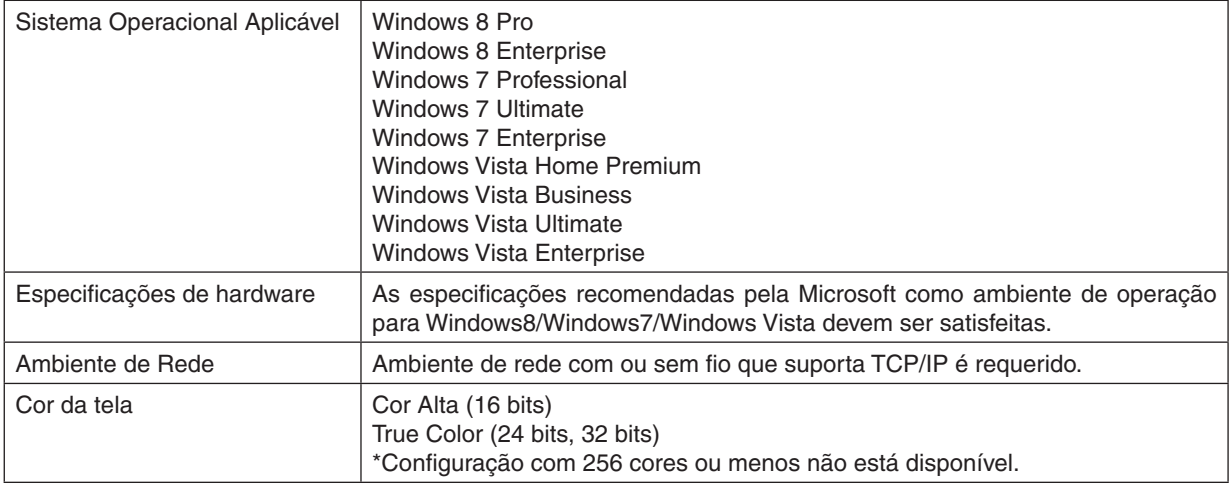

## **Configurando o Projetor para Modo de Entrada do Projetor de Rede**

**1. Pressione o botão "8/Ethernet" no controle remoto com o fornecimento de alimentação para o projetor** *ligado.*

 A tela do menu do aplicativo será exibida.

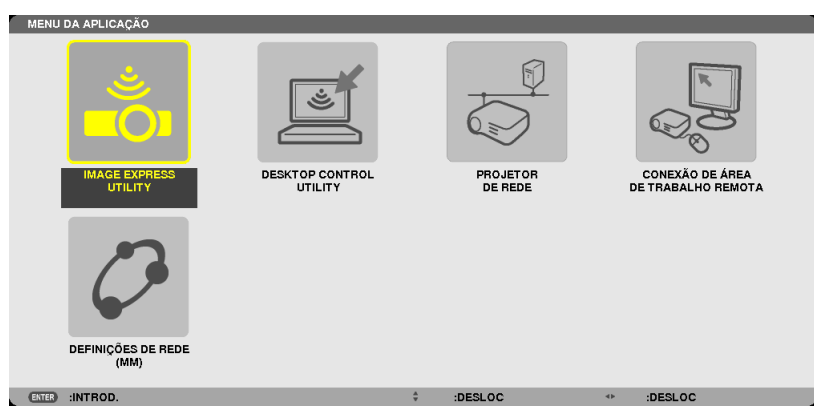

<span id="page-68-0"></span>• Quando operar com o corpo principal, pressione brevemente o botão "ENTRADA" para exibir a tela do [TER-MINAL DE ENTRADA] no menu na tela.

Pressione o botão ▼ para selecionar [8:ETHERNET] e, em seguida, pressione o botão "ENTRAR" para exibir a tela do menu do aplicativo.

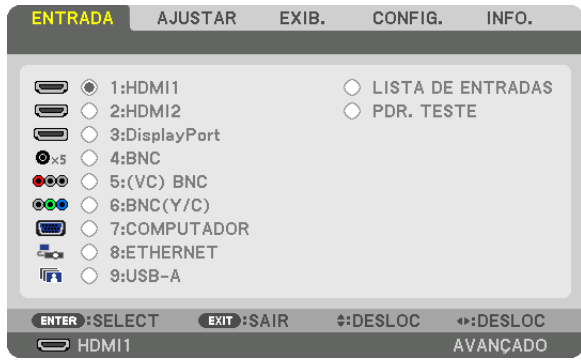

*2. Pressione o botão SELECIONAR* ▼ *ou* ▲ **para selecionar [REDE] e pressione o botão ENTER.** Na tela, o menu [MENU APLICAÇÃO] é exibido.

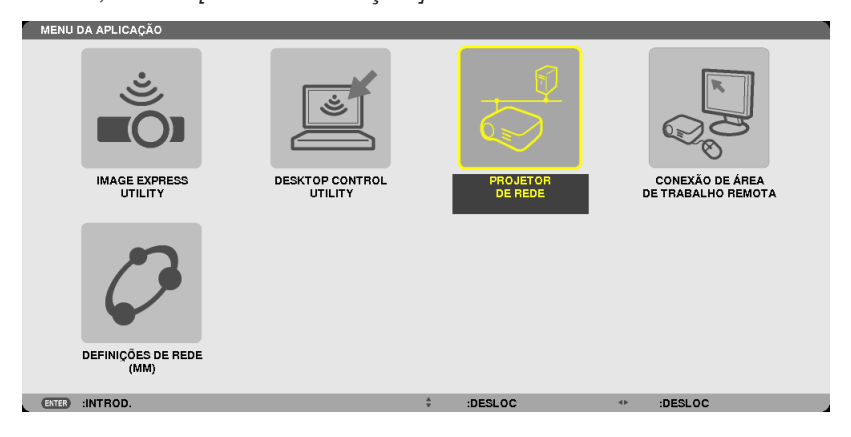

**3. A partir do menu [MENU DE APLICAÇÃO], selecione [PROJETOR DE REDE].** O [NOME DO PROJETOR/RESOLUÇÃO DE EXIBIÇÃO/SENHA/URL] será exibido.

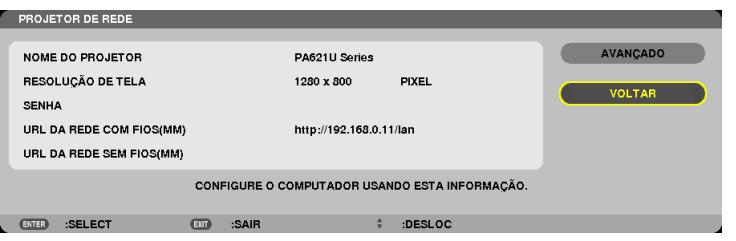

## **Projetando a Imagem com o Projetor de Rede**

- **1. Clique [Início] na área de trabalho do Windows 7.**
- **2. Clique [Todos os Programas].**
- **3. Clique em [Acessórios].**
- **4. Clique em [Conectar a um Projetor de Rede].**

 Quando a janela [Permissão Conecte a um Projetor de Rede] aparecer, clique em [Sim.].

 A janela "Conecte a um Projetor de Rede" aparece.

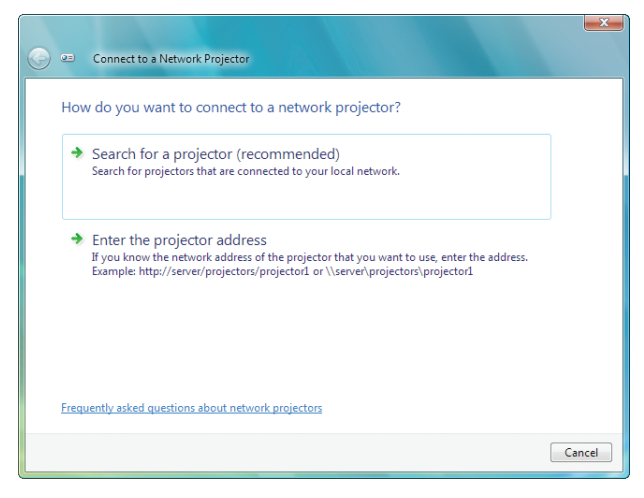

**5. Clique em [**→ **Procurar por um projetor (recomendável)].**

 Na caixa "Projetores disponíveis ", "Série PA621U" é exibido.

#### **6. Clique [PA621U Series].**

 A mensagem "Insira a senha para o projetor que você selecionou." é exibida na parte inferior da janela.

**7. Insira a senha na caixa de inserção de senha usando a operação na etapa 3 da página** *[55.](#page-68-0)*

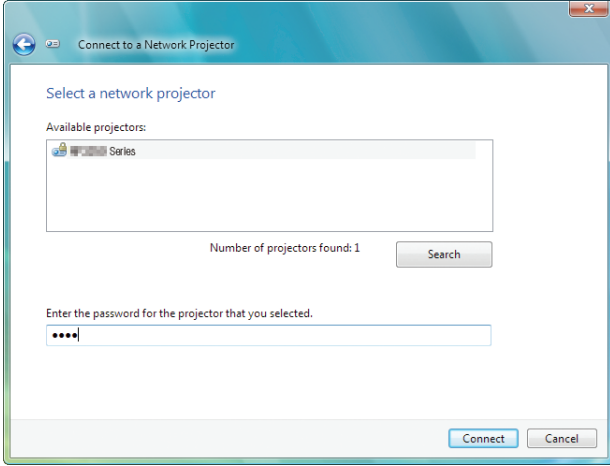

#### **8. Clique em [Conectar].**

 A função de projetor de rede funciona e a tela do Windows 7 é projetada a partir do projetor.

• Se a resolução da tela do seu computador for diferente da resolução da tela do projetor, a função PROJETOR DE REDE pode não funcionar.Se isso acontecer, mude a resolução da tela do computador para uma resolução mais baixa do que a exibida na Etapa 3 da página [55.](#page-68-0)

NOTA: Quando a função do projetor de rede funcionar, a cor de fundo da área de trabalho muda para uma cor sólida. Quando a função do projetor de rede é interrompida, a cor de fundo original é restaurada.

Referência: Se o projetor não puder ser encontrado no Passo 5, clique em [→ *Digite o endereço do projetor]. Em seguida, insira*  o "Endereço de Rede" (Exemplo de entrada: http://10.32.97.61/lan) e "Projectorpassword" (Exemplo de entrada: 82291627) exibido na tela projetada a partir do projetor.

# ⓫ Usando o Projetor para Operar Seu Computador Através de uma Rede [DESKTOP REMOTO] (Modelos MM)

Ao selecionar o PC conectado à mesma rede do seu projetor, a imagem da tela do PC poderá ser projetada para a tela via rede.

 Em seguida, operando o teclado, você pode operar o Windows 8, Windows 7, Windows Vista ou Windows XP no PC conectado à rede.

Com a funcão Desktop Remoto, você pode operar o PC remotamente posicionado a uma certa distância do projetor.

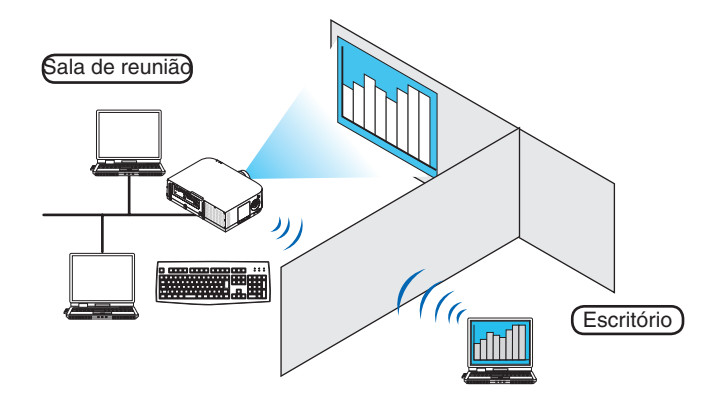

#### *NOTA:*

- A função [DESKTOP REMOTO] funcionará nas seguintes edições do Windows. Windows 8 Pro, Windows 8 Enterprise, Windows 7 Professional, Windows 7, Windows 7 Ultimate Enterprise, Windows Vista Home Premium, Windows Vista Business, Windows Vista Ultimate, Windows Vista Enterprise, Windows XP Professional Service Pack 3
- • No manual do usuário, este recurso é descrito usando o Windows 7 como exemplo.
- • Um teclado é requerido para usar a função Desktop Remoto.
- • A função Desktop Remoto pode ser operada com um teclado. Usando um mouse sem fio com um teclado sem fio é mais útil *para operar.*

Use um teclado sem fio disponível no mercado, um mouse sem fio e um receptor sem fio USB. Use um teclado USB e mouse USB disponível no mercado.

- Um teclado USB com um núcleo embutido não pode ser usado com o projetor.
- • Um teclado sem fio ou mouse que suporte Bluetooth não pode ser usado com o projetor.
- *- Não garantimos que a porta USB do projetor ofereça suporte a todas os dispositivos USB no mercado.*

## Prepare um teclado sem fio disponível no mercado (Versão modelo US).

Conecte um receptor sem fio USB à porta USB (Tipo A) do projetor. Faça todos os ajustes necessários para seu teclado e mouse sem fio.

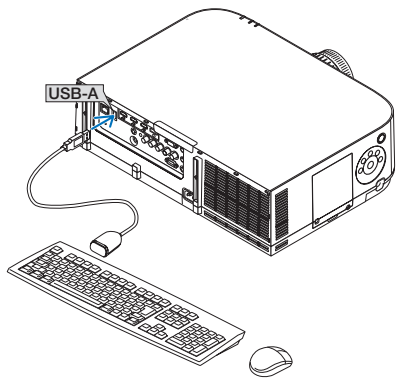
#### Configurando a senha para a conta de usuário do Windows 7

DICA: Se uma senha tiver sido definida para uma conta, os passos 1 a 9 podem ser ignorados.

- **1. Clique [Início] na área de trabalho do Windows 7.**
- **2. Clique em [Painel de Controle].**
- **3. Clique em [Adicionar ou remover conta do usuário] exibido em [Conta do Usuário].**
- **4. Quando o botão [Controle da Conta do Usuário] aparecer, clique em [Continuar].**
- **5. Clique em [Administrator].**
- **6. Clique em [Criar uma senha].**
- **7. Insira a senha para a caixa [Nova senha].**
- **8. Inserir a mesma senha como na Etapa 7 para a caixa [Confirmar nova senha].**
- **9. Clique em [Criar uma senha].**

 O Administrador é mudado para [Proteção de Senha].

#### Configurando o Acesso Remoto

- **1. Clique [Início] na área de trabalho do Windows 7.**
- **2. Clique em [Painel de Controle].**
- **3. Clique em [Sistema e Segurança].**
- **4. Clique em [Permitir acesso remoto] exibido em [Sistema].**
- **5. Quando o botão [Controle da Conta do Usuário] aparecer, clique em [Continuar].**

 A janela [Propriedades do Sistema] aparece.

**6. Clique em [Permitir conexões de computadores que executam qualquer versão de Desktop Remoto (menos segura)] na caixa de Desktop Remoto e clique em [OK].**

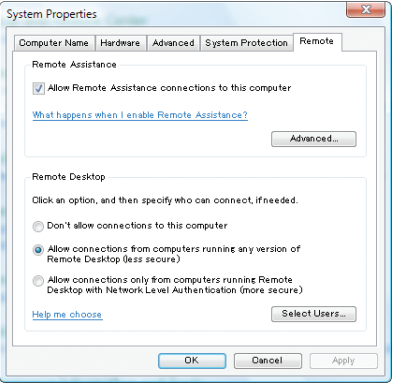

#### Verificando o Endereço IP no Windows 7

- **1. Clique [Início] na área de trabalho do Windows 7.**
- **2. Clique em [Painel de Controle].**
- **3. Clique em [Ver status de rede e tarefas] exibido em [Rede e Internet].**

**4. Clique em [Exibir status] exibido em azul à direita de[Conexão de Área Local] na janela.**

 A janela [Status de Conexão de Área Local] aparece.

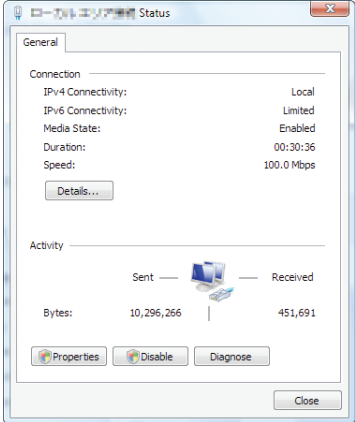

#### **5. Clique em [Detalhes...].**

 Escreva o valor para "Endereço IP IPv4" (xxx.xxx.xxx.xxx) exibido.

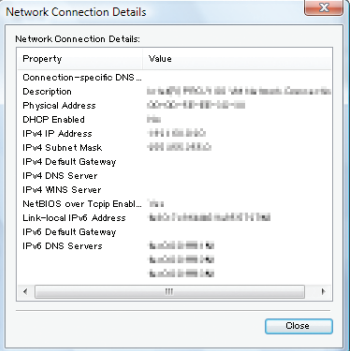

#### **6. Clique em [Fechar].**

**7. Clique em [X] no canto superior direito da janela.** O sistema volta para a área de trabalho.

#### Iniciando o Desktop Remoto

**1. Pressione o botão "8/Ethernet" no controle remoto com o fornecimento de alimentação para o projetor** *ligado.*

 A tela do menu do aplicativo será exibida.

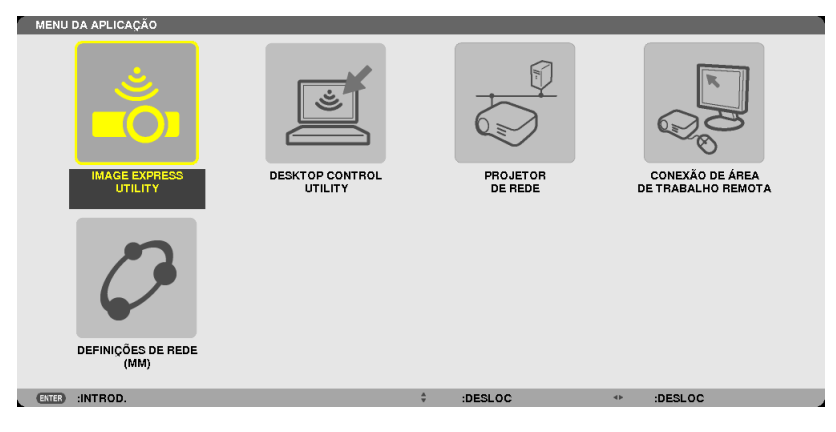

• Quando operar com o corpo principal, pressione brevemente o botão "ENTRADA" para exibir a tela do [TER-MINAL DE ENTRADA] no menu na tela.

Pressione o botão ▼ para selecionar [8:ETHERNET] e, em seguida, pressione o botão "ENTRAR" para exibir a tela do menu do aplicativo.

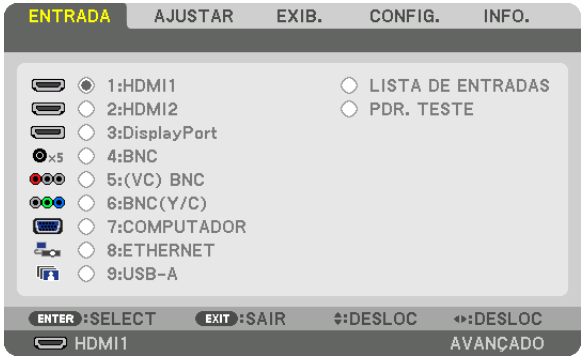

 A janela [CONEXÃO DESKTOP REMOTO] aparece.

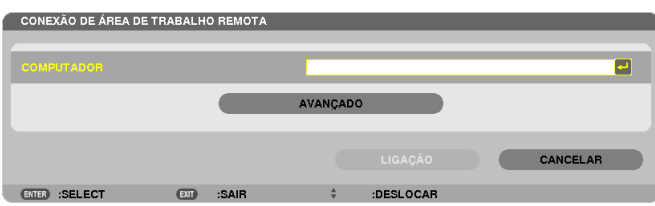

- **2. Use o teclado sem fio para colocar o endereço IP do Windows 7 e clique em [LIGAÇÃO].** A tela de abertura do Windows 7 será exibida na tela projetada pelo projetor.
- **3. Use o teclado sem fio para inserir a senha do usuário e pressione "Enter".**

 A função de desktop remoto começa.

 A área de trabalho do Windows 7 é exibida na tela projetada pelo projetor.

 Desconecte o computador.

 Use o teclado sem fio conectado ao projetor para operar o Windows 7.

NOTA: Quando a projeção é feita com a função desktop remoto, a cor de fundo da área de trabalho é mudada para uma cor sólida.

# **Saindo do Desktop Remoto**

1. Use o teclado sem fio para clicar em [Iniciar] na tela da área de trabalho projetada pelo projetor.

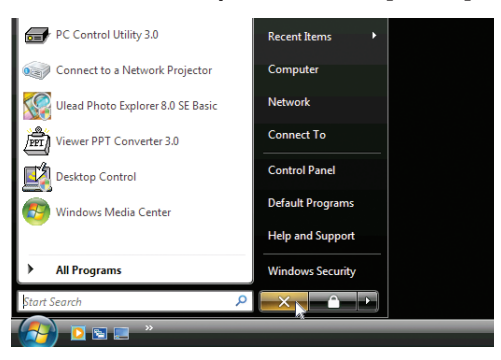

**2. Clique em [X] à direita do menu iniciar.**

 A função de desktop remoto é interrompida.

**3. Pressione o botão para um terminal de entrada diferente de "8/Ethernet" no controle remoto.**

 Troque o terminal de entrada usando o botão "ENTRADA" para operações no corpo principal.

DICA:

Configurando [OPCÕES] no DESKTOP REMOTO

Clicando em [OPÇÕES] exibe a tela [DESEMPENHO].

Realizando configurações para [OPÇÕES] permitirá que você exiba o fundo da área de trabalho, ou ative a função de animação da janela durante a operação do Desktop Remoto. Contudo, fazer isso fará com que a resposta do mouse ou exibição diminua. Se a resposta de exibição e mouse diminuírem, experimente uma ou mais das seguintes:

FUNDO DO DESKTOP: Desmarque esta opção para exibir o fundo da área de trabalho em uma cor sólida. ANIMAÇÃO DA JANELA E MENU: Desmarque esta opção para desabilitar a animação de janela e menu. TEMAS: Desmarque esta opção para não usar Temas.

MOSTRAR CONTEÚDO DE JANELA ENQUANTO ARRASTA: Desmarque esta opção para mostrar somente o contorno da janela enquanto arrasta.

# 4. Projeção tela múltipla

# ❶ Coisas que podem ser feitas usando a projeção tela múltipla

Este projetor pode ser usado isoladamente ou disposto em múltiplas unidades para projeção de tela múltipla. Nós apresentaremos aqui um exemplo de projeção sobre duas telas.

# **Caso 1**

Usando um projetor só para projetar dois tipos de vídeos ao mesmo tempo [PIP/IMAGEM POR IMAGEM]

# **Caso 2**

Usando quatro projetores (painel de cristal líquido: XGA) para projetar o vídeo com uma resolução de 1920 × 1080 pixels

[LADO A LADO]

# Caso 1. Usando um projetor só para projetar dois tipos de vídeos [PIP/IMAGEM POR IMAGEM]

**Exemplo de conexão e da projeção da imagem**

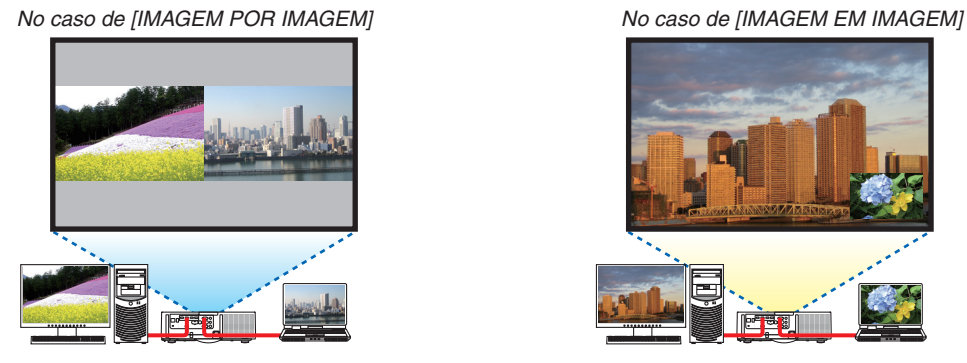

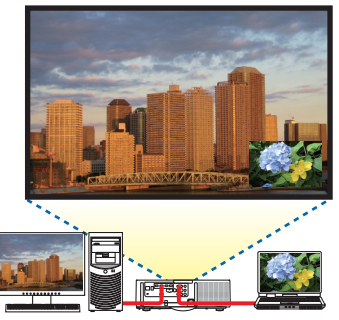

# **Usando operações com o menu de tela**

Exiba a tela [EXIB.] → [PIP/IMAGEM POR IMAGEM] → [MODO] no menu sobre a tela e selecione [IMAGEM EM IMAGEM] ou [IMAGEM POR IMAGEM].

Para detalhes, por favor, consulte "4-2 Exibindo Duas Imagens ao Mesmo Tempo". (→ página [67\)](#page-80-0)

# Caso 2. Usando quatro projetores (painel de cristal líquido: XGA) para projetar o vídeo com uma resolução de 1920 × 1080 pixels [LADO A LADO]

**Exemplo de conexão e da projeção da imagem**

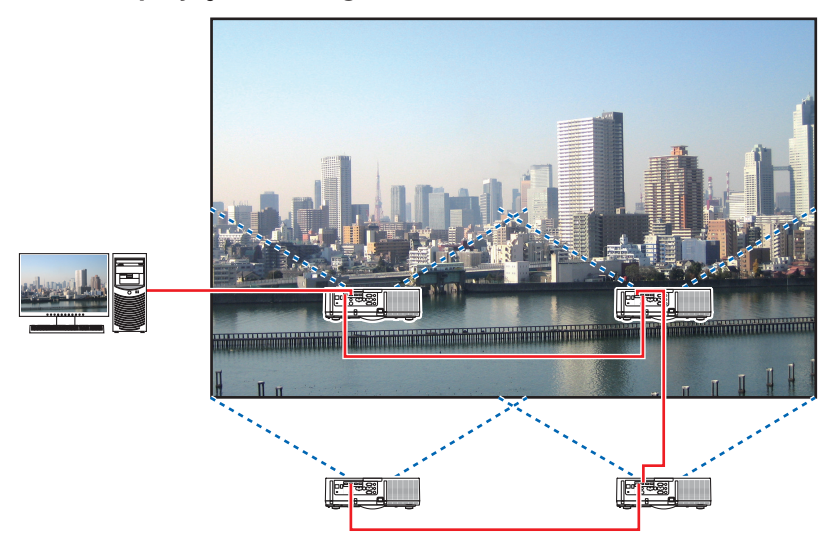

# **Usando operações com o menu de tela**

**1 Quatro vídeos similares são exibidos quando quatro projetores são projetados.** Solicite ao varejista para ajustar a posição de projeção para cada projetor.

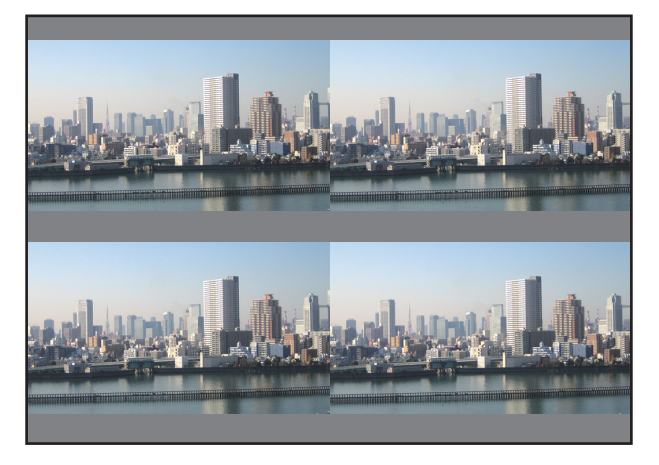

#### *OBSERVAÇÃO:*

- • Ao configurar o projetor, atribua uma identificação de controle exclusiva a cada projetor.
- • Defina o "Ajuste de cor" e o "Ajuste DeepColor" no seu aparelho Blu-ray ou computador para "Auto". Consulte o manual do proprietário que acompanha seu aparelho Blu-ray ou computador para obter maiores informações.
- • Conecte uma saída HDMI do seu aparelho Blu-ray ou computador ao primeiro projetor, em seguida, conecte ao conector de entrada HDMI1 ou HDMI2 do segundo projetor e dos subsequentes.
- • Selecionar uma outra fonte de entrada no segundo projetor ou subsequentes irá desabilitar a função do repetidor HDMI.

2 Opere o menu sobre a tela usando os quatro projetores respectivos para dividir a imagem em quatro por**ções.**

 Exiba a tela [EXIB.] → [TELA MÚLTIPLA] → [DEFINIÇÕES DE IMAGEM] no menu sobre a tela e selecione [LADO A LADO].

- (1) Na tela para definir o número de unidades horizontais, selecione [2 UNIDADES]. (número de unidades para a direção horizontal)
- (2) Na tela para definir o número de unidades verticais, selecione [2 UNIDADES]. (número de unidades para a direção vertical)
- (3) Na tela para definir a ordem horizontal, selecione  $1^a$  UNIDADE] ou  $[2^a$  UNIDADE].

 (observe as telas, aquela que está à esquerda é a [1ª UNIDADE] enquanto que aquela que está à direita é a [2ª UNIDADE])

(4) Na tela para definir a ordem vertical, selecione [1ª UNIDADE] ou [2ª UNIDADE].

(observe as telas, aquela que está no topo é a  $1^a$  UNIDADE] enquanto que aquela que está no fundo é a  $[2^a]$ UNIDADE])

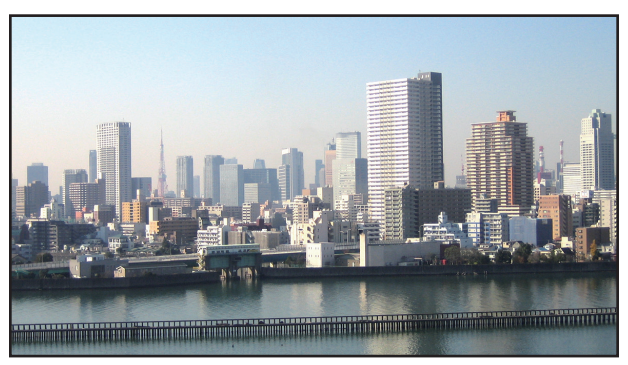

*3 Ajuste a troca de lente para cada projetor para proceder a sintonia fina dos limites da tela.*

 Para uma definição ainda mais detalhada, ajuste usando [EXIB.] → [COMBINAÇÃO DE LÃMINA] no menu sobre a tela para cada projetor.

 Para detalhes, por favor, consulte "4-3 Exibindo uma Imagem Usando [COMBINAÇÃO DE LÃMINA]". *(*→ página 7*[1\)](#page-84-0)*

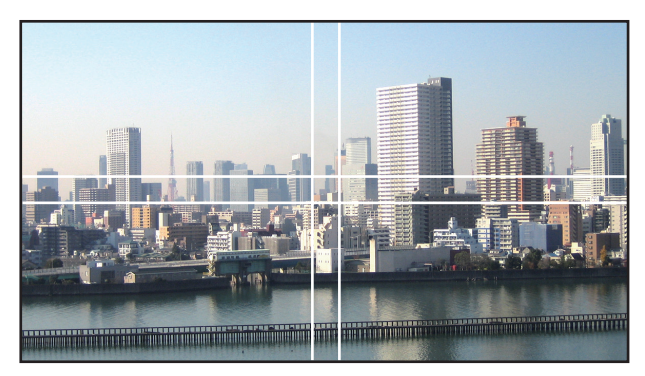

#### Coisas a serem observadas quando instalar os projetores

• Deixe espaço suficiente no lado esquerdo e direito do projetor de modo que a tomada de ar e frestas de saída do projetor não fiquem obstruídas. Quando a tomada de ar e a fresta de saída estão obstruídas, a temperatura dentro do projetor subirá e isto poderá resultar em mau funcionamento.

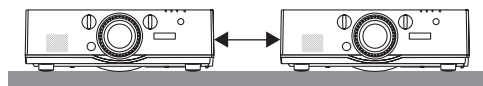

• Por favor, não empilhe os projetores diretamente um sobre o outro quando os instalar. Quando os projetores ficam empilhados um sobre o outro, eles podem cair, resultando em danos e falhas.

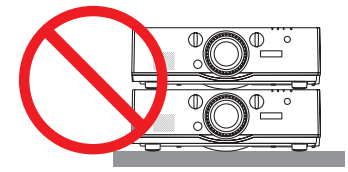

• Exemplo de instalação ao usar dois projetores

 A instalação a seguir é recomendada quando combinar a instalação de dois projetores para projeção sobre telas múltiplas. Por favor, deixe um espaço de pelo menos 10 cm entre a entrada de ar/saída de descarga e a parede. [Exemplo de instalação]

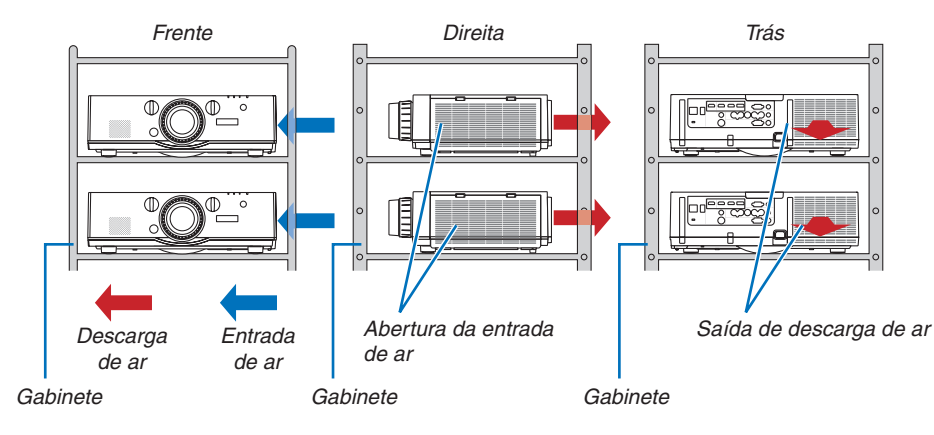

# **AVISO**

Solicite ao varejista que se utilize de serviços especializados de instalação, tal como quando montar o projetor no teto. Nunca realize a instalação por conta própria. O projetor poderá cair e provocar ferimentos. Use um gabinete resistente que possa suportar o peso da instalação do projetor. Por favor, não empilhe os projetores diretamente um sobre o outro.

#### *OBSERVAÇÃO:*

• Para a distância de alcance da projeção, por favor, consulte o Apêndice "Distância de projeção e tamanho da tela". (→ *página*  [25](#page-266-0)*3*)

# <span id="page-80-0"></span>❷ Exibindo Duas Imagens ao Mesmo Tempo

O projetor tem uma função que permite que você veja dois sinais diferentes simultaneamente.Você tem dois modos: Modo IMAGEM EM IMAGEM e modo IMAGEM POR IMAGEM.

A projeção do vídeo exibido na primeira tela é conhecida como a exibição principal enquanto a projeção do vídeo que é chamado subsequentemente é conhecida como sub-exibição.

Selecione a função do projetor sob [EXIB.] → [PIP/IMAGEM POR IMAGEM] → [MODO] no menu na tela (a definição padrão na fábrica quando do despacho é IMAGEM EM IMAGEM). (→ página [100](#page-113-0))

• Uma tela única é projetada quando a alimentação é ligada.

# **A função Imagem em Imagem**

Uma pequena sub-exibição é exibida dentro da exibição principal.

- A sub-exibição pode ser definida e ajustada como segue.  $(\rightarrow)$  página [100](#page-113-0))
- • Selecione como exibir a sub-exibição no topo-direita, topo-esquerda, fundodireita ou fundo-esquerda da tela (o tamanho da sub-exibição pode ser selecionado e a posição pode ser ajustada com precisão)
- • Troque a exibição principal com a sub-exibição

# **A função imagem por imagem**

Exiba a exibição principal e a sub-exibição lado a lado.

A exibição principal e a sub-exibição podem ser definidas e ajustadas como segue. (→ página [101](#page-114-0))

- • Selecionando o limite da exibição (proporção) da exibição principal e da subexibição
- • Troque a exibição principal e a sub-exibição

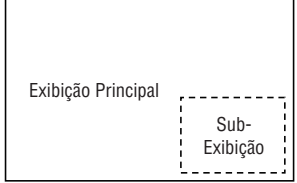

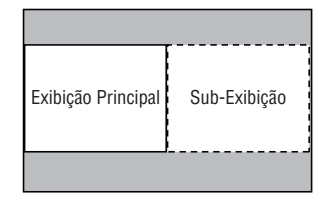

# **Terminais de entrada que podem ser usados para a tela principal e sub tela.**

A tela principal e a sub tela podem fornecer os seguintes terminais de entrada.

• A exibição principal e a sub-exibição suportam sinais do computador até WUXGA@60HzRB.

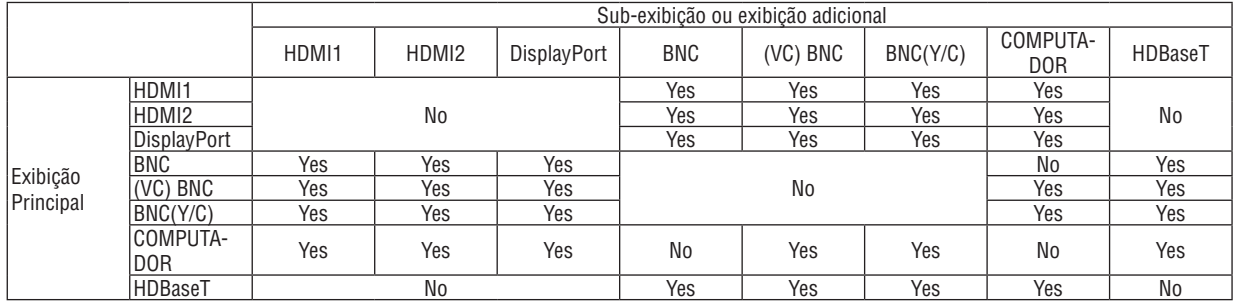

*OBSERVAÇÃO:*

• Alguns sinais poderão não aparecer dependendo da resolução.

# Projetando duas telas

**1. Pressione o botão MENU para exibir o menu na tela e selecione [EXIB.]** → **[PIP/IMAGEM POR IMAGEM].**

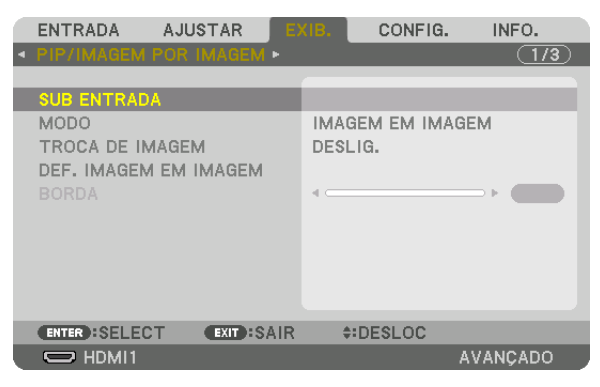

 Isto exibe a tela [PIP/IMAGEM POR IMAGEM] no menu sobre a tela.

- **2. Selecione [SUB ENTRADA] usando os botões** ▼*/*▲ *e pressione o botão ENTRADA.* Isto exibe a tela [SUB ENTRADA].
- **3. Selecione o sinal de entrada usando os botões** ▼*/*▲ *e pressione o botão ENTER.*

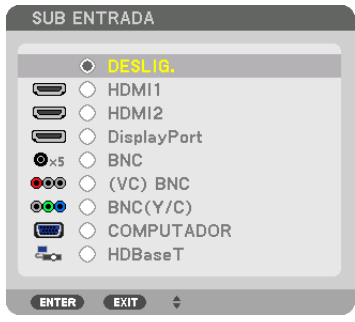

\* Esta tela pertence ao modelo HDBaseT.

 A tela [IMAGEM EM IMAGEM] ou [IMAGEM POR IMAGEM] definida sob [MODO] é projetada. (→ página *[100\)](#page-113-0)*

- • Quando o nome do sinal é exibido em cinza, isto significa que ele não pode ser selecionado.
- • O sinal também pode ser selecionado pressionando o botão PIP ou o botãoPBP/ POP no controle remoto.

#### *4. Pressione o botão MENU.*

 O menu na tela irá desaparecer.

**5. Quando retornar para a tela única, exiba a tela [PIP/IMAGEM POR IMAGEM] mais uma vez e selecione [DESLIG.] na tela [SUB ENTRADA] da etapa 3.**

DICA:

• Durante a projeção de tela dupla, se a entrada selecionada não é suportada pela sub tela, a sub tela irá aparecer como uma tela *preta.*

#### Trocando a exibição principal com a sub-exibição e vice versa

**1. Pressione o botão MENU para exibir o menu na tela e selecione [EXIB.]** → **[PIP/IMAGEM POR IMAGEM].**

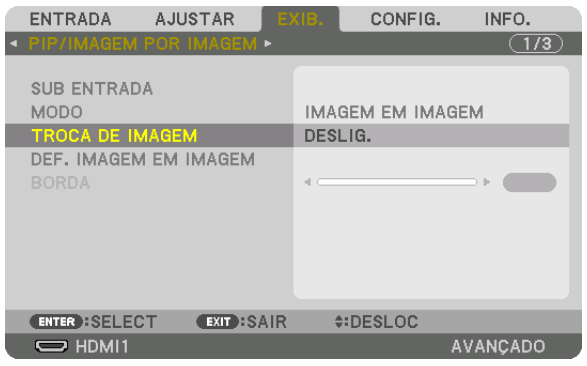

 Isto exibe a tela [PIP/IMAGEM POR IMAGEM] no menu sobre a tela.

- **2. Selecione [TROCA DE IMAGEM] usando os botões** ▼*/*▲ *e pressione o botão ENTRAR.* Exibe a tela para trocar as posições de exibição.
- **3. Selecione [LIGADO] usando o botão** ▼ *e, em seguida, pressione o botão ENTER.*

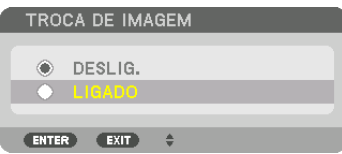

 O vídeo da exibição principal será trocado com aquele da sub-exibição.

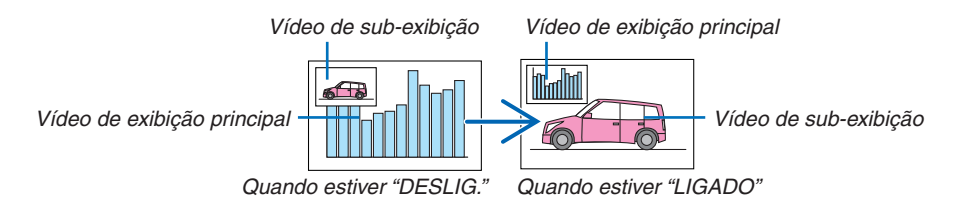

 A saída de sinal do terminal de saída HDMI não muda, mesmo se as posições de exibição são trocadas.

#### *4. Pressione o botão MENU.*

 O menu na tela irá desaparecer.

# Restrições

- As seguintes operações são ativadas apenas para a exibição principal.
	- • Ajustes áudio visuais
	- • Ampliação do vídeo / compressão usando os botões D-ZOOM/ZOOM +/−.

 No entanto, ampliação/compressão apenas dependem das posições definidas em [BORDA IMAGEM POR IMAGEM].

- • PDR. TESTE
- As seguintes operações são ativadas para ambas a exibição principal e sub-exibição. Estas operações não podem ser aplicadas individualmente.
	- • Eliminação momentânea de vídeo/áudio
	- • Pausa no vídeo
- [PIP/IMAGEM POR IMAGEM] não podem ser usados quando um vídeo 3D está sendo exibido.
- • Quando usar a função [PIP/IMAGEM POR IMAGEM], [LEGENDA FECHADA] e [CONTRASTE DINÂMICO] podem ser usados.
- [PIP/IMAGEM POR IMAGEM] não podem ser usados quando o sinal de entrada tem uma resolução de 1920 x 1200 ou mais.
- • A saída do terminal HDMI tem uma função de repetir. A resolução de saída é limitada pela resolução máxima do conector e projetor conectados.

# <span id="page-84-0"></span>❸ Exibindo uma Imagem Usando [COMBINAÇÃO DE LÂMINA]

Um vídeo de alta resolução pode ser projetado numa tela ainda maior combinando múltiplos projetores à esquerda, direita, topo e fundo.

Este projetor está equipado com uma função "COMBINAÇÃO DE LÂMINA" que torna indistinguível as bordas (limites) da tela da projeção.

#### *OBSERVAÇÃO:*

- • Para as distâncias de alcance do projetor, consulte "Distância de alcance e tamanho da tela" na página [25](#page-266-0)*3.*
- • Antes de realizar a função Combinação de Lâmina, coloque o projetor na posição correta de modo que a imagem fique quadrada no tamanho apropriado, e então faça os ajustes óticos (troca de lente, foco e zoom).
- • Ajuste o brilho de cada projetor usando [AJUSTE DA LÂMPADA] em [MODO DA LÂMPADA]. Adicionalmente, use [REF. BALANÇO DE BRANCO] para ajustar o [CONTRASTE], [BRILHO] e [UNIFORMIDADE].

#### **Antes de explicar o uso da função Combinação de Lâmina**

Esta seção explica do caso para "Exemplo: Colocando dois projetores lado a lado". Como mostrado, a imagem projetada à esquerda é referida como "Projetor A" e a imagem projetada à direita é referida como "Projetor B". A menos que seja especificado de outra maneira doravante, "projetor" é usado para indicar ambos A e B.

#### **Exemplo: Colocando dois projetores lado a lado**

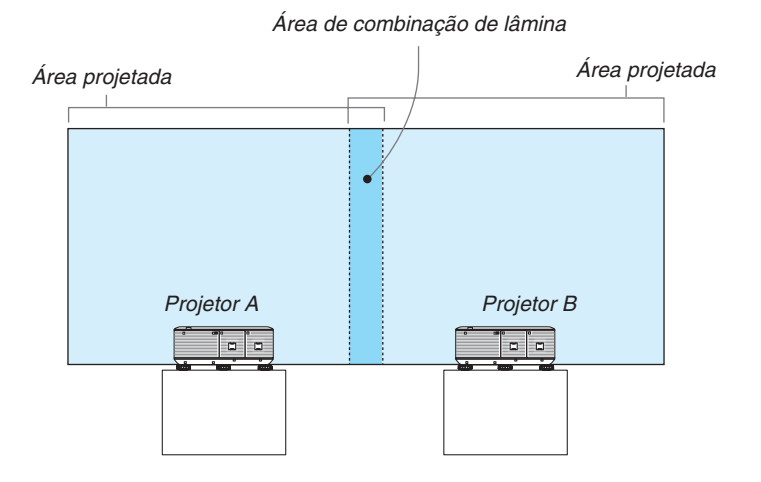

#### **Preparação:**

- • Ligue o projetor e exiba um sinal.
- • Quando realizar as definições ou ajustes usando o controle remoto, ative a [ID DE CONTROLE] de modo a não ativar os outros projetores.  $(\rightarrow)$  página [120\)](#page-133-0)

# Definindo a sobreposição das telas de projeção

## ① **Ative [COMBINAÇÃO DE LÂMINA].**

**1 Pressione o botão "Combinação de Lâmina".**

 A tela [COMBINAÇÃO DE LÂMINA] será exibida. Alinhe o cursor com [MODO] e pressione o botão ENTER. A tela de modo será exibida.

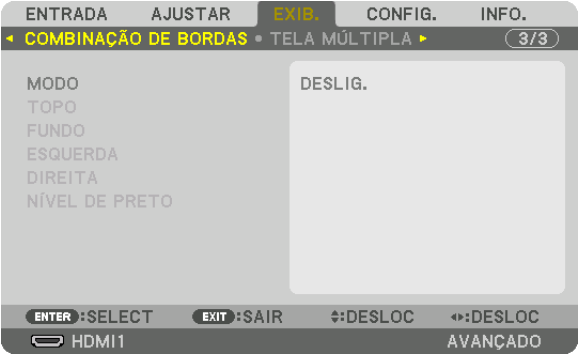

**2 Selecione [MODO]** → **[LIGADO] e pressione o botão ENTER.**

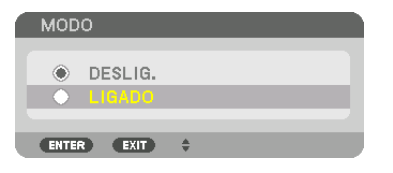

 Isto ativa a função Combinação de Lâmina. Os seguintes itens do menu estão disponíveis: [TOPO], [FUNDO], [ESQUERDA], [DIREITA] e [NÍVEL PRETO]

**3 Selecione [DIREITA] para o Projetor A e [ESQUERDA] para o Projetor B.**

 Pressione o botão ENTER.

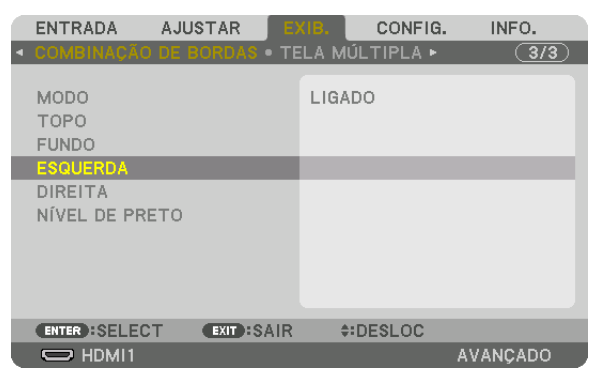

 Os seguintes itens estão disponíveis: [CONTROLE], [MARCADOR], [ALCANCE] e [POSIÇÃO]

**4 Selecione [CONTROLE]** → **[LIGADO] e pressione o botão ENTER.**

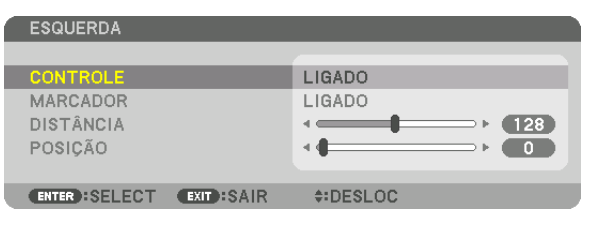

 Cada um [TOPO], [FUNDO], [ESQUERDA], [DIREITA] e [NÍVEL PRETO] têm seu próprio [CONTROLE], [MAR-CADOR], [ALCANCE] e [POSIÇÃO].

• Para o Projetor A, defina o [CONTROLE] para o [TOPO], [ESQUERDA] e [FUNDO] para [DESLIG.]. Similarmente para o Projetor B, defina o [CONTROLE] para o [TOPO], [DIREITA] e [FUNDO] para [DESLIG].

# ② **Ajuste [ALCANCE] e [POSIÇÃO] para determinar uma área de sobreposição de bordas de imagens projetadas de cada projetor.**

Ligar [MARCADOR] exibirá marcadores em magenta e verde. O marcador magenta é usado para [ALCANCE] e verde é para [POSIÇÃO].

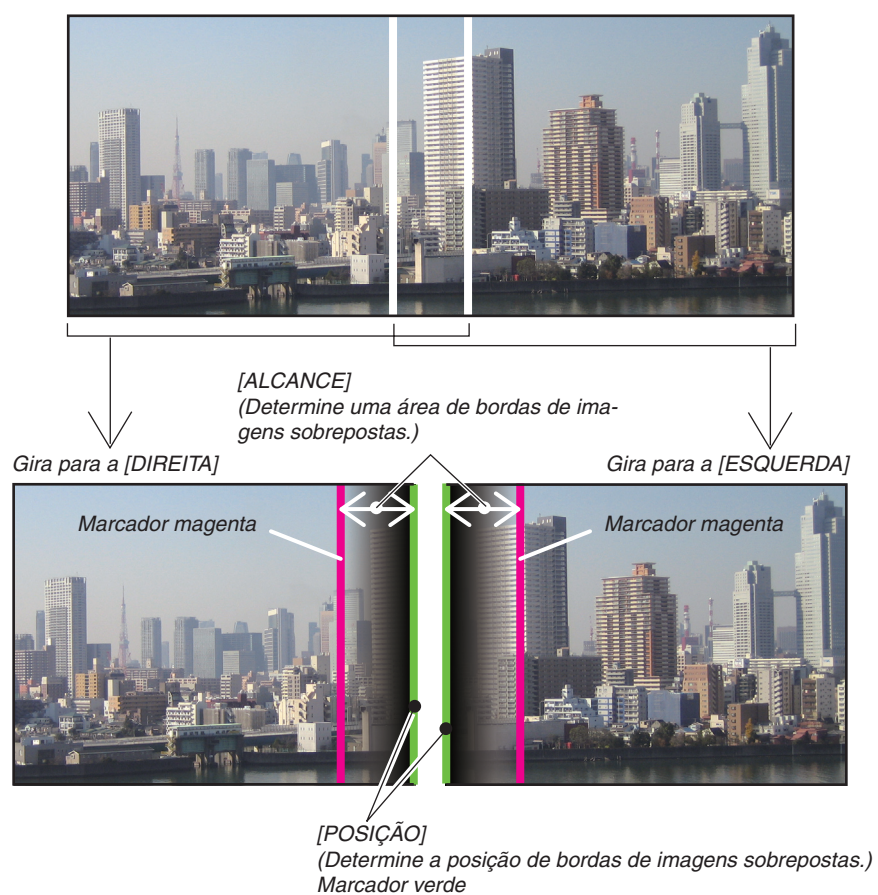

Estas duas telas são separadas no diagrama para fins de explicação.

### **1 Ajustar [ALCANCE].**

 Use o botão ◀ *ou* ▶ para ajustar a área de sobreposição.

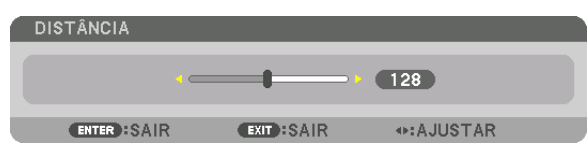

DICA:

• Ajuste para sobrepor o marcador de um projetor com o marcador do outro projetor.

#### **2 Ajustar [POSIÇÃO].**

 Use o botão ◀ *ou* ▶ para alinhar uma borda com a outra borda das imagens sobrepostas.

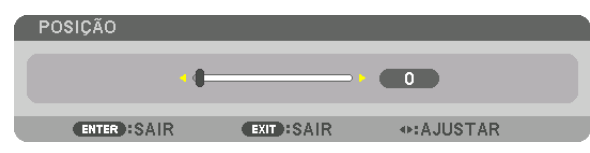

 $DICA$ 

- • Quando exibir um sinal com resolução diferente, execute a função combinação de lâmina desde o começo.
- • A definição de [MARCADOR] não será salva e voltará para [DESLIG.] quando o projetor for desligado.
- • Para exibir ou esconder o marcador enquanto o projetor está funcionando, ligue ou desligue [MARCADOR] do menu.

# Ajuste do Nível Preto

Isto ajusta o nível preto da área de sobreposição e não sobreposição da tela múltipla (COMBINAÇÃO DE LÂMI-NA).

Ajuste o nível de brilho se você acha que a diferença á muito grande.

#### *OBSERVAÇÃO:*  Esta função é ativada apenas quando [MODO] estiver ligado. A área ajustável varia dependendo de qual combinação de [TOPO], [FUNDO], [ESQUERDA] e [DIREITA] está ligada.

#### **Exemplo: Ajustando o Nível Preto quando posicionar dois projetores lado a lado**

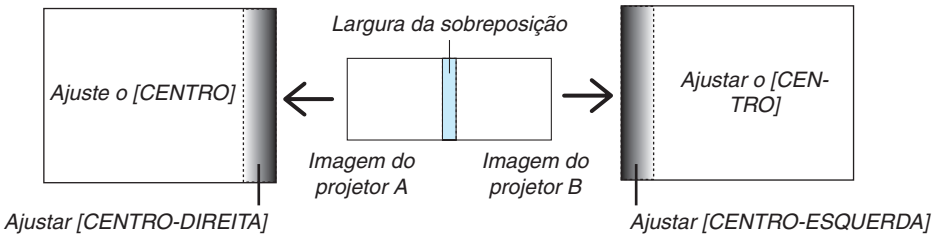

**1. Ligue [MODO]**

#### **2. Selecione [NÍVEL PRETO] e pressione o botão ENTER.**

 A tela mudará para a tela de ajuste do nível preto.

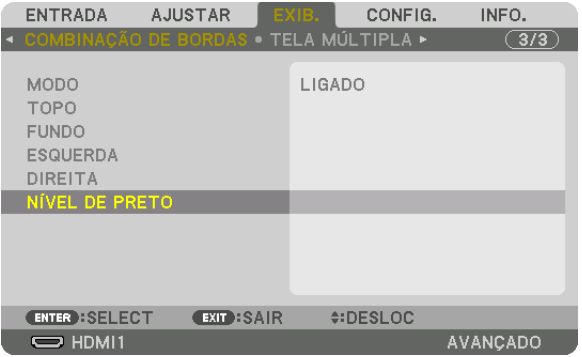

*3. Use o botão* ▼ *ou* ▲ *para selecionar um item e use o botão* ◀ *ou* ▶ **para ajustar o nível preto.** Faça isto para o outro projetor, se necessário.

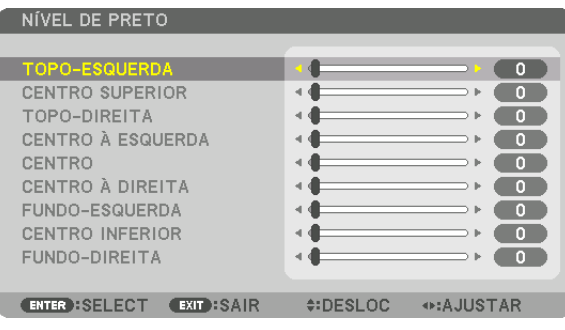

# **9 porções segmentadas para o ajuste do Nível Preto**

#### O centro do projetor

Esta função ajusta o nível de brilho de 9 porções segmentadas do centro do projetor e 4 porções segmentadas do projetor do fundo à esquerda, como mostrado abaixo.

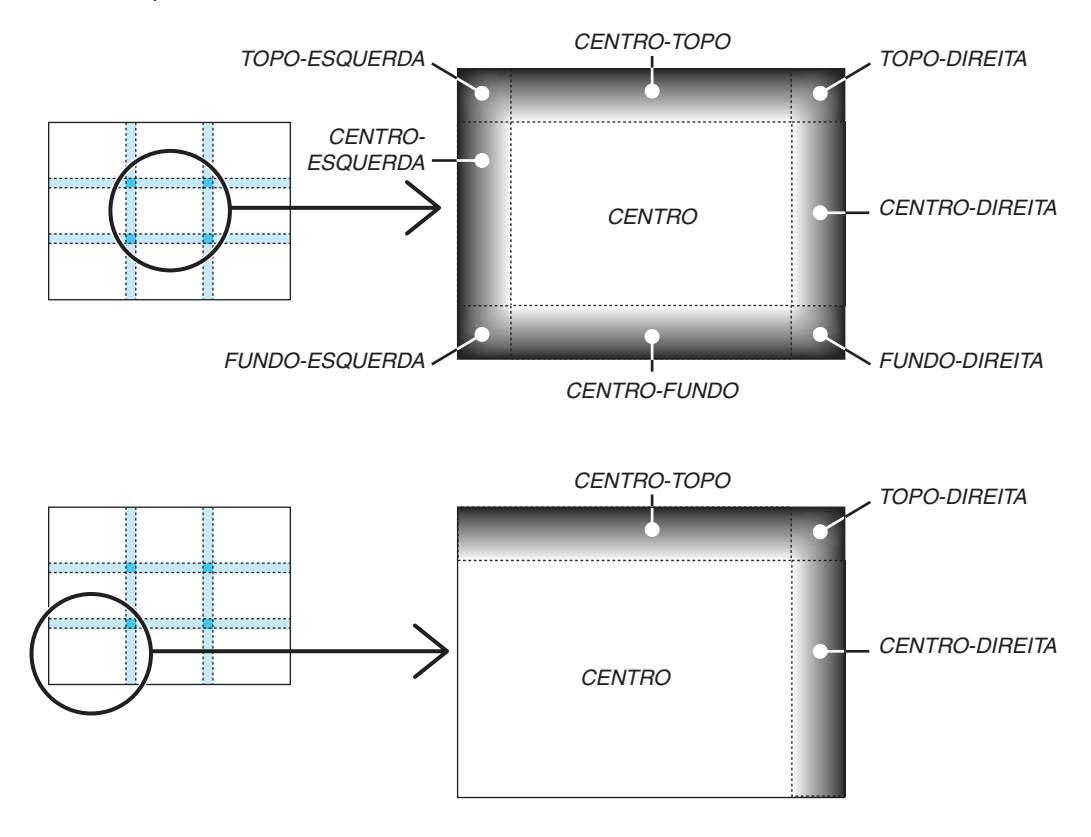

DICA:

- • O número de divisões de telas do nível preto (máximo de nove divisões) muda dependendo do número de posições de combinação de lâmina selecionadas (topo, fundo, direita, esquerda). Além disso, quando os finais das telas topo/fundo e esquerda/direita são *selecionados, a divisão do canto da tela aparece.*
- • A largura da combinação de lâminas definida no alcance e o canto é formada pela área de interseção dos finais do topo/fundo ou dos finais esquerda/direita.
- • O [NÍVEL PRETO] pode ser ajustado apenas para torná-lo mais brilhante.

# **O** Usando os Menus

OBSERVAÇÃO: O menu de tela pode não ser exibido corretamente quando uma imagem de vídeo de animação interlaçada é pro*jetada.*

*1. Pressione o botão MENU no controle remoto ou no gabinete do projetor para exibir o menu.*

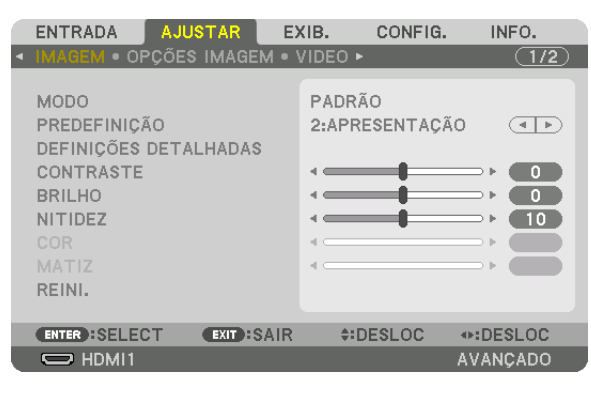

OBSERVAÇÃO: Comandos como *ENTER, SAIR,* ▲▼*,* ◀▶ na parte inferior mostram os botões disponíveis para a sua operação.

- **2. Pressione os botões** ◀▶ *no controle remoto ou no gabinete do projetor para exibir o submenu.*
- *3. Pressione o botão ENTER no controle remoto ou no gabinete do projetor para realçar o primeiro item da primeira guia.*
- **4. Use os botões** ▲▼ *no controle remoto ou no gabinete do projetor para selecionar o item a ser ajustado ou definido.*

 **Você pode usar os botões** ◀▶ *no controle remoto ou no gabinete do projetor para selecionar a guia desejada.*

- *5. Pressione o botão ENTER no controle remoto ou no gabinete do projetor para exibir a janela do submenu.*
- **6. Ajuste o nível ou ative/desative o item selecionado usando os botões** ▲▼◀▶ *no controle remoto ou no gabinete do projetor.*

 As alterações são armazenadas até que sejam ajustadas novamente.

*7. Repita as etapas 2 a 6 para ajustar os demais itens ou pressione o botão SAIR no controle remoto ou no gabinete do projetor para sair da exibição do menu.*

OBSERVAÇÃO: Quando um menu ou mensagem é exibido, várias linhas de informação podem ser perdidas, dependendo do sinal *ou das configurações.*

**8. Pressione o botão MENU para fechar o menu. Para voltar para o menu anterior, pressione o botão EXIT.**

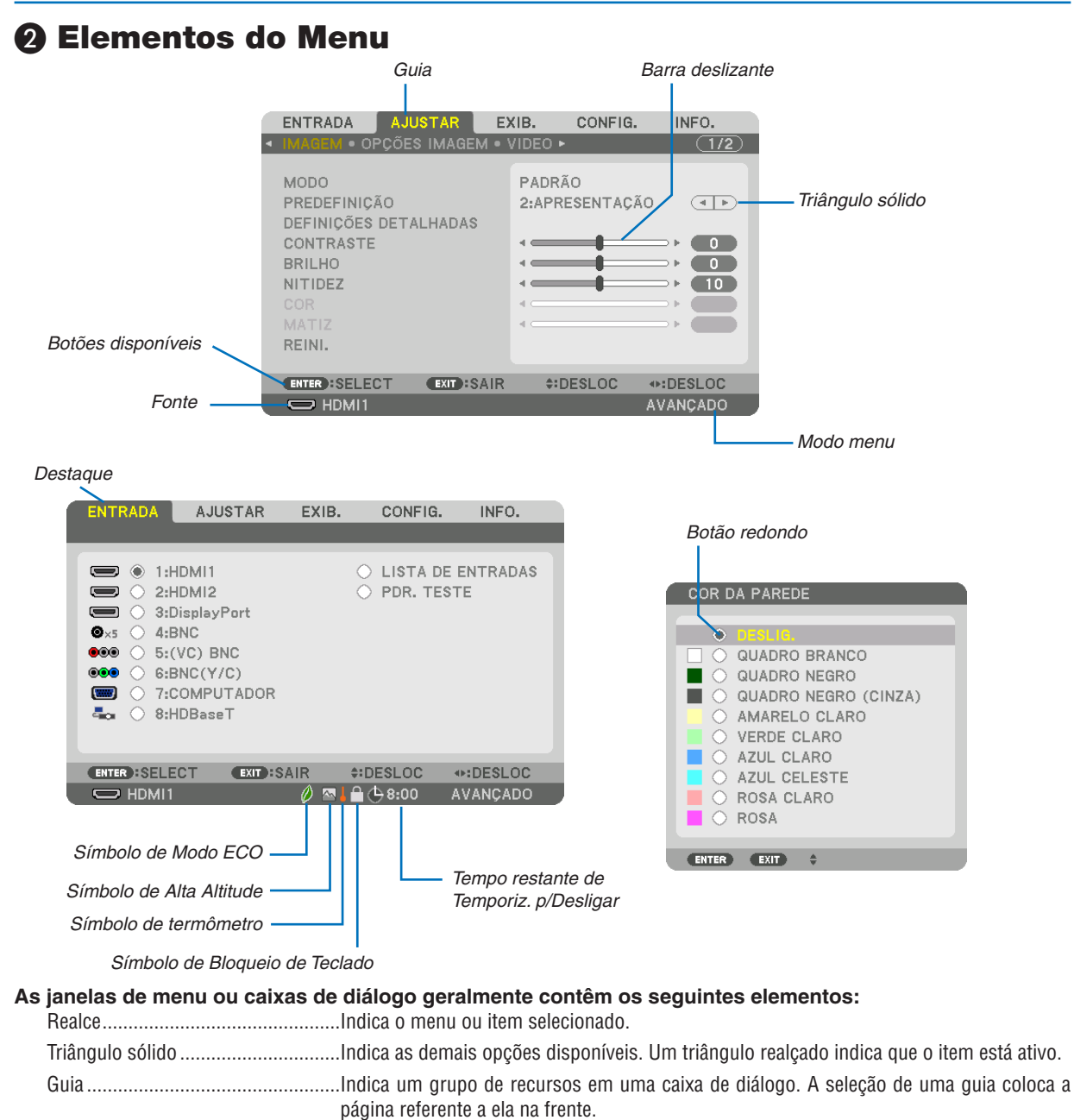

Botão redondo ................................Use esse botão redondo para selecionar uma opção em uma caixa de diálogo.

Tempo restante de Temporizador p/Desligar

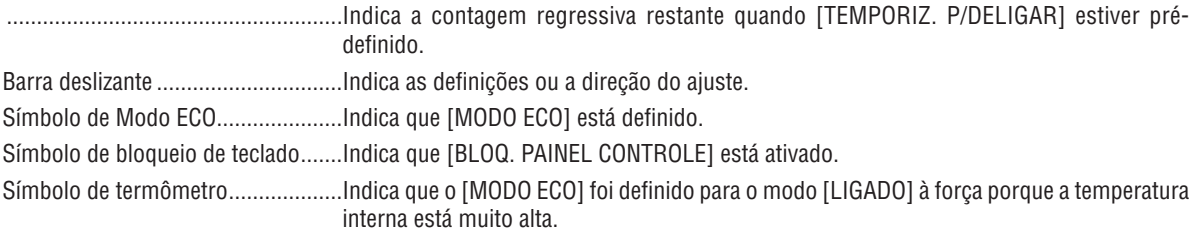

Símbolo de Alta Altitude ...................Indica que [MODO VENTILADOR] está definido para o modo [ALTA ALTITUDE].

**19 Lista de Itens do Menu**  $\cdot$  Os itens básicos do menu são indicados pela área **sombreada**.

Alguns itens do menu não estarão disponíveis dependendo da origem de entrada.

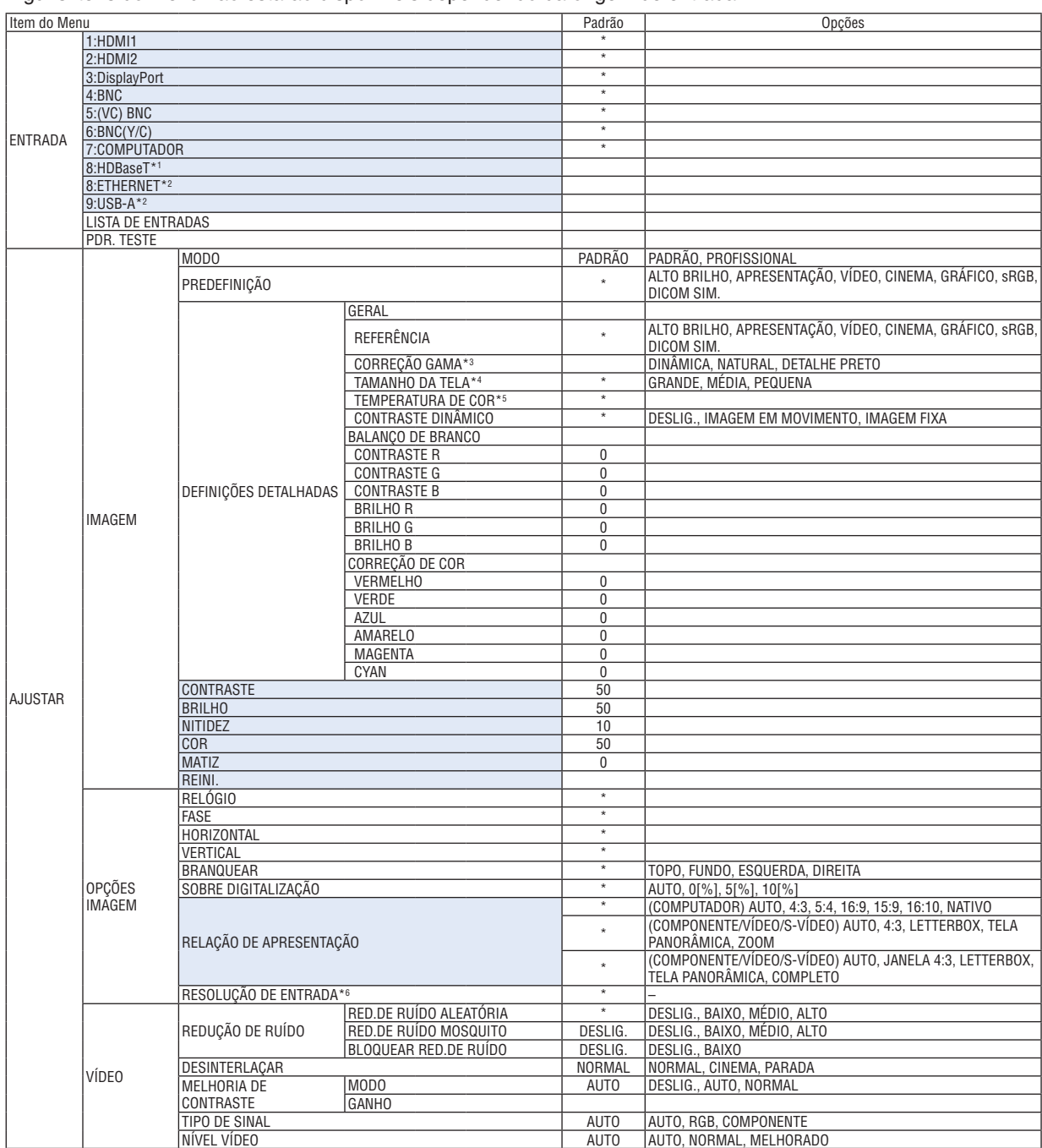

O asterisco (\*) indica que a configuração padrão irá variar dependendo do sinal.

\*1 Apenas os modelos HDBaseT serão exibidos.

\*2 Apenas os modelos MM serão exibidos.

\*3 O item [CORREÇÃO GAMA] ficará disponível quando um item diferente de [DICOM SIM.] estiver selecionado para [REFERÊNCIA]

\*4 O item [TAMANHO DA TELA] ficará disponível quando [DICOM SIM.] estiver selecionado para [REFERÊNCIA].

\*5 Quando [APRESENTAÇÃO] ou [ALTO BRILHO] estiver selecionado em [REFERÊNCIA], a [TEMPERATURA DE COR] não estará disponível.

\*6 O item [RESOLUÇÃO DE ENTRADA] pode ser selecionado para entrada do COMPUTADOR e entrada BNC (RGB analógica).

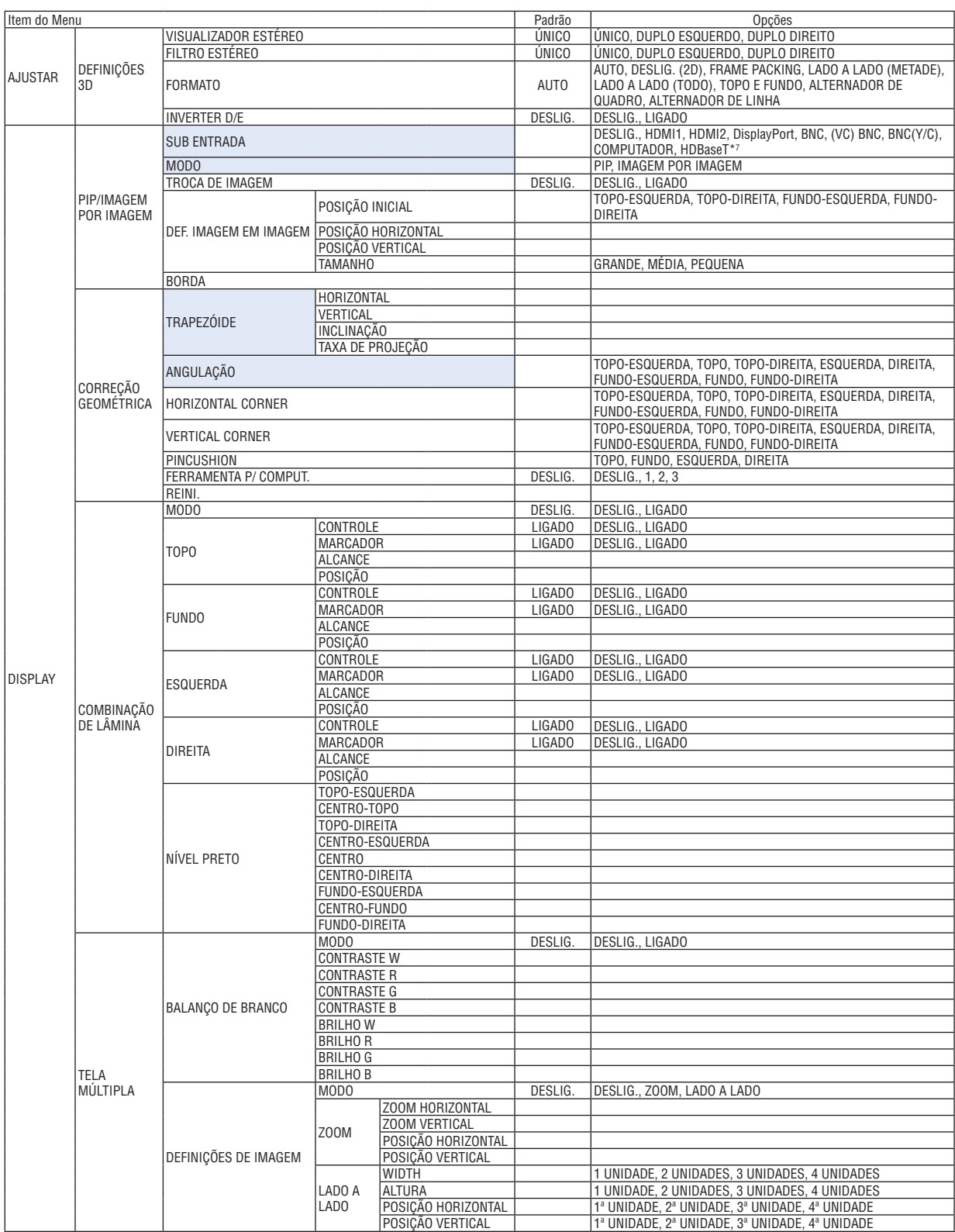

\*7 [ETHERNET] será exibida nos modelos MM.

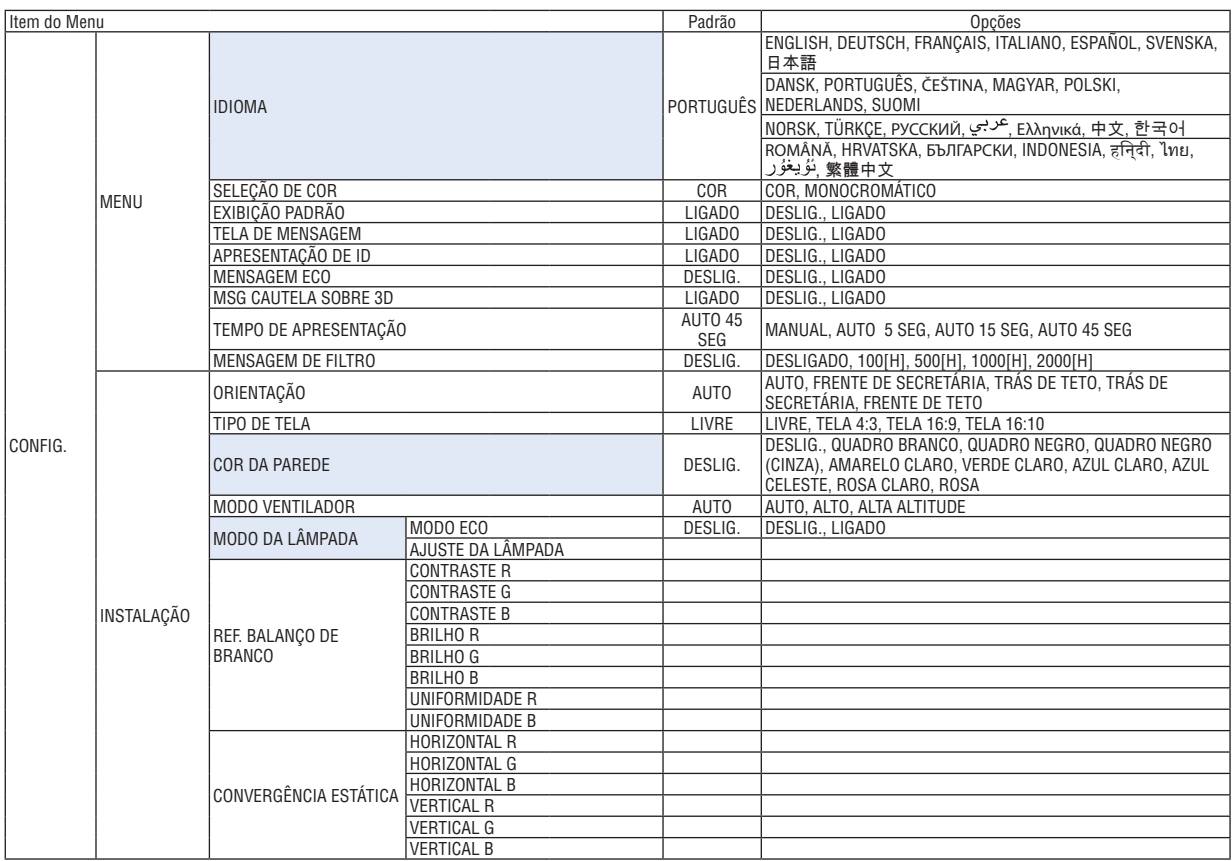

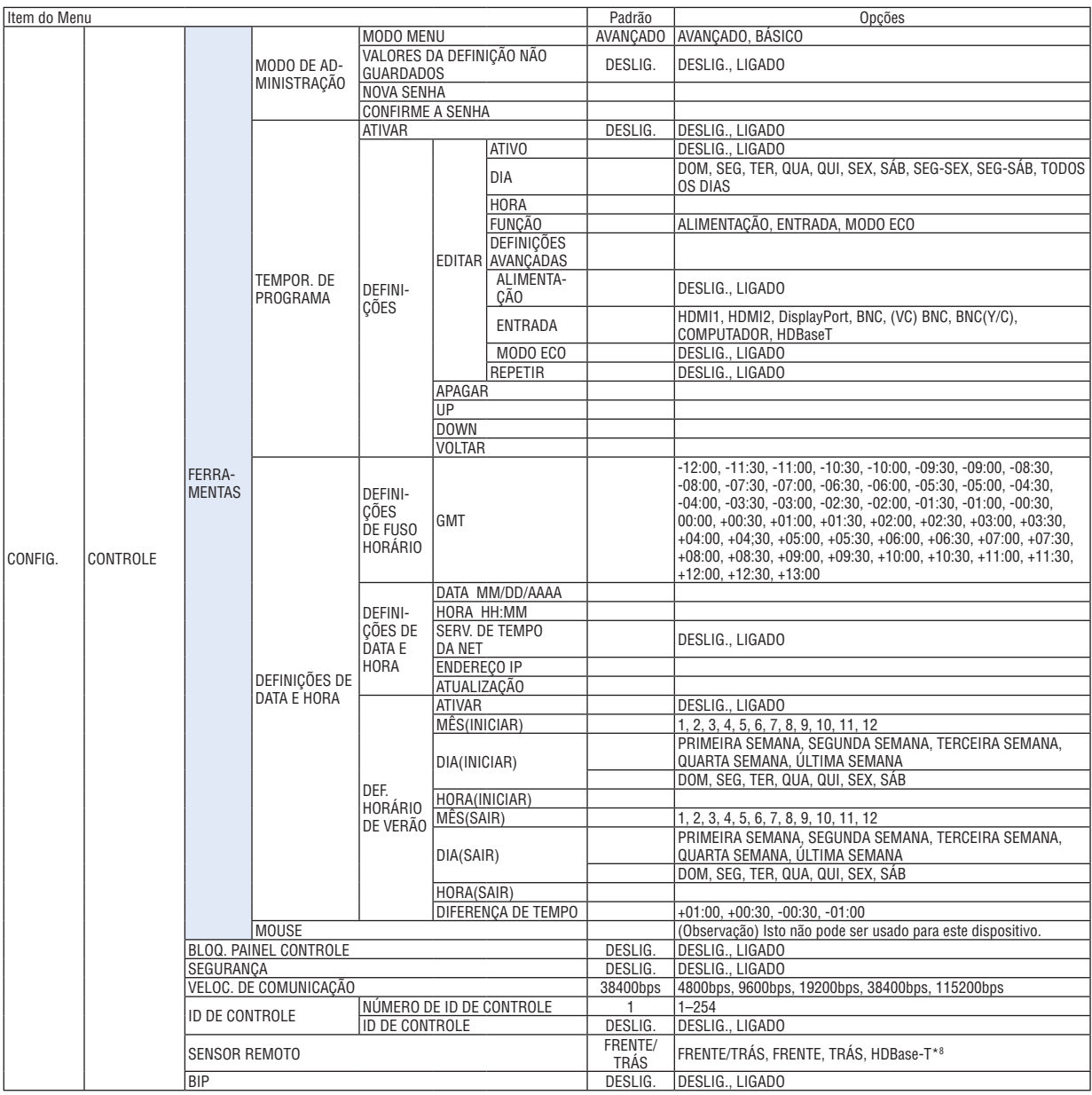

\*8 [HDBaseT] não será exibida nos modelos MM.

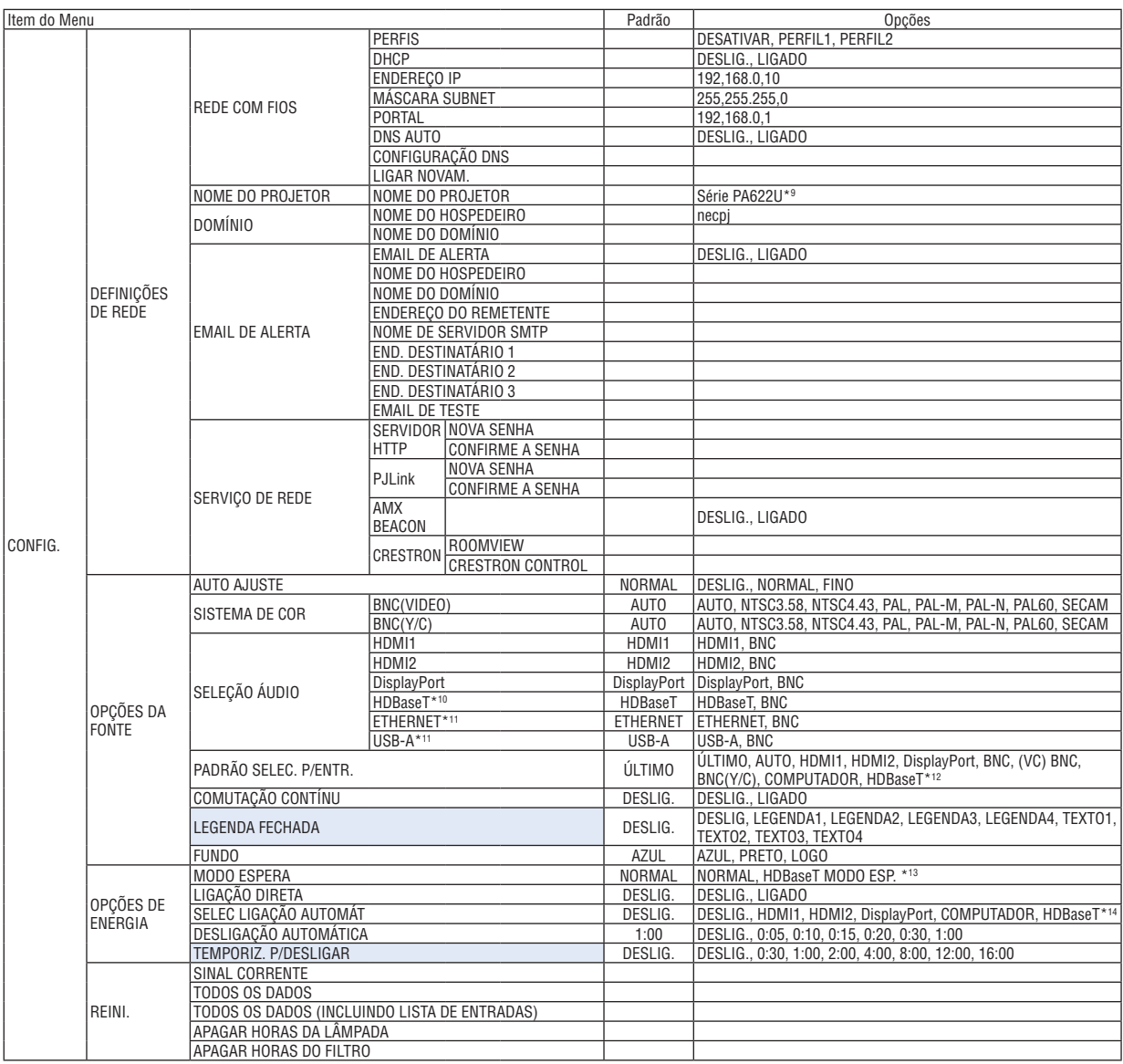

- \*9 [Série PA621U] será exibida nos modelos MM.
- \*10 Apenas os modelos HDBaseT serão exibidos.
- \*11 Apenas os modelos MM serão exibidos.
- \*12 [ETHERNET] será exibida nos modelos MM.
- \*13 [REDE EM ESPERA] será exibida nos modelos MM.
- \*14 [HDBaseT] será exibida apenas nos modelos HDBaseT.

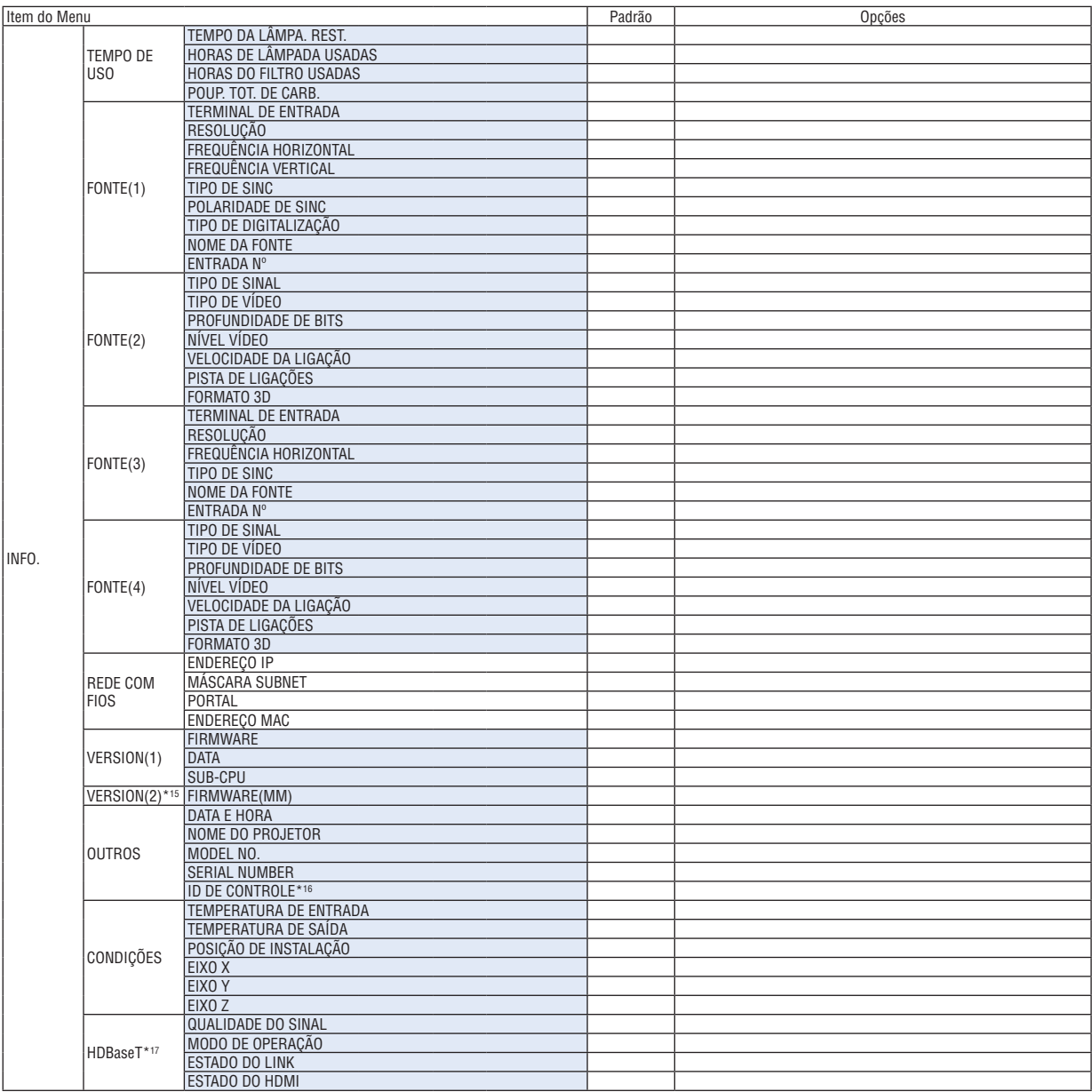

\*15 Apenas os modelos MM serão exibidos.

\*16 [ID DE CONTROLE] será exibida quando [ID DE CONTROLE] foi definida.

\*17 Apenas os modelos HDBaseT serão exibidos.

# ❹ Descrições e Funções do Menu [ENTRADA]

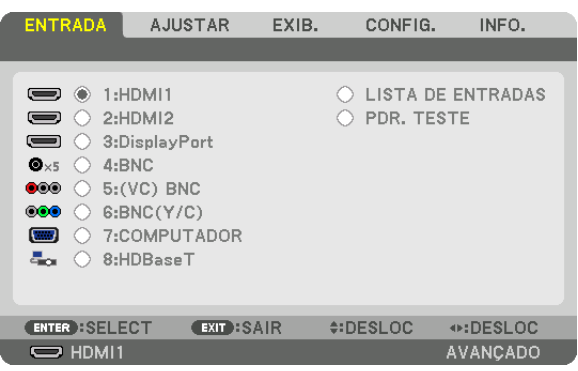

\* Esta tela pertence ao modelo HDBaseT.

# 1:HDMI1

Esta projeta o vídeo do dispositivo conectado ao terminal HDMI 1 IN.

#### 2:HDMI2

Esta projeta o vídeo do dispositivo conectado ao terminal HDMI 2 IN.

#### 3:DisplayPort

Esta projeta o vídeo do dispositivo conectado ao terminal de entrada da porta de exibição.

#### 4:BNC

Esta projeta o vídeo do dispositivo conectado ao terminal de entrada de vídeo.

(Esta projeta o sinal analógico RGB ou o sinal do componente.)

#### 5:(VC) BNC

Esta projeta o vídeo do dispositivo conectado ao terminal de entrada de vídeo (VC) BNC. (Esta projeta o sinal composto de vídeo.)

# 6:BNC(Y/C)

Esta projeta o vídeo do dispositivo conectado ao terminal de entrada de vídeo BNC (Y/C). (Esta projeta o sinal S-vídeo.)

#### 7:COMPUTADOR

Esta projeta o vídeo do dispositivo conectado ao terminal de entrada de vídeo do computador. (Esta projeta o sinal analógico RGB ou o sinal do componente.)

#### 8:HDBaseT\*1

Projetando o sinal HDBaseT ou da REDE COM FIOS.

#### 8:ETHERNET\*2

Troca para a exibição dos dados que são enviados da rede.

#### 9:USB-A\*2

Troca para a exibição dos dados (visualizador de exib.) da memória USB que foi definida no projetor. (→ página [225](#page-238-0))

# LISTA DE ENTRADAS

Exibe uma lista de sinais. Veja as páginas seguintes.

#### PDR. TESTE

Fecha o menu e muda para a tela pdr. teste.

<sup>\*1</sup> Apenas os modelos HDBaseT serão exibidos.

<sup>\*2</sup> Apenas os modelos MM serão exibidos.

### **Usando a Lista de Entradas**

Quando quaisquer ajustes de fonte são feitos, os ajustes são automaticamente registrados na Lista de Entradas.Os (valores de ajuste de) sinais registrados podem ser carregados a partir da Lista de Entrada sempre que necessário. No entanto, apenas até 100 patterns (padrões) podem ser registrados na Lista de Entradas. Quando 100 padrões tiverem sido registrados na Lista de Entrada, uma mensagem de erro então é exibida e nenhum padrão adicional pode ser registrado. Então, você deverá apagar os (valores de ajuste de) sinais que não são mais necessários.

#### **Exibindo a Lista de Entradas**

#### *1. Pressione o botão MENU.*

 O menu será exibido.

*2. Pressione o botão* ◀ *ou* ▶ **para selecionar [ENTRADA].**

 A lista de ENTRADA será exibida.

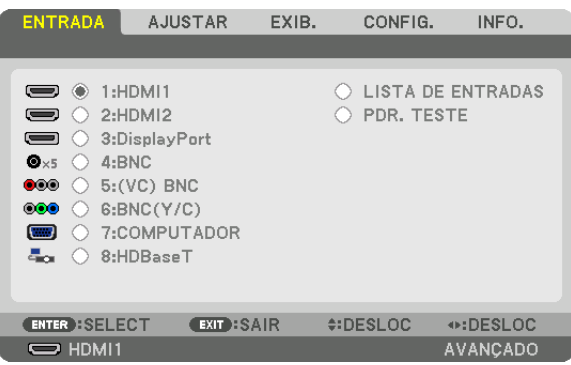

\* Esta tela pertence ao modelo HDBaseT.

# *3. Use* ◀*,* ▶*,* ▲ *ou* ▼ **para selecionar [LISTA DE ENTRADAS] e pressione o botão ENTER.**

 A janela [LISTA DE ENTRADAS] será exibida.

 Se a janela da [LISTA DE ENTRADAS] não for exibida, troque o menu para [AVANÇADO].

 Para alternar o menu entre [AVANÇADO] e [BÁSICO], selecione [CONFIG,] → [CONTROLE] → [FERRAMENTAS] → [MODO DE ADMINISTRAÇÃO] → [MODO MENU]. (→ página *[11](#page-127-0)*4*)*

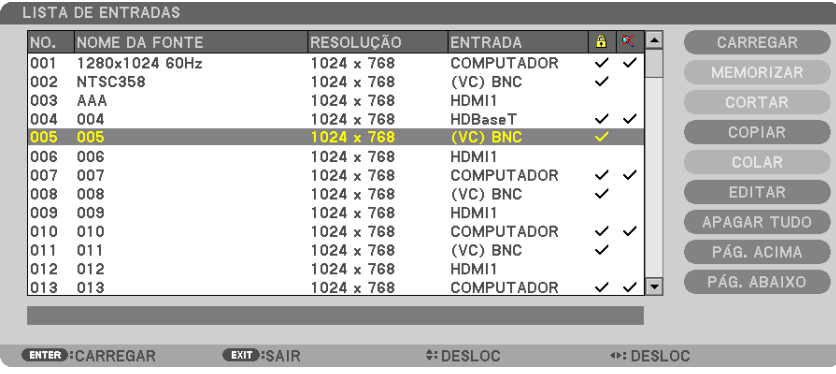

**Inserindo o sinal atualmente projetado na Lista de Entradas [MEMORIZAR]**

- *1. Pressione o botão* ▲ *ou* ▼ **para selecionar qualquer número.**
- *2. Pressione o botão* ◀ *ou* ▶ **para selecionar [MEMORIZAR] e pressione o botão ENTER.**

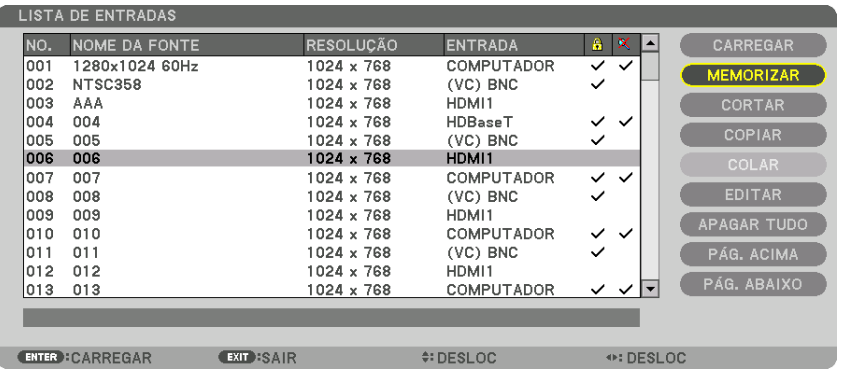

#### **Chamando um sinal da Lista de Entrada [CARREGAR]**

Pressione o botão ▲ ou ▼ para selecionar um sinal e pressione o botão ENTER.

**Editando um sinal da Lista de Entrada [EDITAR]**

*1. Pressione o botão* ▲ *ou* ▼ **para selecionar um sinal que você deseja editar.**

#### *2. Pressione o botão* ◀*,* ▶*,* ▲ *ou* ▼ **para selecionar [EDITAR] e pressione o botão ENTER.**

 A janela de Editar será exibida.

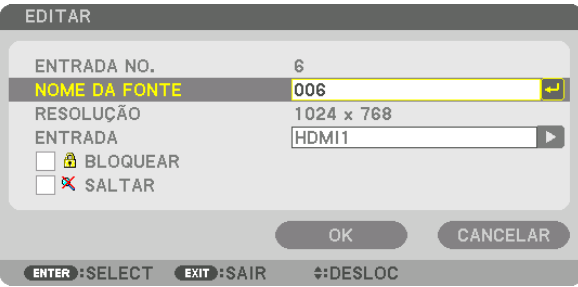

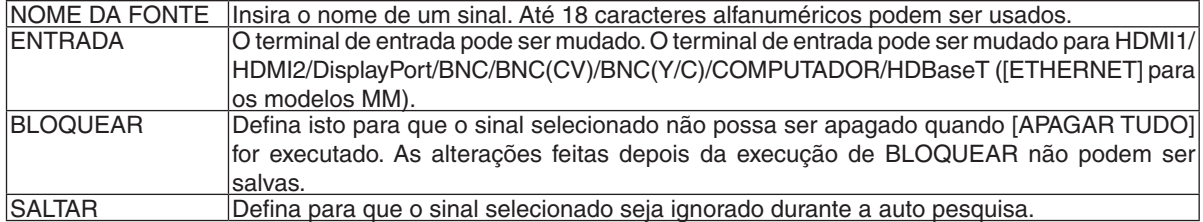

#### **3. Defina os itens acima e selecione [OK] e pressione o botão ENTER.**

*OBSERVAÇÃO: O terminal de entrada não pode ser alterado para o sinal atualmente projetado.*

#### **Cortar um sinal da Lista de Entrada [CORTAR]**

- *1. Pressione o botão* ▲ *ou* ▼ **para selecionar um sinal que você deseja apagar.**
- *2. Pressione o botão* ◀*,* ▶*,* ▲ *ou* ▼ **para selecionar [CORTAR] e pressione o botão ENTER.**

 O sinal será apagado da Lista de Entradas e o sinal apagado será exibido na área de transferência no fundo da Lista de Entradas.

*OBSERVAÇÃO:*

- • O sinal projetado atualmente não pode ser apagado.
- • Quando o sinal bloqueado é selecionado, ele será exibido em cinza o que indica que ele não está disponível.

DICA:

- • Dados na área de transferência podem ser passados para a Lista de Entradas.
- • Dados na área de transferência não serão perdidos depois que a Lista de Entradas é fechada.

#### **Copiando e colando um sinal da Lista de Entradas [COPIAR] / [COLAR]**

- *1. Pressione o botão* ▲ *ou* ▼ **para selecionar um sinal que você deseja copiar.**
- *2. Pressione o botão* ◀*,* ▶*,* ▲ *ou* ▼ **para selecionar [COPIAR] e pressione o botão ENTER.** O sinal copiado será exibido na área de transferência no fundo da Lista de Entradas.
- *3. Pressione o botão* ◀ *ou* ▶ **para mover a lista.**
- *4. Pressione o botão* ▲ *ou* ▼ *para selecionar um sinal.*
- *5. Pressione o botão* ◀*,* ▶*,* ▲ *ou* ▼ **para selecionar [COLAR] e pressione o botão ENTER.** Dados na área de transferência serão copiados para o sinal.

#### **Apagando todos os sinais da Lista de Entrada [APAGAR TUDO]**

- *1. Pressione o botão* ◀*,* ▶*,* ▲ *ou* ▼ **para selecionar [APAGAR TUDO] e pressione o botão ENTER.** A mensagem de confirmação será exibida.
- *2. Pressione o botão* ◀ *ou* ▶ **para selecionar [SIM] e pressione o botão ENTER.**

OBSERVAÇÃO: O sinal bloqueado não pode ser apagado.

# **6 Descrições e Funções do Menu [AJUSTAR] TIMAGEM1**

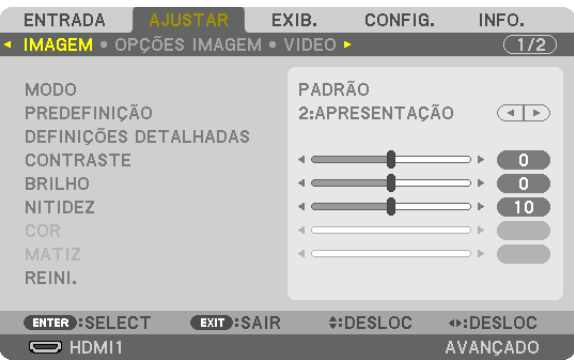

# **IMODO1**

Esta função permite que você determine como guardar as configurações de [DEFINIÇÕES DETALHADAS] de [PRE-DEFINICÃO] para cada entrada.

PADRÃO ................ Salva as definições padrão para cada item de [PREDEFINIÇÃO] (Predefinição de 1 a 7)

PROFISSIONAL...... Salva todas as definições de [IMAGEM] para cada entrada.

#### OBSERVAÇÃO:

· Quando [PDR. TESTE] é exibido, [MODO] não pode ser selecionado.

# [PREDEFINIÇÃO]

Esta função lhe permite selecionar definições otimizadas de sua imagem projetada.

Você pode ajustar um tom neutro de amarelo, ciano ou magenta.

Há sete predefinições de fábrica otimizadas para vários tipos de imagens. Você também pode usar [DEFINIÇÕES DETALHADAS] para configurar definições ajustáveis pelo usuário para personalizar cada gama ou cor. Suas configurações podem ser armazenadas em [PREDEFINIÇÃO 1] a [PREDEFINIÇÃO 7].

ALTO BRILHO ........ Recomendado para uso em um ambiente com bastante iluminação. APRESENTAÇÃO.... Recomendado para fazer uma apresentação usando um arquivo do PowerPoint. VÍDEO ..................... Recomendada para exibição de programa típico de TV. CINEMA ................. Recomendado para filmes. GRÁFICO................ Recomendada para gráficos. sRGB .................... Valores de cor padrão DICOM SIM. .......... Recomendado para formato de simulação DICOM.

# OBSERVACÃO:

• A opção [DICOM SIM.] serve somente para treinamento/referência e não deve ser usada para diagnóstico real.

- DICOM significa Comunicações e Imagens Digitais em Medicina. É um padrão desenvolvido pelo American College of Radiology (ACR) e pela National Electrical Manufacturers Association (NEMA).
- O padrão especifica como os dados de imagem digital podem ser deslocados de sistema para sistema.

# [DEFINIÇÕES DETALHADAS]

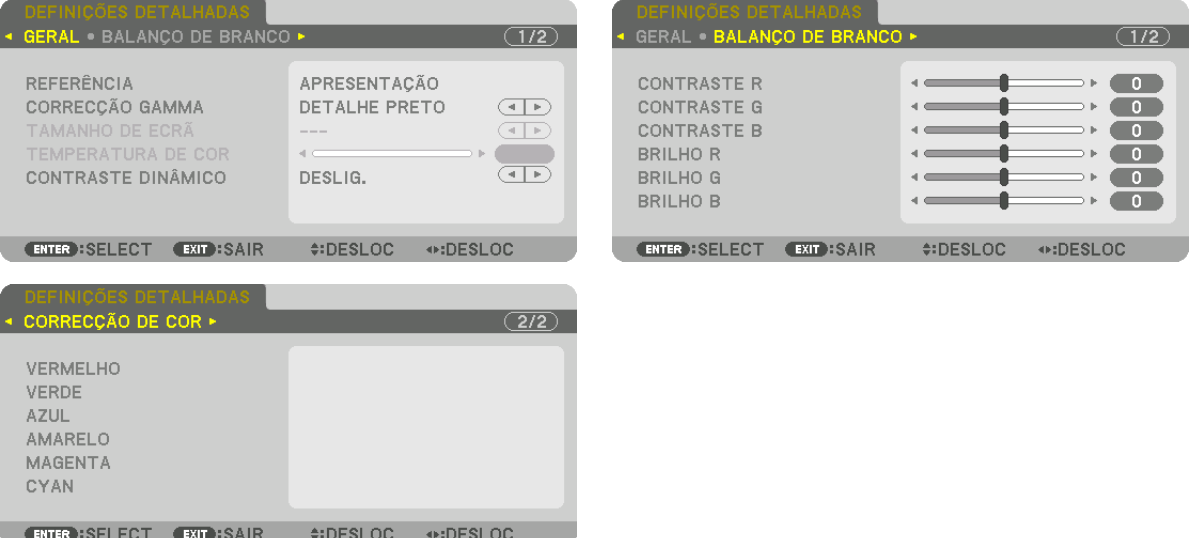

# [GERAL]

# Armazenamento de Suas Configurações Personalizadas [REFERÊNCIA]

Esta função permite o armazenamento das configurações personalizadas no [PREDEFINIÇÃO 1] ao [PREDEFINI-CÃO 7].

Primeiro, em [REFERÊNCIA], selecione um modo básico de predefinição; depois, selecione [CORRECÃO GAMA] e ITEMPERATURA DE CORI.

ALTO BRILHO ........ Recomendado para uso em um ambiente com bastante iluminação.

APRESENTACÃO.... Recomendado para fazer uma apresentação usando um arquivo do PowerPoint.

VÍDEO ..................... Recomendada para exibição de programa típico de TV.

- CINEMA ................. Recomendado para filmes.
- GRÁFICO................ Recomendada para gráficos.
- sRGB .................... Valores de cor padrão.

DICOM SIM. .......... Recomendado para formato de simulação DICOM.

# Seleção do Modo de Correção de Gama [CORREÇÃO GAMA]

- Cada modo é recomendado para:
	- DINÂMICA ............. Cria uma imagem de alto contraste.
	- NATURAL............... Reprodução natural da imagem.
	- DETALHE PRETO ... Enfatiza detalhes de áreas escuras da imagem.

OBSERVACÃO: Esta funcão não estará disponível quando [DICOM SIM.] estiver selecionado para [DEFINICÕES DETALHADAS].

# Selecionando o Tamanho da Tela para DICOM SIM [TAMANHO DA TELA]

Esta função fará a correção de gama adequada ao tamanho da tela.

GRANDE ............... Para tela de 150"

MÉDIA ................... Para tela de 100"

PEQUENA .............. Para tela de 50"

OBSERVACÃO: Esta funcão apenas está disponível quando [DICOM SIM.] é selecionado para [DEFINICÕES DETALHADAS].

# **Ajuste da Temperatura da Cor [TEMPERATURA DE COR]**

Esta opção permite selecionar a temperatura de cor que você preferir. Um valor entre 5000 K e 10500 K pode ser definido em unidades de 100 K.

OBSERVAÇÃO: Quando [APRESENTAÇÃO] ou [ALTO BRILHO] estiver selecionado em [REFERÊNCIA], esta função não estará disponível.

#### **Ajuste de Brilho e Contraste [CONTRASTE DINÂMICO]**

Quando definir, a melhor taxa de contraste ótimo é ajustada de acordo com o vídeo.

DESLIGADO������������������������������ O contraste dinâmico está desativado.

IMAGEM EM MOVIMENTO ....... A maioria das definições otimizadas para imagens em movimento.

IMAGEM FIXA............................. A maioria das definições otimizadas para imagens estáticas. Segue rapidamente quaisquer mudanças no vídeo.

#### *OBSERVAÇÃO:*

• Dependendo das condições, as definições do projetor tais como [CONTRASTE DINÂMICO] podem não ser possíveis de ser *selecionadas.*

#### **Ajuste do balanço de branco [BALANÇO DE BRANCO]**

Isto permite ajustar o balanço de branco. Contraste de cada cor (RGB) para ajustar o nível de branco da tela; é usado o Brilho de cada cor (RGB) para ajustar o nível de preto da tela.

# **[CORREÇÃO DE COR]**

Corrige a cor para todos os sinais.

Ajusta a tonalidade para as cores vermelha, verde, azul, amarela, magenta e cyan.

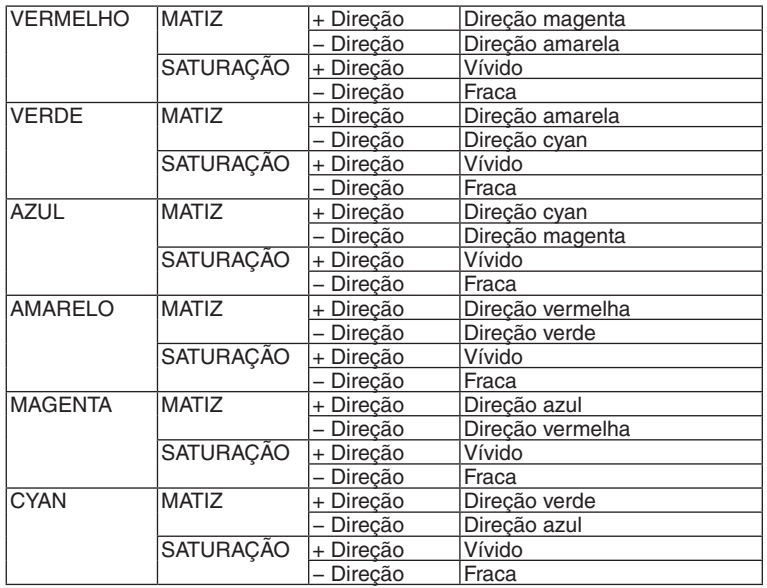

# **[CONTRASTE]**

Ajusta a intensidade da imagem de acordo com o sinal de entrada.

# **[BRILHO]**

Ajusta o nível de brilho ou a intensidade da trama de fundo.

# **[NITIDEZ]**

Controla os detalhes da imagem.

# **[COR]**

Aumenta ou diminui o nível de saturação da cor.

# **[MATIZ]**

Varia o nível de cor de +/− verde a +/− azul. O nível de vermelho é usado como referência.

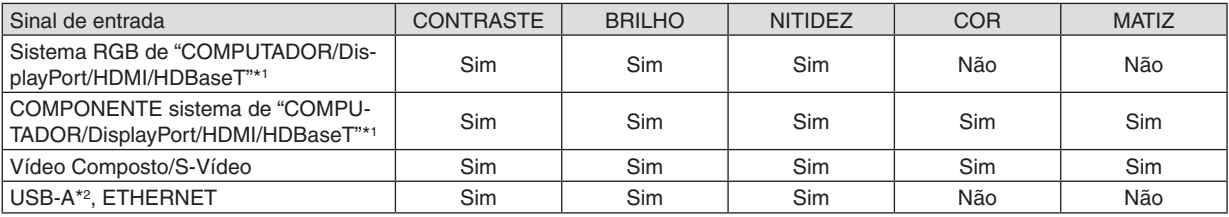

Sim = Ajustável, Não = Não ajustável

\*1 Sinais de dispositivos de transmissão que aceitem HDBaseT podem ser entrados apenas para os modelos HDBaseT.

\*2 Sinais da porta USB-A podem ser entrados apenas dos modelos MM.

#### *OBSERVAÇÃO:*

• Quando [PDR. TESTE] é exibido, [CONTRASTE], [BRILHO], [NITIDEZ], [COR] e [MATIZ] não podem ser ajustados.

# **[REINI.]**

As configurações e ajustes de [IMAGEM] voltarão para as configurações de fábrica, com exceção da seguinte; números predefinidos e [REFERÊNCIA] na tela [PREDEFINIÇÃO].

Não serão redefinidas as configurações e ajustes de [DEFINIÇÕES DETALHADAS], na tela [PREDEFINIÇÃO], que não estejam selecionadas no momento.

# [OPÇÕES IMAGEM]

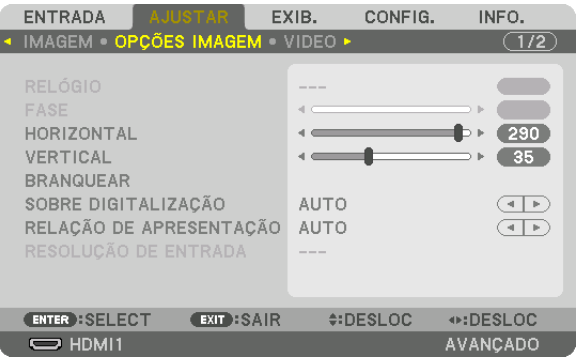

# Ajustando o Relógio e a Fase [RELÓGIO/FASE]

Isto permite o ajuste manual de RELÓGIO e FASE.

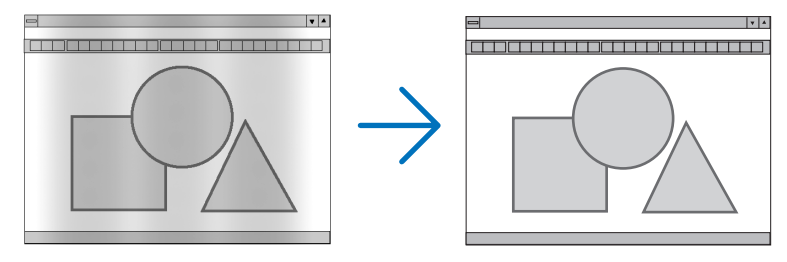

RELÓGIO ............... Use este item para o ajuste fino da imagem do computador ou para remover qualquer tira vertical que possa aparecer. Esta função ajusta as freguências de relógio que eliminam a faixa horizontal da imagem.

Este ajuste pode ser necessário quando o seu computador for conectado pela primeira vez.

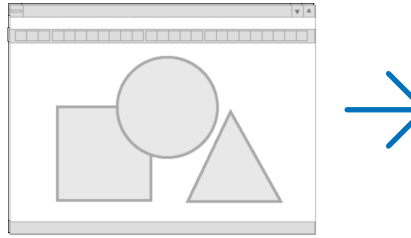

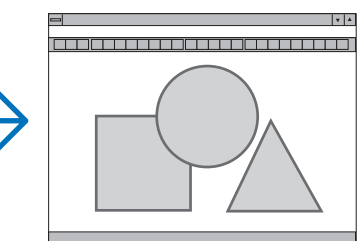

FASE ...................... Use este item para ajustar a fase do relógio ou para reduzir o ruído do vídeo, interferência de pontos ou diafonia. (Isto é evidente quando parte da sua imagem parece estar trêmula.)

Use [FASE] somente depois de concluído o [RELÓGIO].

OBSERVAÇÃO: Os itens [RELÓGIO] e [FASE] estão disponíveis somente para sinais RGB.

# **Ajuste de Posição Horizontal/Vertical [HORIZONTAL/VERTICAL]**

Ajusta a posição da imagem horizontal e verticalmente.

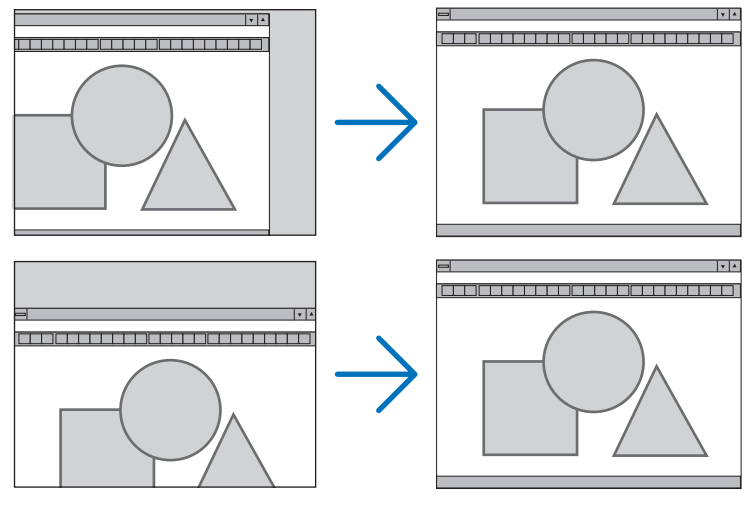

- • Pode haver distorção de imagem durante o ajuste de [RELÓGIO] e [FASE]. Isto não é defeito.
- Os ajustes de [RELÓGIO], [FASE], [HORIZONTAL] e [VERTICAL] do sinal atual serão armazenados na memória como sinal corrente. Da próxima vez que você projetar o sinal com a mesma resolução, frequência horizontal e vertical, seus ajustes serão recuperados e aplicados.

 Para excluir ajustes armazenados na memória, do menu, selecione [REINI.] → [SINAL CORRENTE] e redefina os ajustes.

# **[BRANQUEAR]**

Ajusta o alcance da exibição (branquear) no topo, fundo, bordas esquerda e direita do sinal de entrada.

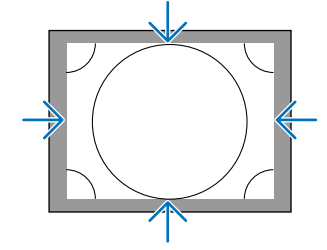

# **Seleção de Porcentagem de Sobre Digitalização [SOBRE DIGITALIZAÇÃO]**

Selecione a porcentagem de sobre digitalização (Auto, 0%, 5% e 10%) do sinal.

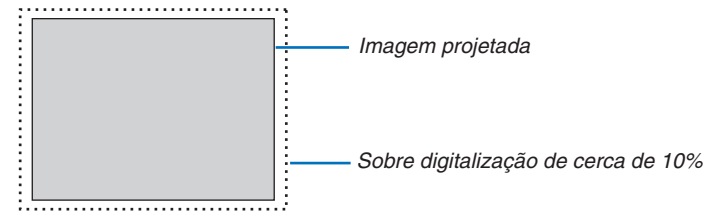

#### *OBSERVAÇÃO:*

- • O item [SOBRE DIGITALIZAÇÃO] não está disponível:
- quando [NATIVO] estiver selecionado para [RELAÇÃO DE APRESENTAÇÃO].
### <span id="page-108-0"></span>**Seleção de relação de apresentação [RELAÇÃO DE APRESENTAÇÃO]**

Use esta função para selecionar a relação vertical/horizontal de apresentação da tela.

Selecione o tipo de tela (tela 4:3, tela 16:9 ou tela 16:10) na definição de tela antes de definir a relação de apresentação. (→ página [112](#page-125-0))

O projetor determinará automaticamente o sinal de entrada e define a relação de apresentação ótima.

#### **Para o sinal de Computador**

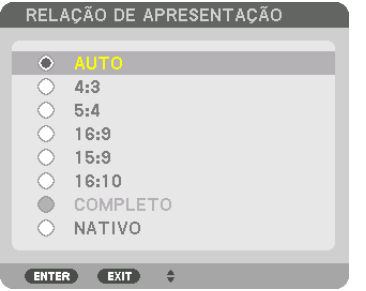

#### **Para sinais de Componente/Vídeo/S-Vídeo**

Quando o tipo da tela é definido para 4:3 Quando o tipo da tela é definido para 16:9 ou 16:10

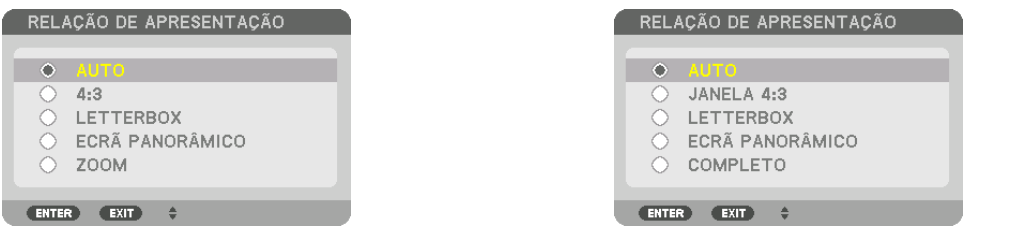

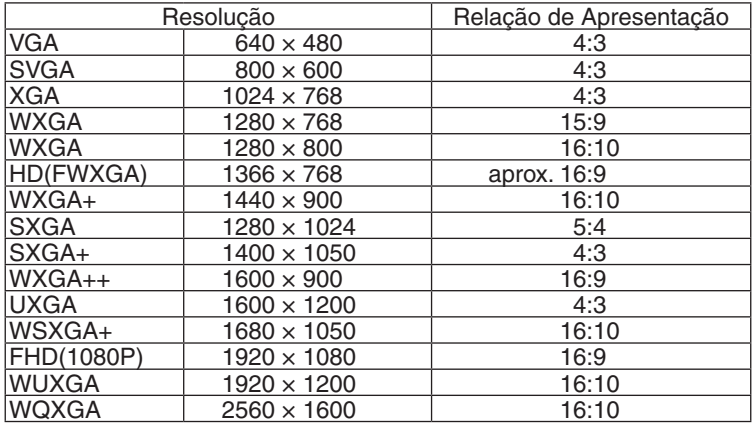

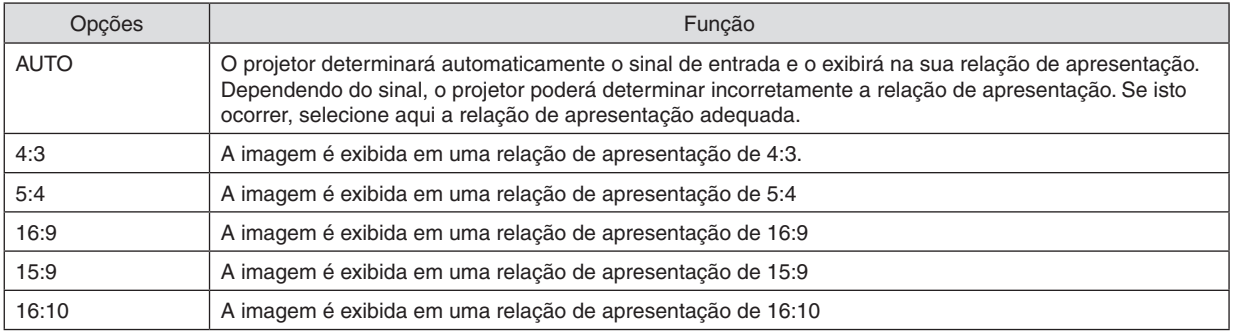

### 5. Usando o Menu de Tela

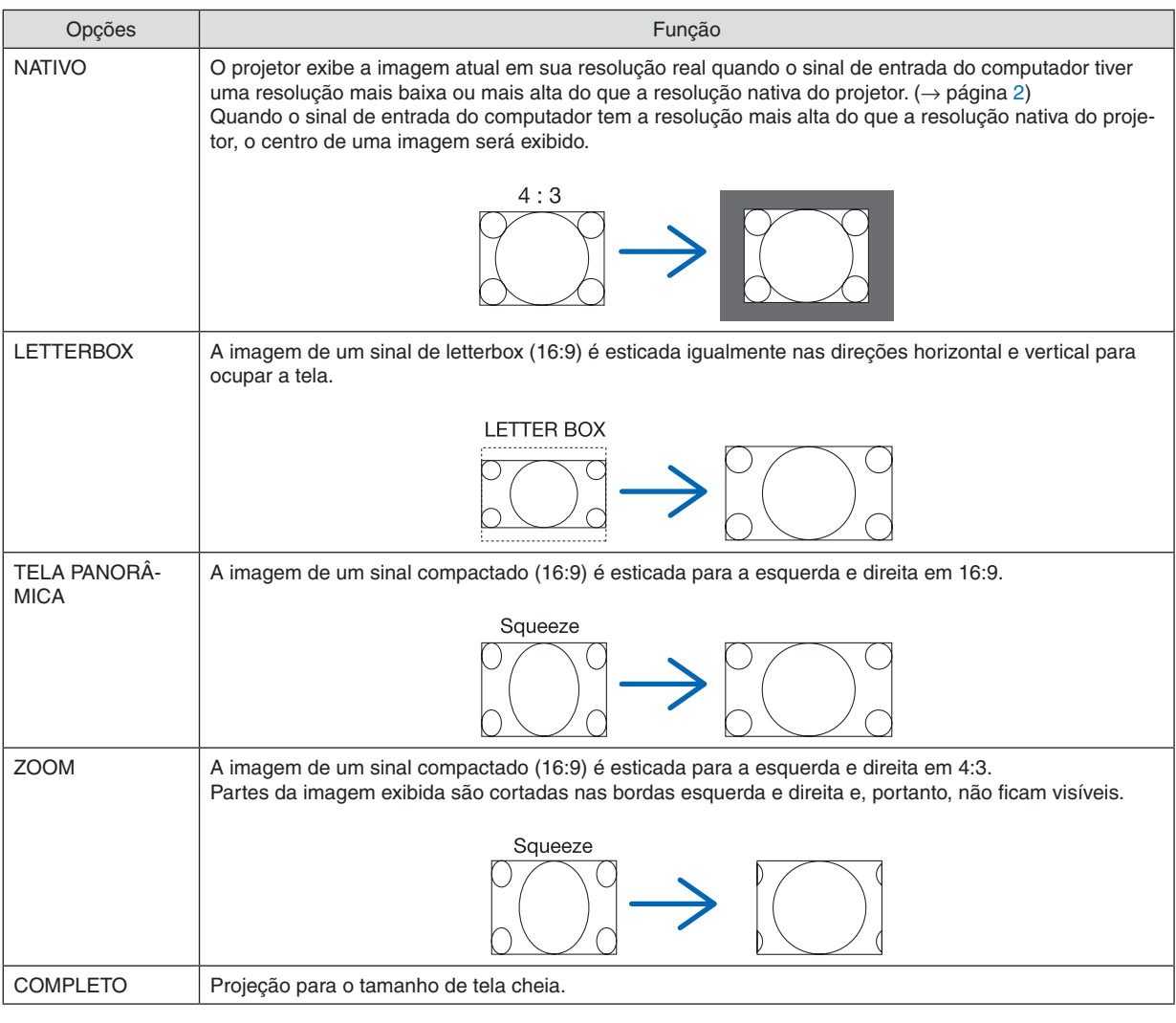

#### DICA:

- • A posição da imagem pode ser ajustada verticalmente com o uso de [POSIÇÃO] quando for selecionada a relação de apresentação [16:9], [15:9] ou [16:10].
- • O termo "letterbox" refere-se a uma imagem mais no sentido de paisagem, quando comparada com uma imagem 4:3, que é a relação de apresentação padrão de uma fonte de vídeo. O sinal letterbox tem relações de apresentação com o tamanho de imagem "1,85:1" ou com o tamanho do escopo de cinema "2,35:1" para filmes.
- • O termo "compactado" refere-se à imagem compactada da qual a relação de apresentação é convertida de 16:9 a 4:3.

# **[RESOLUÇÃO DE ENTRADA]**

A resolução é atribuída automaticamente quando a resolução do sinal de entrada do terminal de entrada de vídeo do computador ou do terminal de entrada de vídeo BNC (analógico RGB) não podem ser distinguidos.

# [VÍDEO]

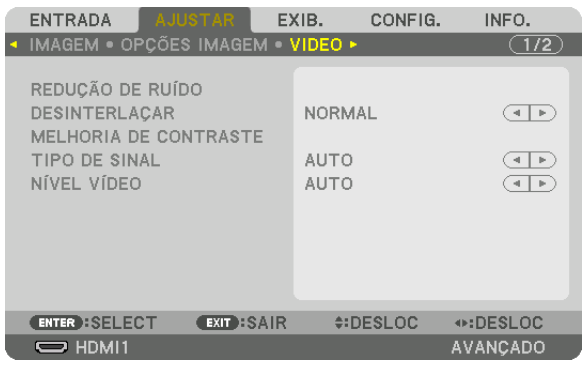

# Usando a Redução de Ruído [REDUCÃO DE RUÍDO]

Quando projetar uma imagem de vídeo você pode usar a função [REDUÇÃO DE RUÍDO] para reduzir o ruído da tela (aspereza e distorção). Este dispositivo está equipado com três tipos de funções de redução de ruído. Selecione a função de conformidade com o tipo de ruído. Dependendo do nível de ruído, o efeito de redução de ruído pode ser definido como [DESLIG.], [BAIXO], [MÉDIO] ou [ALTO]. A [REDUÇÃO DE RUÍDO] pode ser selecionada para os sinais e componentes de entrada de sinal SDTV e HDTV.

RED.DE RUÍDO ALEATÓRIA...... Reduz o ruído aleatório de tremulação de uma imagem.

RED.DE RUÍDO MOSQUITO...... Reduz o ruído de mosquito que aparece em volta das beiradas de uma imagem durante a reprodução de Blu-ray.

BLOQUEAR RED.DE RUÍDO...... Reduz o bloqueio do ruído ou os padrões tipo mosaico selecionando LIGADO.

### Selecionando o Modo de Processo de Conversão Progressiva do Interlacado [DESINTERLACAR]

Esta função permite que você selecione um processo de conversão de interlacado para progressiva para sinais de vídeo.

- NORMAL................ Distingue automaticamente uma imagem em movimento de uma imagem estática, para criar uma imagem distinta. Por favor, selecione [EM MOVIMENTO] se houver tremulação óbvia e ruídos.
- EM MOVIMENTO... Selecione quando projetar imagens em movimento. Esta é adeguada para sinais com muita instabilidade e ruído.
- PARADA................. Selecione quando projetar imagens estáticas. O vídeo irá piscar quando uma imagem em movimento é projetada.

OBSERVAÇÃO: Esta característica não está disponível com sinais RGB.

### [MELHORIA DE CONTRASTE]

Usando as características do olho humano, uma qualidade de imagem com uma sensação de contraste e resolução é alcancada.

DESLIG................... O conjunto da visão é desligado.

AUTO ..................... A qualidade e o contraste das imagens são automaticamente melhorados usando a função conjunto da visão.

NORMAL................. Ajusta o ganho manualmente.

### [TIPO DE SINAL]

Seleção de sinais RGB e componente. Normalmente, isto é definido para [AUTO]. Altere a definição se a cor da imagem permanece não natural.

AUTO ..................... Distingue automaticamente sinais RGB e componente.

RGB ....................... Alterna para a entrada RGB.

COMPONENTE....... Alterna para a entrada do sinal do componente.

## [NÍVEL VÍDEO]

Seleciona o nível do sinal de vídeo quando conectando a um dispositivo externo para o terminal HDMI 1 IN, terminal HDMI 2 IN, terminal de entrada DisplayPort e terminal de entrada HDBaseT\* do projetor.

\* Para os modelos MM, use os terminais HDMI 1 IN, HDMI 2 IN e o terminal de entrada DisplayPort.

AUTO ..................... O nível do vídeo é trocado automaticamente com base na informação do dispositivo que emite o sinal.

Dependendo do dispositivo conectado, esta definição pode não ser feita corretamente. Neste caso, mude para "NORMAL" ou "MELHORADO" a partir do menu e visualize com a definição ideal.

NORMAL................ Isto desativa o modo melhorado.

MELHORADO......... Isto melhora o contraste da imagem, exprimindo as seções clara e escura mais dinamicamente.

SUPER BRANCO.... O contraste do vídeo é melhorado e as áreas escuras parecem mais dinâmicas.

# [DEFINIÇÕES 3D]

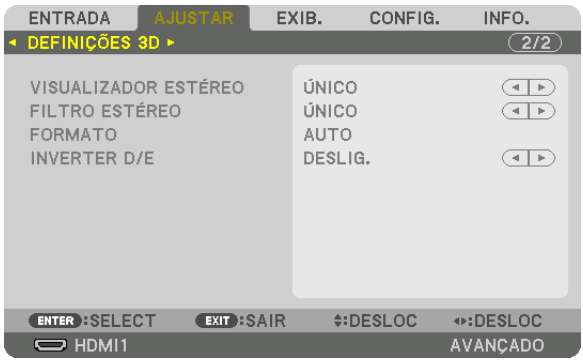

Por favor, consulte "3-8 Projetando vídeos 3D" (→ pág. [41](#page-54-0)) para a operação.

### **VISUALIZADOR ESTÉREO**

Empilhe um único ou vários projetores e faça a definição para projetar vídeos 3D. Selecione as definições esquerda / direita do visor 3D usando o visualizador estéreo.

ÚNICO.................... Use um projetor único para projetar vídeos em 3D.

DUPLO ESQUERDOUse um projetor dedicado para exibir vídeos na esquerda.

DUPLO DIREITO .... Use um projetor dedicado para exibir vídeos na direita.

### **FILTRO ESTÉREO**

Empilhe um único ou vários projetores e faça a definição para projetar vídeos 3D. Definição da imagem para óculos 3D fabricados pela Infitec.

ÚNICO.................... Use um projetor único para projetar vídeos em 3D. DUPLO ESQUERDOUse um projetor dedicado para exibir vídeos na esquerda. DUPLO DIREITO .... Use um projetor dedicado para exibir vídeos na direita.

### **FORMATO**

Selecione o formato do vídeo 3D (formato de gravação / transmissão). Selecione para corresponder à transmissão 3D e mídia 3D. Normalmente, [AUTO] é selecionado. Por favor, selecione o formato do sinal de entrada 3D quando o sinal de detecção do formato 3D não pode ser distinguido.

#### **INVERTER D/E**

Inverta a ordem da exibição para os vídeos da direita e esquerda. Selecione [LIGADO] se você sentir desconforto com a exibição 3D quando [DESLIG.] é selecionado.

# **6 Descrições e Funções do Menu [EXIBIÇÃO]** *IPIP/IMAGEM POR IMAGEM1*

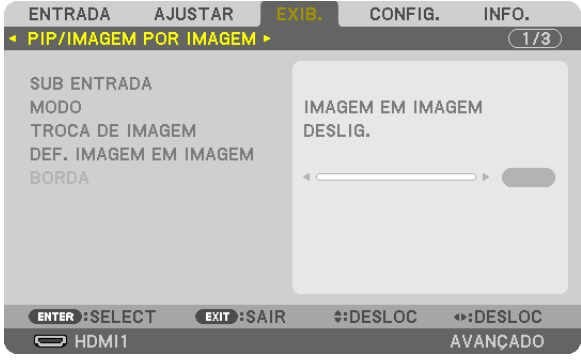

### **SUB ENTRADA**

Selecione o sinal de entrada a ser exibido na sub-exibição. Por favor, consulte "4-2 Exibindo Duas Imagens ao Mesmo Tempo" (→ pág. 67) para detalhes sobre a operação.

### **MODO**

Selecione IMAGEM EM IMAGEM ou IMAGEM POR IMAGEM quando alternar para exibição em 2 telas.

### **TROCA DE IMAGEM**

Os vídeos na exibição principal e sub-exibição serão trocados. Por favor, consulte "4-2 Exibindo Duas Imagens ao Mesmo Tempo" ( $\rightarrow$  pág. 69) para detalhes.

### **DEF. IMAGEM EM IMAGEM**

Selecione a posição da exibição, o ajuste da posição e o tamanho da sub-exibição na tela IMAGEM EM IMAGEM.

POSIÇÃO INICIAL.. Seleção da posição de exibição da sub-exibição ao trocar para a tela IMAGEM EM IMAGEM. POSIÇÃO HORIZONTAL

pontos de referência.

POSICÃO VERTICAL

de referência.

TAMANHO.............. Selecione o tamanho da exibição da sub-exibição.

#### DICA:

As posições horizontal e vertical são a quantidade de movimento desde os pontos de referência. Por exemplo, quando TOPO-ESQUER*-*DA é ajustado, a posição é exibida com a mesma quantidade de movimento mesmo se exibida com outras posições iniciais. A quantidade máxima de movimento é a metade da resolução do projetor.

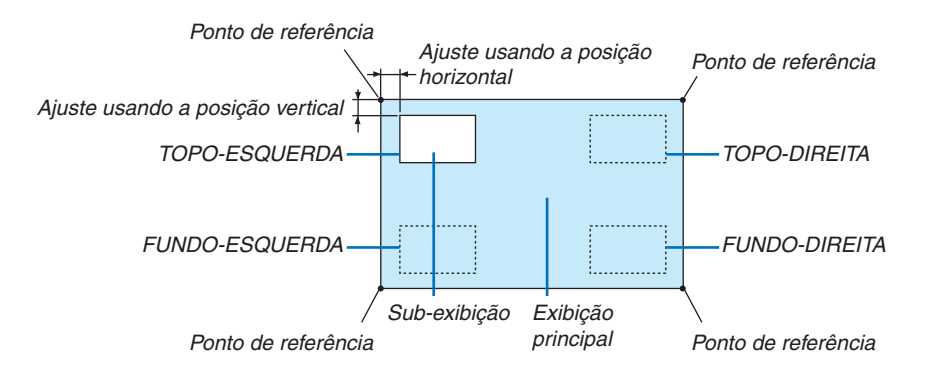

### **BORDA**

Selecione o limite de exibição da exibição principal e da sub-exibição da tela [IMAGEM POR IMAGEM].

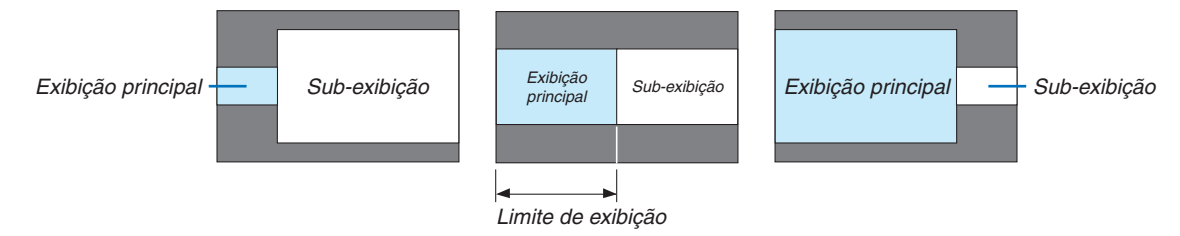

DICA:

- Para o tipo WUXGA, seis etapas podem ser selecionadas.
- Para os tipos WXGA/XGA, três etapas podem ser selecionadas.

# [CORREÇÃO GEOMÉTRICA]

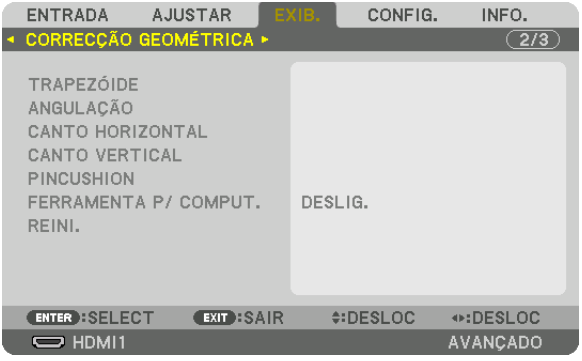

# **TRAPEZÓIDE**

Exibe a tela de correção trapezoidal e ajusta a distorção do trapezoide da tela de projeção.

Para exibir a tela [TRAPEZÓIDE], selecione → [EXIB.] → [CORREÇÃO GEOMÉTRICA] → [TRAPEZÓIDE] no menu sobre a tela. A tela [CORREÇÃO GEOMÉTRICA] também pode ser exibida pressionando o botão Geometric. no controle remoto.

HORIZONTAL ......... Ajustes ao projetar de uma direção diagonal para a tela.

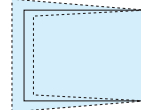

VERTICAL ............... Ajustes ao projetar de uma direção do fundo ou do topo para a tela.

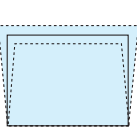

INCLINAÇÃO .......... Ajusta a distorção quando faz correção trapezoidal com a tela movida na direção vertical usando a troca de lente.

#### TAXA DE PROJEÇÃO

������������������������������ Ajusta de acordo com a taxa de projeção da lente opcional usada.

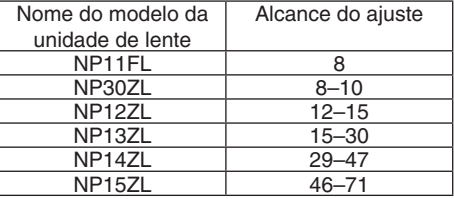

#### *OBSERVAÇÃO:*

- • Quando a alimentação é fornecida para o dispositivo, o valor de ajuste previamente usado para [TRAPEZÓIDE] é retido mesmo *que o gradiente do dispositivo seja alterado.*
- • Quando limpar o valor de ajuste do [TRAPEZÓIDE], pressione o botão Geometric. po 2 segundos ou mais.
- • Quando configurar outras funções de [CORREÇÃO GEOMÉTRICA], o menu [TRAPEZÓIDE] não pode ser selecionado. Quando realizar correção trapezoidal, pressione o botão Geometric. por 2 segundos ou mais para limpar o valor de ajuste de [CORREÇÃO GEOMÉTRICA].
- Como uma correção elétrica é realizada por [TRAPEZÓIDE], o brilho pode ser reduzido ou a qualidade da tela às vezes pode se *deteriorar.*

# ANGULAÇÃO

Exibe a tela de correção de 4 pontos e ajusta a distorção trapezoidal da tela de projeção. Por favor, consulte "Corrigindo a Distorcão Horizontal e Vertical do Trapezoide [ANGULACÃO]" (→ pág. 35) para detalhes sobre a operação.

### HORIZONTAL CORNER/VERTICAL CORNER

Correção da distorção para a projeção do canto, tais como superfícies de parede.

#### HORIZONTAL CORNER

................................. Executa a correção para a projeção sobre uma parede que está em ângulo com a direção horizontal.

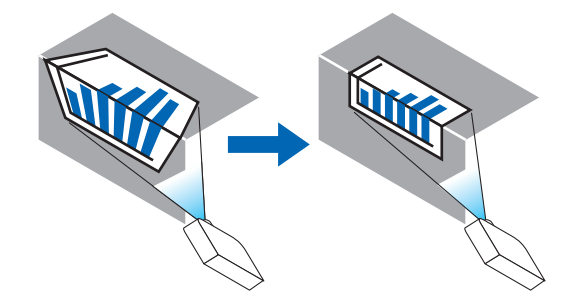

\* Também é possível a correção do ângulo inverso.

#### **VERTICAL CORNER**

.................................. Executa a correção para a projeção sobre uma parede que está em ângulo com a direção vertical.

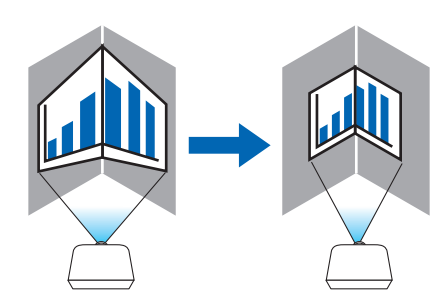

\* Também é possível a correção do ângulo inverso.

OBSERVACÃO:

- · Quando o alcance do ajuste máximo for excedido, o ajuste de distorção é desativado. Ajuste o projetor num ângulo ótimo pois a deterioração na qualidade da imagem aumenta enquanto o volume de ajuste da distorção se torna maior.
- · Observe que a imagem ficará fora de foco devido à diferença da distância entre os lados superior e inferior, ou esquerdo e direito e o centro da tela para os cortes das projeções através dos cantos. As lentes com pontos focais não são recomendadas para projeções cortando através de cantos pois a imagem ficará fora de foco.

#### **Método de ajuste**

- **1. Alinhe o cursor com o [HORIZONTAL CORNER] ou [VERTICAL CORNER] do menu [CORREÇÃO GEOMÉ***-***TRICA] e pressione o botão ENTER.**
	- • A tela de ajuste será exibida.
- 2. Pressione os botões VA < > para alinhar o cursor (caixa amarela) com o ponto de ajuste do alvo e pressione *o botão ENTER.*
	- • O cursor mudará para um ponto de ajuste (de cor amarela).
- **3. Pressione os botões** ▼▲◀▶ *para ajustar os cantos ou os lados da tela e depois pressione o botão EN-TER.*
	- • O ponto de ajuste voltará a ser um cursor (caixa amarela).

#### Explicação da transição de telas

- • Os pontos de ajuste dos quatro cantos (a, c, f e h no desenho) se moverão independentemente.
- • Os seguintes pontos de ajuste diferem no [HORIZONTAL CORNER] e [VERTICAL CORNER]. HORIZONTAL CORNER: Quando o Ponto b no desenho é movido, e o lado superior e o Ponto g são movidos, o lado inferior se moverá de modo paralelo.

 VERTICAL CORNER: Quando o Ponto d no desenho é movido, e o lado esquerdo e o Ponto e são movidos, o lado direito se moverá de modo paralelo.

 [Pontos de ajuste da tela do [HORIZONTAL CORNER] e os pontos de movimento na tela de projeção]

O Ponto b será deslocado de maneira paralela ao mesmo tempo que os Pontos a, b, c

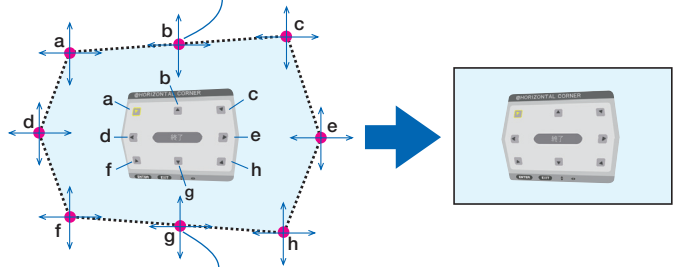

O Ponto g será deslocado de maneira paralela ao mesmo tempo que os Pontos f, g, h

 [Pontos de ajuste da tela do [VERTICAL CORNER] e os pontos de movimento da tela de projeção]

O Ponto d será deslocado de maneira paralela ao mesmo tempo que os Pontos a, d, f

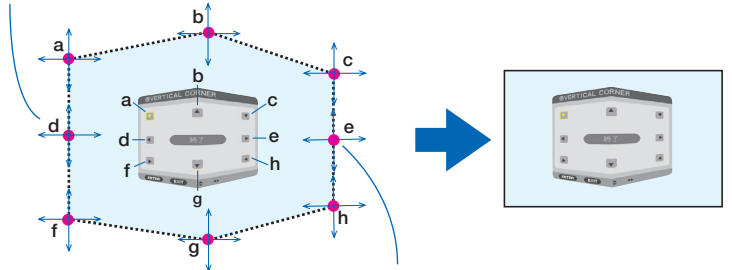

O Ponto e será deslocado de maneira paralela ao mesmo tempo que os Pontos f, g, h

#### *4. Inicie do Passo 2 em diante para ajustar os demais pontos.*

- 5. Quando o ajuste estiver completo, pressione os botões VA < >> para alinhar o cursor com a [SAIDA] na tela *de ajuste e depois pressione o botão ENTER.*
	- Mude para a tela do menu [CORREÇÃO GEOMÉTRICA].

### **PINCUSHION**

Ajuste a curva de distorção da tela de projeção.

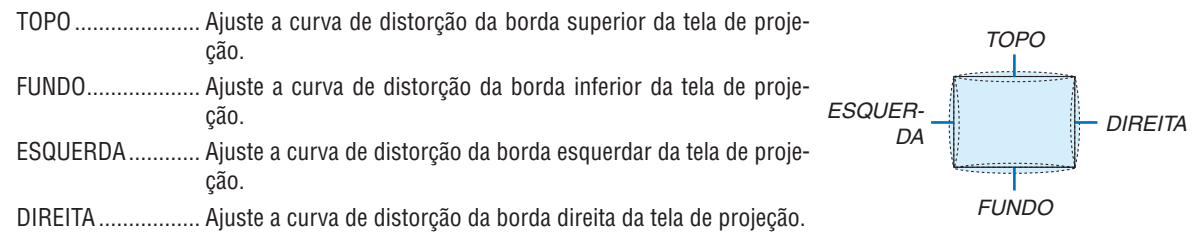

### FERRAMENTA P/ COMPUT. (Para um futuro suporte)

Recuperar os dados da correção geométrica que estão registrados antecipadamente no projetor. Há três tipos de dados registrados.

#### **OBSERVACÃO:**

- TRAPEZÓIDE, ANGULAÇÃO e PINCUSHION não podem ser selecionados quando definir a correção geométrica usando uma ferramenta p/comput.
- · Para limpar os dados da [CORRECÃO GEOMÉTRICA] que foram definidos, pressione o botão Geometric, por 2 segundos ou mais.
- · Como uma correção elétrica é realizada na correção geométrica, o brilho pode ser afetado ou a qualidade da imagem às vezes pode ser degradada.

### **REINI.**

Reinicie o valor de ajuste que foi definido em CORREÇÃO GEOMÉTRICA (retornar para o valor inicial).

# [COMBINAÇÃO DE LÂMINA]

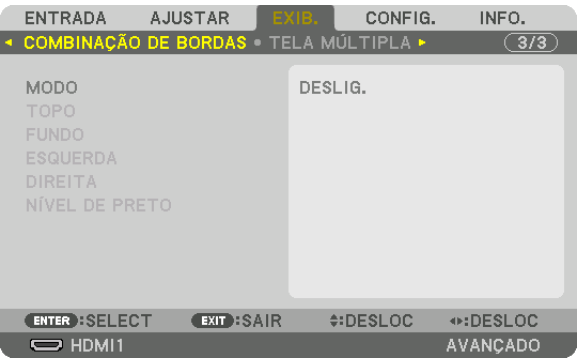

Isto ajusta as bordas (limites) da tela de projeção quando projetando vídeos de alta resolução usando uma combinação de diversos projetores nas posições para cima, para baixo, esquerda e direita.

### **MODO**

Isto ativa e desativa a função de COMBINAÇÃO DE LÂMINA.

Quando o modo estiver definido para LIGADO, as definições TOPO, FUNDO, ESQUERDA, DIREITA e NÍVEL PRETO podem ser ajustadas.

### **TOPO/FUNDO/ESQUERDA/DIREITA**

Isto seleciona as localizações de COMBINAÇÃO DE LÂMINA na esquerda, direita, topo e fundo da tela. A seguinte definição pode ser ajustada quando um item é selecionado. ( $\rightarrow$  página [71\)](#page-84-0)

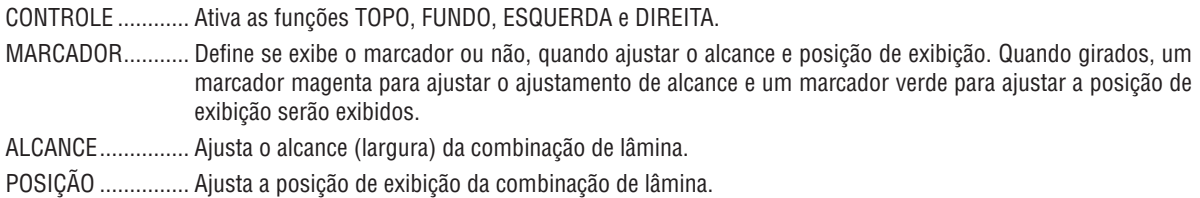

### **NÍVEL PRETO**

Divide a tela em nove partes e mantém uniforme o nível preto para cada projetor. As nove telas divididas são TOPO-ESQUERDA, CENTRO-TOPO, TOPO-DIREITA, CENTRO-ESQUERDA, CENTRO,

CENTRO-DIREITA, FUNDO-ESQUERDA, CENTRO-FUNDO e FUNDO-DIREITA. (→ página [75](#page-88-0))

# [TELA MÚLTIPLA]

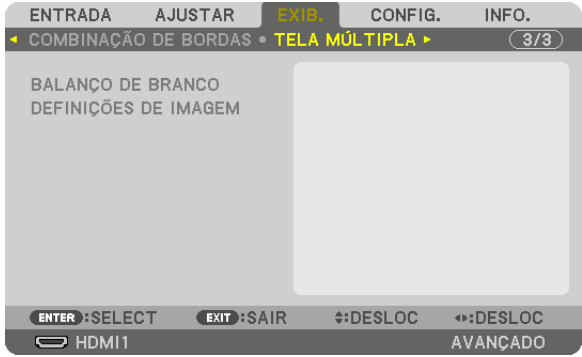

### **BALANÇO DE BRANCO**

Isto ajusta o balanço de branco para cada projetor quando projetando usando uma combinação de vários projetores.

Isto pode ser ajustado quando [MODO] é definido para [LIGADO].

BRILHO W, BRILHO R, BRILHO G, BRILHO B

������������������������������ Ajustando a cor preta do vídeo.

CONTRASTE W, CONTRASTE R, CONTRASTE G, CONTRASTE B

������������������������������ Ajustando a cor branca do vídeo.

### **DEFINIÇÕES DE IMAGEM**

Isto define a condição de divisão quando projetar usando uma combinação de vários projetores. Por favor, consulte "4. Projeção em Tela-múltipla" (→ pág. [63](#page-76-0)) para detalhes.

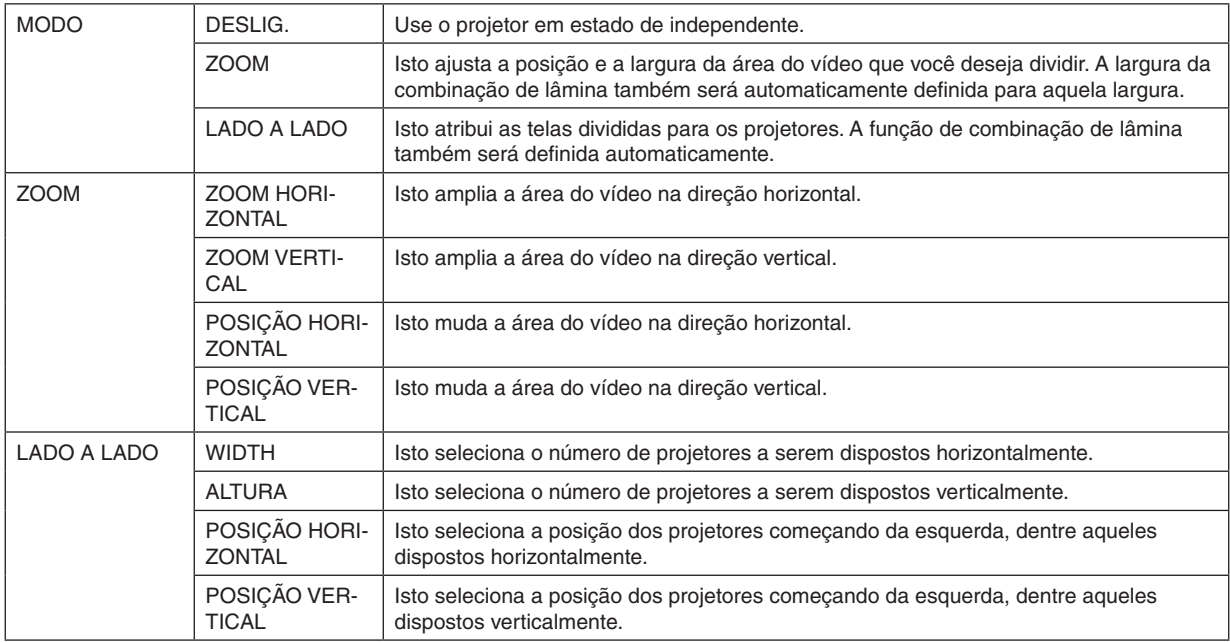

#### **Condições para o uso de lado a lado**

- Todos os projetores devem preencher as seguintes condições.
	- O tamanho do painel deve ser o mesmo
	- O tamanho da tela de projeção deve ser o mesmo
	- As extremidades esquerda e direita ou do topo e do fundo da tela de projeção devem ser consistentes.
	- As definições para as bordas da esquerda e da direita da combinação de lâmina são as mesmas
	- As definições para as bordas do topo e do fundo da combinação de lâmina são as mesmas.

 Se as condições de lado a lado são atendidas, a tela de vídeo do projetor em cada posição de instalação será automaticamente extraída e projetada.

 Se as condições de lado a lado não são atendidas, ajuste a tela de vídeo do projetor em cada posição de instalação usando a função zoom.

- Atribua uma identidade de controle exclusiva a cada projetor.
- Defina o "Ajuste de cor" e o "Ajuste DeepColor" no seu aparelho Blu-ray ou computador para "Auto". Consulte o manual do proprietário que acompanha seu aparelho Blu-ray ou computador para obter maiores informações. Conecte uma saída HDMI do seu aparelho Blu-ray ou computador ao primeiro projetor, em seguida, conecte ao conector de entrada HDMI1 ou HDMI2 do segundo projetor e dos subsequentes.

#### **Exemplo de configuração lado a lado) Número de unidades horizontais = 2, número de unidades verticais = 2**

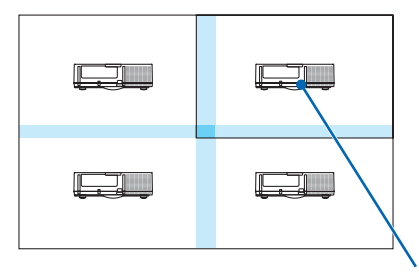

Ordem horizontal = Segunda unidade Ordem vertical = Primeira unidade

# ❼ Descrições e Funções do Menu [CONFIG.]

### [MENU]

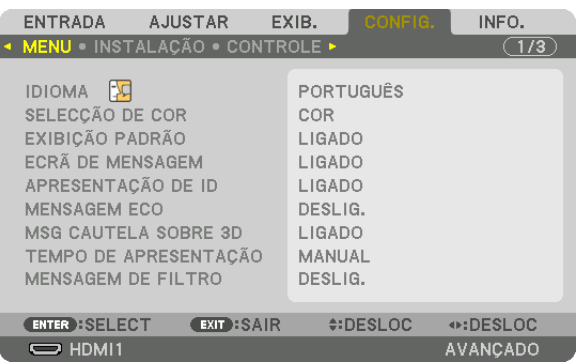

### **Seleção do Idioma do Menu [IDIOMA]**

Você pode escolher para as instruções na tela um de 29 idiomas.

*OBSERVAÇÃO: Sua configuração não será afetada mesmo quando for acionado [REINI.] no menu.*

### **Seleção da Cor do Menu [SELEÇÃO DE COR]**

Há duas opções de cor de menu à sua escolha: COR e MONOCROMÁTICO.

### **Ativando/Desativando a Exibição da Fonte [EXIBIÇÃO PADRÃO]**

Esta opção ativa ou desativa a exibição do nome de entrada, como HDMI1, HDMI2, DisplayPort, BNC, (VC) BNC, BNC(Y/C), COMPUTADOR, HDBaseT, a ser exibido no canto superior direito da tela.

### **Ligando e desligando as mensagens [TELA DE MENSAGEM]**

Esta opção seleciona se exibir, ou não, as mensagens do projetor no fundo da imagem projetada. Mesmo quando "DESLIGADO" está selecionado, o aviso de bloqueio de segurança é exibido. O aviso de bloqueio de segurança desliga quando o bloqueio de segurança é cancelado.

### **ATIVAÇÃO/DESATIVAÇÃO do ID de Controle [APRESENTAÇÃO DE ID]**

APRESENTAÇÃO DE ID....... Esta opção ativa ou desativa o número de identificação exibido quando é pressionado o botão DEF ID no controle remoto. (→ página [120\)](#page-133-0)

#### **Ativação/Desativação da Mensagem Eco [MENSAGEM ECO]**

Esta opção ativa ou desativa as seguintes mensagens quando o projetor é ligado.

A Mensagem Eco alerta o usuário para economizar energia. Quando [DESLIG.] for selecionado para [MODO ECO], você receberá uma mensagem solicitando que selecione [LIGADO] para [MODO ECO].

#### Quando [LIGADO] for selecionado para [MODO ECO]

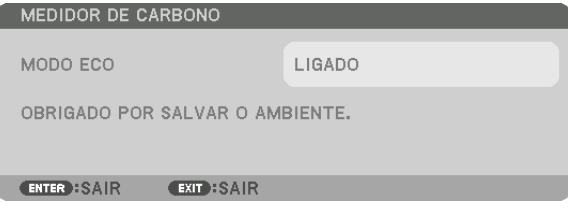

Para fechar a mensagem, pressione qualquer um dos botões. A mensagem desaparecerá se não for feita nenhuma operação com botão por 30 segundos.

Quando [DESLIG.] for selecionado para [MODO ECO]

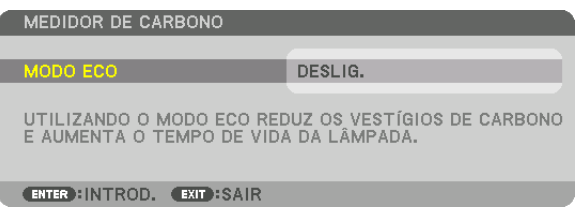

Pressionar o botão ENTER exibirá a tela [MODO ECO]. (→ página [31\)](#page-44-0) Para fechar a mensagem, pressione o botão SAIR.

#### **[MSG CAUTELA SOBRE 3D]**

Este seleciona se deve, ou não, exibir a mensagem de cautela quando mudar para um vídeo 3D. A condição padrão quando despachado da fábrica é [LIGADO].

DESLIGADO ........... A tela da mensagem de cautela sobre 3D não será exibida.

- LIGADA.................. A tela de mensagem de cautela sobre 3D será exibida quando mudar para um vídeo 3D. Pressione o botão ENTER para cancelar a mensagem.
	- • A mensagem desaparecerá automaticamente depois de 60 segundos ou quando outros botões forem pressionados. Se ela desaparecer automaticamente, a mensagem de cautela sobre 3D aparecerá novamente quando mudar para um vídeo 3D.

#### **Seleção de Tempo de exibição do menu [TEMPO DE APRESENTAÇÃO]**

Esta opção permite selecionar o tempo de espera do projetor, depois do último toque de um botão, até a desativação do menu. As opções predefinidas são [MANUAL], [AUTO 5 SEG], [AUTO 15 SEG] e [AUTO 45 SEG]. A opção [AUTO 45 SEG] é padrão de fábrica.

#### **Seleção de Tempo de Intervalo para Mensagem de Filtro [MENSAGEM DE FILTRO]**

Esta opção permite a seleção de tempo para a exibição de mensagem de limpeza dos filtros. Limpe o filtro quando receber a mensagem "POR FAVOR, LIMPE O FILTRO". (→ página [174](#page-187-0)) Cinco opções estão disponíveis: DESLIGADO, 100[H], 500[H], 1000[H], 2000[H] O padrão para o plano de fundo é [DESLIG.].

*OBSERVAÇÃO: Sua configuração não será afetada mesmo quando for acionado [REINI.] no menu.*

# [INSTALAÇÃO]

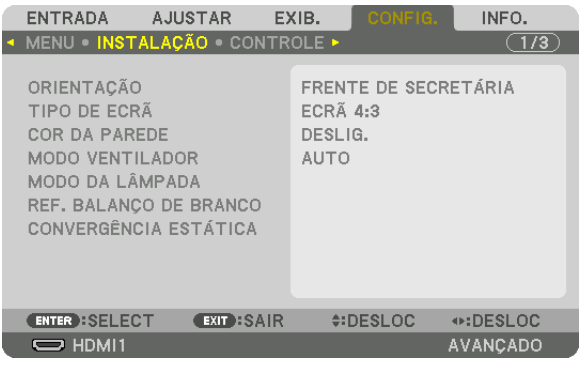

# **Selecionando a Orientação do Projetor [ORIENTAÇÃO]**

Esta seleção reorienta sua imagem para o seu tipo de projeção. Estas são as opções: projeção frontal da secretária, projeção traseira do teto, projeção traseira da secretária e projeção frontal do teto.

*OBSERVAÇÃO:* 

- • Solicite ao varejista se você necessitar serviços especializados de instalação, tal como quando montar o projetor no teto. Nunca instale o projetor por conta própria. Isto poderá resultar em que o projetor caia e provoque ferimentos nas pessoas.
- • Quando usar o projetor suspenso do teto, certifique-se de que as pessoas não permaneçam por baixo do projetor. No caso em que a lâmpada se quebre, há o risco de que fragmentos de vidro caiam de dentro do projetor.

AUTO .................... Esta detecta automaticamente e projeta a FRENTE DE SECRETÁRIA e a FRENTE DE TETO.

#### *OBSERVAÇÃO:*

• A TRÁS DE SECRETÁRIA e a TRÁS DE TETO não serão detectados. Por favor, selecione manualmente.

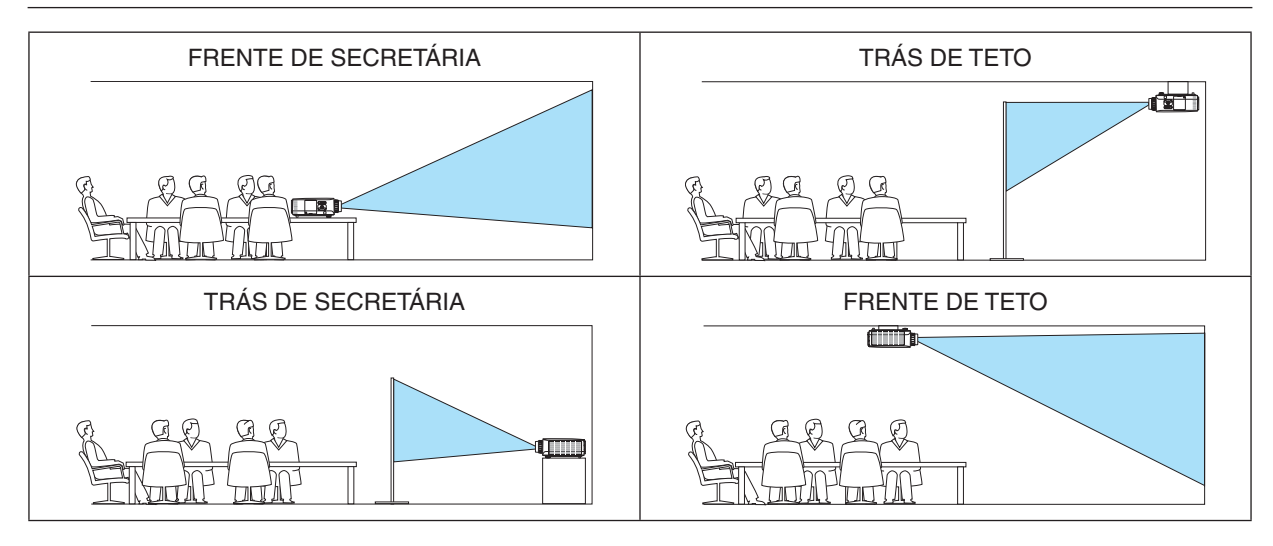

DICA:

• Verifique se a FRENTE DE SECRETÁRIA automática está instalada dentro de ± 10 graus para a instalação do chão e se FRENTE DE TETO está dentro de ± 10 graus para a instalação do teto. Selecione manualmente quando a tela da projeção está invertida.

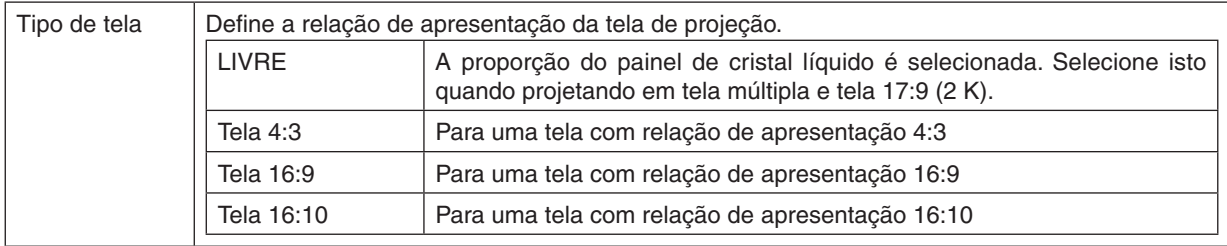

### <span id="page-125-0"></span>**Selecionando Relação de Apresentação e Posição para a Tela [TIPO DE TELA]**

#### *OBSERVAÇÃO:*

• Depois de alterar o tipo de tela, verifique a configuração de [RELAÇÃO DE APRESENTAÇÃO] no menu. (→ *página [9](#page-108-0)*5)

# **Como usar a Correção da Cor da Parede [COR DA PAREDE]**

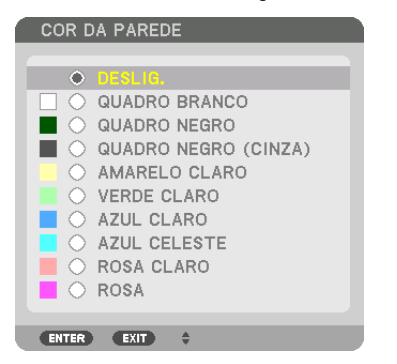

Esta função permite a rápida correção adaptável de cor em aplicativos nos quais a tela não é branca.

OBSERVAÇÃO: A seleção de [QUADRO BRANCO] reduz o brilho da lâmpada.

### **Seleção do Modo Ventilador [MODO VENTILADOR]**

O Modo Ventilador é usado para definir a velocidade do ventilador de arrefecimento interno.

MODO ................... Esta opção lhe permite selecionar três modos de velocidade do ventilador: AUTO, ALTA e ALTA ALTITU-DE.

> AUTO: Os ventiladores embutidos funcionam automaticamente em uma velocidade variável de acordo com a temperatura interna.

ALTA: Os ventiladores embutidos funcionam em alta velocidade

ALTA ALTITUDE: Os ventiladores embutidos funcionam em alta velocidade. Selecione esta opção quando usar o projetor em altitudes de aproximadamente 5500 pés/1700 metros ou mais altas.

#### *OBSERVAÇÃO:*

- • Certifique-se de que a velocidade está ajustada para [ALTA] quando você estiver usando este dispositivo continuamente por vários *dias.*
- • Defina o [MODO VENTILADOR] como [ALTA ALTITUDE] quando usar o projetor em altitudes de aproximadamente 5500 pés/1700 *metros ou mais altas.*
- • O uso do projetor em altitudes de aproximadamente 5500 pés/1700 metros ou superiores sem definir como [ALTA ALTITUDE] pode *causar superaquecimento do projetor e ele poderá ser desligado. Se isso acontecer, espere alguns minutos e ligue o projetor.*
- • O uso do projetor em altitudes inferiores a aproximadamente 5500 pés/1700 metros e sua definição como [ALTA ALTITUDE] pode super esfriar a lâmpada, causando tremulação da imagem. Alterne [MODO VENTILADOR] para [AUTO].
- O uso do projetor em altitudes de aproximadamente 5500 pés/1700 metros ou superiores pode reduzir a vida dos componentes óticos, como a lâmpada.
- • Sua configuração não será afetada mesmo quando for acionado [REINI.] no menu.

#### DICA:

• Quando [ALTA ALTITUDE] estiver selecionado, um ícone [ ] será exibido na parte inferior do menu da tela.

# **[MODO DA LÂMPADA]**

Quando o modo eco é definido para [LIGADO], as emissões de CO<sub>2</sub> (calculadas da redução no consumo de energia) do projetor podem ser reduzidas. O modo eco reduz o consumo de energia principalmente através da redução do brilho da lâmpada. Como resultado o tempo de substituição da lâmpada (como uma orientação)\* é ampliado. ( $\rightarrow$ página [31,](#page-44-0) [133\)](#page-146-0)

O tempo de substituição não está garantido.

AJUSTE DA LÂMPADA

������������������������������ Este pode ser definido quando o modo eco estiver definido para [DESLIG.]. Ajuste a lâmpada para coincidir com o brilho de cada projetor quando projetar numa exibição de múltiplas-telas usando vários projetores.

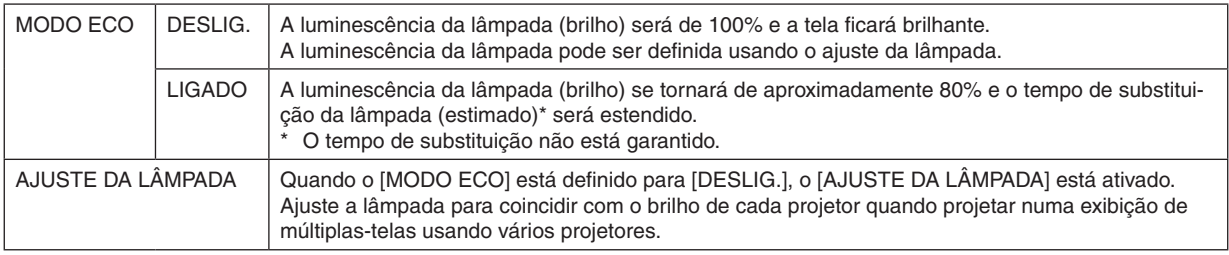

### **[REF. BALANÇO DE BRANCO]**

Este recurso permite-lhe ajustar o balanço de branco para todos os sinais.

Os níveis de preto e branco do sinal são ajustados para uma cor ideal de reprodução.

A uniformidade também é ajustada quando a vermelhidão (R) e azulado (B) da cor branca na direção horizontal (esquerda/direita) da tela estiverem desiguais.

#### CONTRASTE R/CONTRASTE G/CONTRASTE B

................................ Estes ajustam a cor branca da imagem.

BRILHO R/BRILHO G/BRILHO B

.................................. Estes ajustam a cor preta da imagem.

UNIFORMIDADE R. Quanto mais próxima a definição estiver do lado +, mais forte será o vermelho no lado esquerdo da imagem (aumentando em direção à borda esquerda) e mais fraco será o vermelho no lado direito da imagem (diminuindo em direção à borda direita).

Isto é invertido quando definido para o lado –.

UNIFORMIDADE B. Quanto mais próxima a definição estiver do lado +, mais forte será o azul no lado esquerdo da imagem (aumentando em direção à borda esquerda) e mais fraco será o azul no lado direito da imagem (diminuindo em direção à borda direita).

Isto é invertido quando definido para o lado –.

### **[CONVERGÊNCIA ESTÁTICA]**

Este aspecto permite-lhe ajustar para o desvio de cor da imagem.

Isto pode ser ajustado em unidade de ± 1 pixel na direção horizontal para HORIZONTAL R, G e B, e na direção vertical para VERTICAL R, G e B.

# [CONTROLE]

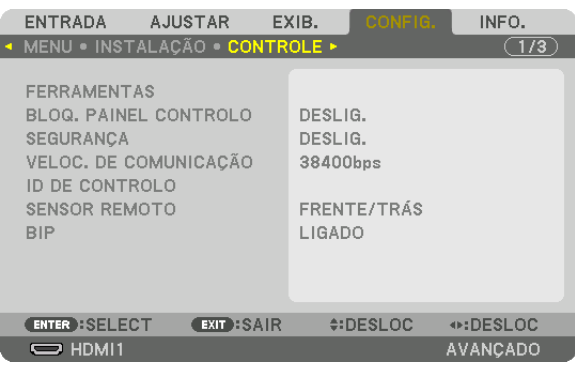

### **FERRAMENTAS**

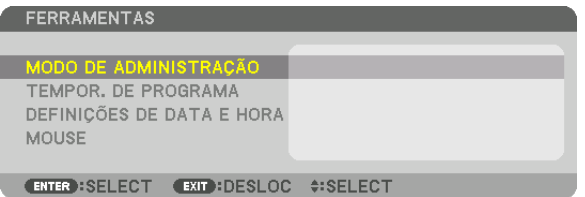

### **MODO DE ADMINISTRAÇÃO**

Isto permite que você selecione o MODO MENU, salve definições e defina uma senha para o modo de administração.

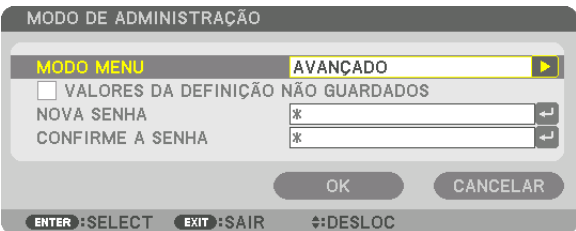

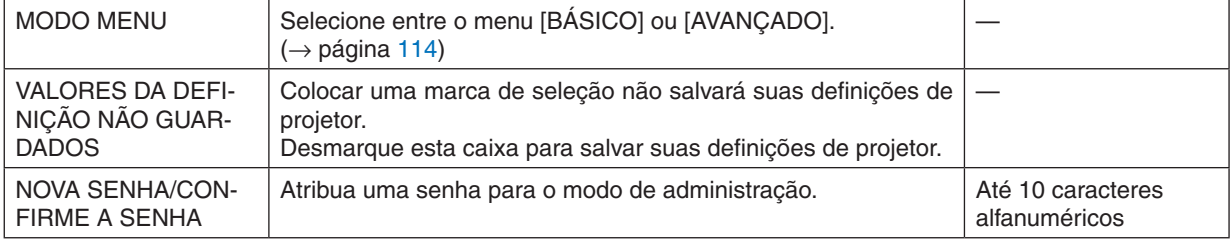

### **TEMPOR. DE PROGRAMA**

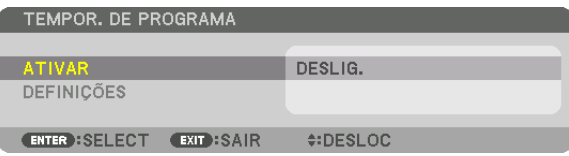

Esta opção o projetor fica ligado/em espera e muda os sinais de vídeo, e seleciona modo ECO automaticamente em um tempo específico.

*OBSERVAÇÃO:*

• Antes de usar [TEMPOR. DE PROGRAMA], certifique-se que os recursos [DATA E HORA] estão definidos. (→ *página [118](#page-131-0)*) Certifique-se que o projetor está em condição de espera com o cabo de ALIMENTAÇÃO conectado. O projetor tem um relógio embutido. O relógio continuará funcionando por cerca de duas semanas depois que a alimentação principal foi desligada. Se a energia principal não é suprida ao projetor por duas semanas ou mais, o relógio principal para de *funcionar.*

#### **Configurando um novo tempor. de programa**

*1. Na tela TEMPOR. DE PROGRAMAR, use o botão* ▲ *ou* ▼ **para selecionar [DEFINIÇÕES] e pressione o botão** *ENTER.*

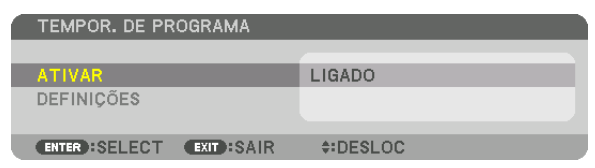

 A tela [LISTA DE PROGRAMAS] será exibida.

*2. Selecione um número de programa em branco e pressione o botão ENTER.*

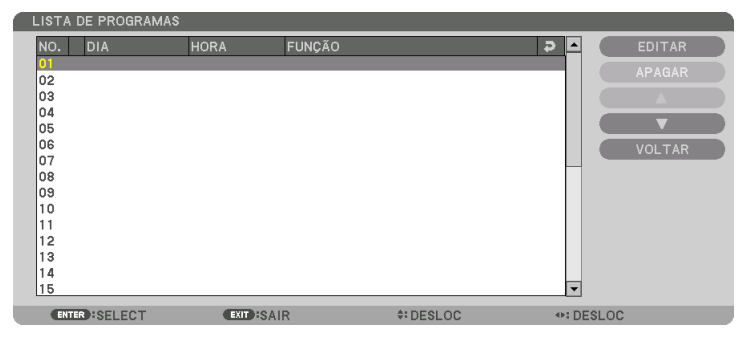

 A tela [EDITAR] será exibida.

**3. Faça as configurações para cada item, como requerido.**

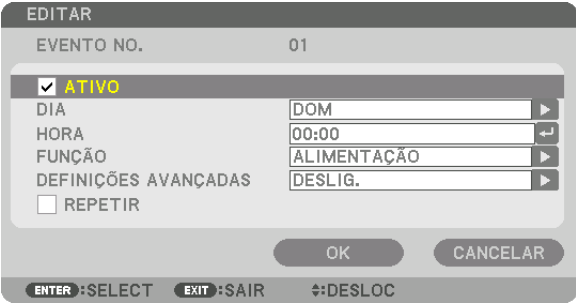

ATIVO ..................... Coloque uma marca de seleção para ativar o programa.

- DIA ........................ Selecione dias da semana para o tempor. de programa. Para executar o programa de Segunda a Sexta, selecione [SEG-SEX]. Para executar o programa todos os dias, selecione [TODOS OS DIAS].
- HORA..................... Selecione a hora de execução do programa. Insira a hora no formato 24 horas.
- FUNÇÃO����������������� Selecione uma função a ser executada. Selecionar [ALIMENTAÇÃO] permitirá que você ligue ou desligue o projetor selecionando [DEFINIÇÕES AVANÇADAS]. Selecionar [ENTRADA] permitirá que você selecione uma fonte de vídeo selecionando [DEFINIÇÕES AVANÇADAS]. Selecionar [MODO ECO] permitirá que você selecione [MODO ECO] definindo [DEFINIÇÕES AVANÇADAS].

#### DEFINIÇÕES AVANÇADAS

- ������������������������������ Selecione ligar ou desligar, um tipo de fonte de vídeo, ou MODO ECO para o item selecionado em [FUN-ÇÃO].
- REPETIR ................ Coloque uma marca de seleção para repetir o programa de forma continuada. Para usar o programa somente esta semana, desmarque a marca de seleção.

#### **4. Selecione [OK] e pressione o botão ENTER.**

 Isso completará as definições.

 Você voltará para a tela [LISTA DE PROGRAMAS].

#### **5. Selecione [VOLTAR] e pressione o botão ENTER.**

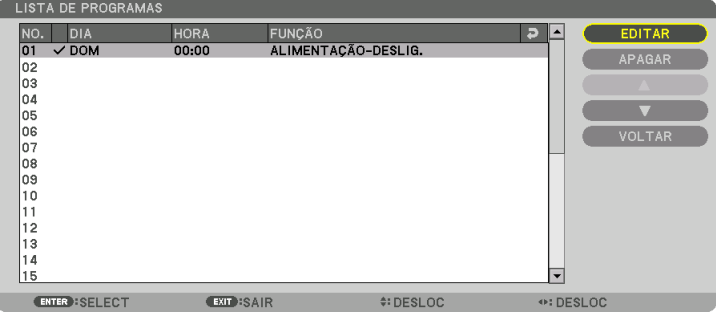

 Você voltará para a tela [TEMPOR. DE PROGRAMA].

#### **6. Pressione o botão EXIT (SAIR).**

 Você voltará para a tela [FERRAMENTAS].

#### *OBSERVAÇÃO:*

- • Até 30 definições diferentes de temporizador podem ser programadas.
- • Quando [TEMPOR. DE PROGRAMA] é ligado, a definição [MODO ESPERA] é ignorada.
- • O temporizador de programa é executado na base da hora definida, não na base de programa.
- • Uma vez que o programa não marcado com a seleção [REPETIR] tenha sido executado, a marca de seleção na caixa [ATIVO] será *apagada automaticamente e o programa será desativado.*
- • Quando ambas as definições de tempo ligado e desligado forem definidas ao mesmo tempo, a definição tempo desligado tomará a preferência.
- • Se duas fontes diferentes são definidas ao mesmo tempo, o programa de maior número tomará a preferência.
- • A definição de tempo ligado não será executada enquanto a ventilação estiver funcionando ou se um erro estiver ocorrendo.
- • Se a definição de tempo desligado expirar sob as condições nas quais desligar não seja possível, a definição de temporizador desligado não será executada até que desligar se torne possível.
- • Programas não marcados com uma marca de [ATIVO] na tela de [EDIÇÃO] não serão executados mesmo se o Temporizador de Programa estiver ativo.
- • Quando o projetor está ligado usando o temporizador de programa e se você quiser desligar o projetor, configure o temporizador para desligar ou faça isso manualmente a fim de não deixar o projetor ligado por um longo período de tempo.

#### **Ativando o temporizador de programa**

- **1. Selecione [ATIVAR] na tela de [TEMPORIZ. DE PROGRAMA] e pressione o botão ENTER.** A tela de seleção será exibida.
- *2. Pressione o botão* ▼ **para alinhar o cursor com [LIGADO] e pressione o botão ENTER.** Retorne para a tela [TEMPOR. DE PROGRAMA].

*OBSERVAÇÃO:*

- • Quando as definições efetivas do [TEMPOR. DE PROGRAMA] não tiverem sido definidas para [LIGADO], o programa não será *executado mesmo se os itens [ATIVO] na lista de programas tenham sido marcados.*
- • Mesmo quando as definições efetivas de [TEMPOR. DE PROGRAMA] estão definidas para [LIGADO], o [TEMPOR. DE PROGRAMA] não vai funcionar até que a tela [TEMPOR. DE PROGRAMA] seja fechada.

#### **Mudando as definições programadas**

- 1. Na tela [LISTA DE PROGRAMA], selecione um programa que você quer editar e pressione o botão EN-*TER.*
- **2. Mude as definições na tela [EDITAR].**
- **3. Selecione [OK] e pressione o botão ENTER.**

 As definições programadas serão mudadas. Você voltará para a tela [LISTA DE PROGRAMAS].

#### **Mudando a ordem dos programas**

- **1. Na tela [LISTA DE PROGRAMA], selecione um programa cuja ordem você queira mudar e pressione o botão** ▶*.*
- *2. Pressione o botão* ▼ *para selecionar* ▲ *ou* ▼*.*
- **3. Pressione o botão ENTER algumas vezes para selecionar uma fileira para a qual você deseja mover o** *programa.*

 A ordem dos programas será mudada.

#### **Apagando os programas**

- **1. Na tela [LISTA DE PROGRAMAS], selecione um número de programa que você queira apagar e pressione** *o botão* ▶*.*
- *2. Pressione o botão* ▼ **para selecionar [APAGAR].**
- *3. Pressione o botão ENTER.*

 A tela de confirmação será exibida.

**4. Selecione [YES] e pressione o botão ENTER.**

 O programa será apagado.

Isto finalizará a exclusão do programa.

### <span id="page-131-0"></span>**DEFINIÇÕES DE DATA E HORA**

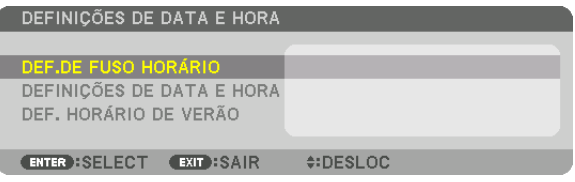

#### Você pode definir a hora atual, mês, dia e ano.

OBSERVAÇÃO: O projetor tem um relógio embutido. O relógio continuará funcionando por cerca de duas semanas depois que a alimentação principal foi desligada. Se a alimentação principal estiver desligada por duas semanas ou mais, o relógio embutido vai parar de funcionar. Se o relógio embutido parar, defina a data e a hora novamente. O relógio embutido não parará de funcionar enquanto em modo espera.

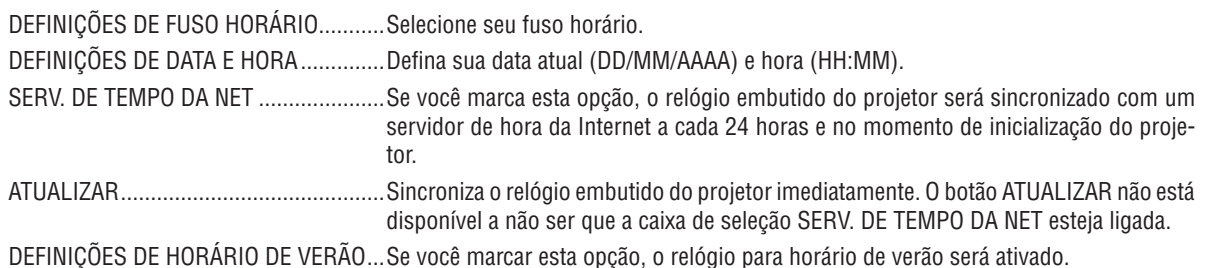

### [MOUSE]

Esta função não pode ser usada neste dispositivo. Ele é usado apenas para fins de futura expansão.

### **Desativar os Botões do Gabinete [BLOQ. PAINEL CONTROLE]**

Esta opção ativa ou desativa a função BLOQUEIO DO PAINEL DE CONTROLE.

#### *OBSERVAÇÃO:*

• Como cancelar o [BLOQ. PAINEL CONTROLE] Quando o [BLOQ. PAINEL CONTROLE] está definido para [LIGADO], pressione o botão SAIR ou o botão ENTRADA no corpo principal por aproximadamente 10 segundos para cancelar a definição de [BLOQ. PAINEL CONTROLE].

#### DICA:

- • Quando o [BLOQ. PAINEL CONTROLE] é ativado, um ícone de cadeado [ ] será exibido na parte do fundo à direita do menu.
- Este BLOQUEIO DO PAINEL DE CONTROLE não afeta as funções do controle remoto.

### **Ativando Segurança [SEGURANÇA]**

Este recurso ativa ou desativa a função SEGURANÇA. Se não for inserida a senha correta, o projetor não conseguirá projetar nenhuma imagem. (→ página 3[8](#page-51-0))

*OBSERVAÇÃO: Sua configuração não será afetada mesmo quando for acionado [REINI.] no menu.*

### **Seleção da Velocidade da Comunicação [VELOC. DE COMUNICAÇÃO]**

Este recurso define a taxa de transmissão da porta de PC Control (D-Sub 9P). Suporta taxas de dados de 4800 a 115200 bps. O padrão é 38400 bps. Selecione a taxa de transmissão adequada para que seu equipamento fique conectado (dependendo do equipamento, pode ser recomendável uma taxa de transmissão mais baixa para cabeamentos longos).

*OBSERVAÇÃO:*

- Selecione [38400bps] ou menos quando usar o software dos programas fornecidos.
- • A velocidade de comunicação que você selecionou não será afetada mesmo quando for acionado [REINI.] no menu.

### <span id="page-133-0"></span>**Configuração de Identificador para o Projetor [ID DE CONTROLE]**

Você pode operar vários projetores separados, de maneira independente, com um único controle remoto que tenha a função ID DE CONTROLE. Se você atribuir o mesmo identificador a todos os projetores, poderá operá-los em conjunto, de maneira conveniente, usando um único controle remoto. Para fazer isso, é preciso atribuir um número de identificação a cada projetor.

NÚMERO DE ID DE CONTROLE.......Selecione um número de 1 a 254 para atribuir ao projetor. ID DE CONTROLE ...............................Selecione [DESLIG.] para desativar a definição do ID DE CONTROLE e selecione [LIGADO] para ativar a definição do ID DE CONTROLE.

*OBSERVAÇÃO:* 

- • Quando [LIGADO] for selecionado para [ID DE CONTROLE], o projetor não poderá ser operado com um controle remoto que não ofereça suporte à função ID DE CONTROLE. (Neste caso, podem ser usados os botões do gabinete do projetor.)
- • Sua configuração não será afetada mesmo quando for acionado [REINI.] no menu.
- • Pressionar e segurar o botão ENTER do gabinete do projetor por 10 segundos exibirá o menu para cancelar o ID DE CONTRO*-*LE.

#### **Atribuição ou Alteração do Identificador de Controle** *1. Ligue o projetor.*

**2. Pressione o botão DEF ID no controle remoto.**

 Será exibida a tela ID DE CONTROLE.

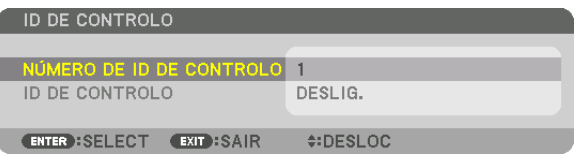

 Se o projetor puder ser operado com o identificador atual de controle remoto, será exibido [ATIVO]. Se o projetor não puder ser operado com o identificador atual de controle remoto, será exibido [INATIVO]. Para operar o projetor inativo, atribua o identificador de controle usado para o projetor, por meio deste procedimento (Etapa 3).

#### **3. Pressione um dos botões do teclado numérico e, ao mesmo tempo, pressione e segure o botão DEF ID no controle remoto.**

#### *Exemplo:*

 Para atribuir "3", pressione o botão "3" no controle remoto.

 Sem ID significa que todos os projetores podem ser operados conjuntamente com um único controle remoto. Para definir "Sem ID", digite "000" ou pressione o botão LIMPAR.

DICA: O intervalo de IDs vai de 1 a 254.

### **4. Solte o botão DEF ID.**

 Será exibida a tela ID DE CONTROLE atualizada.

#### *OBSERVAÇÃO:*

- • Os identificadores poderão ser cancelados depois de alguns dias, quando as baterias *ficarem sem carga ou forem removidas.*
- • Pressionar acidentalmente qualquer um dos botões do controle remoto cancelará o identificador atualmente especificado com as baterias removidas.

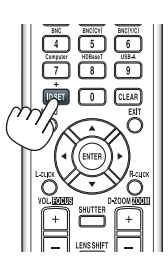

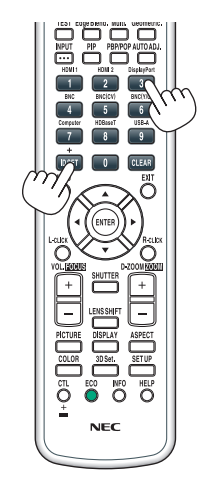

### **Ligar ou Desligar o Sensor Remoto [SENSOR REMOTO]**

Esta opção determina qual sensor remoto do projetor está ativado em modo sem fio. As opções são: FRENTE/TRÁS, FRENTE, TRÁS e HDBaseT\*.

\* Apenas os modelos HDBaseT serão exibidos.

#### *OBSERVAÇÃO:*

• O controle remoto do projetor não conseguirá receber sinais se o fornecimento da alimentação do dispositivo de transmissão HDBaseT conectado ao projetor for ligado quando este foi definido para "HDBaseT".

DICA:

• Se o sistema de controle remoto não funciona sob luz direta do sol ou iluminação forte atinge o sensor do controle remoto do *projetor, escolha outra opção.*

### **Habilitação de Som de Acionamento de Tecla e Som de Aviso de Erro [BIP]**

Este recurso ativa ou desativa o som de acionamento de botão ou alarme quando ocorre um erro ou quando são realizadas as seguintes operações.

- • Exibição do menu principal
- • Comutação de fontes
- • Redefinição de dados com o uso de [REINI.]
- • Pressionar o botão POWER ON ou STANDBY

### [DEFINIÇÕES DE REDE]

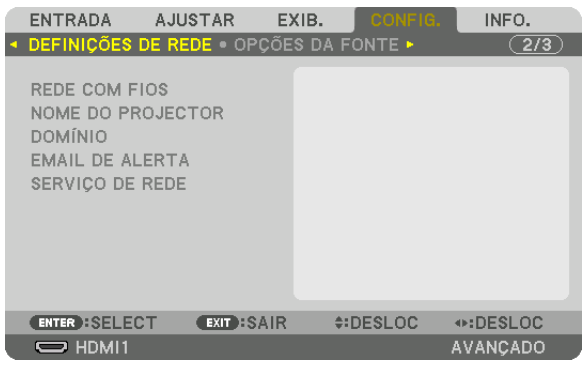

*Importante:*

- • Consulte o administrador da sua rede sobre estas definições.
- • Quando usar uma conexão de rede com fio, conecte o cabo Ethernet (cabo de rede) à porta Ethernet/HDBaseT (porta Ethernet para os modelos MM) no projetor. (→ *página [169](#page-182-0)*)

DICA: As configurações da rede que você fez não serão afetadas mesmo quando for acionado [REINI.] no menu.

### **Dicas sobre Como Configurar uma Conexão de Rede**

#### **Para configurar o projetor para uma conexão de rede:**

Selecione [REDE COM FIO]  $\rightarrow$  [PERFIS]  $\rightarrow$  [PERFIL 1] ou [PERFIL 2].

As duas definições podem ser feitas para a conexão da rede com fio.

Em seguida, ligue ou desligue [DHCP], [ENDEREÇO IP], [MÁSCARA SUBNET] e [PORTAL] e selecione [OK] e pressione o botão ENTER. (→ página [123](#page-136-0))

**Para recuperar as definições de rede armazenadas no número do perfil:**

Selecione [PERFIL 1] ou [PERFIL 2] para rede com fio, e então selecione [OK] e pressione o botão ENTER. (→ página [123\)](#page-136-0)

#### **Para conectar um servidor DHCP:**

Ligue o [DHCP] para rede com fios. Selecione [LIGADO] e pressione o botão ENTER. Para especificar um endereço IP sem usar o servidor DHCP, desligue [DHCP]. (→ página [123\)](#page-136-0)

**Para receber mensagens de erro ou de tempo de substituição de lâmpada via e-mail:**

Selecione [EMAIL DE ALERTA] e configure [ENDEREÇO DO REMETENTE], [NOME DO SERVIDOR SMTP] e [ENDEREÇO DO DESTINATÁRIO]. Por último, selecione [OK] e pressione o botão ENTER. (→ página [125\)](#page-138-0)

# <span id="page-136-0"></span>**REDE COM FIOS**

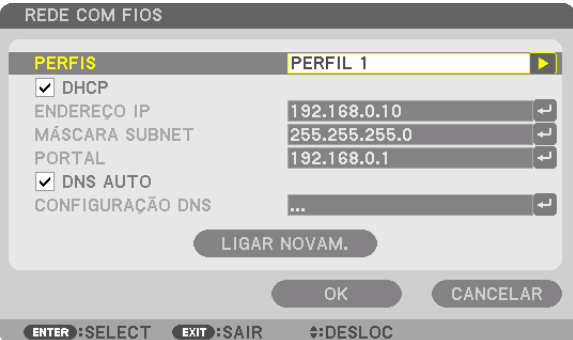

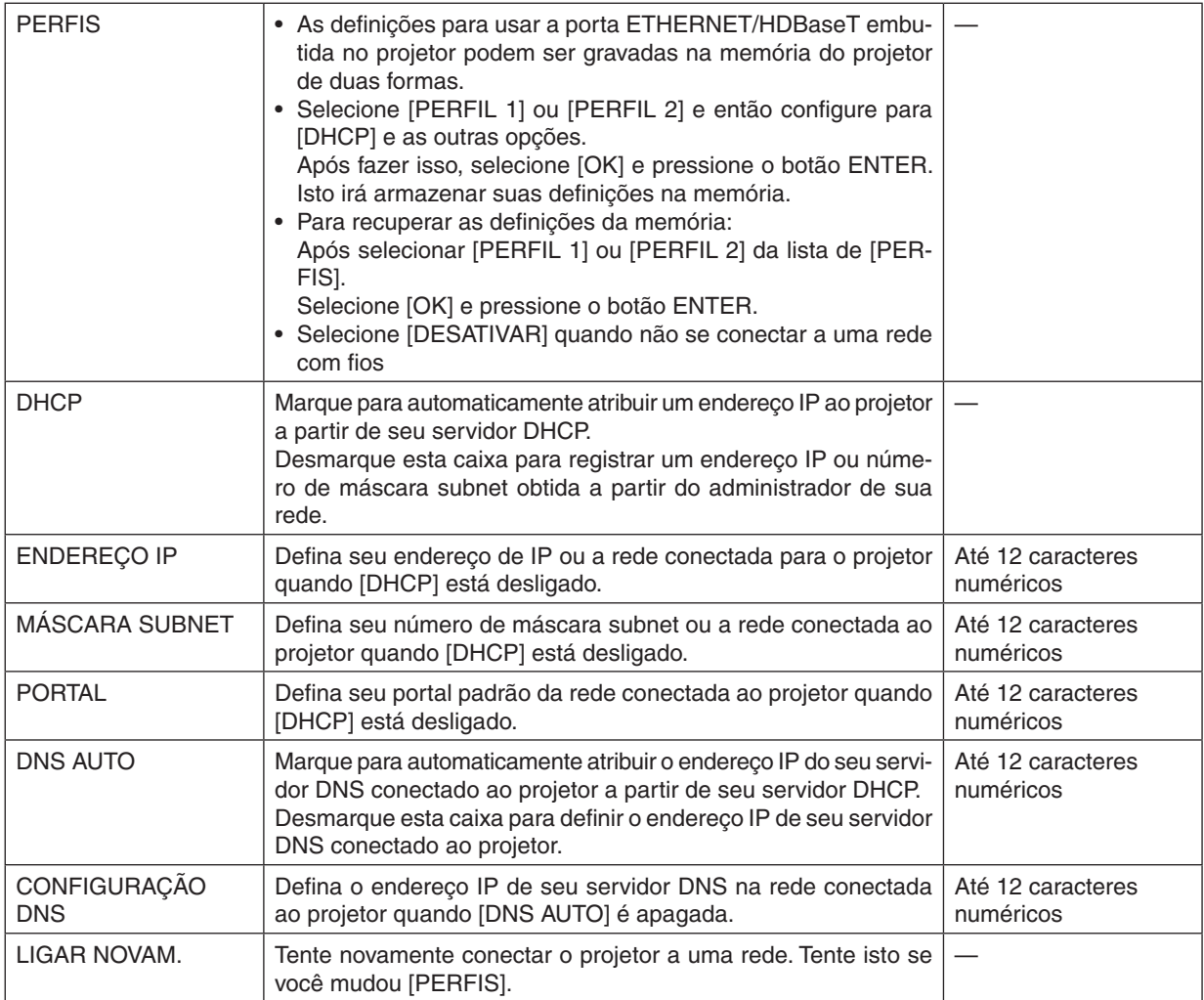

# **NOME DO PROJETOR**

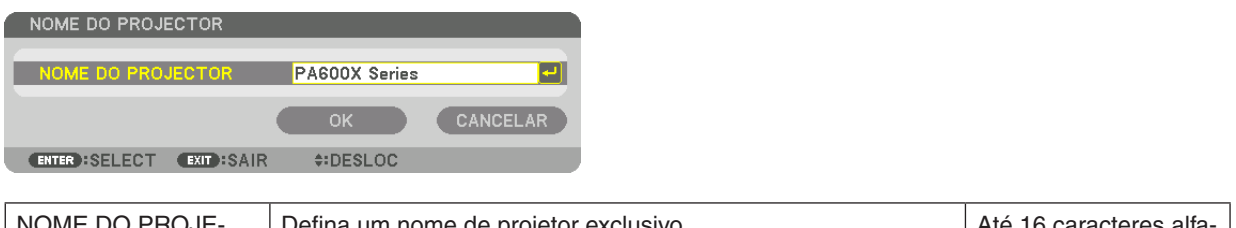

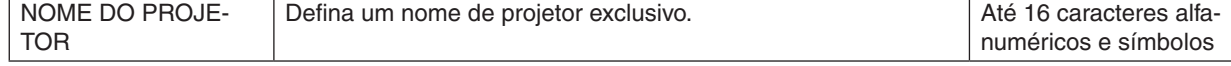

# **DOMÍNIO**

Defina um nome de hospedeiro e nome de domínio do projetor.

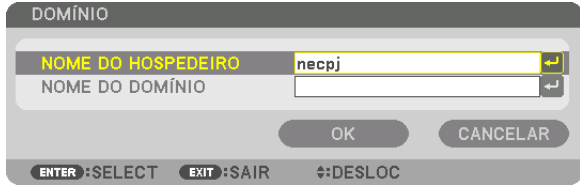

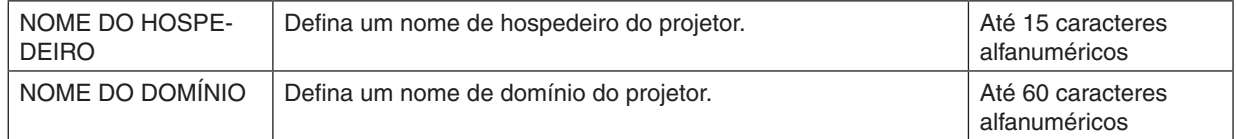

# <span id="page-138-0"></span>**EMAIL DE ALERTA**

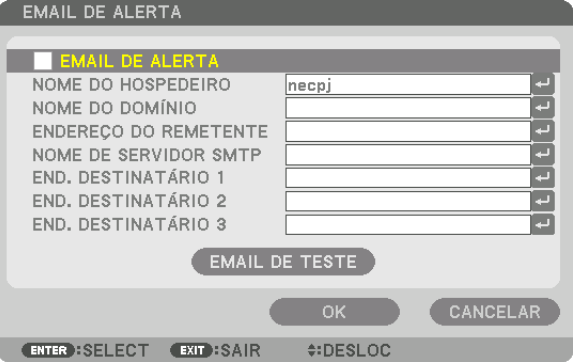

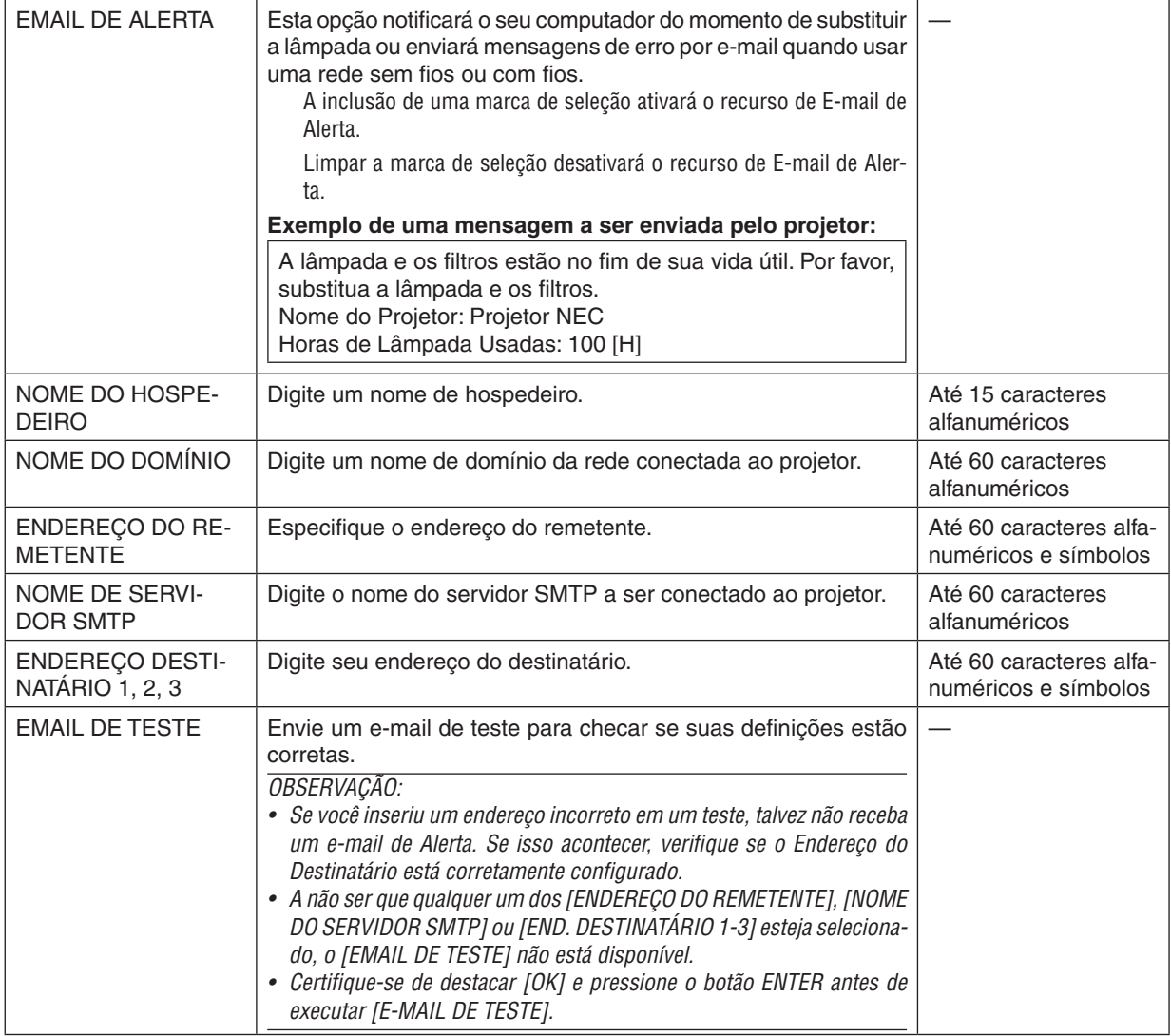

# **SERVIÇO DE REDE**

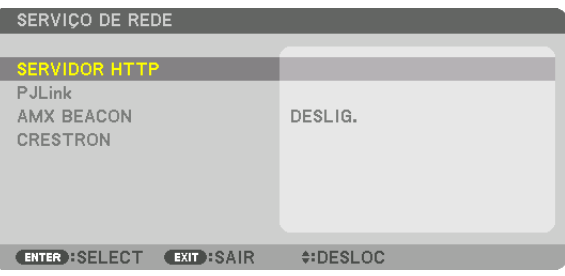

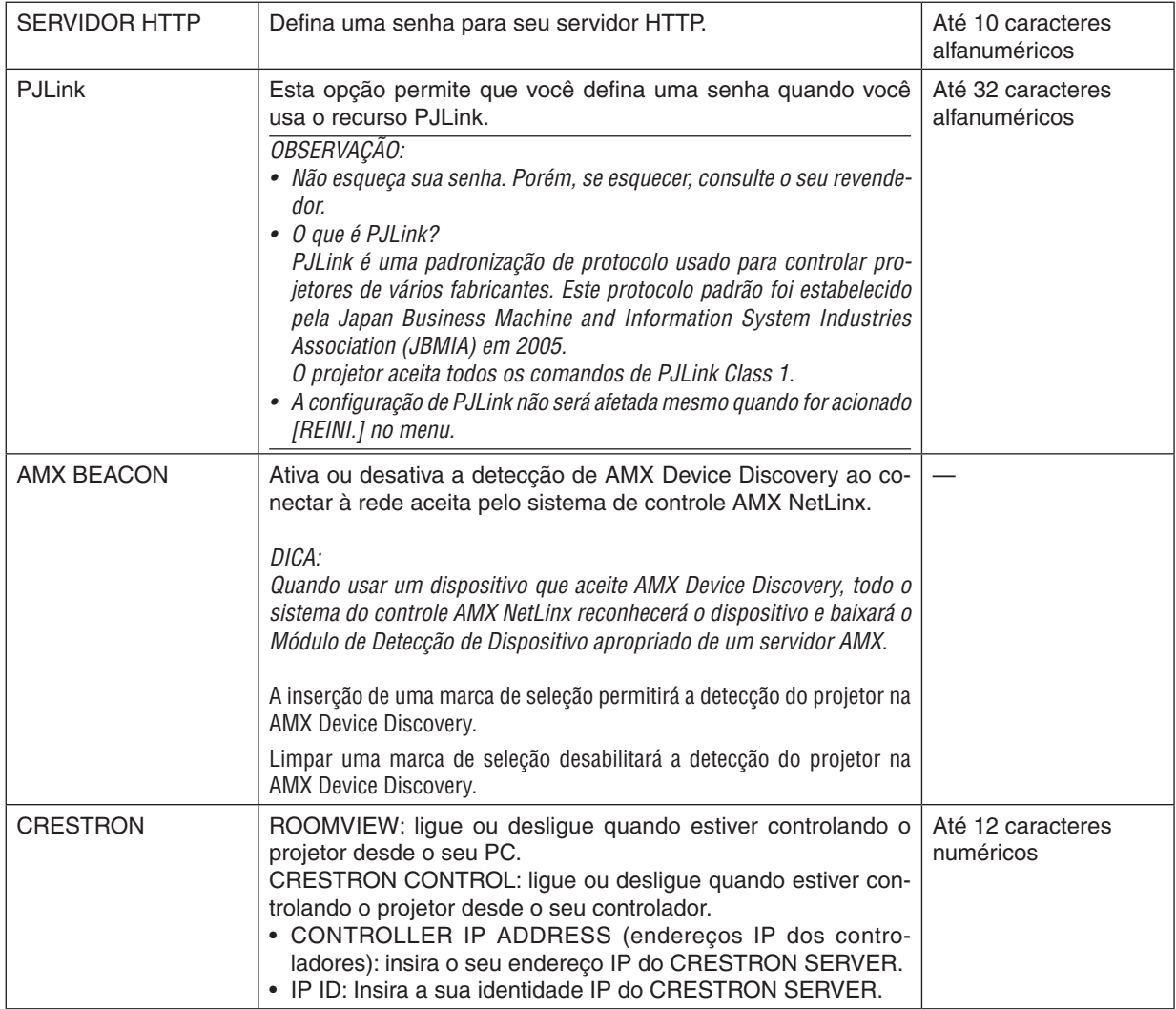

# [OPÇÕES DA FONTE]

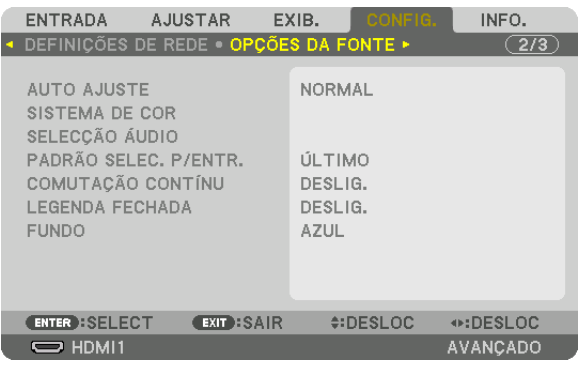

# **Definição do Ajuste Automático [AUTO AJUSTE]**

Este recurso define o modo Ajuste Automático para que o ruído e a estabilidade do sinal do computador possam ser ajustados, automática ou manualmente. Você pode fazer os ajustes automáticos de duas maneiras: [NORMAL] e [FINO].

- DESLIG.................. O sinal do computador não será ajustado automaticamente. Você pode otimizar o sinal do computador manualmente.
- NORMAL���������������� Configuração padrão. O sinal do computador será ajustado automaticamente. Normalmente, selecione esta opção.
- FINO ���������������������� Selecione esta opção se ajuste fino for necessário. Leva mais tempo para alternar para a fonte do que quando está selecionado [NORMAL].

#### DICA:

- • A condição padrão quando despachado da fábrica é [NORMAL].
- • Quando o botão AJUS. AUTO é pressionado, o mesmo ajuste [FINO] é realizado.

### **[SISTEMA DE COR]**

Este recurso permite que você selecione o sinal de vídeo da TV, que difere de país para país (NTSC, PAL, etc.). Isto é definido para [AUTO] por padrão da fábrica. Defina isto se o projetor não consegue identificar o sinal automaticamente.

# **[SELEÇÃO ÁUDIO]**

Esta seleciona a entrada de áudio do terminal HDMI 1 IN, terminal HDMI 2 IN, terminal de entrada de DisplayPort e porta Ethernet/HDBaseT\*.

Quando inserir áudio analógico, conecte o terminal de saída do dispositivo conectado, com o terminal de entrada de áudio BNC e defina Seleção de Áudio para "BNC".

Para os modelos MM, use os terminais HDMI 1 IN, HDMI 2 IN, o terminal de entrada DisplayPort, e as portas Ethernet e USB-A.

### Seleção da Fonte Padrão [PADRÃO SELEC. P/ENTR.]

Você pode configurar o projetor ao padrão de qualquer de suas entradas sempre que o projetor seja ligado.

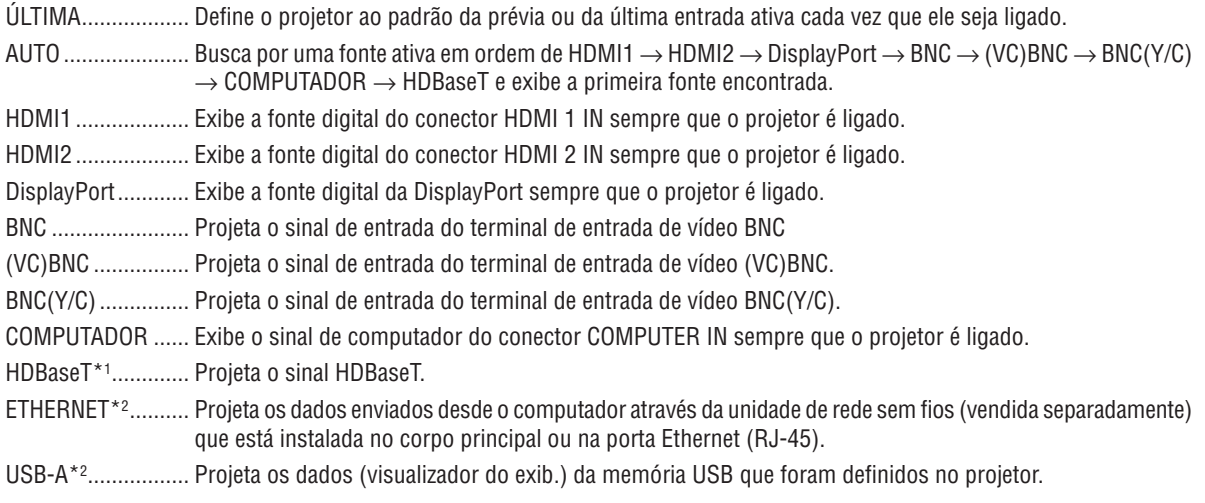

\*1 Apenas os modelos HDBaseT serão exibidos.

\*2 Apenas os modelos MM serão exibidos.

# [COMUTAÇÃO CONTÍNU]

Quando o conector de entrada é alterado, a imagem exibida antes da comutação é mantida para trocar a nova imagem sem um intervalo devido à ausência de sinal.

### Definição da Legenda Fechada [LEGENDA FECHADA]

Esta opção define vários modos de legenda fechada que permitem a sobreposição de texto na imagem projetada de Vídeo ou S-Video.

As legendas e o texto serão exibidos um pouco depois que o menu na tela desaparecer.

DESLIG.................. Esta é a opção para sair do modo de legenda fechada.

LEGENDA 1 a 4...... O texto é sobreposto.

TEXTO 1 a 4........... O texto é exibido.

#### Seleção de uma Cor ou Logotipo para o Fundo [FUNDO]

Use este recurso para exibir uma tela azul/preta ou logotipo quando não houver sinal disponível. O padrão para o fundo é [AZUL].

OBSERVACÃO:

• Mesmo quando o logo de fundo é selecionado, se duas imagens são exibidas no modo [PIP/IMAGEM POR IMAGEM], o fundo azul é exibido sem o logo quando não houver sinal.

# [OPÇÕES DE ENERGIA]

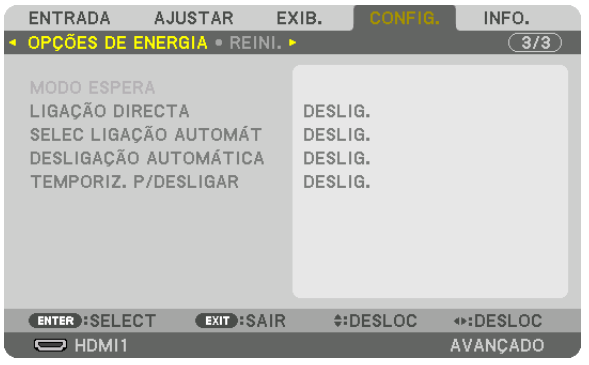

# **Seleção de Economia de Energia no [MODO ESPERA]**

Definição do consumo de energia no modo espera.

NORMAL................ No modo espera, o consumo de energia do projetor é de 0,11 W (100-130 V)/0,16 W (200-240 V).

No modo espera, a luz indicadora de ALIMENTAÇÃO acende em vermelho e o indicador STATUS apagará.

• Quando definido para [NORMAL], os seguintes terminais e funções serão desativados. Terminal de saída HDMI, terminais de saída de áudio, porta Ethernet/HDBaseT (porta Ethernet para os modelos MM), porta USB-A, função de rede, função de [EMAIL DE ALERTA]

HDBaseT MODO ESP. (Modelos HDBaseT)/REDE EM ESPERA (Modelos MM)

������������������������������ Comparado com [NORMAL], o consumo de energia no modo espera é mais alto, mas a energia pode ser fornecida para o projetor usando uma rede com fios.

> No modo espera, a luz indicadora de alimentação acende em laranja enquanto o indicador STATUS será desligado.

#### *Importante:*

- • Quando [HDBaseT MODO ESP.] ([REDE EM ESPERA] para os modelos MM) é selecionado, [DESLIGAÇÃO AUTOMÁTICA] ficará na cor cinza e será desativada enquanto [0:15] é compulsoriamente selecionado.
- • Quando estiver definido para [HDBaseT MODO ESP.] ([REDE EM ESPERA] para os modelos MM), sob as seguintes condições, a definição [MODO ESPERA] fica desabilitada e a unidade irá para o modo de repouso\*.
	- \* O modo adormecido se refere ao modo onde as restrições funcionais devido ao [ESTADO ESPERA] são removidas.
	- Quando [ATIVAR] for selecionado sob [SERVIÇO DE REDE]  $\rightarrow$  [AMX BEACON]
	- Quando [SERVICO DE REDE]  $\rightarrow$  [CRESTRON]  $\rightarrow$  [CRESTRON CONTROL]  $\rightarrow$  [ATIVAR] é selecionado
	- • Quando [CONTROLE] → *[SENSOR REMOTO]* → [HDBaseT] é selecionado (apenas para os modelos HDBaseT)
	- • Quando um sinal está sendo recebido do dispositivo de transmissão HDBaseT (apenas para os modelos HDBaseT)
- • Quando [NORMAL] for selecionado, a exibição [SELEC LIGAÇÃO AUTOMÁT] fica na cor cinza e é desativada, e [DESLIG.] é *selecionado automaticamente.*

#### *OBSERVAÇÃO:*

*[Modelos HDBaseT]*

• Quando conectar a um dispositivo de transmissão HDBaseT disponível comercialmente, se o dispositivo de transmissão está *definido para transmitir sinais de controle remoto, o consumo de energia do projetor no modo espera irá aumentar.*

#### DICA:

- • Sua configuração não será afetada mesmo quando for acionado [REINI.] no menu.
- • O consumo de energia do modo espera não será incluído no cálculo da redução de emissão de CO*2.*

### **Habilitação da Ligação Direta [LIGAÇÃO DIRETA]**

Liga o projetor automaticamente quando o cabo de alimentação for conectado a uma tomada ativa de alimentação. Isto elimina a necessidade de usar sempre o botão ALIMENTAÇÃO no controle remoto ou no gabinete do projetor.

### **Ligando o Projetor Detectando o Sinal de Entrada [SELEC LIGAÇÃO AUTOMÁT]**

Sob a condição de [REDE EM ESPERA], caso contrário, sob a condição de [HDBaseT MODO ESP.] se você usar o modelo HDBaseT, o projetor irá detectar automaticamente e projetar sincronizando a entrada do sinal a partir dos terminais selecionados entre Computador, HDMI1/2, DisplayPort e HDBaseT por esta função.

DESLIG.................. A função SELEC LIGAÇÃO AUTOMÁT fica inativa.

HDMI1, HDMI2, DisplayPort, COMPUTADOR, HDBaseT\*

������������������������������ Quando o projetor detectar a entrada de sinal do computador a partir do terminal selecionado, ele será LIGADO automaticamente e projetará a tela do computador.

Isto não é indicado nos modelos MM.

#### *OBSERVAÇÃO:*

- • Se você quiser ativar a função SELEC LIGAÇÃO AUTOMÁT após DESLIG. o projetor, interrompa o sinal a partir dos terminais de entrada ou retire o cabo do computador do projetor e aguarde por cerca de 3 segundos e, então, forneça sinal a partir do terminal selecionado. No caso do sinal do computador ser fornecido continuamente ao projetor, porém com o projetor DESLIG. e na transição para o modo REDE EM ESPERA, ele continuará no modo REDE EM ESPERA e não será LIGADO automaticamente. E mais, se o sinal do HDMI1/2, DisplayPort ou HDBaseT for fornecido continuamente ao projetor, o projetor poderá ser LIGADO de novo automaticamente com base na definição dos dispositivos externos, mesmo que ele seja DESLIG. e esteja na condição do modo REDE EM ESPERA.
- Esta função não é ativada pela entrada de sinal do componente a partir do terminal de entrada da tela do computador nem pelo sinal do computador como Sincronização em Verde e Sincronização Composta.

### **Habilitação de Gerenciamento de Alimentação [DESLIGAÇÃO AUTOMÁTICA]**

Quando esta opção estiver selecionada, será possível habilitar o projetor para desligar automaticamente (na hora selecionada: 0:05, 0:10, 0:15, 0:20, 0:30, 1:00) se não tiver sido recebida entrada de qualquer sinal ou se nenhuma operação for realizada.

#### *OBSERVAÇÃO:*

- • A [DESLIGAÇÃO AUTOMÁTICA] não funcionará quando estão sendo projetados sinais da porta Ethernet/HDBaseT nos modelos HDBaseT. [DESLIGAÇÃO AUTOMÁTICA] funciona mesmo quando o visor ou a rede está sendo projetada nos modelos MM.
- • Quando o modo [MODO ESPERA] é definido para [HDBaseT MODO ESP. ] ([REDE EM ESPERA] para os modelos MM), a [DES*-*LIGAÇÃO AUTOMÁTICA] fica com a cor cinza e [0:15] é compulsoriamente selecionado.

### **Como usar o Temporizador p/Desligar [TEMPORIZADOR P/DESLIGAR]**

- 1. Selecione o tempo desejado, entre 30 minutos e 16 horas: DESLIG., 0:30, 1:00, 2:00, 4:00, 8:00, 12:00, *16:00.*
- *2. Pressione o botão ENTER no controle remoto.*
- **3. Começa a contagem regressiva do tempo restante.**

#### **4. O projetor será desligado depois de concluída a contagem regressiva.**

#### *OBSERVAÇÃO:*

- Para cancelar o tempo definido, selecione [DESLIG.] no tempo definido ou desligue o projetor.
- • Quando faltar 3 minutos para o projetor ser desligado, será exibida, no fundo da tela, a mensagem [O PROJETOR SE DESLIGARÁ *DENTRO DE 3 MINUTO].*
### Voltar ao Padrão de Fábrica [REINI.]

O recurso REINI. permite alterar os ajustes e configurações para o padrão de fábrica de uma ou de todas as fontes, exceto a seguinte:

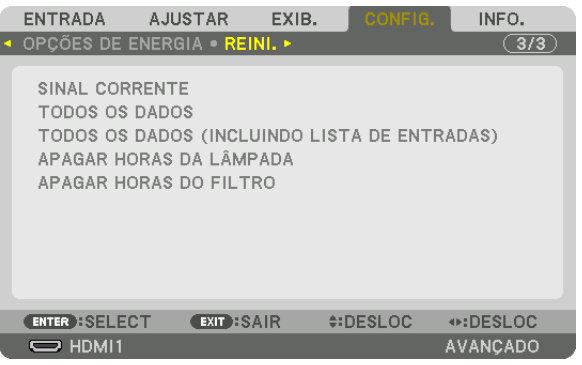

### **[SINAL CORRENTE]**

Redefine os ajustes do sinal corrente para os níveis predefinidos do padrão de fábrica. Os itens que podem ser redefinidos são: [PREDEF], [CONTRASTE], [BRILHO], [COR], [MATIZ], [NITIDEZ], [RELAÇÃO DE APRESENTAÇÃO], [HORIZONTAL], [VERTICAL], [RELÓGIO], [FASE] e [SOBRE DIGITALIZAÇÃO].

### **[TODOS OS DADOS]**

Redefine todos os ajustes e definições de todos os sinais para o padrão de fábrica.

Todos os itens podem ser redefinidos **EXCETO** [LISTA DE ENTRADAS], [IDIOMA], [FUNDO], [MENSAGEM DE FILTRO], [COMBINAÇÃO DE LÃMINA], [TELA MÚLTIPLA], [TIPO DE TELA], [CORREÇÃO GEOMÉTRICA], [REF. BALANÇO DE BRANÇO], [CONVERGÊNCIA ESTÁTICA], [MODO DE ADMINISTRAÇÃO], [BLOQ. PAINEL CONTRO-LE], [SEGURANÇA], [VELOCIDADE DE COMUNICAÇÃO], [DEFINIÇÕES DE DATA E HORA], [ID DE CONTROLE], [MODO ESPERA], [MODOVENTILADOR], [TEMPO DA LÂMPA.REST.], [HORAS DE LÂMPADA USADAS], [HORAS DO FILTRO USADAS], [POUP. TOT. DE CARB.], [REDE COM FIOS] e [REDE SEM FIOS]. Para redefinir o tempo de utilização da lâmpada, consulte abaixo "Apagar Medidor de Horas da Lâmpada [APAGAR HORAS DA LÂMPADA]".

### **[TODOS OS DADOS (INCLUINDO LISTA DE ENTRADAS)]**

Redefine todos os ajustes e configurações de todos os sinais para o padrão de fábrica, exceto [IDIOMA], [FUNDO], [MENSAGEM DE FILTRO], [COMBINAÇÃO DE LÃMINA], [TELA MÚLTIPLA], [TIPO DE TELA], [CORREÇÃO GEO-MÉTRICA], [REF.BALANÇO DE BRANCO], [CONVERGÊNCIA ESTÁTICA], [MODO DE ADMINISTRAÇÃO], [BLOQ. PAINEL CONTROLE], [SEGURANÇA], [VELOCIDADE DA COMUNICAÇÃO], [DEFINIÇÕES DE DATA E HORA], [ID DE CONTROLE], [MODO ESPERA], [MODO VENTILADOR], [TEMPO DA LÂMPA. REST.], [HORAS DE LÂMPADA USADAS], [HORAS DO FILTRO USADAS], [POUP. TOT. DE CARB.], [REDE COM FIOS] e [REDE SEM FIOS]. Também apaga todos os sinais na [LISTA DE ENTRADAS] e retorna para as predefinições de fábrica.

OBSERVAÇÃO: Os sinais bloqueados na Lista de Entradas não podem ser redefinidos.

### **Zerando o Medidor de Horas da Lâmpada [APAGAR HORAS DA LÂMPADA]**

Redefine o relógio da lâmpada de volta para zero. A seleção desta opção exibe o submenu para confirmação. Selecione [YES] e pressione o botão ENTER.

#### *OBSERVAÇÃO:*

- • O tempo decorrido de uso da lâmpada não será afetado mesmo quando for acionado [REINI.] no menu.
- • O projetor será desligado e entrará no modo de espera quando você utilizá-lo por outras 100 horas depois do fim da vida útil da lâmpada. Nesta condição, não será possível zerar o medidor de horas da lâmpada no menu. Se isto acontecer, pressione o botão AJUDA do controle remoto por 10 segundos para voltar o relógio da lâmpada a zero. Faça isto somente depois de substituir a lâmpada.

### **Zerando as Horas de Utilização do Filtro [APAGAR HORAS DO FILTRO]**

Redefine a utilização do filtro para zero. A seleção desta opção exibe o submenu para confirmação. Selecione [YES] e pressione o botão ENTER.

O item [DESLIG.] é selecionado para [MENSAGEM DE FILTRO] na hora do embarque. Quando [DESLIG.] é selecionado, você não precisa apagar as horas de utilização do filtro.

*OBSERVAÇÃO: O tempo decorrido de uso do filtro não será afetado mesmo quando for acionado [REINI.] no menu.*

# ❽ Funções e Descrições do Menu [INFO.]

Exibe o status do sinal corrente e uso da lâmpada. Este item tem nove páginas. As informações incluídas são as sequintes:

DICA: Pressionar o botão AJUDA mostrará os itens do menu [INFO.].

### [TEMPO DE USO]

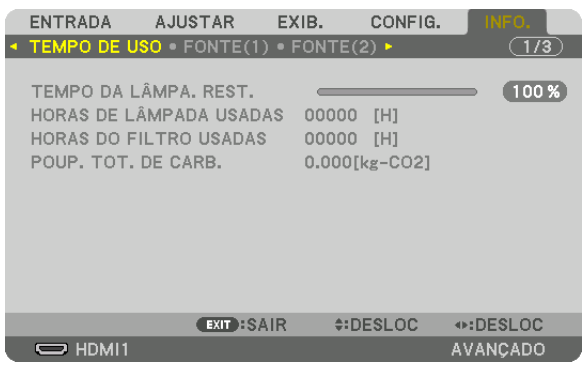

\* Esta tela pertence ao modelo HDBaseT. A guia do submenu no visor [INFO.], nos modelos MM, se tornará [TEMPO DE USO]/[FONTE(1)]/[FONTE(2)]/ [REDE COM FIOS]/[VERSION(1)]/[VERSION(2)]/[OUTROS][CONDIÇÕES].

[TEMPO DA LÂMPA. REST.] (%)\* [HORAS DE LÂMPADA USADAS] (H) [HORAS DE FILTRO USADAS] (H) [POUP. TOT. DE CARB.] (kg-CO2)

O indicador de progresso mostra a porcentagem restante da vida útil da lâmpada.

 O valor informa a quantidade de utilização da lâmpada.Quando o tempo restante da lâmpada atingir 0, o indicador da barra TEMPO DA LÂMPA. REST. mudará de 0% para 100 Horas e começará a contagem regressiva.

 Se o tempo restante da lâmpada chegar a 0 hora, o projetor não ligará.

A mensagem de que a lâmpada ou os filtros devem ser substituídos será exibida por um minuto, quando o projetor for ligado e quando for pressionado o botão ALIMENTAÇÃO do projetor ou do controle remoto.

 Para apagar essa mensagem, pressione qualquer botão no projetor ou controle remoto.

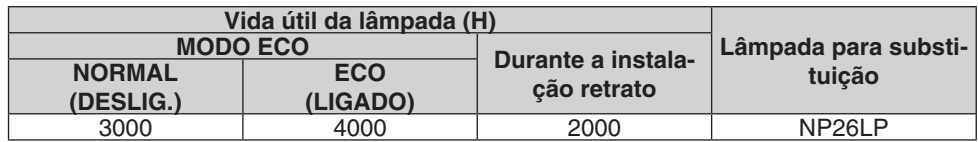

#### [POUP. TOT. DE CARB.]

 Este item exibe as informações de economia estimada de carbono em kg. O fator pegada de carbono do cálculo de economia de carbono se baseia na OCDE (Edição 2008). (→ página [32\)](#page-45-0)

### [FONTE(1)]

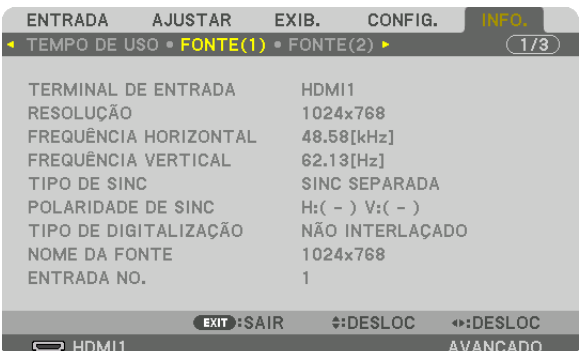

TERMINAL DE ENTRADA RESOLUÇÃO FREQUÊNCIA HORIZONTAL TIPO DE SINC POLARIDADE DE SINC TIPO DE DIGITALIZAÇÃO ENTRADA Nº

### [FONTE(2)]

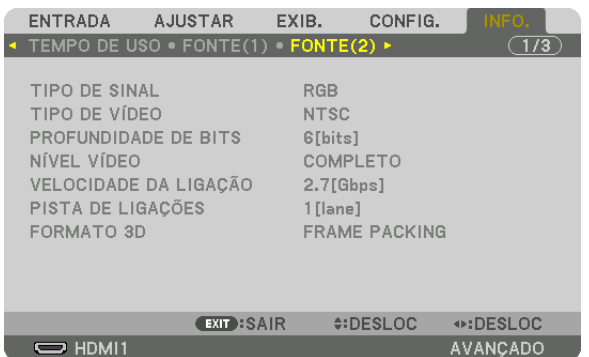

TIPO DE SINAL<br>
PROFUNDIDADE DE BITS<br>
MÍVEL VÍDEO PROFUNDIDADE DE BITS NÍVELVÍDEO VELOCIDADE DA LIGAÇÃO FORMATO 3D

### [FONTE(3)]

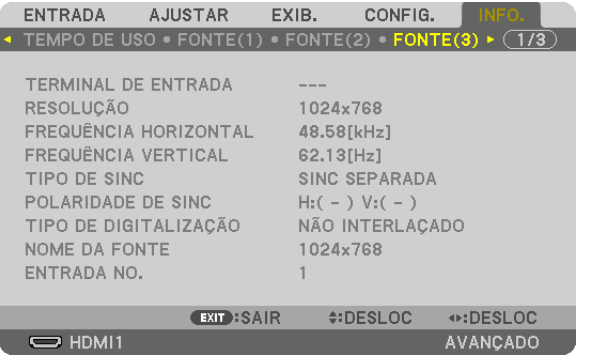

TERMINAL DE ENTRADA RESOLUÇÃO FREQUÊNCIA HORIZONTAL<br>NOME DA FONTE TRADA DE SINCONTE DE SINCONTE NOME DA FONTE

### [FONTE(4)]

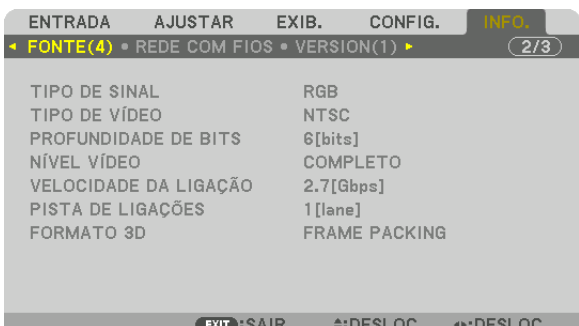

AVANÇÃDO

TIPO DE SINAL<br>
PROFUNDIDADE DE BITS<br>
MÍVEL VÍDEO PROFUNDIDADE DE BITS NÍVELVÍDEO VELOCIDADE DA LIGAÇÃO FORMATO 3D

### [REDE COM FIOS]

 $\Rightarrow$  HDMI1

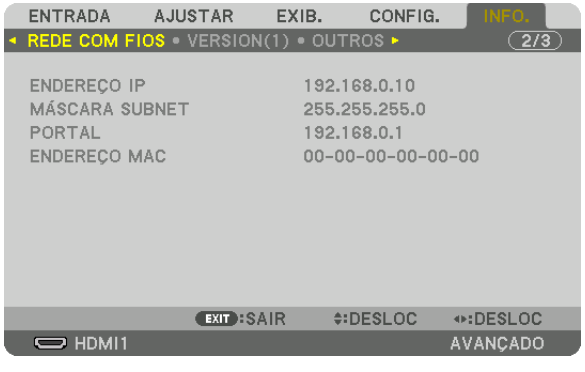

#### ENDEREÇO IP MÁSCARA SUBNET ENDEREÇO MAC

### [VERSION(1)]

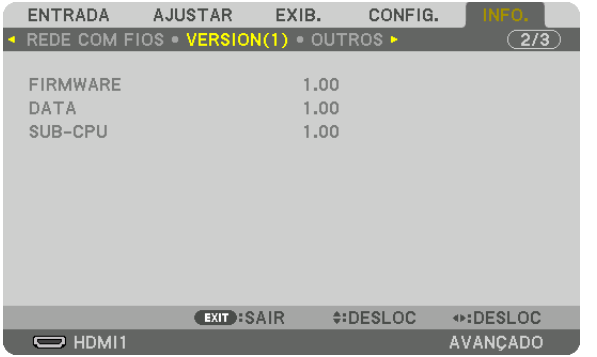

FIRMWARE DATA SUB-CPU

### [VERSION(2)] (MM apenas)

FIRMWARE(MM)

### [OUTROS]

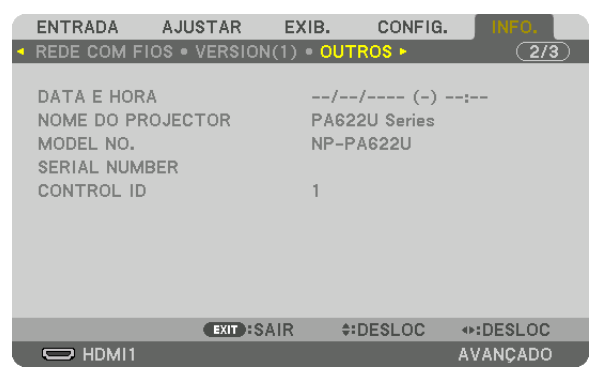

DATA E HORA NOME DO PROJETOR **SERIAL NUMBER** MODEL NO. ID DE CONTROLE (Quando [ID DE CONTROLE] é definida)

## [CONDIÇÕES]

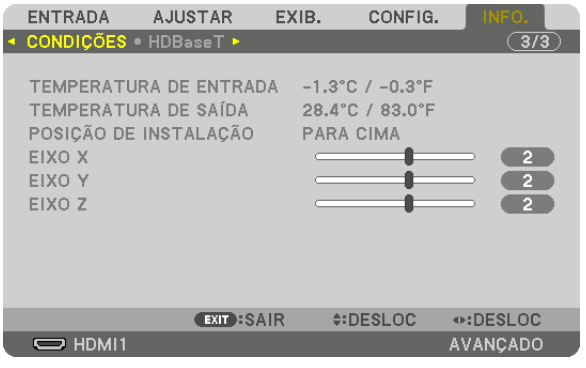

TEMPERATURA DE ENTRADA POSIÇÃO DE INSTALAÇÃO EIXO Y

**TEMPERATURA DE SAÍDA** EIXO X EIXO Z

### Sobre as condições do EIXO X, EIXO Y e EIXO Z

\* A seta de direção do EIXO Z na figura representa o topo do projetor.

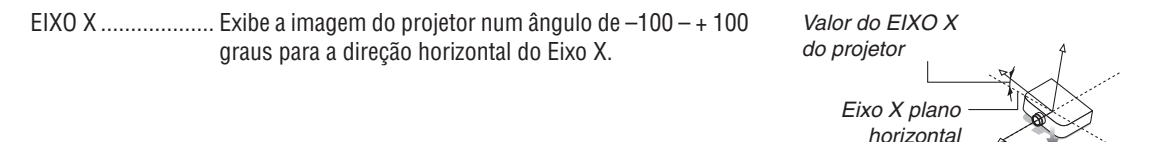

EIXO Y ..................... Exibe a imagem do projetor num ângulo de  $-100 - + 100$ graus para a direção horizontal do Eixo Y.

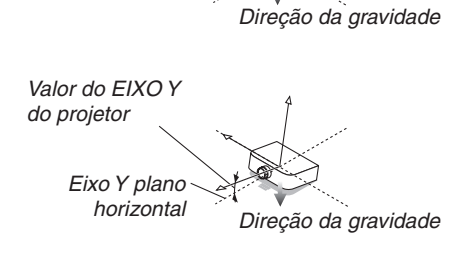

#### 5. Usando o Menu de Tela

EIXO Z ................... Exibe a imagem do projetor num ângulo de -100 - + 100 graus para a direção horizontal do Eixo Z.

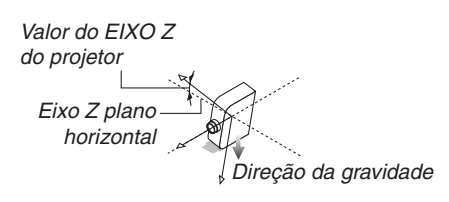

### [HDBaseT]

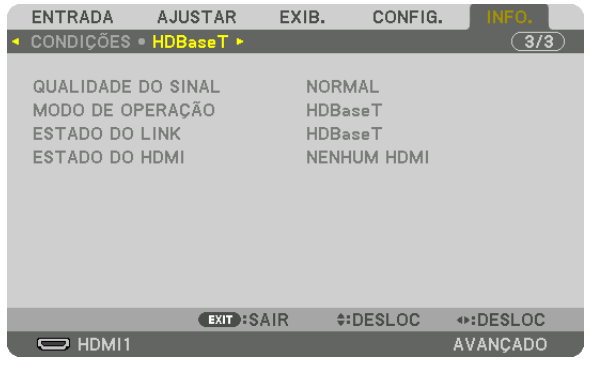

**QUALIDADE DO SINAL** ESTADO DO LINK

MODO DE OPERAÇÃO ESTADO DO HDMI

# ❾ Menu de Aplicação (Modelos MM)

Quando [ETHERNET] é selecionado a partir do menu [ENTRADA], o menu de aplicação [MENU DE APLICAÇÃO] será exibido.

O menu do aplicativo permite que você defina o Supportware do Usuário e as Definições de Rede (DEFINIÇÕES DE REDE).

O Supportware do Usuário está incluído no CD- ROM do Projetor NEC fornecido.

[AVANÇADO] e [BÁSICO] podem ser selecionados no [MODO MENU] sob [CONFIG.] → [CONTROLE] → [FERRA- $MENTAS$ ]  $\rightarrow$  [MODO DE ADMINISTRAÇÃO]. ( $\rightarrow$  página [114\)](#page-127-0)

O menu [BÁSICO] contém o as funções essenciais mínimas dos menus e comandos.

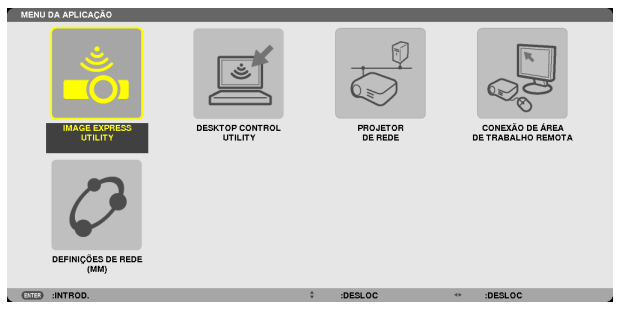

### UTILIDADE EXPRESSA DE IMAGEM

Isto mostra informação de nome do projetor, resolução e rede (com fio/sem fio) que são requeridas para usar a Utilidade Expressa de Imagem (Image Express Utility).

Use esta informação para configurações em seu computador.

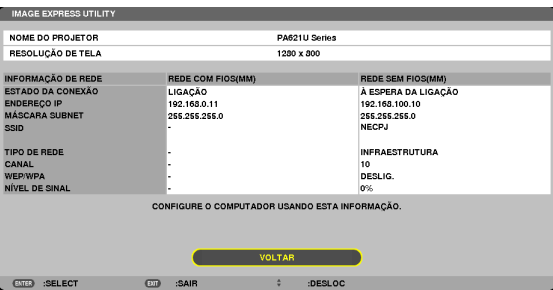

### UTILIDADE DE CONTROLE DE DESKTOP

Isto permite que você defina entradas de senha/eliminação, busca de computador e endereço IP na rede (com fio/ sem fio) que são requeridos para usar a Utilidade de Controle de Desktop.

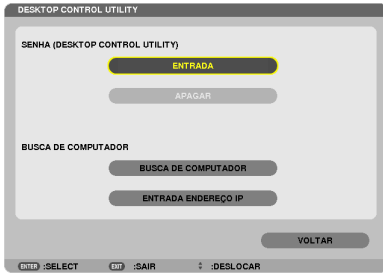

#### PROJETOR DE REDE

Isto mostra informação de nome do projetor, resolução e rede (com fio/sem fio) que são requeridas para usar o Projetor de Rede.

Use esta informação para configurações em seu computador.

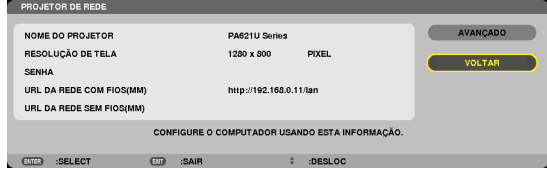

### CONEXÃO DE DESKTOP REMOTO

Isto permite que você configure a entrada de nome do computador e efeitos para o Desktop Remoto.

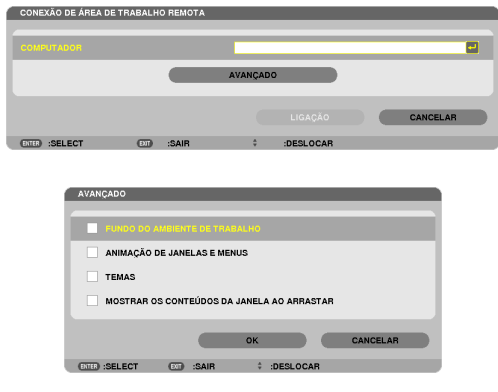

*NOTA:*

• Um teclado USB é requerido para configurar a Conexão de Desktop Remoto.

### DEFINIÇÕES DE REDE(MM)

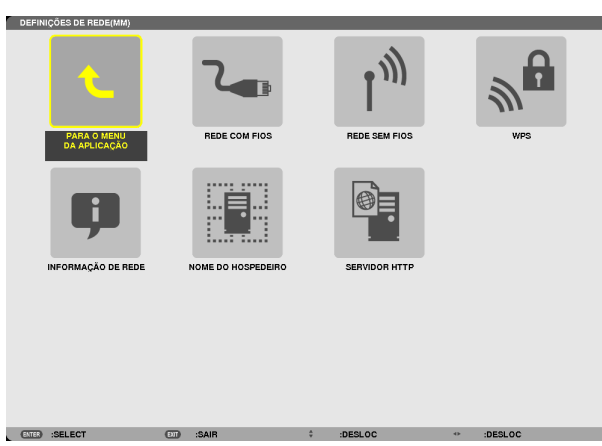

*Importante:*

- • Consulte o administrador da rede sobre essas configurações.
- • Quando usar uma rede com fios, conecte o cabo da rede (cabo Ethernet) à porta Ethernet (rede) do projetor. (→ *página [169](#page-182-0)*)
- Quando usar uma rede sem fios, conecte uma unidade de rede sem fios (NPO2LM2) vendida separadamente ao projetor. (→ *página* [17](#page-183-0)*0*)

DICA: As [DEFINIÇÕES DE REDE(MM)] que você fez não serão afetadas mesmo quando for acionado [REINI.] no menu.

### **Dicas sobre Como Configurar uma Conexão de Rede**

#### **Para configurar o projetor para uma conexão de rede:**

Selecione [REDE COM FIO] ou [REDE SEM FIOS]  $\rightarrow$  [PERFIS]  $\rightarrow$  [PERFIL 1] ou [PERFIL 2].

Duas definições podem ser definidas por uma rede com ou sem fio.

Em seguida, ligue ou desligue [DHCP], [ENDEREÇO IP], [MÁSCARA SUBNET], e [PORTAL] e selecione [OK] e pressione o botão ENTER. (→ página [142\)](#page-155-0)

#### **Para recuperar as configurações de rede armazenadas no número do perfil:**

Selecione [PERFIL 1] ou [PERFIL 2] para rede com ou sem fio, e então selecione [OK] e pressione o botão ENTER.  $(\rightarrow)$  página [141\)](#page-154-0)

#### **Para conectar um servidor DHCP:**

Ligue [DHCP] para rede com ou sem fio. Selecione [LIGADO] e pressione o botão ENTER. Para especificar um endereço IP sem usar o servidor DHCP, desligue [DHCP]. (→ página [142](#page-155-0))

#### **Para definir somente rede sem fios (TIPO DE REDE e WEP/WPA):**

Selecione [PERFIL 1] ou [PERFIL 2] para rede sem fio, e então selecione [AVANÇADO] e [OK] e pressione o botão ENTER. O menu Avançado será exibido.  $(\rightarrow)$  página [143](#page-156-0))

#### **Para selecionar um SSID:**

Selecione [AVANÇADO] → [INSPEÇÃO DE LOCAL] e pressione o botão ENTER.

Selecione uma SSID e pressione o botão > para selecionar [OK] e pressione o botão ENTER.

Se não usar [SITE SURVEY], digite o SSID e selecione [INFRAESTRUTURA] ou [AD HOC]. (→ página [143](#page-156-0))

#### **Para executar [EASY CONNECTION] usando o Express Utility 2.0:**

[LIGAÇÃO FÁCIL] é um modo que pode reduzir as difíceis configurações de rede ao usar o Image Express Utility e conectar o PC e o projetor via rede sem fios.

O Image Express Utility Lite e Image Express Utility 2.0 estão incluídos no CD- ROM fornecido com o projetor NEC.

Para usar [CONEXÃO FACIL], selecione [REDE SEM FIOS] → [PERFIS] → [CONEXÃO FACIL].

NOTA: A função [CONEXÃO FÁCIL] é disponível para Windows 7, Windows Vista ou Windows XP SP3.

## <span id="page-154-0"></span>**REDE COM FIOS ou REDE SEM FIOS (somente no menu AVANÇADO)**

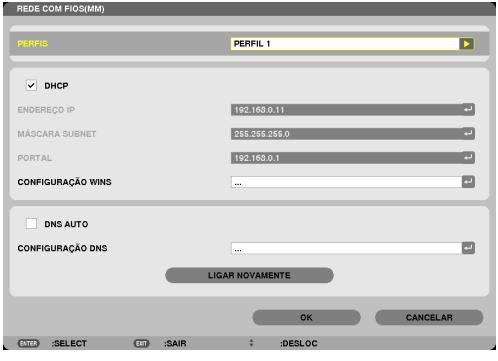

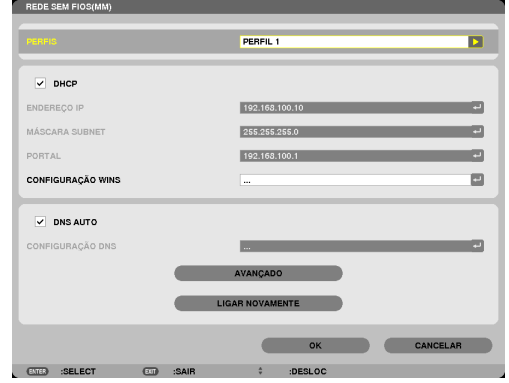

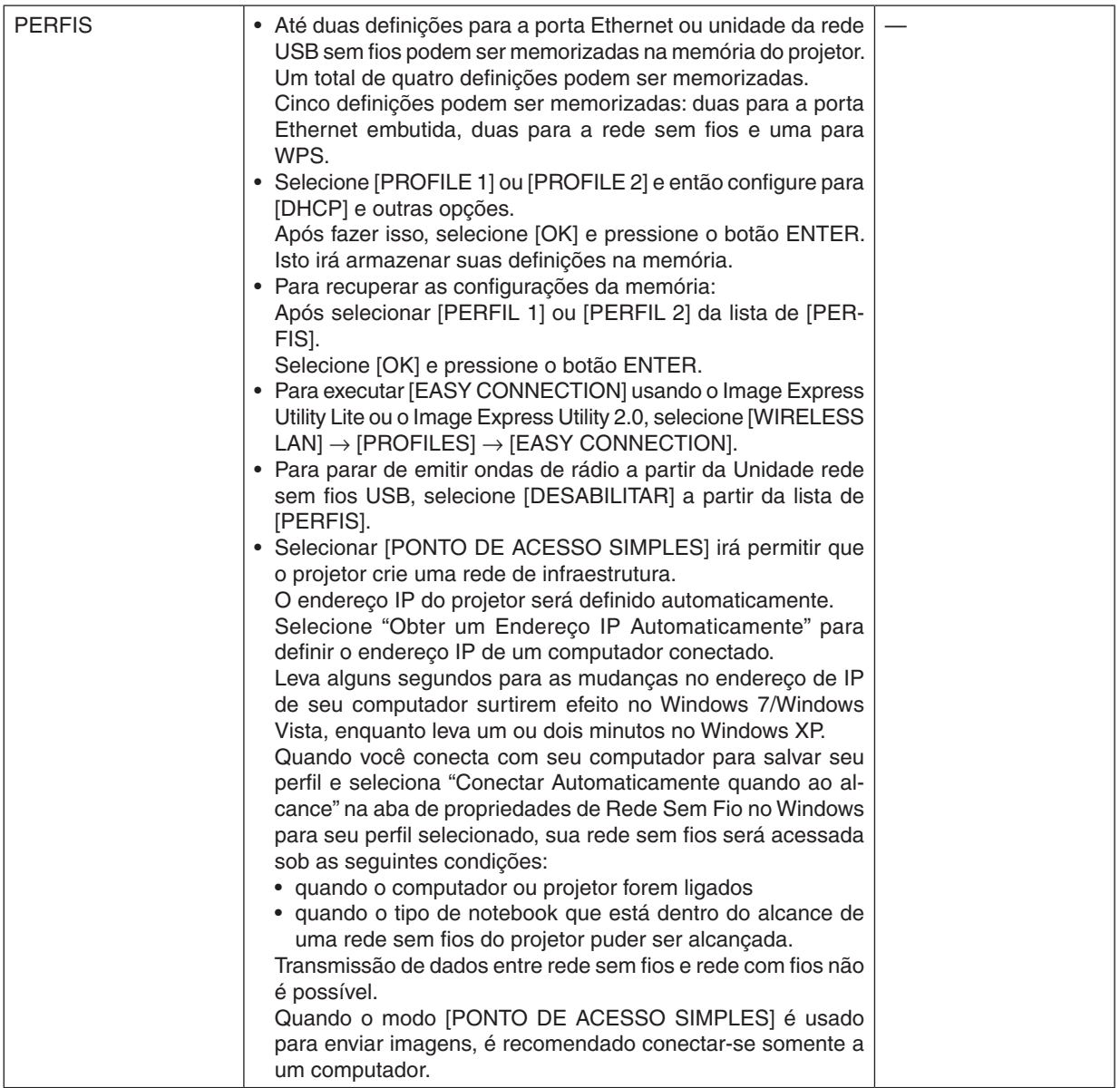

<span id="page-155-0"></span>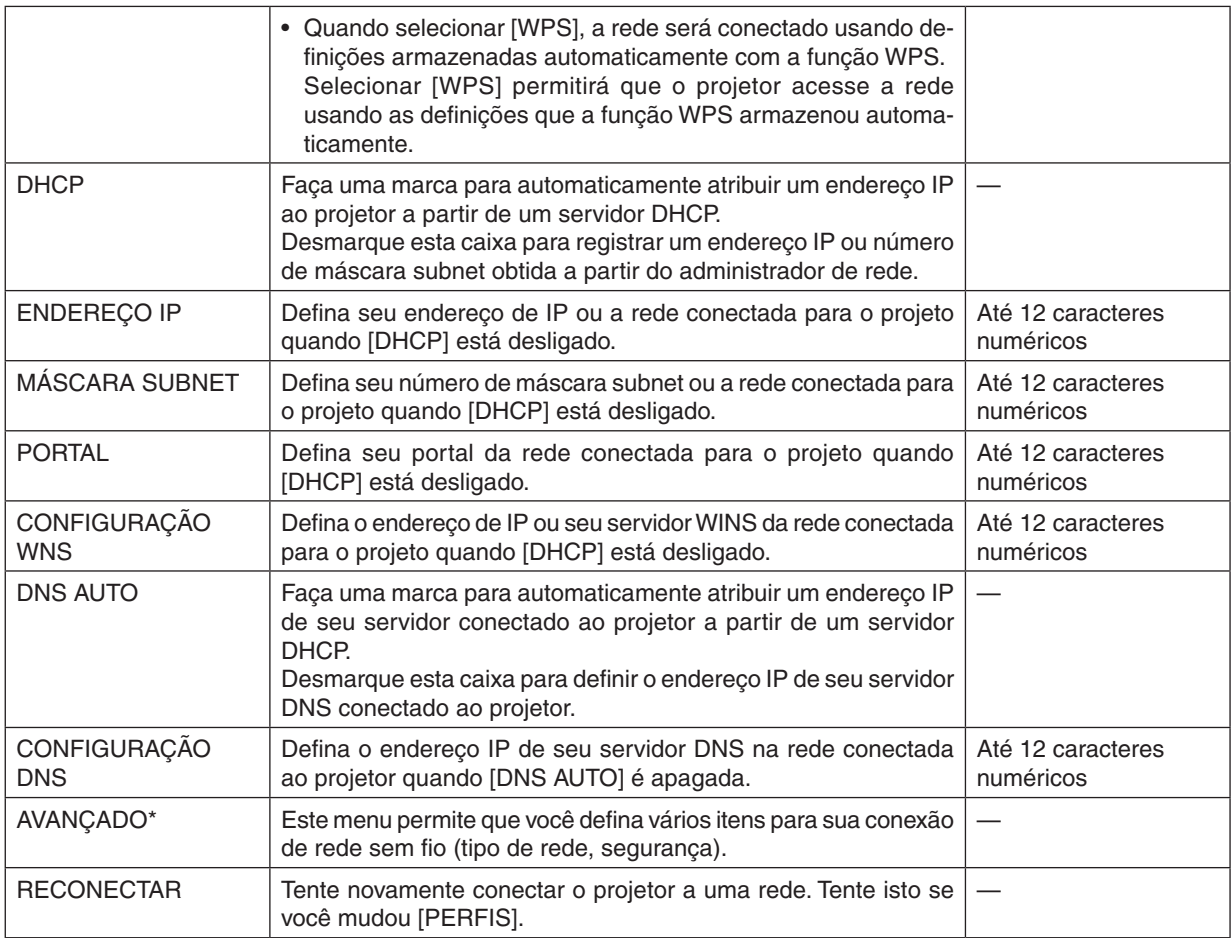

\* A tela de configuração [AVANÇADA] somente está disponível para [REDE SEM FIOS].

### *NOTA:*

• Se você selecionar [CONEXÃO FÁCIL] a partir de [PERFIS], você não pode definir para DHCP e seus seguintes itens exceto [CANAL] *em [AVANÇADO].*

### **Definição AVANÇADA (requerida somente para rede sem fios) (somente menu AVANÇADO)**

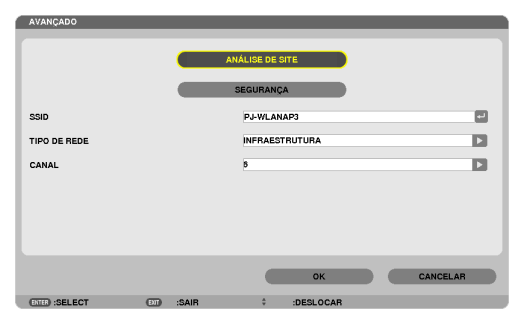

<span id="page-156-0"></span>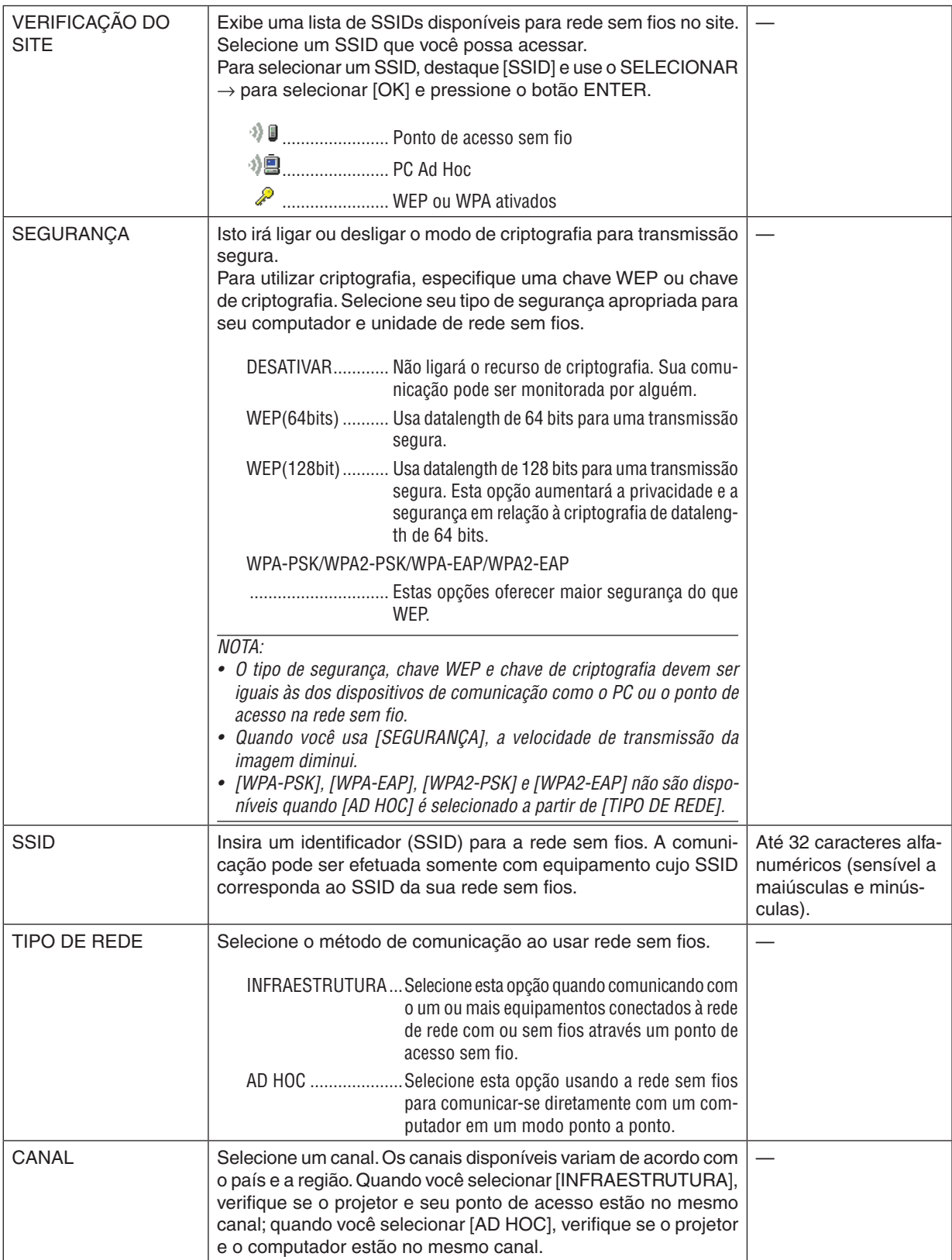

## **Quando [WEP (64 bit)] ou [WEP (128 bit)] for selecionado para [TIPO DE SEGURANÇA]**

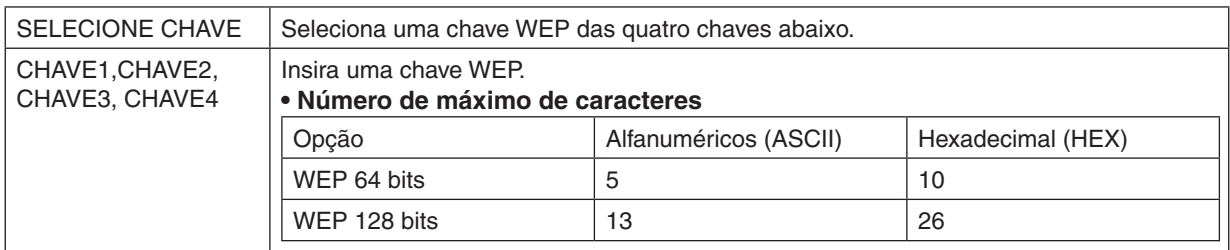

### **Quando [WPA-PSK], [WPA-EAP], [WPA2-PSK], ou [WPA2-EAP] é selecionado para [MODO DE SEGURANÇA]**

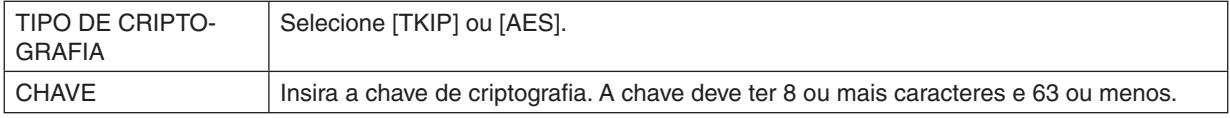

### **[AUTENTICAÇÃO] (requerida somente para sem fio)**

Configuração é requerida para usar WPA-EAP ou WPA2-EAP.

#### **Preparação antes de configurar**

Selecione uma rede sem fio compatível com autenticação WPA-EAP ou WPA2-EAP e instale um certificado digital no projetor.

#### **1. Configure [DATA E HORA] no projetor. (**→ *página [118\)](#page-131-0)*

**2. Use um computador para salvar certificados digitais (arquivos) para definições WPA-EAP ou WPA2-EAP para seu dispositivo de memória USB.**

 Após terminar de salvar o arquivo, remova o dispositivo de memória USB do computador.

#### *NOTA:*

- • Salve um certificado digital (arquivo) para a pasta raiz da memória USB.
- • Os formatos de arquivo de certificado digital que são suportados pelo projetor são DER e PKCS#12 somente.
- • O projetor não pode suportar nenhum certificado digital cujo tamanho de arquivo exceda 8 KB.
- • LRC (Lista de Relocação de Certificado) não é suportada.
- • Cadeia de certificados de cliente não é suportada.

#### **3. Plugue o dispositivo de memória USB na porta USB do projetor.**

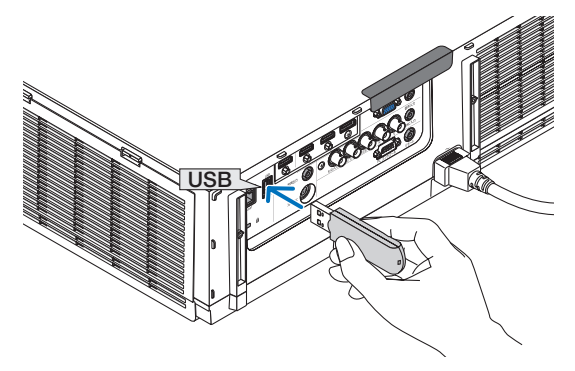

#### **Procedimentos de Configuração**

**1. Selecione [CONFIGURAÇÕES DE REDE***(MM)***]** → **[REDE SEM FIO].**

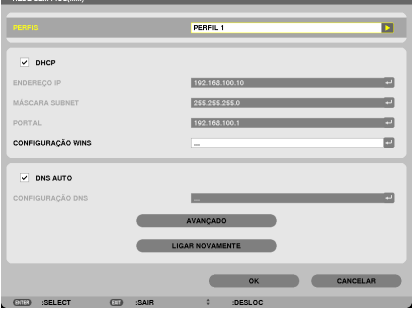

- **2. Defina itens tais quais PERFIS, DHCP, ENDEREÇO IP, MÁSCARA SUBNET e outros como requerido.**
	- • Selecione [PERFIL 1] ou [PERFIL 2] para [PERFIS]. Se [CONEXÃO FÁCIL] for selecionada, WPA-PSK, WPA2- PSK, WPA-EAP, ou WPA2-EAP não está disponível.
- **3. Selecione [AVANÇADO] e pressione o botão ENTER.**

 A tela de definição [AVANÇADA] será exibida.

**4. Selecione [INSPEÇÃO DE LOCAL] e pressione o botão ENTER.**

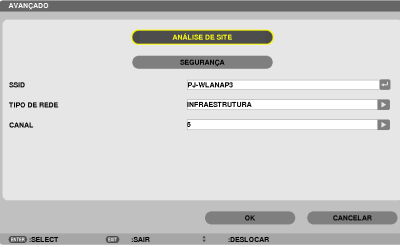

 A lista "SSID" não será exibida.

**5. Selecione uma SSID conectável, e então selecione [OK].**

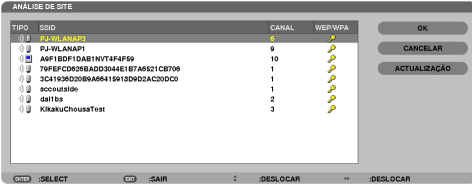

 Finalmente pressione o botão ENTER.

- • Selecione o SSID para o qual WPA-PSK ou WPA2-PSK está definido.
- Selecione [INFRAESTRUTURA (  $\textcircled{1}$  )] para [TIPO DE REDE]. WPA-PSK, WPA2-PSK, WPA-EAP, ou WPA2-EAP não está disponível quando [AD HOC (Va)] é selecionado.
- **6. Selecione a aba [SEGURANÇA].**

 A página [SEGURANÇA] será exibida.

**7. Selecione o campo [TIPO DE SEGURANÇA] e pressione o botão ENTER.**

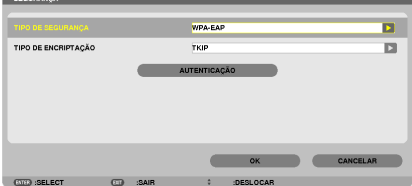

 A lista suspensa será exibida.

- **8. Selecione [WPA-EAP] ou [WPA2-EAP] e pressione o botão ENTER.**
- **9. Selecione o campo [TKIP/AES] e pressione o botão ENTER.**

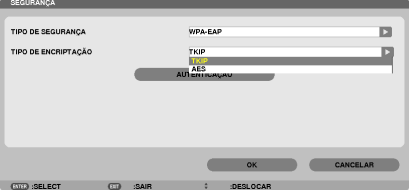

 A lista suspensa será exibida.

### *10***. Selecione [TKIP] ou [AES] e pressione o botão ENTER.**

 Selecione [TKIP] ou [AES] de acordo com as definições para seu ponto de acesso.

#### <span id="page-160-0"></span>*11***. Selecione a aba [AUTENTICAÇÃO].**

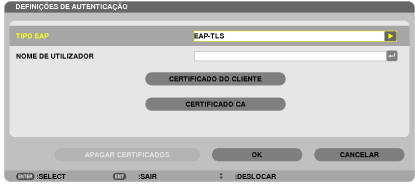

 A página de [AUTENTICAÇÃO] será exibida.

 Seleciona ou [EAP-TLS] ou [PEAP-MSCHAPv2] para [TIPO EAP]. Os itens de definição variam dependendo do tipo de EAP.

 Veja a tabela abaixo.

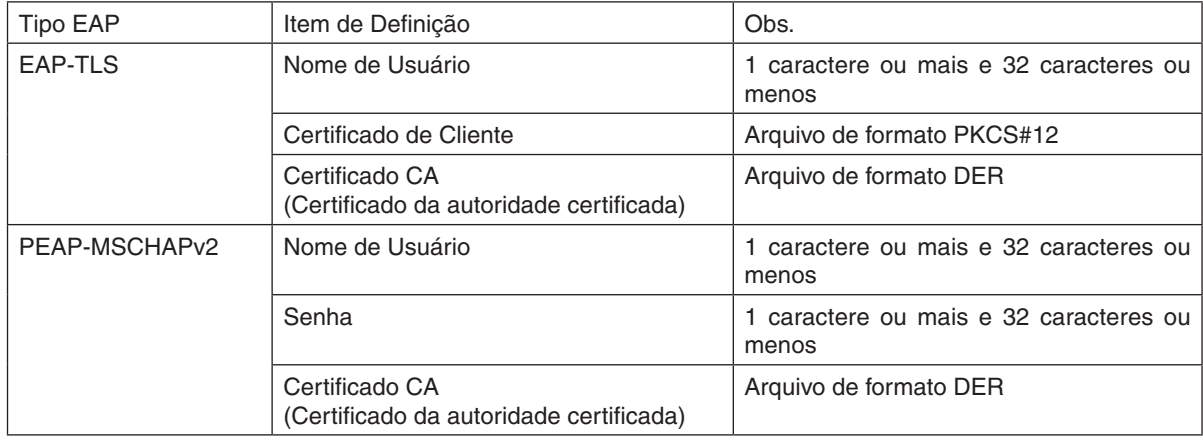

#### ① **Selecionando [EAP-TLS] para [EAP TYPE]:**

 A seguinte seção explica a operação ao selecionar [EAP-TLS].

 Ao selecionar [PEAP-MSCHAPv2], continue para o passo 12 na página [14](#page-162-0)*9*.

#### *12.* **Selecione o campo [NOME DO USUÁRIO] e pressione o botão ENTER.**

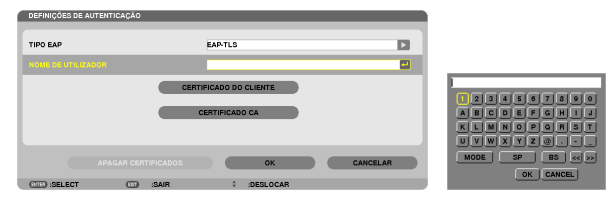

 A tela de entrada do caractere (teclado de software) será exibida. Defina um nome de usuário.

- Um nome de usuário deve ser 1 caractere ou mais e 32 caracteres ou menos.
- Veja a página [148](#page-161-0) para usar o teclado do software para a inserção de caracteres.

#### <span id="page-161-0"></span>*13.* **Selecione [CERTIFICADO DE CLIENTE] e pressione o botão ENTER.**

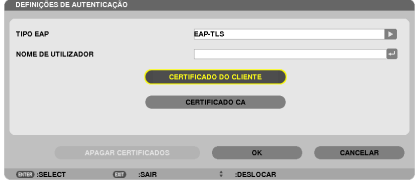

Uma lista de arquivos (tela [FILES]) será exibida.

- Para operar a tela [FILES], veja "4. Usando o Visualizador" no "Manual do Usuário" (PDF).
- • Para retornar para a página de [AUTENTICAÇÃO], pressione o botão SAIR.

#### *NOTA:*

#### **Instalando um certificado digital**

Você pode instalar cada certificado digital (certificado de cliente e certificado CA) para [PERFIL 1 (ou 2)] em uma base de arquivo *por arquivo.*

- • Instale um certificado CA raiz para um certificado CA.
- • Se você instalar um certificado digital sobre seu certificado digital existente, o certificado digital existente será sobrescrito com *o novo certificado digital.*
- • Uma vez que o certificado digital tenha sido instalado, sua informação não pode ser deletado mesmo que você pare de configurar WPA-EAP ou WPA2-EAP.
- 14.Na tela [FILES], selecione um certificado digital (arquivo do formato PKCS#12) salvo no seu dispositivo de memória **USB e pressione o botão ENTER.**

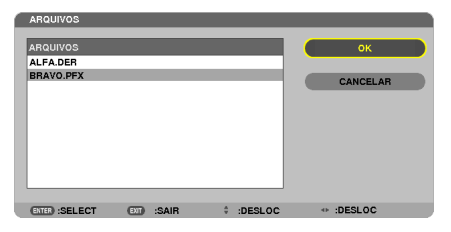

 A tela de senha será exibida.

#### *15.* **Selecione o campo [SENHA] e pressione o botão ENTER.**

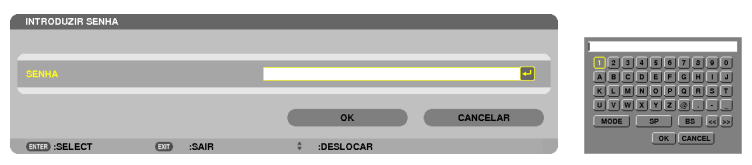

 A tela de entrada do caractere (teclado de software) será exibida. Defina a senha da chave privada. Uma senha deve ter um caractere ou mais ou 32 caracteres ou menos.

 O arquivo de certificado digital selecionado será instalado no projetor.

Quando o certificado de raiz CA não é incluído no arquivo que foi selecionado no Passo 14, proceda para o Passo 16. Quando o certificado de autoridade de certificação de raiz estiver incluído, proceda para o Passo 18.

#### **16. Selecione [CERTIFICADO CA] e pressione o botão ENTER.**

 A tela de lista de discos será exibida.

CERTIFICADO DO CLIENTE CERTIFICADO CA

CADOS **DE CANCELAR**  $\begin{array}{cc}\n\hat{\cdot} & \text{:DESLOCAR}\n\end{array}$ 

#### <span id="page-162-0"></span>17.Na tela [FILES], selecione um certificado digital (arquivo do formato DER) salvo no seu dispositivo de **memória USB e pressione o botão ENTER.**

• Selecione seu certificado CA aqui. O certificado digital selecionado será instalado no projetor.

*18.* **Após completar as configurações requeridas, selecione [OK] e pressione o botão ENTER.**

 A página [SEM FIO] será retornada.

#### *19.* **Selecione [RECONECTAR] e pressione o botão ENTER.**

#### *20.* **Selecione [OK] e pressione o botão ENTER.**

Isto completará a configuração de [EAP-TLS] para [TIPO EAP] em [WPA-EAP] ou [WPA2-EAP].

DICA:

#### **Limpando o certificado digital que está instalado no projetor**

Para limpar o certificado digital instalado no projetor, siga os passos abaixo.

Realizando o seguinte procedimento, todos os certificados digitais para o perfil atualmente exibido serão limpos.

**1. Selecione [LIMPAR CERTIFICADO] no canto inferior esquerdo da tela de configuração [AVANÇADO] e pressione o botão ENTER.** A mensagem para confirmação será exibida.

**2. Selecione [SIM] e pressione o botão ENTER.**

 Os certificados digitais serão limpos.

DICA:

• O certificado digital de formato PKCS#12 incluindo um certificado CA será instalado como um certificado CA de raiz.

### ① **Selecionando [PEAP-MSCHAPv2] para [TIPO EAP]:**

*12.* **Da página [AUTENTICAÇÃO], selecione o campo [TIPO EAP] e pressione o botão ENTER.**

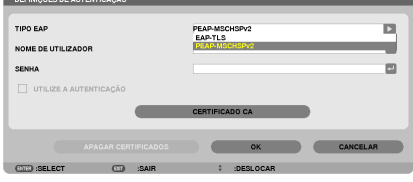

 A lista suspensa será exibida.

*13.* **Selecione [PEAP-MSCHAPv2] e pressione o botão ENTER.**

#### *14.* **Selecione o campo [NOME DO USUÁRIO] e pressione o botão ENTER.**

 A tela de entrada do caractere (teclado de software) será exibida. Defina um nome de usuário.

• O nome do usuário deve ter 32 caracteres ou menos.

*(*→ página [147](#page-160-0)*)*

15. Depois de terminar de definir um nome do usuário, selecione o campo [SENHA] e pressione o botão EN-*TER.*

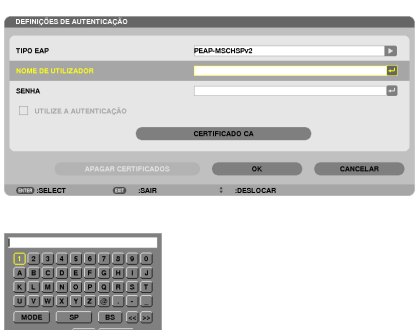

- A tela de entrada do caractere (teclado de software) será exibida. Defina uma senha.
- Uma senha deve ter no máximo 32 caracteres.

16. Depois de terminar de definir a senha, selecione o campo [CERTIFICADO CA] e pressione o botão EN-*TER.*

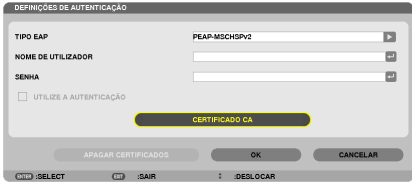

 A tela de lista de discos será exibida.

- • Para operar a tela [FILES], veja "4. Utilizando o Visualizador" no "Manual do Usuário" (PDF).
- Para retornar para a página de [AUTENTICAÇÃO], pressione o botão SAIR.

#### *NOTA:*

#### **Instalando um certificado digital**

Você pode instalar cada certificado digital (certificado de cliente e certificado CA) para [PERFIL 1 (ou 2)] em uma base de arquivo por arquivo.

- • Instale um certificado CA raiz para um certificado CA.
- • Se você instalar um certificado digital sobre seu certificado digital existente, o certificado digital existente será sobrescrito com *o novo certificado digital.*
- • Uma vez que o certificado digital tenha sido instalado, sua informação não pode ser deletado mesmo que você pare de configurar WPA-EAP ou WPA2-EAP.

17.Na tela [FILES], selecione um certificado digital (arquivo no formato DER) salvo no seu dispositivo de **memória USB e pressione o botão ENTER.**

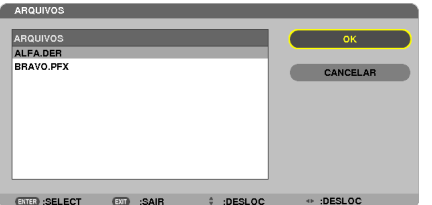

Selecione seu certificado CA aqui. O certificado digital selecionado será instalado no projetor. *18.* **Após completar as configurações requeridas, selecione [OK] e pressione o botão ENTER.** A página [SEM FIO] será retornada.

### *19.* **Selecione [RECONECTAR] e pressione o botão ENTER.**

*20.* **Selecione [OK] e pressione o botão ENTER.**

Isto completará a configuração de [PEAP-MSCHAPv2] para [TIPO EAP] em [WPA-EAP] ou [WPA2-EAP].

DICA:

#### **Limpando o certificado digital que está instalado no projetor**

Para limpar o certificado digital instalado no projetor, siga os passos abaixo. Realizando o seguinte procedimento, todos os certificados digitais para o perfil atualmente exibido serão limpos.

- **1. Selecione [LIMPAR CERTIFICADO] no canto inferior esquerdo da tela de configuração [AVANÇADO] e pressione o botão ENTER.** A mensagem para confirmação será exibida.
- **2. Selecione [SIM] e pressione o botão ENTER.**

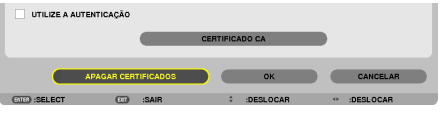

 Os certificados digitais serão limpos.

DICA:

**Entrando chaves WEP (Alternando entre caracteres Alfanuméricos e hexadecimais)** Para entrar de [CHAVE1] a [CHAVE4], faça o seguinte:

**1. Selecione uma das [CHAVE 1], [CHAVE 2], [CHAVE 3] e [CHAVE 4] e pressione o botão ENTER.**

 A tela de entrada do caractere (teclado de software) será exibida.

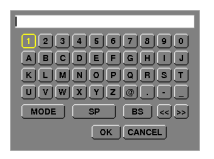

*2. Use o botão* ▼*,* ▲*,* ◀*, ou* ▶ *para selecionar um caractere e pressione o botão ENTER.*

- • Para entrar uma chave WEP ou senha, use caracteres alfanuméricos (ASCII) ou hexadecimais (HEX). Para entrar uma chave PSK, use caracteres alfanuméricos (ASCII).
- • Pressione o botão [HEX] para mudar para [ASCII] para definir a chave em dígitos ASCII. Você pode alternar estes botões entre [ASCII] e [HEX].
- • Entre 0x(numeral e alfabeto respectivamente) logo em frente à seu código chave.
- • Hexadecimal usa 0 a 9 e A a F.
- 3. Após entrar sua chave WEP ou senha, use o botão ▼, ▲, ◀, ou ▶ para selecionar [OK] e pressione o botão *ENTER.*

 A tela de entrada do caractere (teclado de software) será fechada.

### **WPS(MM)**

Quando o ponto de acesso da rede sem fios conectado ao projetor suporta WPS (Wi-Fi Protected Setup™) você pode usar um método PIN ou método de apertar botão para configurar a rede sem fios para o projetor.

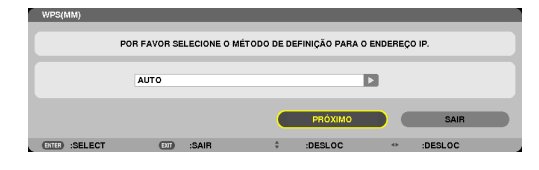

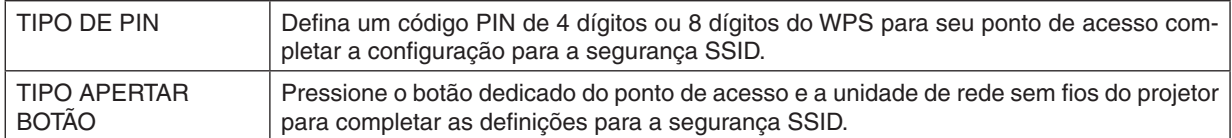

### **INFORMAÇÃO DE REDE**

A seguinte informação será exibida quando o projetor estiver conectado a uma rede (rede com fios ou rede sem fios).

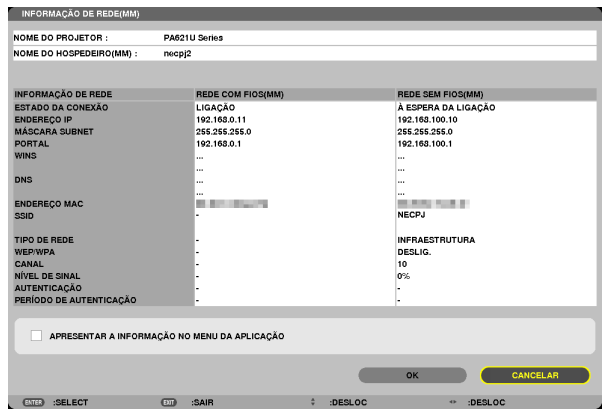

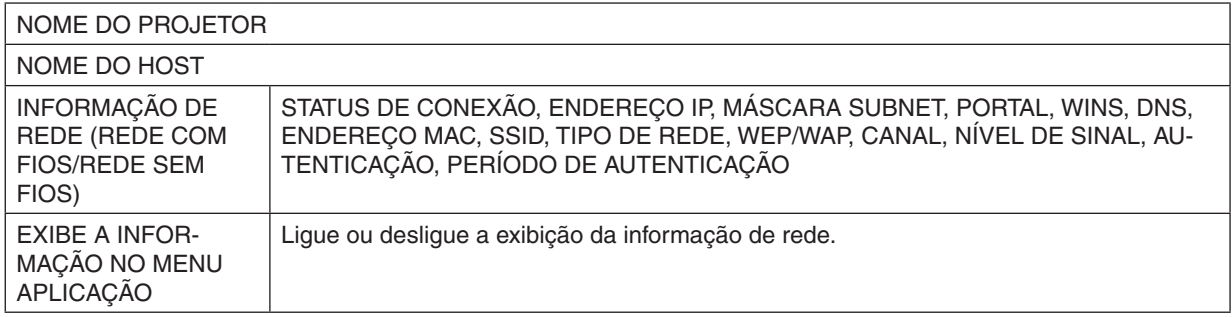

Os significados destas declarações de status estão descritos abaixo.

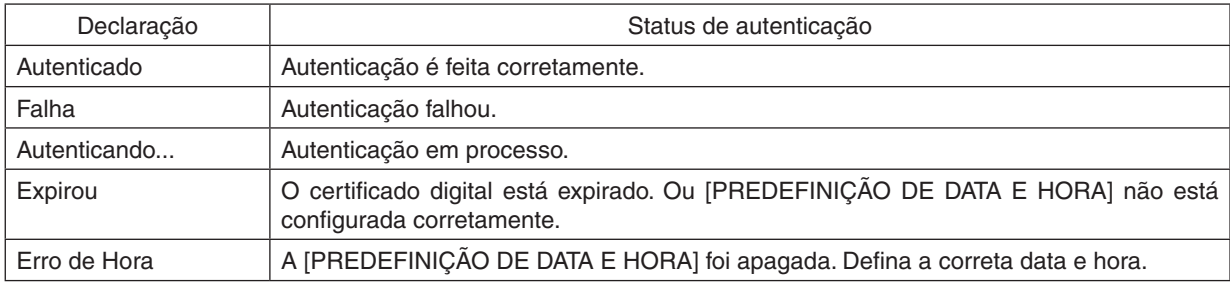

### **NOME DO HOST (somente menu AVANÇADO)**

Definir o nome do hospedeiro (MM) do projetor.

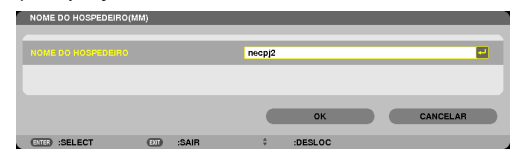

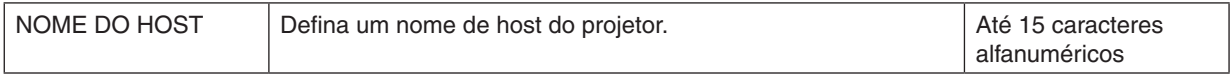

### **SERVIDOR HTTP (somente menu AVANÇADO)**

Definição da senha quando usar um servidor HTTP.

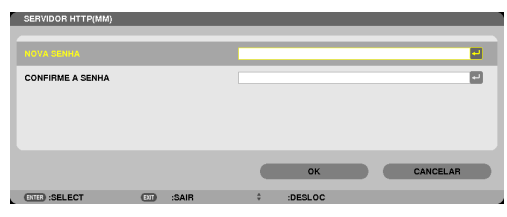

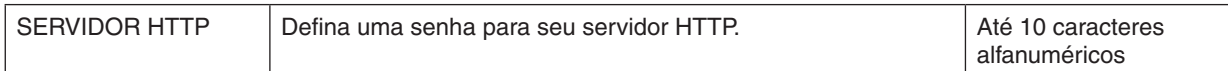

# 6. Conectando a Outros Equipamentos

# ❶ Montando uma lente (vendida separadamente)

Seis lentes separadas estilo baioneta podem ser usadas com este projetor. As descrições aqui são para a lente NP13ZL (2x zoom). Monte as outras lentes do mesmo modo.

#### *OBSERVAÇÃO:*

- • Este projetor e lentes são feitos com peças de precisão. Não os submeta a choques ou forças excessivas.
- • Remova as lentes vendidas separadamente quando mover o projetor. Caso contrário, as lentes podem ficar sujeitas a choques *enquanto o projetor está sendo movido, danificando a lente e o mecanismo de mudança de lente.*
- • Desligue a alimentação e espere até que o ventilador de arrefecimento pare antes de montar ou remover a lente.
- • Não toque na superfície da lente enquanto o projetor estiver funcionando.
- • Tenha muito cuidado para não permitir sujeira, graxa, etc. na superfície da lente e não riscar a superfície da lente.
- • Execute estas operações em uma superfície plana sobre um pedaço de pano, etc., para evitar que a lente seja arranhada.
- • Quando deixar a lente no projetor por longos períodos de tempo, monte a tampa de poeira no projetor para evitar que entrem *poeira e sujeira.*
- Se você tiver múltiplos projetores, tenha cuidado com o sequinte:
	- Quando montar uma lente projetada exclusivamente para estre projetor, em um outro da série NP, certifique-se de remover o encaixe da lente antes de montar a lente no projetor. A lente não pode ser montada se sua conexão estiver instalada. Para os tipos de lentes que podem ser montadas e as instruções sobre como removê-las, veja as instruções de operação das lentes.
- *- Outros tipos de lentes não podem ser montadas neste projetor.*

### Montagem da lente

**1. Remova a tampa de poeira do projetor.**

**2. Remova a tampa da lente na parte de trás da lente.**

**3. Insira a lente no projetor com a saliência na lente marcada em amarelo voltada para cima.**

 Há uma fresta de posicionamento na fenda de inserção da lente no projetor. Insira lentamente a lente até o fim, mantendo a fresta de posicionamento no mesmo ângulo.

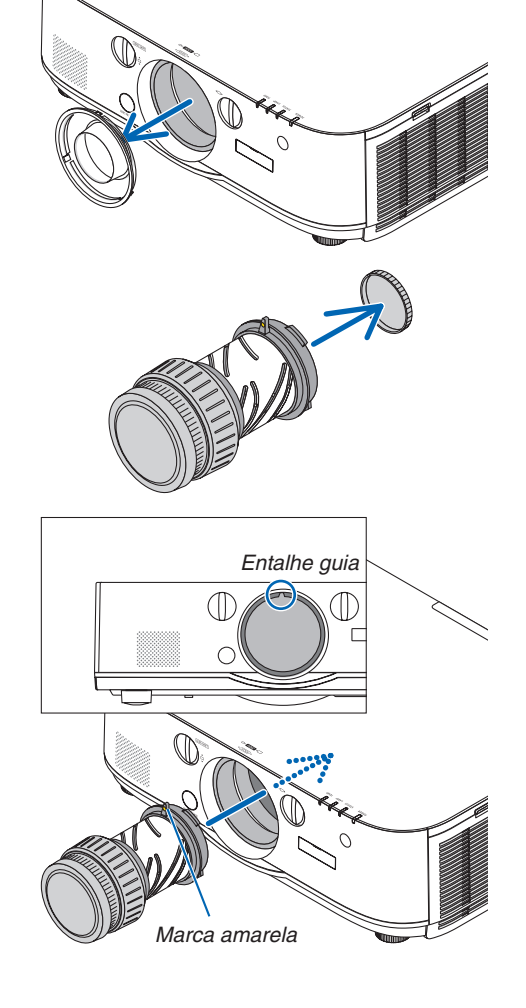

### *4. Gire a lente para a direita.* Gire até escutar um clique. A lente agora está presa no projetor.

DICA: Montando o parafuso de prevenção de roubo da lente. Aperte o parafuso de prevenção de roubo da lente incluído com o projetor *no seu fundo de modo que a lente não possa ser facilmente removida.*

### Removendo a lente

**1. Enquanto pressiona totalmente para dentro o botão de** *liberação no painel da frente do projetor, gire a lente para*  **a esquerda.**

 A lente sai.

#### *OBSERVAÇÃO:*

- • Verifique as seguintes áreas se a unidade de lente não pode ser removida mesmo quando o botão de liberação da lente foi pressionado. 1. Verifique se os parafusos de prevenção contra roubo da unidade
	- *de lente foram instalados.*
	- 2. O botão de liberação da lente às vezes pode ficar travado. Neste caso, gire a lente completamente para a direita. A trava do botão de liberar a lente será liberado.

#### *2. Puxe lentamente a lente para fora do projetor.*

- • Depois de remover a lente, monte as tampas da lente (frontal e traseira) incluídas com a lente, antes de guardar a lente.
- Se nenhuma lente está para ser montada no projetor, monte a capa contra poeira incluída com o projetor.

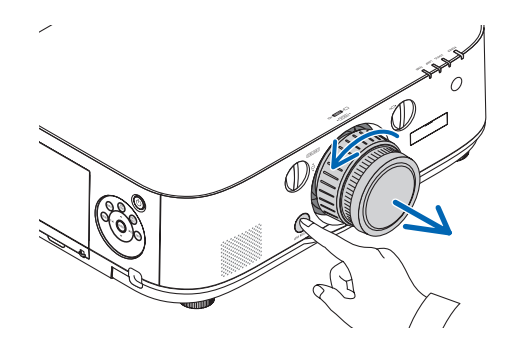

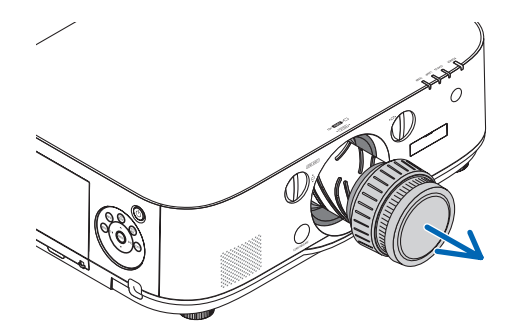

# ❷ Fazendo Conexões

Um cabo de computador, cabo BNC (tipo 5 núcleos), cabo HDMI ou um cabo DisplayPort pode ser usado para conectar a um computador.

O cabo de conexão não é fornecido com o projetor. Por favor, obtenha um cabo adequado para a conexão.

### Conexão com sinal RGB analógico

- Conecte o cabo do computador ao terminal de saída de exibição (mini D-sub de 15 pinos) no computador e o terminal de entrada de vídeo de computador no projetor.Por favor, use um cabo de computador ligado a um núcleo de ferrite.
- • Quando ligar o terminal de saída do display (mini D-sub 15 pinos) no computador ao terminal de entrada de vídeo do BNC, use um cabo de conversão para converter o cabo BNC (5 núcleos) num cabo mini D-sub de 15 pinos.

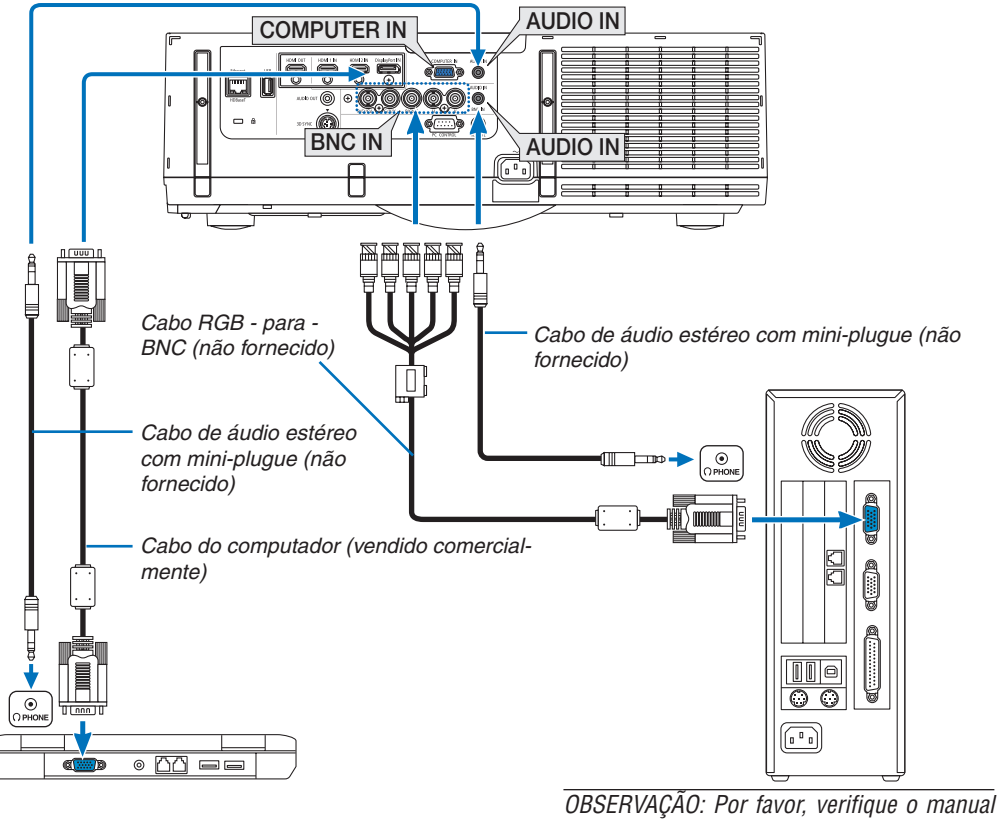

*de operação do computador uma vez que o nome, posição e direção do terminal podem variar dependendo do computador.*

• Selecione o nome da fonte do seu conector de entrada correto, depois de ligar o projetor.

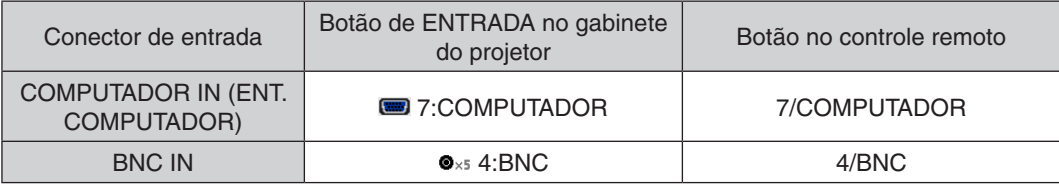

### Conexão com sinal RGB digital.

- • Conecte o cabo HDMI comercialmente disponível entre o conector de saída HDMI do computador e o conector de entrada HDMI1 ou HDMI2 do projetor.
- • Conecte um cabo DisplayPort comercialmente disponível entre o conector de saída DisplayPort do computador e o conector de entrada DisplayPort do projetor.

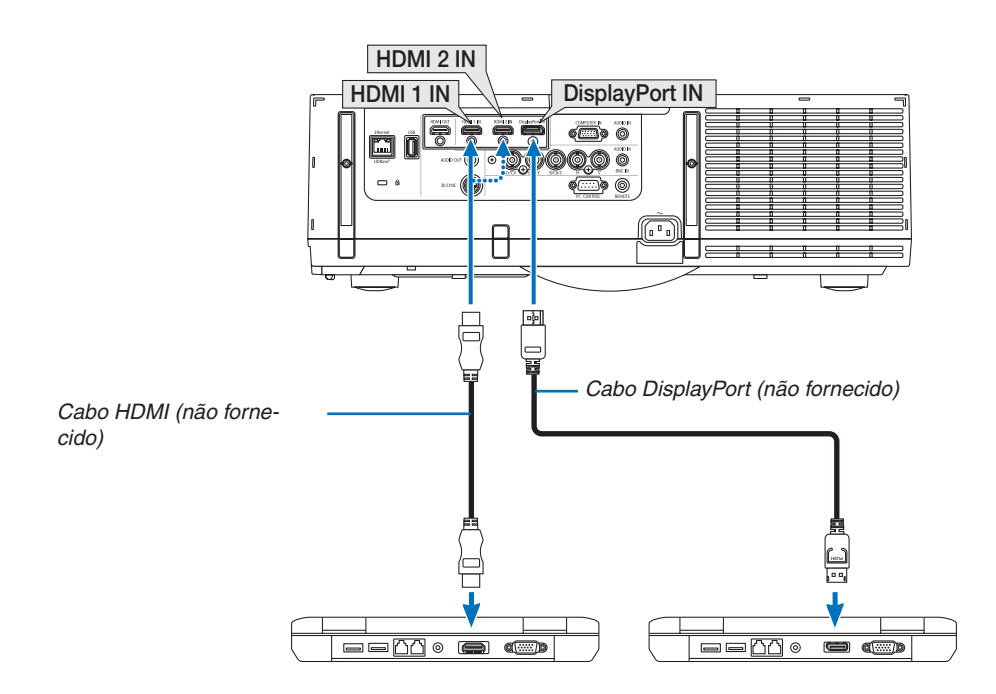

• Selecione o nome da fonte do seu conector de entrada correto, depois de ligar o projetor.

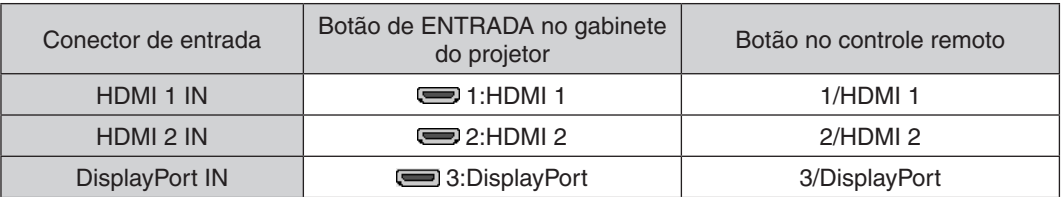

### **Cuidados quando conectar um cabo HDMI**

Use um cabo High Speed HDMI® certificado ou cabo High Speed HDMI® com Ethernet.

### **Cuidados quando conectar um cabo DisplayPort**

Use um cabo DisplayPort certificado.

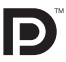

- Dependendo do computador, algum tempo será necessário até que a imagem seja exibida.
- Alguns cabos DisplayPort (disponíveis comercialmente) têm bloqueios.
- Para desligar o cabo, pressione o botão no topo do conector do cabo, então puxe o cabo para fora.
- A alimentação pode ser fornecida para o dispositivo conectado desde o terminal de entrada do DisplayPort (máximo de 1,65 W). Entretanto, a alimentação não será fornecida para o computador.
- • Quando sinais de um dispositivo que usa um adaptador conversor de sinal é ligado ao conector de entrada do DisplayPort, em alguns casos a imagem poderá não ser exibida.
- Quando a saída do HDMI de um computador é ligada ao conector de entrada do DisplayPort, use um conversor (comercialmente disponível).

### **Cuidados quando usar um sinal DVI**

Quando o computador tem um conector de saída DVI, use um conversor comercialmente disponível para ligar o computador ao conector de entrada HDMI 1 ou HDMI 2 do projetor (apenas sinais de vídeo digital podem ser transmitidos).Além disso, ligue a saída de áudio do computador ao conector de entrada de áudio BNC do projetor. Neste caso, altere a configuração HDMI1 ou HDMI2 no menu da tela de seleção de áudio no projetor para [BNC].  $(\rightarrow)$  página [127](#page-140-0))

 Para ligar o conector de saída DVI do computador com o conector de entrada da DisplayPort do projetor, use um conversor comercialmente disponível.

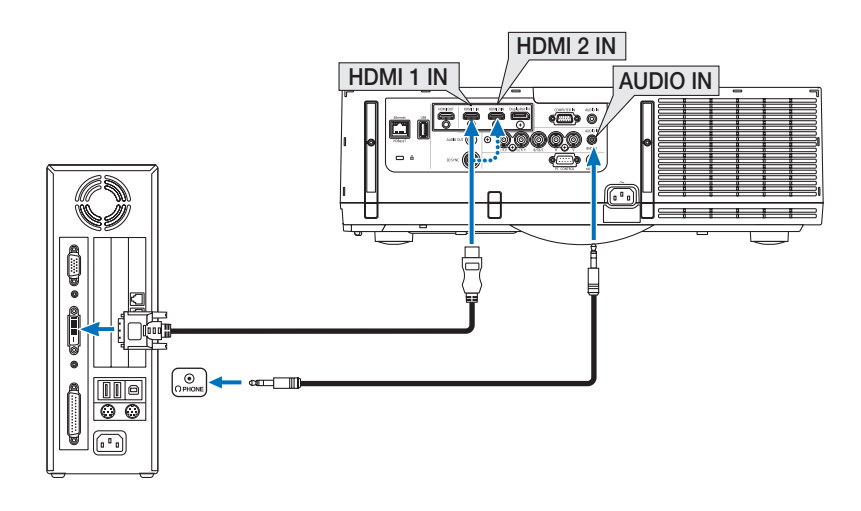

#### OBSERVAÇÃO: Quando Exibir um Sinal Digital DVI

- • Desligue a alimentação do computador e do projetor antes de iniciar a conexão.
- • Abaixe a definição de volume do computador antes de conectar um cabo de áudio ao conector de fones de ouvido. Quando usar um computador conectado ao projetor ajuste o volume dos dois, projetor e computador, para definir o nível adequado de volume.
- • Se o computador possuir um conector de saída de áudio tipo mini-jack, nós recomendamos que ligue o cabo de áudio a este *conector.*
- • Quando um deck de vídeo é conectado por meio de um conversor digitalizador, etc., a exibição poderá não ser corrigida durante o avanço rápido e rebobinagem.
- • Use um cabo DVI para HDMI compatível com DDWG (Digital Display Working Group) DVI (Digital Visual Interface) revisão 1.0 padrão. O cabo deveria ter pelo menos 197"/5 m de comprimento.
- • Desligue o projetor e o PC antes de conectar o cabo DVI para HDMI.
- • Para projetar o sinal digital DVI: Conecte os cabos, ligue o projetor e então selecione a entrada HDMI. Finalmente, ligue seu PC. O não cumprimento desta instrução pode não ativar a saída digital da placa de vídeo, resultando na não exibição da imagem. Se isto acontecer, reinicie seu PC.
- • Algumas placas de vídeo têm ambas as saídas RGB (D-Sub de 15 pinos) e DVI (ou DFP). Usar o conector D-Sub de 15 pinos pode resultar na não exibição de imagem a partir da saída digital da placa de vídeo.
- • Não desconecte o cabo DVI para HDMI enquanto o projetor estiver funcionando. Se o cabo de sinal foi desconectado e reconectado, uma imagem poderá não ser exibida corretamente. Se isto acontecer, reinicie seu PC.
- • Os conectores de entrada de vídeo do COMPUTADOR suportam Windows Plug and Play. O conector de entrada de vídeo BNC não suporta Windows Plug and Play.
- • Um adaptador de sinal Mac (disponível comercialmente) pode ser necessário para conectar a um computador Mac. Para conectar um computador Mac equipado com uma Mini DisplayPort ao projetor, use um cabo de conversão Mini DisplayPort  $\rightarrow$  DisplayPort comercialmente disponível.

#### Conectando um Monitor Externo

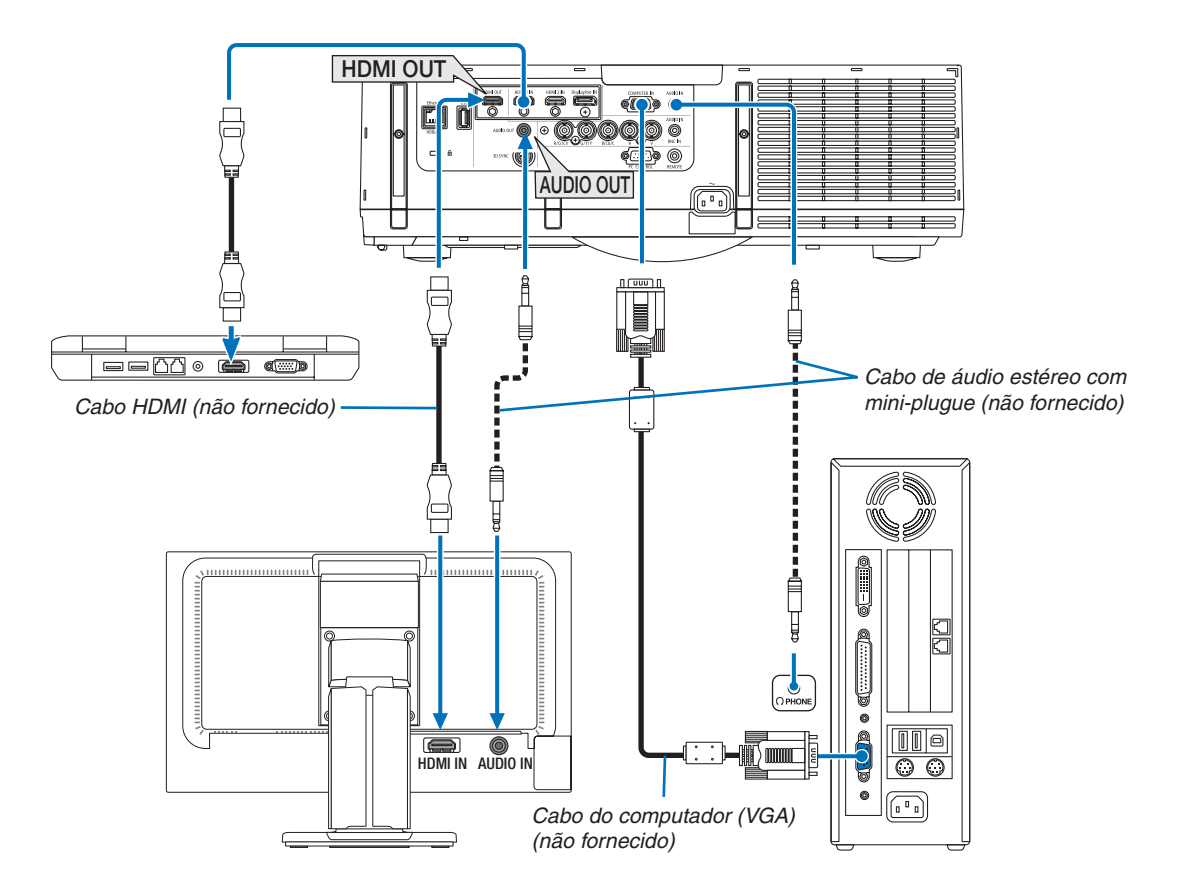

Você pode conectar um monitor externo separado ao seu projetor para ver simultaneamente, num monitor, a imagem analógica do computador que você está projetando.

• Por favor, consulte a Página [67](#page-80-0) quando exibir a tela [PIP/IMAGEM POR IMAGEM].

#### *OBSERVAÇÃO:*

- • Ao reproduzir sinais HDMI, ligue a energia do dispositivo de vídeo no lado de saída e mantenha-o conectado antes de inserir os sinais de vídeo *no dispositivo.* Os terminais de saída HDMI do projetor estão equipados com as funções de repetidor. Quando um dispositivo é conectado ao terminal de saída HDMI, a resolução do sinal de saída é limitada pela resolução suportada pelo dispositivo conectado.
- • Conectar e desconectar um cabo HDMI ou selecionar outra fonte de entrada no segundo projetor e subsequentes, irá desativar a função *repetidora HDMI.*
- No caso de um terminal de saída HDMI do projetor, o número teórico de unidades que podem ser conectadas em uma série é sete. O número máximo de unidades que podem ser ligadas pode ser reduzido por causa do ambiente externo e a qualidade do sinal e cabo, etc. O número de unidades que podem ser conectadas pode diferir dependendo da versão do HDCP, da restrição do número de repetidores HDCP no dispositivo fonte e da qualidade do cabo. O sistema em geral precisa ser verificado antecipadamente quando da construção de um sistema.
- • Quando um equipamento de áudio for conectado, o alto-falante do projetor será desabilitado.
- • Para reproduzir o áudio a partir do terminal de saída de áudio quando o terminal de entrada não é "COMPUTER IN" nem "BNC IN", selecione [BNC] em [SELEÇÃO ÁUDIO] no menu na tela.
- • Quando o [MODO ESPERA] estiver definido para [NORMAL], o vídeo e o áudio não serão reproduzidos quando o projetor for definido para o modo espera. Defina o [MODO ESPERA] para [REDE EM ESPERA] para os modelos MM. Para os modelos HDBaseT, defina o [MODO ES*-*PERA] para [HDBaseT MODO ESP.], ligue o fornecimento de energia do dispositivo de transmissão e mantenha-o no estado de conectado.
- • Para os modelos HDBaseT, não haverá saída de sinal HDMI quando o [MODO ESPERA] do projetor está definido para [NORMAL]. Para a saída de sinal HDMI, defina o [MODO ESPERA] para [HDBaseT MODO ESP.], ligue o fornecimento de energia do dispositivo de transmissão *e mantenha-o no estado de conectado.*
- • O sinal de vídeo composto de cada conector de entrada do computador, BNC, BNC (CV) e sinal de vídeo S do conector de Entrada BNC (Y/C) não são produzidos a partir do Conector HDMI OUT deste projetor.

#### Conectando Seu Blu-ray Player ou Outro Equipamento Audiovisual

Conexão do componente do sinal de vídeo/sinal S-vídeo

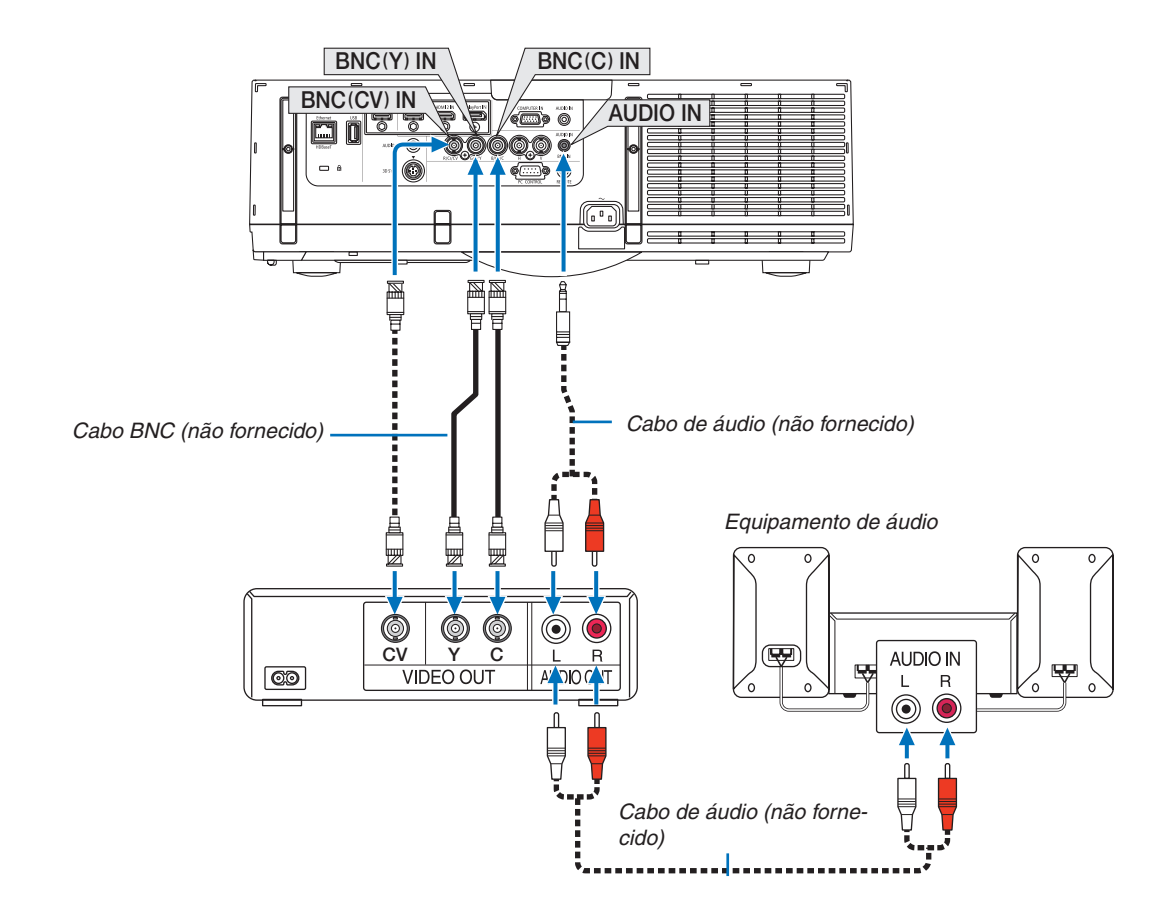

• Selecione o nome da fonte do seu conector de entrada correto, depois de ligar o projetor.

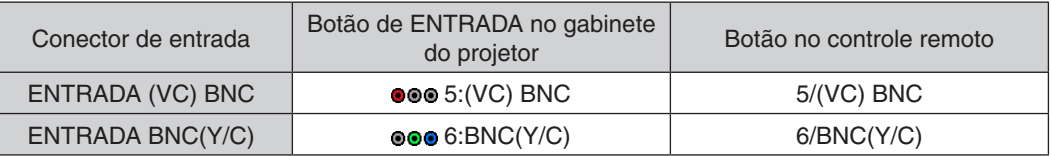

*OBSERVAÇÃO:*

• Os terminais de entrada de áudio BNC (analógico RGB/componente), (VC) BNC e BNC (Y/C) são compartilhados.

### Conectando a Entrada de Componente

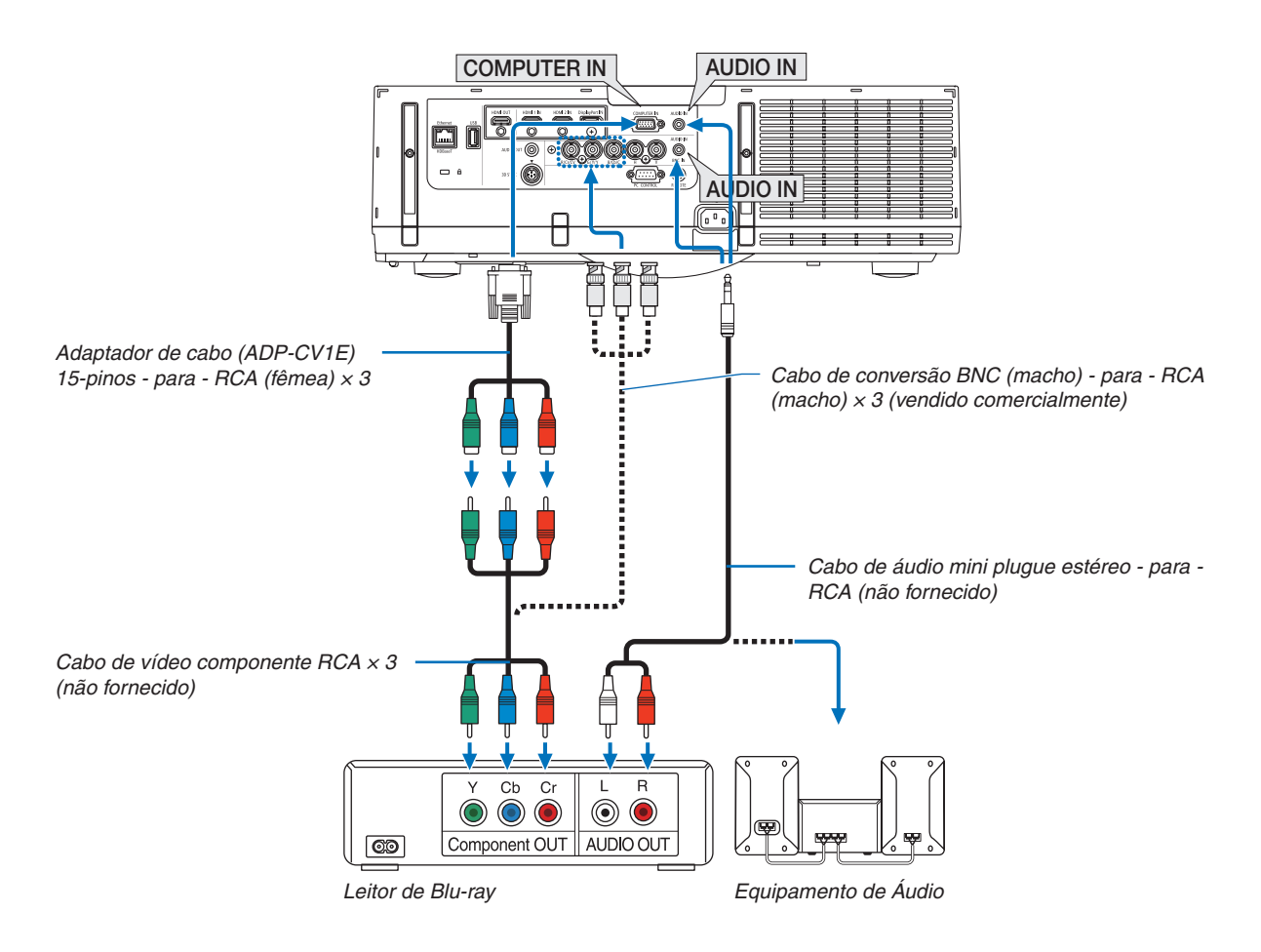

• Selecione o nome da fonte do seu conector de entrada correto, depois de ligar o projetor.

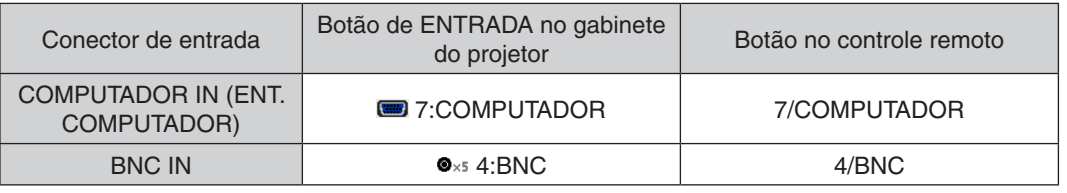

*OBSERVAÇÃO:*

- • Quando o formato do sinal é definido para [AUTO] (padrão definido de fábrica quando despachado), o sinal do computador e *o sinal do componente são automaticamente distinguidos e trocados. Se os sinais não puderem ser distinguidos, selecione*  [COMPONENTE] sob [AJUSTAR] → *[VIDEO]* → [TIPO DE SINAL] no menu da tela do projetor.
- • Para conectar um dispositivo de vídeo com um conector D, use o conector conversor adaptador D vendido separadamente (modelo ADP-DT1E).

#### Conectando a entrada HDMI

Você pode conectar a saída HDMI do seu leitor de Blu-ray, leitor de HD ou PC tipo notebook ao conector HDMI 1 IN ou HDMI 2IN do seu projetor.

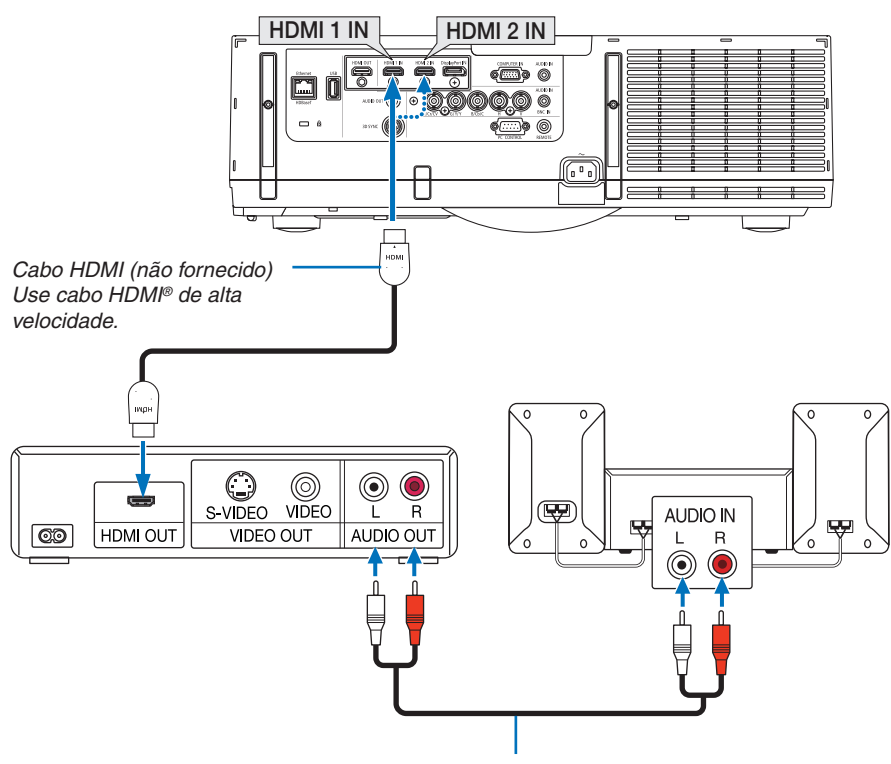

Cabo de áudio (não fornecido)

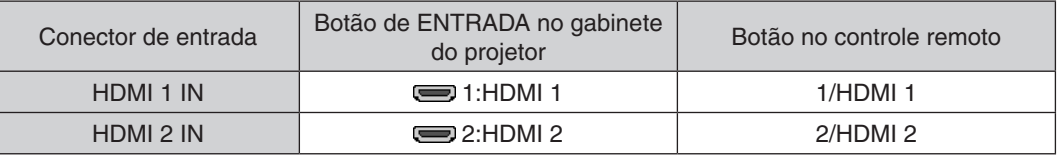

DICA: Para usuários de equipamento de áudio e vídeo com conector HDMI:

Selecione "Melhorada" em vez de "Normal", se a saída HDMI puder ser alternada entre "Melhorada" e "Normal". *Isto produzirá uma imagem com mais contraste e áreas escuras mais detalhadas.*

Para obter mais informações sobre as definições, consulte o manual de instruções do equipamento de áudio e vídeo a ser conec*tado.*

- Quando ligar o conector HDMI 1 IN ou HDMI 2 IN do projetor ao leitor de Blu-ray, as definições no nível de vídeo do projetor podem ser feitas de acordo com o nível de vídeo do leitor de Blu-ray. No menu, selecione [AJUSTAR]  $\rightarrow$  [VIDEO]  $\rightarrow$  [NÍVEL VÍDEO] e faça as definições necessárias.
- • Se o som de entrada do HDMI não puder ser ouvido, selecione [SELEÇÃO ÁUDIO] → [HDMI1] ou [HDMI2] no menu.
- Se o som de entrada HDMI não sair, verifique se [OPÇÕES DA FONTE] → [SELEÇÃO ÁUDIO] → [HDMI1] ou [HDMI2] no menu sobre a tela do projetor está definido para "HDMI". (→ página [127\)](#page-140-0)

### Conectando a um dispositivo de transmissão HDBaseT (vendido comercialmente) (Modelos HDBaseT)

HDBaseT é uma conexão padrão para aparelhos domésticos que foi estabelecida pela HDBaseT Alliance.

Use um cabo de rede vendido comercialmente para conectar a porta Ethernet / HDBaseT do projetor (RJ-45) para um dispositivo de transmissão HDBaseT vendido comercialmente.

A porta Ethernet / HDBaseT do projetor suporta sinais HDMI (HDCP) de dispositivos de transmissão, sinais de controle de dispositivos externos (serial, LAN) e sinais de controle remoto (comandos IR).

• Consulte o manual do proprietário que acompanha seu transmissor HDBaseT para a conexão com seus dispositivos externos.

### **Exemplo de conexão**

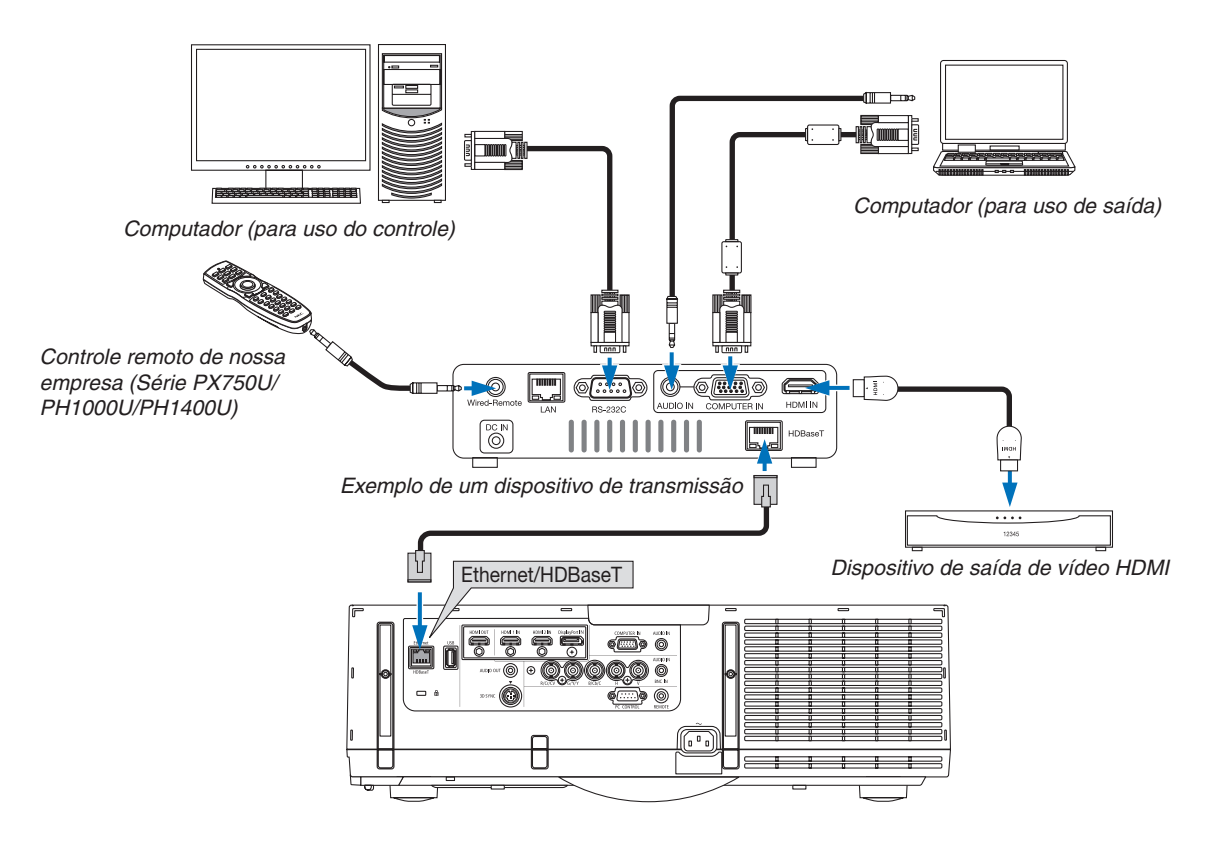

#### *OBSERVAÇÃO:*

- • Por favor, use um par de cabo (STP) blindado e torcido de Categoria 5e ou superior para o cabo de rede (vendido comercialmente).
- A distância máxima de transmissão através dos cabos LAN é de 100 m. (A distância máxima para um sinal de 4 K é de 70 m)
- • Por favor, não use outro equipamento de transmissão entre o projetor e o equipamento de transmissão. Como resultado, a *qualidade da imagem pode ficar degradada.*
- • Este projetor não está garantido para trabalhar com todos os dispositivos de transmissão HDBaseT vendidos comercialmente.

### Projeção em retrato (orientação vertical)

As telas em retrato de um computador podem ser transmitidas instalando o projetor numa orientação vertical. Todas as cenas, tais como o menu na tela, serão giradas na direção para a esquerda.

O projetor está equipado com um sensor para detectar automaticamente o estado da instalação.

Quando o projetor está instalado numa configuração de retrato pela primeira vez, com a lâmpada acesa, será exibida uma mensagem de cautela para indicar que a vida útil da lâmpada será reduzida.

Este mensagem desaparecerá automaticamente quando o estado do projetor voltar para o estado original.

### **Precauções durante a instalação**

- Por favor, não instale o projetor numa orientação vertical sobre si mesmo no chão ou uma mesa. A entrada de ar pode ser obstruída, resultando em que o projetor ficará quente havendo a possibilidade de incêndio ou mau funcionamento.
- Para a instalação vertical, instale o projetor com a entrada de ar (filtro) voltada para baixo. Um suporte para aguentar o projetor tem de ser construído para este propósito. Neste caso, o suporte tem que ser projetado de tal forma que o centro de gravidade do projetor fique localizado bem entre as pernas do suporte. Caso contrário, o projetor pode cair resultando em ferimento, danos e mau funcionamento.
- Não use a função de troca de lente quando projetar imagens retrato. Use a posição do mecanismo de troca de lente no centro (centro da lente).

#### *OBSERVAÇÃO:*

- • O tempo de substituição da lâmpada (como uma orientação)\* é de aproximadamente 2000 horas para a projeção em retrato. \* O tempo de substituição não está garantido.
- • Quando instalar numa configuração em retrato pela primeira vez, a projeção em retrato não pode ser usada quando o número de horas de lâmpada usadas exibidas sob [INFO.] → [TEMPO DE USO] → [HORAS DE LÂMPADA USADAS] no menu na tela exceder *1900 horas.*
- • Quando o [MODO VENTILADOR] estiver definido de modo diferente de [AUTO] a projeção em retrato não pode ser usada.

#### **Projeto e condições de construção para o suporte**

Por favor, contrate um fornecedor de serviços de instalação para projetar e construir o suporte sob medida a ser usado para projeção em retrato. Certifique-se de que o seguinte seja observado quando projetar o suporte.

- 1. Mantenha uma abertura de pelo menos  $310 \times 170$  mm de modo a não obstruir a entrara de ar/filtro do projetor.
- 2. Mantenha uma distância de pelo menos 130 mm entre a entrada de ar do projetor e o chão (para a abertura da tampa do filtro).
- 3. Use os quatro orifícios dos parafusos na traseira do projetor para fixá-lo no suporte.

 Dimensão do centro do orifício do parafuso: 200 × 250 mm

 Dimensão do orifício do parafuso no projetor: M4 com uma profundidade máxima de 8 mm.

- Por favor, projete o suporte de modo que as pernas da parte de trás do projetor não entrem em contato com o suporte. As pernas da frente podem ser giradas e removidas.
- 4. Mecanismo de ajuste horizontal (por exemplo, porcas e parafusos em quatro locais)
- 5. Por favor, projete o suporte de tal forma que ele não tombe facilmente.
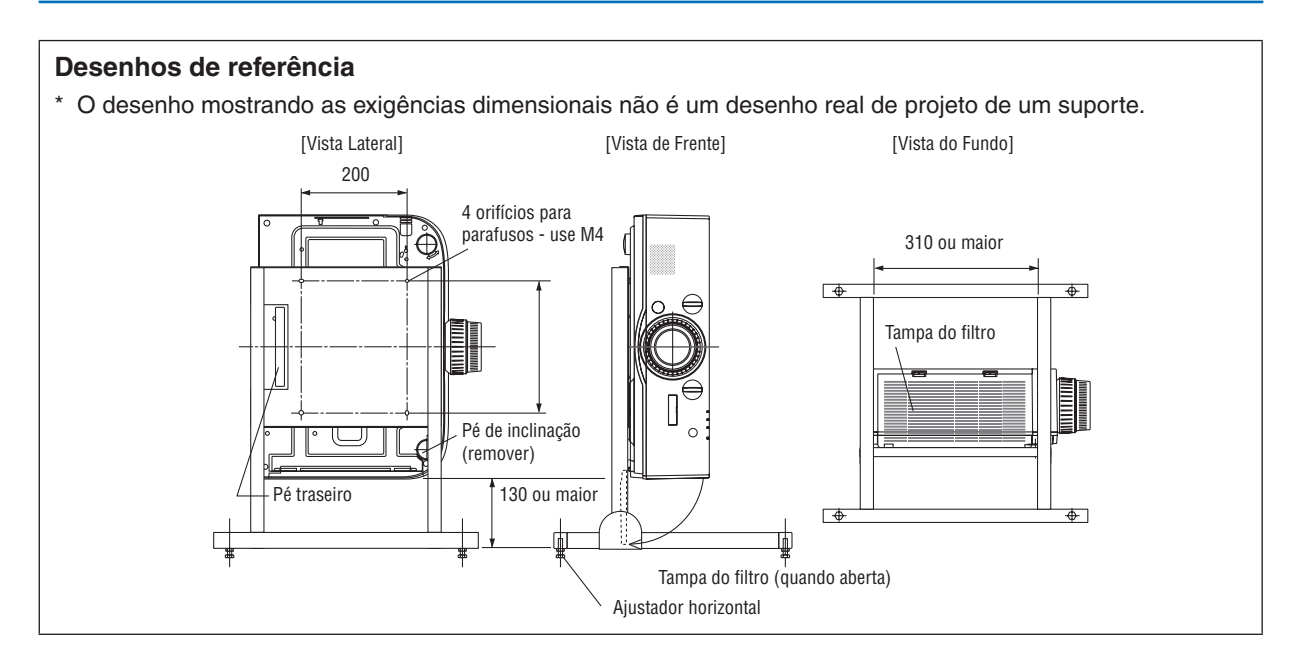

# **Método de fixação da mudança de lente**

- **1. Puxe a alavanca de fixação da tampa na sua direção para removê***la.*
	- • A tampa não pode ser removida do projetor.

- **2. Gire os parafusos para a esquerda para afrouxá-los.**
	- • Os parafusos não podem ser removidos.

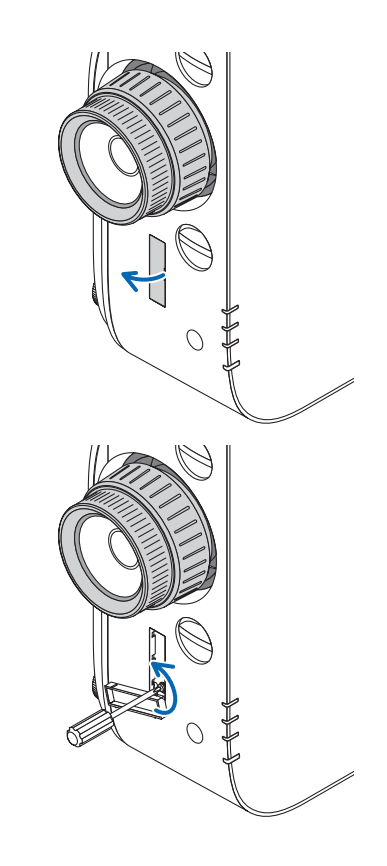

- **3. Deslize a alavanca na direção do topo até que ela chegue a uma** *parada e então gire os parafusos para a direita para apertá-los.*
	- • Aperte os parafusos enquanto pressiona a alavanca em direção do topo.
	- \* Primeiro afrouxe os parafusos antes de reajustar a troca de lente.

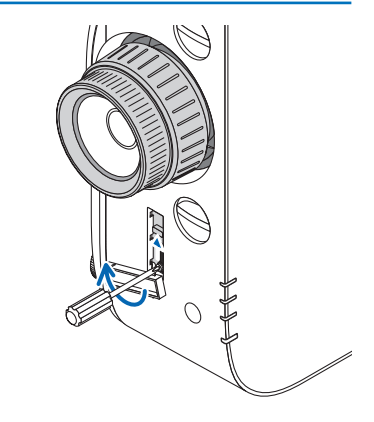

**4. Fixe as quatro tampas da alavanca de fixação.**

### *OBSERVAÇÃO:*

- • Primeiro determine qual é a posição da tela antes de usar as alavancas de fixação.
- • Não gire o anel de zoom quando usar a alavanca de fixação. Também não remova a lente.
- • A alavanca de fixação é usada para sustentar a lente e não para prender a lente. Como resultado, a tela pode mudar quando a lente é tocada.

### <span id="page-182-0"></span>Conexão a uma rede com fios

O padrão de fornecimento do projetor é com uma porta Ethernet/HDBaseT (RJ-45), que oferece uma conexão de rede usando um cabo de rede.

Para usar uma conexão de rede, é preciso configurar a rede no menu do projetor. Selecione [CONFIG.] → [DEFINI-ÇÕES DE REDE]  $\rightarrow$  [REDE COM FIOS]. ( $\rightarrow$  página [123](#page-136-0))

### **Exemplo de conexão de rede**

Exemplo de conexão de rede com fios

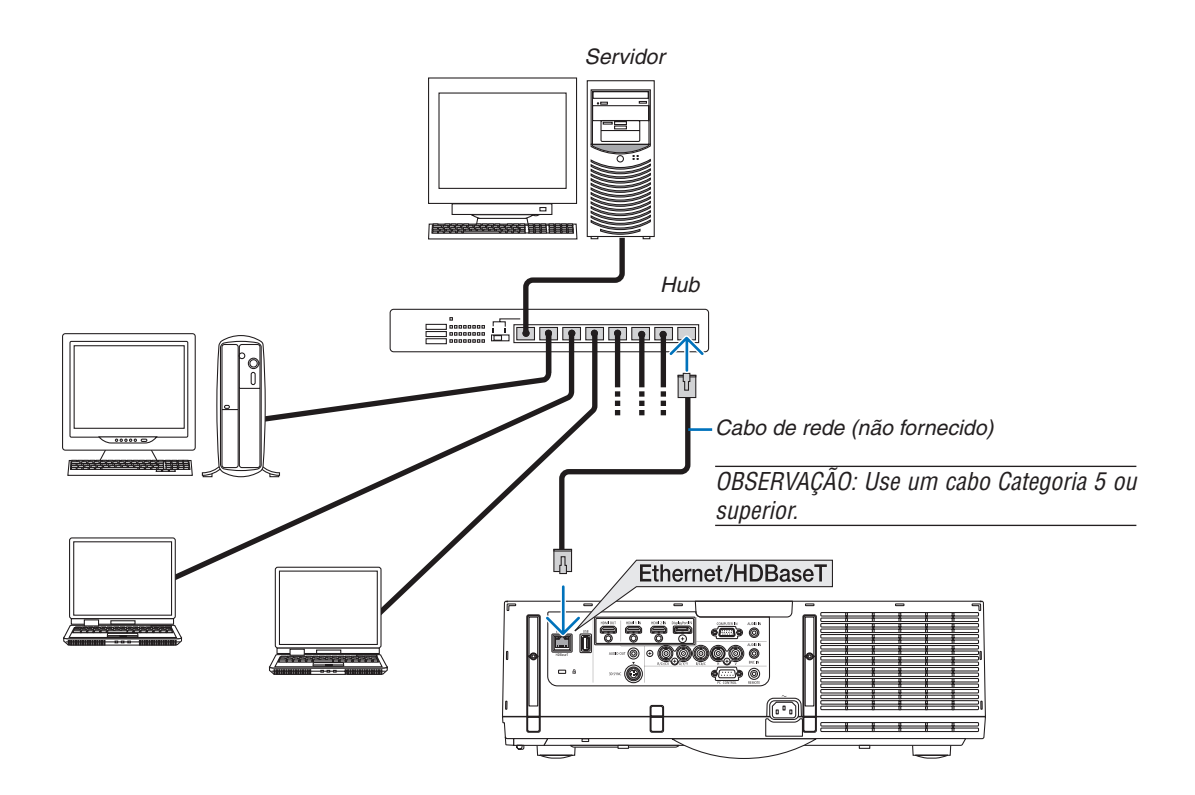

# Conectando a uma rede sem fios (vendida separadamente) (Modelos MM)

A unidade da rede sem fios vendida separadamente permite que você use um ambiente de rede sem fios. Quando usar o projetor num ambiente de rede sem fios, o endereço IP e outras definições têm que ser feitas no projetor.

### **Importante:**

- Se você usar o projetor com uma unidade USB de rede sem fios, numa área onde o uso de equipamentos de rede sem fios for proibido, remova a unidade USB de rede sem fios do projetor.
- Compre a unidade USB de rede sem fios adequada ao seu país ou área.

### *OBSERVAÇÃO:*

- • O LED verde na unidade de rede USB sem fios pisca para mostrar que a unidade de rede USB sem fios está funcionando.
- • O adaptador de rede sem fios de seu computador (ou unidade) precisa estar de conformidade com os padrões Wi-Fi (IEEE802.11b/
- $g/n$ ).

# **Fluxo de Configuração para Rede Sem Fios**

*Passo 1:* **Prenda a unidade USB da rede sem fios ao projetor, se necessário.**

*Passo 2:* **Exiba [DEFINIÇÕES DE REDE(MM)] do [MENU DE APLICATIVOS]. (**→ *página [140](#page-153-0))*

*Passo 3:* **Selecione [DEFINIÇÕES DE REDE(MM)]** → **[REDE SEM FIOS]** → **[PROFILES] e defina [EASY CON***-***NECTION (CONEXÃO FÁCIL)], [PROFILE 1], ou [PROFILE 2]. (**→ *página [141\)](#page-154-0)*

DICA:

Acesse a função do servidor HTTP ou defina [DEFINIÇÕES DE REDE] → [DEFINIÇÕES] → [SEM FIOS] → [EASY CONNECTION] (CONEXÃO FÁCIL), [PROFILE1], [PROFILE2].

# Montar uma unidade de rede sem fios

# **CUIDADO:**

• A unidade de rede sem fios é montada dentro do projetor.Antes de montá-la, desligue a alimentação, desconecte o cabo de alimentação e deixe o projetor esfriar completamente. Remover a unidade de filtro enquanto o projetor está funcionando pode resultar em queimaduras ou choque elétrico ao tocar as partes internas.

### *OBSERVAÇÃO:*

- • A unidade sem fios tem frente e trás e tem que ser montada na porta da rede sem fios na direção específica. A porta foi concebida *de modo que ela não pode ser montada na direção oposta, mas tentar empurrá-la para dentro com força pode danificar a porta da unidade de rede sem fios.*
- • Para evitar danos devidos à eletricidade estática, toque num objeto de metal próximo (uma maçaneta de porta, uma faixa de alumínio, etc.) antes de tocar na unidade da rede sem fios para eliminar a eletricidade estática do seu corpo.
- • Desligue o cabo de alimentação quando montar ou desmontar a unidade da rede sem fios. *Montar e remover a unidade de rede sem fios, enquanto a alimentação do projetor estiver ligada, pode danificar a unidade da rede sem fios ou resultar em mau funcionamento do projetor. Se o projetor funcionar mal, desligue a alimentação do projetor,*  desligue o cabo de alimentação, então conecte de volta o cabo de alimentação.
- • Não conecte outros dispositivos diferentes da unidade USB da rede sem fios à porta USB (rede) dentro do corpo principal. Não instale a unidade de rede sem fios à porta USB-A na unidade do terminal.
- *1. Pressione o botão para definir o projetor no modo espera, em seguida, desligue o cabo de alimentação.* Aguarde até que o projetor esfrie completamente.
- **2. Aperte os botões na esquerda e direita e depois puxe a** *tampa do filtro na sua direção para abri-lo.*

 A tampa se abrirá aproximadamente 90 graus antes dela parar.

**3. Remova a unidade de filtro retirando a aba.**

- *4. Lentamente insira a unidade da rede sem fios na porta*  **USB (rede).**
	- • Remova a tampa da unidade da rede sem fios, defina a unidade com a frente (o lado com o indicador) voltada para cima, segure a extremidade de trás e insira a unidade com cuidado.

 Em seguida, pressione a unidade de rede sem fios com um dedo.

• A tampa que você retirou será usada quando a unidade de rede sem fios for removida, dessa forma, guarde-a num local seguro.

OBSERVAÇÃO: Se for difícil inserir a unidade de rede sem fios, não a *empurre com força.*

**5. Monte a unidade de filtro de volta no gabinete do proje***tor.*

 Insira a unidade de filtro no projetor com os lados nos quais os ganchos esquerdo e direito se acham localizados do lado de fora.

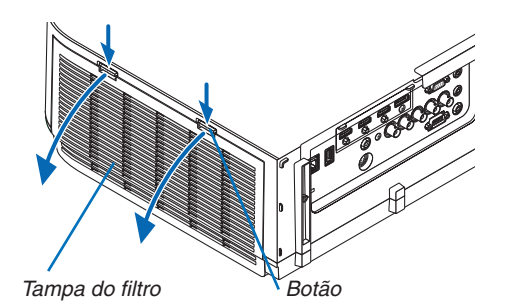

Unidade de filtro Guia

Unidade de rede sem fios

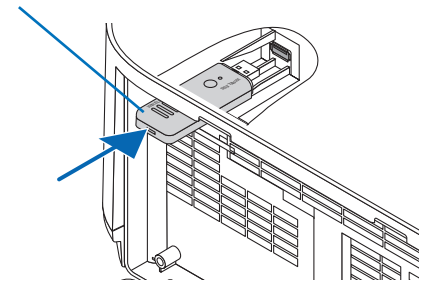

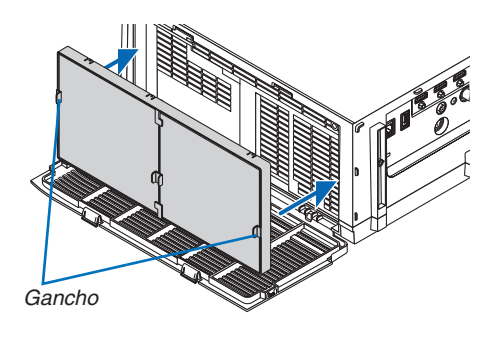

# 6. Conectando a Outros Equipamentos

# **6. Feche a tampa do filtro.**

 Depois de fechar, empurre a tampa do filtro próxima dos botões até que um som de "clique" seja ouvido. A tampa de filtro estará firme na posição.

# Para remover a unidade de rede sem fios

- **1. Remova a unidade de filtro seguindo os passos de 1 a 3** *acima.*
- $2.$  Remova a unidade de rede sem fios.

 Se a unidade de rede sem fios estiver difícil de ser removida, coloque um tecido, etc., sobre um alicate de bico fino para agarrar a unidade de rede sem fios e puxe-a para fora.

*OBSERVAÇÃO: Não segure a unidade de rede sem fios com força*  excessiva. Fazer isto irá danificá-la.

*3. Siga os passos 5 e 6 para prender a unidade de filtro e, em*  **seguida, feche a tampa do filtro.**

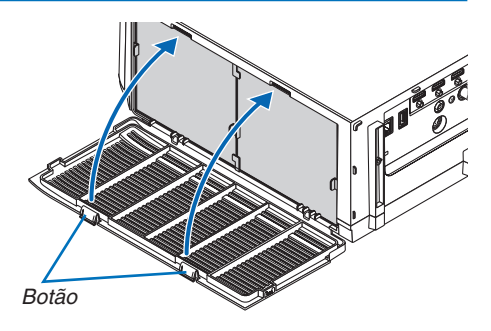

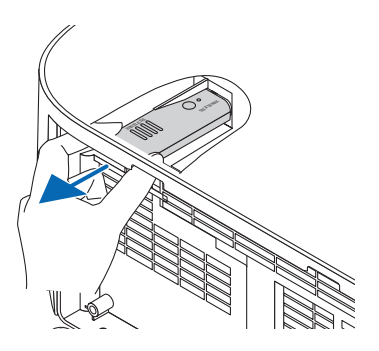

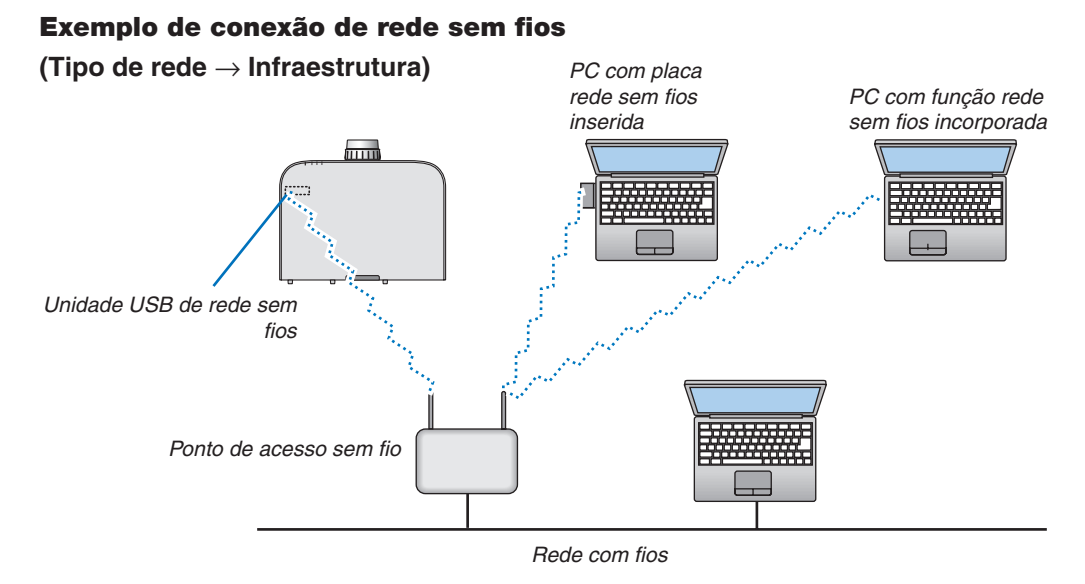

**(Tipo de rede** → **Ad Hoc)**

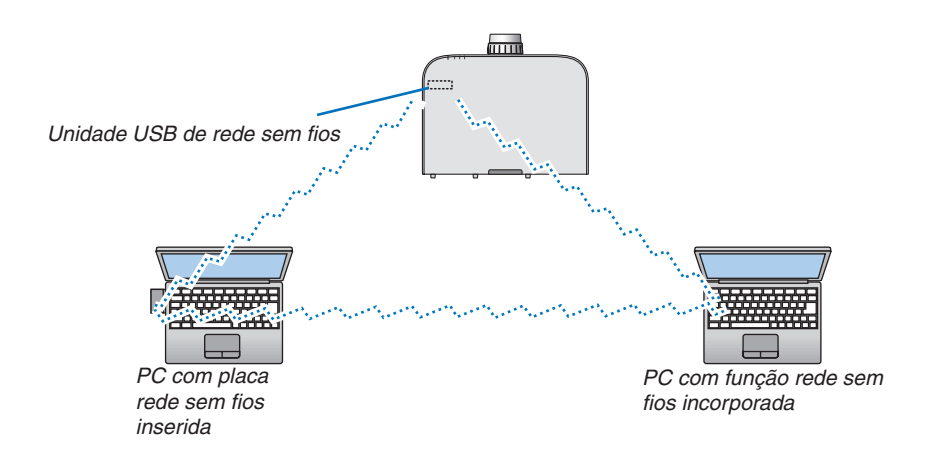

Para possibilitar a comunicação direta (por exemplo, ponto a ponto) entre PCs e projetores, é preciso selecionar o modo Ad Hoc.

# 7. Manutenção

Esta seção descreve os procedimentos simples de manutenção que devem ser seguidos para limpar os filtros, as lentes, o gabinete e para substituir a lâmpada e os filtros.

# ❶ Limpeza dos filtros

A esponja do filtro de ar impede a entrada de pó e sujeira no projetor e deve ser limpa frequentemente. Se o filtro estiver sujo ou obstruído, o projetor poderá superaquecer.

# **AVISO**

Por favor, não use spray contendo gás inflamável para remover a poeira presa nos filtros, etc. Fazer isto poderá resultar num incêndio.

OBSERVAÇÃO: A mensagem sobre a limpeza do filtro será exibida por um minuto, depois que o projetor for ligado ou desligado. Quando essa mensagem for exibida, limpe os filtros. O tempo até a limpeza dos filtros é definido como [DESLIGADO] no momento da remessa. (→ *página [110](#page-123-0)*)

Para cancelar a mensagem, pressione qualquer botão no gabinete do projetor ou no controle remoto.

Comparado aos modelos convencionais, o filtro de duas camadas do projetor aumenta o resfriamento e a resistência ao pó.

As partes externas (lado da entrada) dos filtros da primeira e segunda camada removem a poeira. Para limpar o filtro, desencaixe e retire a unidade de filtro e a tampa do filtro.

# **CUIDADO**

Antes de limpar os filtros, desligue o projetor, retire o cabo da tomada e espere o gabinete esfriar. Se isto não for feito, você pode levar um choque elétrico ou se queimar.

# **1. Aperte os botões na esquerda e direita e depois puxe a** *tampa do filtro na sua direção para abri-lo.*

 A tampa se abrirá aproximadamente 90 graus antes dela parar.

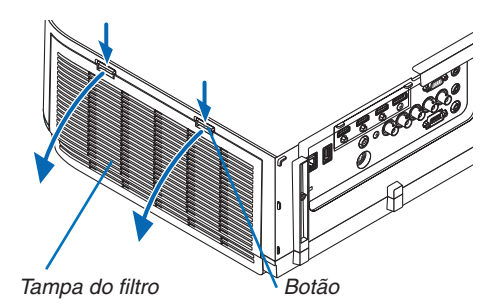

### *Quando montar o projetor no teto*

 A tampa do filtro abrirá aproximadamente 90 graus antes que ela pare na posição do batente. Retire as suas mãos pois o batente será separado se ele for aberto ainda mais. A tampa do filtro irá parar numa posição de aproximadamente 90 graus.

 Entretanto, a tampa do filtro poderá fechar se o projetor vibrar.

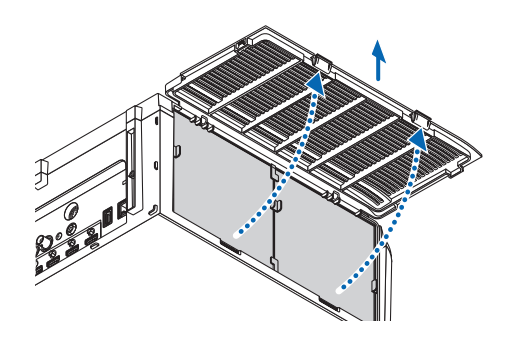

### 7. Manutenção

**2. Remova a unidade de filtro retirando a aba.**

**3. Remova os quatro filtros.**

de filtro.

# *4. Use um aspirador de pó para limpar a sujeira de dentro.*

 Livre-se de todo o pó dentro do filtro.

### *OBSERVAÇÃO:*

• Sempre que aspirar o filtro, use a escova macia do aspirador. Isso *evitará danos ao filtro.*

 Segure e remova os filtros colocados nos dois lados da unidade

• Não lave o filtro com água. Fazer isso pode provocar obstrução do *filtro.*

### **5. Remova o pó na frente e atrás da unidade de filtro.**

• Remova também toda a poeira da tampa do filtro do projetor.

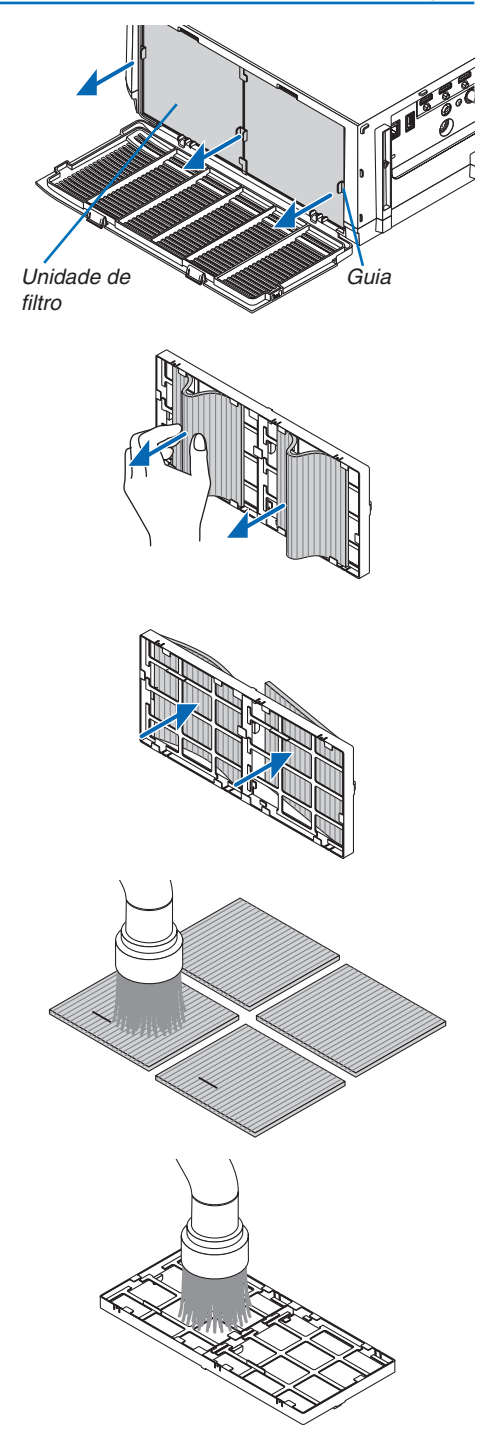

# 7. Manutenção

#### **6. Instale os quatro novos filtros a ambos os lados da unidade** *de filtro.*

 Os locais de instalação dos filtros são diferenciados quando existirem quaisquer fendas (entalhes). Instale o filtro sob a flange em torno da unidade de filtro, como segue.

- (1) Acople os 2 filtros com bordas transparentes ajustadas às garras no lado da unidade do filtro onde o botão está localizado.
	- • Gire o lado do filtro com a caixa transparente e depois instale-o.
- (2) Acople os 2 filtros com as linhas pretas no lado da unidade do filtro onde não há nenhum botão.
	- • Gire o lado do filtro com a linha preta, então insira as fendas nas projeções na unidade de filtro para instalálo.
- **7. Monte a unidade de filtro de volta no gabinete do proje***tor.*

 Insira a unidade de filtro no projetor com os lados nos quais os ganchos esquerdo e direito se acham localizados do lado de fora.

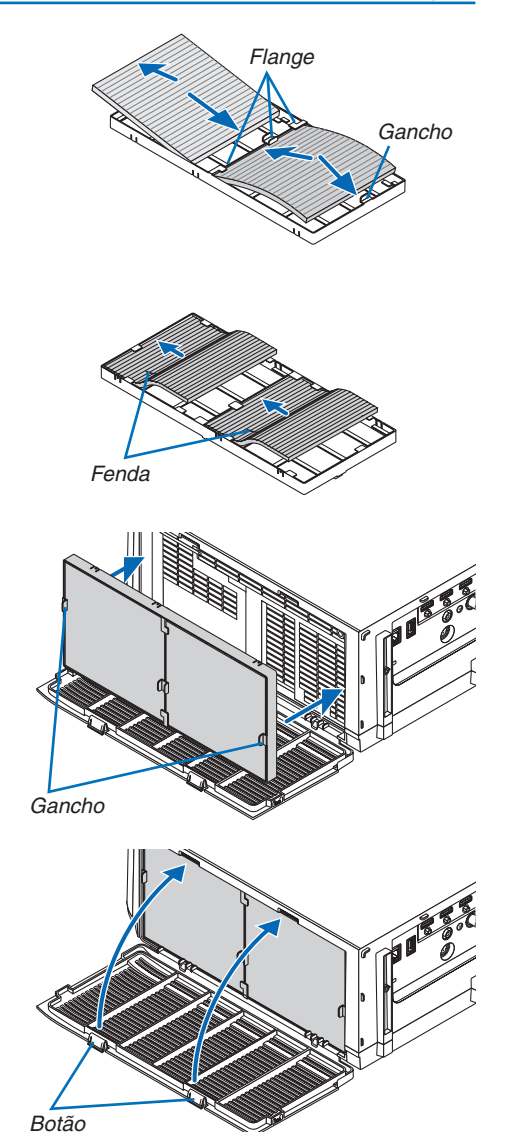

### **8. Feche a tampa do filtro.**

 Depois de fechar, empurre a tampa do filtro próxima dos botões até que um som de "clique" seja ouvido.A tampa de filtro estará firme na posição.

# **9. Zere as horas de utilização do filtro.**

 Coloque o cabo de alimentação na tomada da parede e ligue o projetor.

 No menu, selecione [REINI.] → [APAGAR HORAS DO FILTRO]. *(*→ página *[132\)](#page-145-0)*

 O tempo até a limpeza dos filtros é definido como [DESLIG.] no momento da remessa. Ao usar o projetor como está, você não zera a utilização do filtro

# ❷ Limpeza das Lentes

- Antes de limpar, desligue o projetor.
- O projetor tem uma lente plástica. Use um limpador de lente plástica disponível no mercado.
- Cuidado para não raspar nem danificar a superfície da lente, pois lentes de plástico são fáceis de arranhar.
- Nunca use álcool nem limpador de lentes de vidro, pois essas substâncias vão danificar a superfície da lente plástica.

# **AVISO**

Por favor, não use spray contendo gás inflamável para remover a poeira presa na lente, etc. Fazer isto poderá resultar num incêndio.

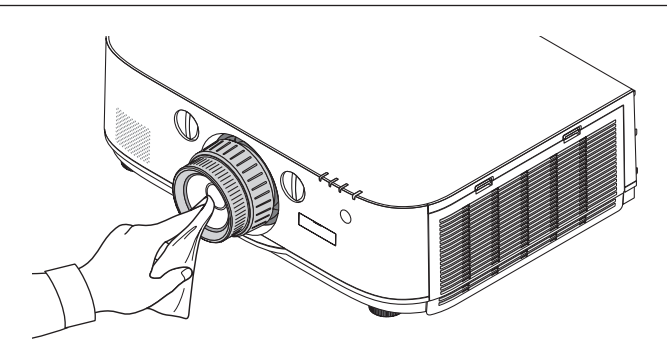

# ❸ Limpeza do Gabinete

Antes de limpar, desligue o projetor e retire o cabo de energia da tomada.

- Use um tecido macio e seco para tirar o pó do gabinete.
- Se estiver muito sujo, use um detergente suave.
- Nunca use detergentes ou solventes fortes, como álcool ou tíner.
- Quando limpar as fendas de ventilação ou o alto-falante com um aspirador de pó, não force a escova do aspirador nas fendas do gabinete.

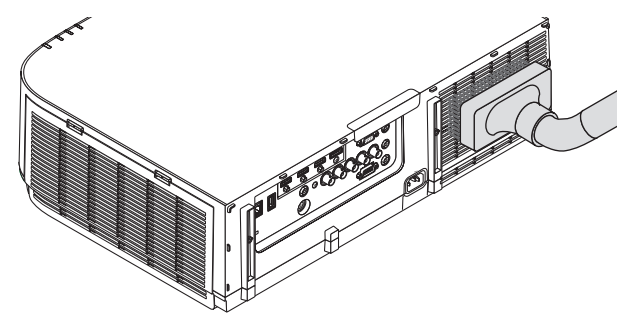

Aspire a poeira das fendas de ventilação.

- Fendas de ventilação bloqueadas podem causar um aumento da temperatura interna do projetor, resultando em mau funcionamento.
- Não arranhe nem bata no gabinete com os dedos ou com qualquer objeto rígido
- Para limpar a parte interna do projetor, entre em contato com o revendedor.

OBSERVAÇÃO: Não aplique agentes voláteis como inseticidas sobre o gabinete, a lente ou a tela. Não deixe produtos de borracha ou de vinil em contato prolongado com ele. Caso contrário, o acabamento da superfície poderá se deteriorar ou o revestimento *poderá ser arrancado.* 

# ❹ Substituição da Lâmpada e dos Filtros

Quando a vida útil de uma lâmpada termina, o indicador LAMP do gabinete pisca em vermelho e é exibida a mensagem "A LÂMPADA CHEGOU AO FIM DO SEU TEMPO DE VIDA ÚTIL. POR FAVOR, SUBSTITUA A LÂMPADA E O FILTRO. USE A LÂMPADA ESPECIFICADA PARA SEGURANÇA E DESEMPENHO." aparecerá (\*). Mesmo que a lâmpada ainda esteja funcionando, substitua-a para manter o desempenho ideal do projetor. Depois de substituir a lâmpada, lembre-se de zerar o medidor de horas da lâmpada.  $(\rightarrow)$  página [131](#page-144-0))

# **CUIDADO**

- NÃO TOQUE NA LÂMPADA imediatamente após ela ter sido usada. Ela estará extremamente quente. Desligue o projetor e então desconecte o cabo de alimentação. Espere pelo menos uma hora para a lâmpada esfriar antes de manuseá-la.
- Use a lâmpada especificada em prol da segurança e do desempenho.
- NÃO REMOVA NENHUM PARAFUSO, exceto o parafuso da tampa da lâmpada e dois parafusos do encaixe da lâmpada. Você pode sofrer um choque elétrico.
- Não quebre o vidro do encaixe da lâmpada.

 Não deixe marcas de dedos na superfície de vidro do encaixe da lâmpada. Se isto acontecer, a imagem terá qualidade ruim e sombras indesejáveis.

O projetor será desligado e entrará no modo de espera quando você utilizá-lo por outras 100 horas depois do fim da vida útil da lâmpada. Se isto acontecer, não deixe de substituir a lâmpada. Se você continuar a usar a lâmpada depois do final da sua vida útil, o bulbo da lâmpada poderá se estilhaçar e pedaços de vidro poderão se espalhar no compartimento da lâmpada. Não toque neles, pois os estilhaços de vidro podem causar ferimentos. Se isto acontecer, entre em contato com o revendedor NEC e solicite a substituição da lâmpada.

\*NOTA: Esta mensagem será exibida nas seguintes condições:

- por um minuto, depois que o projetor for ligado
- • quando for pressionado o botão (ALIMENTAÇÃO) do gabinete do projetor ou o botão STANDBY *do controle remoto*

Para desativar a mensagem, pressione qualquer botão no gabinete do projetor ou no controle remoto.

Lâmpada opcional e ferramentas necessárias para substituição:

- • Chave de parafuso Phillips (mais-cabeça)
- • Lâmpada para substituição: NP26LP

# Fluxo de Substituição da Lâmpada e dos Filtros

*Etapa 1. Substitua a lâmpada* 

*Etapa 2. Substitua os filtros (*→ *página [181](#page-194-0))*

Etapa 3. Zere as horas de utilização da lâmpada e as horas de utilização do filtro ( $\rightarrow$  página [131](#page-144-0), [132](#page-145-0))

# <span id="page-192-0"></span>**Para substituir a lâmpada:**

# **1. Remova a tampa da lâmpada.**

(1) Desaperte o parafuso da tampa da lâmpada

• O parafuso da tampa da lâmpada não é removível.

(2) Puxe a parte do fundo da tampa da lâmpada em sua direção e remova-a.

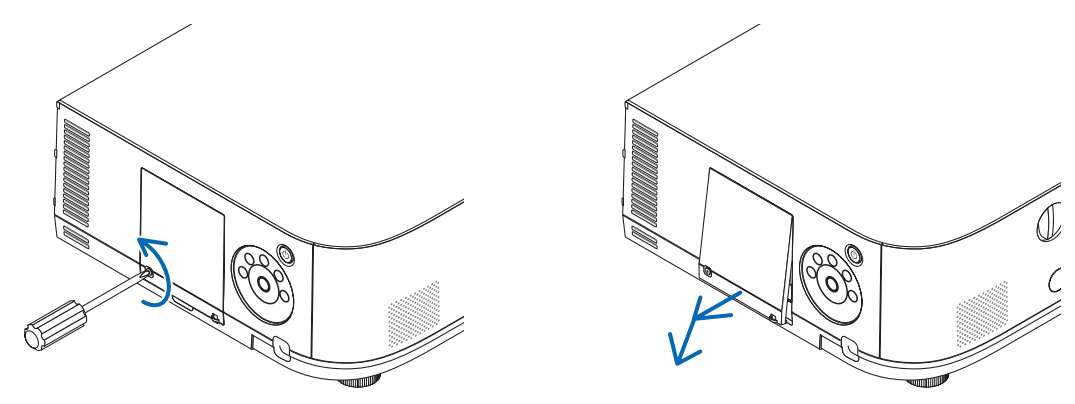

# **2. Remova o encaixe da lâmpada.**

(1) Desaperte os dois parafusos, protegendo o encaixe da lâmpada, até que a chave Phillips gire livremente.

• Os dois parafusos não são removíveis.

• Há uma trava nesse encaixe para evitar o risco de choque elétrico. Não tente contornar esta trava.

(2) Remova o encaixe da lâmpada segurando-a.

# **CUIDADO:**

Antes de removê-lo, verifique se o encaixe da lâmpada está frio.

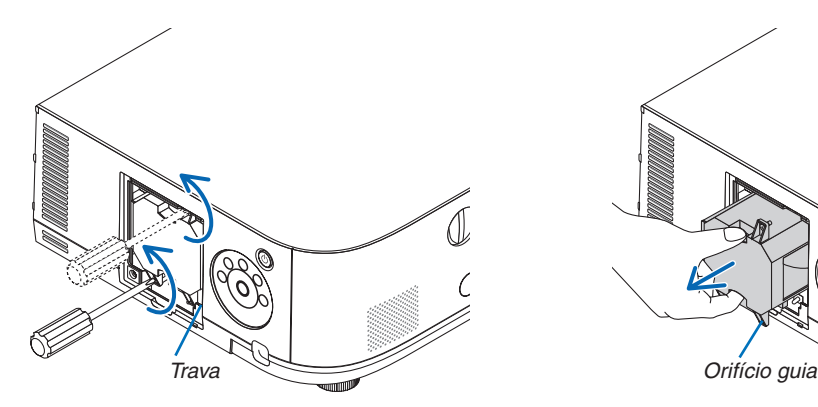

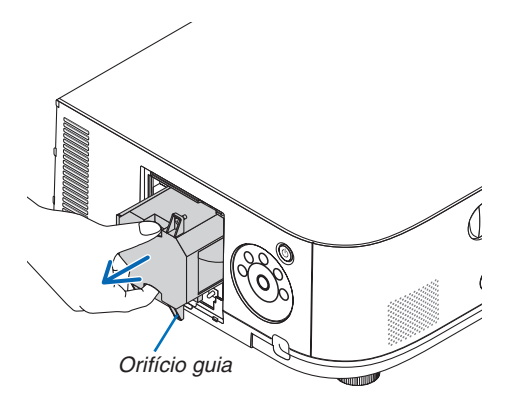

### **3. Instale um novo encaixe de lâmpada.**

(1) Insira um novo encaixe de lâmpada até que ele fique preso no soquete.

(2) Posicione de modo que o orifício quia no fundo à direita do compartimento da lâmpada esteja sobre a saliência no projetor e, então, pressione-a até o fim.

(3) Prenda-o no lugar com os dois parafusos.

• Não deixe de apertar os parafusos.

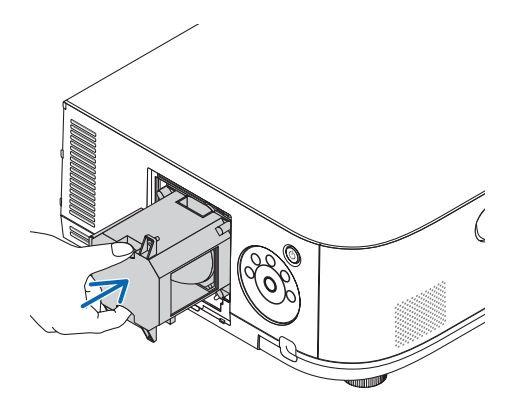

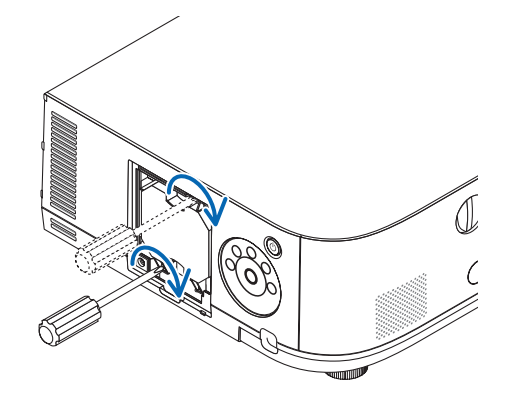

### **4. Recoloque a tampa da lâmpada.**

(1) Insira a extremidade do topo da tampa da lâmpada no entalhe do projetor e feche a tampa da lâmpada. (2) Aperte o parafuso para firmar a tampa da lâmpada.

• Certifique-se de apertar o parafuso.

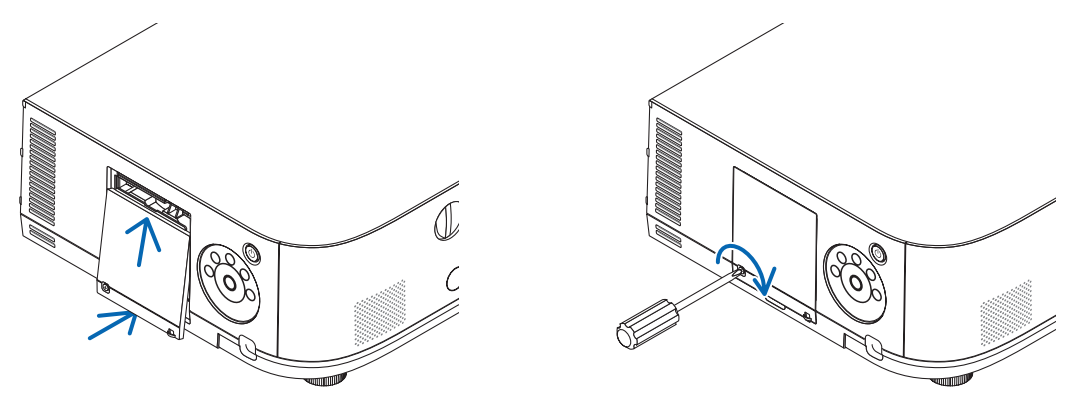

### **Desta maneira, a substituição da lâmpada está concluída. Prossiga com a substituição do filtro.**

*OBSERVAÇÃO:* 

- • Quando você continuar a usar o projetor por outras 100 horas depois do fim da vida útil da lâmpada seja alcançado, o projetor não poderá mais ser ligado e o menu não será mais exibido. Se isto acontecer, pressione o botão AJUDA do controle remoto por 10 segundos para voltar o relógio da lâmpada a zero. Quando o cronômetro da lâmpada for zerado, o indicador LAMP será *apagado.*
- Para a projeção em retrato, a alimentação será desligada quando o tempo (estimado)\* de substituição da lâmpada for alcançado. Uma mensagem de substituição da lâmpada será exibida 100 horas antes que o tempo de substituição da lâmpada seja alcança*do.*
	- \* O tempo de substituição não está garantido.

# <span id="page-194-0"></span>**Para substituir os filtros:**

Quatro filtros estão embalados com a lâmpada de substituição.

Filtro colmeia (malha áspera): Tamanhos pequeno e grande (encaixados à parte exterior da unidade de filtro) Filtro sanfonado (malha fina): Tamanhos pequeno e grande (encaixados à parte interna da unidade de filtro)

### *OBSERVAÇÃO:*

- • Substitua os quatro filtros ao mesmo tempo.
- • Antes de substituir os filtros, limpe o pó e a sujeira do gabinete do projetor.
- • O projetor é um equipamento de precisão. Evite poeira e sujeira durante a substituição do filtro.
- • Não lave os filtros com água e sabão. Água e sabão danificam a membrana do filtro.
- • Coloque os filtros no lugar. A colocação incorreta de um filtro pode permitir a entrada de poeira e sujeira no projetor.

Antes de substituir os filtros, substitua a lâmpada. ( $\rightarrow$  página [17](#page-192-0)9)

### 1. Aperte os botões na esquerda e direita e depois puxe a tampa do filtro na sua direcão para abri-lo.

 A tampa se abrirá aproximadamente 90 graus antes dela parar.

### *Quando montar o projetor no teto*

 A tampa do filtro abrirá aproximadamente 90 graus antes que ela pare na posição do batente. Retire as suas mãos pois o batente será separado se ele for aberto ainda mais. A tampa do filtro irá parar numa posição de aproximadamente 90 graus.

 Entretanto, a tampa do filtro poderá fechar se o projetor vibrar.

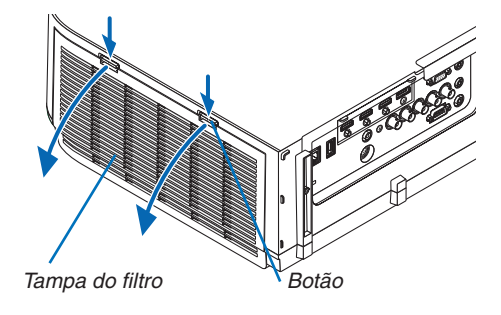

**2. Remova a unidade de filtro retirando a aba.**

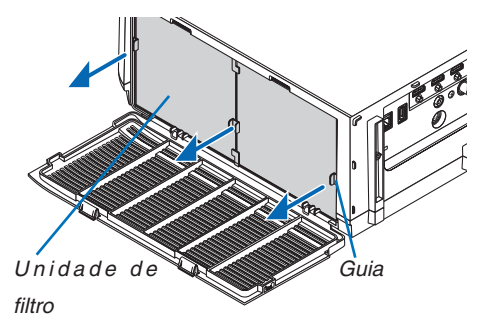

### **3. Remova os quatro filtros.**

 Segure nos filtros ajustados a ambos os lados da unidade de filtro para remover a unidade de filtro.

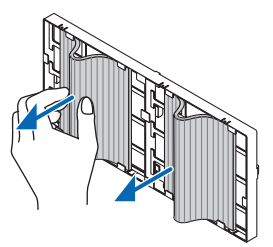

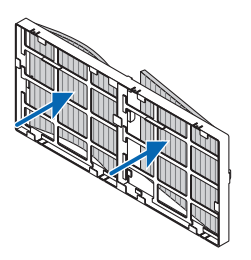

**4. Remova o pó da unidade de filtro e da tampa do filtro.**

 Limpe ambos os lados interno e externo.

### **5. Instale os 4 novos filtros a ambos os lados da unidade de filtro.**

 Os locais de instalação dos filtros são diferenciados quando existirem quaisquer fendas (entalhes). Instale o filtro sob a flange em torno da unidade de filtro, como segue.

- (1) Acople os 2 filtros com bordas transparentes ajustadas às garras no lado da unidade do filtro onde o botão está localizado.
	- • Gire o lado do filtro com a caixa transparente e depois instale-o.

(2) Acople os 2 filtros com as linhas pretas no lado da unidade do filtro onde não há nenhum botão.

• Gire o lado do filtro com a linha preta, então insira as fendas nas projeções na unidade de filtro para instalálo.

### **6. Monte a unidade de filtro de volta no gabinete do projetor.**

 Insira a unidade de filtro no projetor com os lados nos quais os ganchos esquerdo e direito se acham localizados do lado de fora.

### **7. Feche a tampa do filtro.**

 Depois de fechar, empurre a tampa do filtro próxima dos botões até que um som de "clique" seja ouvido. A tampa de filtro estará firme na posição.

**Desta maneira, a substituição do filtro está concluída. Agora, zere os medidores de horas da lâmpada e dos filtros.**

### **Para zerar as horas de utilização da lâmpada e do filtro:**

- **1. Coloque o projetor no local onde é utilizado.**
- **2. Coloque o cabo de alimentação na tomada da parede e ligue o projetor.**

### **3. Zere as horas de utilização da lâmpada e do filtro.**

- 1. No menu, selecione [REINI.] → [APAGAR HORAS DA LÂMPADA] e reinicie as horas de utilização da lâmpada.
- 2. Selecione [APAGAR HORAS DO FILTRO] e reinicie as horas de utilização do filtro. (→ página *[132](#page-145-0))*

# 8. Supportware do Usuário

# ❶ Ambiente Operacional do Software Incluído no CD-ROM

# Nomes e Recursos de Pacotes de Programas de Software

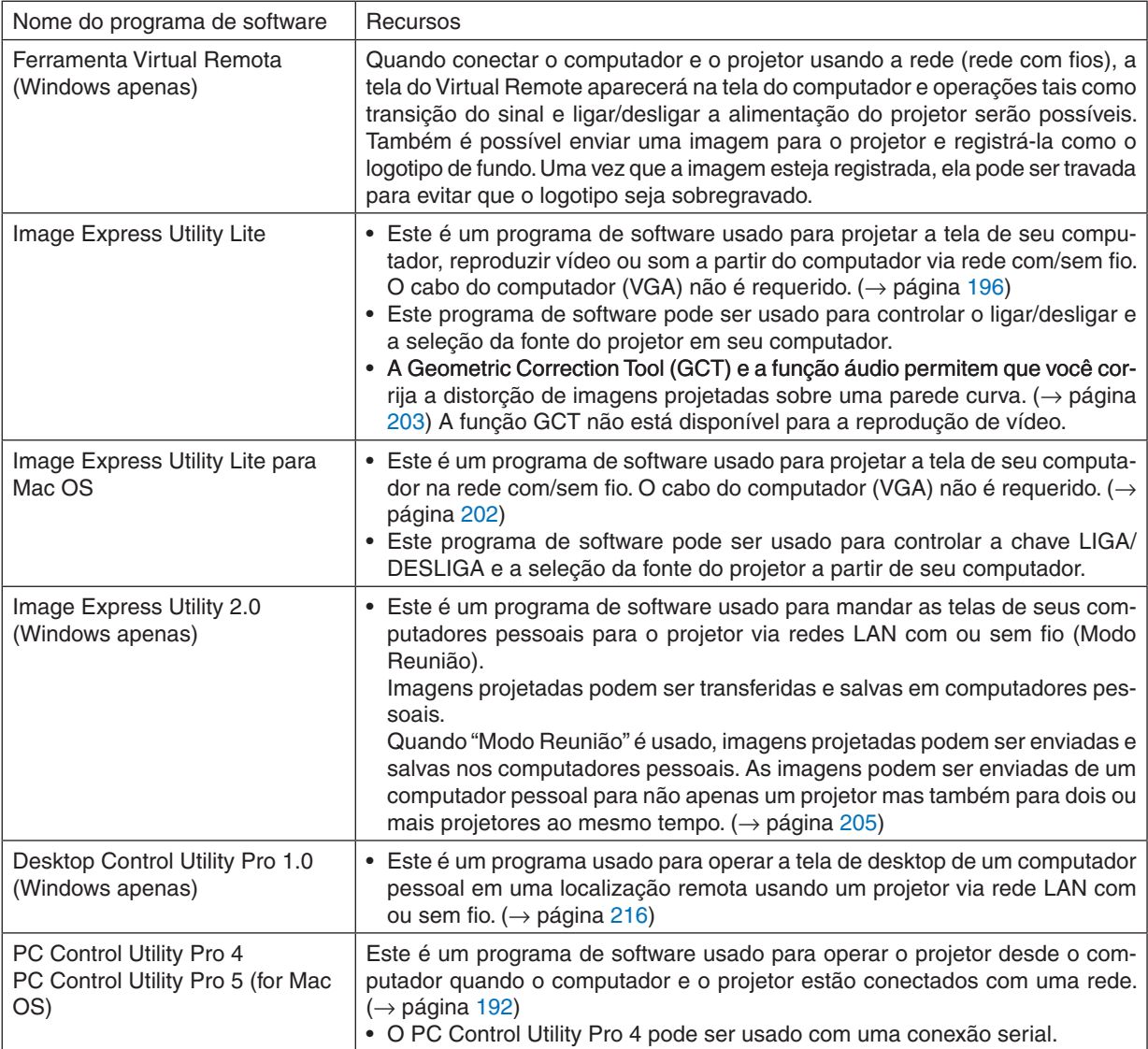

### *NOTA:*

• A transmissão usando uma rede sem fios não é possível para os modelos HDBaseT.

- • Para conectar o projetor com a rede usando uma Ferramenta Virtual Remoto, PC Control Utility Pro 4, PC Control Utility Pro 5, por favor, configure as definições de [CONFIG.] → [DEFINIÇÕES DE REDE] no menu sobre a tela (→ *página [122](#page-135-0)*). Os modelos MM não suportam as conexões com as redes com fios/sem fios configuradas em [DEFINIÇÕES DE REDE (MM)] ( $\rightarrow$ *página [138](#page-151-0)*).
- • O Image Express Utility Lite não é compatível com o "Meeting Mode" (modo de reunião) do Image Express Utility 2.0, incluído *com outros dos nossos modelos.*
- • Para os modelos MM, observe o seguinte ponto quando usar os três softwares (Image Express Utility Lite (para Windows e Mac OS), Image Express Utility 2.0, Desktop Control Utility 1.0) no modo [REDE EM ESPERA]. Quando o projetor estiver no modo [REDE EM ESPERA], as comunicações não serão possíveis por aproximadamente 20 segundos *depois que o fornecimento da alimentação do projetor seja ligada.*

# Serviço de download

Para obter informações atualizadas sobre esses programas de software, acesse nosso site: URL: [http://www.nec-display.com/dl/en/index.html](http://www.nec-display.com/dl/en/index.html
)

# Ambiente Operacional

Este é o ambiente operacional do Image Express Utility Lite. Para informar-se sobre o ambiente operacional de outro programa de software, consulte a função de ajuda de cada programa de software.

# **[Windows]**

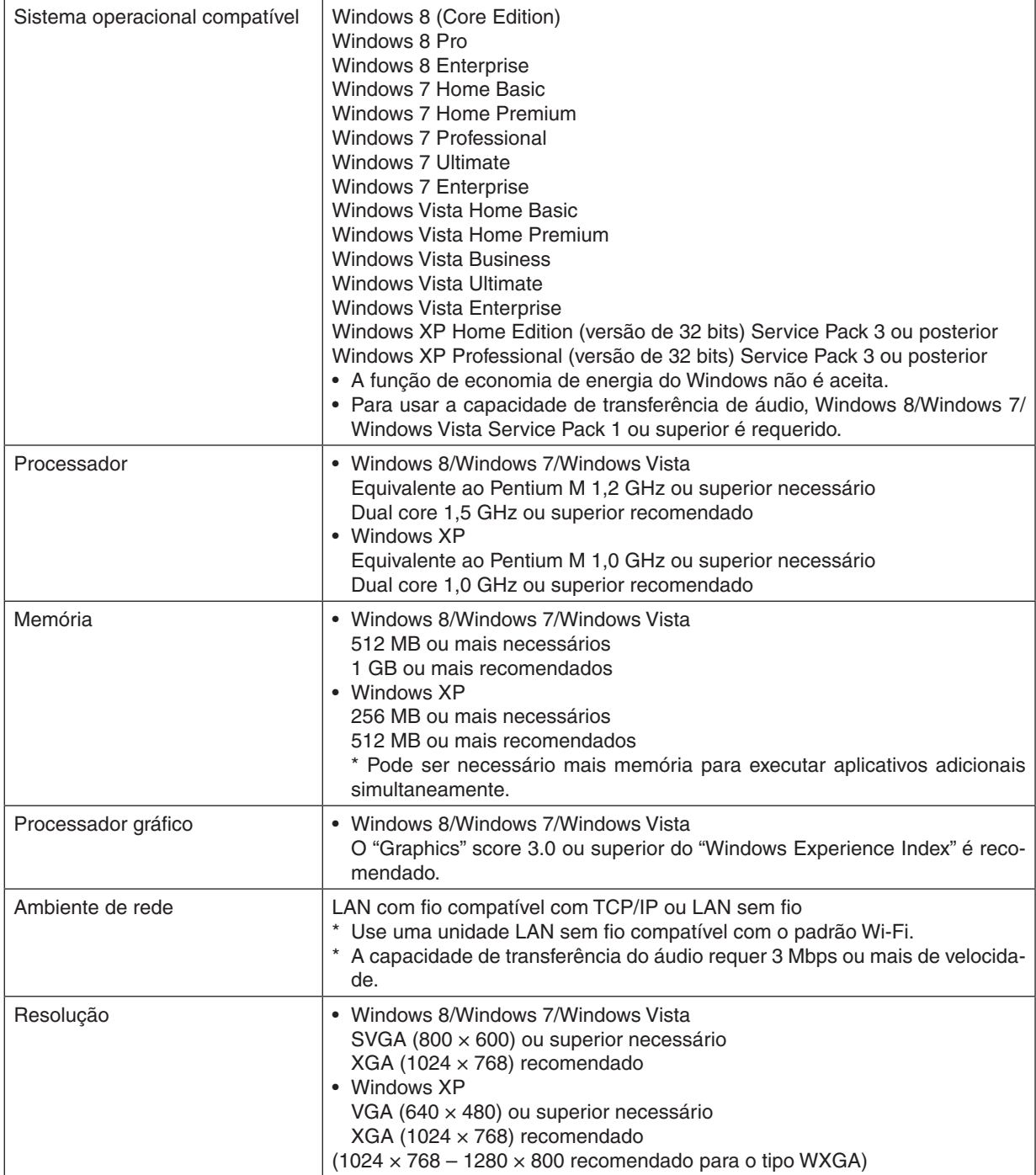

**184**

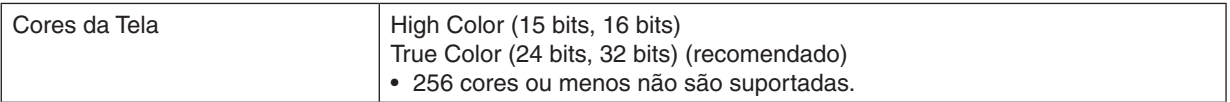

# **[Mac]**

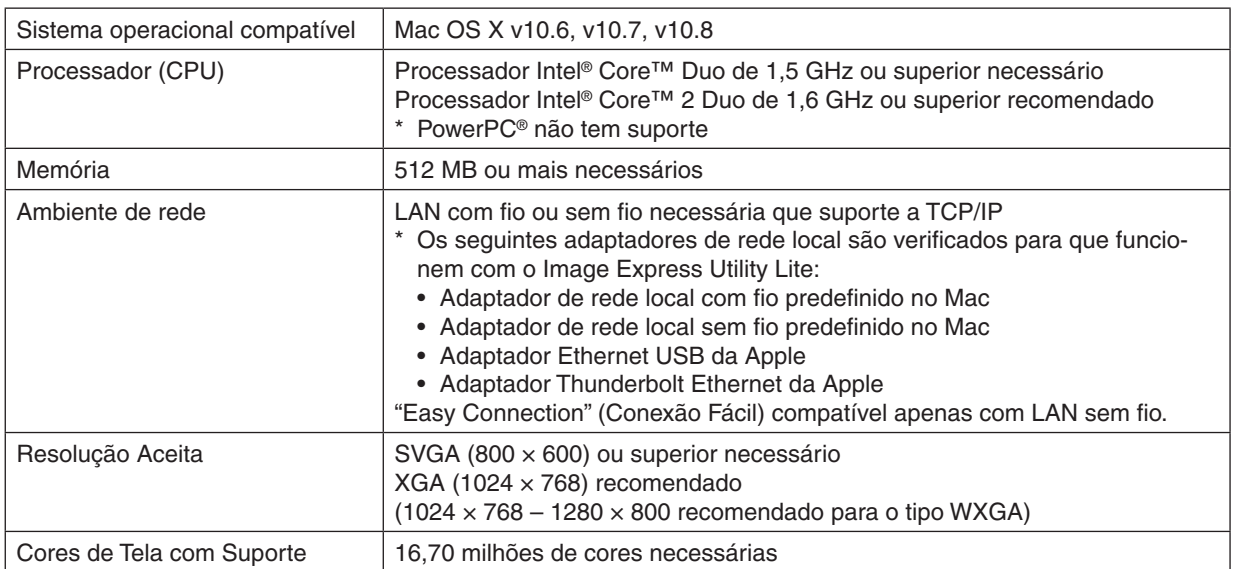

# ❷ Instalando Programa de Software

# Instalação para software de Windows

Os programas de software, exceto PC Control Utility Pro 5, suportam Windows 8, Windows 7, Windows Vista e Windows XP.

*OBSERVAÇÃO:*

- • Para instalar ou desinstalar cada programa de software, a conta de usuário do Windows deve ter privilégios de "Administrador" (Windows 8, Windows 7, Windows Vista) ou privilégios de "Administrador do Computador" (Windows XP).
- • Saia de todos os programas em execução antes de realizar a instalação. Se algum outro programa estiver sendo executado, a instalação poderá não ser concluída.
- • Para executar o Virtual Remote Tool ou o PC Control Utility Pro 4 no Windows 8, Windows XP Home Edition e Windows XP Professional, é necessário o "Microsoft .NET Framework Version 2.0". O Microsoft .NET Framework Versão 2.0, 3.0 ou 3.5 está disponível na página Web da Microsoft. Baixe-o e instale-o no computador.
- *1 Insira o CD-ROM do Projetor NEC fornecido na sua unidade de CD-ROM.*

 A janela de menu será exibida.

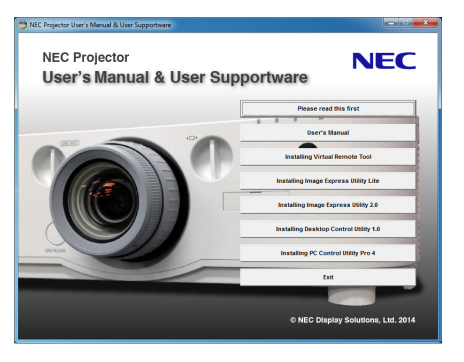

 $DICA$ 

Se a janela do menu não for exibida, tente o seguinte procedimento. Para Windows 7

**1. Clique em "Iniciar" no Windows.**

- **2. Clique em "Todos os Programas"** → **"Acessórios"** → **"Executar".**
- **3. Digite o nome da sua unidade de CD-ROM (exemplo: "Q:\") e "LAUNCHER.EXE" em "Nome". (exemplo: Q:\LAUNCHER.EXE)**
- **4. Clique em "OK".**

 A janela de menu será exibida.

<span id="page-200-0"></span>**2 Clique em um programa de software que você deseja instalar na janela de menu.**

 A instalação será iniciada.

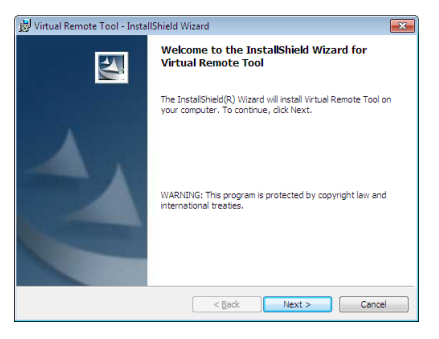

Siga as instruções nas telas do instalador para concluir a instalação.

### DICA:

### **Desinstalando um Programa de Software**

### **Preparação:**

Saia do programa de software antes de desinstalar. Para desinstalar o programa de software, a conta de usuário do Windows deve ter privilégios de "Administrador" (Windows 8, Windows 7, Windows Vista) ou privilégios de "Administrador do Computador" (Windows XP).

### **• Para o Windows 8/Windows 7/Windows Vista**

- **1 Clique em "Iniciar" e em "Painel de Controle".** A janela do Painel de Controle será exibida.
- **2 Clique em "Desinstalar um programa" em "Programas"** A janela "Programas e Recursos" será exibida.
- **3 Selecione o programa de software e clique nele.**
- **4 Clique em "Desinstalar/Alterar" ou "Desinstalar".**

 • Quando a janela "Controle de Conta de Usuário" for exibida, clique em "Continuar". Siga as instruções nas telas para concluir a desinstalação.

### **• Para o Windows XP**

- **1 Clique em "Iniciar" e em "Painel de Controle".** A janela do Painel de Controle será exibida.
- **2 Clique duas vezes em "Adicionar ou Remover Programas".** A janela Adicionar / Remover Programas será exibida.
- **3 Clique no programa de software na lista e clique em "Remover".**

 Siga as instruções nas telas para concluir a desinstalação.

# <span id="page-201-0"></span>Usando no Mac OS [Exemplo] Instalar o PC Control Utility Pro 5 no computador.

- *1. Insira o CD-ROM do NEC Projector fornecido na sua unidade Mac de CD-ROM.*  O ícone de CD-ROM será exibido na área de trabalho.
- **2. Clique duas vezes no ícone de CD-ROM.** A janela do CD-ROM será exibida.
- **3. Clique duas vezes na pasta "Mac OS X".**
- **4. Clique duas vezes em "PC Control Utility Pro 5.pkg".** O instalador será iniciado.
- **5. Clique em "Next" (Avançar).** A tela "END USER LICENSE AGREEMENT" será exibida.
- **6. Leia o "END USER LICENSE AGREEMENT" (CONTRATO DE LICENÇA DE USUÁRIO FINAL) e clique em "Next" (Avançar).**

 A janela de confirmação será exibida.

**7. Clque em "I accept the terms in the license agreement" (Aceito os termos do contrato de licença).**

 Siga as instruções nas telas do instalador para concluir a instalação.

# DICA:

- **• Desinstalando um Programa de Software**
- **1. Coloque a pasta "Image Express Utility Lite" ou "PC Control Utility Pro 5" na lixeira.**
- 2. Coloque o arquivo de configuração de Image Express Utility Lite ou PC Control Utility Pro 5 na lixeira.
	- • O arquivo de configuração de Image Express Utility Lite está localizado em "/Usuários/<seu nome de usuário>/ Biblioteca/Preferências/jp.necds.Image-Express-Utility-Lite.plist".
	- • O arquivo de configuração do PC Control Utility Pro 5 está localizado em "/Usuários/<seu nome de usuário>/ Dados de Aplicação/NEC Projector User Supportware/PC Control Utility Pro 5".

# ❸ Operando o Projetor Através da Rede (Virtual Remote Tool)

Isto irá ajudá-lo a realizar operações como ligar e desligar a alimentação do projetor e selecionar o sinal através de uma conexão de rede. Também é usada para enviar uma imagem para o projetor e registrá-la como os dados do logotipo do projetor. Após registrá-lo, você poderá bloquear o logo para evitar que ele mude.

### **Funções de Controle**

Ligar/desligar, seleção de sinal, congelamento de imagem, ativação de mudo para imagem, ativação de mudo para áudio, transferência de logo para o projetor e operação do controle remoto no seu PC.

Tela do Virtual Remote

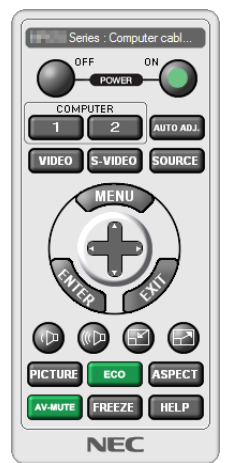

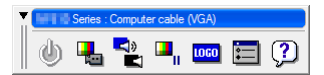

Janela de Controle Remoto **Barra de ferramentas** 

Esta seção contém uma visão geral da preparação para utilização do Virtual Remote Tool. Para obter informações sobre como usar o Virtual Remote Tool, consulte a Ajuda dessa ferramenta. (→ página [191](#page-204-0))

DICA:

• A Virtual Remote Tool também pode ser usada em uma conexão serial.

### *OBSERVAÇÃO:*

- • Os dados de logo (elemento gráfico) que podem ser enviados ao projetor com o Virtual Remote Tool têm estas restrições: (Somente via serial ou conexão de rede)
	- Tamanho de arquivo: Dentro de 256 kbytes
	- *\* Tamanho da imagem: Dentro da resolução do projetor*
	- \* Formato do arquivo: PNG (Cor completa)
- • Dados do logo (imagem) enviados usando o Virtual Remote Tool serão exibidos no centro com a área ao redor em preto.
- Para por o "logo NEC" padrão de volta no logo de fundo, você precisa registrá-lo como o logo de fundo usando o arquivo de imagem (PA622U/NP-PA522U/PA621U/PA521U: \Logo\necpj\_bbwux.png, PA672W/PA572W/PA671W/PA571W: \Logo\necpj\_bbwx. png, PA722X/NP-PA622X/PA721X/PA621X: \Logo\necpj\_bb\_x.png) incluído no CD- ROM do Projetor NEC fornecido.

### Conecte o projetor a uma rede.

Conecte o projetor à rede seguindo as instruções em "Estabelecendo uma conexão com uma rede com fios" (→ página [16](#page-182-0)9) e "9. Controlando o Projetor Usando um Navegador HTTP" (→ página [44](#page-57-0))

### Iniciar o Virtual Remote Tool

### **Iniciar usando o ícone de atalho**

**• Clique duas vezes no ícone de atalho na Área de Trabalho do Windows.**

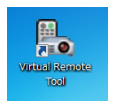

### **Iniciar pelo menu Iniciar**

**• Clique em [Iniciar]** → **[Todos os Programas] ou [Programas]** → **[NEC Projector User Supportware]** → **[Virtual Remote Tool]** → **[Virtual Remote Tool].**

 Quando o Virtual Remote Tool for executado pela primeira vez, a janela "Easy Setup" (Configuração Fácil) será exibida.

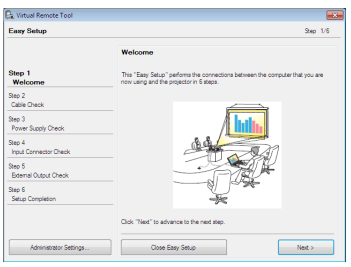

 O recurso "Easy Setup" não está disponível neste modelo. Clique em "Close Easy Setup". Fechar a janela "Easy Setup" exibirá a janela "Projector List". Selecione o projetor que você deseja conectar. Isto exibirá a tela Virtual Remote.

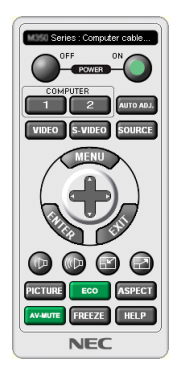

### *OBSERVAÇÃO:*

• Quando [NORMAL] for selecionado para [MODO ESPERA] no menu, o projetor não poderá ser ligado pelo cabo do computador (VGA) nem pela conexão de rede (rede com fios/rede sem fios).

DICA:

• A tela (ou a barra de ferramentas) do Virtual Remote Tool poderá ser exibida sem mostrar a janela "Easy Setup". Para fazer isso, clique para colocar uma marca de seleção para " Do not use Easy Setup next time" (Não usar o Easy Setup da próxima vez) na tela.

# <span id="page-204-0"></span>**Sair do Virtual Remote Tool**

**1 Clique no ícone do Virtual Remote Tool na Barra de Tarefas.**

 O menu pop-up será exibido.

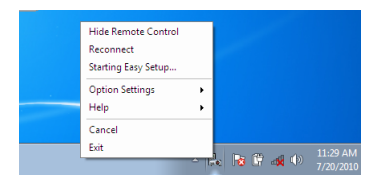

**2 Clique em "Sair".**

 O Virtual Remote Tool será fechado.

### **Visualizando o arquivo de ajuda do Virtual Remote Tool**

- **• Exibindo o arquivo de ajuda usando a barra de tarefas**
- 1 Clique no ícone do Virtual Remote Tool and harra de tarefas quando o Virtual Remote Tool estiver em *execução.*

 O menu pop-up será exibido.

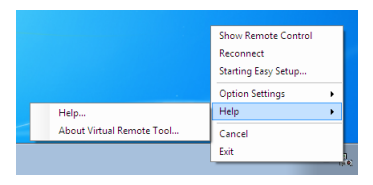

### **2. Clique em "Help" (Ajuda).**

 A janela da Ajuda será exibida.

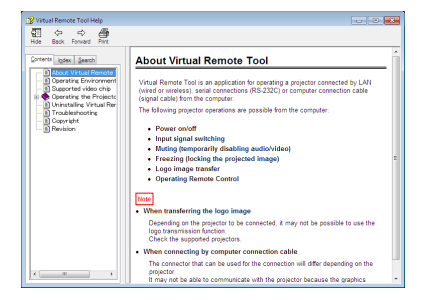

- **• Exibindo o arquivo de ajuda usando o Menu Iniciar.**
- **1. Clique em "Iniciar". "Todos os programas" ou "Programas". "Supportware do Usuário do Projetor NEC". "Virtual Remote Tool", e então "Virtual Remote Tool Help" nesta ordem.**

 A janela da Ajuda será exibida.

# <span id="page-205-0"></span>❹ Controlando o Projetor em uma rede local (PC Control Utility Pro 4/Pro 5)

Usando o software de utilitário "PC Control Utility Pro 4" ou "PC Control Utility Pro 5" incluídos no CD-ROM do Projetor NEC, o projetor pode ser controlado a partir de um computador em uma rede local.

O PC Control Utility Pro 4 é um programa compatível com Windows. (→ esta página) O PC Control Utility Pro 5 é um programa compatível com Mac OS. (→ página [195](#page-208-0))

### **Funções de Controle**

Liga/Desliga, seleção de sinal, congelamento de imagem, ativação de mudo para imagem, ativação de mudo para áudio, ajuste, notificação de mensagem de erro, agenda de eventos.

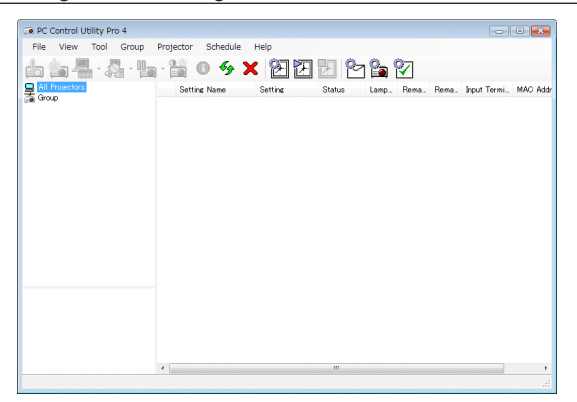

Tela do PC Control Utility Pro 4

Esta seção fornece uma descrição da preparação para o uso do PC Control Utility Pro 4/Pro 5. Para obter mais informações sobre como usar o PC Control Utility Pro 4/Pro 5, consulte a Ajuda do PC Control Utility Pro 4/Pro 5. (→ página [194,](#page-207-0) [195\)](#page-208-0)

Etapa 1: Instale o PC Control Utility Pro 4/Pro 5 no computador. Etapa 2: Conecte o projetor a uma rede. Etapa 3: Inicie o PC Control Utility Pro 4/Pro 5.

• Para executar o PC Control Utility Pro 4 no Windows 8, Windows XP Home Edition e Windows XP Professional, é necessário o "Microsoft .NET Framework". O Microsoft .NET Framework Versão 2.0, 3.0 ou 3.5 está disponível na página Web da Microsoft. Faça o download e instale-o em seu computador.

### DICA:

• O PC Control Utility Pro 4 pode ser usado com uma conexão serial.

### Usando no Windows

# Etapa 1: Instalar o PC Control Utility Pro 4 no computador

*OBSERVAÇÃO:*

- • Para instalar ou desinstalar o programa, a conta de usuário do Windows deve ter privilégio de [Administrador] (Windows 8, Windows 7, Windows Vista e Windows XP)
- • Saia de todos os programas em execução antes de realizar a instalação. Se algum outro programa estiver sendo executado, a instalação poderá não ser concluída.

### *1 Insira o CD-ROM do Projetor NEC fornecido na sua unidade de CD-ROM.*

 A janela de menu será exibida.

# DICA:

Se a janela do menu não for exibida, tente o seguinte procedimento. Para Windows 7:

- **1. Clique em "Iniciar" no Windows.**
- **2. Clique em "Todos os Programas"** → **"Acessórios"** → **"Executar".**
- **3. Digite o nome da sua unidade de CD-ROM (exemplo: "Q:\") e "LAUNCHER.EXE" em "Nome". (exemplo: Q:\LAUNCHER.EXE)**
- **4. Clique em "OK".**

 A janela de menu será exibida.

**2 Clique em "PC Control Utility Pro 4" na janela de menu.**

 A instalação será iniciada.

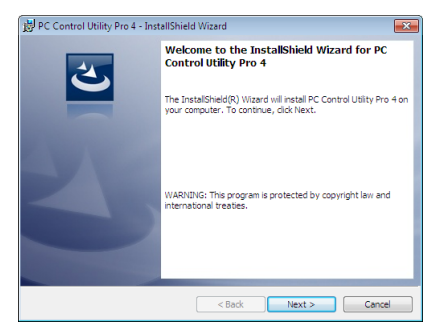

 Quando a instalação for concluída, a janela de boas-vindas será exibida.

**3 Clique em "Next" (Avançar).**

 A tela "END USER LICENSE AGREEMENT" será exibida.

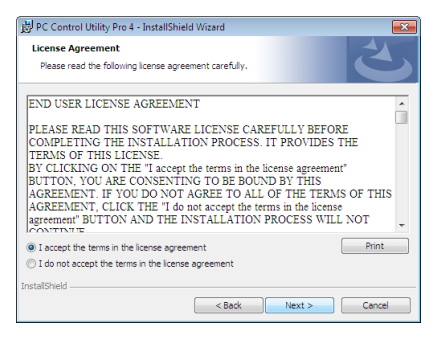

 Leia o "END USER LICENSE AGREEMENT" (CONTRATO DE LICENÇA DE USUÁRIO FINAL) cuidadosamen $t\alpha$ 

- 4 Se concordar, clique em "I accept the terms in the license agreement" (Aceito os termos do contrato de **licença) e em "Next" (Avançar).**
	- Siga as instruções nas telas do instalador para concluir a instalação.
	- • Quando a instalação for concluída, você retornará à janela de menu.

DICA:

• Desinstalando o PC Control Utility Pro 4 Para desinstalar o PC Control Utility Pro 4, execute os mesmos procedimentos descritos em "Desinstalando um Programa de Software". (→ *página [18](#page-200-0)*7)

### <span id="page-207-0"></span>Etapa 2: Conecte o projetor a uma rede.

Conecte o projetor à rede seguindo as instruções em "Estabelecendo uma conexão com uma rede com fios" (→ página [16](#page-182-0)9) e "9. Controlando o Projetor Usando um Navegador HTTP" (→ página [44](#page-57-0))

# Etapa 3: Iniciar o PC Control Utility Pro 4

Clique em "Iniciar" → "Todos os programas" ou "Programas" → "NEC Projector User Supportware" → "PC Control Utility Pro  $4" \rightarrow$  "PC Control Utility Pro  $4"$ .

### *OBSERVAÇÃO:*

• Para que a função Schedule (Agendar) do PC Control Utility Pro 4 funcione, o computador precisar estar em execução e não no modo de espera/suspensão. Selecione "Opções de Energia" no "Painel de Controle" no Windows e desabilite o modo de espera/ *suspensão antes de executar o agendador.*

[Exemplo] Para Windows 7:

Selecione "Painel de Controle" → "Sistema e Segurança" → "Opções de Energia" → "Alterar quando o computador adormece" → "Por o computador para dormir"  $\rightarrow$  "Nunca".

*OBSERVAÇÃO:* 

• Quando [NORMAL] for selecionado para o [MODO ESPERA] no menu, o projetor não poderá ser ligado via conexão de rede local (rede com fios).

#### DICA:

### **Exibindo a Ajuda do PC Control Utility Pro 4**

- **• Exibição do arquivo de Ajuda do PC Control Utility Pro 4 quando ele estiver em execução.** Clique em "Help (H)" (Ajuda)  $\rightarrow$  "Help (H) ..." (Ajuda...) na janela do PC Control Utility Pro 4, nessa ordem. O menu pop-up será exibido.
- **• Exibindo o arquivo de ajuda usando o Menu Iniciar.**

 Clique em "Iniciar" → "Todos os programas" ou "Programas" → "NEC Projector User Supportware" → "PC Control Utility Pro  $4'' \rightarrow$  "Ajuda do PC Control Utility Pro 4".

 A janela da Ajuda será exibida.

# <span id="page-208-0"></span>Usando no Mac OS

### Etapa 1: Instalar o PC Control Utility Pro 5 no computador

- *1. Insira o CD-ROM do Projetor NEC fornecido na sua unidade Mac de CD-ROM.* O ícone de CD-ROM será exibido na área de trabalho.
- **2. Clique duas vezes no ícone de CD-ROM.** A janela do CD-ROM será exibida.
- **3. Clique duas vezes na pasta "Mac OS X".**
- **4. Clique duas vezes em "PC Control Utility Pro 5.pkg".**

 O instalador será iniciado.

**5. Clique em "Next" (Avançar).**

 A tela "END USER LICENSE AGREEMENT" será exibida.

**6. Leia o "END USER LICENSE AGREEMENT" (CONTRATO DE LICENÇA DE USUÁRIO FINAL) e clique em "Next" (Avançar).**

 A janela de confirmação será exibida

**7. Clique em "I accept the terms in the license agreement" (Aceito os termos do contrato de licença).** Siga as instruções nas telas do instalador para concluir a instalação.

# Etapa 2: Conecte o projetor a uma rede

Conecte o projetor à rede seguindo as instruções em "Estabelecendo uma conexão com uma rede com fios" (→ página [16](#page-182-0)9) e "9. Controlando o Projetor Usando um Navegador HTTP" (→ página [44](#page-57-0))

# Etapa 3: Iniciar o PC Control Utility Pro 5

- *1. Abra a pasta Applications no Mac OS.*
- **2. Clique na pasta "PC Control Utility Pro 5".**
- **3. Clique no ícone "PC Control Utility Pro 5".**

 O PC Control Utility Pro 5 iniciará.

### *OBSERVAÇÃO:*

- • Para que a função Schedule (Agendar) do PC Control Utility Pro 5 funcione, o computador precisar estar em execução e não no modo de suspensão. Selecione "Energy Saver" (Economia de Energia) em "System Preferences" (Preferências do Sistema) no Mac e desabilite o modo de suspensão antes de executar o agendador.
- • Quando [NORMAL] for selecionado para o [MODO ESPERA] no menu, o projetor não poderá ser ligado via conexão de rede local (rede com fios).

### DICA:

### **Exibindo a Ajuda do PC Control Utility Pro 5**

- **• Exibição do arquivo de Ajuda do PC Control Utility Pro 5 quando ele estiver em execução.**
- **• Na barra de menus, clique em "Help" (Ajuda)** → **"Help", nessa ordem.** A janela da Ajuda será exibida.
- **• Exibição da Ajuda usando o Dock**
- **1. Abra a "Application Folder" (Pasta de Aplicativos) no Mac OS.**
- **2. Clique na pasta "PC Control Utility Pro 5".**
- **3. Clique no ícone "PC Control Utility Pro 5 Help".**

 A janela da Ajuda será exibida.

# <span id="page-209-0"></span>❺ Projetando a Imagem ou Vídeo da Tela do Seu Computador a partir do Projetor na rede (Image Express Utility Lite) (Modelos MM)

O uso do Image Express Utility Lite contido no CD-ROM do Projetor NEC fornecido permite que você envie a imagem da tela do computador para o projetor por meio de uma LAN com ou sem fio.

O Image Express Utility Lite é um programa compatível com Windows.

O Image Express Utility Lite for Mac OS é um programa compatível com Mac OS.  $(\rightarrow)$  página [202\)](#page-215-0)

Esta seção mostrará uma descrição sobre como conectar o projetor a uma rede local e usar o Image Express Utility Lite. Para operar o Image Express Utility Lite, consulte a ajuda do Image Express Utility Lite.

Etapa 1: Instale o Image Express Utility Lite no computador.

- Etapa 2: Conecte o projetor a uma rede local.
- Etapa 3: Inicie o Image Express Utility Lite.

### $DICA$

• O Image Express Utility Lite (para Windows) pode ser iniciado a partir da maioria das mídias removíveis disponíveis comercialmente, como dispositivos de memória USB ou cartões SD sem a necessidade de instalações no seu computador. (→ *página [201](#page-214-0)*)

# O que você pode fazer com o Image Express Utility Lite

# **• Transmissão de imagens (para Windows e Mac OS)**

- A tela do seu computador pode ser enviada para o projetor através de uma rede com fio ou sem fio sem um cabo de computador (VGA).
- Ao usar a função "LIGAÇÃO FÁCIL", as complicadas configurações de rede podem ser simplificadas e o computador irá automaticamente estabelecer uma conexão com o projetor.
- A tela do seu computador pode ser enviar para até quatro projetores ao mesmo tempo.

### **• Capacidade de transferência de áudio (somente para Windows)**

- • Image Express Utility Lite permite que você mande a imagem da tela do computador e áudio para o projetor através de uma rede com fios ou sem fios, ou conexão USB.
- A capacidade de transferência de áudio só está disponível quando o computador se conecta com o projetor em uma rede peer-to-peer.

### **• Reproduzindo vídeo contínuo (somente para Windows)**

• Image Express Utility Lite permite que você envie vídeos em streaming do computador para um único projetor através de rede com fios ou sem fios sem a necessidade de conectar um cabo de computador. Para uma lista de arquivos de vídeo compatíveis e requisitos para reprodução veja a página [225](#page-238-0) de "4. Usando o Visualizador".

# **• Geometric Correction Tool [GCT] (Ferramenta de Correção Geométrica) (somente para Windows)**

Veja "❻ Projetando uma Imagem de um Ângulo (Geometric Correction Tool no Image Express Utility Lite)".(→ página [203](#page-216-0))

*NOTA:*

<sup>•</sup> Quando Image Express Utility Lite é usado, o áudio do COMPUTER AUDIO IN Mini Jack (Stereo Mini) pode não ficar sincronizado com o vídeo.

# Usando no Windows Etapa 1: Instale o Image Express Utility Lite no computador.

*NOTA:*

- • Para instalar ou desinstalar o programa, a conta de usuário do Windows deve ter privilégio de "Administrador" (Windows 7, Windows Vista e Windows XP).
- • Encerre todos os programas em execução antes de realizar a instalação. Se algum outro programa estiver sendo executado, a instalação poderá não ser concluída.
- • O Image Express Utility Lite será instalado na unidade do sistema do seu computador. Se a mensagem "There is not enough free space on destination" (Não há espaço livre suficiente no destino) for exibida, libere espaço suficiente (cerca de 100 MB) para instalar o programa.
- *1. Insira o CD-ROM do NEC Projector fornecido na sua unidade de CD-ROM.*

 A janela de menu será exibida.

 $DICA$ 

Se a janela do menu não for exibida, tente o seguinte procedimento. Para Windows 7:

**1. Clique em "Iniciar" no Windows.**

- **2. Clique em "Todos os Programas"** → **"Acessórios"** → **"Executar".**
- **3. Digite o nome da sua unidade de CD-ROM (exemplo: "Q:\") e "LAUNCHER.EXE" em "Nome". (exemplo: Q:\LAUNCHER.EXE)**
- **4. Clique em "OK".**

 A janela de menu será exibida.

# **2. Clique em "Installing Image Express Utility Lite" (Instalando Image Express Utility Lite) na janela de** *menu.*

 A instalação será iniciada.

 A tela "END USER LICENSE AGREEMENT" será exibida.

 Leia o "CONTRATO DE LICENÇA DE USUÁRIO FINAL" cuidadosamente.

# **3. Se você concordar, clique em "I agree" (Concordo) e em "Next" (Avançar).**

- • Siga as instruções nas telas do instalador para concluir a instalação.
- • Quando a instalação for concluída, você retornará à janela de menu.

 Quando a instalação for concluída, uma mensagem de conclusão será exibida.

### **4. Clique em "OK".**

 Isso finalizará a instalação.

DICA:

• Desinstalando o Image Express Utility Lite

Para desinstalar o Image Express Utility Lite, execute os mesmos procedimentos descritos em "Desinstalando um Programa de Software". (→ *página [188](#page-201-0)*)

### Etapa 2: Conecte o projetor a uma rede local.

Conecte o projetor à rede local seguindo as instruções em "Estabelecendo uma conexão com uma rede local com fios" (→ página [16](#page-182-0)9) e "9. Controlando o Projetor Usando um Navegador HTTP" (→ página [44\)](#page-57-0)

### Etapa 3: Inicie o Image Express Utility Lite.

**1. No Windows, clique em "Iniciar"** → **"Todos os programas"** → **"NEC Projector UserSupportware"** → *"Image*  **Express Utility Lite"** → **"Image Express Utility Lite".**

 O Image Express Utility Lite será iniciado.

 A janela para seleção da conexão de rede será exibida.

### **2. Selecione Network (Rede) e clique em "OK".**

 A janela de seleção para o destino mostrará uma lista de projetores conectáveis.

• Ao conectar o computador diretamente ao projetor um a um, recomenda-se usar "Easy Connection" (Conexão Fácil).

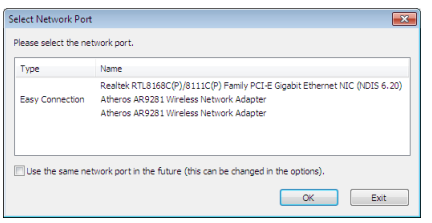

- • Quando uma ou mais redes de "EASY CONNECTION" forem encontradas, a janela "Easy Connection Selection Screen" (Tela de Seleção de Conexão Fácil) será exibida.
- • Para verificar a rede usada pelo projetor a ser conectada, exiba a tela [TERMINAL DE ENTRADA] → [ETHER-NET] → [DEFINIÇÕES DE REDE (MM)] → [NETWORK INFORMATION] (INFORMAÇÃO DA REDE) no menu da tela do projetor e verifique a cadeia de caracteres "SSID".
- **3. Selecione a rede a ser conectada e clique em "Select" (Selecionar).**

 A janela da seleção de destino será exibida.

- **4. Marque os projetores a serem conectados e clique em "Connect" (Conectar).**
	- • Quando diversos projetores são exibidos, exiba a tela [TERMINAL DE ENTRADA] → [ETHERNET] → [DEFI-NIÇÕES DE REDE (MM)] → [NETWORK INFORMATION] (INFORMAÇÃO DA REDE) no menu da tela dos projetores a serem conectados e verifique o [ENDEREÇO IP].

 Quando uma conexão com o projetor for estabelecida, você poderá operar a janela de controle para controlar o projetor. (→ página *[199](#page-212-0))*

#### *NOTA:*

• Projetores nos quais o [MODO ESPERA] no menu sobre a tela foi definido para [NORMAL] (indicador da alimentação está aceso em vermelho) e aqueles nos quais o [TEMPOR. DE PROGRAMA] foi definido (o indicador da alimentação pisca lentamente) não serão exibidos nas opções da conexão de destino quando a unidade estiver no modo espera.

### <span id="page-212-0"></span>5. Opere a janela de controle.

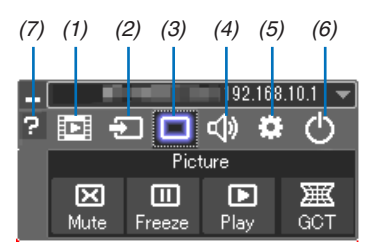

- (1) **EE (Contínuo)**. Exibe a janela para contínuo. Os arquivos de vídeo no PC podem ser transferidos para o projetor via rede ou reproduzidos no projetor. Consulte "Função de vídeo contínuo" no arquivo de ajuda ou no Image Express Utility Lite.
- (1) **Example 2** (Fonte)....... Seleciona uma fonte de entrada do projetor.
- (2) [1] (Imagem)... Liga ou desliga AV-MUTE (Imagem sem áudio) e liga ou desliga FREEZE (congelamento de imagem).
- (3) <<a>(Som) ........ Liga ou desliga AV-MUTE (áudio ausente), reproduz o som e aumenta ou diminui o volume.
- (4) : (Outros)..... Usa "Update" (Atualizar), "HTTP Server" (Servidor HTTP), "Settings" (Configurações) e "Information" (Informações).
- (5) O (Sair) ......... Fecha o Image Express Utility Lite. Você também pode desligar o projetor ao mesmo tempo.
- (6) <sup>2</sup> (Ajuda) ......... Exibe a Ajuda do Image Express Utility Lite.

### DICA:

# **Exibindo o arquivo "Help" (Ajuda) do Image Express Utility Lite**

**• Exibindo o arquivo de ajuda do Image Express Utility Lite quando ele estiver em execução.**

 Clique no ícone [?] (ajuda) na janela de controle. A janela da Ajuda será exibida.

- **• Exibindo o arquivo de ajuda do GCT quando ele estiver em execução.** Clique em "Help" (Ajuda) → "Help" na janela de edição. A janela da Ajuda será exibida.
- **• Exibindo o arquivo de ajuda usando o Menu Iniciar.** Clique em "Iniciar" → "Todos os programas" ou "Programas" → "NEC Projector User Supportware" → "Image Express Utility Lite" → "Image Express Utility Lite Help". A janela da Ajuda será exibida.

**200**

# <span id="page-214-0"></span>Iniciando o Image Express Utility Lite a partir de memória USB ou cartão SD

O Image Express Utility Lite pode ser iniciado a partir de mídias removíveis disponíveis comercialmente, como memória USB ou cartões SD se ele tiver sido previamente copiado nelas. Isso evita o trabalho de instalar o Image Express Utility Lite no seu computador.

### **1. Copie o Image Express Utility Lite para a mídia removível.**

 Copie todas as pastas e arquivos (tamanho total aproximado de 6 MB) da pasta "IEU\_Lite (removable-media)" para o CD-ROM do NEC Projector fornecido na pasta raiz da mídia removível.

#### **2. Insira a mídia removível no computador.**

 A tela "AutoPlay" (Reprodução Automática) será exibida no computador. DICA:

- • Se a tela "AutoPlay" (Reprodução Automática) não for exibida, abra a pasta a partir de "Computador" ("Meu Computador" no Windows XP).
- **3. Clique em "Abrir pasta para exibir arquivos".**

 O IEU\_Lite.exe, outra pasta e os arquivos serão exibidos.

**4. Clique duas vezes no ícone "IEU\_Lite.exe" (** *).*

 O Image Express Utility Lite será iniciado.

*NOTA:*

<sup>•</sup> Não haverá suporte à função "EASY CONNECTION" quando o Image Express Utility Lite for iniciado a partir de uma mídia removível.

# <span id="page-215-0"></span>Usando no Mac OS

### Etapa 1: Instalar o Image Express Utility Lite for Mac OS no computador

*1. Insira o CD-ROM do NEC Projector fornecido na sua unidade Mac de CD-ROM.*

 O ícone de CD-ROM será exibido na área de trabalho.

- **2. Clique duas vezes no ícone de CD-ROM.** A janela do CD-ROM será exibida.
- **3. Clique duas vezes na pasta "Mac OS X".**
- **4. Clique duas vezes em "Image Express Utility Lite.dmg" na pasta "Image Express Utility Lite".** A janela "Image Express Utility Lite" será exibida.
- **5. Arraste e solte a pasta "Image Express Utility Lite" na pasta Applications no Mac OS.**

### Etapa 2: Conectar o projetor a uma rede local

Conecte o projetor à rede local seguindo as instruções em "Estabelecendo uma conexão com uma rede local com fios" (→ página [16](#page-182-0)9) e "❾ Controlando o Projetor usando um navegador HTTP" (→ página [44\)](#page-57-0)

### Etapa 3: Iniciar o Image Express Utility Lite for Mac OS

- *1. Abra a pasta Applications no Mac OS.*
- **2. Clique duas vezes na pasta "Image Express Utility Lite".**
- **3. Clique duas vezes no ícone "Image Express Utility Lite".**

 Quando o Image Express Utility Lite for Mac OS iniciar, a janela para seleção de destino será exibida.

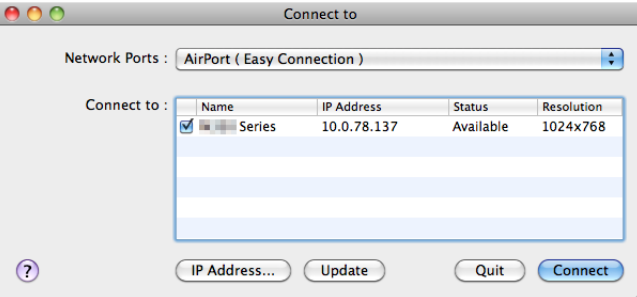

• Da primeira vez que for inicializado, a tela de "END USER LICENSE AGREEMENT" (Contrato de Licença de Usuário Final) será exibida antes da a janela para seleção de destino.

 Leia o "END USER LICENSE AGREEMENT" (Contrato de Licença de Usuário Final), selecione "I accept the terms in the license agreement" (Aceito os termos do contrato de licença) e clique em "OK".

### **4. Selecione o projetor a ser conectado e clique em "Connect" (Conectar).**

 A tela da sua área de trabalho será exibida no projetor.

### $DICA$

Exibindo a ajuda do Image Express Utility Lite for Mac OS

**• Na barra de menus, clique em "Help" (Ajuda)** → **"Image Express Utility Lite Help" quando o Image Express Utility estiver em execução.**

 A janela da Ajuda será exibida.
# ❻ Projetando uma imagem de um ângulo (Geometric Correction Tool no Image Express Utility Lite) (Modelos MM)

A função da Ferramenta de Correção Geométrica (CGT) (Geometric Correction Tool) lhe permite corrigir a distorção de imagens projetadas mesmo que de um ângulo.

# O que você pode fazer com o GCT

- A função GCT inclui as seguintes três funções
	- • **Correção de 4 Pontos:** Você pode ajustar facilmente uma imagem projetada no interior da borda da tela alinhando os quatro cantos de uma imagem com os da tela.
	- **Correção Multiponto:** Você pode corrigir uma imagem distorcida no canto de uma parede ou de uma tela com formas irregulares usando várias telas separadas para corrigir a imagem assim como a correção de 4 pontos.
	- • **Correção de Parâmetros:** Você pode corrigir uma imagem distorcida usando uma combinação de regras transformacionais preparadas anteriormente.

Esta seção mostrará um exemplo do uso da 4-point Correction (Correção de 4 Pontos).

Para obter informações sobre "Multi-point Correction" (Correção Multiponto) e "Parameters Correction" (Correção de Parâmetros), consulte o arquivo de ajuda do Image Express Utility Lite. (→ página [200\)](#page-213-0)

- Os seus dados da correção podem ser armazenados no projetor ou no computador. Eles podem ser restaurados quando necessário.
- • A função GCT está disponível com as conexões de rede com fios e sem fios, e um cabo de vídeo.

# Projetando uma imagem a partir de um Ângulo (GCT)

• Em cabo de vídeo ou conexão de rede local, instale e inicie o Image Express Utility anteriormente no seu computador.  $(\rightarrow)$  página [19](#page-211-0)8)

Preparação: Ajuste a posição do projetor ou aplique zoom para que a imagem projetada possa cobrir a área inteira da tela.

**1. Clique no ícone " " (Picture, Imagem) e no botão " ".**

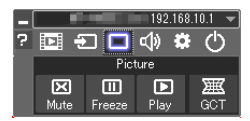

 A janela "4-point Correction" (Correção de 4 Pontos) será exibida.

**2. Clique no botão"Start Correction" (Iniciar Correção) e no botão"Start 4-point Correction" (Iniciar Correção** *de 4 Pontos).*

Um moldura verde e um ponteiro de mouse  $(\Rightarrow)$  serão exibidos.

• Quatro [ • ] marcas aparecerão nos quatro cantos da moldura verde.

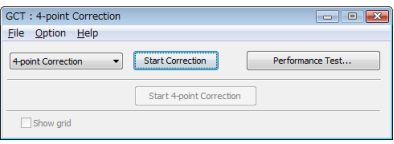

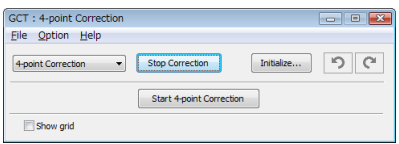

**3. Use o mouse para clicar na marca [** • **] referente ao canto a ser movido.**

A marca selecionada no momento [ ● ] ficará vermelha.

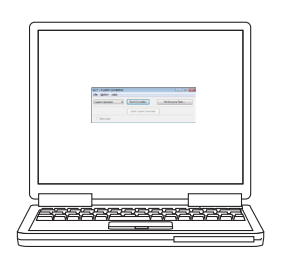

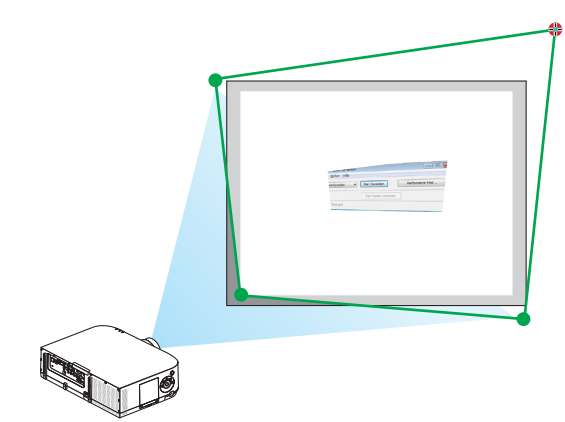

(No exemplo acima, as telas do Windows foram omitidas para melhor visualização.)

# **4. Arraste a marca selecionada [** • **] até o ponto de correção e solte-a.**

• Ao clicar dentro da área da imagem projetada, a marca mais próxima [ • ] irá para a posição onde o cursos do mouse está.

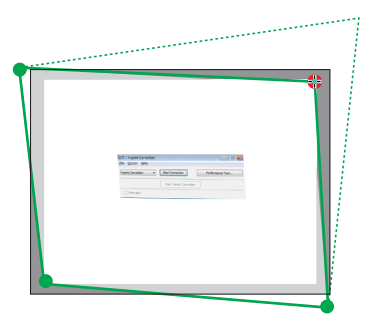

*5. Repita a Etapa 3 e 4 para corrigir a distorção da imagem projetada.*

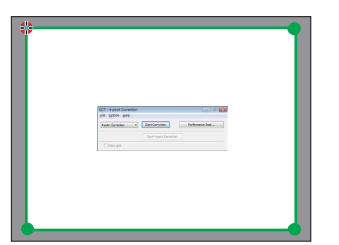

# **6. Quando terminar, clique com o botão direito do mouse.**

 A moldura verde e o ponteiro do mouse desaparecerão da área de imagem projetada. Isso finalizará a correção.

**7. Clique no botão "X" (fechar) na janela "4-point Correction" (Correção de 4 Pontos).**

 A janela "4-point Correction" (Correção de 4 Pontos) desaparecerá e a correção de 4 pontos entrará em vigor.

## **8. Clique no botão " " na janela de controle para sair do GCT.**

DICA:

- Depois de realizar a correção de 4 pontos, você pode salvar os dados dessa correção no projetor clicando em "File" (Arquivo)  $\rightarrow$ "Export to the projector…" (Exportar para o projetor...) na janela "4-point Correction" (Correção de 4 Pontos).
- • Veja Help of Image Express Utility Lite para operar a janela "4-point Correction" e outras funções além da GCT. (→ *página [200](#page-213-0)*)

# ❼ Projetando Imagens do Projetor por uma rede (Image Express Utility Lite 2.0) (Modelos MM)

# O que você pode fazer com o Image Express Utility 2.0

Usar Image Express Utility 2.0 permite que você envie as telas de seus computadores para o projetor via rede com fios/sem fios.

 A diferença do Image Express Utilitz Lite é que as imagens projetadas podem ser enviadas de um computador para não somente um projetor mas também para dois ou mais projetores ao mesmo tempo.

 Quando "Modo Reunião" é usado, imagens projetadas podem ser enviadas e recebidas entre dois ou mais computadores pessoais.

**• Transmissões de imagem de alta velocidade e alta qualidade baseadas no algoritmo de compressão original do NEC**

 O algoritmo de compressão original do NEC permite que imagens de alta qualidade sejam enviadas através da rede em alta velocidade, do seu computador para o projetor.

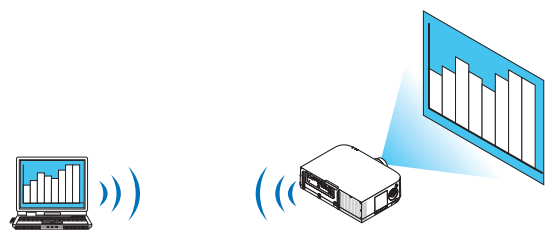

# **• Projeção simultânea por múltiplos projetores**

 As imagens podem ser enviadas de um computador para não apenas um projetor mas também para dois ou mais projetores ao mesmo tempo.

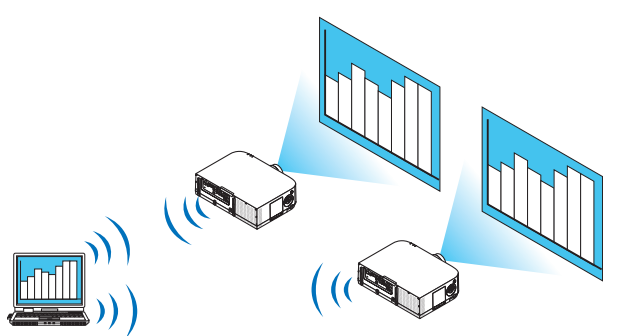

**• A função "Conexão Fácil" para conectar rede sem fios**

 Ao usar a função\* "Conexão Fácil"1, as configurações complicadas da rede sem fios podem ser simplificadas.

\*1 Esta função pode ser usada quando Windows XP é usado como o SO e quando você tem um privilégio de "Administrador do Computador". Se o SO for Windows 7/Windows Vista, entrada de senha de conexão como "Administrador" poderá ser solicitada.

# **• Imagens projetadas podem ser transferidas e salvas em computadores.**

 Quando "Modo Reunião" é usado, imagens projetadas podem ser enviadas dos computadores para todos os participantes (frequentadores) da "Reunião". As imagens recebidas podem ser salvas para seu computador com um recado (dados de texto) anexado.

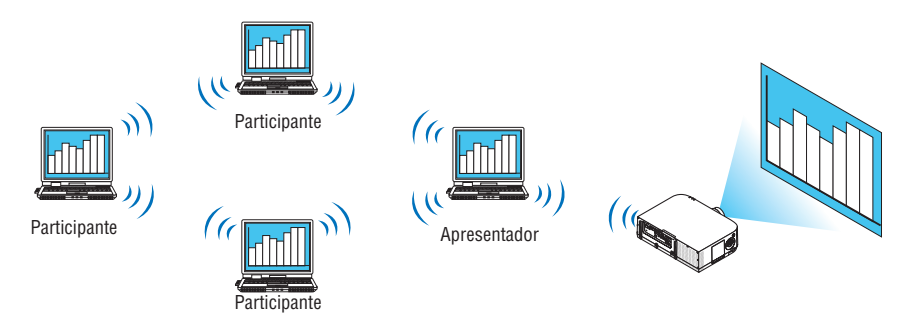

# **• Troca do apresentador com um clique**

 Quando trocar para outro apresentador durante a conferência, os participantes (frequentadores) podem simplesmente clicar em um botão ou alternar para o novo apresentador.

# **• Gerenciamento central do computador que projeta**

 Usando o Modo Treino permite que você use um único computador (Gerente) para gerenciar qual computador (Participante) projeta. Uma possível operação inclui alternar computadores projetantes para serem projetados, bem como uma interrupção temporária de comunicação com o projetor.

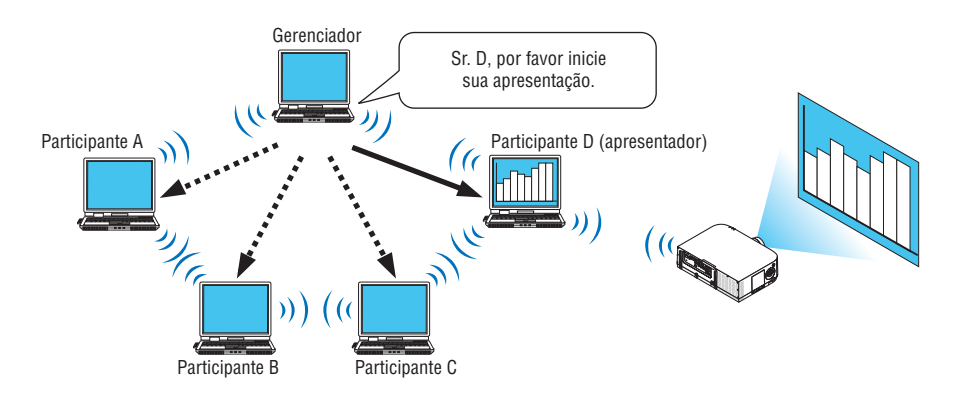

#### *NOTA:*

O Modo Treino não está instalado através da opção de instalação "Típica" quando Image Express Utility 2.0 está instalado. Para usar Modo Treino, selecione a opção de instalação "Extensão" na tela de seleção de instalação que é exibida enquanto a instalação do Image Express Utility 2.0 está em progresso, e selecione "Modo Treino (Participante)" ou "Modo Treino (Gerenciador)".

# Conectando o projetor a uma rede local

Conecte o projetor para a rede seguindo as instruções em "Conectando a uma Rede Com Fios" (→ página [16](#page-182-0)9), "Conectando a uma Rede Sem Fios" (→ página [170\)](#page-183-0) e"9 Menus de Aplicação" (→ página [13](#page-151-0)8)

# <span id="page-220-0"></span>Operação Básica do Image Express Utility 2.0

Esta seção explica os seguintes três casos como exemplos da operação de Image Express Utility 2.0.

- (1) Transferindo imagens para o projetor
- (2) Apresentando uma conferência
- (3) Participando de uma conferência

# **Mandando Imagens para o Projetor**

- **• Conectando o Projetor**
- **1 Ligue a energia para o projetor no qual a rede foi configurada.**
- **2 Clique Windows [Iniciar]** → **[Todos os Programas]** → **[Supportware de Usuário do Projetor NEC]** → **[Image Express Utility 2.0]** → **[Image Express Utility 2.0], nesta ordem.**

 A janela "Seleção das Conexões da Rede" será exibida.

 Uma lista de equipamentos da rede conectada a seu computador será exibida.

#### IMPORTANTE:

Uma tela como esta abaixo é exibida quando o software é iniciado em um PC instalado com Windows XP Service Pack 2 (SP2) (ou posterior).

Clique em "Desbloquear" se isto for exibido.

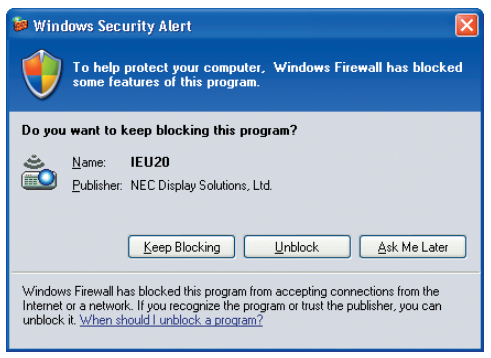

**3 Selecione o equipamento de rede que será usado e clique em [OK]**

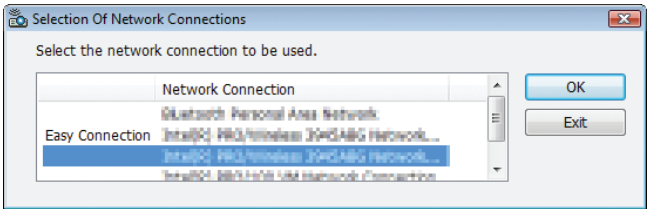

 Selecione o dispositivo de rede exibindo "Conexão Fácil" se a definição de rede do produto estiver para "Conexão Fácil". Isto irá chamar a janela "Lista de Projetor".

**4 Verifique( ) o projetor a conectar e clique [Conectar].**

 Se o nome do projetor a conectar não está na lista ou se estiver escondido, clique em [Atualizar].

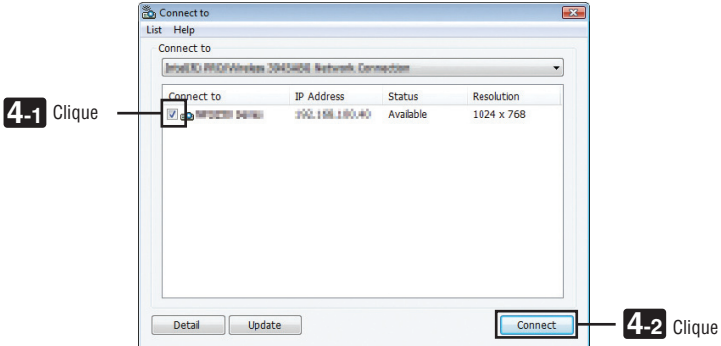

 A tela de seu computador será projetada pelo projetor.

 Neste momento, o sinal de entrada do projetor irá mudar automaticamente para "ETHERNET".

#### **• Transferindo imagens**

Quando seu computador está conectado ao projetor, a tela do computador é projetada a partir do projetor como está. Para realizar sua apresentação usando um arquivo de PowerPoint, abra o arquivo de PowerPoint e inicie sua apresentação.

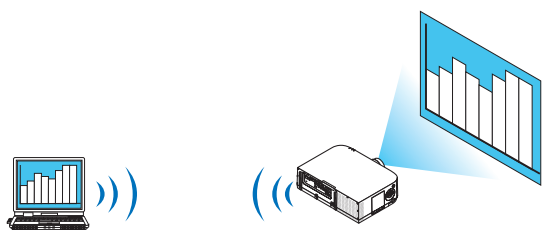

# <span id="page-222-0"></span>**• Parando ou retomando a transmissão de imagens**

A transmissão da tela do computador para o projetor pode ser temporariamente parada e então retomada.

**1 Clique no ícone do projetor ( ) na barra de tarefas do Windows.** Um menu pop-up será exibido.

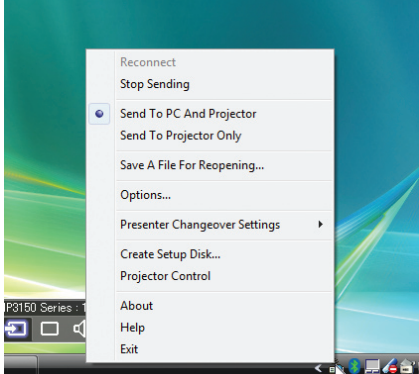

#### **2 Clique em [Parar de Enviar].**

o ícone do projetor na barra de tarefas mudará (

# *NOTA:*

*Mesmo se a tela do computador estiver mudada neste status, a imagem projetada do projetor não muda.* Para manipular a tela que não deveria ser revelada (projetada pelo projetor), pare a transmissão.

# **3 Clique no ícone do projetor ( ) na barra de tarefas do Windows.**

 Um menu pop-up será exibido.

#### **4 Clique em [Iniciar Envio].**

O ícone do projetor na barra de tarefas mudará ( $\frac{1}{2}$ )

 A transmissão da tela para o computador será retomada, e a tela atual do computador será projetada pelo projetor.

# **• Termina a transmissão de imagens**

Deixar Image Express Utility 2.0.

# **1 Clique no ícone do projetor ( ) na barra de tarefas do Windows.**

 Um menu pop-up será exibido.

**2 Clique [Sair].**

# **Apresentando Conferências**

#### **• Apresentando conferências**

- 1 Siga os passos 1 a 4 em "Conectando projetor" de "Mandando Imagens para o Proietor" (→ página [207](#page-220-0)). A tela de seu computador será projetada pelo projetor.
- **• Divulga um arquivo para os participantes da conferência.**

#### *NOTA:*

Para divulgar um arquivo para os participantes, a seleção só pode ser feita em unidades de pasta. Portanto, uma pasta que contém apenas arquivos que podem ser revelados para os participantes deve ser criada anteriormente.

**1 Clique no ícone do projetor ( ) na barra de tarefas do Windows.**

 Um menu pop-up será exibido.

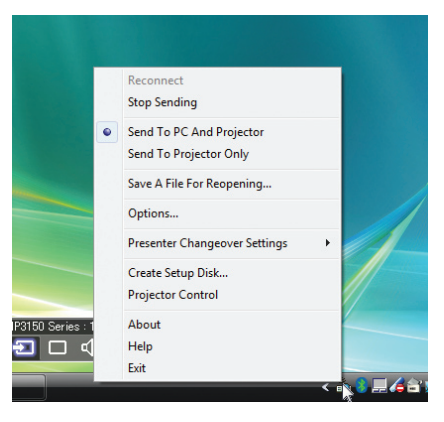

- **2 Antes de clicar [Mandar para PC e Projetor], verifique se existe uma marca " • " aplicada.**
- **3 Clique no botão [Image Express Utility 2.0] na barra de tarefas.**

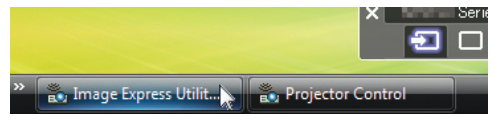

 A janela do apresentador será aberta.

**4 Clique em [Selecionar Pasta].**

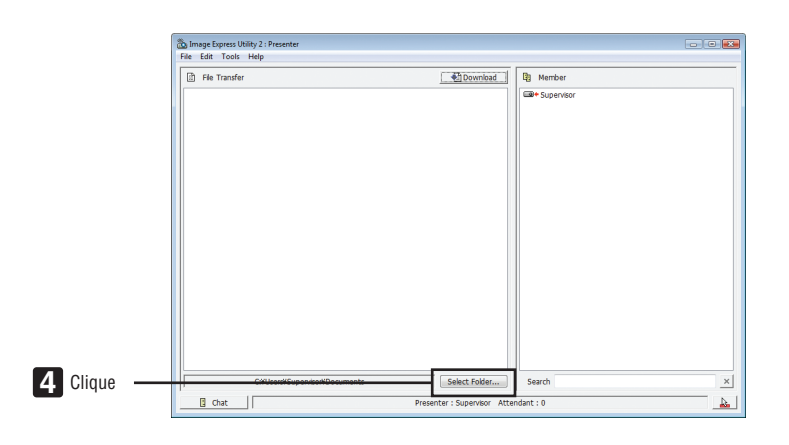

**5 Selecione uma pasta salvando um arquivo a ser revelado para os participantes e clique em [OK].**

 O arquivo na pasta selecionada será exibido na lista de arquivos para transferência.

**6 Clique em [Baixar].**

 O arquivo será mostrado aos participantes.

*NOTA:*

Quando o computador está conectado ao projetor, a tela do computador que está em progresso de ser é também projetada pelo projetor. Para manipular uma tela que não deveria aparecer (não projetada), pare a transmissão temporariamente (página → *página [209](#page-222-0)*).

# **• Terminando a conferência**

**1 Clique em [Arquivo] na janela do apresentador e clique em [Sair].**

 Você pode também finalizar a conferência clicando [×] na extremidade superior direita da janela do apresentador.

# **Participando de uma Conferência**

- **• Participando de conferências**
- **1 Clique Windows [Iniciar]** → **[Todos os Programas]** → **[Supportware de Usuário do Projetor NEC]** → **[Image Express Utility 2.0]** → **[Image Express Utility 2.0], nesta ordem.**

 A janela "Seleção das Conexões da Rede" será exibida.

 Uma lista de equipamentos da rede conectada a seu computador será exibida.

#### IMPORTANTE:

Uma tela como esta abaixo é exibida quando o software é iniciado em um PC instalado com Windows XP Service Pack 2 (SP2) (ou posterior).

Clique em "Desbloquear" se isto for exibido.

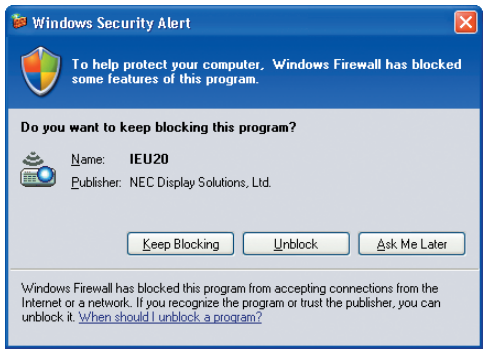

**2 Selecione o equipamento de rede que será usado e clique em [OK].**

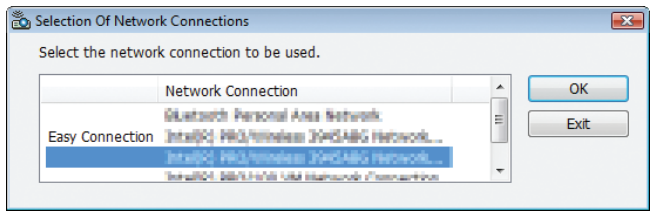

 Selecione o dispositivo de rede exibindo "Conexão Fácil" se a definição de rede do produto estiver para "Conexão Fácil". Isto irá chamar a janela "Lista de Reunião".

**3 Clique no Nome da Reunião para participar e clique em [Conectar].**

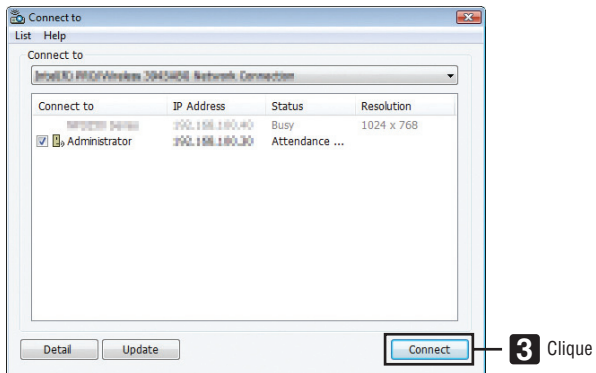

 O computador será conectado à conferência selecionada e o a tela de participante será exibida.

 Se o apresentador seleciona "Enviar para PC e Projetor", a imagem projetada do projetor é exibida na janela do atendente.

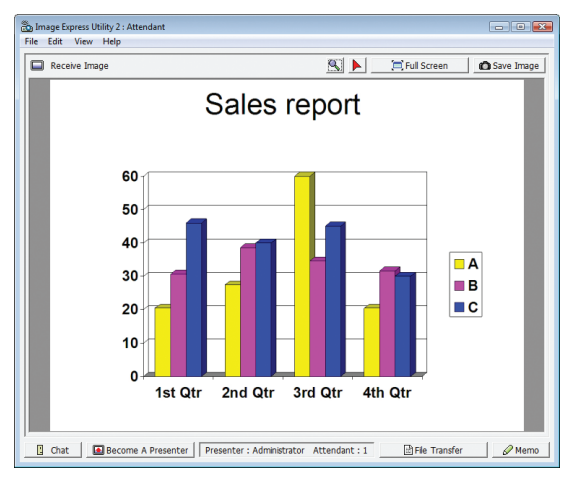

# **• Salvando imagens recebidas**

**1 Clique em [Nota] na janela do atendente.**

 Um painel de nota será exibido.

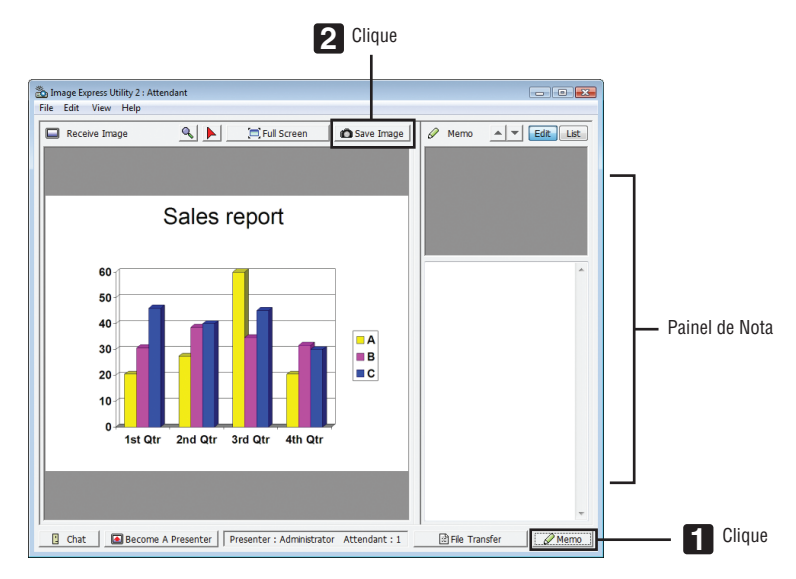

# **2 Clique em [Salvar Imagem] na janela do atendente.**

 A imagem exibida na janela do atendente será salva.

- • A imagem salva é adicionada à lista de nota e uma miniatura é exibida.
- • Uma nota pode ser anexada à imagem salva.

# REFERÊNCIA:

- • No caso do Windows XP, um arquivo criado é salvo em "Meus Documentos/ImageExpress/" sob as definições padrão. No caso de Windows 7/Windows Vista, "Documento/ImageExpress/" é o arquivo padrão para salvar um arquivo criado.
- • Uma pasta é criada abaixo da pasta padrão baseado no tempo e data da conferência, e a imagem é salva em uma pasta criada. Por exemplo, se a conferência é apesentada às 11:20 em 14 de maio de 2014, o nome da pasta padrão no Windows XP será Meus Documentos\ImageExpress\2014-05-14\_11-20\_Meeting Records". Nesta pasta, um arquivo HTML chamado "Registro de Reuniões" é criado. A imagem salva é salva na pasta "Imagens".

# **• Baixando o arquivo revelado**

**1 Clique em [Transferência de Arquivo] na janela do atendente.**

 A janela "Transferência de Arquivo" será aberta.

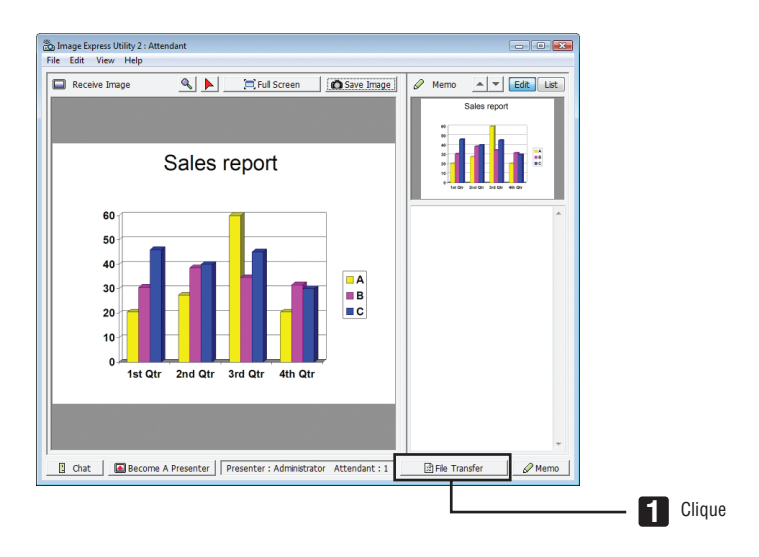

# **2 Selecione um arquivo para baixar e clique [Baixar].**

 O download iniciará.

 O progresso do download é exibido na parte inferior esquerda da janela da esquerda.

**3 Quando o download estiver completo, clique em [Arquivo] na janela "Transferência de Arquivo" e clique em [Sair].**

 A janela "Transferência de Arquivo" será fechada.

REFERÊNCIA:

- • Se "Abrir Após Donwload" estiver marcado, o arquivo é aberto por um software de aplicação específico depois que o download *estiver completo.*
- • No caso do Windows XP, um arquivo criado é salvo em "Meus Documentos/ImageExpress/" sob as definições padrão. No caso de Windows 7/Windows Vista, "Documento/ImageExpress/" é o arquivo padrão para salvar um arquivo criado.
- • Uma pasta é criada abaixo da pasta padrão baseado no tempo e data da conferência, e a imagem é salva em uma pasta criada. Por exemplo, se a conferência é apesentada às 11:20 em 14 de maio de 2014, o nome da pasta padrão no Windows XP será Meus Documentos\ImageExpress\2014-05-14\_11-20\_Meeting Records".

# **• Mudando de apresentador**

Três tipos de configurações podem ser feitas para mudar o apresentador: "Não Aprovado", "Aprovado", e "Mudança Proibida" (estas podem ser selecionadas somente pelo apresentador).

No exemplo seguinte, "Não Aprovado" está selecionado.

**• Clique [Tornar-se Um Apresentador] na janela de assistente.**

 Você mudará de um participante para um apresentador.

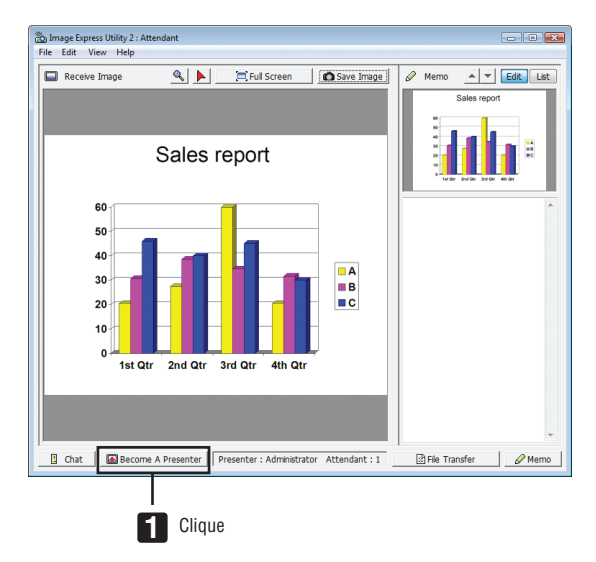

# **• Deixando a conferência**

Deixe a conferência e saida do Image Express Utility 2.0.

**• Clique em [Arquivo] na janela de assistente e clique em [Sair].**

 Você pode também deixar a conferência clicando [x] na extremidade superior direita da janela do assistente.

# ❽ Usando o Projetor Para Operar Seu Computador através de uma rede local (Desktop Control Utility 1.0) (Modelos MM)

Usar o Desktop Controu Utility 1.0 permite que você opere seu computador colocado a uma distância remotamente de uma distância através da rede (rede com fios ou rede sem fios).

# O que você pode fazer com o Desktop Control Utility 1.0

- Um mouse USB comercialmente disponível é conectado ao projetor para operar o computador.
- Suponha, por exemplo, que um arquivo do PowerPoint a ser apresentado em uma conferência seja salvo em um computador em seu escritório.Se este computador estiver conectado ao projetor na sala de conferência com rede quando a conferência for apresentada, a tela da área de trabalho do computador em seu escritório (Windows 8/ Windows 7/Windows Vista/Windows XP) pode ser projetada e o arquivo de PowerPoint pode ser apresentado operando o projetor. Em outras palavras, o computador não precisa ser trazido à sala de conferência.

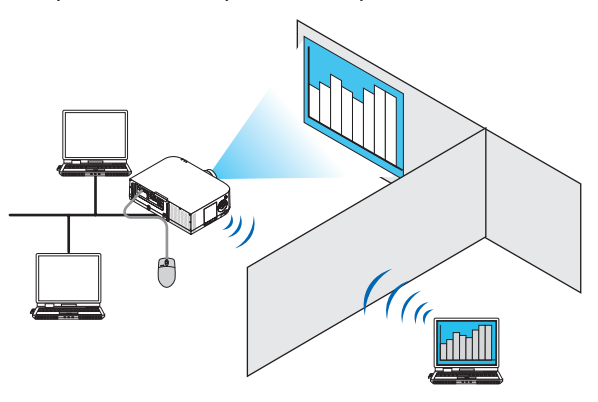

#### IMPORTANTE:

• Você pode usar o Desktop Control Unity 1.0 para operar um computador localizado em uma sala separada do projetor através de uma rede. No entanto, cuidado deve ser tomado para prevenir outros de verem a tela do seu computador (documentos importantes), copiar arquivos ou desligar a energia.

 NEC não assumirá nenhuma responsabilidade por qualquer perda ou dano vindo de vazamento de informação ou falha de sistema enquanto você estiver usando Desktop Control Utility 1.0.

• Isto desconectará a conexão rede quando o computador estiver no modo standby enquanto o Desktop Control Utility 1.0 estiver *sendo usado.*

 No Windows 8/Windows 7/Windows Vista, selecione [Painel de Controle] → [Hardware e Som] → [Opções de Energia]. Configure *[Mudar quando computador apaga] para [Nunca].* 

 No Windows XP, clique em [Painel de Controle] → [Performance e Manutenção] → *[Opções de Energia]* → *[Espera de Sistema]*  → *[Nunca].*

• A função de salvamento de tela está desligada enquanto Desktop Control Utility 1.0 estiver funcionando.

# Conectando o projetor a uma rede local

Conecte o projetor para à rede seguindo as instruções em "Conectando a uma Rede Com Fios" (→ página [16](#page-182-0)9), "Conectando a uma Rede Sem Fios" ( $\rightarrow$  página [170\)](#page-183-0) e "9 Menus de Aplicação" ( $\rightarrow$  página [13](#page-151-0)8)

# Usando o projetor para operar a tela de área de trabalho do computador

### IMPORTANTE:

• No caso do Windows 8/Windows7/Windows Vista, desabilite a controle de conta de usuário antes de usar o Desktop Control Utility 1.0.

 O Windows Vista tem a função de "Controle da Conta do Usuário" para proteger o computador. A janela de confirmação conta do usuário poderá ser exibida.

 Desde que Desktop Control Utility 1.0 não pode transferir a janela de confirmação da conta, esta janela faz com que a operação esteja indisponível. Antes de usar Desktop Control Utility 1.0, é necessário desabilitar o controle da conta do usuário do Windows 8/Windows7/Windows Vista. Depois de conectar com a conta do administrador, siga o procedimento abaixo para mudar a *configuração:*

# **[Mudar Procedimento]**

# **<Para Windows 8, Windows 7>**

- **1 Clique em [Painel de Controle].**
- **2 Clique em [Contas do Usuário e Segurança Familiar] (Windows 8 apenas).**
- **3 Clique em [Contas de Usuário].**
- **4 Clique em [Mudar configurações de Controle de Conta do Usuário].**
- **5 Mude [Escolher quando ser notificado sobre mudanças para o seu computador] para [Nunca modificar] e clique em [OK].**
- Se reiniciar for requerido, clique em [Reiniciar agora].

# **<Para Windows Vista>**

- **1 Clique em [Painel de Controle] a partir do Menu Iniciar.**
- **2 Clique em [Contas de Usuário e Segurança Familiar].**
- **3 Clique em [Conta de Usuário].**
- **4 Clique em [Habilitar/Desabilitar Controle de Conta do Usuário].**
- 5 Remova a marca de [Usar Controle da Conta do Usuário (CAU) para Ajuda de Proteção do Computador] e **clique em [OK].**
- • Se reiniciar for requerido, clique em [Reiniciar agora].

Após completar o Desktop Control Utility, é recomendada a ativação do controle de conta do usuário.

# **• Operação no computador**

**1 CliqueWindows [Iniciar]** → **[Todos os Programas]** → **[Supportware de Usuário do Projetor NEC]** → **[Desktop Control Utility 1.0]** → **[Controle de Área de Trabalho], nesta ordem.**

 A janela "Seleção das Conexões da Rede" é exibida.

 Isto exibe a lista de dispositivos de rede conectados ao computador que você esteja usando.

**2 Selecione o dispositivo de rede a usar e clique em [OK].**

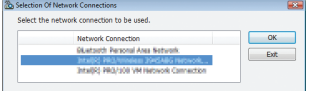

 A janela "Iniciar definições de senha" será exibida.

• No caso do Windows 7/Windows Vista, a Janela de Controle da Conta do Usuário é exibida. Clique em [OK] ou coloque a senha do administrador.

Tela quando o Desktop Control Utility 1.0 é iniciado já na primeira vez

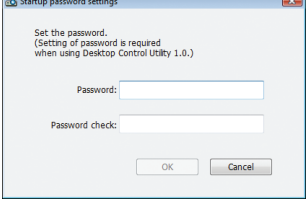

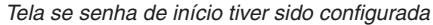

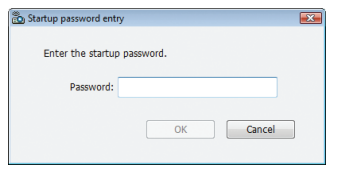

#### IMPORTANTE:

- • Certifique-se de escrever a senha de início para o caso de esquecê-la.
- • A senha de início deve ser colocada cada vez que Desktop Control Utilitz 1.0 for iniciado.
- • Se você esquecer a senha de início, reinstale o Desktop Control Utility 1.0.

Uma tela como esta abaixo é exibida quando o software é iniciado em um PC instalado com Windows XP Service Pack 2 (SP2) (ou posterior).

Clique em "Desbloquear" se isto for exibido.

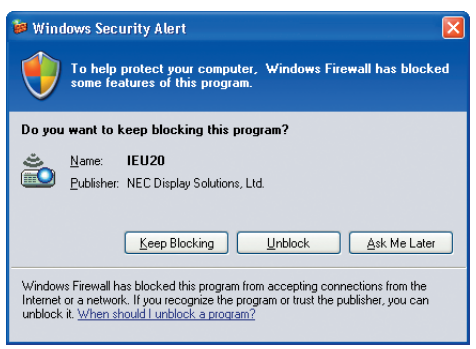

**3 Insira a senha de início do Desktop Control Utility 1.0 e clique em [OK].**

 A janela "Senha Atual" será exibida.

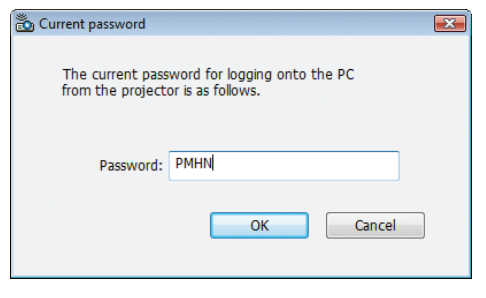

# *NOTA:*

A sequência de caracteres exibida no campo de senha varia cada vez que Desktop Control Utility 1.0 é iniciado.

# **4 Escreva a sequência de caracteres exibida no campo de senha.**

 Escreva "PMNH" na tela de exemplo do passo 3.

# **5 Clique em [OK].**

 Desktop Control Utility 1.0 será iniciado.

 Mova a sala onde o projetor está instalado, com o papel no qual você escreveu a senha no passo 4.

- **• Operando o projetor (conectando o computador)**
- **1 Conecte o mouse USB que é disponível comercialmente para o projetor.**

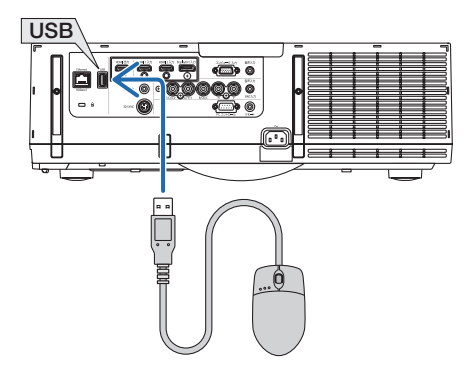

#### *2 Ligue o projetor.*

 Configure as definições de rede do projetor antecipadamente.

# **3 Pressione o botão "8/Ethernet" no controle remoto.**

 A tela do menu do aplicativo será exibida.

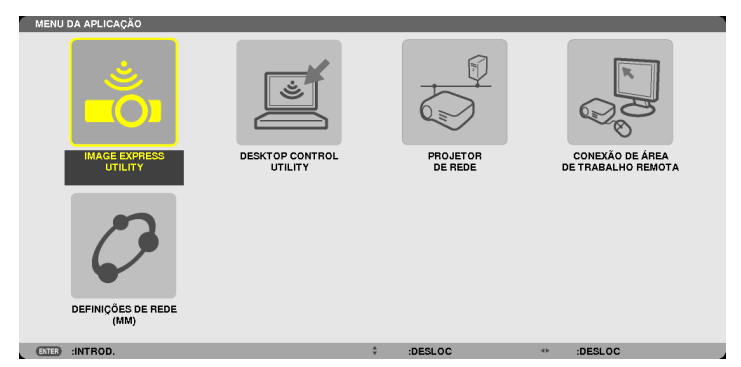

- • Pressione brevemente o botão "ENTRADA" para exibir a tela do terminal de entrada para as operações no corpo principal. Pressione os botões ▼▲ para selecionar [8:ETHERNET] e, em seguida, pressione o botão "ENTRAR" para ligar a entrada e exibir a tela do menu de aplicativos.
- • Você também pode usar um mouse USB conectado ao projetor para as operações posteriores.

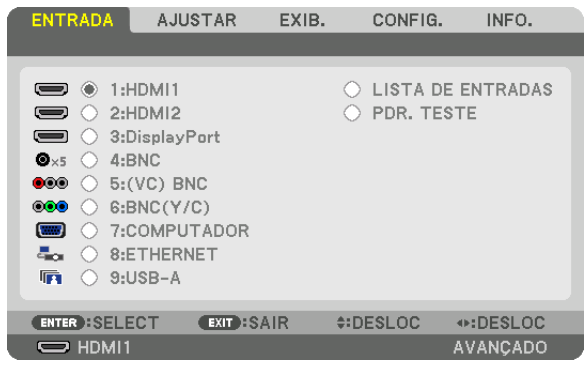

- *4 Pressione o botão SELECIONAR* ▼*/*▲ **para selecionar [REDE] e pressione o botão ENTER.**
	- A tela do "menu de rede" será exibida.
	- • As operações restantes podem ser executadas usando um mouse USB conectado ao projetor.

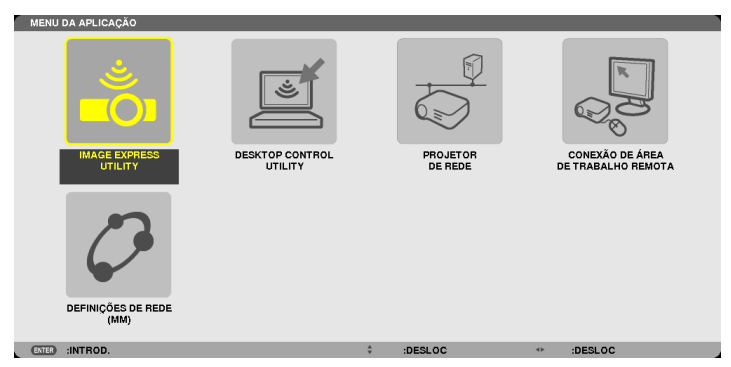

**5 Clique em [UTILIDADE DE CONTROLE DE DESKTOP].** O menu "UTILIDADE DE CONTROLE DE DESKTOP" será exibido.

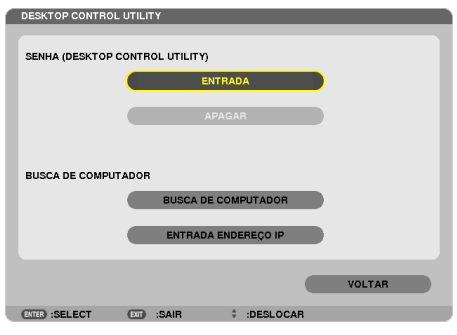

# **6 Clique em "ENTRADA".**

 Uma tela de inserção de senha será exibida.

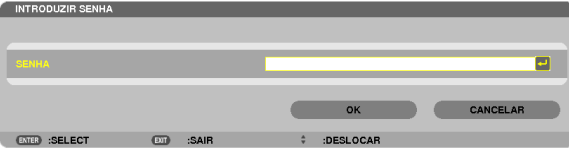

- **7 Insira a senha que você anotou no passo 4 de "Operação no computador".**
	- • Clique no botão [BS] na lado direito do campo [SENHA] para apagar o caractere à esquerda do ponto de inserção de caractere.
- **8 Depois de inserir a senha, clique no botão à esquerda do campo de [SENHA].**

 Você retornou para a tela do menu "DESKTOP CONTROL UTILITY".

# **9 Clique em [BUSCA DE COMPUTADOR].**

 A tela "LISTA DE COMPUTADOR" será exibida.

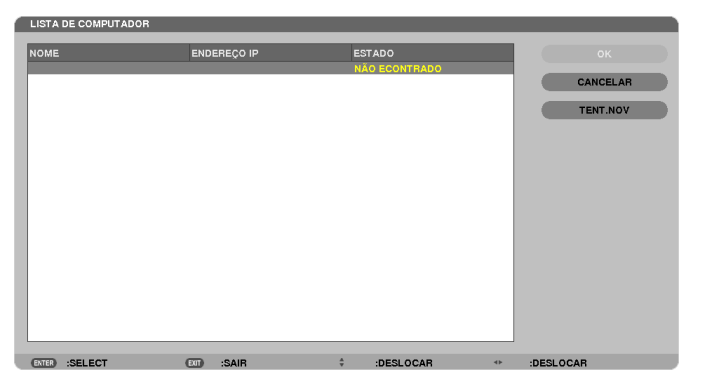

 Se a destinação de conexão não for encontrada como um resultado de uma BUSCA DE COMPUTADOR, busque a destinação de conexão inserindo o endereço IP do computador na destinação de conexão e clique em "inserir endereço IP".

# **10 Clique no computador na destinação de conexão e então em [OK].**

 A tela da área de trabalho do computador na destinação de conexão será exibida.

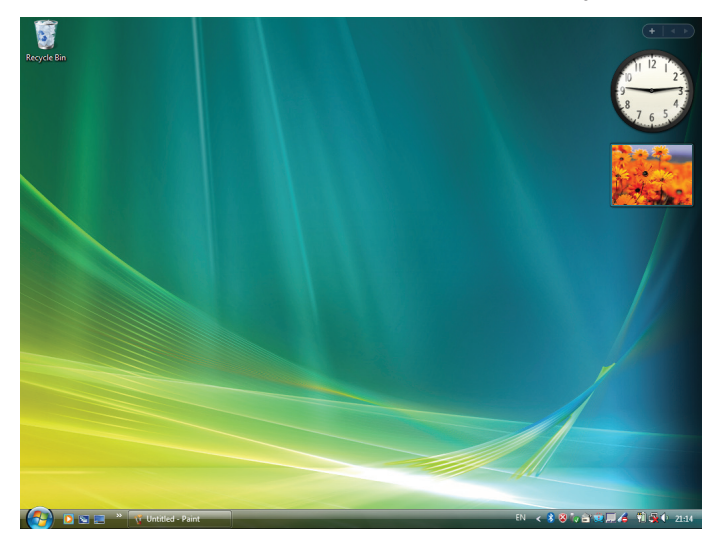

# **• Operando o projetor (manipulando a tela de área de trabalho)**

A tela da área de trabalho exibida pode ser manipulada usando o mouse USB conectado ao projetor.Se o botão SAIR do projetor ou controle remoto for pressionado enquanto a tela de área de trabalho é exibida, uma barra de operação auxiliar é exibida na extremidade inferior esquerda da tela.

Manipule a barra de operação auxiliar usando os botões do projetor ou controle remoto.

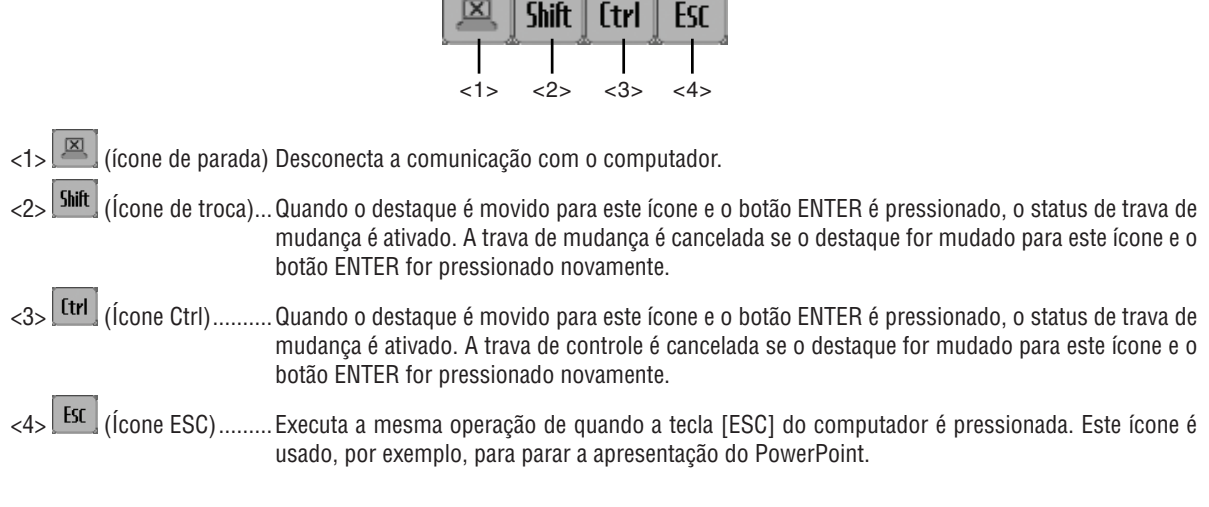

# **• Operando o projetor (desconectando comunicações)**

# **1 Pressione o botão EXIT quando a tela da área de trabalho estiver sendo exibida.**

 Uma barra de operação auxiliar será exibida na extremidade inferior esquerda da tela.

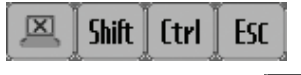

# **2 Mova o destaque para** *(ícone desligar) e pressione o botão ENTER.*

 A comunicação será desconectada e você retornará para a tela do menu "DESKTOP CONTROL UTILITY". Para retomar a comunicação, clique em [BUSCA DE COMPUTADOR]. Depois disto, siga o passo 10 na página precedente.

# REFERÊNCIA:

A comunicação também pode ser desconectada clicando o ícone do projetor na barra de tarefas e então clicando em "Desconectar" enquanto a tela da área de trabalho é exibida.

- **• Operando o projetor (saindo de Desktop Control Utility 1.0)**
- 1 Clique no ícone do projetor  $\vert^{\bullet\bullet}\vert$  na barra de tarefas enquanto a tela da área de trabalho é exibida.

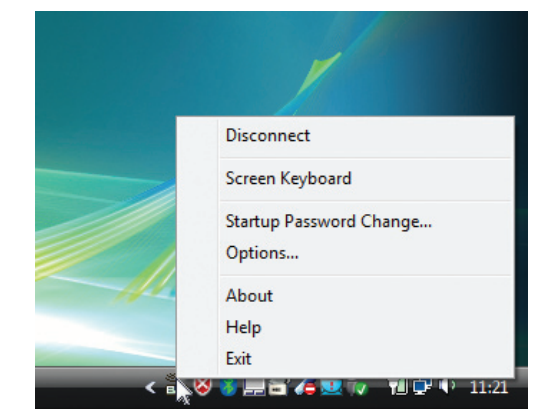

**2 Clique [Sair].**

 Desktop Control Utility 1.0 será encerrado.

- *3 Pressione o botão SAIR na unidade do projetor ou no controle remoto.* A tela do "menu de rede" será exibida.
- *4 Pressione o botão MENU na unidade do projetor ou no controle remoto.* O menu de tela será exibido. Selecione [TERMINAL DE ENTRADA] no submenu.
- **5 Selecione uma fonte de inserção diferente de [8:ETHERNET].**

# <span id="page-238-0"></span>❶ O que você pode fazer com o Visualizador

O recurso Visualizador permite que você veja arquivos de slides ou filme armazenados em uma memória USB no projetor, ou um arquivo compartilhado em um computador conectado à rede. O Visualizador possui os recursos a seguir.

Quando uma memória USB disponível comercialmente com arquivos armazenados é inserida na porta USB (tipo A) do projetor, o Visualizador permite que você visualize os arquivos de imagem na memória USB.

 Mesmo se não houver nenhum computador disponível, as apresentações poderão ser conduzidas de maneira simples com o projetor.

- Arquivo de filme com áudio pode ser reproduzido.
- Um arquivo do Microsoft PowerPoint/Excel ou um arquivo Adobe PDF pode simplesmente ser projetado na tela sem conectar um computador.
- Arquivos de imagem e filme armazenados em um arquivo compartilhado em um computador conectado à rede podem ser projetados.

 O computador com "Compartilhamento de Mídia" do Windows Media Player 11 ligado pode ser usado como um servidor de mídia.

# **Formatos gráficos suportados**

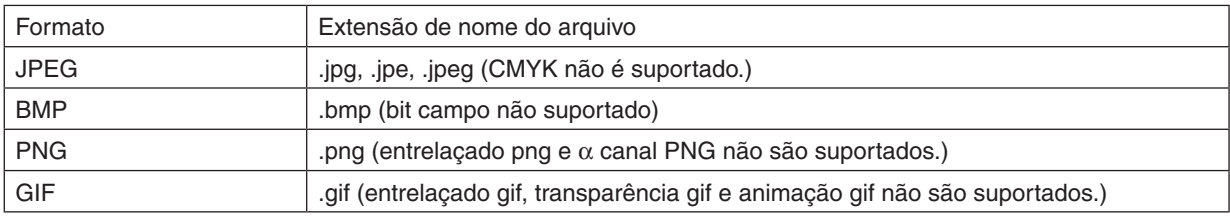

\* Se uma imagem não suportada for selecionada, o ícone **se** será exibido.

# *NOTA:*

O número máximo de pixels de imagens que podem ser exibidas é:

- • Baseline JPEG: 10000 × 10000
- JPEG progressivo: 1280 × 1280
- • GIF: 1280 × 1280
- • Outros: 4000 × 4000
- Alguns arquivos suportados pelos requerimentos acima não podem ser exibidos.

# **Arquivos de filme suportados**

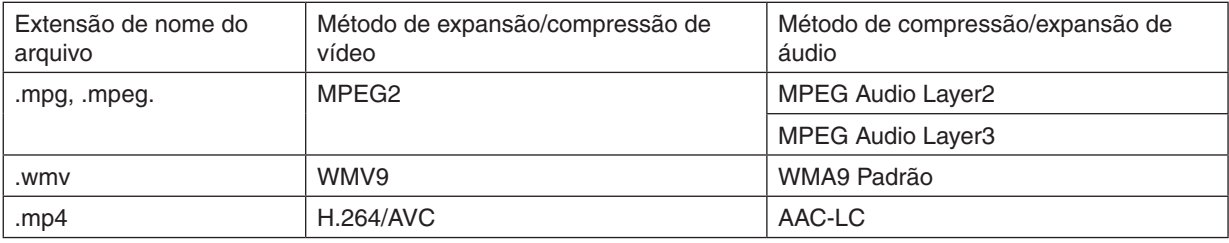

# **Requerimentos de reprodução:**

Resolução: 320 × 240 a1280 × 720 Faixa de quadros de vídeo: até 30qps Bitrate: até 15Mbps Faixa de amostragem de áudio: até 48kHz Canal: Até 2ch estéreo Faixa de bits de áudio: até 256Kbps Tamanho máx. de arquivo: até 2GB

#### <span id="page-239-0"></span>*NOTA:*

- • Arquivos de filme convertidos usando o formato de vídeo/áudio que não é suportado por este projetor não pode ser reproduzido. Neste caso, não haverá um ícone para mostrar que a reprodução não é possível.
- Arquivos com proteção DRM (Digital Rights Management) não podem ser reproduzidos.
- • Alguns dos arquivos de filme que se enquadrem nos requerimentos acima podem não ser reproduzidos. Arquivos de vídeo podem não ser reproduzidos corretamente dependendo de seu ambiente de rede ou taxa de bits de seu arquivo.
- • Vídeos do formato WMV serão exibidos em definição de 1X1 independente da definição original.
- Arquivos que não podem ser reproduzidos no servidor de mídia são arquivos de filme e gráficos. No Windows Media Player 11 (Windows XP/Windows Vista), arquivos de mp4 não podem ser reproduzidos.

# **Arquivos PDF suportados**

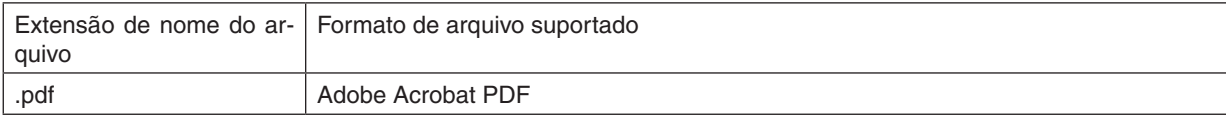

*NOTA:*

- • Fontes não inseridas em PDF podem não ser exibidas
- • Funções adicionadas ao arquivo PDF depois de criado não funcionarão ou aparecerão. Funções adicionadas são marcadores, caixas em forma de ferramenta e notas não serão exibidas. *Auto flip ou Autotransição não vão funcionar.*
- • Alguns arquivos PDF podem não ser exibidos.

# **Arquivos PowerPoint suportados**

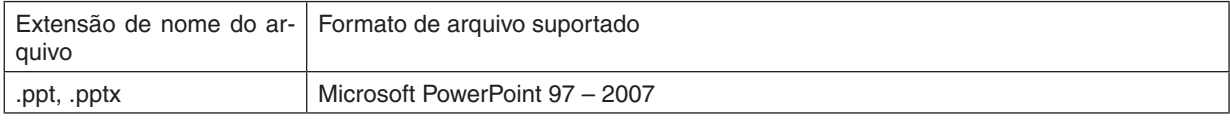

#### *NOTA:*

- • Fontes reproduzíveis, cores, ornamento de fontes, localizações, inserção de objetos ou animações são restritos.
- Alguns arquivos do Microsoft Power Point 97-2007 podem não ser exibidos.

#### **Arquivos Excel suportados**

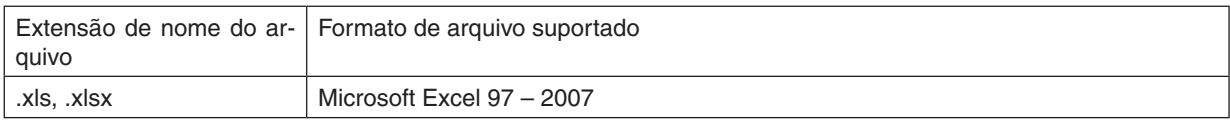

*NOTA:*

- • Fontes reproduzíveis, cores, ornamento de fonte, gráficos ou diagramas são restritos.
- Alguns arquivos do Microsoft Excel 97-2007 podem não ser exibidos.

# **Dispositivos de memória USB suportados**

- Certifique-se de usar um dispositivo de memória USB formatado com o sistema de arquivo FAT, exFAT, FAT32 ou FAT16.

 O projetor não oferece suporte à memória USB formatada para NTFS.

 Se o projetor não reconhecer sua memória USB, verifique se há suporte para o formato.

 Para formatar a memória USB no seu computador, consulte o documento ou arquivo de ajuda fornecido com o Windows.

Não garantimos que a porta USB do projetor ofereça suporte a todas as memórias USB no mercado.

# **Avisos na pasta compartilhada e servidor de mídia**

- Arquivos de uma pasta compartilhada ou servidor de mídia podem não ser projetados se a segurança ou softwares antivírus estiverem instalados no seu computador.
- Abra as sequintes portas firewall:
	- Media server

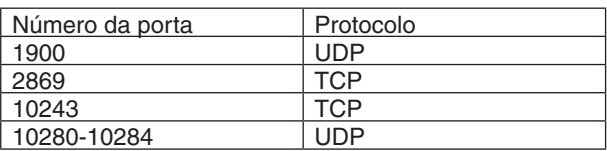

Pasta compartilhada

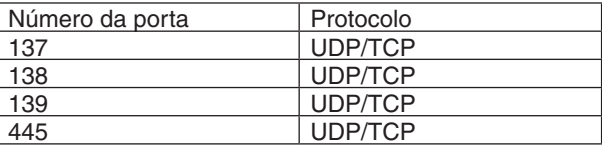

- Configure seu computador para compartilhamento e seguranca para garantir acesso a arquivos nas pastas compartilhadas e configure sua segurança ou software de antivírus para garantir acesso a arquivos na pasta compartilhada. Consulte seu administrador de rede para mais informações.
- Arquivos de filme na pasta compartilhada ou servidor de mídia podem não ser reproduzidos corretamente dependendo de seu ambiente de rede ou taxa de bits de seu arquivo.

#### *NOTA:*

Não desconecte entre o projetor e seu computador removendo o cabo LAN ou desligando o projetor quando um arquivo de Power*-*Point ou PDF está sendo exibido a partir de uma pasta compartilhada. *Isto fará com que o Visualizador fique inoperante.*

## *NOTA*

- • Não será possível usar os botões no projetor nas operações a seguir quando a tela do VISUALIZADOR, como a tela de slide e a tela de miniatura, estiver sendo exibida.
	- - Correção do trapezóide usando o botão ▲ *ou* ▼
	- Ajuste automático usando o botão AUTO ADJ.
	- - Controle de volume com o botão ◀ *ou* ▶
- • Não será possível congelar imagens usando o botão FREEZE, ASPECTO ou AUTO AJUSTE no controle remoto quando a tela do VISUALIZADOR, como a tela de slide e a tela de miniaturas, estiverem sendo exibidas.
- • Executar [REINI.] → [TODOS OS DADOS] no menu retornará as configurações da barra de ferramentas do Visualizador para os padrões de fábrica.

Status:<br>Type:

.<br>Print Range<br>(0) Al

C Current Current pag

**Ayout** Paper/Duality **34** Adoba PDF 5 Use these settings to create Adams and Adobe Reader 8.0 and later.

Default Settings: Standard

Adobe PDF Security: None

Mobe PDF Output Folder Prompt for A

V Einbed all fonts

ribedding<br>Font Soun

Save As.

U Emoed Upen type for<br><mark>⊌</mark> Subset embedded fon<br>● Only fonts with ap  $\bar{\bullet}$ 

Nine Wien and con

Adobe PDF Pare Size: At View Ad **Marcha Actobe PDE Car** 

General<br>Callinages<br>Color<br>Call Advanced<br>Call Standards

Show All Settings

Dranartias

be PDF document

ment and Markup

criposite

s suitable for reliable viewing and

 $\bullet$ Edit

.<br>Matuki bika

 $\overline{\phantom{a}}$ 

 $He$ 

Edit.

 $\overline{\phantom{a}}$  Browse.

# ❷ Preparando os materiais de apresentação

- **1. Crie seus materiais de apresentação e salve-os em um formato de arquivo suportado para seu computa***dor.*
	- Veja página [22](#page-238-0)5 para formatos de arquivo suportados.
	- • Certifique-se de que o arquivo de PowerPoint é exibido no Visualizador antes de começar a sua apresentação real.
	- Quando criar um arquivo PDF, insira suas fontes em seu arquivo PDF. A inserção requer fontes Adobe Acrobat. Isto não pode ser feito no Adobe Reader.

# DICA:

# **• Usando o Comando de Impressão**

Exemplo para inserção de fonte usando Comando de Impressão. Veja a ajuda do Adobe Acrobat para mais informação.

- **1. Selecione "Imprimir" a partir do menu "Arquivo".**
- **2. Selecione "Adobe PDF" a partir do "Nome da impressora" e clique no botão "Propriedades".**
- **3. Clique no botão "Editar" na guia "Definições do Adobe PDF".**
- **4. Clique na guia de fonte na janela Editar e selecione a janela de inserção** *de fonte.*
- **5. Marque "Inserir todas as fontes" .**

 Clique em "OK" pare retornar para a janela Imprimir e clique "OK" para começar a criar o arquivo PDF.

#### **2. Salve o arquivo em seu disco.**

 Para salvar um arquivo para sua memória USB:

 Use o Windows Explore para copiar o arquivo para sua memória USB.

 Para colocar um arquivo em uma pasta compartilhada que você criou em seu computador, veja página [24](#page-256-0)*3*. Para usar "Compartilhamento de Mídia" no Windows Media Player 11, veja a página [247.](#page-260-0)

# ❸ Projetando imagens armazenadas em um dispositivo de memória USB

Esta seção explica a operação básica do Visualizador.

A explicação fornece o procedimento operacional quando a barra de ferramentas do Visualizador está configurada para o padrão de fábrica.

Preparação: Antes de iniciar o Visualizador, armazene as imagens na memória USB usando o seu computador.

# Iniciando o Visualizador

- *1. Ligue o projetor. (*→ *página [16\)](#page-29-0)*
- **2. Insira a memória USB na porta USB do projetor.**

# *NOTA:*

• Não remova a memória USB do projetor quando o LED dele estiver *piscando. Isso poderá corromper os dados.*

#### $DICA$

Você pode inserir uma memória USB no projetor quando a tela da lista de acionamento é exibida.

# **3. Pressione o botão "9/USB-A".**

 A tela mudará para o visualizador de exibição e uma tela mostrando uma lista das unidades será exibida depois de 2 a 3 segundos.

DICA:

- • Pressione o botão para exibir o visualizador com a operação do corpo principal. Consulte a página *[18](#page-31-0)* para o método de seleção.
- • Para mais informação sobre a tela da lista de discos, veja a página *[23](#page-248-0)*5*.*
- • Para exibir gráficos em uma pasta compartilhada, veja página *[243](#page-256-0);*  para exibir imagens estáticas ou arquivos de filme em um servidor de mídia, veja a página *[24](#page-260-0)*7*.*

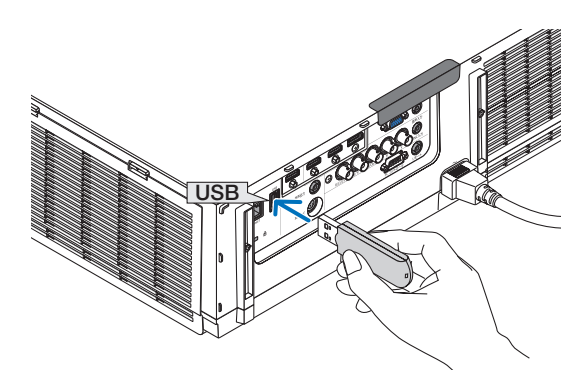

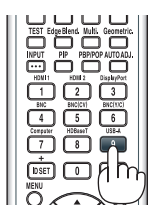

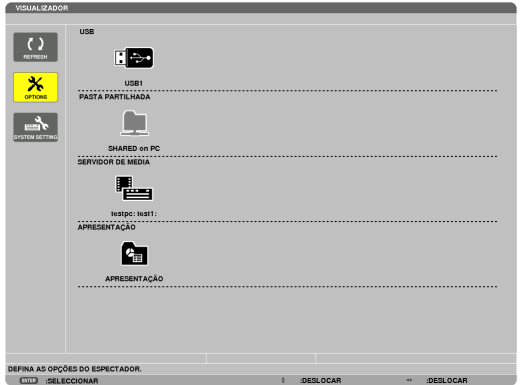

*4. Pressione o botão* ▶ **para selecionar"USB1"e pressio***ne o botão ENTER.*

 A tela de miniatura "USB1" será exibida.

# DICA:

• Para mais informação sobre a tela de miniatura, veja página *[23](#page-250-0)*7*.*

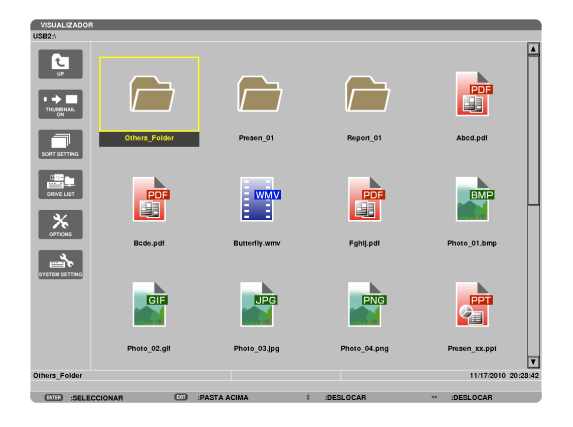

# *5. Use o botão* ▲▼◀ *ou* ▶ *para selecionar um ícone.*

• O símbolo → (seta) à direita indica que há mais páginas, Pressione o botão CTL + ▼ (página abaixo) para exibir a próxima página: pressione CTL + ▲ (página acima) para exibir a página anterior.

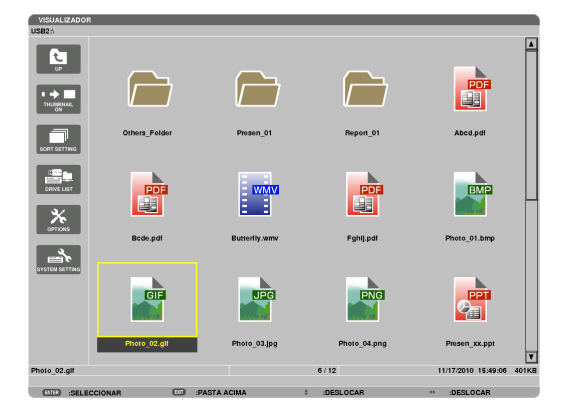

# *6. Pressione o botão ENTER.*

 A operação varia dependendo do arquivo selecionado.

#### **• Imagem estática**

 O slide selecionado será exibido.

 O botão ◀ *ou* ▶ pode ser usado para selecionar o slide seguinte (direita) ou o slide anterior (esquerda) na tela de miniaturas.

• Pressionando o botão ENTER exibirá a barra de controle usada para selecionar ou girar um slide.(→ página [24](#page-253-0)*0)*

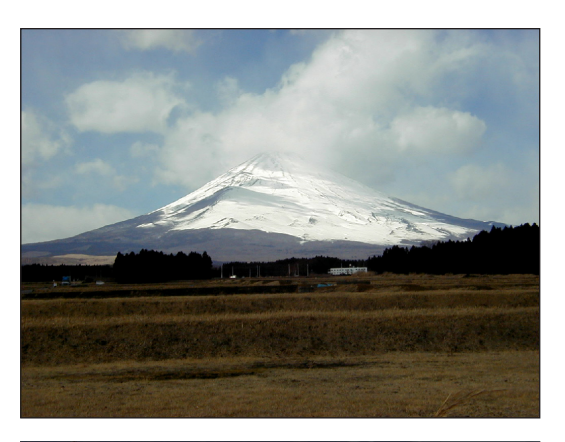

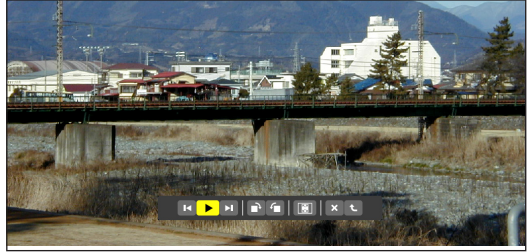

#### <span id="page-244-0"></span> **• Arquivo de filme**

 O arquivo de filme começará a ser reproduzido.

 Ao fim da reprodução, a tela mudará para preta. Pressione o botão SAÍDA para retornar a tela de miniatura.

Pressione o botão ENTER para exibir o barra de controle de filme com a qual você pode pausar ou avançar, além de outras operações.

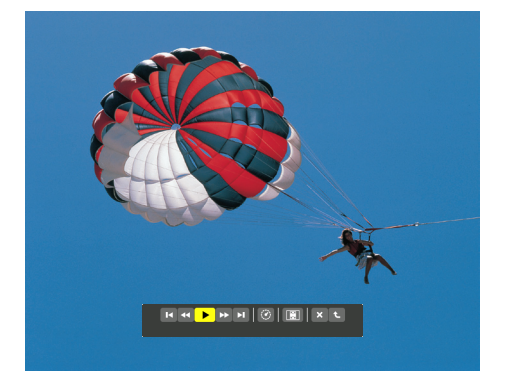

#### **• Arquivo Microsoft PowerPoint/Excel**

#### [PowerPoint]

 O slide na primeira página será exibido.

 Pressione ▶ para selecionar o slide seguinte; pressione ◀ para selecionar o slide anterior.

• Você também pode usar o botão ▼ *ou* ▲ para selecionar uma página. Para retornar para a tela de miniatura, pressione o botão SAIR.

Domestic Shipments of Product

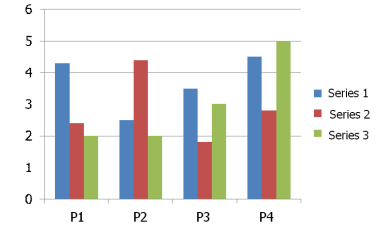

#### [Excel]

 A primeira folha será exibida.

 Pressione o botão ▲, ▼, ◀, ou ▶ para percorrer a folha para cima, baixo, esquerda e direita.

 O botão CTL + ▼ *ou* CTL + ▲ irá mover-se para a próxima folha ou a folha anterior.

 Pressionar o botão ENTER mudará a taxa de exibição na folha.

 Para retornar para a tela de miniatura, pressione o botão SAIR.

### *NOTA:*

• Páginas com slideshow ou efeitos de animação podem não ser exibidas corretamente no Visualizador.

 Veja "Arquivos PowerPoint Suportados"/"Arquivos Excel Suportados" na página *[226.](#page-239-0)*

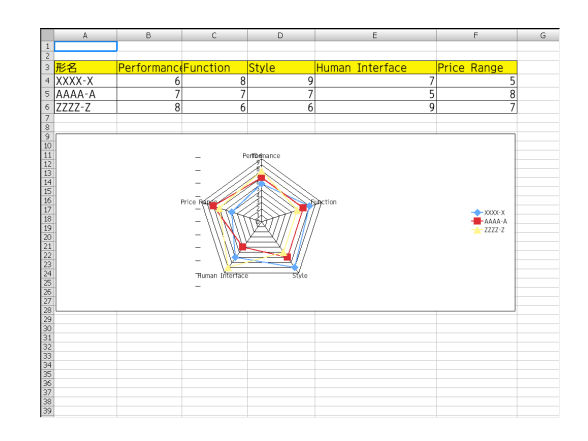

#### <span id="page-245-0"></span> **• Arquivo Adobe PDF**

 A primeira página será exibida.

• O arquivo PDF preencherá a largura da tela.

 Pressionar o botão ▼ *ou* ▲ rolará a tela para baixo ou para cima.

 O botão CTL + ▼ *ou* CTL + ▲ moverá a tela uma página para baixo ou para cima.

 Para retornar para a tela de miniatura, pressione o botão SAIR.

 Pressionar o botão ENTER mudará o modo de exibição entre tela inteira ou parte da tela.

• Quando uma janela de entrada de senha for exibida significa que o arquivo PDF é protegido por senha.

 Pressionar o botão ENTER mostrará o teclado do software. Use o teclado do software para inserir sua senha.

 Selecione [OK] e pressione o botão ENTER. O arquivo PDF será exibido.

• Para mais informações sobre o teclado de software, veja a página [15](#page-164-0)*1*.

# *NOTA:*

*Os marcadores e notas que forem adicionados depois da conversão*  do PDF não serão exibidos.

Se fontes não foram inseridas antes da conversão do PDF, estas fontes não serão exibidas.

#### DICA:

Leva algum tempo (de 30 segundos a dois minutos) para exibir um arquivo grande ou virar as páginas de um arquivo PDF que tenha *muitas páginas.*

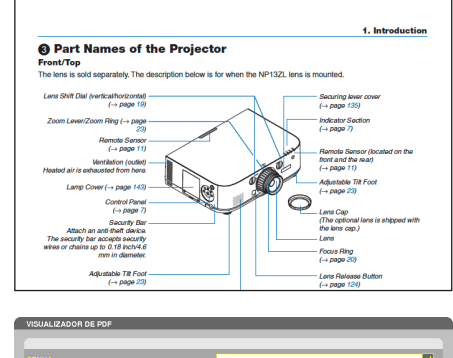

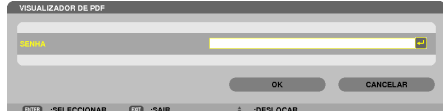

#### **• Arquivo de indexação (extensão:.idx)**

Arquivos de indexação, que são convertidos usando Viewer PPT Converter 3.0, aparecerão na tela de Miniatura.

 Somente pastas e arquivos JPEG convertidos usando Viewer PPT Converter 3.0 aparecerão na tela de Miniatura.

DICA:

• Viewer PPT Converter 3.0 pode ser baixado no nosso web*site.*

URL: [http://www.nec-display.com/dl/en/index.htm](http://www.nec-display.com/dl/en/index.html)*l*

Para selecionar o slideshow de arquivos indexados, abra a pasta [APRESENTAÇÃO] na tela LISTA DE DISCOS.

 Contudo, arquivos de indexação não vão aparecer. Somente pastas e arquivos JPEG vão aparecer.

- Até quatro pastas de indexação na sua USB e pasta compartilhada são exibidas. As quatro pastas serão exibidas em uma ordem cronológica inversa.
- Quando você insere o índice de armazenamento do dispositivo de memória USB com o Visualizador em operação, o conteúdo dos arquivos de indexação serão exibidos.

# *NOTA:*

• O modo de reprodução (MANUAL/AUTO) para slides do arquivo de *indexação funciona da seguinte forma:*

 No caso de [MANUAL] para [MODO REP.]

Quando você seleciona [OPÇÕES]  $\rightarrow$  [CONFIGURAÇÃO DE SLIDE] → [MODO REP.] → [MANUAL, os arquivos de indexação serão definidos para reprodução manual, independentemente se [INTERVALO] *está definido.*

 No caso de [AUTO] selecionado para [MODO REP.]

Quando você seleciona [OPÇÕES]  $\rightarrow$  [CONFIGURAÇÃO DE SLIDE] → [MODO REP.] → *[AUTO], arquivos de indexação serão definidos para reprodução automática a intervalos especificados ao usar*  [INTERVALO].

 Quando, entretanto,[-1] é selecionado para [INTERVALO],o modo *de reprodução será definido para reprodução automática de acordo*  com as definições para [OPÇÕES]  $\rightarrow$  [CONFIGURAÇÃO DE SLIDE]  $\rightarrow$  [INTERVALO].

# **7. Remova a memória USB do projetor.**

 Retorne para a tela da lista de discos. Certifique-se de que o LED da memória USB não está piscando antes da remoção da memória USB.

NOTA: Se você remover a memória USB do projetor quando um slide estiver sendo exibido, o projetor poderá não operar corretamente. Se isso acontecer, desligue o projetor e desconecte o cabo de alimentação. Aguarde 3 minutos, depois conecte o cabo de alimentação e *ligue o projetor.*

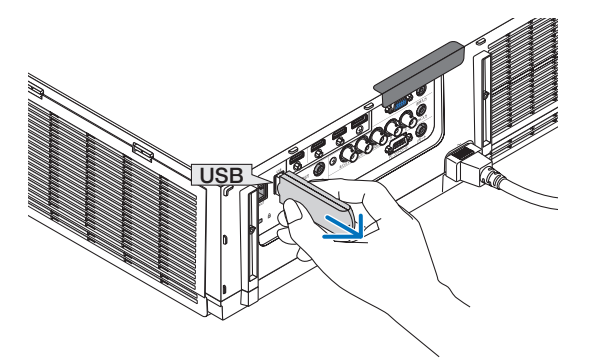

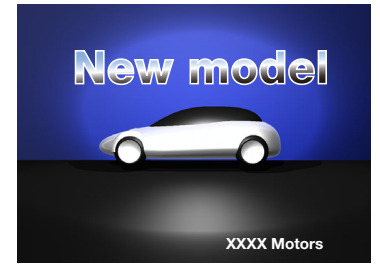

# Saindo do Visualizador

- **1. Pressione o botão "ENTRADA" no controle remoto e selecione um terminal de entrada diferente de "USB-A".**
	- • Quando operar com o corpo principal, use o botão "INPUT" para selecionar um terminal de entrada diferente de [9:USB-A].

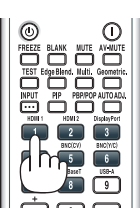

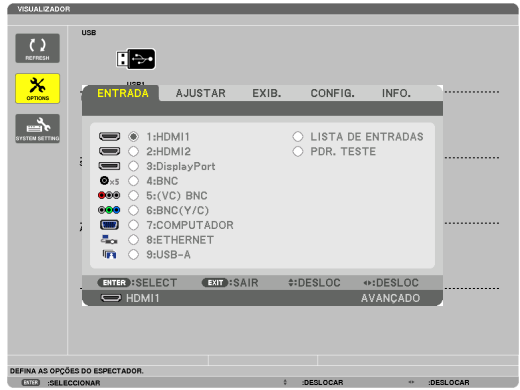

# <span id="page-248-0"></span>Nomes e funções da tela de Visualizador

O Visualizador contém quatro telas: Tela de lista de discos, tela de Miniaturas e tela de Slide.

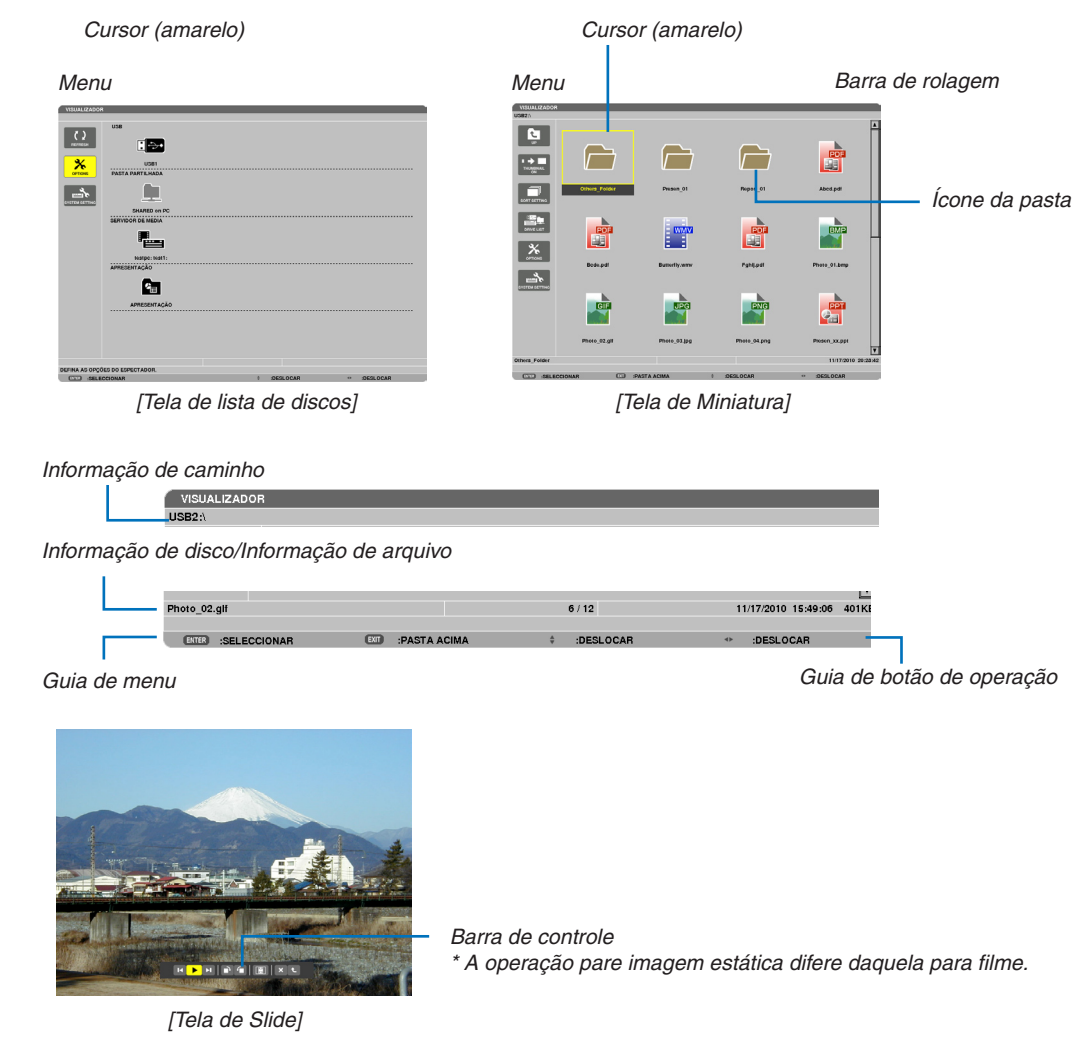

# **• Tela da lista de discos**

Exibe uma lista de discos conectados ao projetor.

#### **Operação de Menu**

• Use o botão ▼ ou ▲ para mover o cursor para cima ou para baixo. Selecione o item menu e pressione o *botão ENTER para exibir o submenu.*

#### **Operação para tela da lista de Discos**

*1. Pressione o botão* ▶ **para mover o cursor para a lista de disco.**

 (Use o botão ◀ *ou* ▶ para alternar entre menu e a lista de disco.)

 Pressione o botão ▼ *ou* ▲ para selecionar um tipo de disco; pressione o botão ◀ *ou* ▶ para selecionar o disco conectado ao projetor.

*2. Selecione o disco e pressione o botão ENTER para mudar para a tela de miniatura do disco selecionado.*

# **Funções**

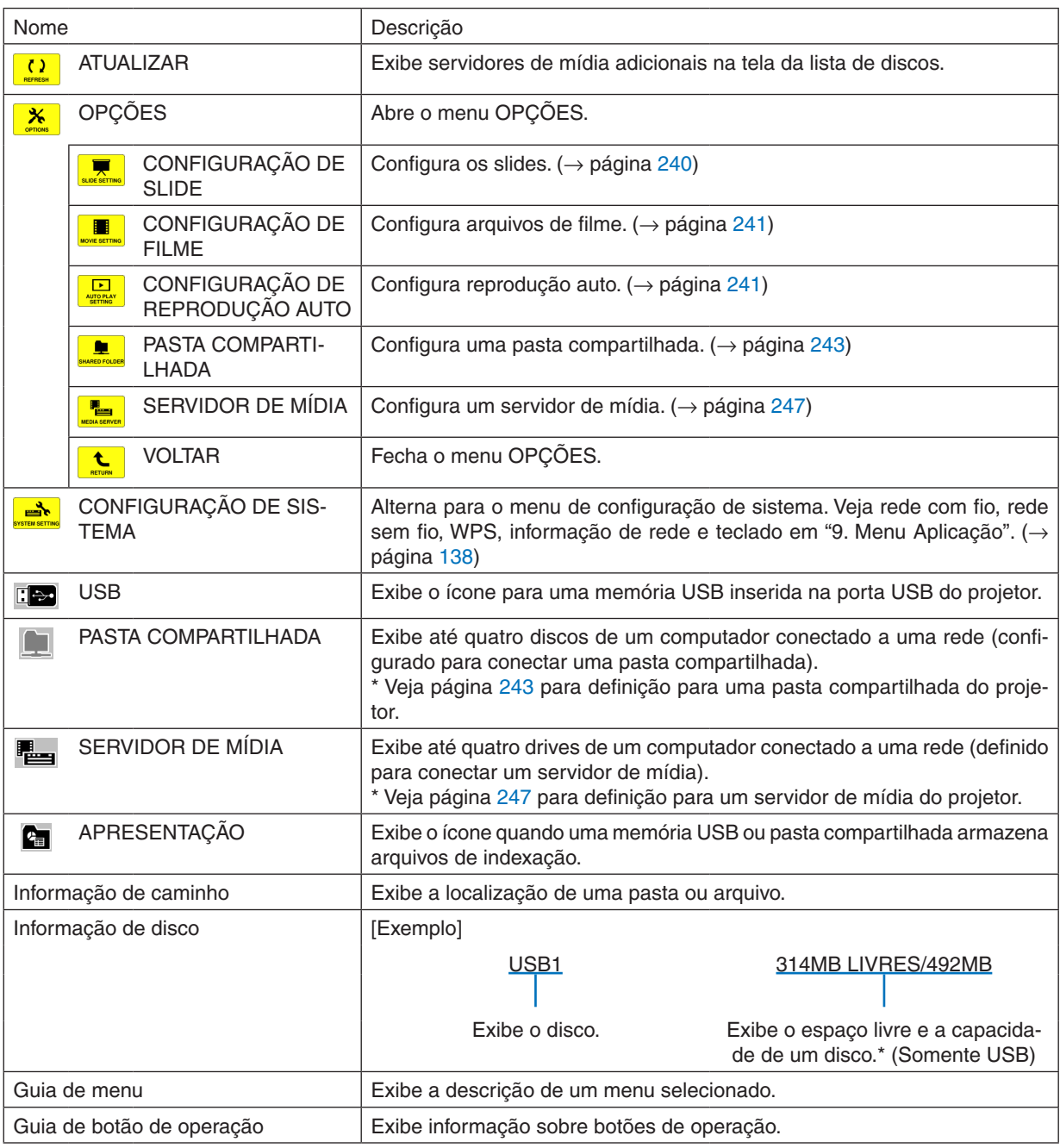

\* É exibido em um número de três dígitos (arredondando para cima)

*NOTA:*

Quando o menu OPÇÕES é exibido, a tela da lista de discos ou tela de miniatura não é exibida. Para exibi-la, selecione o ícone [VOLTAR] e pressione o botão ENTER.

# <span id="page-250-0"></span>**• Tela de miniatura**

Exibe uma lista de pastas, miniaturas e ícones no disco selecionado na tela de lista de discos.

# **Operação de Menu**

• Use o botão ▼ ou ▲ para mover o cursor para cima ou para baixo. Selecione o item menu e pressione o *botão ENTER para exibir o menu ou tela de configuração.*

# **Operação para tela de Miniatura**

- 1. Pressione o botão ▶ para mover o cursor para a tela de miniatura quando o menu OPCÕES não é exibi*do.*
- *2. Pressione o botão* ▼*,* ▲*,* ◀*, ou* ▶ **para selecionar um arquivo ou pasta.**
- **3. Pressione o botão ENTER para iniciar um slideshow ou reprodução do arquivo selecionado. Selecionar um arquivo exibirá sua tela de miniatura.**

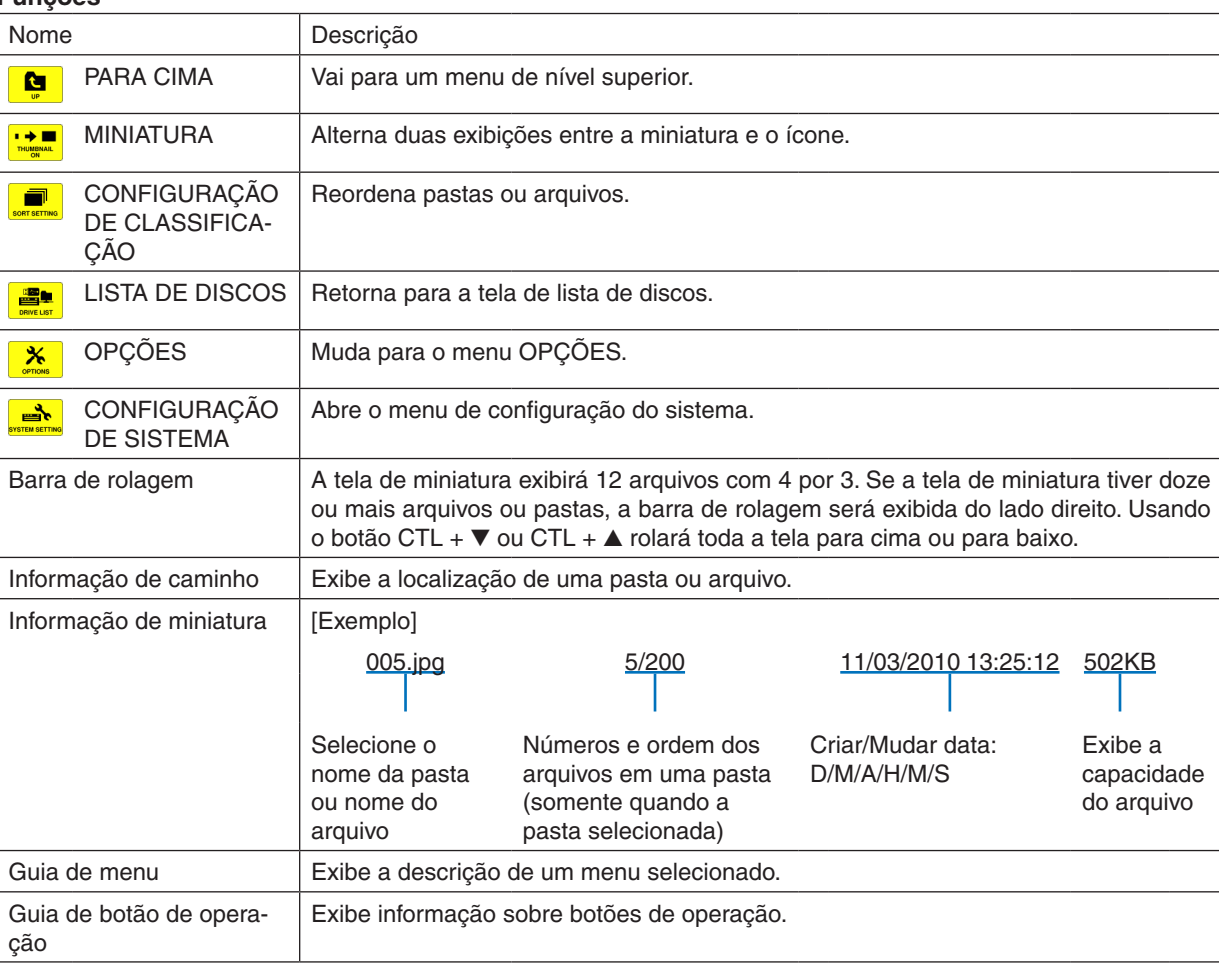

# **Funções**

DICA:

• Se uma imagem não suportada for selecionada, o ícone [?] será exibido.

- • O número máximo de imagens exibido é 300 na tela de miniatura incluindo o número de pastas.
- • Se um nome de arquivo ou caminho de uma pasta é maior que o especificado, ele será exibido com caracteres centrais ou caminho *saltado.*

 Exemplo: "123456789.jpg" será exibido como "123..789.jpg".

# **• Tela de Slide(imagem estática/filme)**

Reproduz um arquivo selecionado a partir de uma lista de miniaturas ou ícones.

• Para usar um arquivo de PowerPoint ou Arquivo do Adobe PDF, veja página [231,](#page-244-0) [232.](#page-245-0)

# **Operação da barra de controle**

- • A barra de controle será exibida somente quando uma imagem estática (ou arquivo de indexação) e um arquivo de filme forem selecionados.
- A barra de controle para imagens estáticas difere daquela para arquivos de filme.
- *1. Pressionando o botão ENTER na tela de Slide exibirá a barra de controle na parte inferior da tela.*

# *2. Use o botão* ◀ *ou* ▶ **para selecionar um arquivo e pressione o botão ENTER.**

• A função selecionada será executada.

# **Funções da barra de controle da imagem estática**

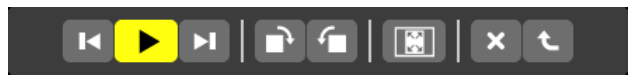

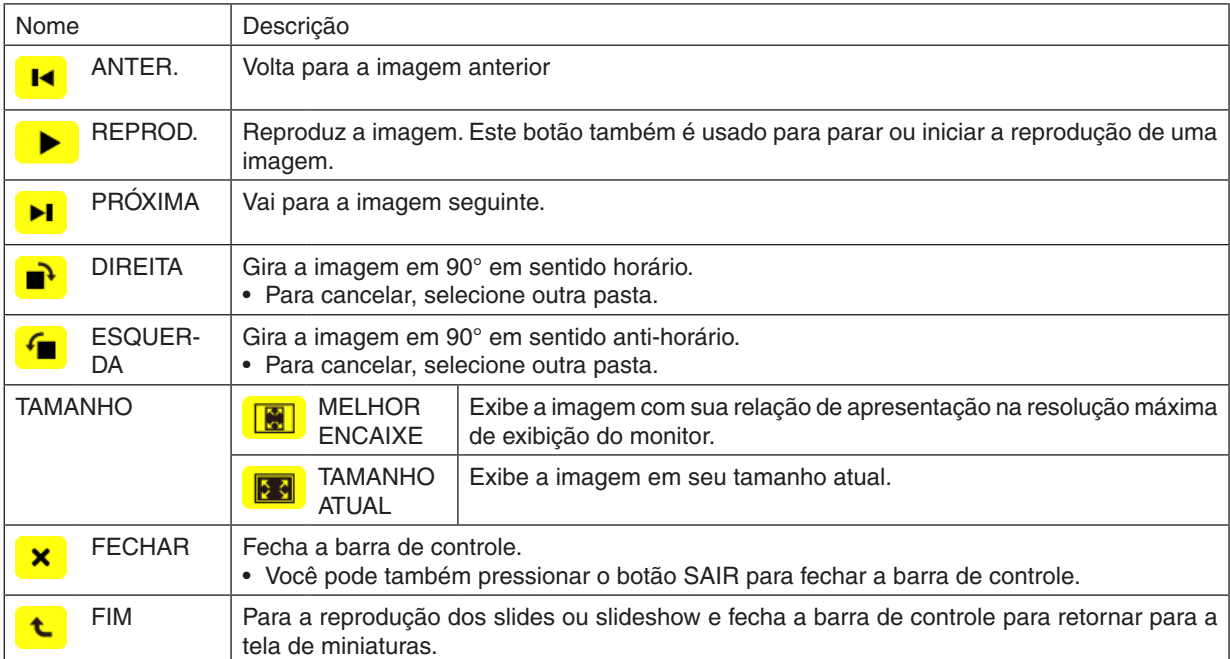
### **Funções da barra de controle de filme**

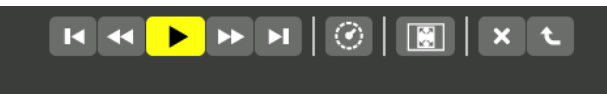

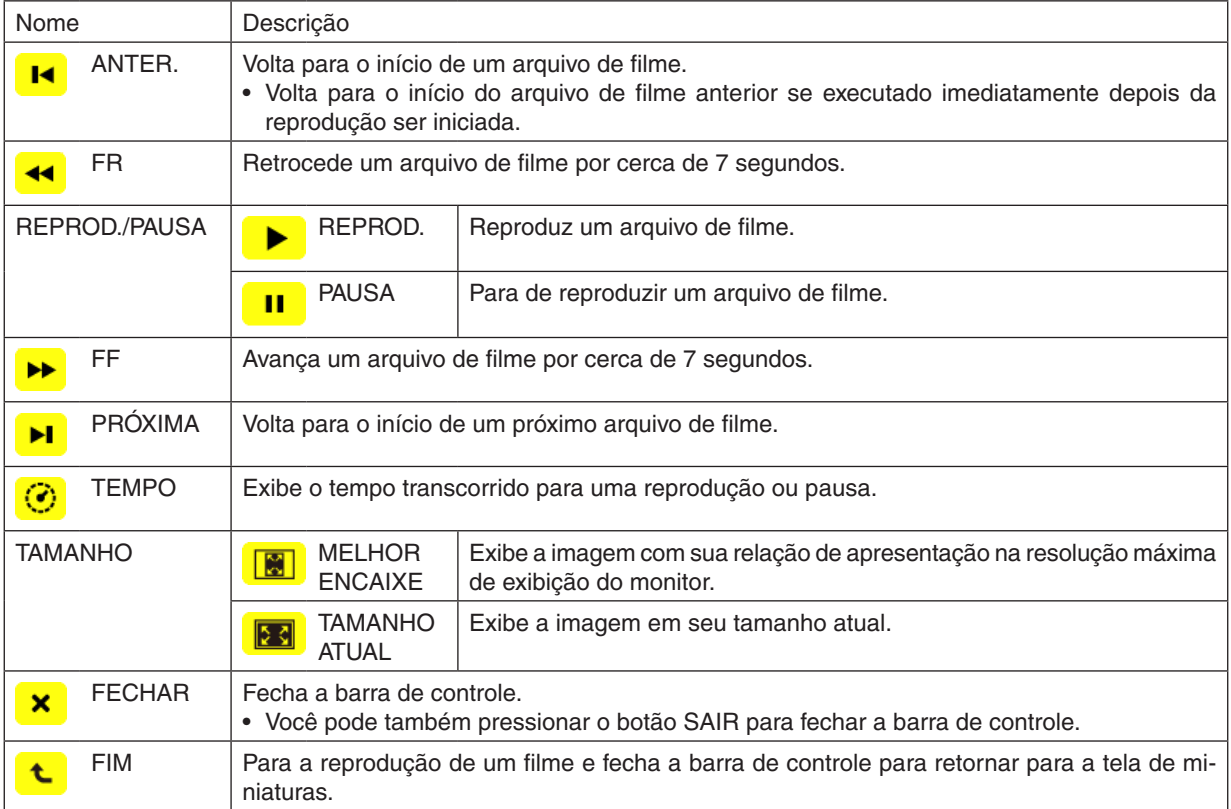

### Definição de opção de visualizador

### **• CONFIGURAÇÃO DE SLIDE**

Define imagens estáticas ou slides.

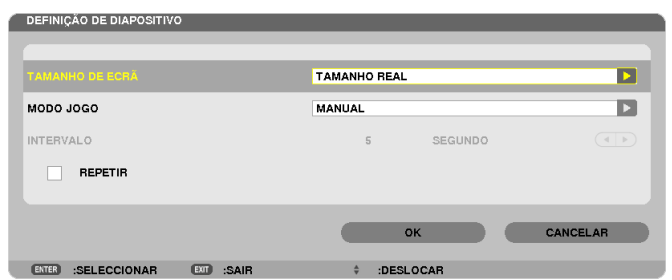

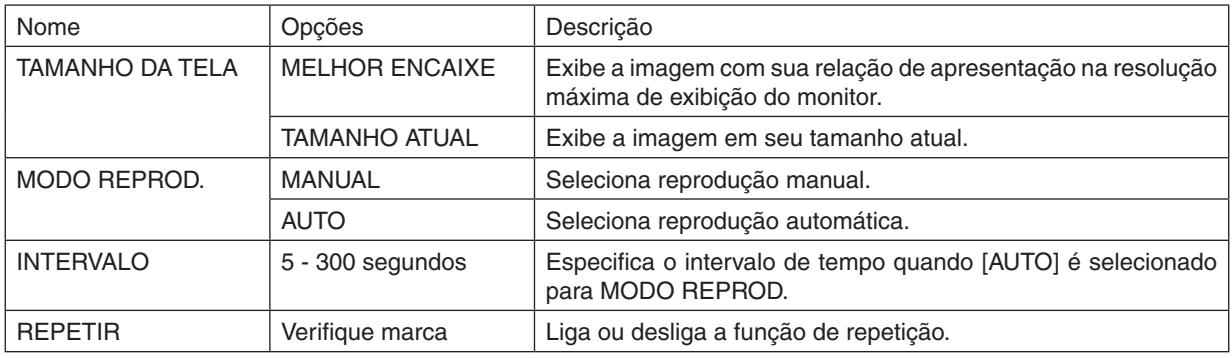

DICA

• Para reproduzir um ou mais slides, coloque estes arquivos em uma pasta.

### **• DEFINIÇÃO DE FILME**

Define as funções para um arquivo de filme.

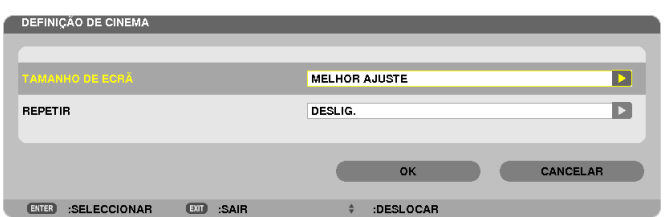

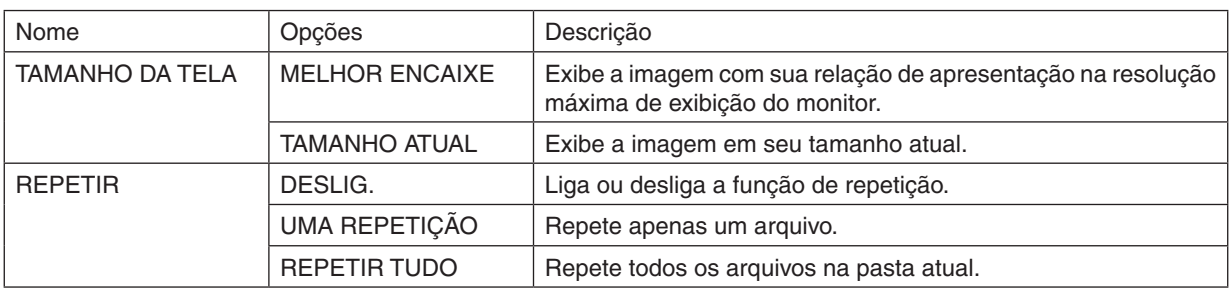

### DICA

• Ligando [REPETIR] exibirá uma tela preta durante o intervalo entre os filmes.

### **• DEFINIÇÃO DE AUTO REPRODUÇÃO**

Define auto definição para slideshow quando um dispositivo de memória USB é inserido na porta USB do projetor, ou quando [VISUALIZADOR] é selecionado para [ORIGEM].

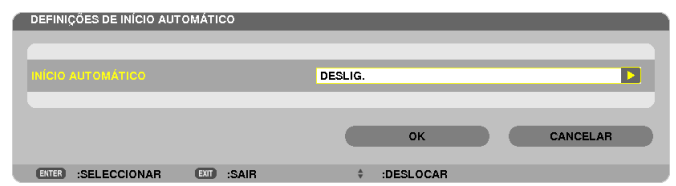

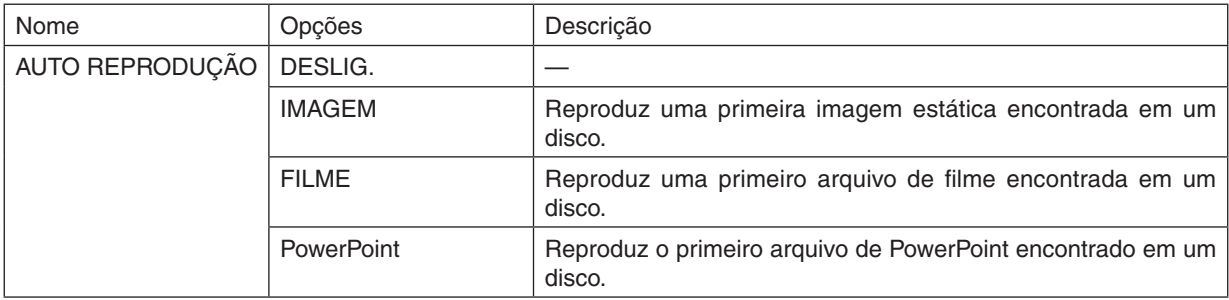

### DICA

- • Comportamento de auto reprodução é diferente entre quando um dispositivo de memória USB é inserido na porta USB do projetor e quando [VISUALIZADOR] é selecionado para [FONTE].
- • Auto reprodução inicia para o primeiro arquivo encontrado suportando o tipo de arquivo definido para Auto Reprodução. O arquivo será procurado na raiz do disco ou nível inferior.
- • Quando [VISUALIZADOR] é selecionado para [ORIGEM], o último arquivo selecionado será reproduzido automaticamente se for encontrado, ou a última pasta selecionada será examinada e o primeiro arquivo encontrado será automaticamente reproduzido. Para automaticamente reproduzir um arquivo de filme em uma memória USB, estoque um arquivo de filme ou mude seu nome *de arquivo a fim de que ele possa ser procurado primeiro.*

# **• CONFIGURAÇÃO DE CLASSIFICAÇÃO**

Define a ordem de miniaturas ou slides exibidos.

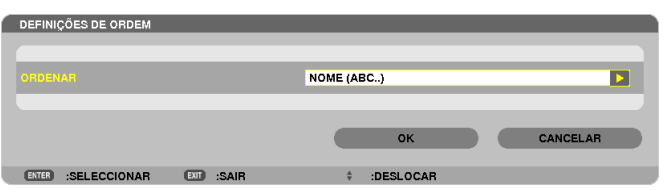

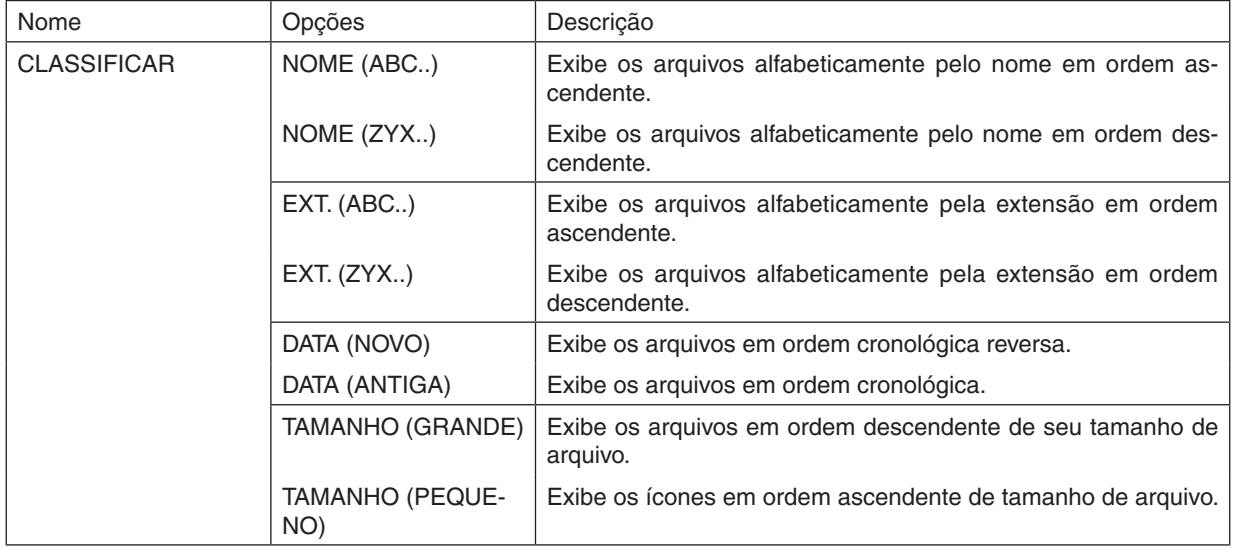

# ❹ Projetando dados de um arquivo compartilhado

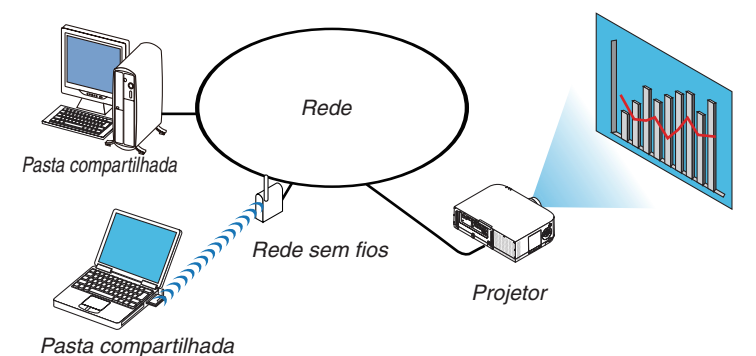

**Preparação** Para projetor: Conecte o projetor para a rede.

Para computador: Coloque os arquivos a serem projetados em um arquivo compartilhado e note o caminho da pasta. Memorize ou escreva o caminho para utilizar mais tarde.

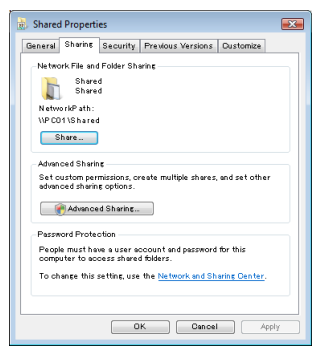

- Para compartilhar uma pasta, consulte seu guia de usuário ou arquivo de ajuda incluído em seu computador Windows.
- Use um teclado para dar um nome para a pasta compartilhada em caracteres alfanuméricos.
- Para conectar a pasta compartilhada além da subnet, defina [CONFIGURAÇÃO WINS] em [DEFINIÇÕES DE REDE] a partir do menu.
- Assinatura digital (assinatura SMB) não é suportada.

### Conectar um projetor a uma pasta compartilhada

*1. Pressione o botão* **9/USB-A** *no controle remoto.*

 A janela de lista de discos será exibida.

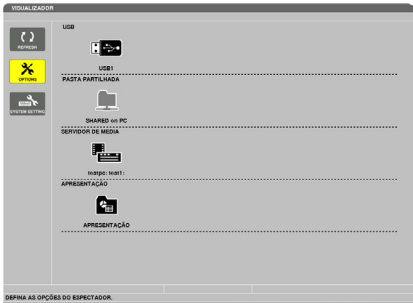

Quando operar com o corpo principal, use o botão "INPUT" para selecionar [9:USB-A].

### **2. Exibe o menu [OPÇÕES].**

Pressione o botão ▼ para selecionar o ícone  $\mathcal{X}$  (OPÇÕES) e pressione o botão ENTER.

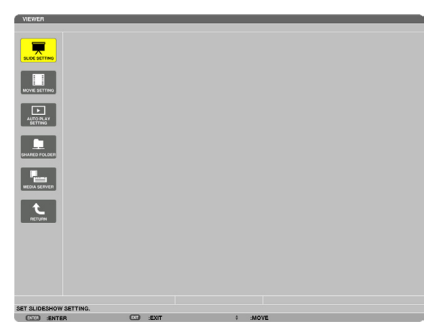

• Quando o menu OPÇÕES é exibido, a lista de discos não será exibida.

### **3. Exiba a tela [PASTA COMPARTILHADA].**

Pressione o botão ▼ para selecionar o ícone <u>■ </u> (PASTA COMPARTILHADA) e pressione o botão ENTER.

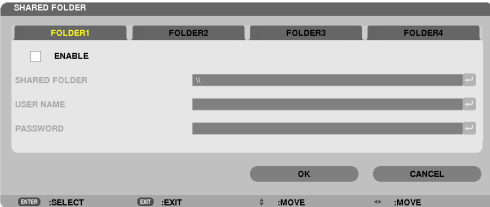

**4. Selecione o número e local da pasta para ativá-la.**

 Pressione o botão ◀ *ou* ▶ para um número de pasta compartilhada e pressione o botão ▼ para selecionar [ATI-VAR], e então pressione o botão ENTER.

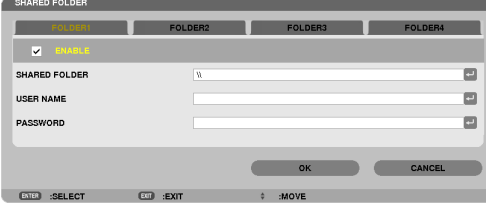

### **5. Entre um caminho, nome do usuário e senha para uma pasta compartilhada.**

Pressione o botão ▼ para selecionar o campo [PASTA COMPARTILHADA]. O teclado do software será exibido. Para usar o teclado do software veja a página [15](#page-164-0)*1*.

- • Se seu computador não é protegido por senha, entrar uma senha não é requerido.
- • Até quatro pastas compartilhadas podem ser adicionadas.
- • A extensão máxima de um caminho de pasta compartilhada deve ser 15 caracteres alfanuméricos para nome de computador e 23 caracteres alfanuméricos para nome de pasta.

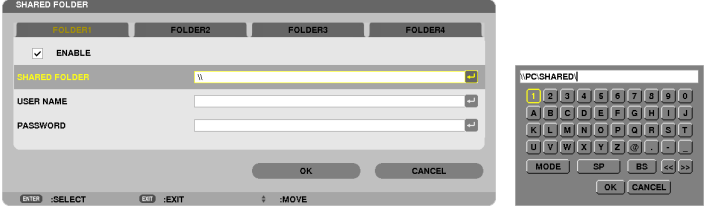

### *6. Sair da configuração.*

 Pressione o botão ▼ para selecionar [OK] e pressione o botão ENTER.

 Isto irá fechar a tela [PASTA COMPARTILHADA].

• Se uma mensagem de erro aparecer, suas definições não estão corretas. Tente novamente.

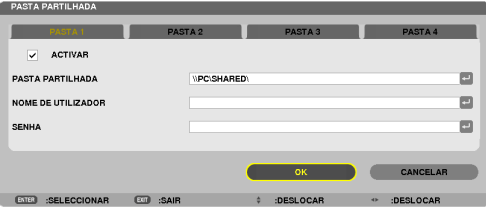

### Desconectando a pasta compartilhada do projetor

### **• Desative o número de uma pasta compartilhada que você deseja desconectar**

 Pressione o botão ▼ para selecionar [ATIVAR] e pressione o botão ENTER para limpar.

• Quando um arquivo de PowerPoint ou arquivo PDF é exibido, não desconecte seu cabo de rede. Isso pode acarretar no não *funcionamento do Visualizador.*

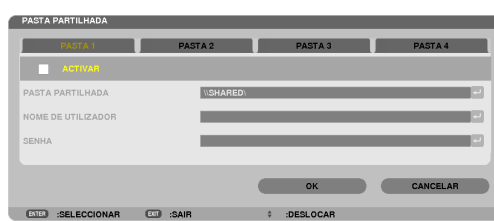

DICA:

- • Configurações de conexão para pasta Compartilhada Configurações de até quatro pastas podem ser salvas. Reiniciar o projetor irá exibir pastas compartilhadas com definições salvas em ícones de pasta cinza na tela de lista de discos. Selecionando a pasta de ícone cinza irá pular a entrada para um caminho de pasta.
- • A falha ao conectar com uma pasta compartilhada exibirá o ícone da pasta com um"x". Se isso acontecer, verifique suas confi*gurações de pasta.*

*NOTA:*

# ❺ Projetando dados de um servidor de mídia

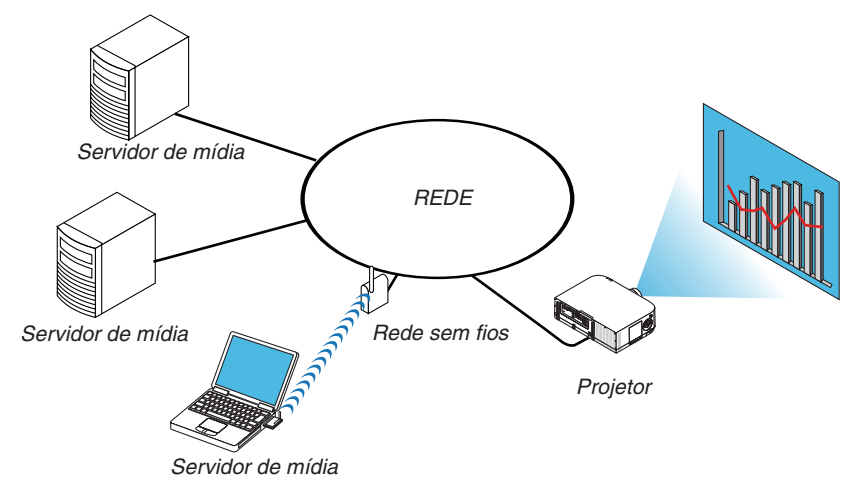

### Preparação

Para projetor: Conecte o projetor para a rede.

Para computador: Prepare os arquivos de imagem ou arquivos de flime par serem projetados, e configure "Compartilhamento de Mídia" no Windows Media Player 11 ou Windows Media Player 12.

### *NOTA:*

- • Ambos o projetor e o servidor de mídia devem estar na mesma subnet. Não é possível conectar o servidor de mídia além da subnet.
- • Tipos de imagens e filmes que podem ser compartilhados podem variar dependendo da versão do Windows.

### Configurando "Compartilhamento de Mídia" no Windows Media Player 11

- **1. Iniciando o Windows Media Player 11.**
- **2. Selecione "Compartilhamento de Mídia" na "Biblioteca".**

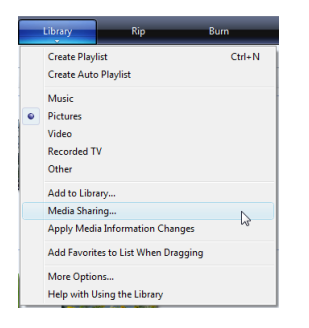

 A caixa de diálogo do "Compartilhamento de Mídia" será exibida.

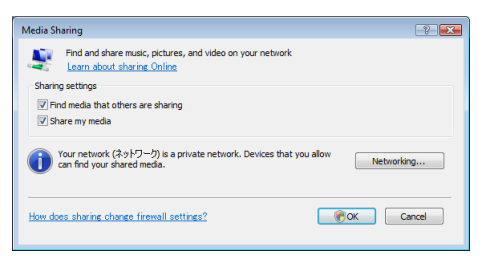

**3. Selecione a caixa de verificação "Compartilhar minha mídia" e então selecione OK.**

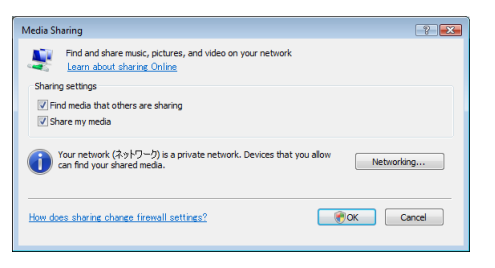

 Uma lista de dispositivos acessíveis será exibida.

**4. Selecione "Série PA621U" e então "Permitir".**

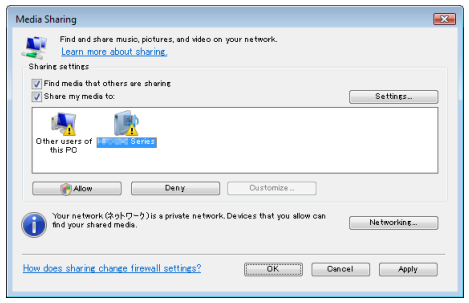

 Uma marca de verificação será adicionada ao ícone "Série PA621U".

- A "Série PA621U" é um nome de projetor especificado em [DEFINIÇÕES DE REDE].
- **5. Selecione "OK".**

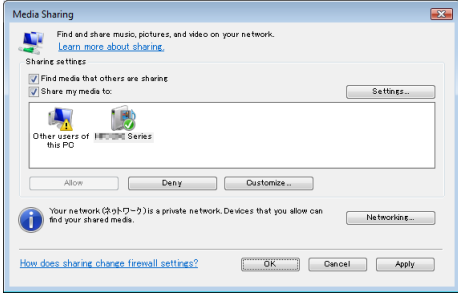

 Isto vai tornar video e fotos em "Biblioteca" disponíveis a partir do projetor.

### Configurando "Compartilhamento de Mídia" no Windows Media Player 12

**1. Iniciando o Windows Media Player 12.**

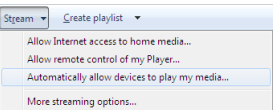

**2. Selecione "Fluxo", e então selecione "Permitir automaticamente que dispositivos reproduzam minha mí****dia".**

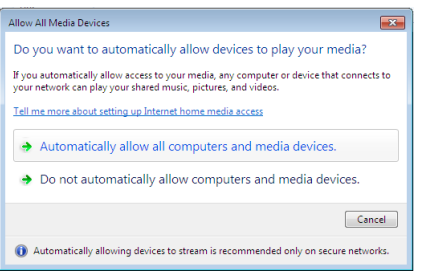

 A janela "Permitir Todos os Dispositivos de Mídia" será exibida.

**3. Selecione "Permitir automaticamente todos os computadores e dispositivos de mídia".**

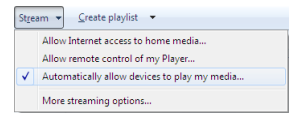

 Arquivos de gráficos e filme na "Biblioteca" podem ser usados a partir do projetor.

### Conectando o projetor para o servidor de mídia

Pressione o botão 9/USB-A no controle remoto. O VISUALIZADOR iniciará.

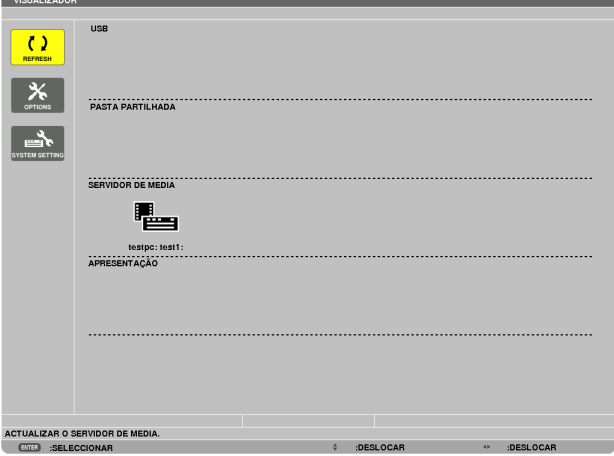

- Quando operar com o corpo principal, use o botão "INPUT" para selecionar [9:USB-A].
- Isto iniciará a busca por um computador com "compartilhamento de mídia" habilitado na rede e o adicionará para o "servidor de Mídia" da tela de miniatura.

 Outra forma de fazer isso é apontando o cursor para "Servidor de mídia" e selecionando [ATUALIZAR] a partir do menu de miniatura e pressionando o botão ENTER.

*NOTA:* 

• Até quatro servidores de mídia acessíveis podem ser automaticamente procurados e exibidos. O quinto dispositivo ou posterior não pode ser exibido.

 $(\rightarrow$  página [22](#page-242-0)9)

### Desconectando o projetor do servidor de mídia

**1. Exibe o menu OPÇÕES.**

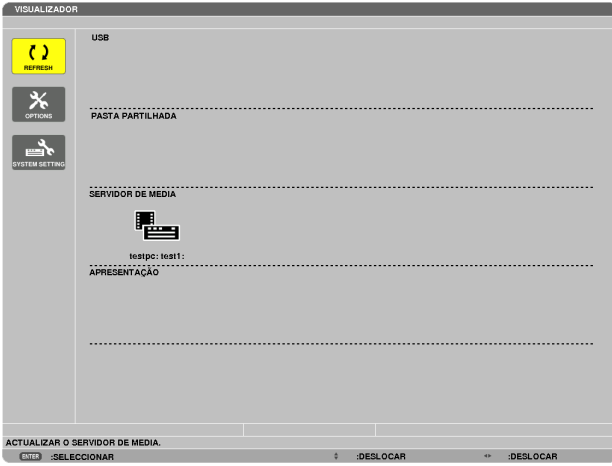

 Pressione o botão ▼ para selecionar o ícone [OPÇÕES] e pressione o botão ENTER.

**2. Exiba a tela de configuração do SERVIDOR DE MÍDIA.**

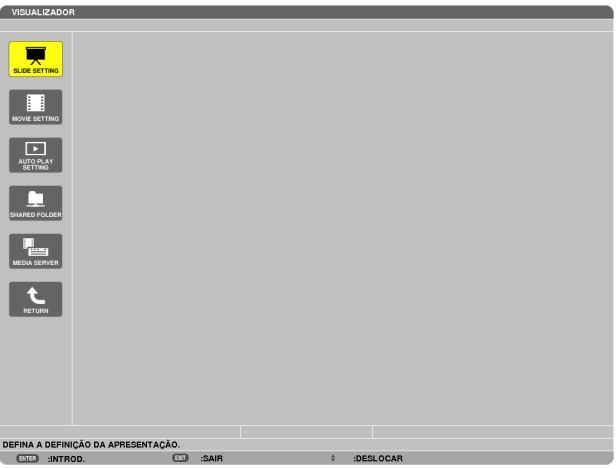

 Pressione o botão ▼ para selecionar o ícone SERVIDOR DE MÍDIA e pressione o botão ENTER.

*3. Desabilite a conexão.*

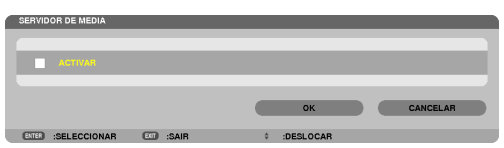

 Pressione o botão ENTER para limpar a seleção para desabilitar a conexão.

Pressione o botão ▼ para selecionar [OK] e pressione o botão ENTER para fechar a tela de configuração do SERVIDOR DE MÍDIA.

# ❻ Restrições na exibição de arquivos

O Visualizador permite que você dê uma exibição simplificada de um arquivo de PowerPoint ou PDF. Devido à exibição simplificada, contudo, a atual pode ser diferente daquela no programa de aplicativo de seu computador.

### Algumas restrições em arquivos de PowerPoint

Fontes serão automaticamente convertidas para fontes instaladas no projetor. Fontes podem variar em tamanho ou largura, causando corrupção de layout.

 Alguns caracteres ou fontes podem não ser exibidos.

- Algumas funções incluídas em uma fonte não são suportadas. Exemplo: Existem algumas restrições em animação, seleção ou hyperlink.
- Pode levar um tempo para carregar páginas, comparado com um computador
- Em alguns casos, arquivos de formato Microsoft PowerPoint 97-2007 não poderão ser exibidos.

### Algumas restrições em arquivos de Excel

Fontes serão automaticamente convertidas para fontes instaladas no projetor. Fontes podem variar em tamanho ou largura, causando corrupção de layout.

 Alguns caracteres ou fontes podem não ser exibidos.

- Algumas funções incluídas em uma fonte não são suportadas.
- Existem algumas restrições em diagramas, gráficos ou imagens.
- Um cursor de foco na célula A1 não pode ser movido.
- Pode levar um tempo para carregar páginas, comparado com um computador
- Em alguns casos, arquivos de formato Microsoft Excel 97-2007 não poderão ser exibidos.

### Algumas restrições em arquivos PDF

- Fontes não inseridas ao tempo da criação do PDF podem não ser exibidas.
- Algumas funções incluídas em uma fonte não são suportadas. Exemplo: Existem algumas restrições em anotações, seleção, forma ou espaço de cor.
- Pode levar um tempo para carregar páginas, comparado com um computador
- Em alguns casos, arquivos de formato Adobe Acrobat não poderão ser exibidos.

# <span id="page-266-0"></span>❶ Distância de projeção e tamanho da tela

Seis lentes separadas estilo baioneta podem ser usadas neste projetor. Consulte a informação nesta página e use a lente adequada para o ambiente de instalação (tamanho da tela e distância da projeção). Para mais informação sobre montagem da lente, veja a página [155](#page-168-0).

### Tipos de lentes e distância da projeção

### **Tipo WUXGA**

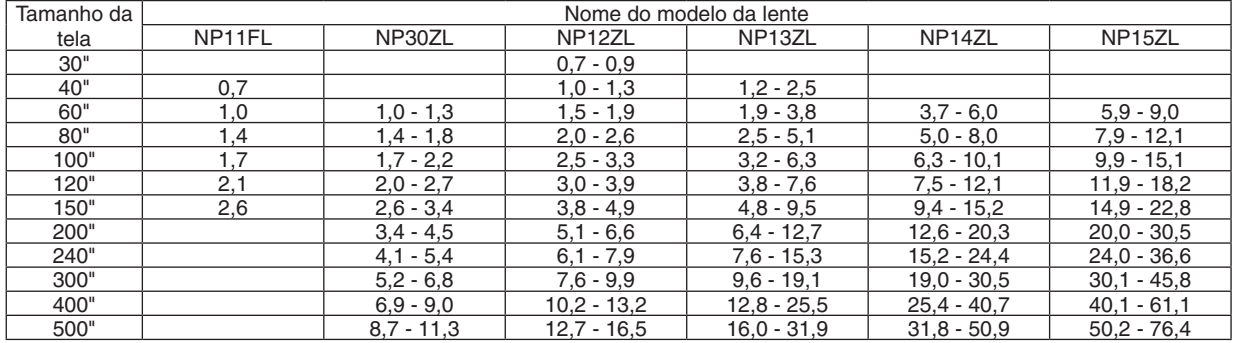

DICA

Cálculo da distância da projeção desde o tamanho da tela

A distância de projeção da lente NP11FL (m) =  $H \times 0.8$ : 0,7 m (mín.) a 2,6 m (máx.)

A distância de projeção da lente NP30ZL (m) = H  $\times$  0,8 a H  $\times$  1,0: 1,0 m (mín.) a 11,3 m (máx.)

A distância de projeção da lente NP12ZL (m) = H  $\times$  1,2 a H  $\times$  1,5: 0,7 m (mín.) a 16,5 m (máx.)

A distância de projeção da lente NP13ZL (m) = H  $\times$  1,5 a H  $\times$  3,0: 1,2 m (mín.) a 31,9 m (máx.)

A distância de projeção da lente NP14ZL (m) =  $H \times 2.9$  a  $H \times 4.7$ : 3,7 m (mín.) a 50,9 m (máx.)

A distância de projeção da lente NP15ZL (m) = H  $\times$  4,6 a H  $\times$  7,1: 5,9 m (mín.) a 76,4 m (máx.)

"H" (Horizontal) se refere à largura da tela.

\* Os valores diferem por várias % com a tabela acima porque o cálculo é aproximado.

Ex.: A distância de projeção ao projetar numa tela de 150" com o tipo WUXGA usando a lente NP13ZL:

De acordo com a tabela do "Tamanho da Tela (para referência)" (→ *pág.* [25](#page-269-0)*6*), H (largura da tela) = 323,1 cm.

A distância de projeção é de 323,1 cm  $\times$  1,5 a 323,1 cm  $\times$  3,0 = 484,7 cm a 969,3 cm (por causa da lente de zoom).

### **Tipo WXGA**

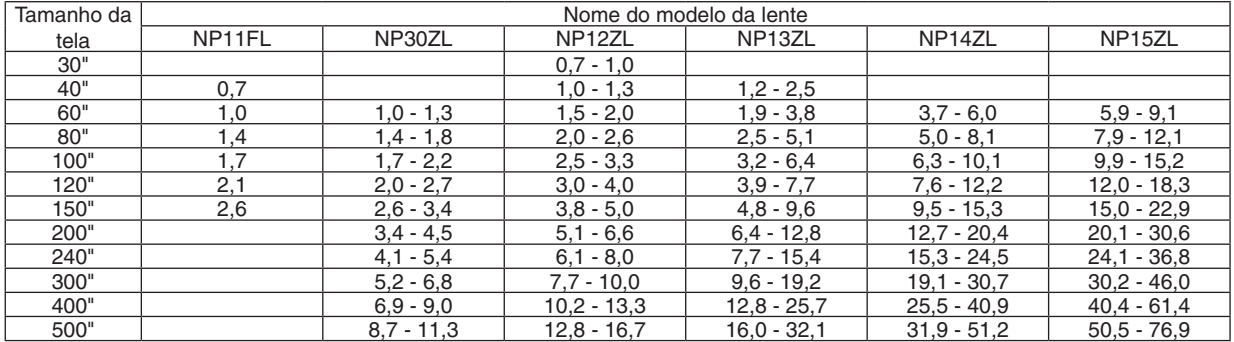

### DICA

Cálculo da distância da projeção desde o tamanho da tela

A distância de projeção da lente NP11FL (m) =  $H \times 0.8$ : 0.7 m (mín.) a 2.6 m (máx.)

A distância de projeção da lente NP30ZL (m) = H  $\times$  0,8 a H  $\times$  1,0: 1,0 m (mín.) a 11,3 m (máx.)

A distância de projeção da lente NP12ZL (m) = H  $\times$  1, 2 a H  $\times$  1, 5: 0, 7 m (mín.) a 16, 7 m (máx.)

A distância de projeção da lente NP13ZL (m) = H  $\times$  1,5 a H  $\times$  3,0: 1,2 m (mín.) a 32,1 m (máx.)

A distância de projeção da lente NP14ZL (m) = H  $\times$  2,9 a H  $\times$  4,7: 3,7 m (mín.) a 51,2 m (máx.)

A distância de projeção da lente NP15ZL (m) = H  $\times$  4,6 a H  $\times$  7,1: 5,9 m (mín.) a 76,9 m (máx.)

"H" (Horizontal) se refere à largura da tela.

\* Os valores diferem por várias % com a tabela acima porque o cálculo é aproximado.

Ex.: A distância de projeção ao projetar numa tela de 150" com o tipo WXGA usando a lente NP13ZL:

De acordo com a tabela do "Tamanho da Tela (para referência)" (→ *pág.* [25](#page-269-0)*6*), H (largura da tela) = 323,1 cm.

A distância de projeção é de 323,1 cm  $\times$  1,5 a 323,1 cm  $\times$  3,0 = 484,7 cm a 969,3 cm (por causa da lente de zoom).

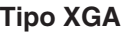

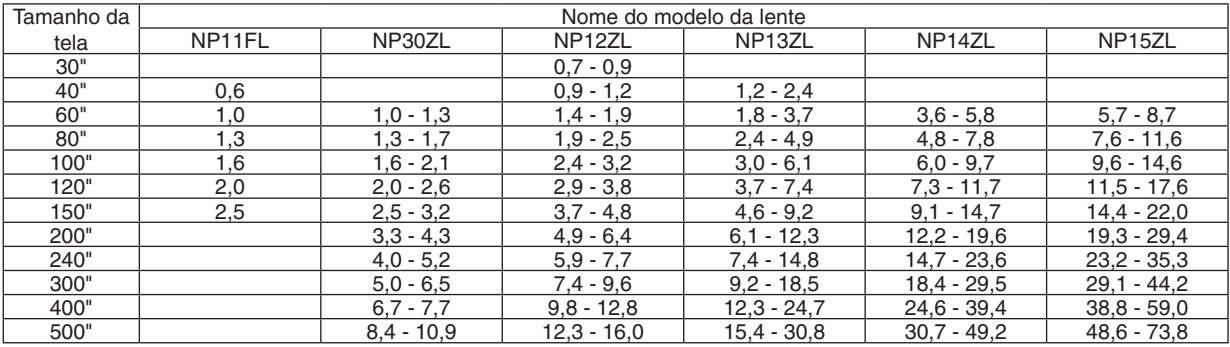

### DICA

Cálculo da distância da projeção desde o tamanho da tela

A distância de projeção da lente NP11FL (m) =  $H \times 0.8$ : 0,6 m (mín.) a 2,5 m (máx.)

A distância de projeção da lente NP30ZL (m) =  $H \times 0.8$  a  $H \times 1.1$ : 1.0 m (mín.) a 10.9 m (máx.)

A distância de projeção da lente NP12ZL (m) = H  $\times$  1, 2 a H  $\times$  1, 6: 0, 7 m (mín.) a 16, 0 m (máx.)

A distância de projeção da lente NP13ZL (m) = H  $\times$  1,5 a H  $\times$  3,0: 1,2 m (mín.) a 30,8 m (máx.)

A distância de projeção da lente NP14ZL (m) = H  $\times$  3,0 a H  $\times$  4,8: 3,6 m (mín.) a 49,2 m (máx.)

A distância de projeção da lente NP15ZL (m) = H  $\times$  4,7 a H  $\times$  7,3: 5,7 m (mín.) a 73,8 m (máx.)

"H" (Horizontal) se refere à largura da tela.

\* Os valores diferem por várias % com a tabela acima porque o cálculo é aproximado.

Ex.: A distância de projeção ao projetar numa tela de 150" com o tipo XGA usando a lente NP13ZL:

De acordo com a tabela do "Tamanho da Tela (para referência)" (→ *pág.* [25](#page-269-0)*6*), H (largura da tela) = 304,8 cm.

A distância de projeção é de 304,8 cm × 1,5 a 304,8 cm × 3,0 = 457,2 cm a 914,4 cm (por causa da lente de zoom).

### **Alcance da projeção para as diferentes lentes**

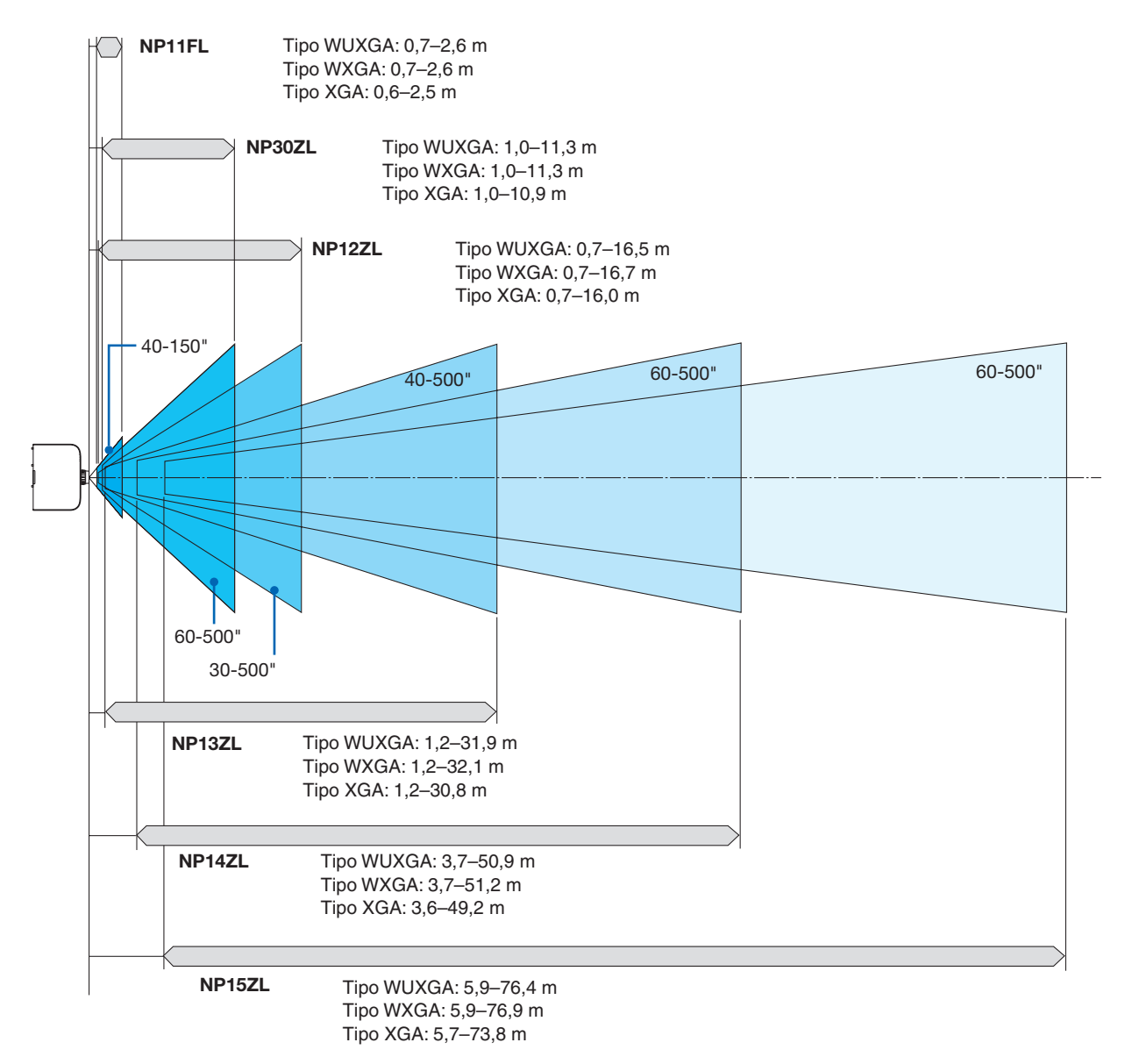

### <span id="page-269-0"></span>Tabelas de tamanhos das telas e dimensões

### **Tipo WUXGA/Tipo WXGA**

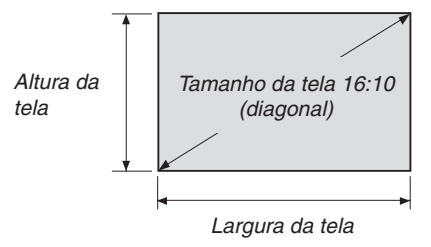

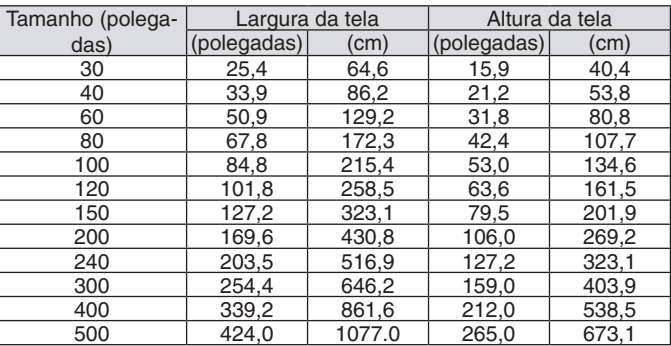

### **Tipo XGA**

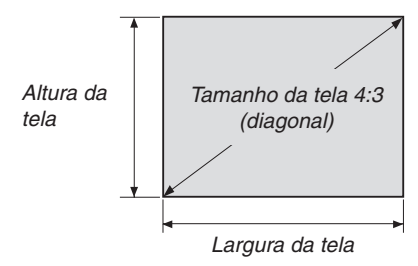

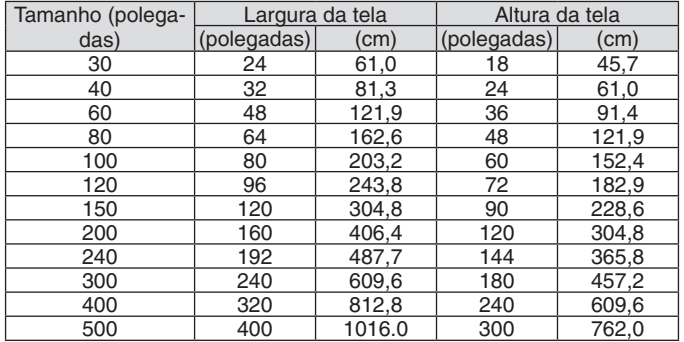

### <span id="page-270-0"></span>Alcance da troca de lente

Este projetor está equipado com uma função de troca de lente para ajustar a posição da imagem projetada rodando os discos de troca de lentes. As lentes podem ser trocadas dentro do alcance mostrado abaixo.

### *OBSERVAÇÃO:*

- • A função de mudança da lente não pode ser usada quando usar a lente NP11FL.
- • Por favor, não use a função de troca de lente quando projetar imagens retrato. Por favor, use com a lente no centro.

\* Consulte a tabela de troca de lente na próxima página para o número do desenho do alcance da troca de lente.

### **Projeção secret./frente**

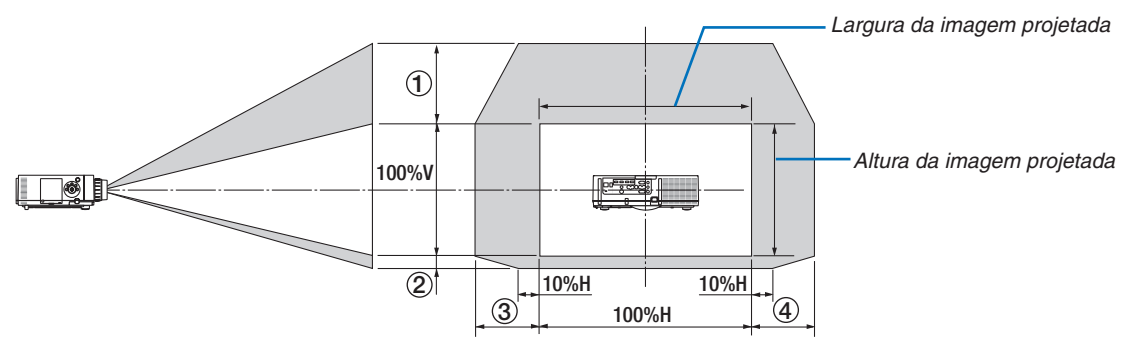

Descrição dos símbolos: V indica vertical (altura da imagem projetada), H indica horizontal (largura da imagem projetada).

### **Projetor teto/frente**

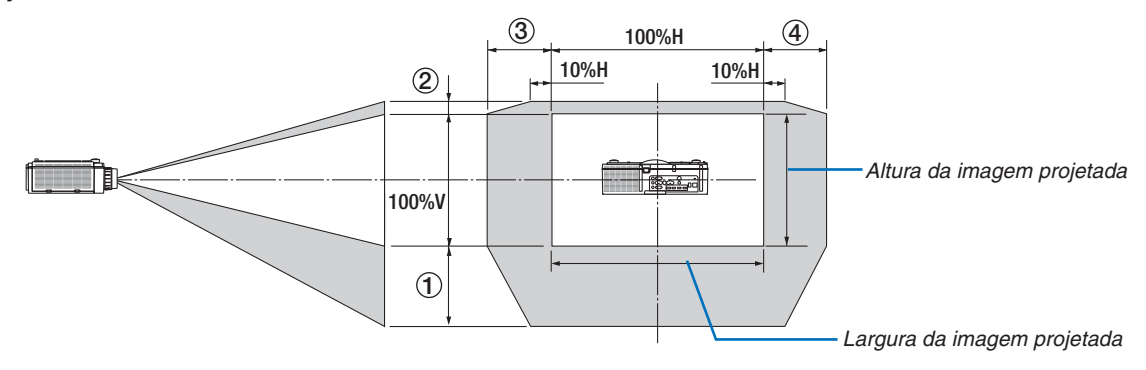

### **Tabela de mudança de lente**

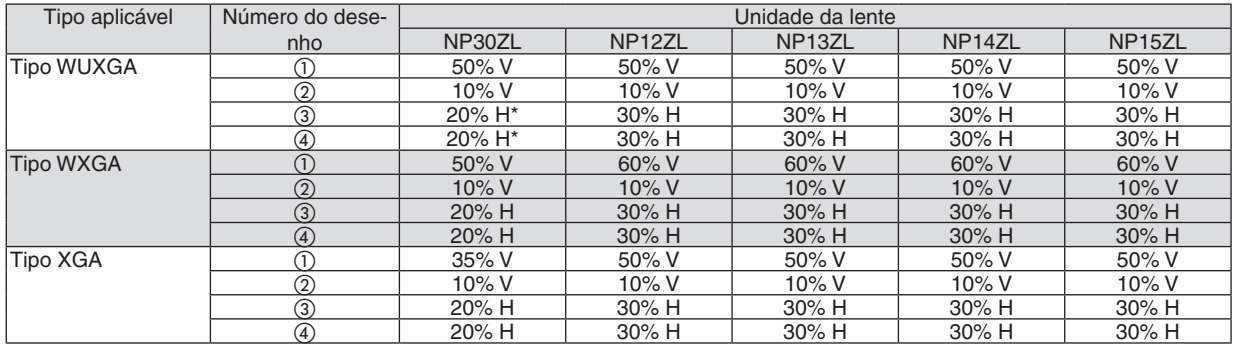

Para o tipo WUXGA, o alcance de desvio na direção horizontal é de até 15% H quando usar a unidade de lente "NP13ZL" para projetar uma tela excedendo o Modelo 150.

Ex.: Quando projetar sobre uma tela de 150"

A explicação é para um projetor tipo XGA (painel 4:3) com uma lente NP12ZL instalada.

• Por favor, substitua as dimensões da tela e o valor máximo de desvio nos cálculos para os projetores tipo WXGA e WUXGA (painel 16:10) também.

De conformidade com as tabelas de tamanhos e dimensões da tela (→ pág. [256\)](#page-269-0), H = 304,8 cm, V = 228,6 cm. Alcance do juste na direção vertical: A imagem projetada pode ser movida para cima 0,5 × 228,6 cm = 114 cm, para baixo 0,1 × 228,6 cm = 22 cm (quando a lente está na posição do centro). Para uma instalação teto/frente, os valores acima são invertidos.

Alcance do ajuste na direção horizontal: A imagem projetada pode ser movida para a esquerda 0,3 × 304,8 cm = 91 cm, para a direita  $0.3 \times 304.8$  cm = 91 cm.

\* Os valores podem diferir por várias % porque o cálculo é aproximado.

# <span id="page-272-0"></span>❷ Lista de Sinais de Entrada Compatíveis

# **Sinal Analógico do Computador**

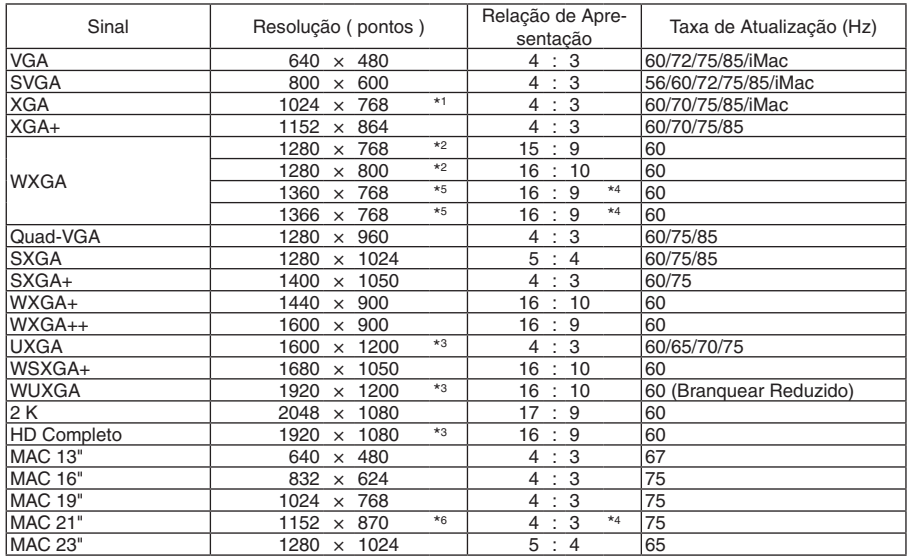

### **Componente**

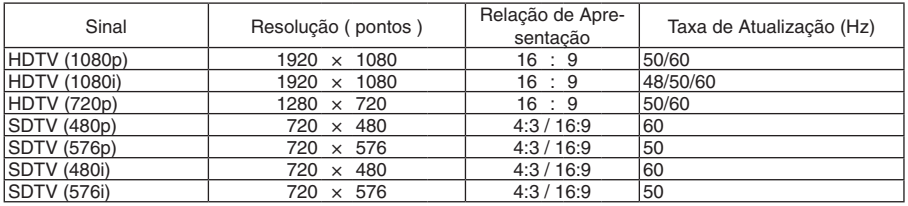

### **Vídeo Composto/S-Vídeo**

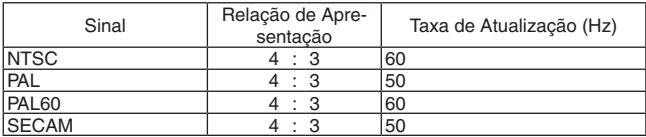

### **HDMI**

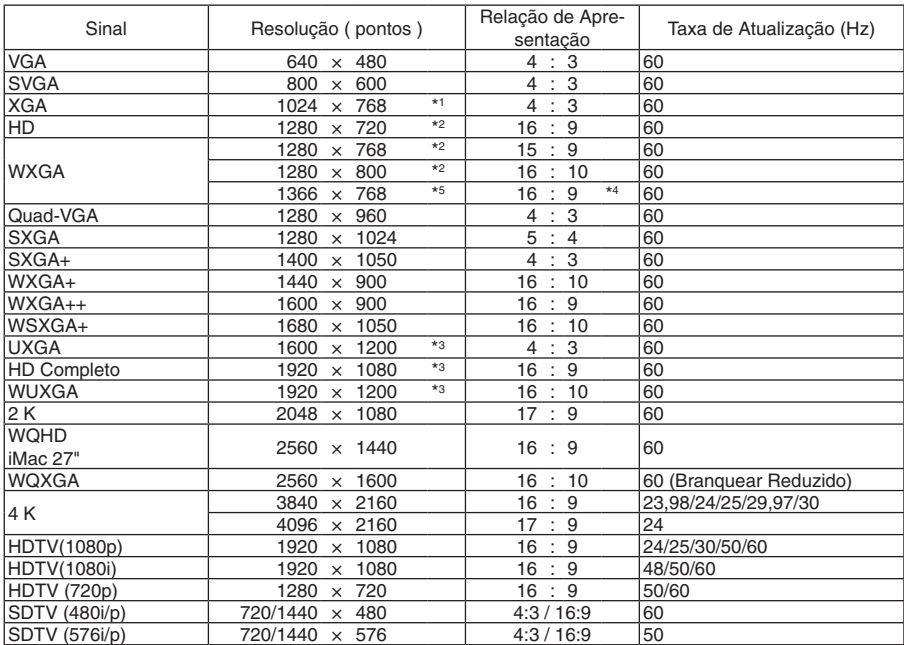

# **HDMI 3D**

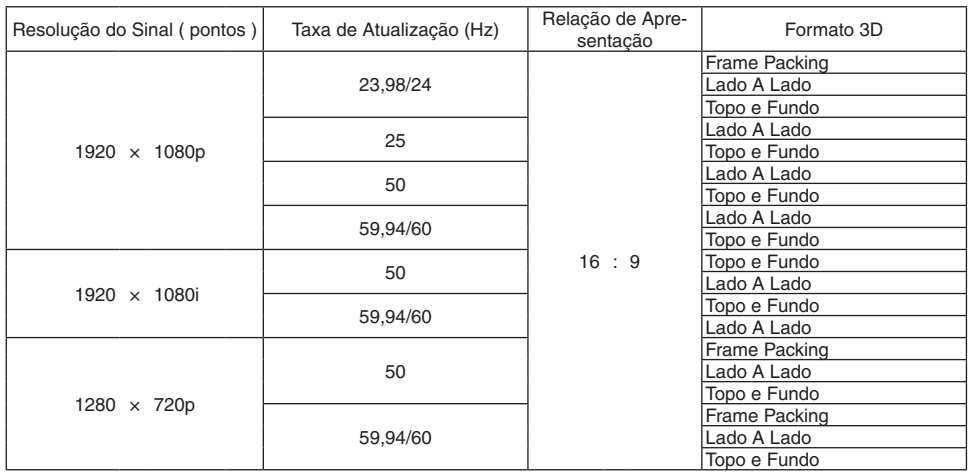

### **DisplayPort**

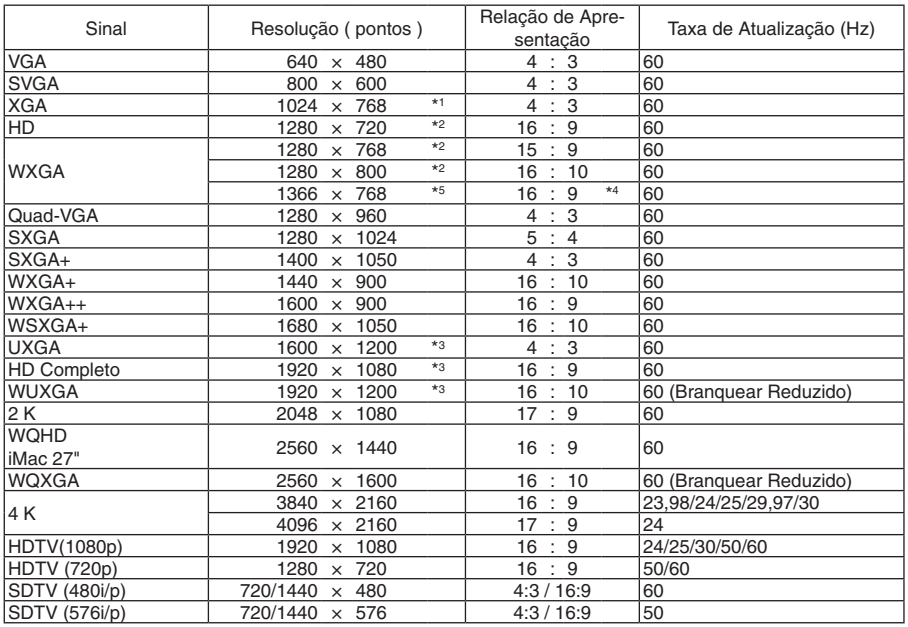

### **DisplayPort 3D**

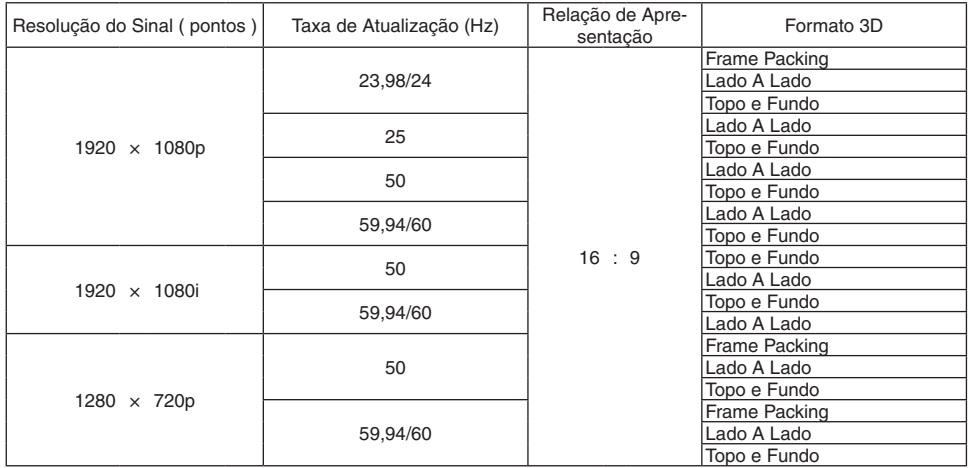

\*1 Resolução nativa no tipo XGA

\*2 Resolução nativa no tipo WXGA

\*3 Resolução nativa no tipo WUXGA

\*4 Valor Aproximado

\*5 O projetor pode não exibir esses sinais corretamente quando [AUTO] estiver selecionado para [RELAÇÃO DE APRESENTAÇÃO] no menu de tela. O padrão de fábrica é [AUTO] para [RELAÇÃO DE APRESENTAÇÃO].Para exibir esses sinais, selecione [16:9] para [RELAÇÃO DE APRESENTAÇÃO].

- \*6 O projetor pode não exibir esses sinais corretamente quando [AUTO] estiver selecionado para [RELAÇÃO DE APRESENTAÇÃO] no menu de tela. O padrão de fábrica é [AUTO] para [RELAÇÃO DE APRESENTAÇÃO]. Para exibir esses sinais, selecione [4:3] para [RELAÇÃO DE APRESENTAÇÃO].
- Sinais excedendo a resolução do projetor são tratados com o AccuBlend Avançado.
- Com o AccuBlend Avançado, o tamanho dos caracteres e linhas pautadas podem ser desiguais e as cores podem ficar desfocadas.
- No momento do embarque, o projetor é definido para sinais com resoluções de exibição e frequências padrão, mas ajustes podem ser necessários dependendo do tipo do computador.

# ❸ Especificações

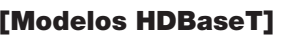

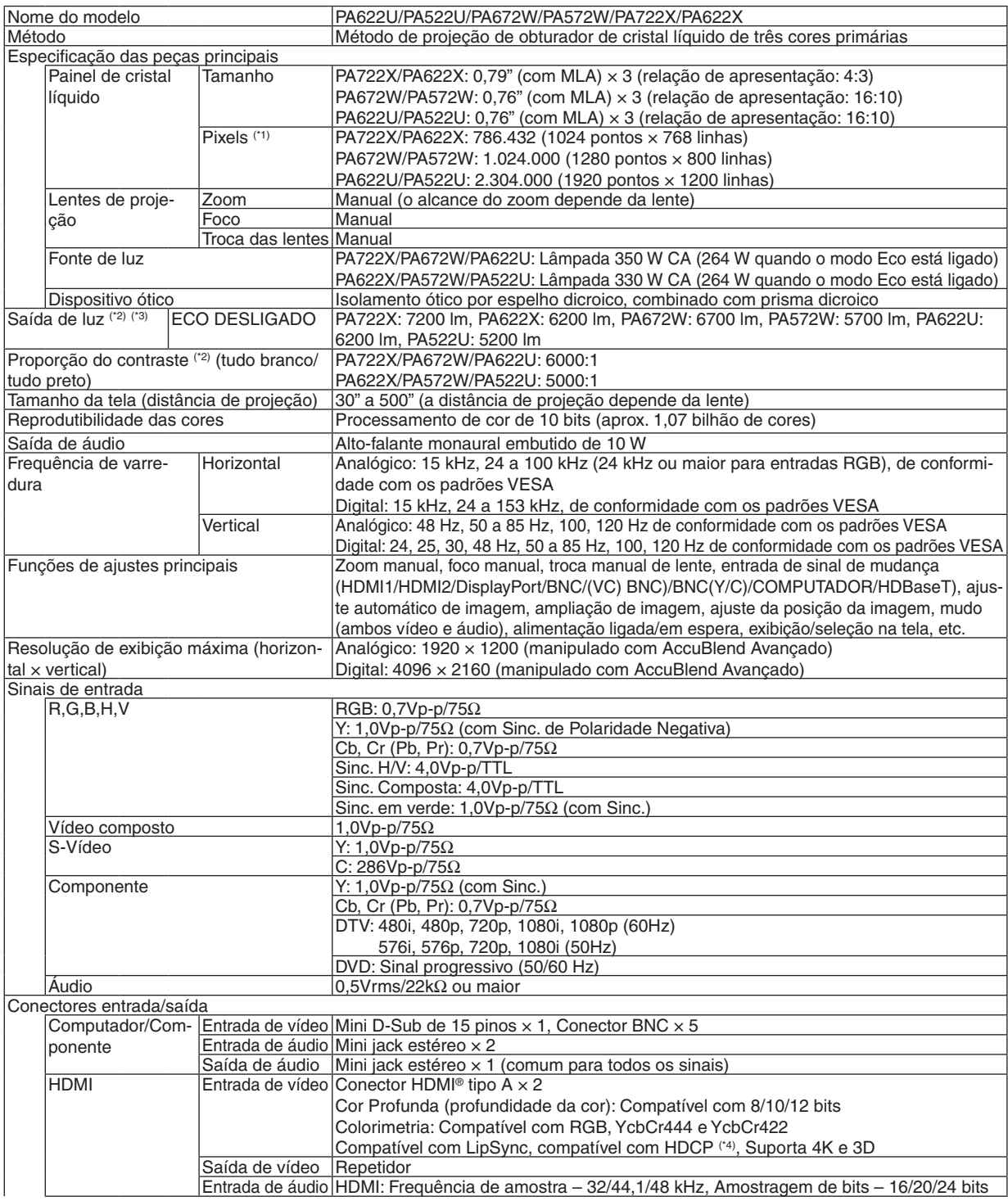

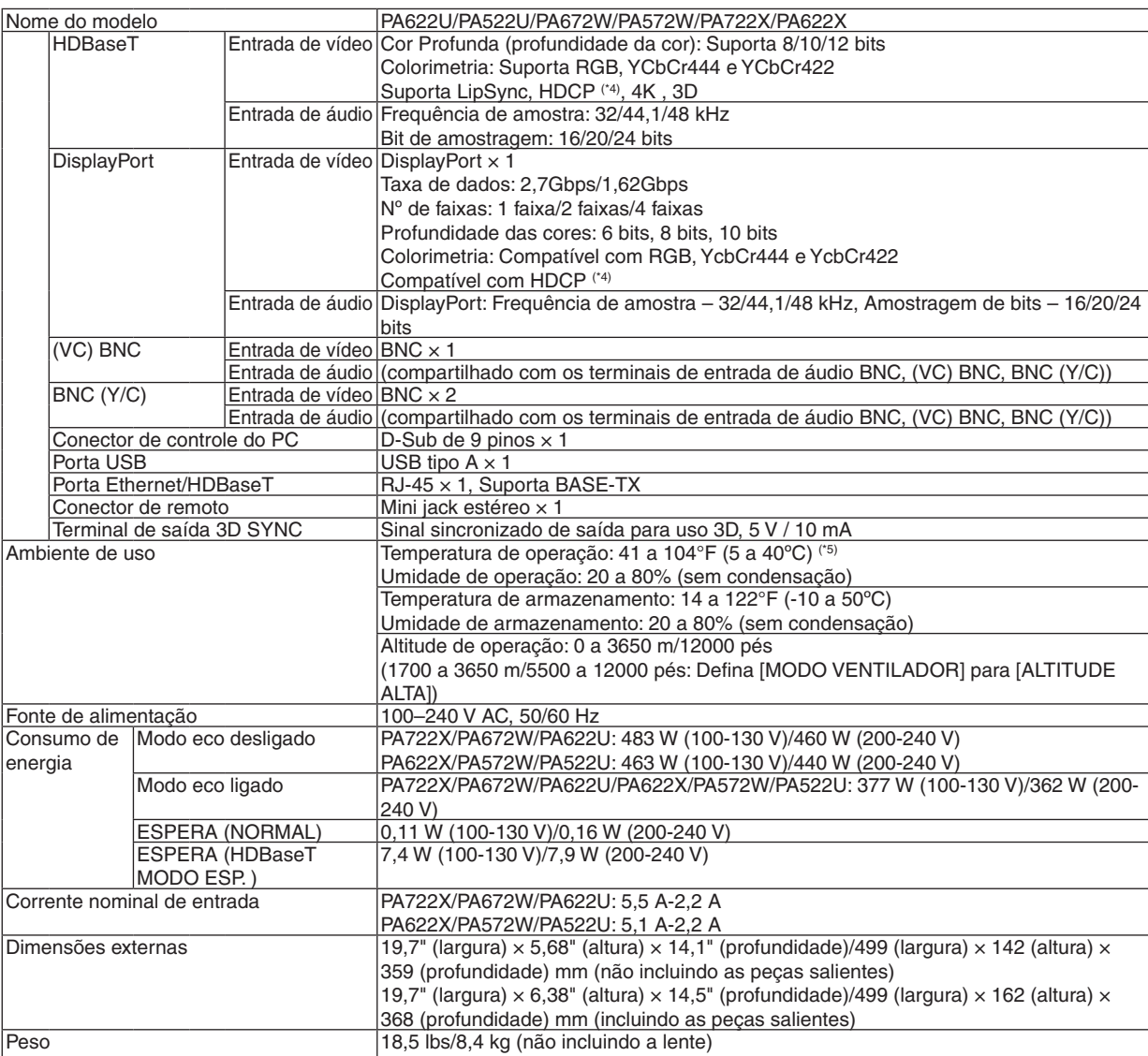

\*1 Pixels efetivos são mais de 99,99%.

- \*2 Este é o valor da saída de luz (lúmens) quando o modo [PREDEFINIÇÃO] é definido como [ALTO BRILHO]. Os valores de saída da luz irão cair para 80% quando [LIGADO] for selecionado para [MODO ECO]. Se algum outro modo for selecionado como o modo [PREDEFINIÇÃO], o valor da saída de luz poderá cair um pouco.
- \*3 Compatibilidade com ISO21118-2005
- \*4 HDMI® (Deep Color, Lip Sync) com HDCP

 O que é tecnologia HDCP/HDCP?

 Se você não conseguir ver material por meio da entrada HDMI, isso não necessariamente significa que o projetor não esteja funcionando corretamente. Com a implementação de HDCP, pode haver casos em que certos conteúdos estejam protegidos com HDCP e talvez não sejam exibidos por decisão/intenção da comunidade HDCP (Digital Content Protection, LLC). Vídeo: Cor Profunda; 8/10/12 bits, LipSync

 Áudio: LPCM; até 2 canais, taxa de amostragem de 32/44,1/48 KHz, bit de amostragem; 16/20/24 bits

- $*5$  95 a 104°F (35 a 40 °C) "Modo eco forçado"
- (PA622U/PA522U irá mudar para o modo eco em etapas começando com 33º C.)
- As especificações e o design do produto estão sujeitos a alterações sem aviso prévio.

HDCP é o acrônimo de High-bandwidth Digital Content Protection. HDCP é um sistema para prevenir a cópia ilegal de dados de vídeo enviados através de uma interface HDMI (High-Definition Multimedia Interface).

# [Modelos MM]

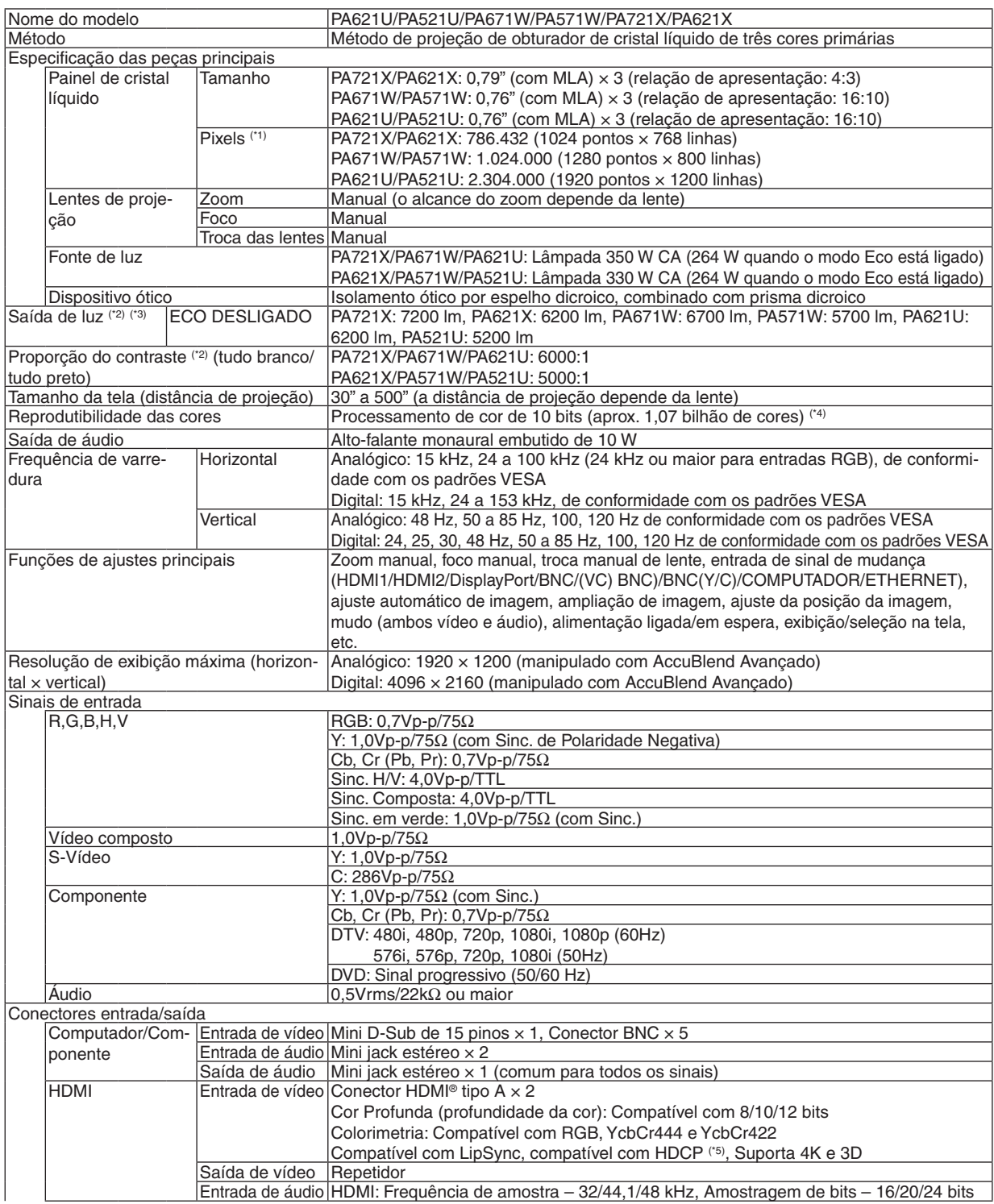

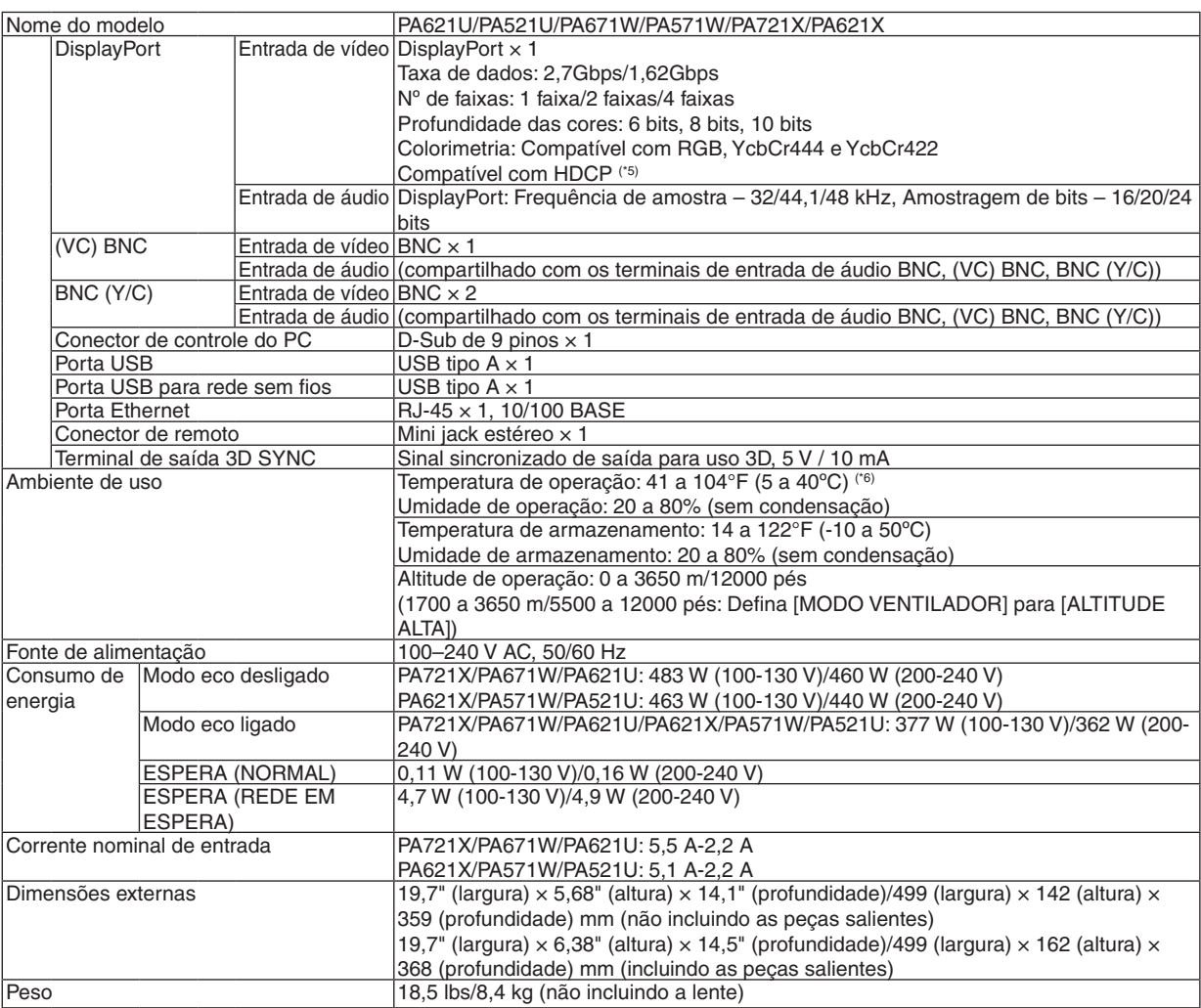

\*1 Pixels efetivos são mais de 99,99%.

\*2 Este é o valor da saída de luz (lúmens) quando o modo [PREDEFINIÇÃO] é definido como [ALTO BRILHO]. Os valores de saída da luz irão cair para 80% quando [LIGADO] for selecionado para [MODO ECO]. Se algum outro modo for selecionado como o modo [PREDEFINIÇÃO], o valor da saída de luz poderá cair um pouco.

\*3 Compatibilidade com ISO21118-2005

\*4 Cor completa (aprox. 16,77 milhões de cores ou mais) quando o conector de entrada Ethernet é selecionado.

\*5 HDMI® (Deep Color, Lip Sync) com HDCP O que é tecnologia HDCP/HDCP?

 HDCP é o acrônimo de High-bandwidth Digital Content Protection. HDCP é um sistema para prevenir a cópia ilegal de dados de vídeo enviados através de uma interface HDMI (High-Definition Multimedia Interface).

 Se você não conseguir ver material por meio da entrada HDMI, isso não necessariamente significa que o projetor não esteja funcionando corretamente. Com a implementação de HDCP, pode haver casos em que certos conteúdos estejam protegidos com HDCP e talvez não sejam exibidos por decisão/intenção da comunidade HDCP (Digital Content Protection, LLC). Vídeo: Cor Profunda; 8/10/12 bits, LipSync

 Áudio: LPCM; até 2 canais, taxa de amostragem de 32/44,1/48 KHz, bit de amostragem; 16/20/24 bits

 $*6$  95 a 104°F (35 a 40 °C) – "Modo eco forçado"

 (PA621U/PA521U irá mudar para o modo eco em etapas começando com 33º C.)

As especificações e o design do produto estão sujeitos a alterações sem aviso prévio.

# ❹ Dimensões do Gabinete

Unidade: mm (pol.)

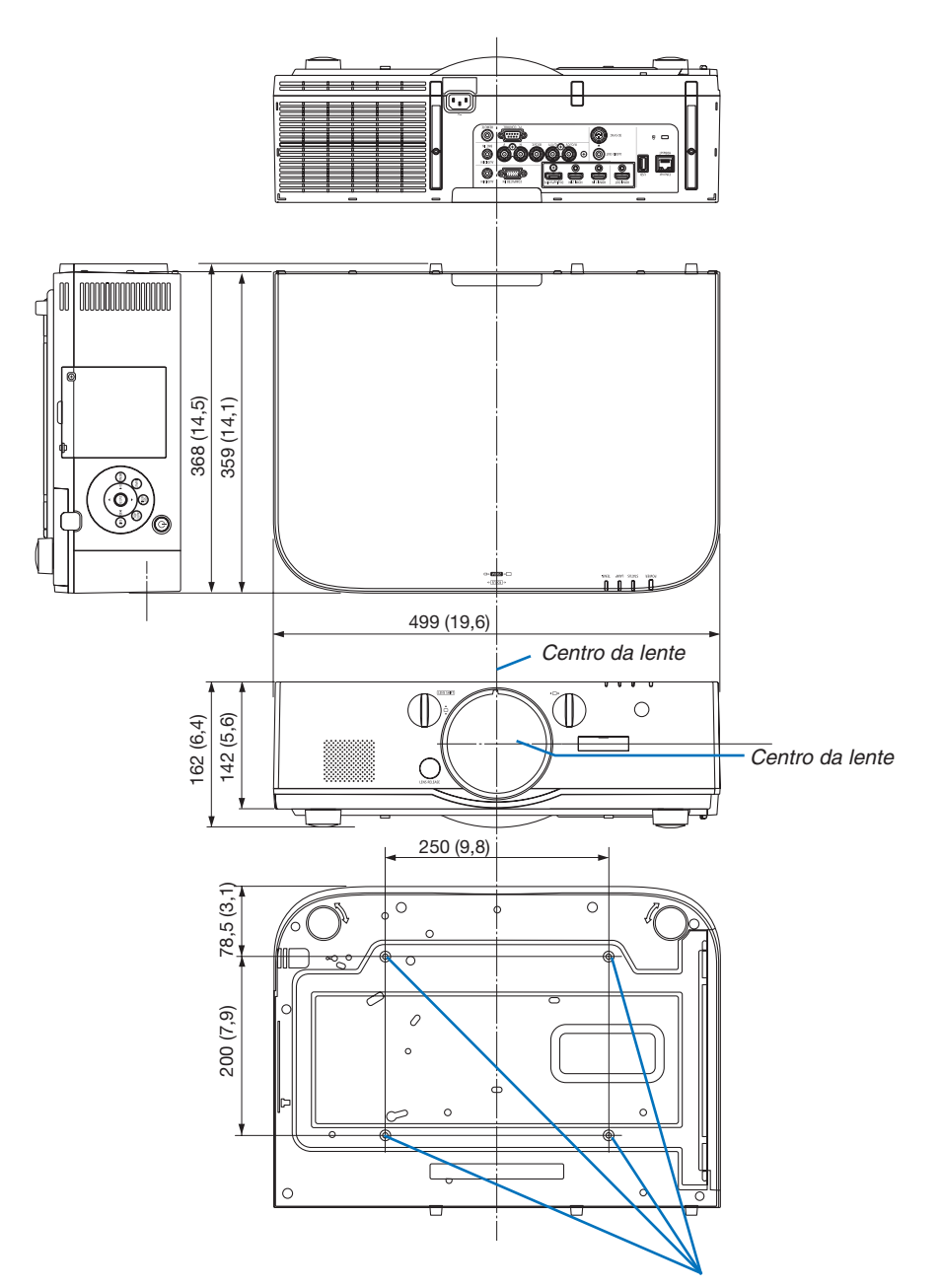

Orifícios para montagem no teto

# ❺ Montagem da cobertura de fiação (vendida separadamente)

**Montar a cobertura de fiação vendida separadamente (NP04CV) no projetor permite a você esconder os cabos para uma aparência mais limpa.**

# **CUIDADO**

- Depois de montar a cobertura de fiação, certifique-se de apertar, usando os parafusos fornecidos. Caso contrário, a cobertura de fiação poderá cair, danificando a cobertura do cabo e possivelmente resultando em ferimento.
- Não faça feixe com o cabo de alimentação e coloque-o sob a cobertura de fiação. Fazer isto poderá provocar um incêndio.
- • Não aplique força excessiva sobre a cobertura de fiação. Fazer isto poderá danificar a cobertura de fiação, resultando na queda do projetor ou causar ferimentos.

# **Montagem**

- Preparações:
	- 1. Conecte o cabo de alimentação e cabos ao projetor (os fios de conexão são omitidos dos diagramas).
	- 2. Deixe uma chave Phillips à mão.
- **1. Insira as duas saliências nas bordas esquerda e direita da cobertura de fiação dentro das ranhuras no fundo do projetor para alinhá-lo.**

OBSERVAÇÃO: Cuidado para não deixar que o cabo de alimentação fique pinçado pela cobertura de fiação.

- *2. Gire o parafuso da cobertura de fiação para a direita.*
	- • Aperte os parafusos firmemente.

### **Removendo**

- **1. Gire o parafuso da cobertura de fiação para a esquerda até que gire livremente.**
	- • Segure a cobertura de fiação enquanto estiver fazendo isto para evitar que ele caia.
	- • O parafuso não sai completamente para fora.

### **2. Remova a cobertura de fiação.**

• Gire um pouco a cobertura de fiação e, então, levante-a para fora.

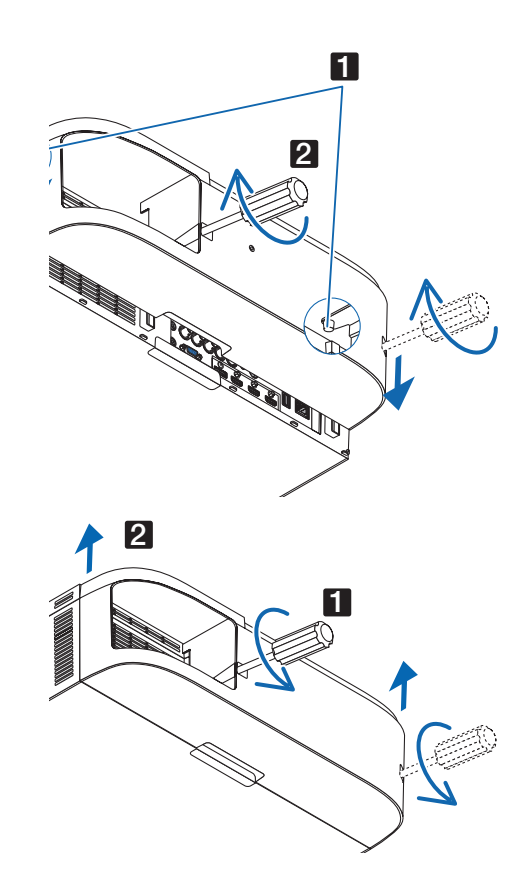

# ❻ Atribuição dos pinos e nomes do sinal dos conectores principais

# COMPUTADOR IN/Conector do Componente de entrada (Mini D-Sub de 15 pinos)

**Conexão e nível de sinal de cada pino**

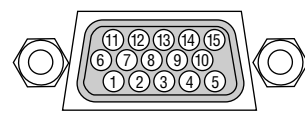

### **Nível de Sinal**

Sinal de vídeo: 0,7Vp-p (Analógico) Sinal de sincronização: Level TTL

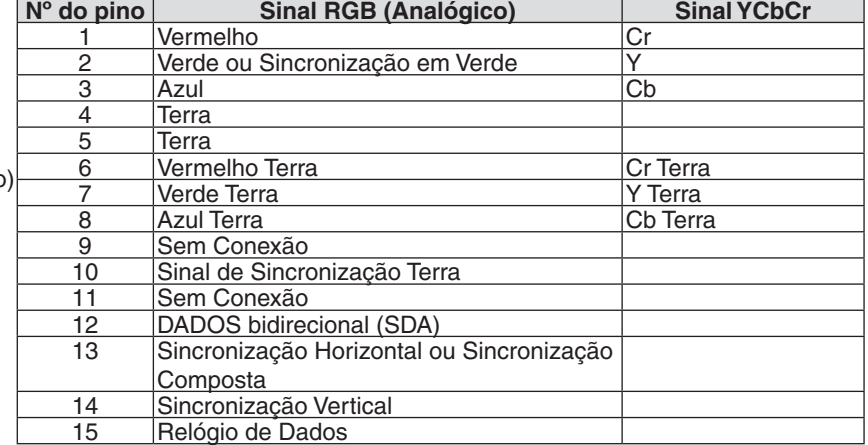

### Conector (Tipo A) de ENTRADA HDMI 1 IN/HDMI 2 IN

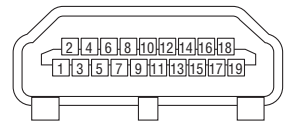

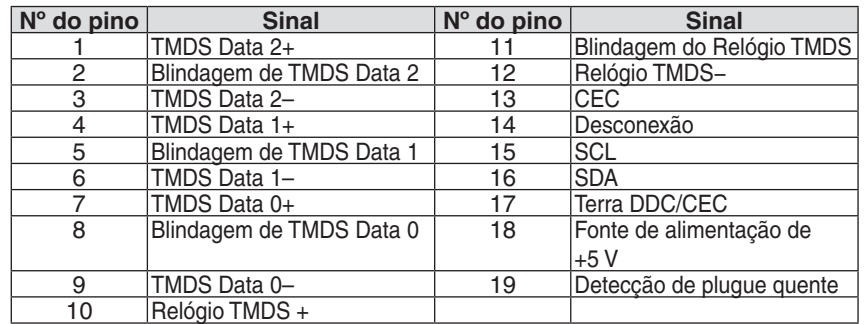

### Conector DisplayPort IN

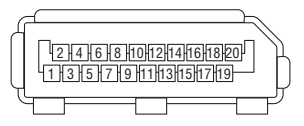

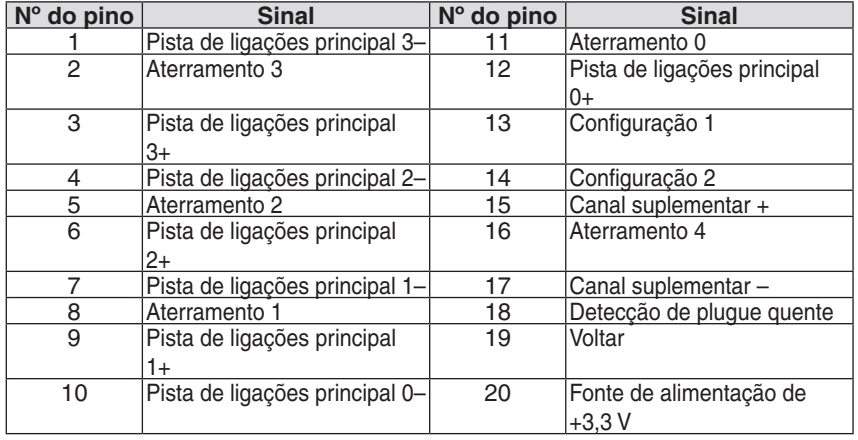

### Ethernet/HDBase T Port (RJ-45)

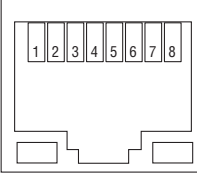

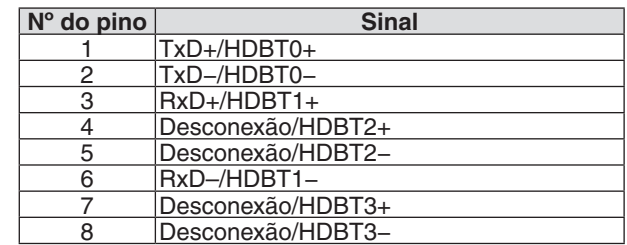

\* A porta HDBaseT não é suportada nos modelos MM.

### Porta USB-A (Tipo A)

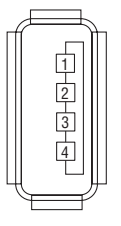

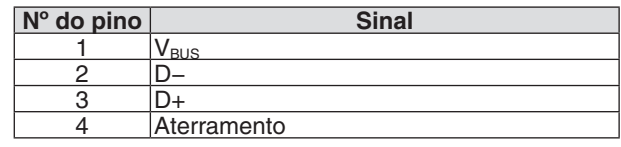

### Porta PC CONTROL (D-Sub de 9 Pinos)

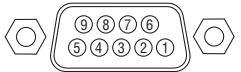

### **Protocolo de comunicações**

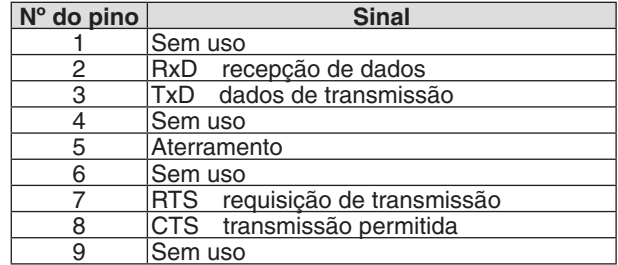

# <span id="page-283-0"></span>❼ Solução de problemas

Esta seção ajuda a solucionar problemas que você possa encontrar ao configurar ou usar o projetor.

### Mensagens do Indicador

### **Indicador de Alimentação**

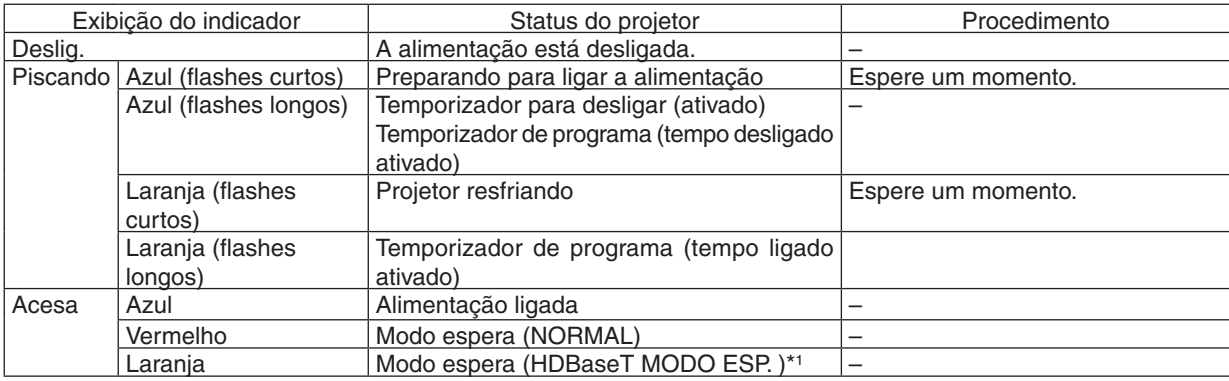

\*1 Definir para [REDE EM ESPERA] para os modelos MM.

### **Indicador de Status**

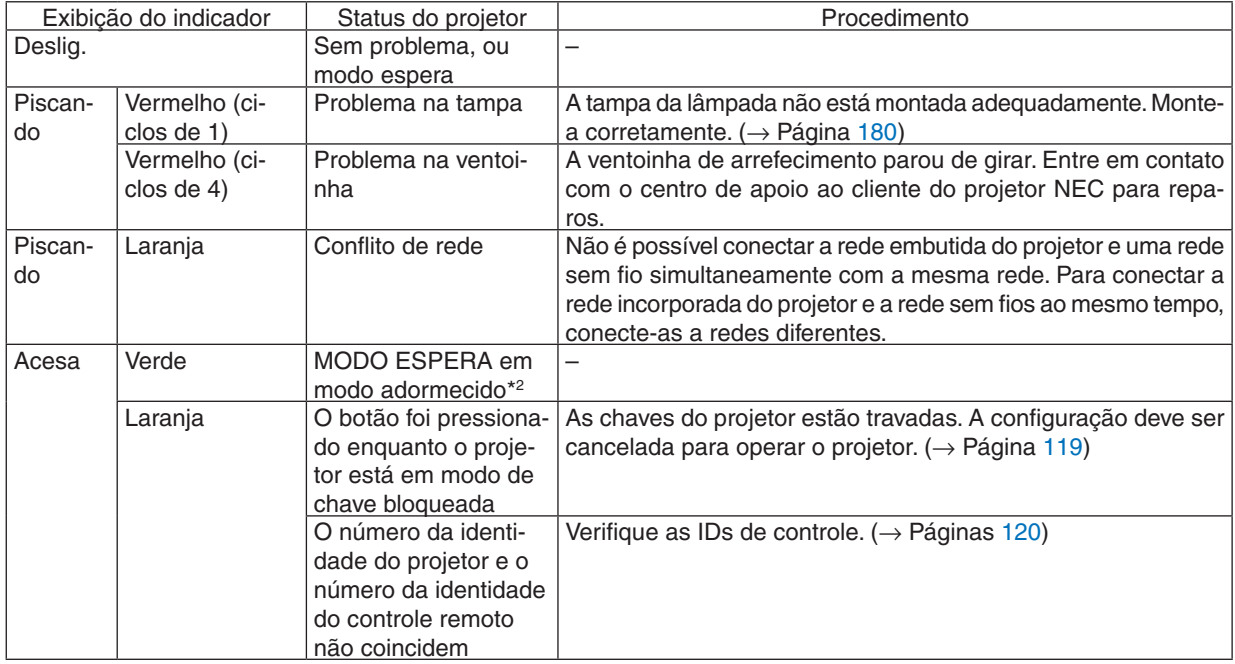

\*2 O modo adormecido se refere ao estado onde as restrições funcionais devido ao modo espera são removidas.

### **Indicador da lâmpada**

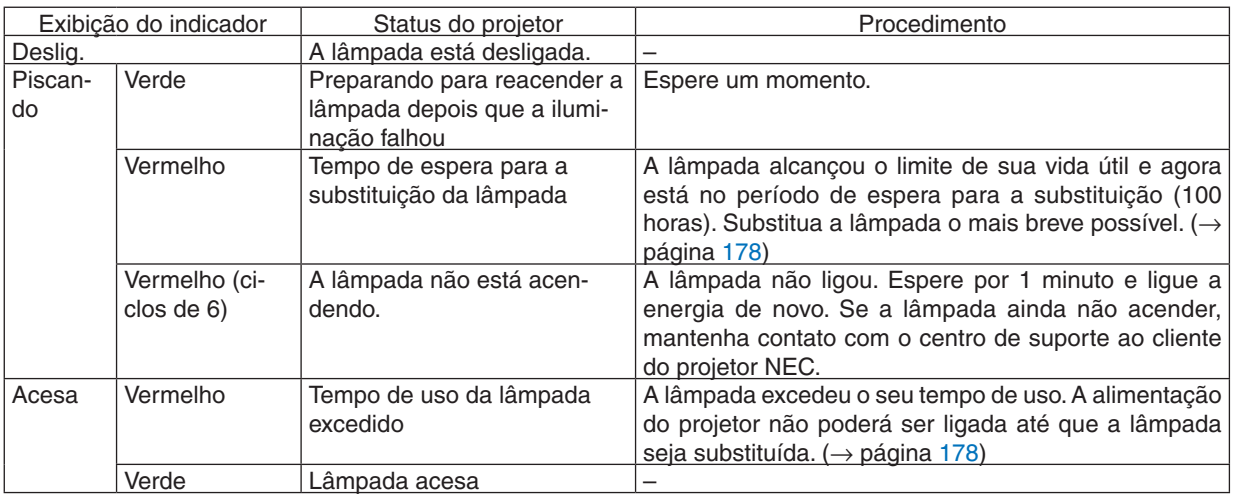

### **Temp. Indicador**

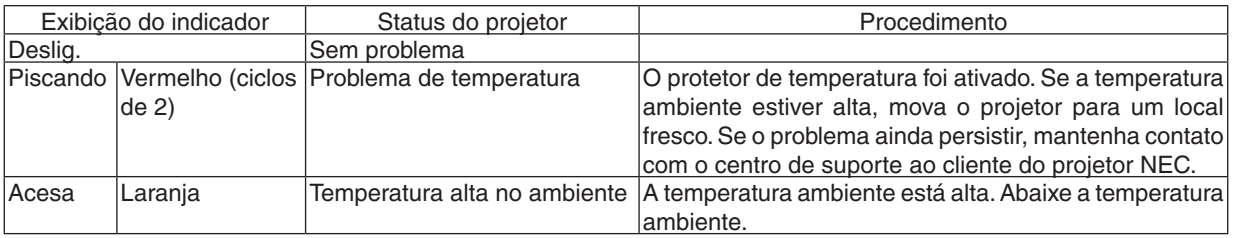

### **Se o protetor de temperatura foi ativado**

Se a temperatura interna do projetor sobe de modo anormal, a lâmpada desliga e o indicador de temperatura pisca (repetidamente em ciclos de 2).

Pode ocorrer que o protetor de temperatura do projetor seja ativado simultaneamente e a alimentação do projetor desliga.

Se isto acontecer, faça o seguinte:

- Desconecte o cabo de alimentação da tomada.
- Se estiver usando num local onde a temperatura ambiente estiver alta, mova o projetor para um lugar diferente e fresco.
- Se houver poeira nos orifícios de ventilação, limpe.  $(\rightarrow)$  páginas [174](#page-187-0) e [177\)](#page-190-0)
- Espere por aproximadamente 1 hora para que a temperatura interna do projetor baixe.

# Problemas Comuns e Soluções

# (→ "Alimentação/Status/Indicador da Lâmpada" na página [270](#page-283-0).)

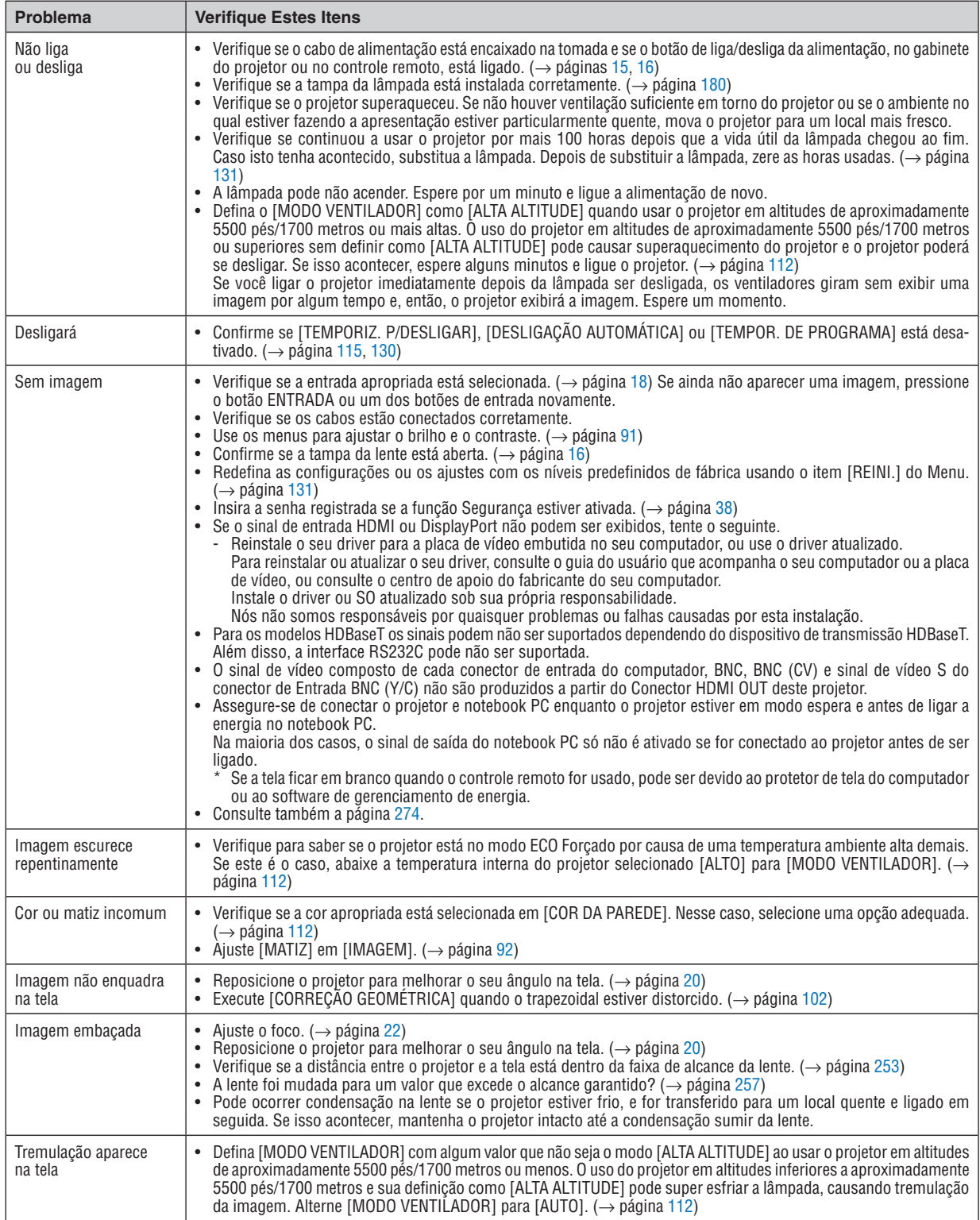

### 10. Apêndice

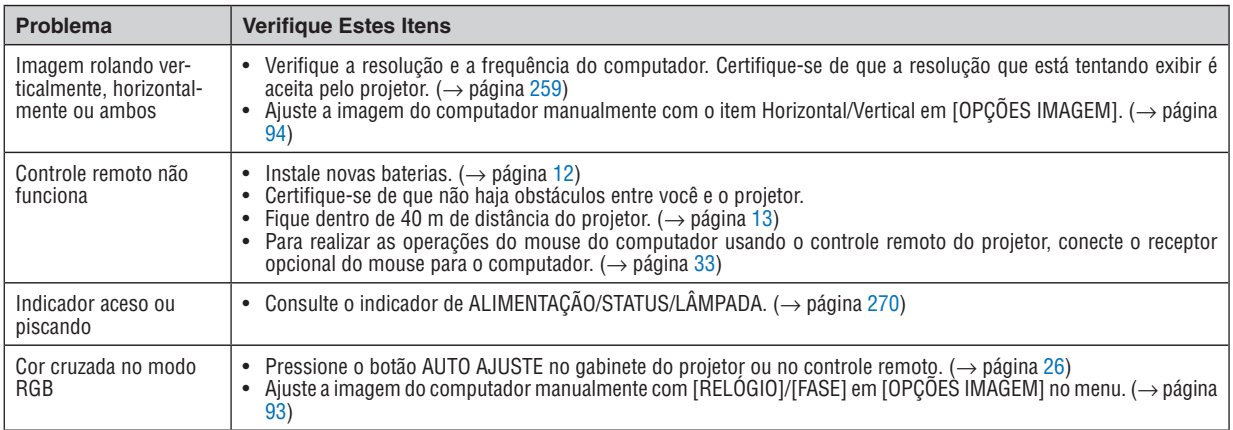

Para mais informações contate o seu revendedor.

### <span id="page-287-0"></span>Se não houver imagem ou se a imagem não for exibida corretamente.

Lique o processo de alimentação do projetor e do PC.

 Certifique-se de conectar o projetor e o notebook PC enquanto o projetor estiver em modo de espera e antes de ligar a alimentação para o notebook PC.

 Na maioria dos casos, o sinal de saída do notebook PC só não é ativado se for conectado ao projetor antes de ser ligado.

OBSERVAÇÃO: Você pode verificar a frequência horizontal do sinal atual no menu do projetor em Informações. Se aparecer "0kHz", quer dizer que não há sinal de saída do computador. (→ *página [134](#page-147-0)* ou passe para a próxima etapa)

Ativação da exibição externa do computador.

 Exibir uma imagem na tela do notebook PC não necessariamente significa que ele emite um sinal para o projetor. Ao usar um laptop compatível com PC, uma combinação de teclas de função habilita/desabilita a exibição externa. Geralmente, a combinação da tecla "Fn" com uma das 12 teclas de função mostra ou oculta a exibição externa. Por exemplo, os laptops NEC usam a combinação das teclas Fn + F3 e os laptops Dell usam a combinação das teclas Fn + F8 para alternar a exibição externa.

Saída de sinal não padrão do computador

 Se o sinal de saída de um notebook não for um padrão da indústria, a imagem projetada talvez não seja exibida corretamente. Se isso ocorrer, desative a tela LCD do notebook PC quando a exibição do projetor estiver em uso. Cada notebook PC tem uma forma diferente de desativar/reativar as telas LCD locais, como descrito na etapa anterior. Consulte a documentação do seu computador para obter informações detalhadas.

A imagem exibida é incorreta quando se usa um Mac

 Quando utilizar um Mac com o projetor, defina o parâmetro DIP do adaptador Mac (não fornecido com o projetor) de acordo com a sua resolução. Após a configuração, reinicie o Mac para que as alterações sejam ativadas.

 Para definir modos de exibição diferentes dos aceitos pelo seu Mac e pelo projetor, a alteração do parâmetro DIP em um adaptador Mac pode fazer a imagem saltar levemente ou não exibir nada. Se isso acontecer, defina o parâmetro DIP como o modo fixo de 13" e reinicie o Mac. Em seguida, restaure os parâmetros DIP em um modo exibível e reinicie o Mac mais uma vez.

OBSERVAÇÃO: É necessário um cabo de Adaptador de Vídeo fabricado pela Apple Inc. para um MacBook, que não tem um mini conector D-Sub de 15 pinos.

- Espelhamento em um MacBook
	- \* Quando se utiliza o projetor com um MacBook, a saída não pode ser definida como 1024 × 768 a menos que o "espelhamento" esteja desativado no MacBook. Consulte o manual do proprietário, fornecido com o seu computador Mac, para informar-se sobre espelhamento.
- Pastas ou ícones ficam ocultos na tela do Mac

 As pastas ou os ícones não podem ser vistos na tela. Se isso acontecer, selecione [View (Visualizar)] → [Arrange (Organizar)] no menu Apple e organize os ícones.
# **@ Códigos de Controle do PC e Conexão de Cabos** Códigos de Controle do PC

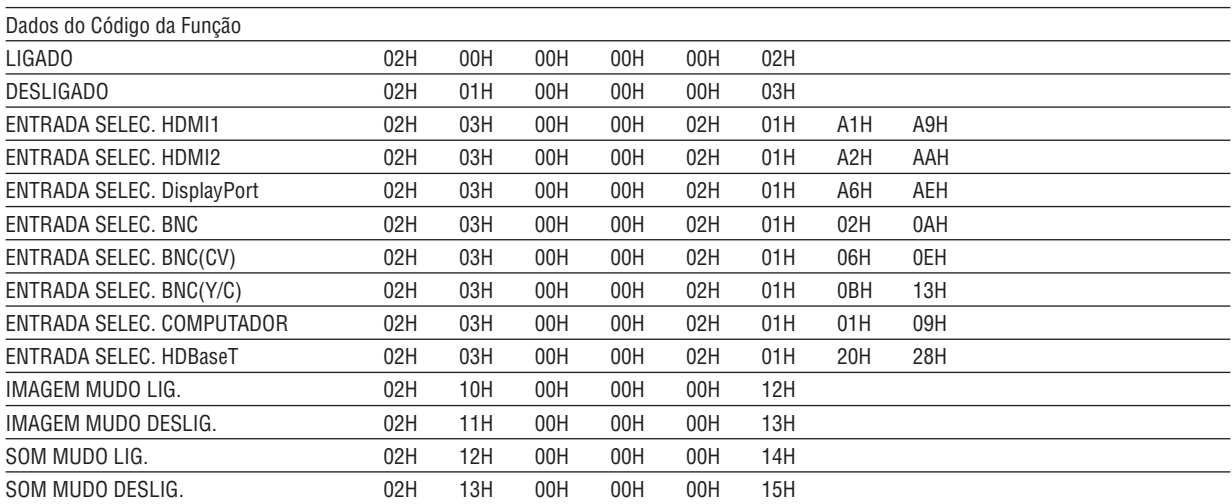

OBSERVACÃO: Contate o revendedor local para obter uma lista completa dos Códigos de Controle do PC se necessário.

## Conexão do Cabo

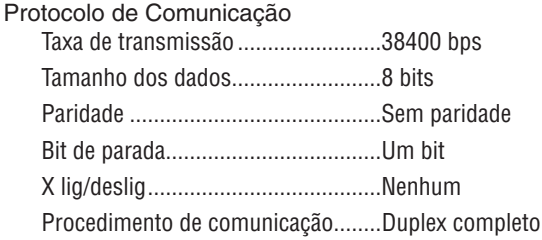

OBSERVAÇÃO: Dependendo do equipamento, é recomendável usar uma taxa de transferência mais baixa para execuções com cabos longos.

## **Conector de PC Control (D-SUB 9P)**

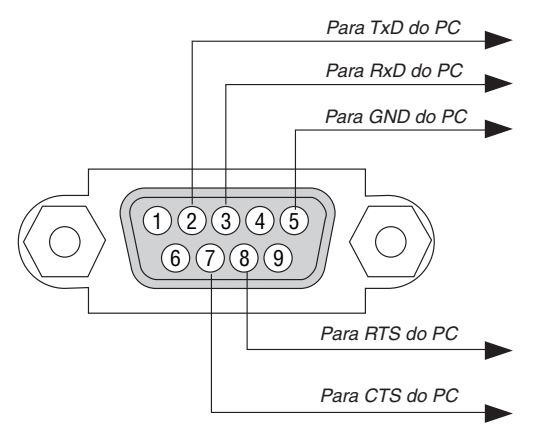

OBSERVAÇÃO 1: Os pinos 1, 4, 6 e 9 não são usados.

OBSERVAÇÃO 2: Ligação em ponte "Request to Send" (Permissão para Enviar) e "Clear to Send" (Livre para Enviar) juntos, em ambas as pontas do cabo para simplificar a conexão por cabo.

OBSERVAÇÃO 3: Para execuções com cabos longos, é recomendável definir a velocidade da comunicação nos menus do projetor como 9600 bps.

#### 10. Apêndice

# ❾ Lista de Verificação de Solução de Problemas

Antes de contatar o revendedor ou a equipe de atendimento, verifique a lista a seguir para certificar-se se os reparos são necessários, na seção "Solução de problemas" do manual do usuário.Esta lista de verificação abaixo nos ajudará a resolver o seu problema mais eficientemente.

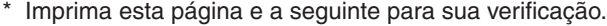

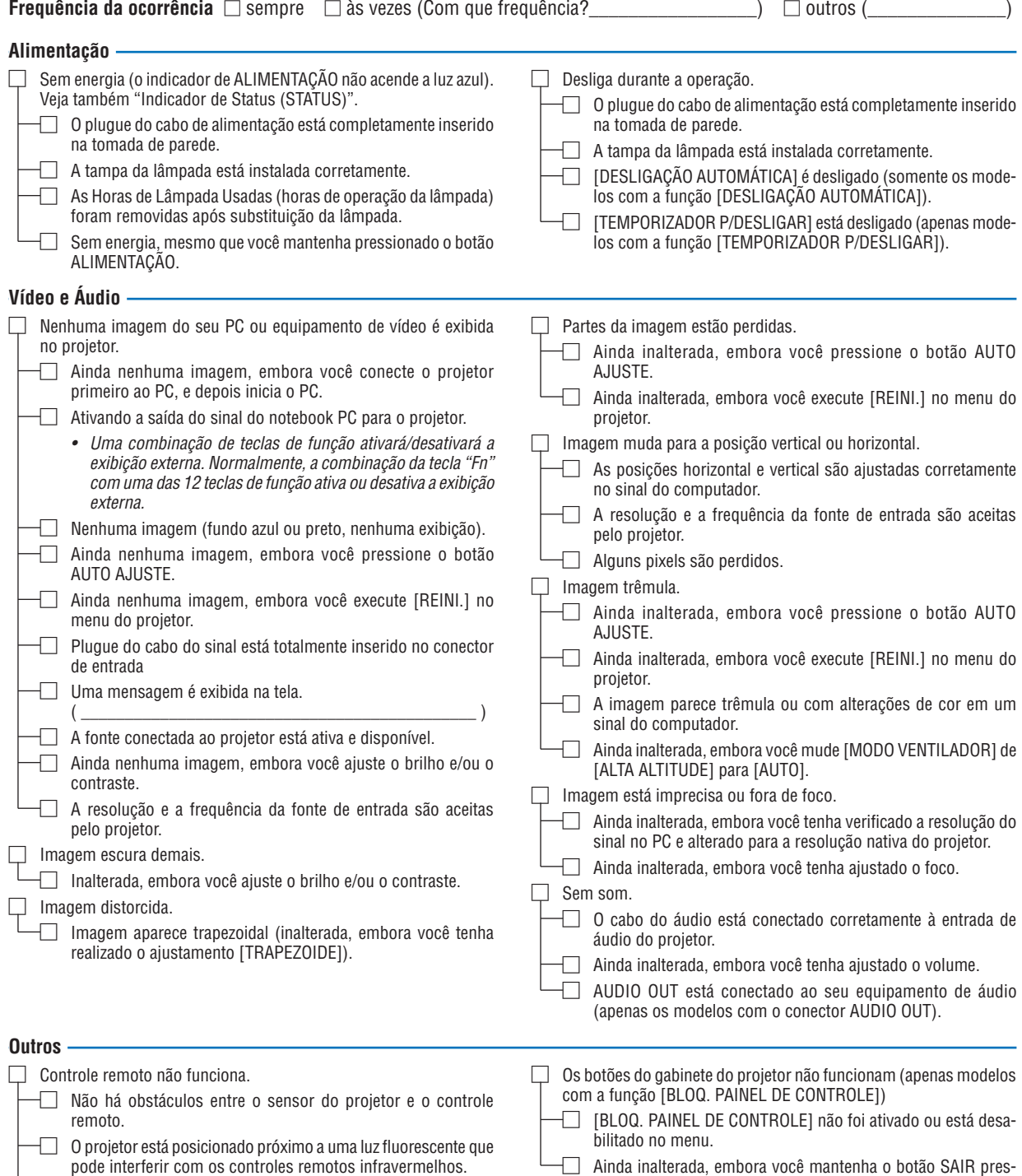

□ As baterias são novas e não foram invertidas na instalação.

sionado por pelo menos 10 segundos.

**No espaço abaixo, descreva seu problema detalhadamente.**

#### **Informação sobre o aplicativo e ambiente onde o seu projetor é usado**

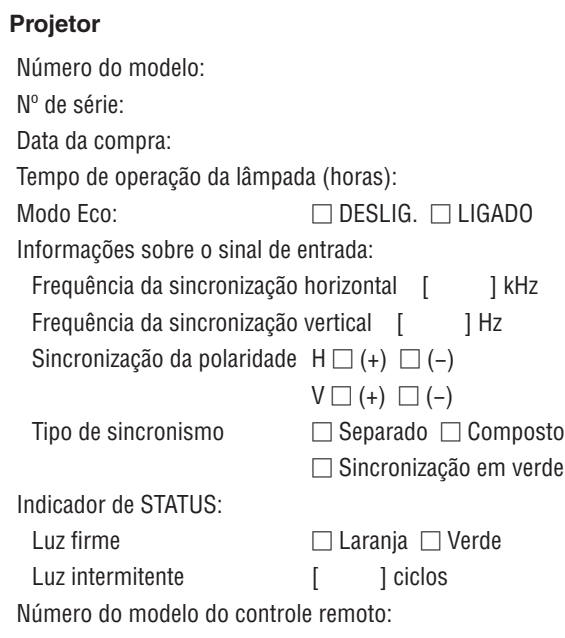

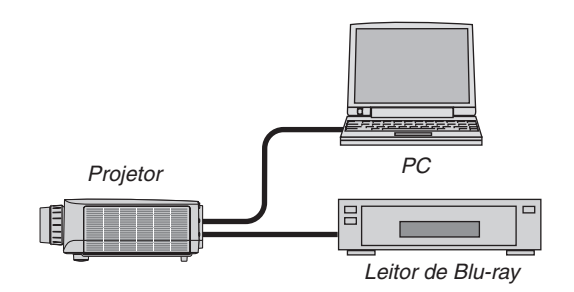

# **Cabo de sinal**

Padrão NEC ou cabo de outro fabricante? Número do modelo: Comprimento: pol/m Amplificador de distribuição Número do modelo: Comutador Número do modelo: Adaptador Número do modelo:

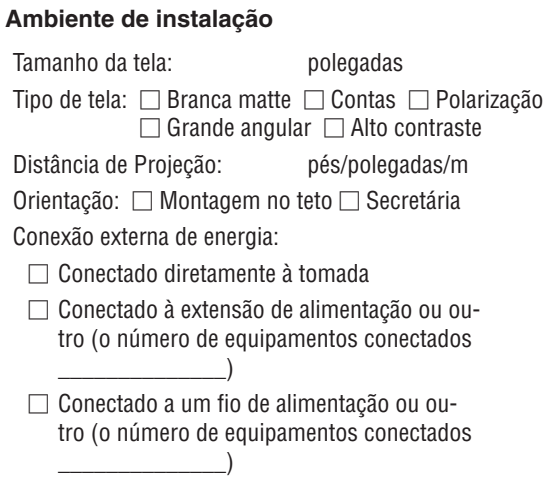

### **Computador**

Fabricante:

Número do modelo:

Notebook PC □ / Secretária □

Resolução nativa:

Taxa de atualização:

Adaptador de vídeo:

Outros:

#### **Equipamento de vídeo**

VCR, aparelho Blu-ray, Câmera de vídeo, Video game ou outro

Fabricante:

Número do modelo:

# ❿ REGISTRE SEU PROJETOR! (para residentes nos Estados Unidos, no Canadá e no México)

Registre seu novo projetor. Esse procedimento ativará partes limitadas e garantia de funcionamento e o programa de atendimento InstaCare.

Acesse nosso site em <www.necdisplay.com>, clique em support center/register product e envie seu formulário preenchido online.

Quando o recebermos, enviaremos uma carta de confirmação com todos os detalhes necessários para que você usufrua de programas rápidos e confiáveis de garantia e serviço da NEC Display Solutions of America, Inc, empresa líder no setor.

# **NEC**